IBM Intelligent Transportation Version 1 Release 5

# *IBM Intelligent Transportation Product Documentation*

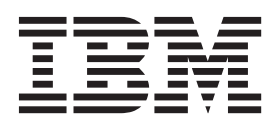

IBM Intelligent Transportation Version 1 Release 5

# *IBM Intelligent Transportation Product Documentation*

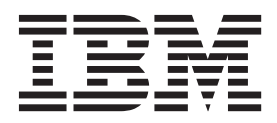

**Note**

Before using this information and the product it supports, read the information in ["Notices" on page 407.](#page-418-0)

This edition applies to IBM Intelligent Transportation version 1, release 5, modification 0. This edition applies to all subsequent releases and modifications until otherwise indicated in new editions.

**© Copyright IBM Corporation 2011, 2013.**

US Government Users Restricted Rights – Use, duplication or disclosure restricted by GSA ADP Schedule Contract with IBM Corp.

# **Contents**

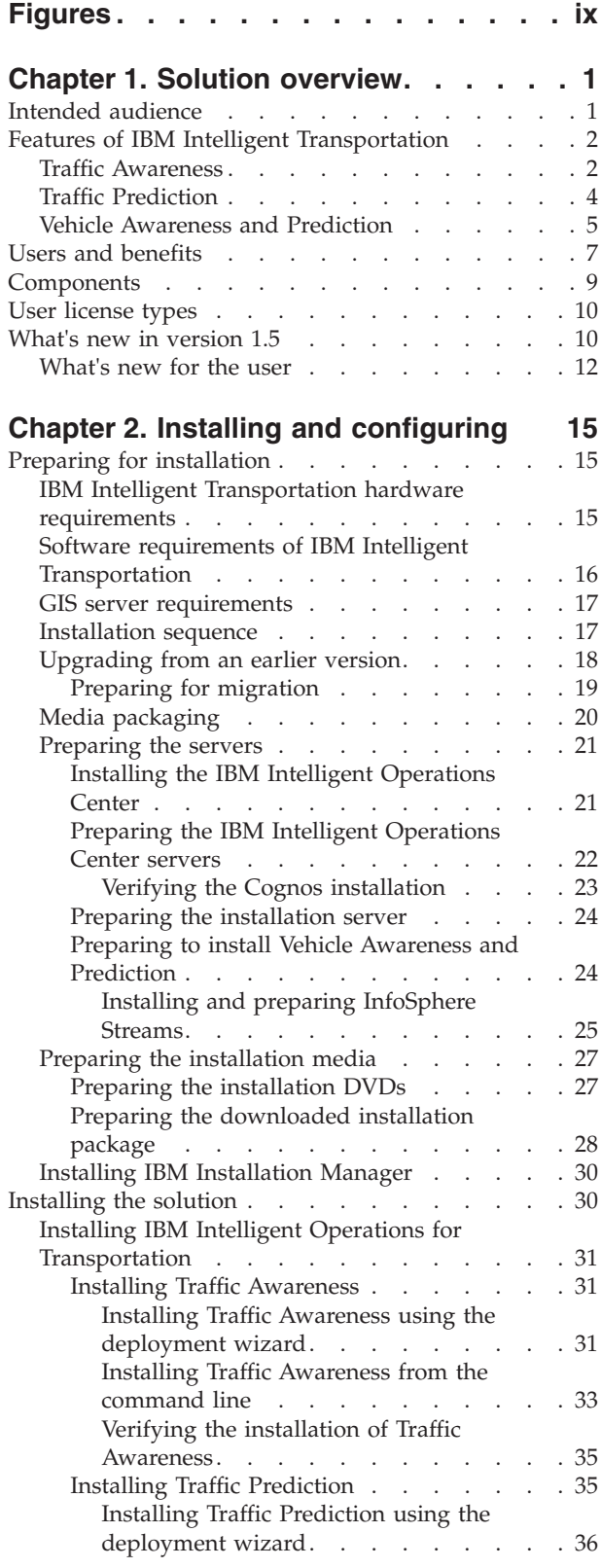

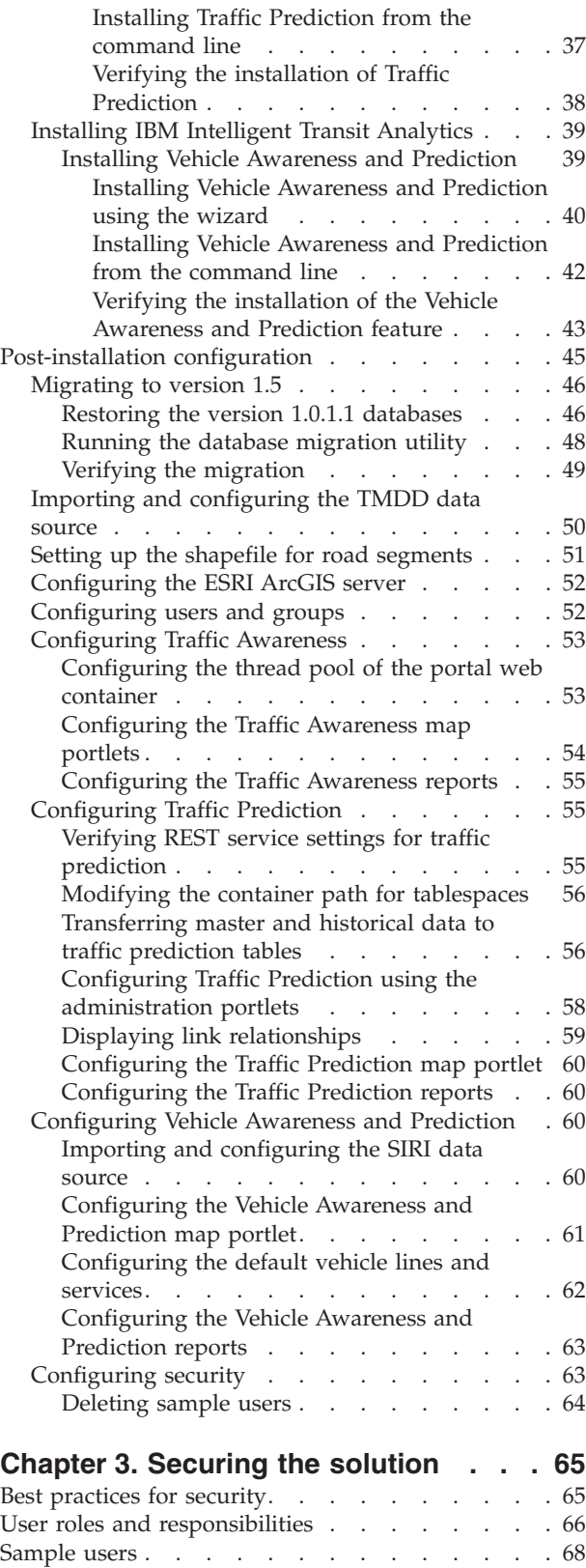

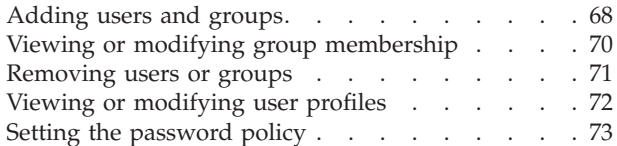

## **[Chapter 4. Integrating the solution . . . 75](#page-86-0)**

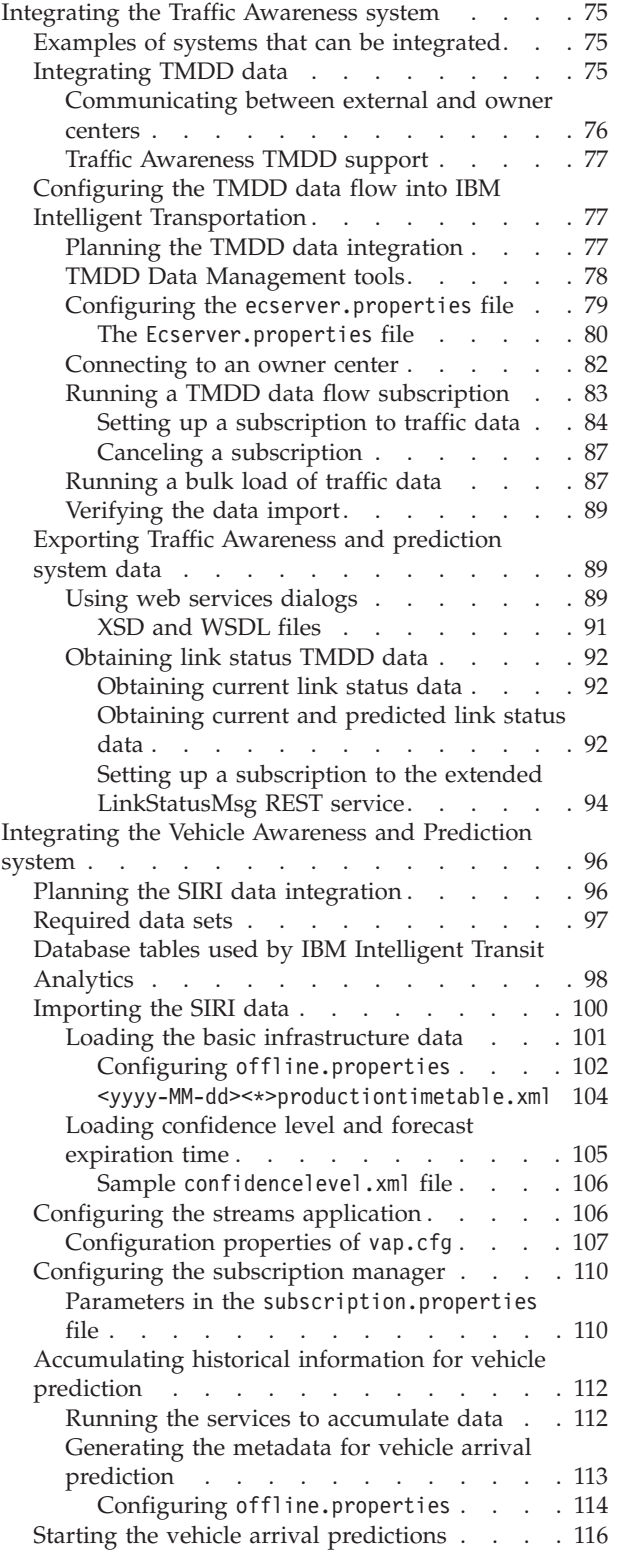

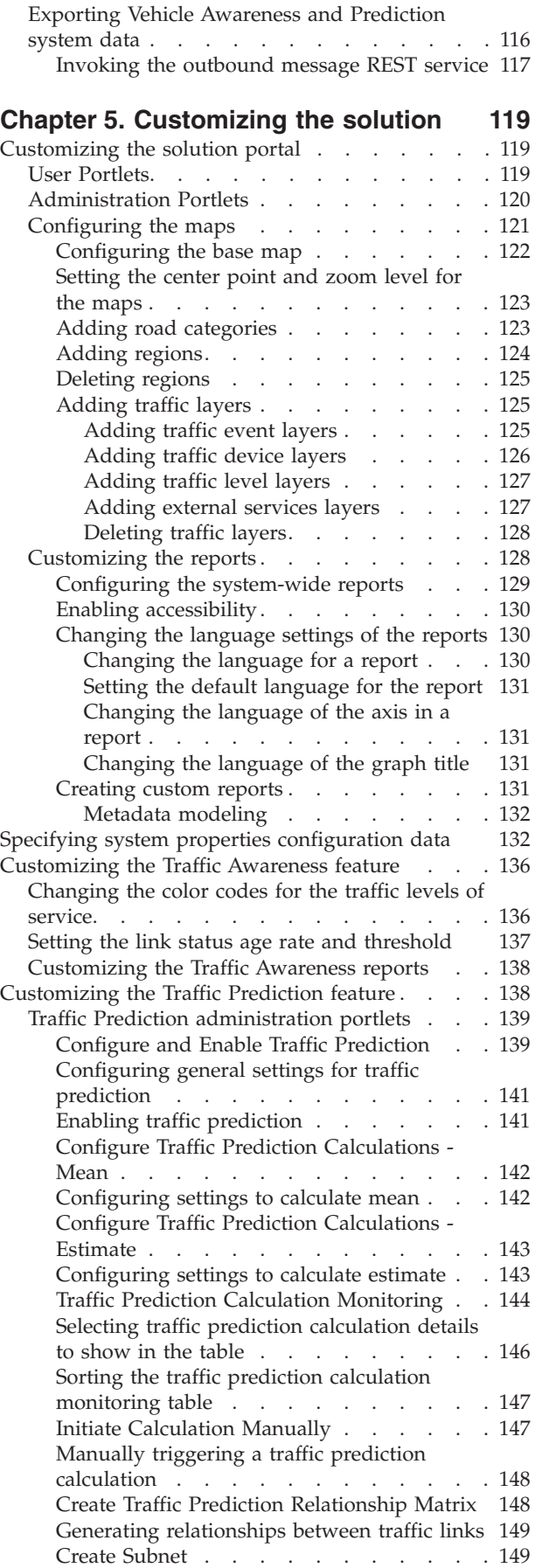

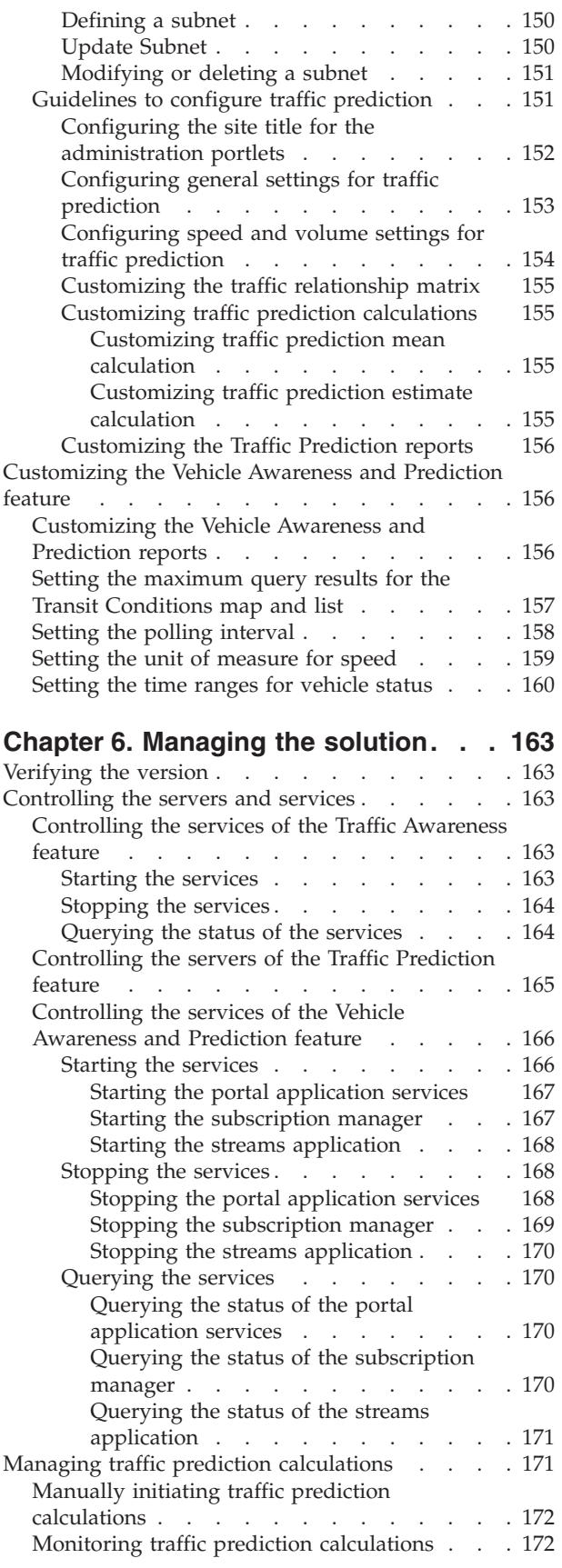

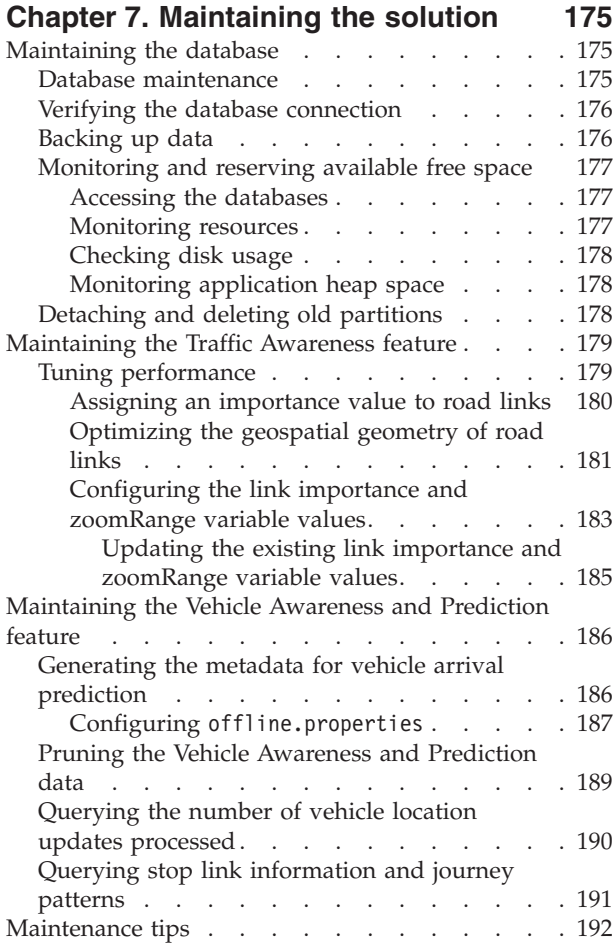

## **[Chapter 8. Using the solution](#page-204-0)**

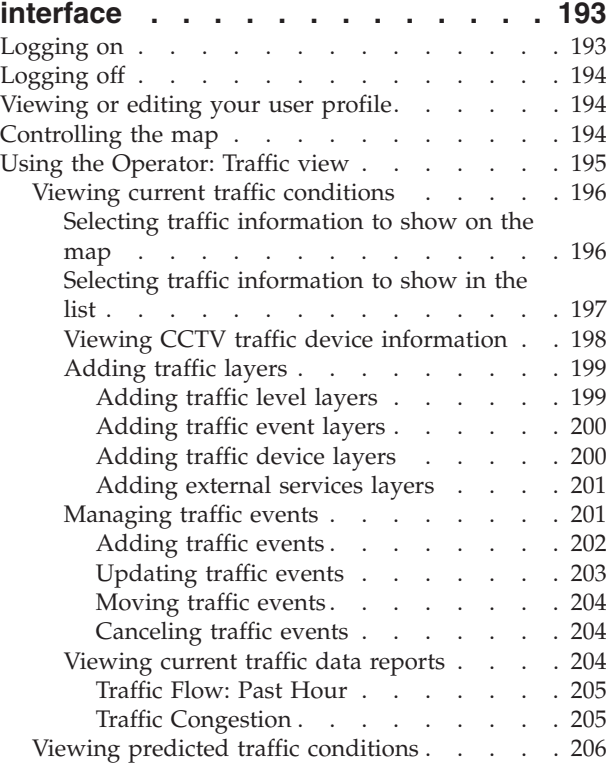

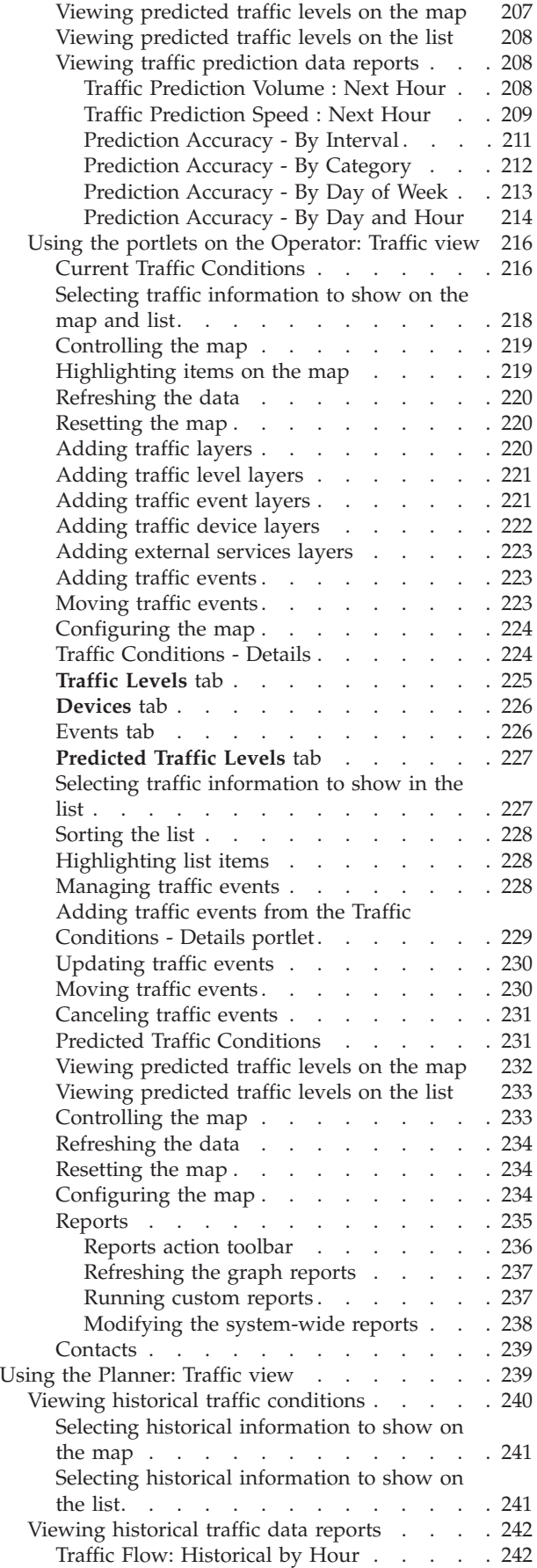

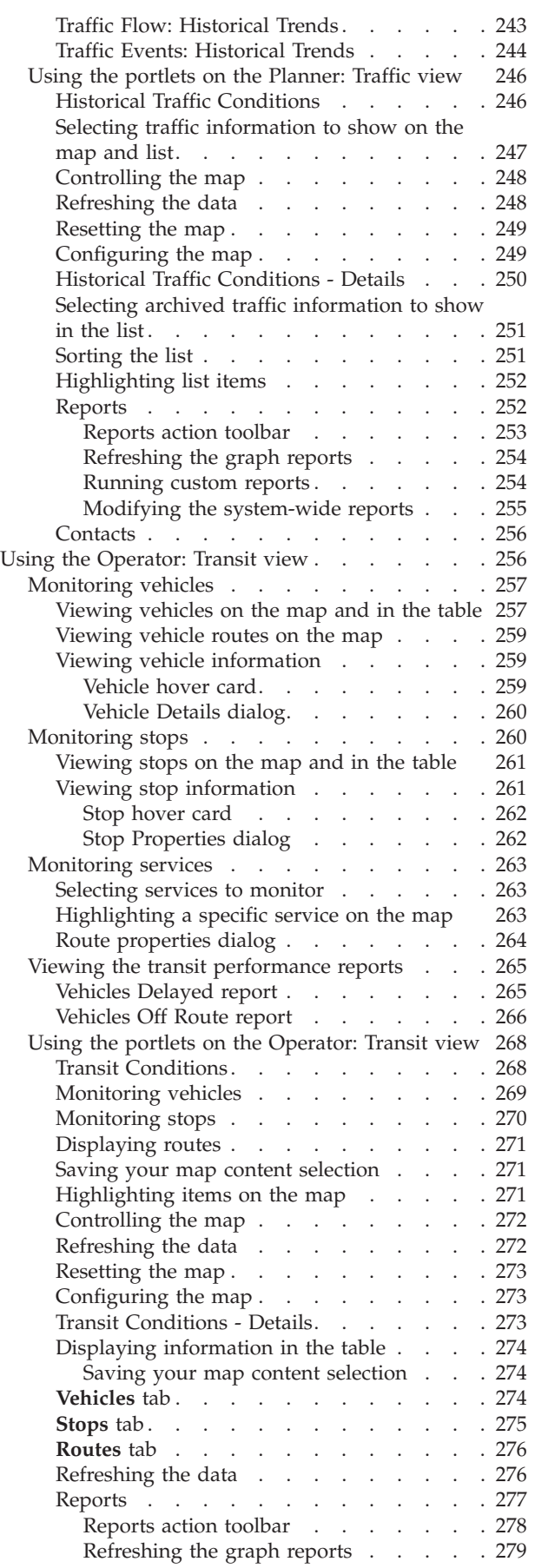

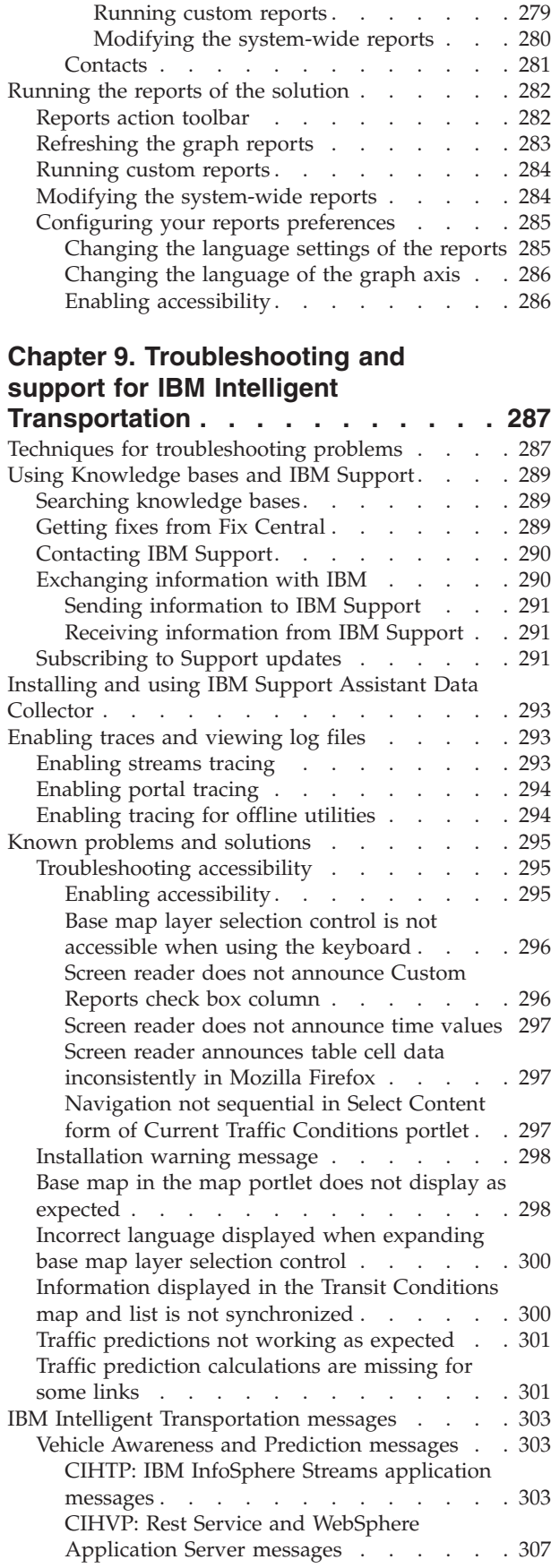

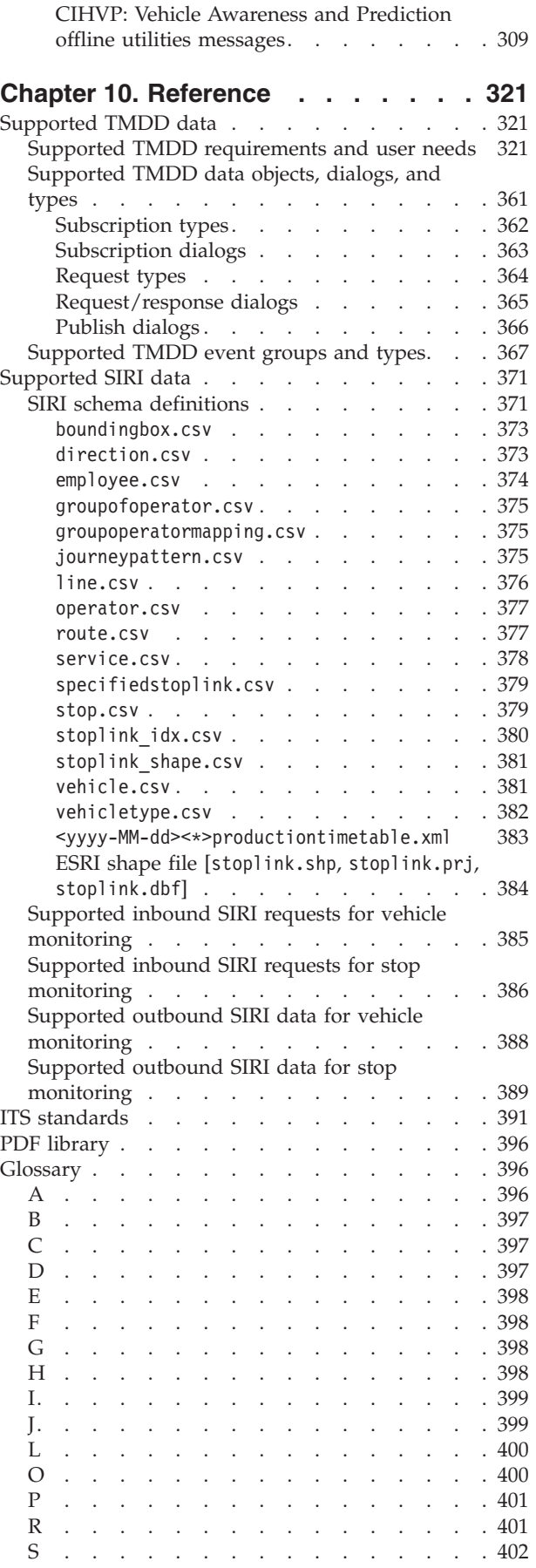

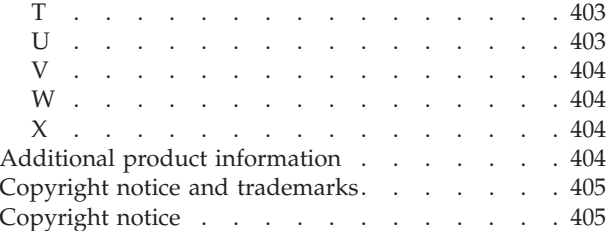

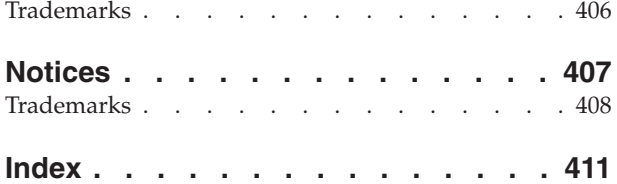

# <span id="page-10-0"></span>**Figures**

# <span id="page-12-0"></span>**Chapter 1. Solution overview**

Transportation is a vital means of connecting people, goods, and services to sustain civilization. Transportation is an important part of an economy. Our rapidly urbanizing planet depends on getting people and things from here to there. Yet many existing transportation infrastructures are inadequate to serve the needs of the 21st century. Globally, transport authorities are facing similar strategic challenges such as increasing environmental issues, traffic volumes, and congestion.

Smarter transportation can drive economic vitality and improve our quality of life. It can be more efficient, provide better service to customers and constituents, protect the environment, and help assure our safety and security.

IBM® Intelligent Transportation is a comprehensive and scalable platform for transportation management solutions that offers intelligence, insight, and system-wide information integration. It provides centralized management of traffic and transit operations by using data that is collected from disparate systems across geographic locations. IBM Intelligent Transportation increases situational awareness, providing a comprehensive picture of what is coming down the road at any given time. This solution helps cities to proactively manage the transportation network and enhance the travel experience for commuters. Specifically, IBM Intelligent Transportation helps traffic and transit authorities to:

- Reduce traffic congestion
- v Increase visibility of incidents across a diverse set of traffic systems
- Improve incident response and traffic flow
- v Analyze historical data to gain performance insights and understand patterns of behavior of traffic and road incidents
- v Predict future traffic levels up to an hour into the future
- v Increase visibility of active transit vehicles and fleet services and their associated issues
- v Predict arrival times of transit vehicles
- Analyze the performance and bottlenecks of the transit system

The architecture of IBM Intelligent Transportation is developed in accordance to standards in the areas of traffic and vehicle data management that are widely recognized in the transportation industry. IBM Intelligent Transportation aggregates and normalizes traffic and vehicle data in a format that is compliant with the following globally recognized transportation engineering standards and protocols:

- Intelligent Transportation Systems (ITS)
- Traffic Management Data Dictionary (TMDD) version 3.0
- Datex-II standard traffic data model
- Transmodel version 5.0
- Service Interface for Real Time Information (SIRI) version 1.3

IBM Intelligent Transportation is a solution within the IBM Smarter Cities® Software Solutions product family that integrates into the IBM Intelligent Operations Center.

## **Intended audience**

This product documentation is intended for people who are using, installing, administering, and maintaining IBM Intelligent Transportation. It also contains implementation documentation for customizing the solution and integrating the external transportation information systems that IBM Intelligent Transportation requires.

<span id="page-13-0"></span>This product documentation assumes that users have prior knowledge of, or proficiency with, the prerequisite software. Training for these base products is outside the scope of this product documentation. If you require training for these products, ask your systems integrator or IBM representative where you can obtain information about base component training opportunities.

You can find links to the component product documentation on the *Additional product information* page of the References section.

For details about the administration and maintenance of the base platform, see also the IBM Intelligent Operations Center Information Center.

#### **Related concepts**:

["Additional product information" on page 404](#page-415-0) The following additional resources are available online.

#### **Related information**:

IBM Intelligent Operatons Center Information Center

## **Features of IBM Intelligent Transportation**

IBM Intelligent Transportation provides awareness, analysis, and prediction capabilities for traffic operations and transit fleet operations. IBM Intelligent Transportation integrates traffic and transit data from disparate transportation systems by using integration protocols that are recognized by the worldwide transportation industry. IBM Intelligent Transportation provides on-demand geographical visibility, analysis, and reporting of traffic and transit data.

IBM Intelligent Transportation is a portal-based solution that runs on top of the IBM Intelligent Operations Center. IBM Intelligent Transportation leverages the base architecture and features of the IBM Intelligent Operations Center to enable real time communication and collaboration with other city agencies to effectively supervise, coordinate actions, and resolve operational issues efficiently.

IBM Intelligent Transportation can be deployed in two ways, either on premises or as a cloud-based offering on the IBM SmartCloud®. IBM Intelligent Transportation can also be integrated with other products in the IBM Smarter Cities Software Solutions portfolio.

There are two products available in the IBM Intelligent Transportation solution family that provide features in traffic operations and transit vehicle operations.

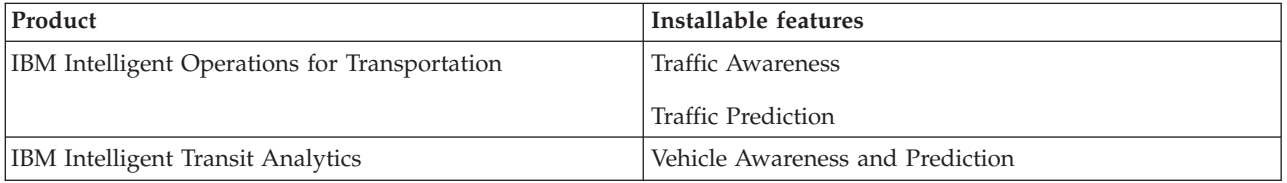

## <span id="page-13-1"></span>**Traffic Awareness**

Traffic Awareness is the foundational traffic operations feature of IBM Intelligent Operations for Transportation. It supplies the transportation information model and basic platform for visualization and analysis of traffic operations data. The Traffic Awareness feature integrates data from disparate traffic and road data capture systems by using integration protocols that are recognized by the worldwide transportation industry.

The Traffic Awareness feature provides on-demand geographical visibility and also provides the following functionality:

- v Transforms multi-source traffic data into a centralized traffic information system
- Includes a near real-time visual interface to aggregate traffic information
- Helps provide the insight needed to balance traffic across routes
- v Provides real-time display of traffic conditions graphically as service levels on a road network and in tabular and report views
- v Provides information about the additional travel time required when the road links are congested
- v Offers the ability to be alerted to traffic events on the network in real time, graphically, in tabular view
- Offers the ability to interrogate traffic-related devices to obtain status and feeds
- v Provides insight and ability to analyze historical patterns of traffic conditions on the most critical links in the network
- v Provides the ability to study the historic correlation between traffic incidents of different types and traffic service levels
- v Improves citywide traffic planning and management even where infrastructure is constrained and expansion is not an option

The Traffic Awareness feature is divided into two traffic operations subsystems that are known as the current traffic management subsystem and the historical traffic management subsystem.

## **Current traffic management subsystem**

The current traffic management subsystem provides facilities to monitor and manage the traffic flow in the area it serves. This subsystem helps transport authorities and departments to ensure that the most efficient use is made of the surface street and freeway network. The Traffic Awareness feature processes traffic data and provides basic traffic and incident management services through the roadside and other subsystems.

The following table describes the functions that are provided by the current traffic management subsystem of the Traffic Awareness feature.

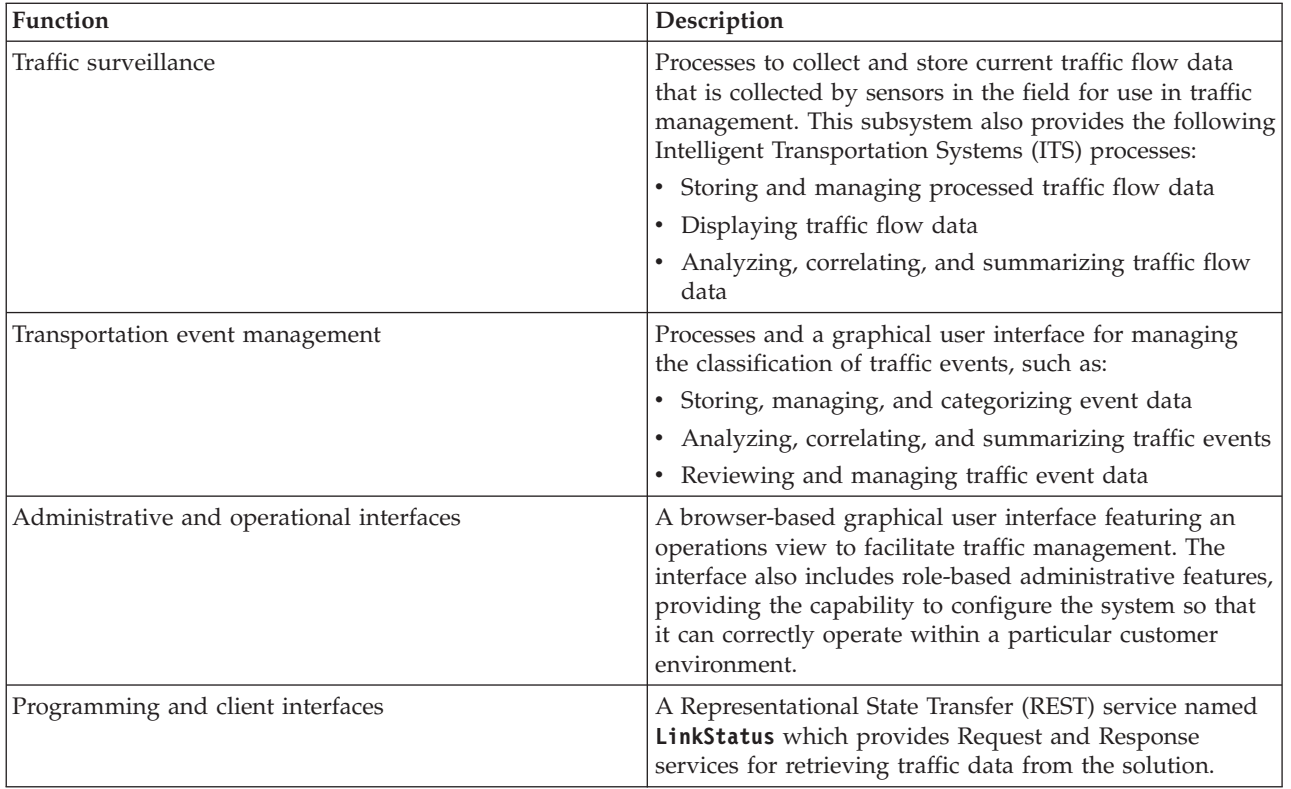

<span id="page-15-0"></span>Information from the traffic management subsystem is presented in the IBM Intelligent Transportation portal solution interface. The Operator: Traffic view displays the current traffic situation and performance levels.

## **Historical traffic management subsystem**

The historical traffic management subsystem is responsible for providing facilities for managing and analyzing historical traffic performance information in the area it serves. It does so by collecting, storing, managing, and distributing historical data that is generated from Intelligent Transportation Systems (ITS) sources. This subsystem provides transport authorities and departments with useful information in the following areas of transportation management:

- Administration
- Operations
- Performance monitoring
- Planning
- Policy evaluation
- Program assessment
- Research applications
- Safety

The following table describes the functions that are provided by the historical traffic management subsystem of the Traffic Awareness feature.

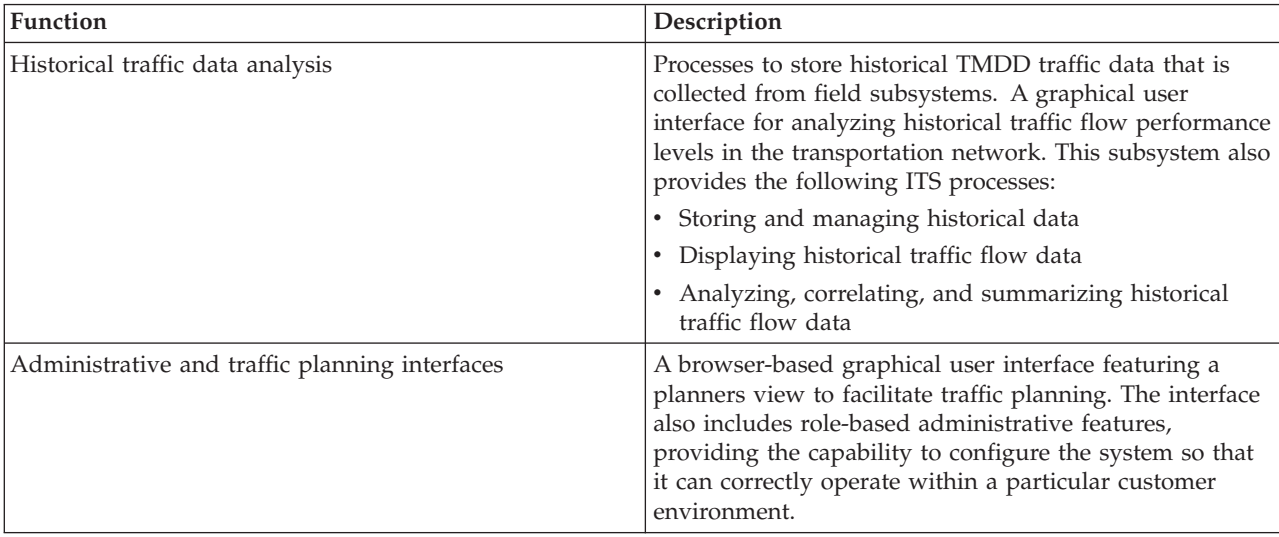

Information from the historical management subsystem is presented in the IBM Intelligent Transportation portal solution interface. The Planner: Traffic view displays the historical traffic data so that you can analyze the past performance of the transportation network.

# <span id="page-15-1"></span>**Traffic Prediction**

#### e

The Traffic Prediction feature of IBM Intelligent Operations for Transportation provides traffic prediction capabilities for transportation authorities. The Traffic Prediction feature uses the historical and real-time traffic data collected by the Traffic Awareness system to predict future traffic levels of a geographical area, up to an hour in advance.

<span id="page-16-0"></span>Traffic Prediction is an optional feature that enhances the IBM Intelligent Transportation solution by providing the following benefits:

- v Geographical visibility of predicted traffic levels at selected points from the current time up to one hour ahead of the current time. For example, 5, 10, 15, 20, 25, 30, 35, 40, 45, 50, 55, or 60 minutes
- v Listed view of details that are related to the predicted traffic levels at selected points from the current time, as selected with the **Prediction interval** slider. For example, 5, 10, 15, 30, 45, or 60 minutes
- v Executive reports for traffic prediction that are based on speed and volume
- Accuracy reports analyzing traffic prediction data

Providing there are at least three months of historical traffic speed or volume data, the predictive analytics perform estimate and mean calculations to generate the near future traffic levels.

The following table describes the detailed subsystems that are provided by the Traffic Prediction feature.

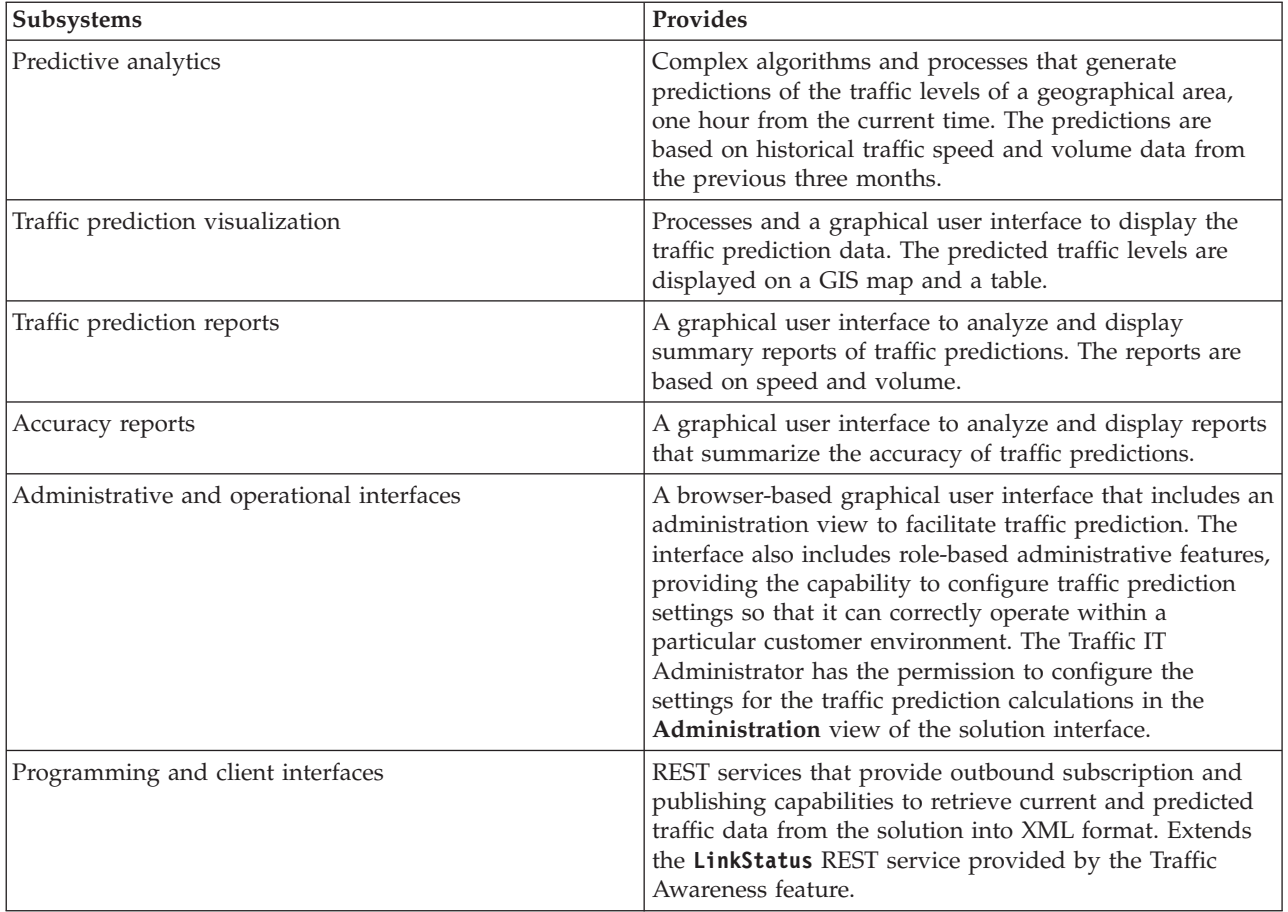

The information from the traffic management subsystem is presented in the IBM Intelligent Transportation portal solution interface. The Operator: Traffic view displays the current and the forecasted traffic situation.

Sections of the documentation are marked with the  $\clubsuit$  icon to indicate that the information applies to the optional Traffic Prediction feature of IBM Intelligent Operations for Transportation.

## <span id="page-16-1"></span>**Vehicle Awareness and Prediction**

⊞

Vehicle Awareness and Prediction provides vehicle awareness and arrival time prediction capabilities for transit systems. Vehicle Awareness and Prediction is the foundational feature of IBM Intelligent Transit Analytics, helping both transit operations departments and passengers to get a clear picture of the vehicle service in the transportation network.

The Vehicle Awareness and Prediction feature captures and delivers data about the transit vehicles that are being monitored, such as their position, speed, and whether they are on schedule. Incoming and accumulating vehicle data is captured from external systems in the field through Service Interface for Real Time Information (SIRI) messages. The Vehicle Awareness and Prediction feature also produces estimates for the arrival times of the vehicles at their upcoming planned stops.

Vehicle Awareness and Prediction is an optional feature that you can install on top of an existing deployment of IBM Intelligent Transportation. The Vehicle Awareness and Prediction feature integrates into the Traffic Awareness system and solution portal.

The following table describes the subsystems of the Vehicle Awareness and Prediction feature and how it enhances the IBM Intelligent Transportation solution.

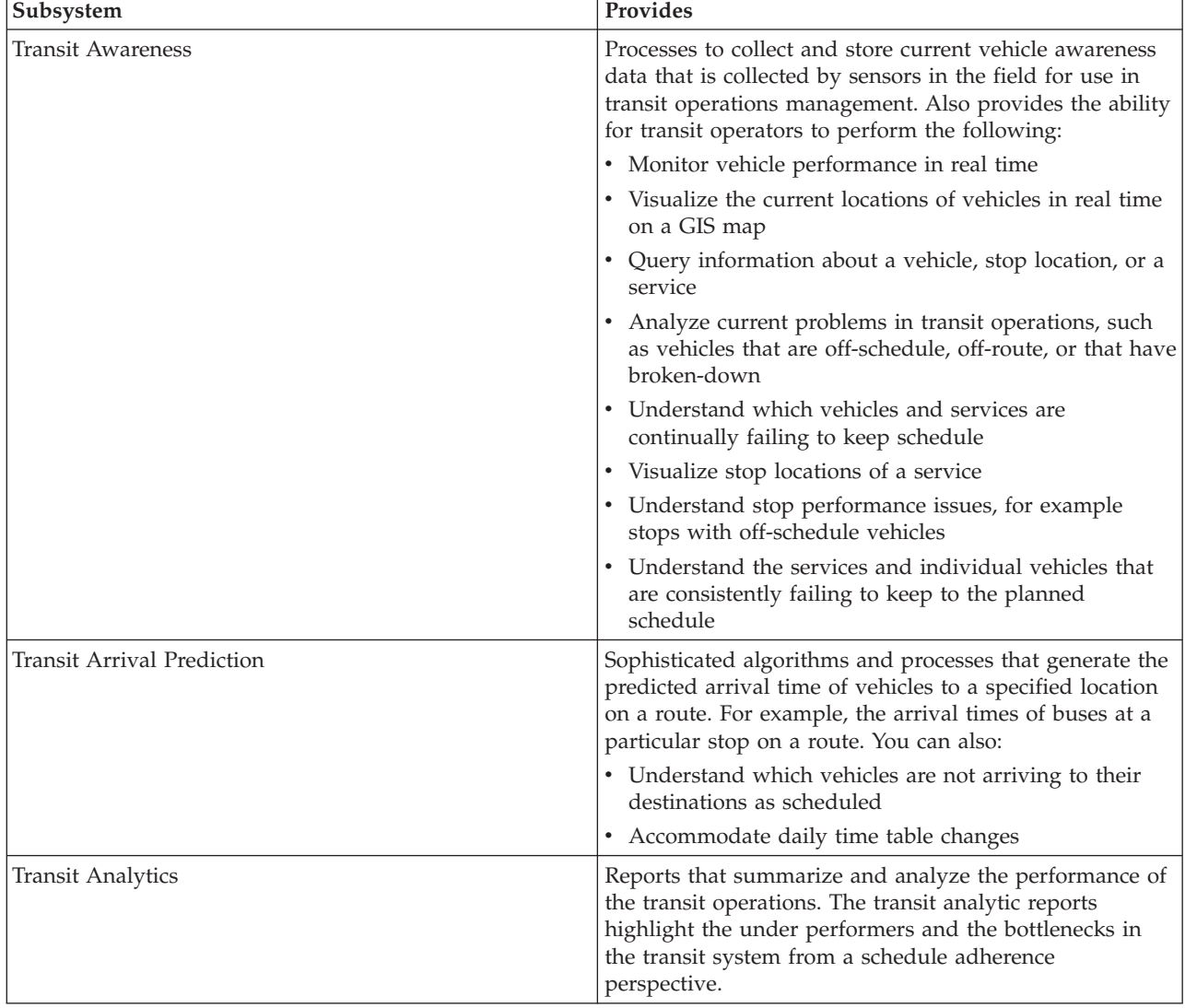

<span id="page-18-0"></span>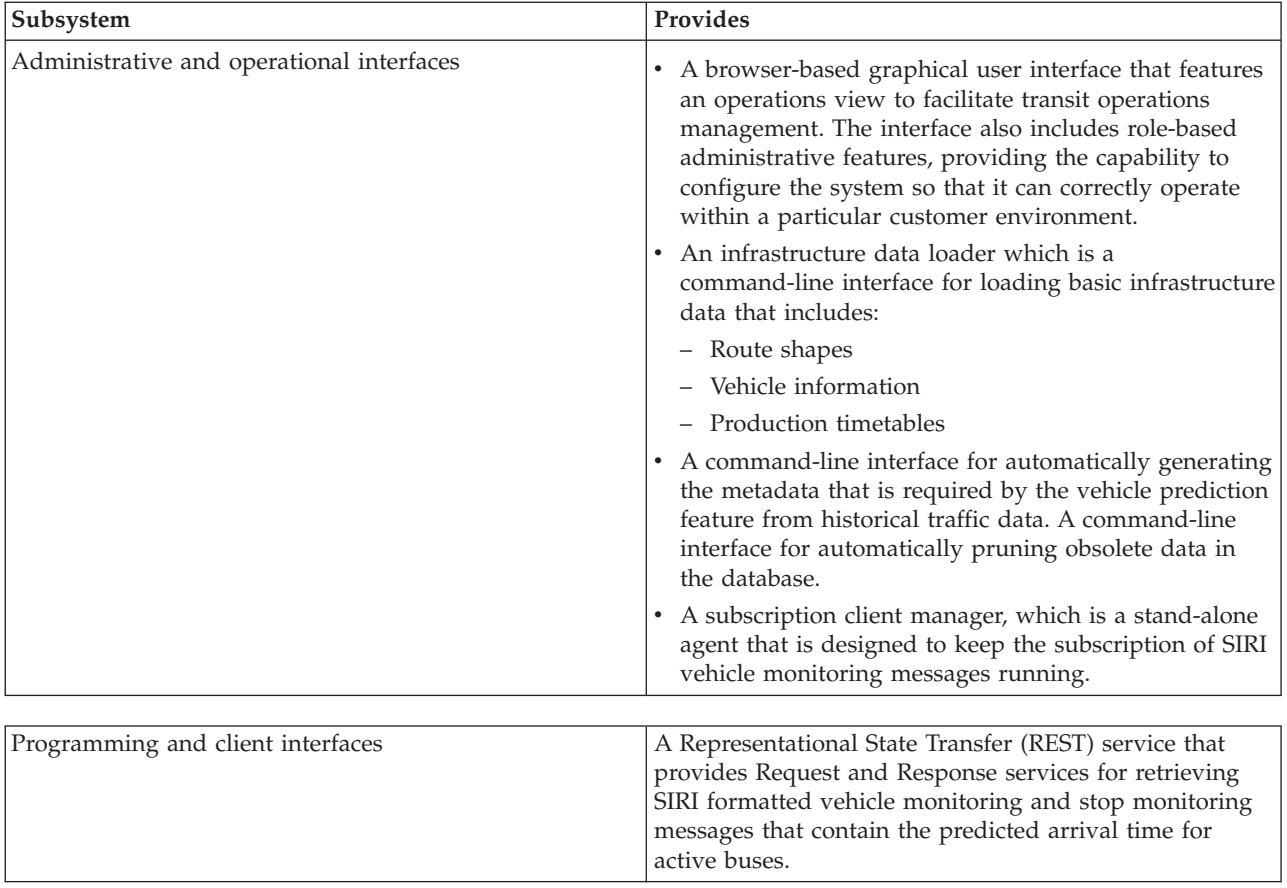

The information from the Vehicle Awareness and Prediction feature is presented in the IBM Intelligent Transportation portal solution interface. The Operator: Transit view displays the current traffic situation and the forecasted traffic situation.

Sections of the documentation are marked with the  $\blacksquare$  icon to indicate that the information applies to the optional Vehicle Awareness and Prediction feature of IBM Intelligent Transit Analytics.

## **Users and benefits**

IBM Intelligent Transportation is designed for transportation authorities, city departments, and other businesses that are managing transportation in a city.

The following table describes some of the traffic and transit operations personnel who can benefit from using IBM Intelligent Transportation.

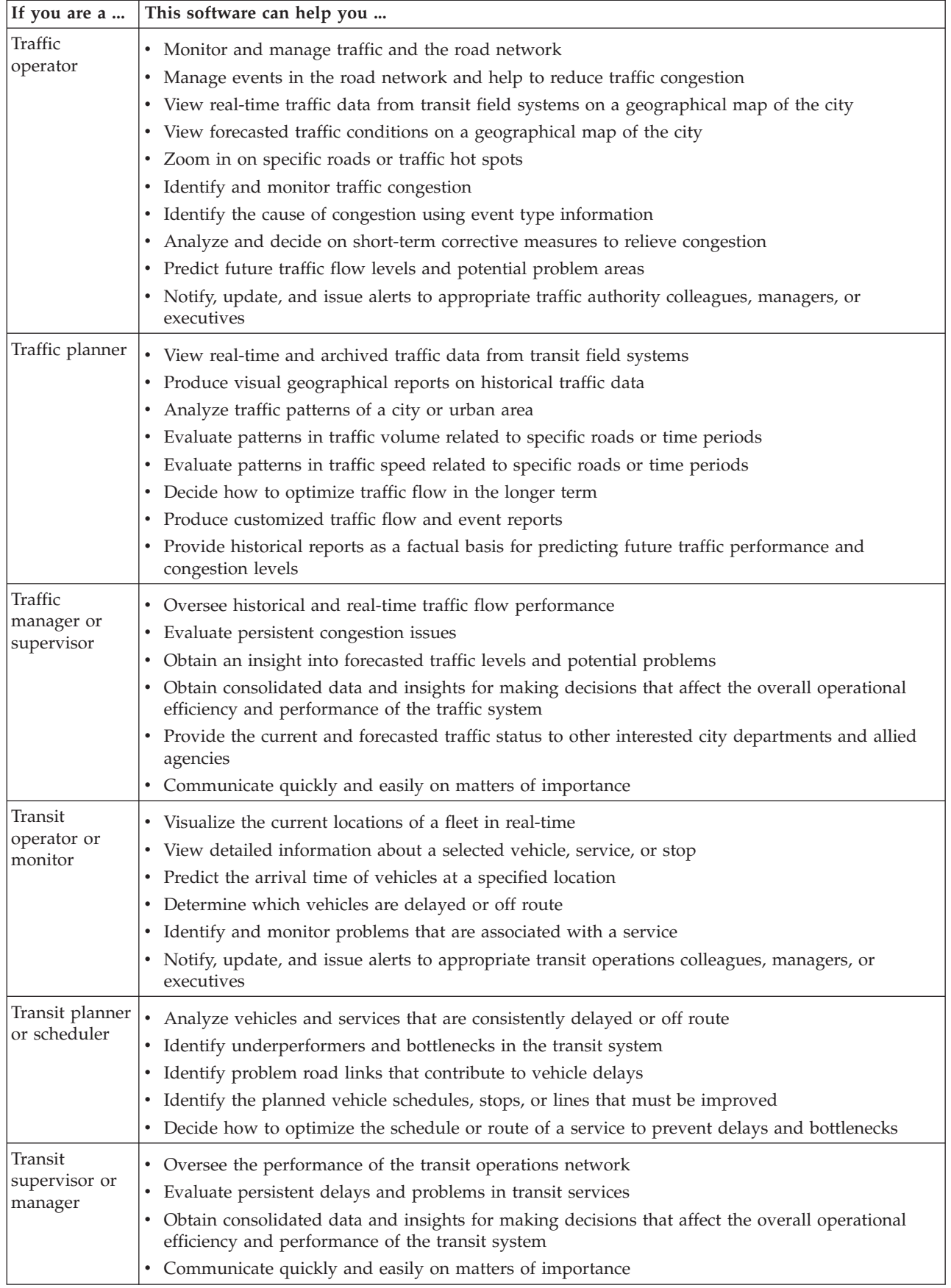

#### <span id="page-20-0"></span>**Related concepts**:

[Chapter 3, "Securing the solution," on page 65](#page-76-0)

Securing IBM Intelligent Transportation is an important consideration. To ensure that the system is secure, you must manage who can access the system and assign the correct level of access within the solution.

## **Related information**:

Importing users and groups into the IBM Intelligent Operations Center

## **Components**

At a high level, the structure of IBM Intelligent Transportation can be divided into major components, subsystems, and services.

The following diagram shows a high-level view of IBM Intelligent Transportation.

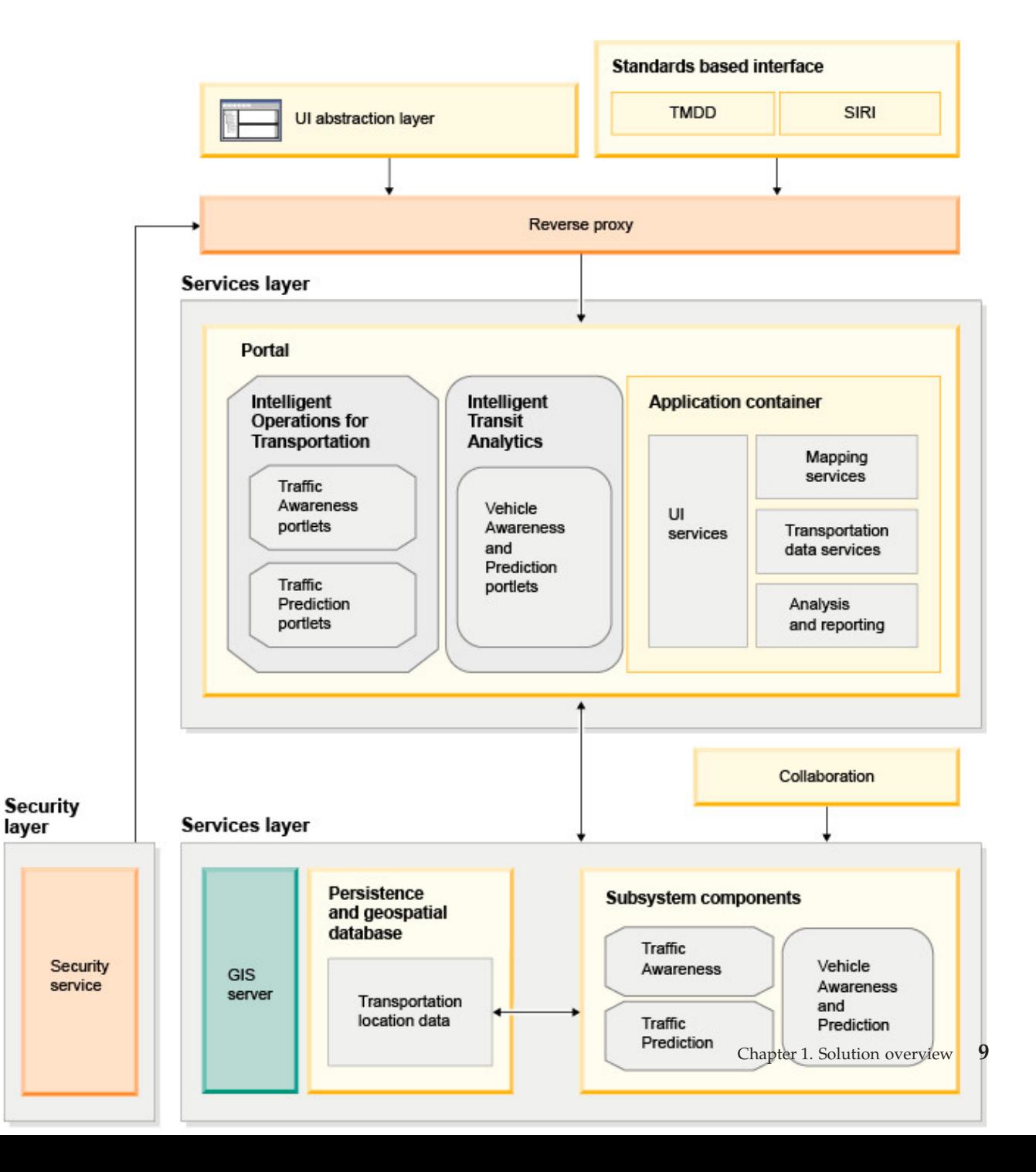

## <span id="page-21-0"></span>**User license types**

The IBM Intelligent Transportation version 1.5 release offering provides several user license types to suit the needs of your organization and deployment. You can deploy your IBM Intelligent Transportation solution on premise or as a cloud-based offering in the IBM SmartCloud. During the installation of IBM Intelligent Operations for Transportation and IBM Intelligent Transit Analytics, review the license information for the product and user type that you purchased.

## **On premise**

The following user license types are available for IBM Intelligent Operations for Transportation:

- 1. IBM Intelligent Operations for Transportation Premium User
- 2. IBM Intelligent Operations for Transportation Standard User
- 3. IBM Intelligent Operations for Transportation Developer User

There is only one user license type available for IBM Intelligent Transit Analytics.

## **Cloud implementation**

If you are implementing IBM Intelligent Transportation in the IBM SmartCloud, the following user license types are also available:

- 1. IBM Intelligent Operations for Transportation Premium User on IBM SmartCloud
- 2. IBM Intelligent Operations for Transportation Standard User on IBM SmartCloud
- 3. IBM Intelligent Transit Analytics on IBM SmartCloud

For more information about the user license types that are available for IBM Intelligent Transportation version 1.5, see the official product information pages.

#### **Related information**:

 $\Box\hspace{-0.6em}{}^{\blacktriangleright}$  [Product information : IBM Intelligent Operations for Transportation](http://www.ibm.com/software/products/us/en/transportation-operations)

[Product information : IBM Intelligent Transit Analytics](http://www.ibm.com/software/products/us/en/transit-analytics)

## **What's new in version 1.5**

IBM Intelligent Transportation version 1.5 provides enhancements and new features that help transport authorities to reduce traffic congestion and enhance the travel experience in cities and communities worldwide.

## **Base architecture**

The IBM Intelligent Transportation version 1.5 runs on top of the IBM Intelligent Operations Center version 1.5 whose services now run on a reduced hardware set. The IBM Intelligent Operations Center now requires a minimum of four hardware servers to run the required base architecture services of the solution.

[Learn more...](#page-26-1)

## **Traffic Awareness**

The capabilities of the foundational traffic operations component of IBM Intelligent Transportation are enhanced and repackaged in this release. The IBM Traffic Information Hub chargeable component is now named IBM Intelligent Operations for Transportation. The traffic awareness capabilities of the IBM Traffic Information Hub are now provided by the foundational Traffic Awareness feature of IBM Intelligent Operations for Transportation.

[Learn more...](#page-13-1)

# **Traffic Prediction**

The traffic prediction capabilities of IBM Intelligent Transportation are enhanced in this release. The transportation prediction feature of version 1.0.1 is renamed to Traffic Prediction, and is now a feature of the IBM Intelligent Operations for Transportation product. The Traffic Prediction feature is an optional feature that enhances the Traffic Awareness feature.

[Learn more...](#page-15-1)

# **Vehicle Awareness and Prediction**

The IBM Intelligent Transportation version 1.5 solution offering introduces a new product that is called IBM Intelligent Transit Analytics which provides capabilities in transit operations for transportation systems. IBM Intelligent Transit Analytics provides a new feature that is called Vehicle Awareness and Prediction. You can optionally install the Vehicle Awareness and Prediction feature on top of Traffic Awareness to enhance and integrate the traffic and transit operations of a transportation network.

[Learn more...](#page-16-1)

## **Extended browser support**

In line with the IBM Intelligent Operations Center, the IBM Intelligent Transportation solution portal now supports more browser versions.

[Learn more...](#page-27-1)

## **Performance improvements**

A number of significant improvements exist in the IBM Intelligent Transportation solution in this release in the following areas:

#### **User interface**

Improvements to reduce the time it takes to render information in the GIS map and the list portlet in the user interface portal.

#### **Traffic prediction**

The traffic prediction algorithms are enhanced to reduce the time it takes to generate a traffic level prediction for a road link.

#### **Bulk data loading**

Improvements to reduce the length of time that it takes to load the traffic data that is required to deploy the Traffic Awareness system.

[Learn more...](#page-190-1)

## <span id="page-23-0"></span>**Improved installation**

The products and features of IBM Intelligent Transportation are now installed by using IBM Installation Manager consistent with the IBM Intelligent Operations Center and other products in the solution family. There is one installation wizard for each of the products of IBM Intelligent Transportation.

A link to the latest installation documentation is now available from the installation GUI.

[Learn more...](#page-26-2)

## **Migration utility**

In this release, there is a new migration utility to help you to migrate the data from your existing version 1.0.1.1 environment to the required data structure and format of version 1.5.

[Learn more...](#page-57-1)

## **Administration portlets**

The administration portlets are now in the portal solution administration console at **Administration** > **Intelligent Operations** > **Customization Tools**. There are also more administration portlets in the Administration console of the solution portal. These portlets help you to configure and customize the optional Traffic Prediction feature of IBM Intelligent Operations for Transportation.

- v Traffic Prediction Update Subnet
- v Traffic Prediction Create Subnet

[Learn more...](#page-131-1)

IBM Intelligent Transportation version 1.5 introduces useful new features in the solution portal for the user.

## **What's new for the user**

In IBM Intelligent Transportation version 1.5, the IBM Intelligent Transit Analytics component provides capabilities for monitoring the performance of a transit operations system. You can also collaborate with other people in your city department who are connected to other IBM Smarter Cities Software Solutions running in your solution environment. There are also new views and portlets in the solution.

## **Operator: Transit View**

If the IBM Intelligent Transit Analytics product is deployed in your environment, there is a new page in the portal solution. The Operator: Transit view displays the most recent picture of the transit operations network and also the predicted arrival times of the active vehicles. The transit data and predictions are displayed in the following portlets on the Operator: Transit view:

- Transit Conditions
- v Transit Conditions Details
- Contacts
- Vehicles Delayed
- Vehicles Off Route
- Transit Custom Reports

[Learn more...](#page-267-1)

## **Operator: Traffic**

The portlets on the Operator: Traffic view are enhanced further in this release.

#### **Current Traffic Conditions**

The Current Traffic Conditions portlet displays more information about the current traffic levels of the transportation network. Additional hover cards on the map now display information such as, average speed, travel time level of service, and the time loss of a road link that is based on the latest traffic data.

#### **Traffic Conditions - Details**

The Traffic Conditions - Details portlet provides more columns of information about the latest traffic data that is in the system. The new columns include information about the average speed, travel time level of service, and the time loss of a road link.

#### **Contacts**

There is a new collaboration portlet on the Operator: Traffic view that you can use to communicate with other users that are logged on to the solution. You can also use the Contacts portlet from the other views of the solution portal.

[Learn more...](#page-206-1)

# <span id="page-26-2"></span><span id="page-26-0"></span>**Chapter 2. Installing and configuring**

IBM Intelligent Transportation is a solution that runs on top of the IBM Intelligent Operations Center. Deployment wizards and command line utilities are provided for installing IBM Intelligent Operations for Transportation and IBM Intelligent Transit Analytics.

## **Preparing for installation**

Before deploying IBM Intelligent Operations for Transportation and IBM Intelligent Transit Analytics, understand the minimum supported requirements and the installation sequence for the features that you can install.

## **Related concepts**:

["Installing IBM Intelligent Operations for Transportation" on page 31](#page-42-0)

As soon as you complete the prerequisite tasks, you are ready to install IBM Intelligent Operations for Transportation into an existing environment that is running the IBM Intelligent Operations Center version 1.5. You can install IBM Intelligent Operations for Transportation by running either the GUI deployment wizard or the silent installation command-line program.

## <span id="page-26-1"></span>**IBM Intelligent Transportation hardware requirements**

When you deploy IBM Intelligent Transportation, it is installed on top of the IBM Intelligent Operations Center. IBM Intelligent Transportation uses the servers that are provided by the IBM Intelligent Operations Center version 1.5 environment. Additional hardware and software are required to run the products and features of IBM Intelligent Transportation. The environment must meet the minimum hardware requirements that are specified for IBM Intelligent Transportation and for the base architecture.

For information about the additional hardware that is required by the products and features of IBM Intelligent Transportation, see *Detailed system requirements for IBM Intelligent Transportation*.

## **IBM Intelligent Operations Center server hardware requirements**

The IBM Intelligent Operations Center version 1.5 servers provide the base architecture for IBM Intelligent Transportation. The following table outlines how each server is used by IBM Intelligent Transportation.

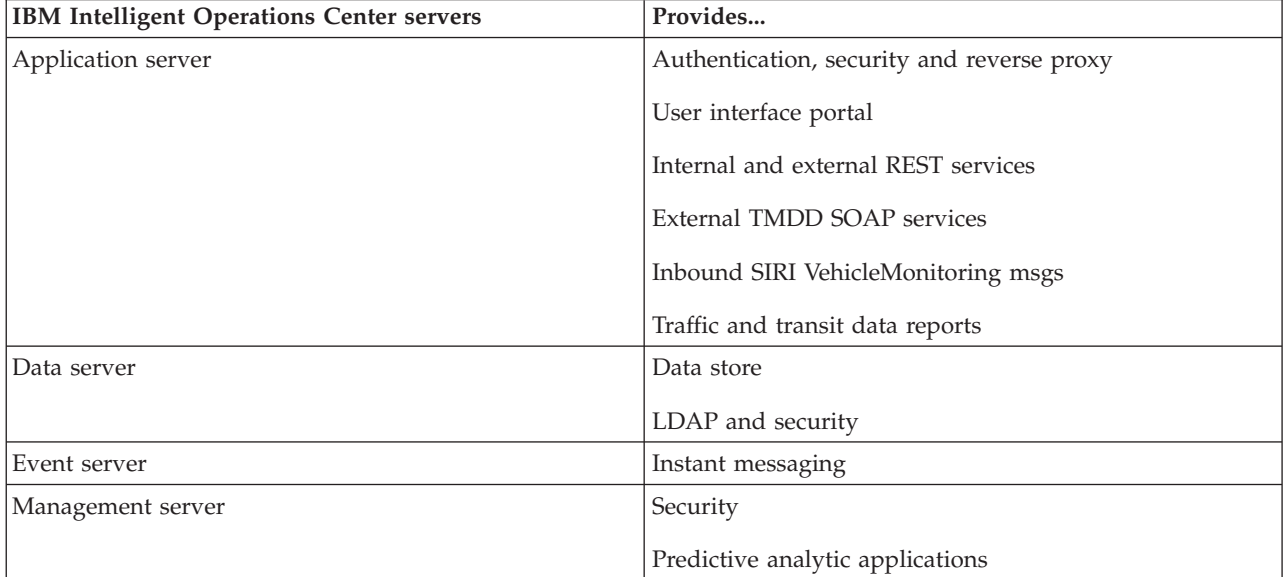

<span id="page-27-0"></span>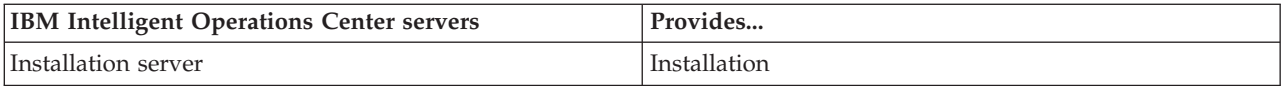

## **IBM Intelligent Operations for Transportation hardware requirements**

To install IBM Intelligent Operations for Transportation, some of the IBM Intelligent Operations Center servers require more memory and CPU resources.

## **IBM Intelligent Transit Analytics hardware requirements**

To install IBM Intelligent Transit Analytics, an additional server is required to run the InfoSphere® Streams.

## **Client hardware requirements**

To access the IBM Intelligent Transportation solution portal, ensure that the client system meets the hardware requirements of the supported web browsers of the IBM Intelligent Operations Center.

## **Related information**:

[Detailed system requirements for IBM Intelligent Transportation](http://www.ibm.com/support/docview.wss?uid=swg27036222)

## <span id="page-27-1"></span>**Software requirements of IBM Intelligent Transportation**

The servers and clients involved in the deployment of IBM Intelligent Transportation must meet the minimum software requirements.

## **IBM Intelligent Operations Center server software requirements**

For the detailed software requirements of the products and features that are provided by IBM Intelligent Transportation, see *Detailed system requirements for IBM Intelligent Transportation.*

The IBM Intelligent Operations Center version 1.5 servers provide the base software platform that is required by IBM Intelligent Operations for Transportation. The IBM Intelligent Operations Center servers that the IBM Intelligent Transportation solution is installed on top of, must meet the minimum software requirements.

## **IBM Intelligent Operations for Transportation server software requirements**

In addition to the IBM Intelligent Operations Center servers, a GIS server is required to provide the maps that are displayed in the solution portal. For more information, see *GIS server requirements.*

Before installing the features of IBM Intelligent Operations for Transportation, ensure that the Java<sup>™</sup> Virtual Machine (JVM) settings are modified on the following servers that are running on the IBM Intelligent Operations Center application server.

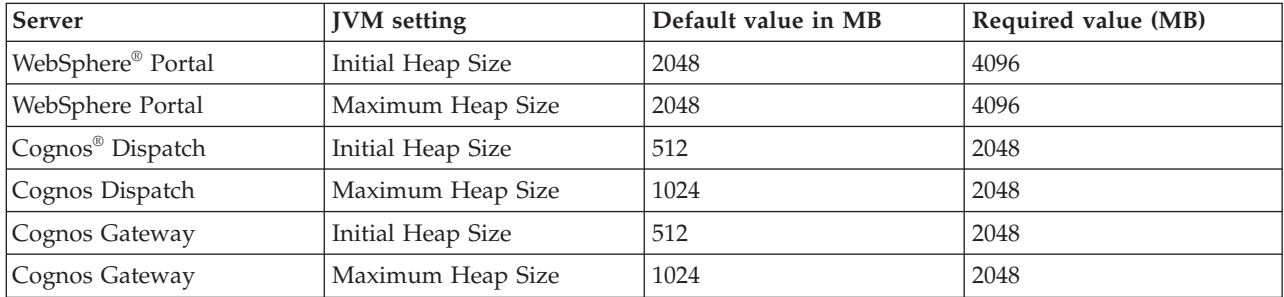

## <span id="page-28-0"></span>**IBM Intelligent Transit Analytics server software requirements**

If you are planning to install IBM Intelligent Transit Analytics, you must install and configure InfoSphere Streams on an additional server. InfoSphere Streams must be installed and running before you start the installation of IBM Intelligent Transit Analytics. The InfoSphere Streams software is bundled with the installation media for IBM Intelligent Transportation.

## **Client software requirements**

To access the IBM Intelligent Transportation solution portal, use a browser that is supported to work with the IBM Intelligent Operations Center version 1.5.

#### **Related concepts**:

"GIS server requirements"

In addition to the underlying IBM Intelligent Operations Center, IBM Intelligent Transportation requires access to a geographic information system (GIS) server.

#### **Related information**:

 $E^*$  [Detailed system requirements for IBM Intelligent Transportation](http://www.ibm.com/support/docview.wss?uid=swg27036222)

## **GIS server requirements**

In addition to the underlying IBM Intelligent Operations Center, IBM Intelligent Transportation requires access to a geographic information system (GIS) server.

IBM Intelligent Transportation requires a GIS server with ESRI ArcGIS Server Standard 10. IBM Intelligent Transportation does not support other GIS servers.

#### **Related concepts**:

["Software requirements of IBM Intelligent Transportation" on page 16](#page-27-0)

The servers and clients involved in the deployment of IBM Intelligent Transportation must meet the minimum software requirements.

["Configuring the ESRI ArcGIS server" on page 52](#page-63-0)

ESRI ArcGIS server is required to provide the base maps of all map portlets in the solution interface. ESRI ArcGIS is not a part of IBM Intelligent Transportation and is required as an additional service. After installing IBM Intelligent Operations for Transportation, configure the ESRI ArcGIS server to work with the solution.

#### **Related information**:

 $E$ **ESRI** website

## **Installation sequence**

To install IBM Intelligent Transportation, you must install the features using the supported sequence.

The Traffic Awareness and Traffic Prediction features are provided by the IBM Intelligent Operations for Transportation product. The Vehicle Awareness and Prediction feature is provided by the IBM Intelligent Transit Analytics product. The products of IBM Intelligent Transportation are sometimes referred to as chargeable components.

Traffic Awareness is the foundational feature of IBM Intelligent Transportation. The Traffic Awareness feature must be installed and configured before you install any other features of IBM Intelligent Transportation.

The Traffic Prediction and Vehicle Awareness and Prediction features can be installed in any order after you have fully deployed the Traffic Awareness feature. Both features are optional to deploy and can also coexist together with Traffic Awareness.

<span id="page-29-0"></span>The following table summarizes the supported installation sequences and scenarios for the features of IBM Intelligent Transportation.

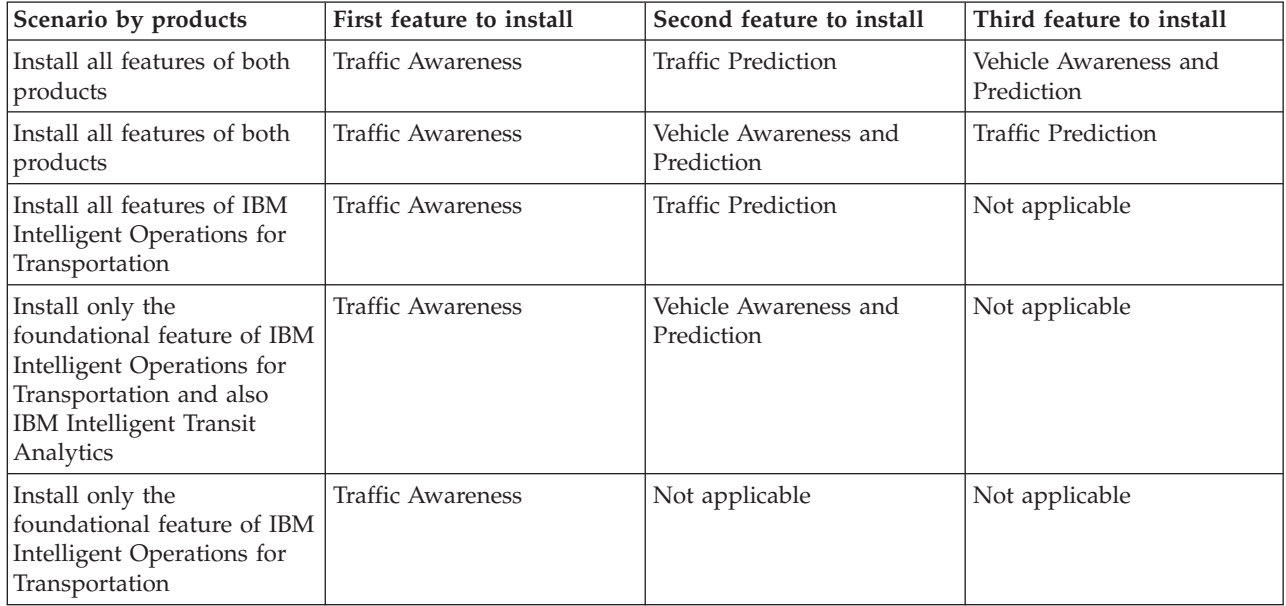

## **Upgrading from an earlier version**

There are significant product design changes in this release. Upgrading to version 1.5 from earlier versions of IBM Intelligent Transportation is not supported. If you are running IBM Intelligent Transportation version 1.0.1.1, you can preserve your system data and migrate your existing system over to a new installation of IBM Intelligent Transportation version 1.5. Additional migration steps are required before and after the installation of version IBM Intelligent Transportation 1.5.

## **Product changes**

The IBM Traffic Information Hub component that existed in version 1.0.1.1 and all earlier versions is renamed to Traffic Awareness, and is now a feature of the IBM Intelligent Operations for Transportation product. The Traffic Awareness feature includes the functionality of the IBM Traffic Information Hub, plus more enhancements.

The optional transportation prediction feature of version 1.0.1.1 is renamed to Traffic Prediction and is an optional feature of the IBM Intelligent Operations for Transportation product.

The new product called IBM Intelligent Transit Analytics is also available in the version 1.5 release offering which introduces the Vehicle Awareness and Prediction feature.

For a summary of the main product taxonomy changes from version 1.0.1.1 to version 1.5, see the following table:

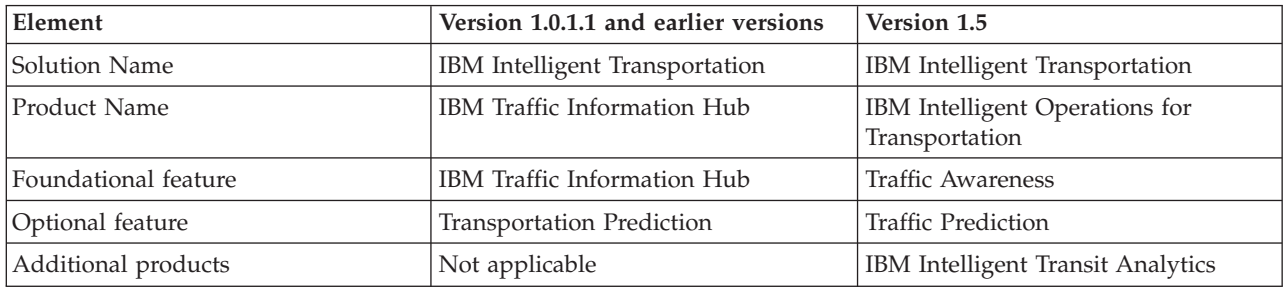

<span id="page-30-0"></span>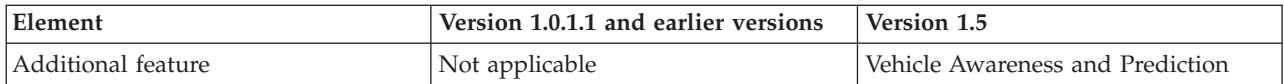

For more information about the changes, new features, and enhancements in this release, see *What's new in version 1.5.*

#### **Related concepts**:

["What's new in version 1.5" on page 10](#page-21-0)

IBM Intelligent Transportation version 1.5 provides enhancements and new features that help transport authorities to reduce traffic congestion and enhance the travel experience in cities and communities worldwide.

["What's new for the user" on page 12](#page-23-0)

In IBM Intelligent Transportation version 1.5, the IBM Intelligent Transit Analytics component provides capabilities for monitoring the performance of a transit operations system. You can also collaborate with other people in your city department who are connected to other IBM Smarter Cities Software Solutions running in your solution environment. There are also new views and portlets in the solution.

#### **Related information**:

IBM Intelligent Operatons Center Information Center: Backing up data

## **Preparing for migration**

If you are planning to migrate your existing IBM Intelligent Transportation version 1.0.1.1 environment, back up the databases and complete the migration preparation and steps that are required. A migration utility is provided to help you to move from version 1.0.1.1 to version 1.5. Use the migration utility to transform the databases and tables to the new schema that is required by IBM Intelligent Transportation version 1.5.

#### **About this task**

Before you start the installation of IBM Intelligent Operations for Transportation, use the following procedure to back up the TIH\_OP and TIH\_HS databases.

#### **Procedure**

- 1. Stop the services of your IBM Intelligent Transportation version 1.0.1.1 environment to ensure that the databases you are about to back up are not in use.
- 2. Log on to the version 1.0.1.1 IBM Intelligent Operations Center database server as the database administrator.
- 3. Enter the following commands:

db2 backup db tih\_hs db2 backup db tih\_op

Make sure that the backups of the TIH 0P and TIH HS databases are properly safeguarded. The databases are required after installation to complete the migration to IBM Intelligent Transportation version 1.5.

4. Compress the databases to reduce the amount of disk space that is required. For more information, see the DB2® Information Center.

#### **What to do next**

Install IBM Intelligent Operations for Transportation, the foundational component of IBM Intelligent Transportation version 1.5. Complete the migration procedure after you install IBM Intelligent Operations for Transportation. You must also complete the migration procedure before you attempt to install IBM Intelligent Transit Analytics.

#### <span id="page-31-0"></span>**Related concepts**:

["Migrating to version 1.5" on page 46](#page-57-0)

If you are migrating your IBM Intelligent Transportation solution from an existing environment that is running version 1.0.1.1 to version 1.5, before you can proceed with the post installation tasks you must complete the migration procedure. The migration procedure includes restoring the original databases on to the new IBM Intelligent Operations Center data server and running a migration utility to update the internal structure to the required format.

#### **Related information**:

[Websphere Portal Wiki : Backup and restore](http://www.lotus.com/ldd/portalwiki.nsf/dx/Backup_and_restore_wp7?OpenDocument&mode=original)

[DB2 Information Center](http://pic.dhe.ibm.com/infocenter/db2luw/v9r7/index.jsp)

## **Media packaging**

You can order the products of IBM Intelligent Transportation as a package of DVDs, or obtain the electronic installation media through Passport Advantage®.

The product number of IBM Intelligent Transportation version 1.5 is 5725-D70.

The IBM Intelligent Transportation version 1.5 release offering includes physical media for the following products:

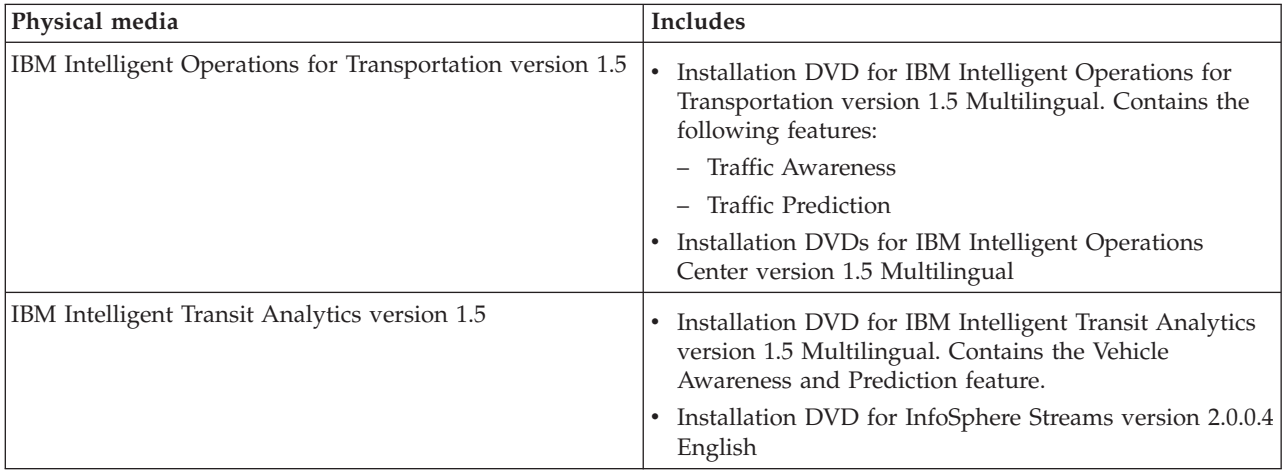

To download the electronic installation media, see the related links to the Passport Advantage® download documents for each product. The download documents provide information about the installation media that is available, including details about the part numbers and the product installation files that they include.

#### <span id="page-32-0"></span>**Related tasks**:

["Preparing the installation media" on page 27](#page-38-0)

Before you start to deploy the chargeable components of IBM Intelligent Transportation you must first obtain and prepare the installation media.

#### **Related information**:

**[Passport Advantage home page](http://www-01.ibm.com/software/howtobuy/passportadvantage/)** 

D. [Passport Advantage - Download IBM Intelligent Operations for Transportation V1.5 image files](http://www.ibm.com/support/docview.wss?uid=swg24033585)

[Passport Advantage - Download IBM Intelligent Transit Analytics V1.5 image files](http://www.ibm.com/support/docview.wss?uid=swg24033584)

## **Preparing the servers**

Before you start the installation of IBM Intelligent Operations for Transportation and IBM Intelligent Transit Analytics, prepare the underlying platform servers, the installation server, and the installation media. Ensure that you back up the IBM Intelligent Operations Center environment that you are installing IBM Intelligent Transportation on to.

## **Installing the IBM Intelligent Operations Center**

Before you install the features of IBM Intelligent Transportation version 1.5, you must first install the IBM Intelligent Operations Center version 1.5. At least one additional fix is also required.

#### **About this task**

The IBM Intelligent Operations Center version 1.5 is required by IBM Intelligent Transportation. It is not possible to install IBM Intelligent Transportation version 1.5 without first deploying and configuring the IBM Intelligent Operations Center version 1.5. IBM Intelligent Operations Center interim fix PO00175 must also be installed.

#### **Procedure**

1. Install, configure, and verify the IBM Intelligent Operations Center version 1.5 according to the installation and configuration instructions in the IBM Intelligent Operations Center Information Center.

**Note:** Ensure that you use the installation media that is bundled with IBM Intelligent Transportation version 1.5. This installation version contains interim fix **PO00087** which is required by IBM Intelligent Transportation version 1.5.

- 2. Download and install IBM Intelligent Operations Center interim fix PO00175 from IBM Fix Central. For more information about how to download and install this fix, see *Downloading IBM Intelligent Operations Center interim fix PO00175*.
- 3. Check the IBM Intelligent Transportation Support Portal for the latest information about fixes for IBM Intelligent Operations Center version 1.5 that are required by IBM Intelligent Transportation.
- 4. After you install the IBM Intelligent Operations Center, interim fix *PO00175* and any other required fixes, verify that the correct version is running:
	- a. Start the About portlet, in the WebSphere Portal Administration interface of the solution portal.
	- b. Check the **Fix Inventory** column to verify that the following required fixes are installed:
		- v **PO00087**
		- v **PO00175**

## <span id="page-33-0"></span>**What to do next**

Prepare the IBM Intelligent Operations Center servers before you start the installation of IBM Intelligent Operations for Transportation and IBM Intelligent Transit Analytics. See *Preparing the IBM Intelligent Operations Center servers.*

#### **Related information**:

[Downloading IBM Intelligent Operations Center interim fix PO00175](http://www.ibm.com/support/docview.wss?uid=swg24033840)

[IBM Intelligent Tranportation Support Portal](http://www.ibm.com/support/entry/portal/overview/software/smarter_cities/ibm_intelligent_transportation)

Installing and configuring the IBM Intelligent Operations Center

## **Preparing the IBM Intelligent Operations Center servers**

Before you start the deployment of IBM Intelligent Transportation, you must first prepare the existing IBM Intelligent Operations Center environment that you are installing the solution on top of.

#### **Before you begin**

Uninstallation is not supported in IBM Intelligent Transportation version 1.5. Therefore, you must ensure that you take a full backup or snapshot of the IBM Intelligent Operations Center environment that you are installing IBM Intelligent Transportation on to.

#### **About this task**

The IBM Intelligent Operations Center servers must be running during the installation of IBM Intelligent Operations for Transportation and IBM Intelligent Transit Analytics. If any of the IBM Intelligent Operations Center servers and services are not started, the installation of IBM Intelligent Transportation does not complete successfully. Some of the IBM Intelligent Operations Center services are automatically restarted by the installation utilities of IBM Intelligent Transportation.

To avoid a disruption in service, users must not access the system during the IBM Intelligent Transportation deployment period.

#### **Procedure**

- 1. Ensure that the five IBM Intelligent Operations Center servers are started.
- 2. Ensure that the Java Virtual Machine (JVM) settings for the IBM Intelligent Operations Center application server are correctly configured according to the minimum software requirements for IBM Intelligent Transportation.
- 3. Use the Platform Control Tool on the IBM Intelligent Operations Center management server to ensure that all of the IBM Intelligent Operations Center servers and services are running. For more information, see *Querying the status of the IBM Intelligent Operations Center servers.*
- 4. Verify that the IBM Cognos Business Intelligence servers are running and accessible. See *Verifying the Cognos installation.*
- 5. Verify that you can access the IBM Intelligent Operations Center solution portal by logging on as the administrator with the following URL:

http://*application\_server\_hostname*/wpsv70/wps/myportal

Where *hostname* is the IBM Intelligent Operations Center application server. In the solution portal, you can see the **Intelligent Operations Center** link on the top navigation bar.

## <span id="page-34-0"></span>**What to do next**

After the prerequisite environment is configured and all servers and services are up and running, you are ready to start preparing the IBM Intelligent Operations Center installation server for the installation of IBM Intelligent Transportation.

#### **Related concepts**:

["Software requirements of IBM Intelligent Transportation" on page 16](#page-27-0) The servers and clients involved in the deployment of IBM Intelligent Transportation must meet the minimum software requirements.

#### **Related tasks**:

"Verifying the Cognos installation"

Before installing IBM Intelligent Transportation, verify that the Cognos application server is up and running on the IBM Intelligent Operations Center application server. Verify that you can successfully connect to the Cognos Dispatch server and the Cognos Gateway server using a browser.

#### **Related information**:

Querying the status of the IBM Intelligent Operations Center servers

#### **Verifying the Cognos installation:**

Before installing IBM Intelligent Transportation, verify that the Cognos application server is up and running on the IBM Intelligent Operations Center application server. Verify that you can successfully connect to the Cognos Dispatch server and the Cognos Gateway server using a browser.

#### **Before you begin**

If you are installing the optional Traffic Prediction or Vehicle Awareness and Prediction features, ensure that Cognos Dispatch and Gateway servers on the IBM Intelligent Operations Center application server observe the correct Java Virtual Machine (JVM) settings specified in *System configuration*.

#### **About this task**

From the IBM Intelligent Operations Center application server, complete the following steps:

#### **Procedure**

- 1. Verify connectivity to the Cognos Dispatch server.
	- a. Connect to the Cognos Dispatch server by using the following URL:

http://*hostname*:*port*/p2pd/servlet/dispatch/ext

Where:

- v *hostname* is the host name of the IBM Intelligent Operations Center application server
- *port* is the open port configured for this server, for example, 9082
- b. When prompted, log on with the *wpsadmin* user account.
- c. In the top navigation bar, click **Launch**.
- d. Click **IBM Cognos Administration**.

The IBM Cognos Connection administration console is displayed.

- 2. Verify connectivity to the Cognos Gateway server.
	- a. Connect to the Cognos Dispatch server by using the following URL: http://*hostname*:*port*/ServletGateway/servlet/Gateway Where:
		- *hostname* is the hostname of the IBM Intelligent Operations Center application server
		- *port* is the open port configured for this server, for example, 9083
- <span id="page-35-0"></span>b. When prompted, log on with the *wpsadmin* user account.
- c. In the top navigation bar, click **Launch**.
- d. Click **IBM Cognos Administration**.

The IBM Cognos Connection administration console is displayed.

## **Preparing the installation server**

Prepare the IBM Intelligent Operations Center installation server for the deployment of IBM Intelligent Transportation. The installation server that you used to deploy the IBM Intelligent Operations Center is required to run the installation of IBM Intelligent Operations for Transportation and IBM Intelligent Transit Analytics.

## **Before you begin**

Ensure that you are using the installation server that was used to install the IBM Intelligent Operations Center version 1.5 that you are installing IBM Intelligent Transportation on top of. During the deployment of IBM Intelligent Operations for Transportation and IBM Intelligent Transit Analytics, the installation programs access the topology file that was generated during the installation of the IBM Intelligent Operations Center. If the installer cannot access the IBM Intelligent Operations Center topology, the installation fails.

## **Procedure**

- 1. Temporarily disable any firewall security that is running on the server and then restart the system.
- 2. Ensure that the installation server can communicate with all of the existing IBM Intelligent Operations Center server nodes.
- 3. Test the connectivity of the installation server to and from all other servers in the environment:
	- a. From the installation server, ping each of the IBM Intelligent Operations Center server nodes, by using their host names to ensure that they are reachable.
	- b. From each of the existing IBM Intelligent Operations Center server nodes, ping the installation server by using the host name to ensure that it is reachable.
	- c. Contact your local network administrator to resolve any connectivity issues.

#### **What to do next**

You are now ready to prepare the installation media for IBM Intelligent Transportation.

#### **Related concepts**:

["IBM Intelligent Transportation hardware requirements" on page 15](#page-26-0)

When you deploy IBM Intelligent Transportation, it is installed on top of the IBM Intelligent Operations Center. IBM Intelligent Transportation uses the servers that are provided by the IBM Intelligent Operations Center version 1.5 environment. Additional hardware and software are required to run the products and features of IBM Intelligent Transportation. The environment must meet the minimum hardware requirements that are specified for IBM Intelligent Transportation and for the base architecture.

["Software requirements of IBM Intelligent Transportation" on page 16](#page-27-0) The servers and clients involved in the deployment of IBM Intelligent Transportation must meet the minimum software requirements.

#### **Related tasks**:

["Installing IBM Installation Manager" on page 30](#page-41-0)

Before you start the installation programs of IBM Intelligent Operations for Transportation and IBM Intelligent Transit Analytics, IBM Installation Manager must be installed on the IBM Intelligent Operations Center installation server.

## **Preparing to install Vehicle Awareness and Prediction**

## 또
Before you deploy the Vehicle Awareness and Prediction feature of IBM Intelligent Transit Analytics, review the hardware and software requirements and complete the prerequisite steps. Additional hardware and software are required.

#### **Hardware and software requirements**

The Vehicle Awareness and Prediction feature runs on the IBM Intelligent Operations Center servers that provide the prerequisite platform for IBM Intelligent Transit Analytics.

In addition to the IBM Intelligent Operations Center servers, an additional server is required to host the prerequisite InfoSphere Streams software. To set up the additional hardware and software that are required before you install the Vehicle Awareness and Prediction feature, complete the instructions in *Installing and preparing the InfoSphere Streams* server.

#### **Prepare the underlying IBM Intelligent Operations Center servers**

Before you can begin the installation of IBM Intelligent Transit Analytics, the servers and services of the IBM Intelligent Operations for Transportation and the IBM Intelligent Operations Center environment must be running. Complete the steps that are outlined in *Preparing IBM Intelligent Operations Center.* **Related information**:

[Detailed system requirements for IBM Intelligent Transportation](http://www.ibm.com/support/docview.wss?uid=swg27036222)

#### **Installing and preparing InfoSphere Streams:**

The Vehicle Awareness and Prediction feature of IBM Intelligent Transit Analytics requires an additional server to be added into the environment for IBM Intelligent Transportation. In addition to the IBM Intelligent Operations Center servers, a server that is running InfoSphere Streams version 2.0.0.4 is required. Before you start the installation of IBM Intelligent Transit Analytics, install InfoSphere Streams version 2.0.0.4.

#### **About this task**

Complete the following prerequisite steps to install and prepare the InfoSphere Streams server for the installation of IBM Intelligent Transit Analytics. The installation might fail if the required steps are not completed.

#### **Procedure**

- 1. Obtain the installation media for InfoSphere Streams version 2.0.0.4 that is bundled with the IBM Intelligent Transit Analytics installation media. For more information about how to obtain the installation media, see *Media packaging.*
- 2. To install InfoSphere Streams by using the DVD that is bundled with IBM Intelligent Transit Analytics physical installation media, you must download the license file before you start the installation. Skip this step if you are using the installation media from IBM Passport Advantage. Complete the instructions that are outlined in *Downloading the InfoSphere Streams license file.*
- 3. Install and configure InfoSphere Streams. Use the following documentation to complete the installation:
	- InfoSphere Streams Version 2.0.0.4 readme file
	- InfoSphere Streams Information Center

**Note:** Ensure the following default installation structure is preserved:

• The JVM directory is set to: /opt/ibm/java-x86\_64-60

**Note:** InfoSphere Streams is installed into the directory: /opt/ibm/InfoSphereStreams

- 4. After you complete the installation, make a note of the **streamsadmin** account credentials. You will need this information during the installation of IBM Intelligent Transit Analytics.
- 5. Log on to the InfoSphere Streams server as the **streamsadmin** user.
- 6. Ensure that the streams environment is loaded correctly by adding the following line to the .bashrc file of the **streamsadmin** user:

source /opt/ibm/InfoSphereStreams/bin/streamsprofile.sh

- 7. Create the /opt/IBM directory: mdkir /opt/IBM
- 8. Ensure that all members of the streams administrators group have write access to the /opt/IBM directory. Enter the following commands:

chmod 775 /opt/IBM chgrp streamsadmin /opt/IBM

#### **What to do next**

You are now ready to proceed with the installation of IBM Intelligent Transit Analytics.

#### **Related concepts**:

["Media packaging" on page 20](#page-31-0)

You can order the products of IBM Intelligent Transportation as a package of DVDs, or obtain the electronic installation media through Passport Advantage®.

#### **Related information**:

[InfoSphere Streams Information Center](http://publib.boulder.ibm.com/infocenter/streams/v2r0/index.jsp?topic=%2Fcom.ibm.swg.im.infosphere.streams.doc%2Fhomepage%2Fic-homepage.html)

[Passport Advantage - Download IBM Intelligent Transit Analytics V1.5 image files](http://www.ibm.com/support/docview.wss?uid=swg24033584)

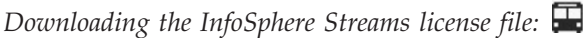

If you are using the physical installation media of InfoSphere Streams version 2.0.0.4 that is bundled with IBM Intelligent Transit Analytics, you must obtain the Version 2.0 Product License Certificate file before you start the installation. You can download the Product License Certificate file from IBM Passport Advantage.

#### **Before you begin**

This task is not required if you are downloading the installation media from the IBM Passport Advantage website or if you are using an existing InfoSphere Streams for your IBM Intelligent Transit Analytics deployment that is already running version 2.0. This task is only required if you are installing InfoSphere Streams version 2.0.0.4 for the first time and are using the installation DVD that is provided in the IBM Intelligent Transit Analytics physical media.

#### **About this task**

Before you can start the installation of InfoSphere Streams version 2.0.0.4, you must first download and copy the required license file on to the server.

#### **Procedure**

- 1. To download the Version 2.0 Product License Certificate file, go to the IBM Passport Advantage website and log on using your IBM customer account credentials.
- 2. From the Passport Advantage website, download the Version 2.0 Product License Certificate file for eAssembly CRE21EN:
	- File name: LicenseCert 2.0.0.0.txt
	- Part number: CZXS9EN

**Important:** Do not change the Product License Certificate file name or Streams cannot find it during installation.

3. Copy the file named LicenseCert\_2.0.0.0.txt into the same directory as the self-extracting installation binary file for the InfoSphere Streams Version 2.0.0.4 fix pack.

#### **Results**

You are now ready to proceed with the installation of InfoSphere Streams 2.0.0.4, and continue the preparation for installing IBM Intelligent Transit Analytics.

#### **Related information**:

[IBM Passport Advantage](http://www.ibm.com/software/howtobuy/passportadvantage/)

[InfoSphere Streams Information Center](http://publib.boulder.ibm.com/infocenter/streams/v2r0/index.jsp?topic=%2Fcom.ibm.swg.im.infosphere.streams.doc%2Fhomepage%2Fic-homepage.html)

IBM® InfoSphere® [Streams Version 2.0.0.4 readme](http://www.ibm.com/support/docview.wss?uid=swg21584756)

# **Preparing the installation media**

Before you start to deploy the chargeable components of IBM Intelligent Transportation you must first obtain and prepare the installation media.

### **Before you begin**

Separate installation media is provided for each of the chargeable components of IBM Intelligent Transportation.

The prerequisite software for each product is also provided with the IBM Intelligent Transportation media and is required during the preparation phase of installation. For more information about the products that are contained in the installation media packaging, see *Media packaging.*

There are two forms of installation media available for deploying IBM Intelligent Operations for Transportation and IBM Intelligent Transit Analytics:

- Product installation DVDs
- v Installation packages that licensed customers can download from the IBM Passport Advantage website

Copy the IBM Intelligent Transportation and IBM Intelligent Transit Analytics installation media to the installation server before you deploy the solution. For more information, see the following topics.

#### **Related concepts**:

["Media packaging" on page 20](#page-31-0)

You can order the products of IBM Intelligent Transportation as a package of DVDs, or obtain the electronic installation media through Passport Advantage®.

#### **Preparing the installation DVDs**

An installation DVD is available for the products of IBM Intelligent Transportation. Before you can run the installation wizard for each product, you must first mount the installation DVD on to the IBM Intelligent Operations Center installation server.

#### **About this task**

This task is not required if you downloaded the installation media from the IBM® Passport Advantage® website.

To mount a DVD on the Linux operating system of the installation server, you must issue the **mount** command. Depending on your system configuration, you might need root user authority for this procedure.

Perform this task for each of the products of IBM Intelligent Transportation that you are planning to install.

#### **Procedure**

- 1. Log on to the installation server as the *root* user.
- 2. Insert the installation DVD into the drive and enter the following command:

mount -t iso9660 -o ro /dev/*cdrom* /*cdrom*

Where *cdrom* represents the mount point of the DVD.

3. View the contents of the mounted installation DVD by placing the disk into the drive and entering the following command:

cd /cdrom

Where *cdrom* represents the mount point directory.

4. Create a temporary directory on the installation server to store the installation files.

**Note:** For example, /IOTimages and /ITAimages. Create a different installation directory for IBM Intelligent Operations for Transportation and IBM Intelligent Transit Analytics installation media. Copying the IBM Intelligent Transit Analytics media into the same directory as the IBM Intelligent Operations for Transportation media might cause problems if you need to rerun the installation utility later.

5. Copy the installation files from the DVD into the directory that you created in the previous step.

#### **Results**

You are ready to start the installation of the IBM Intelligent Transportation product that you are ready to deploy.

#### **What to do next**

Start the installation of the product you are installing from the directory that you extracted the installation package into. Do not delete the directory until you complete the deployment and you are sure that you no longer have to rerun the installation utility.

**Note:** The Traffic Awareness feature is the foundational component of the IBM Intelligent Transportation solution and must be installed first. Do not attempt to install either the Traffic Prediction or Vehicle Awareness and Prediction features until you install, configure, and verify the foundational Traffic Awareness feature.

#### **Preparing the downloaded installation package**

The products of IBM Intelligent Transportation version 1.5 each have their own installation package. You must first copy and extract the required installation files and directory structure onto the designated installation server before you begin the deployment.

#### **Before you begin**

This task is not required if you are using the IBM Intelligent Transportation product DVDs to run the installation.

### **About this task**

Perform this task for each of the products of IBM Intelligent Transportation that you are planning to download and install.

#### **Procedure**

- 1. Download the installation packages for IBM Intelligent Transportation version 1.5 from Passport Advantage.
- 2. Log on to the installation server as the *root* user.
- 3. Create a temporary directory on the installation server to store the installation files.

**Note:** For example, /IOTimages and /ITAimages. Create a different installation directory for IBM Intelligent Operations for Transportation and IBM Intelligent Transit Analytics installation media. Copying the IBM Intelligent Transit Analytics media into the same directory as the IBM Intelligent Operations for Transportation media might cause problems if you need to rerun the installation utility later.

- 4. Copy the installation files from the installation package into the directory that you created in the previous step.
- 5. Extract the installation tar files from the installation package by using the following command: #tar -zxvf *installtarfilename*

Where *installtarfilename* is the name of the installation package as shown in the following table:

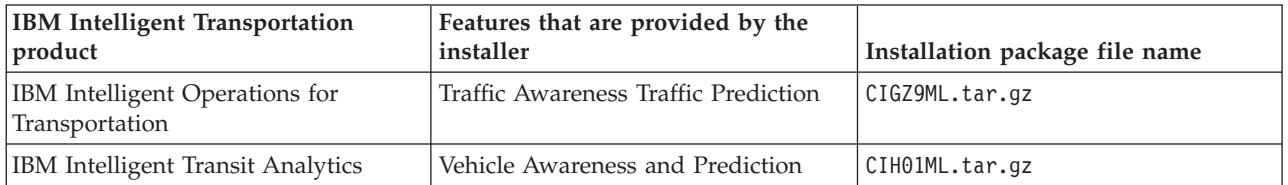

#### **Results**

You are ready to start the installation of IBM Intelligent Transportation.

#### **What to do next**

Start the installation of the product you are installing from the directory that you extracted the installation package into. Do not delete the directory until you complete the deployment and you are sure that you no longer have to rerun the installation utility.

**Note:** The Traffic Awareness feature is the foundational component of the IBM Intelligent Transportation solution and must be installed first. Do not attempt to install either the Traffic Prediction or Vehicle Awareness and Prediction features until you install, configure, and verify the foundational Traffic Awareness feature.

#### <span id="page-41-0"></span>**Related information**:

- **[Passport Advantage home page](http://www-01.ibm.com/software/howtobuy/passportadvantage/)**
- [Passport Advantage Download IBM Intelligent Operations for Transportation V1.5 image files](http://www.ibm.com/support/docview.wss?uid=swg24033585)

[Passport Advantage - Download IBM Intelligent Transit Analytics V1.5 image files](http://www.ibm.com/support/docview.wss?uid=swg24033584)

# **Installing IBM Installation Manager**

Before you start the installation programs of IBM Intelligent Operations for Transportation and IBM Intelligent Transit Analytics, IBM Installation Manager must be installed on the IBM Intelligent Operations Center installation server.

### **Before you begin**

IBM Installation Manager is installed on the installation server during the deployment of the IBM Intelligent Operations Center. This task is only required if you removed IBM Installation Manager after deploying the IBM Intelligent Operations Center.

Before you can install IBM Installation Manager, you must copy the installation media on to the installation server. For more information, see *Preparing the installation media.*

### **About this task**

To install IBM Installation Manager, complete the following steps:

#### **Procedure**

- 1. Start the IBM Intelligent Operations for Transportation installation launchpad by running the *install\_home***/launchpad.sh** command.
- 2. Click **Install IBM Installation Manager**.
- 3. Click **Next**.
- 4. Read the license information.
- 5. If you agree to the license terms, select I accept the terms in the license agreement and click **Next**. The installation will continue.
- 6. If you do not agree to the license terms, select I do not accept the terms in the license agreement and click **Next**. The installation will terminate.
- 7. Select where IBM Installation Manager will be installed.
- 8. Click **Next**.
- 9. Click **Install**.
- 10. After IBM Installation Manager is installed, the IBM Installation Manager needs to be closed and restarted.

#### **Results**

The IBM Installation Manager is installed and ready for the deployment of IBM Intelligent Transportation.

#### **Related information**:

Installing IBM Intelligent Operations Center using Installation Manager

## **Installing the solution**

After installing the prerequisite software and preparing the installation server and media, you are ready to install the IBM Intelligent Transportation solution.

<span id="page-42-0"></span>IBM Installation Manager must be installed on the installation server before you proceed with installing IBM Intelligent Operations for Transportation and IBM Intelligent Transit Analytics.

# **Installing IBM Intelligent Operations for Transportation**

As soon as you complete the prerequisite tasks, you are ready to install IBM Intelligent Operations for Transportation into an existing environment that is running the IBM Intelligent Operations Center version 1.5. You can install IBM Intelligent Operations for Transportation by running either the GUI deployment wizard or the silent installation command-line program.

IBM Intelligent Operations Center version 1.5 must be deployed and running before you install IBM Intelligent Operations for Transportation. If the prerequisite software is not installed, the installation of IBM Intelligent Operations for Transportation is unsuccessful. For more information, see *Preparing for installation.*

The IBM Intelligent Operations for Transportation installation program includes the Traffic Awareness and Traffic Prediction features. You can install both features at the same time. Alternatively, you can install the foundational Traffic Awareness feature and then install the Traffic Prediction feature later.

Post-installation configuration is also required after the product is successfully deployed.

#### **Related concepts**:

["Preparing for installation" on page 15](#page-26-0)

Before deploying IBM Intelligent Operations for Transportation and IBM Intelligent Transit Analytics, understand the minimum supported requirements and the installation sequence for the features that you can install.

["Installing IBM Intelligent Transit Analytics" on page 39](#page-50-0)

After deploying IBM Intelligent Operations for Transportation, you can install IBM Intelligent Transit Analytics. The IBM Intelligent Transit Analytics installation program includes the Vehicle Awareness and Prediction feature. You can install IBM Intelligent Transit Analytics by running either the GUI deployment wizard or the silent installation command-line program.

### **Installing Traffic Awareness**

Traffic Awareness is the foundational feature of IBM Intelligent Operations for Transportation. Use the IBM Intelligent Operations for Transportation version 1.5 installation package to install the Traffic Awareness feature.

#### **Related concepts**:

["Traffic Awareness" on page 2](#page-13-0)

Traffic Awareness is the foundational traffic operations feature of IBM Intelligent Operations for Transportation. It supplies the transportation information model and basic platform for visualization and analysis of traffic operations data. The Traffic Awareness feature integrates data from disparate traffic and road data capture systems by using integration protocols that are recognized by the worldwide transportation industry.

#### **Installing Traffic Awareness using the deployment wizard:**

To install the Traffic Awareness feature, run the IBM Intelligent Operations for Transportation deployment wizard on the IBM Intelligent Operations Center installation server.

#### **Before you begin**

Prepare the installation media before you start the deployment wizard. You must also perform the prerequisite tasks that are outlined in the section titled *Preparing for installation*. Prerequisites include deploying the IBM Intelligent Operations Center version 1.5 and making sure that all of the servers and services are up and running before you start the installation. If any of the IBM Intelligent Operations Center services are not running during the installation of the Traffic Awareness feature, you might experience deployment problems later.

You must also ensure that IBM Installation Manager is installed. For more information, see *Installing the IBM Installation Manager.*

#### **About this task**

To run the installation, you have the following deployment information of the IBM Intelligent Operations Center environment available:

- Install location directory
- Topology password
- Java home directory

#### **Procedure**

- 1. Log on to the IBM Intelligent Operations Center installation server as the *root* user.
- 2. Go to the temporary directory where you extracted the IBM Intelligent Operations for Transportation installation package when you prepared the installation media, for example, IOTInstall.
- 3. Start the IBM Intelligent Operations for Transportation deployment wizard by running the following commands as the *root* user:

cd disk1 ./launchpad.sh

- 4. Click **Install Intelligent Operations for Transportation**.
- 5. Click **Install**.
- 6. In the **Install tab**, under **Install Packages**, select the product and **version 1.5.0.0** followed by **Next**.
- 7. Read the license information.
	- a. If you agree to the license terms, select I accept the terms in the license agreement and click **Next**. The installation continues.
	- b. If you do not agree to the license terms, select I do not accept the terms in the license agreement and click **Cancel**. The installation is terminated.
- 8. On the **Location** window, preserve the default **Package Group Name** settings and click **Next**. Do not change the **Installation Directory** or the **Shared Resources Directory**. Ensure that the directories specified have the available disk space that is required by the installer.
- 9. Select the languages that you would like to install and then click **Next**.
- 10. Select the features of IBM Intelligent Operations for Transportation to install. By default, both the **Traffic Awareness** and the **Traffic Prediction** features are selected. Clear the **Traffic Prediction** feature check box if you do not want to install it now. You can install the optional **Traffic Prediction** feature later.
- 11. Click **Next**.
- 12. Complete all of the fields on the **User Input** panel as follows:

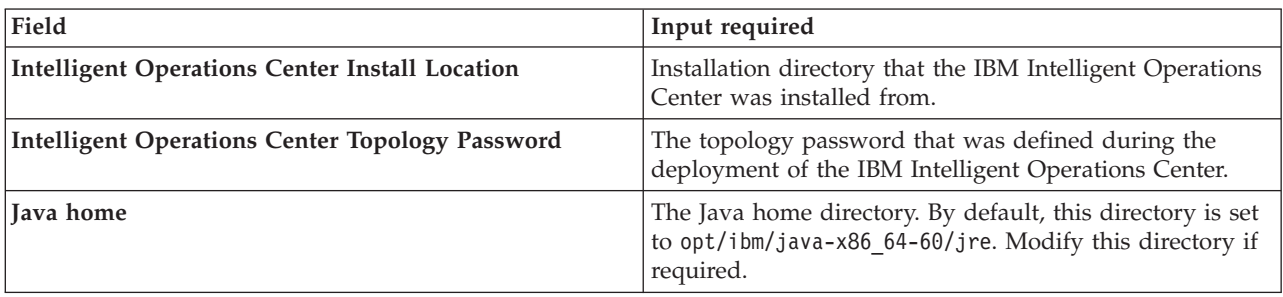

- <span id="page-44-0"></span>13. Click **Validate**. You cannot proceed to the next part of the installation until the IBM Intelligent Operations Center deployment information is successfully validated. If any of the details that are entered on the **User Input** panel are incorrect, re-enter the correct value and click **Validate**.
- 14. When all fields are successfully validated, click **Next**.
- 15. Review the installation options and click **Install** to start the installation. Allow at least 90 minutes for the installation process to complete.
- 16. After the installation completes, close IBM Installation Manager and the launchpad.

#### **Results**

The Traffic Awareness feature of IBM Intelligent Operations for Transportation is installed into the existing IBM Intelligent Operations Center server cluster.

#### **What to do next**

Verify the installation to ensure that the solution is correctly deployed and working with the IBM Intelligent Operations Center. Complete the post-installation configuration steps that are outlined in *Configuring the Traffic Awareness feature.*

**Note:** If you are migrating your traffic awareness data from the IBM Traffic Information Hub version 1.0.1.1 to version 1.5, ensure that you complete the instructions that are outlined in *Migrating to version 1.5* before you attempt to install IBM Intelligent Transit Analytics.

If you did not select to install the optional Traffic Prediction feature during the installation, you can run the deployment wizard again and install it later. See *Installing the Traffic Prediction feature.* Do not remove or modify the installation media on the IBM Intelligent Operations Center installation server until you complete the installation of the Traffic Prediction feature.

#### **Related tasks**:

["Installing IBM Installation Manager" on page 30](#page-41-0)

Before you start the installation programs of IBM Intelligent Operations for Transportation and IBM Intelligent Transit Analytics, IBM Installation Manager must be installed on the IBM Intelligent Operations Center installation server.

#### **Installing Traffic Awareness from the command line:**

To run a silent installation of the Traffic Awareness feature, run the IBM Intelligent Operations for Transportation command-line installer from the IBM Intelligent Operations Center installation server. You can also install the optional Traffic Prediction feature at the same time that you install the Traffic Awareness feature.

#### **Before you begin**

Prepare the installation media before you start the installation command. You must also complete the prerequisite tasks that are outlined in the section titled *Preparing for installation*. Prerequisites include deploying the IBM Intelligent Operations Center version 1.5 and making sure that all of the servers and services are up and running before you start the installation. If any of the IBM Intelligent Operations Center services are not running during the installation of the Traffic Awareness feature, you can experience deployment problems later.

You must also ensure that IBM Installation Manager is installed. For more information, see *Installing the IBM Installation Manager.*

### **About this task**

To run the installation, have the following deployment information of the IBM Intelligent Operations Center environment available:

- Install location directory
- Topology password
- Java home directory

### **Procedure**

- 1. Log on to the IBM Intelligent Operations Center installation server as the *root* user.
- 2. Go to the temporary directory where you extracted the IBM Intelligent Operations for Transportation installation package when you prepared the installation media, for example, IOTInstall.
- 3. Start the IBM Intelligent Operations for Transportation silent installation program by running the following commands as the *root* user:

cd disk1

./silent\_install.sh *IOC\_LOCATION IOCTP\_PASSWD JAVAHOME OPERATION IM\_LOCATION INSTALL\_LOCATION* Where:

- *IOC\_LOCATION* is the IBM Intelligent Operations Center installation directory location.
- *IOCTP\_PASSWD* is the topology password of the IBM Intelligent Operations Center.
- *JAVAHOME* is the Java home directory. By default, this directory is set to opt/ibm/java-x86 64-60/ jre. Modify this directory if required.
- v *OPERATION* confirms the features that you would like to install. Specify either:
	- To install only the Traffic Awareness feature, specify installTA
	- To install only the Traffic Prediction feature, specify installTP
	- To install both the Traffic Awareness and the Traffic Prediction feature at the same time, specify installALL

**Note:** You cannot use the installTP option in the command, unless the Traffic Awareness feature is already deployed and running.

- *IM\_LOCATION* is the location where the IBM Installation Manager is installed and is an optional parameter.
- *INSTALL\_LOCATION* is the installation directory and is an optional parameter. If you are not using the default installation and are specifying the install location in your command, you must ensure that the *IM\_LOCATION* is also specified in the command.

To silently install the Traffic Awareness feature, enter the following command:

./silent install.sh /opt/IBM/IOC/BA/ioc passw0rd /opt/ibm/java-x86 64-60/jre installTA

To silently install the Traffic Awareness feature and the Traffic Prediction feature simultaneously, enter the following command:

./silent\_install.sh /opt/IBM/IOC/BA/ioc passw0rd /opt/ibm/java-x86\_64-60/jre installALL

- 4. Optional: If prompted, type y to overwrite the existing directory.
- 5. Follow the prompts to complete the installation process. The progress of the installation is reported in the command-line window. Allow at least 90 minutes for the installation process to complete.

#### **Results**

The Traffic Awareness feature of IBM Intelligent Operations for Transportation is installed into the existing IBM Intelligent Operations Center server cluster.

#### **What to do next**

Verify the installation to ensure that the solution is correctly deployed and working with the IBM Intelligent Operations Center. Complete the post-installation configuration steps that are outlined in *Configuring the Traffic Awareness feature.*

**Note:** If you are migrating your traffic awareness data from the IBM Traffic Information Hub version 1.0.1.1 to version 1.5, ensure that you complete the instructions that are outlined in *Migrating to version 1.5* before you attempt to install IBM Intelligent Transit Analytics.

If you plan to install the optional Traffic Prediction feature at a later stage, you can run the command-line installation utility again and install it later. See *Installing the Traffic Prediction feature.* Do not remove or modify the installation media on the IBM Intelligent Operations Center installation server until you complete the installation of the Traffic Prediction feature.

#### **Verifying the installation of Traffic Awareness:**

Verify the installation of the Traffic Awareness feature to ensure that it is correctly deployed and working with the IBM Intelligent Operations Center.

#### **Procedure**

Verify that you can access the IBM Intelligent Transportation portal by logging on as the Traffic IT Administrator or any other IBM Intelligent Transportation user by using the following URL: http://*hostname*/wpsv70/wps/myportal

Where *hostname* is the host name of the IBM Intelligent Operations Center access server. In the solution portal, you can see the **Transportation** link on the top navigation bar.

#### **What to do next**

The Traffic Awareness feature of IBM Intelligent Operations for Transportation is now ready for post-installation configuration.

### **Installing Traffic Prediction**

#### ๑

Traffic Prediction is an optional feature of IBM Intelligent Operations for Transportation that enhances the Traffic Awareness feature. You can install the Traffic Prediction feature at the same time that you install the foundational Traffic Awareness feature. Alternatively, you can install the Traffic Prediction feature afterward.

To install the Traffic Prediction feature after you complete the installation of the Traffic Awareness feature, complete either one of the following installation procedures:

#### **Related concepts**:

#### ["Traffic Prediction" on page 4](#page-15-0)

The Traffic Prediction feature of IBM Intelligent Operations for Transportation provides traffic prediction capabilities for transportation authorities. The Traffic Prediction feature uses the historical and real-time traffic data collected by the Traffic Awareness system to predict future traffic levels of a geographical area, up to an hour in advance.

#### **Related tasks**:

["Installing IBM Installation Manager" on page 30](#page-41-0) Before you start the installation programs of IBM Intelligent Operations for Transportation and IBM Intelligent Transit Analytics, IBM Installation Manager must be installed on the IBM Intelligent Operations Center installation server.

#### **Installing Traffic Prediction using the deployment wizard:**

To install the Traffic Prediction feature, run the IBM Intelligent Operations for Transportation version 1.5 installation deployment wizard.

#### **Before you begin**

You must install the Traffic Awareness feature before you install the Traffic Prediction feature. Use the IBM Intelligent Operations for Transportation installation media on the IBM Intelligent Operations Center installation server that you used to install Traffic Awareness.

Ensure that all of the servers and services are up and running before you start the installation. If any of the IBM Intelligent Operations Center and Traffic Awareness services are not running during the installation of the Traffic Prediction feature, you can experience deployment problems later. You cannot install the Traffic Prediction version 1.5 feature without installing the Traffic Awareness version 1.5 feature.

You must also ensure that IBM Installation Manager is installed. For more information, see *Installing the IBM Installation Manager.*

#### **About this task**

To run the installation, have the following deployment information about the IBM Intelligent Operations Center environment available:

- Install location directory
- Topology password
- Java home directory

If you are planning to install the Traffic Prediction feature during the installation of the Traffic Awareness feature, skip this task. Alternatively you can install the Traffic Prediction feature later by using the following instructions:

#### **Procedure**

- 1. Log on to the IBM Intelligent Operations Center installation server as the *root* user.
- 2. Go to the temporary directory where you extracted the IBM Intelligent Operations for Transportation installation package when you prepared the installation media, for example, ITO\_install.
- 3. Start the IBM Intelligent Operations for Transportation deployment wizard by running the following command as the *root* user:

cd disk1

/launchpad.sh

4. Click **Install IBM Intelligent Operations for Transportation**.

- <span id="page-48-0"></span>5. Click **Modify**.
- 6. In the **Install tab**, under **Install Packages**, select the product and **version 1.5.0.0**.
- 7. Click **Next**.
- 8. Read the license information.
	- a. If you agree to the license terms, select I accept the terms in the license agreement and click **Next**. The installation continues.
	- b. If you do not agree to the license terms, select I do not accept the terms in the license agreement and click **Next**. The installation is terminated.
- 9. On the **Location** window, preserve the default **Package Group Name** settings and click **Next**. Do not change the **Installation Directory** or the **Shared Resources Directory**. Ensure that the directories specified have the available disk space that is required by the installer.
- 10. Click **Next**.
- 11. Select the **Traffic Prediction** feature.
- 12. Click **Next**.
- 13. Enter the **IOC Topology Password** and click **Validate**.
- 14. Click **Next**.
- 15. Review the installation options and click **Next** to start the installation.
- 16. After the installation completes, close IBM Installation Manager and the launchpad.

#### **Results**

The Traffic Prediction feature is installed on top of the existing IBM Intelligent Operations for Transportation system.

#### **What to do next**

Verify that the installation was successful. See *Verifying the installation of the Traffic Prediction feature.*

After verifying the installation, complete the post-installation configuration that is required for the Traffic Prediction feature.

**Note:** If you are migrating your traffic prediction data from the IBM Traffic Information Hub version 1.0.1.1 to version 1.5, ensure that you complete the instructions that are outlined in *Migrating to version 1.5* before you attempt to install IBM Intelligent Transit Analytics.

#### **Installing Traffic Prediction from the command line:**

To install the Traffic Prediction feature, run the IBM Intelligent Operations for Transportation version 1.5 silent command-line installation utility.

#### **Before you begin**

You must install the Traffic Awareness feature before installing the Traffic Prediction feature. Use the IBM Intelligent Operations for Transportation installation media on the IBM Intelligent Operations Center installation server that you used to install Traffic Awareness.

Ensure that all of the servers and services are up and running before you start the installation. If any of the IBM Intelligent Operations Center and Traffic Awareness services are not running during the installation of the Traffic Prediction feature, you can experience deployment problems later. You cannot install the Traffic Prediction version 1.5 feature without installing the Traffic Awareness version 1.5 feature.

You must also ensure that IBM Installation Manager is installed. For more information, see *Installing the IBM Installation Manager.*

#### **About this task**

To run the installation, you will need the following deployment information of the IBM Intelligent Operations Center environment:

- Install location directory
- Topology password
- Java home directory

You can install the Traffic Prediction feature during the installation of the Traffic Awareness feature and skip this task. Alternatively you can install the Traffic Prediction feature later using the following instructions:

#### **Procedure**

Complete steps 1 to 6 in the topic: ["Installing Traffic Awareness from the command line" on page 33,](#page-44-0) however in step 4, you must use the installTP option to install only the Traffic Prediction feature.

#### **Results**

The Traffic Prediction feature is installed on top of the existing IBM Intelligent Operations for Transportation system.

#### **What to do next**

Verify that the installation was successful. See *Verifying the installation Traffic Prediction.*

After verifying the installation, complete the post-installation configuration required for the Traffic Prediction feature.

**Note:** If you are migrating your traffic prediction data from the IBM Traffic Information Hub version 1.0.1.1 to version 1.5, ensure that you complete the instructions that are outlined in *Migrating to version 1.5* before you attempt to install IBM Intelligent Transit Analytics.

#### **Related tasks**:

"Verifying the installation of Traffic Prediction" Verify that the installation of the Traffic Prediction feature completed successfully.

#### **Verifying the installation of Traffic Prediction:**

Verify that the installation of the Traffic Prediction feature completed successfully.

#### **Procedure**

1. Verify that you can access the solution portal by logging on as the Traffic IT Administrator or any other Transportation user by using the following URL:

http://*application\_server\_hostname*/wpsv70/wps/myportal

Where *hostname* is the host name of the IBM Intelligent Operations Center access server.

- 2. Click **Transportation**.
- 3. On the **Operator: Traffic** tab, verify that you can see the **Predicted Traffic Conditions** portlet. If the **Predicted Traffic Conditions** portlet is displayed, this is a good indication that the installation has worked successfully.

#### <span id="page-50-0"></span>**What to do next**

To start generating traffic predictions with your traffic data, complete the post-installation steps outlined in *Configuring Traffic Prediction.*

#### **Related tasks**:

["Installing Traffic Prediction from the command line" on page 37](#page-48-0)

To install the Traffic Prediction feature, run the IBM Intelligent Operations for Transportation version 1.5 silent command-line installation utility.

# **Installing IBM Intelligent Transit Analytics**

### ₽

After deploying IBM Intelligent Operations for Transportation, you can install IBM Intelligent Transit Analytics. The IBM Intelligent Transit Analytics installation program includes the Vehicle Awareness and Prediction feature. You can install IBM Intelligent Transit Analytics by running either the GUI deployment wizard or the silent installation command-line program.

The Traffic Awareness feature of IBM Intelligent Operations for Transportation version 1.5 must be deployed and running before you install IBM Intelligent Transit Analytics. IBM Intelligent Operations for Transportation must also be running on top of the IBM Intelligent Operations Center version 1.5. If the prerequisite software is not installed, the installation of IBM Intelligent Transit Analytics is unsuccessful. For more information, see *Installing IBM Intelligent Operations for Transportation.*

Post-installation configuration is also required after the product is successfully installed.

#### **Related concepts**:

["Installing IBM Intelligent Operations for Transportation" on page 31](#page-42-0)

As soon as you complete the prerequisite tasks, you are ready to install IBM Intelligent Operations for Transportation into an existing environment that is running the IBM Intelligent Operations Center version 1.5. You can install IBM Intelligent Operations for Transportation by running either the GUI deployment wizard or the silent installation command-line program.

### **Installing Vehicle Awareness and Prediction** ₽

Vehicle Awareness and Prediction is the foundational feature of IBM Intelligent Transit Analytics. Use the IBM Intelligent Transit Analytics version 1.5 installation package to install the Vehicle Awareness and Prediction feature.

**Note:** If you are migrating from the IBM Traffic Information Hub version 1.0.1.1 system to version 1.5, ensure that you run the migration utility on the restored version 1.0.1.1 system databases before you start the IBM Intelligent Transit Analytics installation program. If you do not migrate the IBM Traffic Information Hub version 1.0.1.1 database over to the required format for version 1.5 before installing the Vehicle Awareness and Prediction feature of IBM Intelligent Transit Analytics, the migration process fails.

#### **Related concepts**:

#### ["Vehicle Awareness and Prediction" on page 5](#page-16-0)

Vehicle Awareness and Prediction provides vehicle awareness and arrival time prediction capabilities for transit systems. Vehicle Awareness and Prediction is the foundational feature of IBM Intelligent Transit Analytics, helping both transit operations departments and passengers to get a clear picture of the vehicle service in the transportation network.

#### **Installing Vehicle Awareness and Prediction using the wizard:**

IBM Intelligent Transportation provides a deployment wizard to install the Vehicle Awareness and Prediction feature into an existing environment that is running the Traffic Awareness feature of IBM Intelligent Operations for Transportation version 1.5.

#### **Before you begin**

Complete the prerequisite steps that are outlined in *Preparing to install the Vehicle Awareness and Prediction* feature.

You must also ensure that IBM Installation Manager is installed. For more information, see *Installing the IBM Installation Manager.*

#### **About this task**

To run the installation, have the following deployment information of the IBM Intelligent Operations Center environment available:

- Install location directory
- Topology password
- Java home directory

Also, have the following information about the prerequisite InfoSphere Streams:

- Host name
- Root user name and password
- v Streams admin user

To install the Vehicle Awareness and Prediction feature of IBM Intelligent Transit Analytics, complete the following steps:

#### **Procedure**

- 1. Log on to the IBM Intelligent Operations Center installation server as the *root* user.
- 2. Go to the temporary directory where you extracted the IBM Intelligent Operations for Transportation installation package when you prepared the installation media, for example, ITAInstall.
- 3. Start the IBM Intelligent Operations for Transportation deployment wizard by running the following command as the *root* user:

cd disk1 /launchpad.sh

- 4. Click **Install Intelligent Transit Analytics**.
- 5. Click **Install**.
- 6. In the **Install tab**, under **Install Packages**, select the product and **Version 1.5.0.0** followed by **Next**.
- 7. Read the license information.
	- a. If you agree to the license terms, select I accept the terms in the license agreement and click **Next**. The installation continues.
- b. If you do not agree to the license terms, select I do not accept the terms in the license agreement and click **Cancel**. The installation is terminated.
- 8. On the **Location** window, preserve the default **Package Group Name** settings and click **Next**. Do not change the **Installation Directory** or the **Shared Resources Directory**. Ensure that the directories specified have the available disk space that is required by the installer.
- 9. Click **Next**.
- 10. Select the languages that you would like to install. Your language selection must match the selection that was made during the installation of IBM Intelligent Operations for Transportation.
- 11. Select the **Vehicle Awareness and Prediction** feature and then click **Next**
- 12. Complete all of the fields on the **User Input** panel as follows:

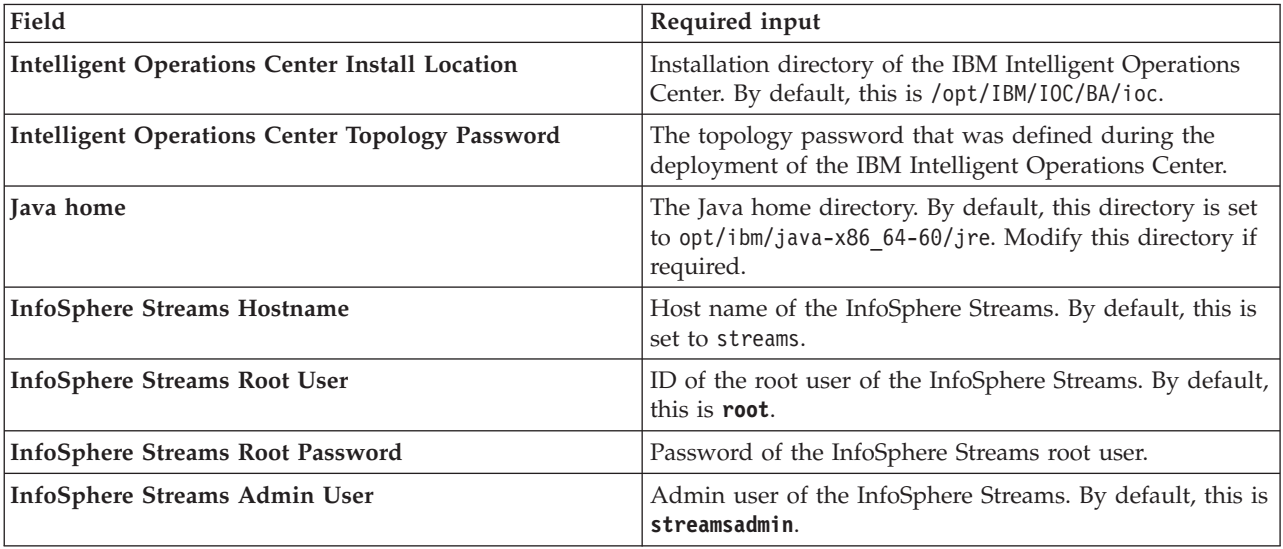

- 13. Click **Validate**. A message is displayed while the fields are validated. You cannot proceed to the next part of the installation until the IBM Intelligent Operations Center and InfoSphere Streams deployment information is successfully validated. If any of the details that are entered on the **User Input** panel are incorrect, reenter the correct value and click **Validate** again.
- 14. When all fields are successfully validated, click **Next**.
- 15. Review the installation options and click **Next** to start the installation. Allow at least 90 minutes for the installation process to complete.
- 16. After the installation completes, close IBM Installation Manager and the launchpad.

#### **Results**

The Vehicle Awareness and Prediction is installed onto the IBM Intelligent Operations for Transportation.

#### **What to do next**

Verify that the installation was successful. See *Verifying the installation.*

After verifying the installation, complete the post-installation configuration that is required for the Vehicle Awareness and Prediction feature.

#### **Related tasks**:

["Installing IBM Installation Manager" on page 30](#page-41-0) Before you start the installation programs of IBM Intelligent Operations for Transportation and IBM Intelligent Transit Analytics, IBM Installation Manager must be installed on the IBM Intelligent Operations Center installation server.

### **Installing Vehicle Awareness and Prediction from the command line:**

To run a silent installation of the Vehicle Awareness and Prediction feature, run the IBM Intelligent Transit Analytics command-line installer from the IBM Intelligent Operations Center installation server.

#### **Before you begin**

Complete the prerequisite steps that are outlined in *Preparing to install the Vehicle Awareness and Prediction* feature.

You must also ensure that IBM Installation Manager is installed. For more information, see *Installing the IBM Installation Manager.*

#### **About this task**

To run the installation, have the following deployment information of the IBM Intelligent Operations Center environment available:

- Install location directory
- Topology password
- Java home directory

The following information about the prerequisite InfoSphere Streams server is also required:

- Host name
- Root user name and password
- Streams admin user

To silently install the Vehicle Awareness and Prediction feature of IBM Intelligent Transit Analytics, complete the following steps:

#### **Procedure**

- 1. Log on to the IBM Intelligent Operations Center installation server as the *root* user.
- 2. Go to the temporary directory where you extracted the IBM Intelligent Transit Analytics installation package when you prepared the installation media, for example, ITAinstall.
- 3. Start the IBM Intelligent Transit Analytics silent installation utility by running the following command as the *root* user:
	- cd disk1

./silent\_install.sh *IOC\_LOCATION IOCTP\_PASSWD JAVAHOME STREAMS\_HOST STREAMS\_ROOT STREAMS\_RTPW STREAMS\_ADMIN IM\_LOCATION INSTALL\_LOCATION* Where:

- *IOC\_LOCATION* is the IBM Intelligent Operations Center installation directory location.
- *IOCTP\_PASSWD* is the topology password of the IBM Intelligent Operations Center.
- *JAVAHOME* is the Java home directory. By default, this directory is set to opt/ibm/java-x86 64-60/ jre. Modify this directory if required.
- v *STREAMS\_HOST* is the host name of the InfoSphere Streams server.
- v *STREAMS\_ROOT* is the name of the InfoSphere Streams root user.
- *STREAMS\_RTPW* is the password of the InfoSphere Streams root user.
- v *STREAMS\_ADMIN* is the name of the InfoSphere Streams administration user.
- *IM\_LOCATION* is the location where the IBM Installation Manager is installed and is an optional parameter.
- *INSTALL\_LOCATION* is the installation directory and is an optional parameter. If you are not using the default installation and are specifying the install location in your command, you must ensure that the *IM\_LOCATION* is also specified in the command.

To silently install the Vehicle Awareness and Prediction feature of IBM Intelligent Transit Analytics, enter the following command: :

./silent install.sh /opt/IBM/IOC/BA/ioc passw0rd /opt/ibm/java-x86 64-60/jre streams hostname streamsrootuser passw0r

4. Follow the prompts to complete the installation process. The progress of the installation is reported in the command-line window. Allow enough time for the installation process to complete.

### **Verifying the installation of the Vehicle Awareness and Prediction feature:**

Verify the installation of the Vehicle Awareness and Prediction feature to ensure that it is correctly deployed and running on the IBM Intelligent Transportation solution.

To confirm the successful deployment of the Vehicle Awareness and Prediction feature, check the following items:

- 1. Ensure that the portal applications, streams application, and database are installed and running. See *Controlling the services of the Vehicle Awareness and Prediction feature.*
- 2. Review the installation log files on the IBM Intelligent Operations Center installation server that are created during the installation process.
- 3. Verify the subscription manager on the IBM Intelligent Operations Center application server by checking the contents of the /opt/IBM/iss/intelligentTransportation/ intelligentTransitAnalytics/vap/tools directory. If the installation is successful, the following files are listed:
	- subscriptionCancelling.xml
	- subscription.properties
	- subscriptionRequest.xml
	- trans vap httpd subscription mgr client.jar
	- vap subscriptionmgr.sh
- 4. Verify the database tools on the IBM Intelligent Operations Center data server by checking the contents of the /opt/IBM/iss/intelligentTransportation/intelligentTransitAnalytics/scripts/ directory. If the installation is successful, the following folders and files are listed:
	- /migration
	- confidencelevel.xml
	- importShape.sh
	- offline.properties
	- trans vap common resource.jar
	- trans vap offline base.jar
	- trans vap offline infrastructure.jar
	- trans vap offline metadata.jar
	- v vapgenmetadata.sh
	- vap\_installdb.sh
	- vap\_loaddata.sh
	- vapprune.sh vap
	- QueryProcessingMsg.sh
	- v vapQueryStopLinkUsedJP.sh

For more information about how to verify the installation of Vehicle Awareness and Prediction, see the following topics:

#### **Related concepts**:

["Controlling the services of the Vehicle Awareness and Prediction feature" on page 166](#page-177-0) If the Vehicle Awareness and Prediction feature of IBM Intelligent Transit Analytics is installed, additional services are required.

### *Verifying the portal applications:*

To confirm the successful deployment of the Vehicle Awareness and Prediction feature, check that the portal applications are installed and running. The **trans\_vap\_restservice\_ear** and **trans\_vap\_httpd\_web\_ear** portal application services must be running on the IBM Intelligent Operations Center application server.

#### **Procedure**

1. Log on to the portal administration console by using the WebSphere Application Server Administrative ID admin and password. http://*APPLICATION\_SERVER\_HOST*:9060/admin

Where *APPLICATION\_SERVER\_HOST* is the host name for the Application Server.

- 2. From the console menu, click **Applications** > **Application Types** > **WebSphere enterprise applications**.
- 3. In the **Search Terms** filter field, enter \*vap\*.
- 4. Select the following applications:
	- v **trans\_vap\_httpd\_web\_ear**
	- v **trans\_vap\_restservice\_ear**
	- v **trans\_vap\_ui\_restservices\_ear**
	- v **vap\_portlet\_ear**

#### **Results**

If the installation is successful, the status of the **trans\_vap\_httpd\_web\_ear** and **trans\_vap\_restservice\_ear** applications is set to running.

*Verifying the streams applications:*

To confirm the successful deployment of the Vehicle Awareness and Prediction feature, check that InfoSphere Streams is installed and running.

#### **Procedure**

- 1. Log on to the InfoSphere Streams server as the streams administrator, for example *streamsadmin*.
- 2. Go to the following directory: /opt/IBM/iss/intelligentTransportation/ intelligentTransitAnalytics/
- 3. Enter the following command:

streamtool lsinstance

#### **Results**

If the streams application is successfully installed, the command displays the following output:

trans\_vap@streamsadmin.

*Verifying the database:*

To confirm the successful deployment of the Vehicle Awareness and Prediction feature of IBM Intelligent Transit Analytics, verify that the system database is updated to include the required schema and tables.

#### **Procedure**

- 1. Log on to the IBM Intelligent Operations Center data server as the DB2 database administrator.
- 2. Connect to the TIH HS database by using one of the following methods:
	- v To connect to the database from the DB2 command line, enter the following command: db2 connect to TIH\_HS
	- v To connect to the database from the DB2 control center, right-click **TIH\_HS** and then click **Connect**.
- 3. Verify that the TRANSMODEL schema was created in the TIH\_HS database.
- 4. Verify that the following tables are loaded:

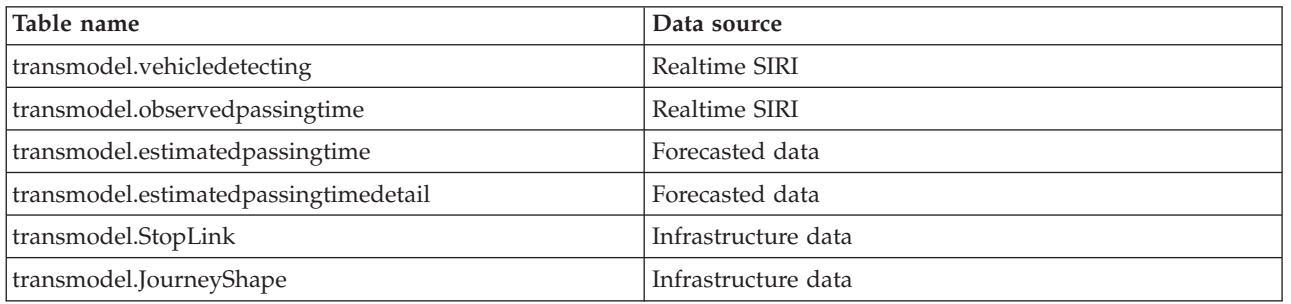

*Verifying the solution portal user interface:*

After you complete the installation and required configuration of the Vehicle Awareness and Prediction feature, verify that the solution portal user interface is updated to display the transit data.

#### **About this task**

The Vehicle Awareness and Prediction feature provides a portal page for visualizing transit data on a map, in a structured list, and in report graphs. To view the Operator: Transit portal page you must log on to the solution as a user with Transit Operator access permissions.

#### **Procedure**

- 1. Log on to the solution portal at: http://*application\_server\_hostname*/wpsv70/wps/myportal.
- 2. Click **Transportation** and open the Operator: Transit portal page.
- 3. Click **Select Content**. The transit lines and services that are loaded into the system are displayed in the list of lines and services that are available for selection.
- 4. On the filter panel, select at least one line or service and then also select at least one of the following check boxes:
	- v If you would like to view vehicles of the selected lines or services, select **Vehicles**.
	- v If you would like to view the stops of the selected lines or services, select **Stops**.
	- v If you would like to view the route outline of the selected lines or services, select **Routes**.
- 5. Wait several minutes and then verify that the vehicles change position.

# **Post-installation configuration**

After successfully completing the installation of IBM Intelligent Operations for Transportation and IBM Intelligent Transit Analytics, additional steps are required to fully deploy the features of the solution.

# <span id="page-57-0"></span>**Migrating to version 1.5**

If you are migrating your IBM Intelligent Transportation solution from an existing environment that is running version 1.0.1.1 to version 1.5, before you can proceed with the post installation tasks you must complete the migration procedure. The migration procedure includes restoring the original databases on to the new IBM Intelligent Operations Center data server and running a migration utility to update the internal structure to the required format.

Before you complete the migration procedure, ensure that you have reviewed the information in *Upgrading from an earlier version.*

Do not start to migrate your version 1.0.1.1 databases until after the installation of IBM Intelligent Operations for Transportation. If you are planning to install IBM Intelligent Transit Analytics, you must first complete the migration of the IBM Traffic Information Hub databases to version 1.5.

To successfully migrate to version 1.5 complete all of the following tasks:

#### **Related concepts**:

["Upgrading from an earlier version" on page 18](#page-29-0)

There are significant product design changes in this release. Upgrading to version 1.5 from earlier versions of IBM Intelligent Transportation is not supported. If you are running IBM Intelligent Transportation version 1.0.1.1, you can preserve your system data and migrate your existing system over to a new installation of IBM Intelligent Transportation version 1.5. Additional migration steps are required before and after the installation of version IBM Intelligent Transportation 1.5.

#### **Related tasks**:

["Preparing for migration" on page 19](#page-30-0)

If you are planning to migrate your existing IBM Intelligent Transportation version 1.0.1.1 environment, back up the databases and complete the migration preparation and steps that are required. A migration utility is provided to help you to move from version 1.0.1.1 to version 1.5. Use the migration utility to transform the databases and tables to the new schema that is required by IBM Intelligent Transportation version 1.5.

### **Restoring the version 1.0.1.1 databases**

After you have completed the installation of IBM Intelligent Operations for Transportation, stop the services of the solution and restore the databases from your original IBM Intelligent Transportation version 1.0.1.1 environment.

#### **Before you begin**

Complete the steps that are outlined in *Preparing for migration.*

Additionally, ensure that all of the services of IBM Intelligent Transportation and the IBM Intelligent Operations Center are stopped before you run the migration utility. Use the Platform Control tool on the IBM Intelligent Operations Center management server to stop the services of the IBM Intelligent Operations Center. See the IBM Intelligent Operations Center Information Center for more information about controlling the services by using the Platform Control tool.

### **About this task**

The following procedure provides instructions for copying and restoring the original version 1.0.1.1 TIH\_OP and TIH\_HS databases by using a set of DB2 commands.

#### **Procedure**

1. Verify that all of the services are stopped on the IBM Intelligent Operations Center management server. Run the following command to query the status of all the services.

/opt/IBM/ISP/mgmt/scripts/IOCControl.sh status all *password*

Where *password* is the password for the Platform Control Tool that was defined when the IBM Intelligent Operations Center was installed.

- 2. Log on to the IBM Intelligent Operations Center data server as the database administrator.
- 3. Start the database instance by issuing the **db2start** for the db2inst1 instance.

**Note:** The database service is the only service that must be running throughout the migration procedure.

4. Backup the databases that were created during the installation of version 1.5 by using the following commands:

```
db2 backup db tih_hs
db2 backup db tih_op
```
Safeguard these databases in case you need to restore them later.

- 5. Copy the database files that you preserved from the original version 1.0.1.1 environment to the new version 1.5 directory location: /home/db2inst1
- 6. Create a symbolic link from the original database directory of version 1.0.1.1 to the new database directory for version 1.5. Enter the following command:

```
ln -s v15dbdir v1011dbdir
```
Where:

- *v1011dbdir* is the original database directory path.
- *v15dbdir* is the new database directory path for version 1.5.

**Note:** This step is not required if the IBM Intelligent Operations Center data server is the same server that was used in version 1.0.1.1.

The following is an example command to create a symbolic link:

ln -s /datahome/db2inst1 /home/db2inst1

7. Restore the TIH HS database by running the following commands

```
db2 drop db tih_hs
db2 drop db tih_op
db2 restore db tih_hs taken at timestamp dbpath on v1011dbdir into tih_hs
db2 restore db tih_op taken at timestamp dbpath on v1011dbdir into tih_op
Where:
```
- *v1011dbdir* is the original database directory path. For example, /datahome/db2inst1
- *timestamp* is the timestamp of the database that you are restoring in the format of YYYYMMDDhhmmss. For example, 20020331234149.
- 8. To verify that the restore was successful, check the tablespaces listing for each database: db2 list tablespaces

#### **What to do next**

To update the internal structure of the restored databases, complete the instructions in *Running the migration utility.* Do not restart the services of IBM Intelligent Transportation and the IBM Intelligent Operations Center until after running the migration utility.

#### <span id="page-59-0"></span>**Related tasks**:

"Running the database migration utility"

Run the migration utility to automatically modify the internal structure of your original IBM Intelligent Transportation version 1.0.1.1 databases to the format required by IBM Intelligent Operations for Transportation version 1.5.

#### ["Preparing for migration" on page 19](#page-30-0)

If you are planning to migrate your existing IBM Intelligent Transportation version 1.0.1.1 environment, back up the databases and complete the migration preparation and steps that are required. A migration utility is provided to help you to move from version 1.0.1.1 to version 1.5. Use the migration utility to transform the databases and tables to the new schema that is required by IBM Intelligent Transportation version 1.5.

#### **Related information**:

[DB2 Information Center](http://pic.dhe.ibm.com/infocenter/db2luw/v9r7/index.jsp)

### **Running the database migration utility**

Run the migration utility to automatically modify the internal structure of your original IBM Intelligent Transportation version 1.0.1.1 databases to the format required by IBM Intelligent Operations for Transportation version 1.5.

#### **Before you begin**

Complete the instructions that are outlined in *Restoring the original 1.0.1.1 databases.* Stop the services of IBM Intelligent Transportation and the IBM Intelligent Operations Center. Do not restart the services until the migration scripts finish running.

#### **About this task**

The migration utility can be run on the TIH\_HS and TIH\_OP databases only if they are restored from an IBM Intelligent Transportation environment that is running version 1.0.1.1. The migration utility consists of a script for migrating traffic awareness data. If you also deployed the optional transportation prediction feature in version 1.0.1.1, there is also a separate migration script available for migrating the traffic prediction data.

#### **Note:**

If you are planning to install the IBM Intelligent Transit Analytics version 1.5, ensure that you complete the migration procedure for Traffic Awareness and Traffic Prediction before you start the installation of IBM Intelligent Transit Analytics. Do not run the Traffic Awareness and Traffic Prediction migration scripts after you install IBM Intelligent Transit Analytics.

#### **Procedure**

- 1. Log on to the IBM Intelligent Operations Center data server as the database administrator.
- 2. Start the database instance by issuing the **db2start** for the db2inst1 instance.

**Note:** The database service should already be started, as this is a requirement for the previous procedure to restore the version 1.0.1.1 databases.

- 3. Open the IBM Intelligent Operations for Transportation scripts directory: cd /opt/IBM/iss/intelligentTransportation/intelligentOperationsTransportation/scripts/up1011
- 4. Required: To migrate the traffic awareness data from the foundational IBM Traffic Information Hub version 1.0.1.1 to version 1.5, enter the following command: sh up1011 db upgrade.sh -d TIH
- 5.  $\bigoplus$  To migrate the traffic prediction data from the optional transportation prediction feature of version 1.0.1.1 to version 1.5, enter the following command:

./TP\_Migration\_Script.sh tih\_hs *dbadmin1 dbadmin1pw* tih\_op *dbadmin2 dbadmin2pw* Where:

- *dbadmin1* and *dbadmin1pw* are the administrator credentials for the TIH HS database.
- *dbadmin2* and *dbadmin2pw* are the administrator credentials for the TIH 0P database.

#### For example:

./TP\_Migration\_Script.sh tih\_hs db2inst1 passw0rd tih\_op db2inst1 passw0rd

**Note:** Do not run this command if you did not install the optional transportation prediction feature on top of the IBM Traffic Information Hub in your version 1.0.1.1 environment.

- 6. After the migration utility scripts have finished, restart the IBM Intelligent Operations Center data server and the IBM Intelligent Operations Center application server. Do not reboot the servers until you are sure that the migration scripts have completed successfully.
- 7. After successfully rebooting the data server and the application server, switch to the management server and run the following command to restart the services.

/opt/IBM/ISP/mgmt/scripts/IOCControl.sh start all *password*

Where *password* is the password for the Platform Control Tool that was defined when the Platform Control Tool was installed.

#### **What to do next**

To ensure that the data migration was successful, complete the instructions in *Verifying the migration.*

If you need to revert back to the original databases that were created during the installation of IBM Intelligent Operations for Transportation version 1.5, use the DB2 restore command that is outlined in step 7 of the procedure in *Restoring the version 1.0.1.1 databases.* For more information about restoring databases, see the DB2 Information Center.

#### **Related tasks**:

"Verifying the migration"

After you run the data migration scripts on the restored database from your version 1.0.1.1 environment, check the TIH\_HS database to verify that the migration was successful.

["Restoring the version 1.0.1.1 databases" on page 46](#page-57-0)

After you have completed the installation of IBM Intelligent Operations for Transportation, stop the services of the solution and restore the databases from your original IBM Intelligent Transportation version 1.0.1.1 environment.

#### **Related information**:

[DB2 Information Center](http://pic.dhe.ibm.com/infocenter/db2luw/v9r7/index.jsp)

### **Verifying the migration**

After you run the data migration scripts on the restored database from your version 1.0.1.1 environment, check the TIH\_HS database to verify that the migration was successful.

#### **About this task**

There are two ways that you can verify the success of the data migration. First, verify the records in the TIH HS database and then log on to the solution portal and check that the migrated data is displayed in the user interface as expected.

#### **Procedure**

Verify that the database content is displayed

- 1. Log on to the IBM Intelligent Operations Center data server as the database administrator. For example, the **db2inst1** user.
- 2. Enter the following command to connect to the recently migrated database: db2 connect to tih\_hs
- 3. To verify the number of link records that are in the database, enter the following command: db2 "select count (\*) from tmdd.link"
- 4. To verify the number of linkstatus records that are in the database, enter the following command: db2 "select count (\*) from tmdd.linkstatus"
- 5. Compare the output of the commands with the data that was migrated from the version 1.0.1.1 database. The output from each command displays the records that are stored in the database. Verify that the data displays in the solution portal
- 6. Log on to the solution portal by using an account that has the Traffic Planner or Traffic Operator permissions.

http://*application\_server\_hostname*/wpsv70/wps/myportal

- 7. Go to the Historical Traffic Conditions portlet on the Planner: Traffic view.
- 8. Click **Select Content**. and submit a query to display historical traffic data for a time period that you have sufficient data for. The data is displayed on the map and in the list on the Planner: Traffic view.

#### **Related tasks**:

["Running the database migration utility" on page 48](#page-59-0)

Run the migration utility to automatically modify the internal structure of your original IBM Intelligent Transportation version 1.0.1.1 databases to the format required by IBM Intelligent Operations for Transportation version 1.5.

# **Importing and configuring the TMDD data source**

After you install IBM Intelligent Operations for Transportation, the system must be configured to connect to one or more owner centers to feed the database with near real time and historical traffic data. The data source must be available in the required Traffic Management Data Dictionary (TMDD) data format that IBM Intelligent Transportation is designed to support.

Before you begin to integrate the Traffic Awareness system with an owner center and configure the traffic data import process, you must do some planning to ensure that the desired results are achieved.

The following steps are required in order to import and configure the TMDD data source:

- 1. ["Planning the TMDD data integration" on page 77.](#page-88-0)
- 2. ["Connecting to an owner center" on page 82.](#page-93-0)
- 3. ["Setting up a subscription to traffic data" on page 84.](#page-95-0)
- 4. ["Running a bulk load of traffic data" on page 87.](#page-98-0)
- 5. ["Verifying the data import" on page 89.](#page-100-0)

For detailed information about how to integrate the TMDD data source into the IBM Intelligent Transportation databases, see *Integrating the solution.*

#### **Related concepts**:

["Integrating the Traffic Awareness system" on page 75](#page-86-0)

The Traffic Awareness feature of IBM Intelligent Operations for Transportation interfaces with Traffic Management Centers and Advanced Traffic Management Systems (ATMS) using the Institute of Transportation Engineers (ITE) Traffic Management Data Dictionary (TMDD) Version 3.0 standard. TMDD standardizes data objects for traffic and event data and defines the messages and dialogs exchanged between systems in a US ITS National Architecture Center-to-Center (C2C) pattern.

# **Setting up the shapefile for road segments**

To complete the data import process, a shapefile must be loaded into the IBM Intelligent Transportation system. A shapefile corresponds to the Traffic Management Data Dictionary (TMDD) defined road segments that are being monitored by the system. Use the DB2 Spatial Extender to import spatial data from external sources to the database through data exchange files.

A shapefile is a type of data exchange file that is required by IBM Intelligent Transportation to define the road segments on the GIS maps.

A shapefile describes spatial geometries such as points, polylines, and polygons. A shapefile consists of a collection of files with the same file name but different file extensions. The shapefile collection can include one or more of the following four files:

- v A file that contains spatial data in shape format, a de facto industry-standard format that is developed by ESRI. Such data is often called shape data, and has a file extension of .shp.
- v A file that contains business data that pertains to locations defined by shape data, with a file extension of .dbf.
- A file that contains an index to shape data, with a file extension of .shx.
- v A file that contains a specification of the coordinate system on which the data in a .shp file is based. This file has an extension of .prj

DB2 Spatial Extender is provided by the IBM Intelligent Operations Center base architecture. DB2 Spatial Extender is deployed on the IBM Intelligent Operations Center database server.

### **Importing the shapefile**

You must import the shapefile for the geographical area of your transportation network into a directory on the IBM Intelligent Operations Center database server. Import the shapefile with the DB2 control center application on the IBM Intelligent Operations Center database server. Configuration is also required to prepare the shapefile for a successful import.

When you are ready to import a shape file, work with your local IBM Intelligent Transportation post-sales and support representatives. You can reuse existing information that is contained in the shape file, including references, connectivity, and names. However, if you are using the Traffic Prediction component:

- v Use integer identifiers greater than one for link identifiers.
- Avoid selecting low-valued identifiers that clash with subnet identifiers.

Contact your IBM Intelligent Transportation representative and arrange a Global Business Services® engagement to complete the work required.

#### <span id="page-63-0"></span>**Related information**:

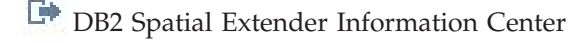

[Troubleshooting the shapefile import](https://www-304.ibm.com/support/docview.wss?uid=swg1IC66825)

# **Configuring the ESRI ArcGIS server**

ESRI ArcGIS server is required to provide the base maps of all map portlets in the solution interface. ESRI ArcGIS is not a part of IBM Intelligent Transportation and is required as an additional service. After installing IBM Intelligent Operations for Transportation, configure the ESRI ArcGIS server to work with the solution.

ESRI Data and Maps for ArcGIS 10 files are required. Make sure that you have the street map files from ESRI that cover the geographical area of the transportation network with the level of detail that is required.

To complete the map service configuration, you must perform the following steps:

- v Install the ESRI ArcGIS version 10 server as per the recommended requirements.
- v Deploy the map files as described in the ESRI guide using the **Add New Service** option in the ArcGIS Server Manager application.

#### **Related concepts**:

["GIS server requirements" on page 17](#page-28-0)

In addition to the underlying IBM Intelligent Operations Center, IBM Intelligent Transportation requires access to a geographic information system (GIS) server.

#### **Related tasks**:

["Configuring the Traffic Awareness map portlets" on page 54](#page-65-0)

After you install IBM Intelligent Operations for Transportation, configure the map portlets that are provided by the Traffic Awareness feature.

#### ["Configuring the base map" on page 122](#page-133-0)

Before you can display the traffic or transit data in the user interface you must first configure a base map service for the map portlets to display. The base map service that you specify in your configuration must meet the minimum supported requirements of IBM Intelligent Transportation version 1.5.

#### **Related information**:

E<sup>t</sup> [ESRI website](http://www.esri.com)

### **Configuring users and groups**

To use the solution you must have a portal user account that is assigned to the required groups and roles of IBM Intelligent Transportation in the solution portal.

User authentication is associated with authorization rights that give the user access to the appropriate features and data. IBM Intelligent Transportation takes advantage of the user and group management interface that is provided by the IBM Intelligent Operations Center base platform. It also integrates with the existing security infrastructure for single sign-on.

User access is managed by WebSphere Portal, which hosts both the IBM Intelligent Operations Center and IBM Intelligent Transportation solutions. The Portal server uses the Tivoli® Directory Server as the Lightweight Directory Access Protocol (LDAP) database for IBM Intelligent Transportation and the IBM Intelligent Operations Center.

### **Portal administrator**

The WebSphere Portal administrator that was created during the initial deployment of IBM Intelligent Operations Center can assign users to the IBM Intelligent Transportation groups and roles. You can add additional users to the administrator group as needed.

### **Assigning permissions**

If your users are existing users of IBM Intelligent Operations Center, they already have a user ID and password and only need to be added to the required groups and roles of the IBM Intelligent Transportation solution. The groups and roles determine what views of the IBM Intelligent Transportation solution portal your users can access.

For more information, see *Securing the solution.*

### **Importing users and groups**

If your users are not existing users of the IBM Intelligent Operations Center, you can import your users from an external LDAP directory source into the solution. For more information, see the topic titled *Importing users and groups* in the IBM Intelligent Operations Center Information Center.

#### **Related concepts**:

[Chapter 3, "Securing the solution," on page 65](#page-76-0)

Securing IBM Intelligent Transportation is an important consideration. To ensure that the system is secure, you must manage who can access the system and assign the correct level of access within the solution.

# **Configuring Traffic Awareness**

Before you can view the data of the foundational Traffic Awareness feature in the solution portal, there are some important post-installation configuration steps to complete.

### **Configuring the thread pool of the portal web container**

After you install the Traffic Awareness feature, increase the maximum number of threads that are allowed in the thread pool that is used by the web container for the portal server. The default maximum thread number is 50, but if there are more than 30 concurrent users that connect to the IBM Intelligent Transportation solution, then this value must be increased to 100.

#### **About this task**

From the IBM Intelligent Operations Center application server, use the following procedure to increase the **Maximum Size** field of the **WebContainer**.

**Note:** If this procedure is not performed, users might experience problems when they log on to the solution.

#### **Procedure**

- 1. Log on to the WebSphere Portal Server **Administration** console.
- 2. In the topology tree, expand **Servers** and click **Application Servers**.
- 3. Click **Portal server** > **Thread pools** > **WebContainer**.
- 4. In the **Maximum Size**, enter 100. This value limits the number of requests that the application server can process concurrently. The default value is 50.
- 5. Click **Save**.
- 6. Restart the IBM Intelligent Operations Center application server.

### <span id="page-65-0"></span>**Configuring the Traffic Awareness map portlets**

After you install IBM Intelligent Operations for Transportation, configure the map portlets that are provided by the Traffic Awareness feature.

### **Before you begin**

Before you can configure the settings of the map portlets that are provided by the IBM Intelligent Operations for Transportation feature, you must first define a GIS base map service. For more information, see *Configuring the ESRI ArcGIS server.*

### **About this task**

To complete this task, log on to the **Transportation** solution portal as the Traffic IT Administrator at http://*application\_server\_hostname*/wpsv70/wps/myportal

To access the map configuration interface, switch the portlet to configuration mode by clicking **Edit Shared Settings** on the portlet display menu, which is in the upper right corner of the portlet.

#### **Procedure**

- 1. In the Current Traffic Conditions portlet on the Operator: Traffic view, configure the base map. The base map that you specify is used by all of the map portlets that are provided by IBM Intelligent Operations for Transportation.
- 2. Configure the following settings for the map in the Current Traffic Conditions portlet on the Operator: Traffic view.
	- Predefined traffic layers
	- Regions
	- Map Settings
	- Base Maps
	- Traffic Settings

**Note:** The Predicted Traffic Conditions map that is provided by the optional Traffic Prediction feature, inherits the settings of the Current Traffic Conditions portlet.

- 3. After you complete the map configuration, return to the portlet display menu and click **Back**.
- 4. Switch to the Historical Traffic Conditions portlet on the Planner: Traffic view.
- 5. Configure the following **Map Settings** settings for the Historical Traffic Conditions portlet:
	- Starting point
	- Zoom level
- 6. After you complete the map configuration, return to the portlet display menu and click **Back**.

#### **What to do next**

For more information about each of the options you can configure for each map portlet, see *Customizing the maps*.

#### **Related concepts**:

["Configuring the ESRI ArcGIS server" on page 52](#page-63-0)

ESRI ArcGIS server is required to provide the base maps of all map portlets in the solution interface. ESRI ArcGIS is not a part of IBM Intelligent Transportation and is required as an additional service. After installing IBM Intelligent Operations for Transportation, configure the ESRI ArcGIS server to work with the solution.

### **Configuring the Traffic Awareness reports**

After you install the Traffic Awareness feature of IBM Intelligent Operations for Transportation, configure the reports of the solution so that they display the required traffic and event data that you are interested in viewing.

#### **About this task**

Configure and customize the Traffic Awareness reports in the TIH package in the Traffic Custom Reports portlet in the solution portal.

You must log on as a user with Traffic IT Administrator permissions to perform the following tasks:

#### **Procedure**

- 1. Required: ["Configuring the system-wide reports" on page 129.](#page-140-0)
- 2. Optional: ["Enabling accessibility" on page 286](#page-297-0)
- 3. Optional: ["Changing the language settings of the reports" on page 285](#page-296-0)

#### **Related concepts**:

["Customizing the reports" on page 128](#page-139-0)

IBM Intelligent Transportation provides a set of predefined reports that summarize your system data, for each feature that you install. You can customize the reports to suit the requirements of your organization. You can also modify the portlets that are provided in the solution portal so that they display the report information that you are most interested in.

# **Configuring Traffic Prediction**

After successfully completing the installation of the optional Traffic Prediction feature, additional configuration steps are required.

#### **Related tasks**:

["Guidelines to configure traffic prediction" on page 151](#page-162-0)

The Traffic Prediction feature defines certain steps to configure traffic prediction for the first time using the administration portlets that are available in the **Administration** view of the solution interface. For later configurations, you can configure individual administration portlets as required. This procedure gives an overall view of how to configure traffic prediction using the various portlets.

### **Verifying REST service settings for traffic prediction**

### e

Before you configure the Traffic Prediction feature, verify that the Traffic Prediction REST service settings contain the correct hostname and port number of the IBM Intelligent Operations Center application server.

#### **Procedure**

- 1. Log on to the administration console of the WebSphere Portal Server as the portal administrator, for example *wpsadmin*.
- 2. Select **Applications** > **Application Types** > **WebSphere Enterprise Applications** and click **trans\_forecast\_rest\_ear** application.
- 3. Select **Web Module Properties > Environment entries for Web modules.**
- 4. Verify the *QuartzServletHost* and *QuartzServletPort* variables. These variables contain the values of the host name and port number of the *IICDaAqSvcsServer1* profile in the IBM Intelligent Operations Center management server. Update and save the variable values if any changes are required.
- 5. To initialize the variables, restart the IBM Intelligent Operations Center application server.

### **Modifying the container path for tablespaces**

### e

After installing the Traffic Prediction feature, the system must be configured to modify the container path for the tablespaces that are created by the Traffic Prediction installer. As the Traffic Prediction feature is intended for large amounts of data, ensure that the containers are stored in a large storage device, such as a SAN.

### **Procedure**

- 1. Log on to the IBM Intelligent Operations Center data server as **db2inst1**.
- 2. The Traffic Prediction installer creates tablespaces with the following container path: /home/db2inst1/tpt/dataTablespace2/. The tablespaces are: **tptdata**, **tptindex**, and **tempTablespace2**. At the command prompt, enter the following commands to display the tablespace container details:
	- a. db2 connect to tih hs
	- b. db2pd -tablespaces -db tih\_hs
- 3. To change the container paths, enter the following command to add a new container: ALTER TABLESPACE *tablespacename* ADD ( FILE '*new path*/*filename*' 2 g)

#### Where:

- *tablespacename* is the name of the tablespace
- *new path* is the new file path
- v *filename* is the file name of the new container.
- 4. Enter the following command to remove the previously specified container: ALTER TABLESPACE *tablespacename* DROP ( FILE '/datahome/db2inst1/tpt1/dataTablespace2/tptdata')

#### Where:

- *tablespacename* is the name of the tablespace.
- 5. Enter the following command to enable the autoresize: ALTER TABLESPACE *tablespacename* autoresize yes

#### Where:

- *tablespacename* is the name of the tablespace.
- 6. Repeat this process for all three tablespaces, and complete these steps after installation, before running the post-installation script.

#### **Results**

The container path for the tablespaces that are created by the Traffic Prediction installer is modified.

# **Transferring master and historical data to traffic prediction tables**

₿

After you have installed the Traffic Prediction feature, the system must be configured to feed the database with the master and historical traffic data. The data source must be available to the Traffic Prediction feature in the required Traffic Management Data Dictionary (TMDD) data format that the system is designed to support.

### **About this task**

Use the following procedure to feed the Traffic Prediction database tables with the master and historical traffic data.

#### **Procedure**

- 1. Log on to the IBM Intelligent Operations Center data server as the *root* user.
- 2. Open the following directory:/opt/IBM/iss/intelligentTransportation/transportationPrediction/ scripts
- 3. Edit the configurable queries, the log file names and the path for the log files, in the **TP\_Historic\_Data.sh** and **TP\_Master\_Data.sh** template script files.
- 4. Run the modified script files to load data into the traffic prediction tables. Run the **TP Master Data.sh** script to load the master data that is required for the prediction calculation using the following command:

./TP\_Master\_Data.sh *database\_name database\_username database\_password* Where:

- *database\_name* is the name of the Traffic Awareness historical database, for example TIH HS.
- v *database\_username* and *database\_password* are the account credentials for the database instance.
- 5. Set the prediction frequency parameter in the engine parameters window as defined in the [calibration](#page-164-0) [steps,](#page-164-0) if the prediction frequency is not 15 minutes. The historic data is then transferred as required by the prediction algorithm.
- 6. Run the **TP\_Historic\_Data.sh** script to load data to the link\_report table using the following command:

```
./TP_Historic_Data.sh database_name database_username database_password
current_date_time older_date_time
```
Where:

- *database\_name* is the name of the Traffic Awareness historical database, for example TIH HS.
- *database username* and *database password* are the account credentials for the database instance.
- v *current\_date\_time* is the current date and time in the YYYY-MM-DD-HH.MM.SS format.
- v *older\_date\_time* is the start date and time for the historical data required for the mean and estimate batch calculations. The date and time are in the YYYY-MM-DD-HH.MM.SS format.

If the database transaction log is not large enough, the historic data load might fail. Increase the transaction log limit for the database in case the load fails. Delete the contents from the link\_report table, or drop and recreate the link report table, and repopulate the historic data in the table.

- 7. Run the **REORG** database maintenance command on the following Traffic Prediction database tables:
	- tptool.LINK REPORT
	- tmdd.LINKSTATUS
	- v datex\_II.TRAFFICSPEED
	- datex II.TRAFFICFLOW
- 8. To retrieve the *current date time* and *older date time* values from the TMDD.LINKSTATUS table, connect to the TIH HS database.
	- a. To get the oldest datetime, enter this query: SELECT MIN(LASTUPDATETIME) FROM TMDD.LINKSTATUS
	- b. To get the current, or latest datetime, enter this query: SELECT MAX(LASTUPDATETIME) FROM TMDD.LINKSTATUS

For more information about the database maintenance commands and how they work, see the DB2 Information Center.

#### **Results**

The historical data and default values for Traffic Prediction configuration are loaded.

### **Configuring Traffic Prediction using the administration portlets**

#### e

After the Traffic Prediction feature is successfully installed, the Transportation IT Administrator must log on to the portal and configure traffic prediction for the first time using the administration portlets that are available in the **Administration** view of the solution interface. For later configurations, you can configure individual administration portlets as required.

### **Before you begin**

Before you perform this task, you must first transfer the master and historic data to the traffic prediction tables.

### **About this task**

Complete the following tasks to configure the traffic prediction administration portlets.

### **Procedure**

- 1. Configure the site title for the traffic prediction administration portlets that are available in the **Administration** view of the solution interface by following the instructions in ["Configuring the site](#page-163-0) [title for the administration portlets" on page 152.](#page-163-0)
- 2. Configure the general settings for traffic prediction in the Configure and Enable Traffic Prediction portlet by following the instructions in ["Configuring general settings for traffic prediction" on page](#page-164-1) [153.](#page-164-1) Ensure that traffic prediction is disabled by clearing the following checkboxes:
	- v **Enable traffic prediction**
	- v **Enable prediction based on speed**
	- v **Enable prediction based on volume**
- 3. Log on to the management server and go to /opt/IBM/WebSphere/AppServer/profiles/ IICCltSvcsProfile1/bin.
	- a. Stop the prediction server by running the following command:
		- ./stopServer.sh IICCltSvcsServer1 -username waswebadmin -password passw0rd
	- b. Start the prediction server by running the following command:

./startServer.sh IICCltSvcsServer1 -username waswebadmin -password passw0rd

- 4. By default, a subnet called *Zone1* is created with all of the available links by the Traffic Prediction post installation scripts.
	- a. View the subnet in the **Intelligent Operations** > **Customization Tools** > **Create Traffic Prediction Subnets** portlet.
	- b. Create multiple subnets by copying the links from this portlet. The ["Create Subnet" on page 149](#page-160-0) portlet prevents a link ID from being present in multiple subnets.
	- c. To get the maximum number of predicted links, create the subnet with a proper link relationship. Edit and delete the subnets using the ["Update Subnet" on page 150](#page-161-0) portlet.
	- d. Generate relationships after the subnet, or subnets, are created. Relationships can be generated for each individual subnet, or for all of the subnets.
- 5. Specify the details required to create a subnet ID and generate a relationship between the traffic links in the Create Traffic Prediction Relationship Matrix portlet by following the instructions in ["Customizing the traffic relationship matrix" on page 155.](#page-166-0)
- 6. Configure the traffic prediction mean calculation settings in the Configure Traffic Prediction Calculations - Mean portlet by following the instructions in ["Customizing traffic prediction mean](#page-166-0) [calculation" on page 155.](#page-166-0)
- 7. Configure the traffic prediction estimate calculation settings in the Configure Traffic Prediction Calculations - Estimate portlet by following the instructions in ["Customizing traffic prediction](#page-166-0) [estimate calculation" on page 155.](#page-166-0)
- 8. Restart the BatchCalculation server. For instructions on how to stop and start the BatchCalculation server, see [Controlling the traffic prediction servers.](#page-176-0)
- 9. Trigger all the traffic prediction calculations in the Initiate Calculation Manually portlet by following the instructions in ["Manually initiating traffic prediction calculations" on page 172.](#page-183-0) It is recommended that all the mean and estimate traffic prediction calculations are triggered manually the first time, with the mean calculations triggered first. Mean calculations for any one day are triggered and completed before estimate calculations are triggered for the same day. Later, the calculations are run at scheduled times by default.
- 10. Monitor all the traffic prediction calculations in the Traffic Prediction Calculation Monitoring portlet by following the instructions in ["Monitoring traffic prediction calculations" on page 172.](#page-183-0) You can customize the query in the selection form to monitor specific calculations.
- 11. Enable traffic prediction in the Configure and Enable Traffic Prediction portlet by following the instructions in ["Configuring speed and volume settings for traffic prediction" on page 154.](#page-165-0) Ensure that the **Enable traffic prediction** check box is selected. Also, select either the **Enable prediction based on speed** check box or the **Enable prediction based on volume** check box, or select both.

#### **Results**

To verify the result:

- 1. From the database server, connect to **TIH\_OP** using DB2.
- 2. Verify the number of records in the **CACHE.JOB\_TRIGGERS** table by entering SELECT \* FROM CACHE.JOB\_TRIGGERS.

**Note:** For the default configuration, this results in 22 records, with one job for prediction and 21 jobs for mean and estimate calculations. The number of mean and estimate jobs varies, depending on the day category that is configured from the Configure Traffic Prediction Calculations portlets.

#### **Related concepts**:

["Customizing the Traffic Prediction feature" on page 138](#page-149-0)

You can customize the optional Traffic Prediction feature to provide traffic prediction within an hour from the current time, to provide customized reports, and to configure data collection, enablement, and calculation in the administration portlets.

### **Displaying link relationships**

### Q

For successful traffic prediction, you need a connected road network in which links have relationships or connections between them.

### **About this task**

Use the following instructions to display the relationships between links. The first column that is displayed is the link IDs, and the second column that is displayed indicates the number of relationships that the link IDs have. Ideally, each link is connected to at least one other link through the node which they share.

### **Procedure**

- 1. Log on to the IBM Intelligent Operations Center data server as the DB2 database administrator.
- 2. From the command prompt, run the following SQL command: select *link\_id*,count(*link\_id*) from tptool.link\_subnet group by *link\_id* order by count(*link\_id*) asc

Where: *link\_id* is a link ID.

### **Results**

The expected output is a list displaying link IDs and the number of relationships that the link IDs have.

### **Configuring the Traffic Prediction map portlet**

### ⇔

When you install the optional Traffic Prediction feature, an additional map portlet is added to the Operator: Traffic view in the solution portal. The Predicted Traffic Conditions map inherits the settings of the Current Traffic Conditions portlet.

### **Procedure**

For more information about how to configure the Predicted Traffic Conditions map, see *Configuring the Traffic Awareness map portlets.*

### **Configuring the Traffic Prediction reports**

### e

After you install the Traffic Prediction feature of IBM Intelligent Operations for Transportation, configure the reports of the solution so that they display the required traffic prediction data that you are interested in viewing.

### **About this task**

Configure and customize the Traffic Prediction reports in the tp1.5 package in the Traffic Prediction Custom Reports portlet in the solution portal.

You must log on as a user with Traffic IT Administrator permissions to perform the following tasks:

### **Procedure**

- 1. Required: ["Configuring the system-wide reports" on page 129.](#page-140-0)
- 2. Optional: ["Enabling accessibility" on page 286](#page-297-0)
- 3. Optional: ["Changing the language settings of the reports" on page 285](#page-296-0)

### **Related concepts**:

["Customizing the reports" on page 128](#page-139-0)

IBM Intelligent Transportation provides a set of predefined reports that summarize your system data, for each feature that you install. You can customize the reports to suit the requirements of your organization. You can also modify the portlets that are provided in the solution portal so that they display the report information that you are most interested in.

# **Configuring Vehicle Awareness and Prediction** ⊞

After successfully installing Vehicle Awareness and Prediction on top of your IBM Intelligent Transportation version 1.5 solution, additional configuration steps are required.

# **Importing and configuring the SIRI data source**

₽
<span id="page-72-0"></span>After you install the Vehicle Awareness and Prediction feature of IBM Intelligent Transit Analytics, set up and configure the vehicle data of the transit network. The Vehicle Awareness and Prediction feature provides a data load utility to help you to import the required data into the existing TIH\_HS database of IBM Intelligent Transportation. The vehicle data source must be available in the required Service Interface for Real Time Information (SIRI) data format that IBM Intelligent Transportation is designed to support.

Before you run the Vehicle Awareness and Prediction data load utility, you must do some planning to ensure that the correct results are achieved.

The following steps are required to import and configure the SIRI data source that is required by IBM Intelligent Transportation:

- 1. ["Planning the SIRI data integration" on page 96](#page-107-0)
- 2. ["Importing the SIRI data" on page 100](#page-111-0)
- 3. ["Configuring the streams application" on page 106](#page-117-0) and the vap.cfg file.
- 4. ["Configuring the subscription manager" on page 110](#page-121-0)
- 5. ["Accumulating historical information for vehicle prediction" on page 112](#page-123-0)
- 6. ["Starting the vehicle arrival predictions" on page 116](#page-127-0)

For detailed information about how to integrate the SIRI data source into the TIH\_HS database of the IBM Intelligent Transportation, see *Integrating the solution.*

After you complete the instructions to load the basic infrastructure data and production timetable data into your system, you are ready to complete the configuration of the solution portal user interface. If the data import was successful, the vehicle data is displayed in the user interface of the solution portal.

#### **Related concepts**:

["Integrating the Vehicle Awareness and Prediction system" on page 96](#page-107-0)

The Vehicle Awareness and Prediction feature of IBM Intelligent Transit Analytics uses incoming and accumulating vehicle position data that is supplied by subsystems in the transit network. The data is supplied by subsystems in the Service Interface for Real Time Information (SIRI) data standard format.

["Configuration properties of](#page-118-0) vap.cfg" on page 107

The vap.cfg file contains the configuration options that you can set for the Vehicle Awareness and Prediction feature.

#### **Related tasks**:

["Running the services to accumulate data" on page 112](#page-123-0)

The Vehicle Awareness and Prediction feature must be run for a significant time period to accumulate enough historical vehicle monitoring information in the database. This ensures that the vehicle arrival predictions are more accurate.

# **Configuring the Vehicle Awareness and Prediction map portlet** 暈

After you install the Vehicle Awareness and Prediction feature of IBM Intelligent Transit Analytics, configure the map portlet that is on the Operator: Transit view in the solution portal.

## **Before you begin**

Before you can configure the settings of the map portlets that are provided by the IBM Intelligent Transit Analytics feature, you must first define a GIS base map service. For more information, see *Configuring the ESRI ArcGIS server.* If you already defined a GIS base map service for the Traffic Awareness map portlets, you can skip this step.

## **Procedure**

- 1. Log on to the **Transportation** solution portal as the Transit IT Administrator at http:// *application\_server\_hostname*/wpsv70/wps/myportal.
- 2. Go to the Transit Conditions portlet on the Operator: Transit view.
- 3. To access the map configuration interface, switch the portlet to configuration mode by clicking **Edit Shared Settings** on the portlet display menu, which is in the upper right corner of the portlet.
- 4. Configure the following map configuration settings:
	- Base Maps
	- Map Settings starting point and zoom level

## **What to do next**

For more information about each of the options you can configure for each map portlet, see *Customizing the maps*.

# **Configuring the default vehicle lines and services** ₽

You can configure the lines and services that you would like to be selected by default on the map filter panel of the Transit Conditions map portlet.

## **Before you begin**

Before you can configure the default vehicle lines and services, you must load the transit data into the system and configure the map portlet. For more information, see the related topics.

## **Procedure**

- 1. Log on to the solution portal as the Transit IT Administrator or the Transit Operator at http://*application\_server\_hostname*/wpsv70/wps/myportal.
- 2. Go to the Transit Conditions portlet on the Operator: Transit view.
- 3. Switch the portlet to configuration mode by clicking **Personalize** on the portlet display menu, which is in the upper right corner of the portlet.
- 4. Select the vehicle lines and services that you would like to be selected on the map filter panel by default.
- 5. Click **Save**.

## **Results**

When you click **Select Content** on the map in the Transit Conditions portlet, the predefined lines and services are selected by default.

["Importing and configuring the SIRI data source" on page 60](#page-71-0)

After you install the Vehicle Awareness and Prediction feature of IBM Intelligent Transit Analytics, set up and configure the vehicle data of the transit network. The Vehicle Awareness and Prediction feature provides a data load utility to help you to import the required data into the existing TIH\_HS database of IBM Intelligent Transportation. The vehicle data source must be available in the required Service Interface for Real Time Information (SIRI) data format that IBM Intelligent Transportation is designed to support.

### **Related tasks**:

["Configuring the Vehicle Awareness and Prediction map portlet" on page 61](#page-72-0) After you install the Vehicle Awareness and Prediction feature of IBM Intelligent Transit Analytics, configure the map portlet that is on the Operator: Transit view in the solution portal.

# **Configuring the Vehicle Awareness and Prediction reports** ₽

After you install the Vehicle Awareness and Prediction feature of IBM Intelligent Transit Analytics, configure the reports so that they display the required transit data that you are interested in viewing.

## **About this task**

Configure and customize the Vehicle Awareness and Prediction reports in the vap1.5 package in the Transit Custom Reports portlet in the solution portal.

You must log on as a user with Traffic IT Administrator permissions to perform the following tasks:

## **Procedure**

- 1. Required: ["Configuring the system-wide reports" on page 129.](#page-140-0)
- 2. Optional: ["Enabling accessibility" on page 286](#page-297-0)
- 3. Optional: ["Changing the language settings of the reports" on page 285](#page-296-0)

## **Related concepts**:

#### ["Customizing the reports" on page 128](#page-139-0)

IBM Intelligent Transportation provides a set of predefined reports that summarize your system data, for each feature that you install. You can customize the reports to suit the requirements of your organization. You can also modify the portlets that are provided in the solution portal so that they display the report information that you are most interested in.

# **Configuring security**

Ensuring your deployment is secure from unauthorized access or malicious activity is a critical consideration. There are many aspects of securing the system to consider. Most of the security configuration is carried out during the deployment of the IBM Intelligent Operations Center. There are also ways that you can make the IBM Intelligent Transportation solution more secure.

The first security step to take after you deploy your IBM Intelligent Transportation solution is to delete the sample users that are provided with the solution. The sample users are created during the deployment of IBM Intelligent Transportation and have access permissions to the solution portal interface. They are provided to help you get started and familiar with the solution and the different roles of the solution.

For all other information about how to secure IBM Intelligent Transportation, see *Best practices for security* in the *Securing the solution* section.

#### <span id="page-75-1"></span>**Related tasks**:

["Best practices for security" on page 65](#page-76-0) Ensure that your IBM Intelligent Transportation solution is secure by following best practices.

## <span id="page-75-0"></span>**Deleting sample users**

IBM Intelligent Transportation includes sample users. For security reasons, delete the sample users after you have deployed the solution.

## **About this task**

The WebSphere Portal administrator manages user accounts in the **Administration** view. Use the following procedure to delete the sample users that are shipped with the solution.

For a list of sample users that are provided by IBM Intelligent Transportation, see *Sample users*.

## **Procedure**

- 1. Log on to the portal as the system administrator, or as a user who is a member of the *wpsadmin* security group.
- 2. Click **Administration**.
- 3. Click **Access** > **Users and Groups**.
- 4. Select all of the sample users that are provided with IBM Intelligent Transportation when you install the product.

**Important:** Do not delete the following required users. If you delete them, IBM Intelligent Transportation and the IBM Intelligent Operations Center do not operate properly.

- v **wpsadmin**
- v **wasadmin**
- v **wpsbind**
- v **admin**
- notesadmin

Also, you must not delete the portal security groups that are installed with IBM Intelligent Operations for Transportation and IBM Intelligent Transit Analytics. If you delete the predefined groups of the solution, issues can occur.

#### **Related concepts**:

["Sample users" on page 68](#page-79-0)

During the deployment of IBM Intelligent Transportation, sample users are created with corresponding responsibilities and access permissions.

# <span id="page-76-0"></span>**Chapter 3. Securing the solution**

Securing IBM Intelligent Transportation is an important consideration. To ensure that the system is secure, you must manage who can access the system and assign the correct level of access within the solution.

## **Securing the base architecture**

Because IBM Intelligent Transportation is a solution that runs on top of the IBM Intelligent Operations Center, set the high-level security settings through the IBM Intelligent Operations Center. For details on the various options available, see the security section of the IBM Intelligent Operations Center Information Center.

## **Securing the data import**

The importing of data into IBM Intelligent Transportation is performed on the IBM Intelligent Operations Center management server. Ensure that the method used to connect and transfer data onto this server is secure. For more information, see the related links at the end of this topic.

# **Securing the portal**

The following topics explain how to secure the solution and manage user access to the IBM Intelligent Transportation portal.

#### **Related concepts**:

["Users and benefits" on page 7](#page-18-0)

IBM Intelligent Transportation is designed for transportation authorities, city departments, and other businesses that are managing transportation in a city.

#### **Related tasks**:

[Chapter 9, "Troubleshooting and support for IBM Intelligent Transportation," on page 287](#page-298-0) You can isolate and resolve problems with your IBM products by using the supplied troubleshooting and support information. The information contains instructions for using the problem-determination resources that are provided with your IBM products, including IBM Intelligent Transportation.

#### **Related information**:

Cyber hygiene overview

# **Best practices for security**

Ensure that your IBM Intelligent Transportation solution is secure by following best practices.

## **Procedure**

- 1. Change the default passwords.
- 2. [Delete the sample users.](#page-75-0)
- 3. [Obfuscate the TMDD data load.](#page-97-0)
- 4. If you suspect a security breach in IBM Intelligent Transportation, through anomalous behaviour such as layers, events, or personal preferences being unexpectedly modified or deleted, perform the following actions:
	- a. Contact the system administrator and [change all of the user passwords.](#page-84-0)
	- b. Examine the logs for the feature that is exhibiting the unexpected behaviour. The feature logs are called SystemOut.log and might be considerable in size, so the system administrator carries out this work.

# <span id="page-77-0"></span>**User roles and responsibilities**

IBM Intelligent Transportation implements security by limiting access to features and data based on user roles.

The security model and user access roles of IBM Intelligent Transportation are consistent with the IBM Intelligent Operations Center and other IBM Smarter Cities Software Solutions.

To use a specific feature of the IBM Intelligent Transportation portal, you must be a member of a user role group that provides the required access level. To manage traffic user and group security, you must have Traffic IT Administrator permissions, and to manage transit user and group security, you must have Transit IT Administrator permissions.

Do not delete the portal security groups that are installed with IBM Intelligent Operations for Transportation and IBM Intelligent Transit Analytics. If you delete the predefined groups of the solution, issues may occur.

Table 1 shows the authorized pages, portlets, and responsibilities of the user roles of the solution.

*Table 1. The roles of IBM Intelligent Transportation.*

| User role (role group)                     | Authorized pages or portlets | Authorized responsibilities                                                                                               |
|--------------------------------------------|------------------------------|----------------------------------------------------------------------------------------------------|
| <b>Traffic Planner</b><br>(TrafficPlanner) | Planner: Traffic view        | Query historical traffic flow levels for a<br>selected time period in the past<br>View detailed information about traffic |
|                                            |                              | levels<br>Generate reports summarizing historical<br>traffic flow data                                                    |
| Traffic Operator<br>(TrafficOperator)      | Operator: Traffic view       | All responsibilities of the preceding role.<br>Additionally a Traffic Operator can:                                       |
|                                            |                              | Query near current traffic conditions and<br>monitor traffic flow volume and speed                                        |
|                                            |                              | View the predicted traffic flow for the<br>next hour ahead                                                                |
|                                            |                              | Add, cancel, or update traffic events                                                                                     |
|                                            |                              | View detailed information about traffic<br>levels, devices, and events                                                    |
|                                            |                              | Generate reports summarizing:                                                                                             |
|                                            |                              | • Current traffic flow volume and speed                                                                                   |
|                                            |                              | • Predicted traffic flow volume and<br>speed                                                                              |
|                                            |                              | Accuracy of traffic prediction data                                                                                       |
|                                            |                              | • Traffic events                                                                                                    |

| User role (role group)                               | Authorized pages or portlets                                                                                        | Authorized responsibilities                                                                                                    |
|------------------------------------------------------|----------------------------------------------------------------------------------------------------|----------------------------------------------------------------------------------------------------|
| Traffic IT Administrator<br>(TrafficITAdministrator) | All views and portlets of the<br>solution<br>Administration views and portlets<br>of the Traffic Prediction feature | All preceding responsibilities.<br>Additionally a Traffic IT Administrator<br>can:<br>Configure the base maps of Traffic<br>Awareness and Traffic Prediction<br>Configure predefined traffic layers<br>Configure the Traffic Prediction feature<br>Configure report language and<br>accessibility settings                                                                                                    |
| Transit Operator<br>(TransitOperator)                | Operator: Transit view                                                                                              | See vehicles at their latest locations on<br>the map, which is refreshed at a<br>predefined interval<br>See color-coded detail of whether<br>vehicles are early or late<br>For a selected vehicle:<br>• See its route<br>• See its future stops<br>• See both scheduled and estimated<br>future stop times for the vehicle<br>Access the identity data of the vehicle<br>Access the schedule deviation of the<br>vehicle<br>Access a list view of the same<br>information that is conveyed on the map |
| Transit IT Administrator<br>(TransitITAdministrator) | Operator: Transit view                                                                                              | All preceding Operator: Transit<br>responsibilities<br>Configure the base maps of the Operator:<br>Transit view                                                                                                    |

*Table 1. The roles of IBM Intelligent Transportation. (continued)*

**Note:** TransitPlanner is an additional role that is also included in the portal security of IBM Intelligent Transportation. Optionally, you can use the TransitPlanner role for securing any customized features that you might add to the solution portal in the area of transit planning.

#### <span id="page-79-0"></span>**Related tasks**:

["Viewing or modifying group membership" on page 70](#page-81-0)

Manage users of IBM Intelligent Transportation from the **Administration** view. Membership of a role group gives users access to the parts of the solution appropriate to that role. You can change the access level of a user by removing the user from one role group and adding that user to another group. You can also remove a user from IBM Intelligent Transportation. Do not delete the portal security groups that are installed with IBM Intelligent Operations for Transportation and IBM Intelligent Transit Analytics. If you delete the predefined groups of the solution, issues may occur.

["Removing users or groups" on page 71](#page-82-0)

If a user or group no longer requires access to the solution, you can remove them from IBM Intelligent Transportation. You can also remove a user or group from the entire solution including the IBM Intelligent Operations Center and any other IBM Smarter Cities Software Solutions deployed in the environment. Do not delete the portal security groups that are installed with IBM Intelligent Operations for Transportation and IBM Intelligent Transit Analytics. If you delete the predefined groups of the solution, issues can occur.

# **Sample users**

During the deployment of IBM Intelligent Transportation, sample users are created with corresponding responsibilities and access permissions.

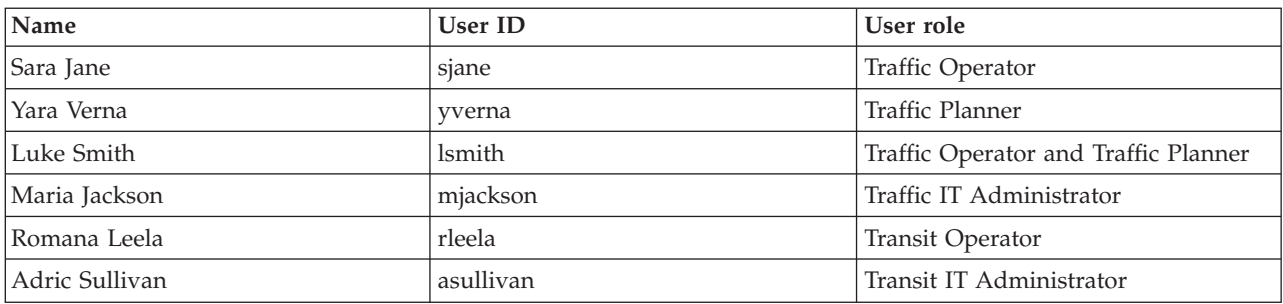

The IBM Intelligent Transportation solution includes the following sample users. The default password for all of the sample users is passw0rd.

By default, the sample users only have access to the IBM Intelligent Transportation solution.

If the sample users require access to the IBM Intelligent Operations Center and other IBM Smarter Cities Software Solutions installed in this environment, you must add the sample users to the relevant user roles for those solutions. For more information, see the security section of the IBM Intelligent Operations Center Information Center.

#### **Related tasks**:

"Adding users and groups"

To use a specific feature of the IBM Intelligent Transportation solution portal, a user must be a member of a user role group that provides the required access level to use that feature. Use the **Administration** view to give users and groups access to the IBM Intelligent Transportation solution interface.

["Deleting sample users" on page 64](#page-75-1)

IBM Intelligent Transportation includes sample users. For security reasons, delete the sample users after you have deployed the solution.

# **Adding users and groups**

To use a specific feature of the IBM Intelligent Transportation solution portal, a user must be a member of a user role group that provides the required access level to use that feature. Use the **Administration** view to give users and groups access to the IBM Intelligent Transportation solution interface.

# **Before you begin**

Choose from one of the following IBM Intelligent Transportation role groups that provide the access level that your users or groups require:

- TrafficOperator
- TrafficPlanner
- TrafficITAdministrator
- TransitOperator
- TransitITAdministrator
- TransitPlanner

**Note:** TransitPlanner is an additional role that is also included in the portal security of IBM Intelligent Transportation. You optionally can use the TransitPlanner role for securing any customized features that you might add to the solution portal in the area of transit planning.

See the related links at the end of this topic for more information about the IBM Intelligent Transportation roles.

# **About this task**

You can add new users and groups to IBM Intelligent Transportation. You can also add users and groups from an existing Lightweight Directory Access Protocol (LDAP) directory source that is configured to work with the underlying IBM Intelligent Operations Center. For more information about how to import LDAP directory users into the solution, see the IBM Intelligent Operations Center Information Center.

# **Procedure**

- 1. Log on to the solution portal as a portal administrator. For example, log on as *wpsadmin*, or another user who is a member of the *wpsadmins* portal group.
- 2. On the main navigation bar at the top of the page, click **Administration**.
- 3. On the sidebar menu, expand the **Access** submenu, and click **Users and Groups**.
- 4. Click **All Portal User Groups**. The list of role groups for IBM Intelligent Transportation and the IBM Intelligent Operations Center, and any other IBM Smarter Cities Software Solutions installed in this environment are displayed.
- 5. Scroll through the list to find the user role group that you want to assign to your users.
- 6. Select the required IBM Intelligent Transportation role group. The IDs of the existing group members are listed.
- 7. Add the user to the group using one of the following steps:
	- v To add a new user, click **New User** and complete the required **Profile Management** fields.
	- v To add an existing user or group of users, click **Add Member** and select one or more users or groups from the list.
- 8. Click **OK**.

# **Results**

The recently added users or groups are displayed in the membership list of the user role group. The users are authorized to access the solution portal according to the permissions assigned to the role group selected.

## **What to do next**

If the users also require access to the IBM Intelligent Operations Center and other IBM Smarter Cities Software Solutions installed in this environment, add them to the relevant user roles for those solutions. <span id="page-81-0"></span>For more information, see the security topics in the information center for the IBM Intelligent Operations Center or the other IBM Smarter Cities Software Solutions that you have deployed.

#### **Related concepts**:

#### ["Sample users" on page 68](#page-79-0)

During the deployment of IBM Intelligent Transportation, sample users are created with corresponding responsibilities and access permissions.

### **Related tasks**:

"Viewing or modifying group membership"

Manage users of IBM Intelligent Transportation from the **Administration** view. Membership of a role group gives users access to the parts of the solution appropriate to that role. You can change the access level of a user by removing the user from one role group and adding that user to another group. You can also remove a user from IBM Intelligent Transportation. Do not delete the portal security groups that are installed with IBM Intelligent Operations for Transportation and IBM Intelligent Transit Analytics. If you delete the predefined groups of the solution, issues may occur.

## **Related information**:

Importing users and groups into the IBM Intelligent Operations Center

# **Viewing or modifying group membership**

Manage users of IBM Intelligent Transportation from the **Administration** view. Membership of a role group gives users access to the parts of the solution appropriate to that role. You can change the access level of a user by removing the user from one role group and adding that user to another group. You can also remove a user from IBM Intelligent Transportation. Do not delete the portal security groups that are installed with IBM Intelligent Operations for Transportation and IBM Intelligent Transit Analytics. If you delete the predefined groups of the solution, issues may occur.

# **About this task**

Use the following procedure to add or remove existing users from IBM Intelligent Transportation user role groups. Users removed from an IBM Intelligent Transportation user role group can continue to access the IBM Intelligent Operations Center and any other IBM Smarter Cities Software Solutions. For more information about how to completely delete a user and revoke their access to the entire portal and all solutions running in this environment, see the related links.

## **Procedure**

- 1. Log on to the solution portal as a portal administrator. For example, log on as *wpsadmin*, or another user who is a member of the *wpsadmins* portal group.
- 2. On the main navigation bar at the top of the page, click **Administration**.
- 3. On the sidebar menu, expand the **Access** submenu, and click **Users and Groups**.
- 4. Click **All Portal User Groups**. The list of role groups for IBM Intelligent Transportation and the IBM Intelligent Operations Center, and any other IBM Smarter Cities Software Solutions installed in this environment are displayed.
- 5. Click one of the following IBM Intelligent Transportation user role groups that you would like to view or modify. You can scroll to the next page to find the required user role group that you are interested in.
	- v **TrafficOperator**
	- v **TrafficPlanner**
	- v **TrafficITAdministrator**
	- v **TransitOperator**
	- v **TransitITAdministrator**
	- v **TransitPlanner**

<span id="page-82-0"></span>**Note:** The TransitPlanner role is included if you plan to customize the solution and add planning type features.

- 6. A table that contains all the users and groups that have been assigned to the user role is displayed. You can perform these actions by clicking the icons at the end of each row for a particular user:
	- v To remove a user or group, click the **Delete** icon on the row for that user.
	- v To view all other roles that the selected user or group has been assigned, click the **View membership** icon on the row for that user.
	- v To add an existing portal user or group to this role, click **Add Member** and select the user or groups to be added.
	- v To create a new portal user and add the user to the role, click **New User** and complete the required fields.
	- v To create a new portal group and add the group to this role, click **New Group** and complete the required fields.
- 7. To finish and return to the IBM Intelligent Transportation solution interface, on the main navigation bar at the top of the portal, click **More** and then select **Intelligent Transportation**.

#### **Related concepts**:

["User roles and responsibilities" on page 66](#page-77-0)

IBM Intelligent Transportation implements security by limiting access to features and data based on user roles.

#### **Related tasks**:

["Adding users and groups" on page 68](#page-79-0)

To use a specific feature of the IBM Intelligent Transportation solution portal, a user must be a member of a user role group that provides the required access level to use that feature. Use the **Administration** view to give users and groups access to the IBM Intelligent Transportation solution interface.

"Removing users or groups"

If a user or group no longer requires access to the solution, you can remove them from IBM Intelligent Transportation. You can also remove a user or group from the entire solution including the IBM Intelligent Operations Center and any other IBM Smarter Cities Software Solutions deployed in the environment. Do not delete the portal security groups that are installed with IBM Intelligent Operations for Transportation and IBM Intelligent Transit Analytics. If you delete the predefined groups of the solution, issues can occur.

# **Removing users or groups**

If a user or group no longer requires access to the solution, you can remove them from IBM Intelligent Transportation. You can also remove a user or group from the entire solution including the IBM Intelligent Operations Center and any other IBM Smarter Cities Software Solutions deployed in the environment. Do not delete the portal security groups that are installed with IBM Intelligent Operations for Transportation and IBM Intelligent Transit Analytics. If you delete the predefined groups of the solution, issues can occur.

## **Procedure**

1. To remove a user or group from only the IBM Intelligent Transportation portal solution, see the links at the end of this topic.

**Note:** Removing a user from IBM Intelligent Transportation user role groups does not affect any access the user may have to the IBM Intelligent Operations Center and any other IBM Smarter Cities Software Solutions installed in this environment.

2. To completely remove a user or group from the entire system, see the security section of the IBM Intelligent Operations Center Information Center.

**Note:** Removing predefined groups might make parts of the IBM Intelligent Transportation application inaccessible.

#### **Related concepts**:

["User roles and responsibilities" on page 66](#page-77-0)

IBM Intelligent Transportation implements security by limiting access to features and data based on user roles.

### **Related tasks**:

["Viewing or modifying group membership" on page 70](#page-81-0)

Manage users of IBM Intelligent Transportation from the **Administration** view. Membership of a role group gives users access to the parts of the solution appropriate to that role. You can change the access level of a user by removing the user from one role group and adding that user to another group. You can also remove a user from IBM Intelligent Transportation. Do not delete the portal security groups that are installed with IBM Intelligent Operations for Transportation and IBM Intelligent Transit Analytics. If you delete the predefined groups of the solution, issues may occur.

"Viewing or modifying user profiles"

View or edit the profile of a user to set or reset any of the user profile attributes including password, name, email, and language. You cannot modify the user ID.

# **Viewing or modifying user profiles**

View or edit the profile of a user to set or reset any of the user profile attributes including password, name, email, and language. You cannot modify the user ID.

## **About this task**

The portal administrator can view or edit user profiles by using the **Administration** view. Select the user from the authenticated portal users list to open the user profile and change profile details.

**Note:** Users can also change their own profile by clicking **Edit My Profile** on the top navigation bar of the portal.

## **Procedure**

- 1. Log on to the solution portal as a portal administrator. For example, log on as *wpsadmin*, or another user who is a member of the *wpsadmins* portal group.
- 2. On the main navigation bar at the top of the page, click **Administration**.
- 3. On the sidebar menu, expand the **Access** submenu, and click **Users and Groups**.
- 4. Click **All Authenticated Portal Users**. A table that contains all existing users is displayed.
- 5. Find the user and click the edit icon on the row for that user to display their **Profile Management** page. The attribute fields for the user profile are displayed.
- 6. Optional: To change the password for the user, enter a new password in the **New Password** and **Confirm Password** fields.
- 7. Add, edit, or delete information in any of the remaining fields.
- 8. To submit the changes you have made, click **OK**.

## **Results**

The user profile is updated with the changes that you submitted.

#### **Related tasks**:

["Removing users or groups" on page 71](#page-82-0)

If a user or group no longer requires access to the solution, you can remove them from IBM Intelligent Transportation. You can also remove a user or group from the entire solution including the IBM Intelligent Operations Center and any other IBM Smarter Cities Software Solutions deployed in the environment. Do not delete the portal security groups that are installed with IBM Intelligent Operations for Transportation and IBM Intelligent Transit Analytics. If you delete the predefined groups of the solution, issues can occur.

# <span id="page-84-0"></span>**Setting the password policy**

Tivoli Access Manager, which is installed with the IBM Intelligent Operations Center, provides a default for how long a password can be used before it must be changed. Set a different password policy if the default value is not acceptable.

## **Procedure**

1. On the IBM Intelligent Operations Center management server, access the Tivoli Access Manager WebSEAL Web Portal Manager at the following URL:

http://*management\_server\_hostname*:9060/ibm/console

- 2. Log on with the IBM Intelligent Operations Center administrator ID and password that were created when the IBM Intelligent Operations Center was installed. This ID can include the default IBM Intelligent Operations Center administrator ID.
- 3. Click **Tivoli Access Manager** > **Web Portal Manager** > **Users** > **Show Global User Policy**.
- 4. Enter the Tivoli Access Manager administrator ID and password that were created when the IBM Intelligent Operations Center was installed.
- 5. Click **Show Global User Policy**.
- 6. Specify the maximum password age in **Max Password Age**.

# **Chapter 4. Integrating the solution**

Products and services can be integrated with IBM Intelligent Transportation.

# **Integrating the Traffic Awareness system**

The Traffic Awareness feature of IBM Intelligent Operations for Transportation interfaces with Traffic Management Centers and Advanced Traffic Management Systems (ATMS) using the Institute of Transportation Engineers (ITE) Traffic Management Data Dictionary (TMDD) Version 3.0 standard. TMDD standardizes data objects for traffic and event data and defines the messages and dialogs exchanged between systems in a US ITS National Architecture Center-to-Center (C2C) pattern.

TMDD defines the abstract interface between an owner center and an external center. The owner center is an organization or system that captures, processes, and owns raw traffic and event data. The external center is an organization or system receiving traffic and event data from the owner center. IBM Intelligent Transportation is the external center to organizations and systems providing data to the Traffic Awareness system database. The organizations and systems providing data to IBM Intelligent Transportation, fill the role of owner centers.

Typical deployments of IBM Intelligent Transportation will want to integrate data and events from multiple systems or centers. This is done by connecting more than one owner center to IBM Intelligent Transportation, the external center. The owner centers might collect events and data from devices and detectors in a certain part of the field of a city, state, or nation. When multiple owner centers are connected to IBM Intelligent Transportation, the Traffic Awareness feature provides a consolidated view of the traffic situation and events across the transportation network monitored by the owner centers.

## **Related concepts**:

["Importing and configuring the TMDD data source" on page 50](#page-61-0)

After you install IBM Intelligent Operations for Transportation, the system must be configured to connect to one or more owner centers to feed the database with near real time and historical traffic data. The data source must be available in the required Traffic Management Data Dictionary (TMDD) data format that IBM Intelligent Transportation is designed to support.

## **Related information**:

D. [US ITS National Architecture Center-to-Center \(C2C\) Standards](http://www.iteris.com/itsarch/html/standard/ntcipc2c.htm)

[Traffic Management Data Dictionary \(TMDD\) and Message Sets for External Traffic Management](http://www.ite.org/standards/tmdd/) [Center Communications \(MS/ETMCC\) Version 3.0](http://www.ite.org/standards/tmdd/)

# **Examples of systems that can be integrated**

Owner centers provide data to IBM Intelligent Transportation. These owner centers can be any system that can communicate with the Traffic Awareness system using the TMDD protocol.

Example data that owner centers supply include:

- Roadway control and signaling systems
- Events

# **Integrating TMDD data**

IBM Intelligent Transportation supports three dialogs between owner centers connected to field devices and the external center provided by the Traffic Awareness feature of the solution.

These dialogs are:

- <span id="page-87-0"></span>• Request/Response
- Subscription
- Publication

In the request/response dialog IBM Intelligent Transportation sends a request to an owner center. Depending on the objects requested, filtering can also be requested. Each request expects an individual response from the owner center.

In the subscription dialog IBM Intelligent Transportation sends a subscription request to an owner center. Depending on the object requested, filtering can also be requested. The request expects responses from the owner center matching the request criteria until the subscription is terminated.

The publication dialog is the response to the IBM Intelligent Transportation subscription by an owner center. Publications are the same as a response in the request/response dialog, but are sent according to the frequency and endpoint specified in the subscription.

Traffic Management Data Dictionary (TMDD) data objects will be categorized by IBM Intelligent Transportation into different categories such as:

- Connection management.
- Center active verification.
- Traffic data.
- v Nodes which represent arbitrary points in a road infrastructure. Nodes are typically intersections.
- v Links which represent arbitrary segments in a road infrastructure. Links connect nodes.
- v Traffic detectors associated with a node or link.
- Incidents or events.

## **Communicating between external and owner centers**

Communications between the external center provided by IBM Intelligent Transportation and owner centers, known as Center-to-Center (C2C) communications, require peer-to-peer network connections between systems. These connections are typically through local or wide area networks.

Any type of communication link using TCP/IP and UDP/IP protocols with sufficient bandwidth can be used. The following should be considered when defining the network for desired operational performance:

- v Frequency of messages to be exchanged
- Size of messages to be exchanged
- Latency between the C2C systems

IBM Intelligent Transportation uses an XML application profile for C2C communications based on the NTCIP standard. The application profile for C2C XML is based on World Wide Web Consortium (W3C) web service architecture message encoding and transport rules. The XML provides message definitions using an XML schema and dialog using the Web Services Definition Language (WSDL). The WSDL provides message encoding and transport for request/response and subscription/publication using Simple Object Access Protocol (SOAP) messages sent by hypertext transfer protocol (HTTP).

<span id="page-88-0"></span>["Using web services dialogs" on page 89](#page-100-0)

IBM Intelligent Transportation provides Web Services Definition Language (WSDL) dialogs to communicate data between IBM Intelligent Transportation and other products and services.

["XSD and WSDL files" on page 91](#page-102-0)

IBM Intelligent Operations for Transportation provides XSD and WSDL files to be used when integrating owner centers with the Traffic Awareness feature. These files can be used to resolve incompatibilities between owner and external centers.

## **Traffic Awareness TMDD support**

IBM Intelligent Transportation supports a subset of the Traffic Management Data Dictionary V3 standard.

See the following topics for information on the TMDD support that exists for IBM Intelligent Transportation.

#### **Related reference**:

["Supported TMDD requirements and user needs" on page 321](#page-332-0)

IBM Intelligent Transportation supports a specific set of TMDD requirements and user needs of TMDD version 3.

["Supported TMDD data objects, dialogs, and types" on page 361](#page-372-0)

IBM Intelligent Transportation implements a subset of TMDD data objects, dialogs, and subscription and request types.

["Supported TMDD event groups and types" on page 367](#page-378-0)

IBM Intelligent Transportation supports a subset of TMDD event groups and types.

#### **Related information**:

[Traffic Management Data Dictionary \(TMDD\) and Message Sets for External Traffic Management](http://www.ite.org/standards/tmdd/) [Center Communications \(MS/ETMCC\) Version 3.0](http://www.ite.org/standards/tmdd/)

# **Configuring the TMDD data flow into IBM Intelligent Transportation**

After installing the Traffic Awareness feature, the system must be configured to connect to one or more owner centers to feed the database with near real time traffic data. The data source must be available to the Traffic Awareness feature in the required TMDD data format that the system is designed to support.

## **Before you begin**

Before attempting to complete the tasks below, you must plan how IBM Intelligent Transportation integrates with other traffic systems and what type of traffic data is to be imported. The data source must be prepared and converted into TMDD format before it can be used by the system.

## **About this task**

The following tasks are required to import the near real time and historical traffic data into IBM Intelligent Transportation.

## **Planning the TMDD data integration**

Before you integrate IBM Intelligent Transportation with owner centers, the appropriate planning must be done to ensure desired results.

## **Procedure**

- 1. What owner center will provide and feed the data that is required by IBM Intelligent Transportation? The WSDL port of the owner center is required. Also, the URL of the external center that IBM Intelligent Transportation will connect to.
- 2. Will there be additional owner centers connecting to IBM Intelligent Transportation?
- <span id="page-89-0"></span>3. What Traffic Management Data Dictionary (TMDD) data types will be fed into IBM Intelligent Transportation? For example:
	- Event inventory
	- Traffic flow inventory
	- Traffic devices inventory
	- Road link inventory
- 4. How will data be fed into IBM Intelligent Transportation?
	- What subscriptions are required and how often?
	- v Is a bulk data import required to be run to feed in historical data?
- 5. Are you planning to install the optional Traffic Prediction feature of IBM Intelligent Operations for Transportation?

If so, ensure that the minimum attributes exist in the TMDD data source. The following attributes of TMDD are required for traffic prediction:

- v *tmdd:link-id*
- v *tmdd:speed-average*
- v *tmdd:last-update-time*

## **Related tasks**:

["Running a bulk load of traffic data" on page 87](#page-98-0)

After deploying IBM Intelligent Transportation, you can import existing traffic data into the system. Bulk loading is the importation of TMDD traffic data from an owner center. This is different than the typical TMDD data feed used to provide data to IBM Intelligent Transportation at specific intervals. Bulk loading is normally done when the Traffic Awareness feature is first installed. The traffic data can be analyzed from the Operator: Traffic and Planner: Traffic views.

## **Related reference**:

["Supported TMDD event groups and types" on page 367](#page-378-0) IBM Intelligent Transportation supports a subset of TMDD event groups and types.

# **TMDD Data Management tools**

When the Traffic Awareness feature of IBM Intelligent Operations for Transportation is deployed, a set of TMDD Data Management tools are installed onto the IBM Intelligent Operations Center application server.

The tools are required to populate the system databases located on the IBM Intelligent Operations Center data server.

The TMDD data management tools are used to import TMDD data from one or more owner centers into the system databases. They include the following:

- TMDD subscription management tool
- TMDD bulkload management tool

Both tools are configured using the ecserver.properties file that resides in the same directory as the tool. The ecserver.properties file is read by the TMDD Data Management tools to determine how the data is imported into the Traffic Awareness.

## **TMDD Subscription Data Management tool**

The TMDD Subscription Data Management tool consists of a shell script that performs the connection and data retrieval from the owner center to IBM Intelligent Transportation.

The tool is located on the IBM Intelligent Operations Center application server and has the following path and filename:

<span id="page-90-0"></span>/opt/IBM/iss/intelligentTransportation/intelligentOperationsTransportation/scripts/ createSubscriptions.sh

## **TMDD Bulkload Data Management tool**

Like the TMDD Subscription Data Management tool, the TMDD Bulkload Data Management tool consists of a shell script that performs a bulk data import of archived traffic data, from the owner center to IBM Intelligent Transportation.

The TMDD Bulkload Data Management tool is located on the IBM Intelligent Operations Center application server and has the following path and filename:

/opt/IBM/iss/intelligentTransportation/intelligentOperationsTransportation/scripts/bulkLoad.sh

#### **Related concepts**:

"Configuring the ecserver.properties file" The ecserver.properties file is read by the TMDD scripts to determine how the data is imported into IBM Intelligent Transportation.

#### **Related tasks**:

["Running a bulk load of traffic data" on page 87](#page-98-0)

After deploying IBM Intelligent Transportation, you can import existing traffic data into the system. Bulk loading is the importation of TMDD traffic data from an owner center. This is different than the typical TMDD data feed used to provide data to IBM Intelligent Transportation at specific intervals. Bulk loading is normally done when the Traffic Awareness feature is first installed. The traffic data can be analyzed from the Operator: Traffic and Planner: Traffic views.

## **Configuring the ecserver.properties file**

The ecserver.properties file is read by the TMDD scripts to determine how the data is imported into IBM Intelligent Transportation.

The ecserver.properties file is configured by the system administrator of the IBM Intelligent Operations Center application server to specify the following:

- TMDD owner centers
- TMDD subscription settings
- TMDD bulk load request settings

The ecserver.properties file is located on the IBM Intelligent Operations Center application server in the following directory:

/opt/IBM/iss/intelligentTransportation/intelligentOperationsTransportation/ecserver

The ecserver.properties file is case sensitive.

<span id="page-91-0"></span>["TMDD Data Management tools" on page 78](#page-89-0)

When the Traffic Awareness feature of IBM Intelligent Operations for Transportation is deployed, a set of TMDD Data Management tools are installed onto the IBM Intelligent Operations Center application server.

#### **Related tasks**:

["Connecting to an owner center" on page 82](#page-93-0)

IBM Intelligent Transportation must be configured to connect to at least one owner center. The owner center provides the TMDD traffic flow and event data.

["Setting up a subscription to traffic data" on page 84](#page-95-0)

A subscription is a request that is made to an owner center requesting that data be sent periodically to an external center, (IBM Intelligent Transportation). The message encapsulating the data sent to the external center is a publication. Publications are sent to the external center until the subscription is canceled.

["Running a bulk load of traffic data" on page 87](#page-98-0)

After deploying IBM Intelligent Transportation, you can import existing traffic data into the system. Bulk loading is the importation of TMDD traffic data from an owner center. This is different than the typical TMDD data feed used to provide data to IBM Intelligent Transportation at specific intervals. Bulk loading is normally done when the Traffic Awareness feature is first installed. The traffic data can be analyzed from the Operator: Traffic and Planner: Traffic views.

#### **The Ecserver.properties file:**

The ecserver.properties file lists configuration options that can be set for IBM Intelligent Transportation.

The ecserver.properties is in the following directory:

/opt/IBM/iss/intelligentTransportation/intelligentOperationsTransportation/ecserver

Additional properties are included in the ecserver.properties file. The following table lists the properties that can be configured to suit your deployment of IBM Intelligent Transportation. Any properties that are not listed in Table 2 must not be changed.

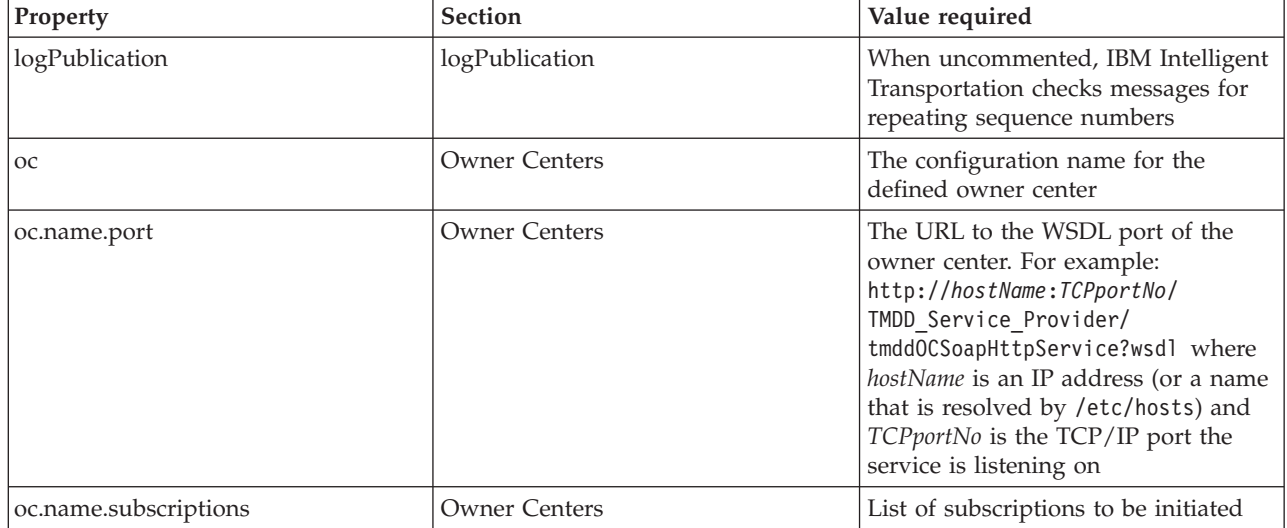

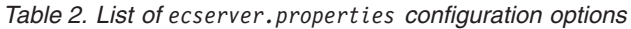

*Table 2. List of ecserver.properties configuration options (continued)*

| Property                                                                | Section                               | Value required                                                                                                    |
|-------------------------------------------------------------------------|---------------------------------------|----------------------------------------------------------------------------------------------------|
| timeStampTolerance                                                      | <b>Owner Centers</b>                  | The number of seconds grace to<br>determine whether a time stamp is<br>the in future or not. TMDD will fault<br>messages that have a time stamp<br>after the current time, according to<br>the time of the IBM Intelligent<br>Operations Center application server.<br>This enables the administrator to<br>allow for servers to have<br>discrepancies in their system clocks. |
| organization-<br>information.organization-id                            | <b>External Center Identification</b> | Any string value up to 32 characters<br>in length                                                                                                    |
| organization-<br>information.organization-name                          | External Center Identification        | Any string value up to 128 characters<br>in length                                                                                                    |
| organization-information.function                                       | <b>External Center Identification</b> | Any string value up to 128 characters<br>in length                                                                                                    |
| organization-<br>information.organization-location                      | <b>External Center Identification</b> | Any string value up to 10 characters<br>in length                                                                                                    |
| organization-information.center-<br>location.latitude                   | External Center Identification        | An integer value between -180000000<br>and 180000000 inclusive                                                                                                    |
| organization-information-center-<br>location.longitude                  | External Center Identification        | An integer value between -180000000<br>and 180000000 inclusive                                                                                                    |
| organization-information.center-<br>location.horizontal-datum           | External Center Identification        | A string value of any length                                                                                                    |
| organization-information.center-<br>description                         | External Center Identification        | Any string value up to 128 characters<br>in length                                                                                                    |
| organization-information.center-type                                    | External Center Identification        | A string value that is defined as<br>String[fixed, mobile]                                                                                                    |
| organization-information.center-<br>contact-details.contact-id          | External Center Identification        | Any string value up to 32 characters<br>in length                                                                                                    |
| organization-information.center-<br>contact-details.person-name         | External Center Identification        | Any string value up to 32 characters<br>in length                                                                                                    |
| organization-information.center-<br>contact-details.person-title        | External Center Identification        | Any string value up to 32 characters<br>in length                                                                                                    |
| organization-information.center-<br>contact-details.phone-number        | External Center Identification        | Any string value up to 32 characters<br>in length                                                                                                    |
| organization-information.center-<br>contact-details.phone-alternate     | <b>External Center Identification</b> | Any string value up to 32 characters<br>in length                                                                                                    |
| organization-information.center-<br>contact-details.mobile-phone-number | External Center Identification        | Any string value up to 32 characters<br>in length                                                                                                    |
| organization-information.center-<br>contact-details.mobile-phone-id     | External Center Identification        | Any string value up to 32 characters<br>in length                                                                                                    |
| organization-information.center-<br>contact-details.fax-number          | <b>External Center Identification</b> | Any string value up to 32 characters<br>in length                                                                                                    |
| organization-information.center-<br>contact-details.pager-number        | External Center Identification        | Any string value up to 32 characters<br>in length                                                                                                    |
| organization-information.center-<br>contact-details.pager-id            | External Center Identification        | Any string value up to 32 characters<br>in length                                                                                                    |

<span id="page-93-0"></span>*Table 2. List of ecserver.properties configuration options (continued)*

| Property                                                          | <b>Section</b>                        | Value required                                                                                                    |
|-------------------------------------------------------------------|---------------------------------------|----------------------------------------------------------------------------------------------------|
| organization-information.center-<br>contact-details.email-address | <b>External Center Identification</b> | Any string value up to 128 characters<br>in length                                                                                                    |
| organization-information.center-<br>contact-details.radio-unit    | <b>External Center Identification</b> | Any string value up to 32 characters<br>in length                                                                                                    |
| organization-information.center-<br>contact-details.address-line1 | External Center Identification        | Any string value up to 32 characters<br>in length                                                                                                    |
| organization-information.center-<br>contact-details.address-line2 | <b>External Center Identification</b> | Any string value up to 32 characters<br>in length                                                                                                    |
| organization-information.center-<br>contact-details.state         | <b>External Center Identification</b> | Any string value up to 2 characters<br>in length                                                                                                    |
| organization-information.center-<br>contact-details.city          | <b>External Center Identification</b> | Any string value up to 32 characters<br>in length                                                                                                    |
| organization-information.center-<br>contact-details.zip-code      | <b>External Center Identification</b> | Any string value up to 32 characters<br>in length                                                                                                    |
| schemaFile                                                        | TMDD schema                           | When uncommented, IBM Intelligent<br>Transportation will check the syntax<br>of messages received                                                     |
| ec.obfuscation-arg                                                | Subscription Secret                   | The value that is specified is used to<br>encode the message ID and name to<br>ensure that they depend on one<br>another. Any value can be specified. |

#### **Related tasks**:

["Setting up a subscription to traffic data" on page 84](#page-95-0)

A subscription is a request that is made to an owner center requesting that data be sent periodically to an external center, (IBM Intelligent Transportation). The message encapsulating the data sent to the external center is a publication. Publications are sent to the external center until the subscription is canceled.

["Configuring the obfuscation key" on page 86](#page-97-1)

For additional security, you can protect the communication stream by configuring an obfuscation key for the IBM Intelligent Transportation TMDD External Center, to link the name and ID of a TMDD data subscription together. If an obfuscation key is configured, the IBM Intelligent Transportation TMDD External Center rejects any publications that do not observe the linking of name and ID. After configuring an obfuscation key, communicate the required information to the parties that initiate publications on TMDD owner centers, but are subscribed to by this TMDD External Center. External parties must update their TMDD data subscription configuration in order to be able to successfully send or receive TMDD data between the owner center and the external center.

## **Connecting to an owner center**

IBM Intelligent Transportation must be configured to connect to at least one owner center. The owner center provides the TMDD traffic flow and event data.

## **About this task**

To configure the TMDD owner center, edit the ecserver.properties file on the IBM Intelligent Operations Center application server by using a text editor. You can configure multiple owner centers in this file. Each owner center is distinguished by a unique name that you need to specify at the start of the **# Owner centers details** section. Each data subscription or bulk load request is assigned to a specific owner center.

## **Procedure**

- 1. Log on to the IBM Intelligent Operations Center application server using the system administrator ID.
- 2. Go to the following folder: /opt/IBM/iss/intelligentTransportation/ intelligentOperationsTransportation/ecserver
- 3. Open the ecserver.properties file using a text editor.
- 4. Scroll down to the # Owner centers details section.
- 5. Go to the *oc=name* field.
- 6. Specify the names of the owner centers to connect to, by replacing the text name with a unique name. To specify multiple owner centers, use the space bar as a separator, for example: oc=ownercenter1 ownercenter2

**Note:** Do not enter the host name here. This is required in a later step.

7. Go to the *oc.name.port* field and replace the text name to match the name of the owner center that you specified in the previous step. For example:

oc.ownercenter1.port=

- 8. Optional: If you plan to connect IBM Intelligent Transportation to multiple owner centers, copy this line and repeat step 7 for each owner center.
- 9. For each owner center, replace the example value after the **=** with the WSDL URL, that includes the correct protocol and port number. For example:

# oc.ownercenter1.port=https://hostname.example.com:9451 /TMDD\_Service\_Provider/tmddOCSoapHttpService?wsdl

10. Save and close the ecserver.properties file.

#### **Related concepts**:

"Configuring the [ecserver.properties](#page-90-0) file" on page 79

The ecserver.properties file is read by the TMDD scripts to determine how the data is imported into IBM Intelligent Transportation.

"Running a TMDD data flow subscription"

Subscriptions define the flow of data from the owner center to the external center provided by IBM Intelligent Transportation.

#### **Related tasks**:

["Running a bulk load of traffic data" on page 87](#page-98-0)

After deploying IBM Intelligent Transportation, you can import existing traffic data into the system. Bulk loading is the importation of TMDD traffic data from an owner center. This is different than the typical TMDD data feed used to provide data to IBM Intelligent Transportation at specific intervals. Bulk loading is normally done when the Traffic Awareness feature is first installed. The traffic data can be analyzed from the Operator: Traffic and Planner: Traffic views.

## **Running a TMDD data flow subscription**

Subscriptions define the flow of data from the owner center to the external center provided by IBM Intelligent Transportation.

<span id="page-95-0"></span>["Subscription types" on page 362](#page-373-0) IBM Intelligent Transportation supports a number of subscription types.

["Request types" on page 364](#page-375-0) IBM Intelligent Transportation supports a number of request types.

#### **Related tasks**:

["Connecting to an owner center" on page 82](#page-93-0) IBM Intelligent Transportation must be configured to connect to at least one owner center. The owner center provides the TMDD traffic flow and event data.

#### **Related reference**:

["Publish dialogs" on page 366](#page-377-0) IBM Intelligent Transportation implements a subset of TMDD data objects and publish dialogs.

["Request/response dialogs" on page 365](#page-376-0)

IBM Intelligent Transportation implements a subset of TMDD request/response dialogs.

["Subscription dialogs" on page 363](#page-374-0)

IBM Intelligent Transportation implements a subset of TMDD data objects and subscription dialogs.

["Supported TMDD data objects, dialogs, and types" on page 361](#page-372-0)

IBM Intelligent Transportation implements a subset of TMDD data objects, dialogs, and subscription and request types.

#### **Setting up a subscription to traffic data:**

A subscription is a request that is made to an owner center requesting that data be sent periodically to an external center, (IBM Intelligent Transportation). The message encapsulating the data sent to the external center is a publication. Publications are sent to the external center until the subscription is canceled.

#### **About this task**

There are two web services that are involved in the subscription process. The owner center provides a web service that accepts requests and initiates publications. The external center (IBM Intelligent Transportation) provides a web service, named trans\_tmddecserver\_ear that accepts publications and extracts the data from those publications and writes the information to the system databases.

The createSubscriptions.sh script that is provided by the Traffic Awareness feature initiates subscription requests. This script requires:

- v The URL to the external center (IBM Intelligent Transportation) that will process the publications
- The URL to access the owner center.
- v Information about the desired subscriptions.

The URL to the external center is specified on the subscription script. Since this script is usually on the same node as the external center, and requires the same identities, the same ecserver.properties file is used. The owner center and subscription details are specified in this file.

The following ecserver.properties settings are required when you connect to an owner center:

- v The owner center names specifying the names of the owner centers to be contacted. For example: oc=ocName1 ocName2 ocName3.
- v For each owner center, the associated WSDL port and port type. For example:

```
# Owner Center WSDL port
# Change for local installation
oc.ocName1.port=http://ocName1IP:postNo/TMDD_Service_Provider/tmddOCSoapHttpService?wsdl
# Owner Center port type
# The proxy port allows messages to be traced in eclipse
oc.ocName1.portType=org.tmdd._3.dialogs.TmddOCSoapHttpServicePortType
oc.ocName1.subscriptions=subscriptions
```
Where *subscriptions* is a space separated list of subscriptions in the following format: *subscriptionName*:*publicationType*:*subscriptionInterval*:*subscriptionType*:*subscriptionAction*: *subscriptionArg*

Where the values are as follows:

- *SubscriptionName* is an alphanumeric name that is used to identify the subscription. *SubscriptionName* must be unique to an owner center.
- *PublicationType* is a valid subscription type.
- *SubscriptionInterval* is the interval in seconds that publications are sent to the external center.
- *SubscriptionType* is one of the following options:
	- oneTime subscription that is requested and response returned one time
	- periodic data sent to IBM Intelligent Transportation at regular defined intervals
	- onChange data sent to IBM Intelligent Transportation when updated at the owner center
- *SubscriptionAction* is one of the following options:
	- newSubscription create a subscription with the owner center
	- replaceSubscription replace a subscription with the owner center
	- cancelSubscription cancel a subscription with the owner center
	- cancelAllPriorSubscriptions cancel all subscriptions with the owner center
- *SubscriptionArg* specifies a subscription-specific argument. The device-type dialog uses *SubscriptionArg* to specify the owning center of the required device information.

#### **Procedure**

1. Determine the URLs to access the owner and external center TMDD servers. The external center is similar to the following URL: http://*ecHostName*:*portNo*/trans\_tmddecserver\_ear/ tmddECSoapHttpService. The address can be determined by the **Provide HTTP endpoint URL information** and **Context Root For Web Module** links on the **WebSphere Enterprise Applications** page of the WebSphere Application Server administration console.

In these steps, http://*ocHostName*:*portNo*/TMDD\_Service\_Provider/tmddOCSoapHttpService is used for the owner center URL.

Typically *ecHostName* and *ocHostName* are /etc/hosts and *portNo* is a four-digit number for the TCP/IP port that the services listen on.

- 2. Make sure that the external center service is running and that you have access to the owner center. The external center service status can be determined through the **Enterprise Applications** page of the administrative console.
- 3. Update the ecserver.properties file with the owner center name, WSDL port, and WSDL port type.
- 4. Update the ecserver.properties file with the subscriptions to be initiated.
- 5. Change to the following directory that contains the TMDD shell scripts. /opt/IBM/iss/intelligentTransportation/intelligentOperationsTransportation/scripts
- 6. Specify the shell variables as required for the installation of the Traffic Awareness feature by using export command in the shell. The shell variable are:
	- v *WAS\_HOME*: The location of the WebSphere Application Server installation. By default, the path is /opt/IBM/WebSphere.
	- v *TRANS\_HOME*: The location of the configuration and library files for the Traffic Awareness feature. By default, the path is /opt/IBM/iss/intelligentTransportation/ intelligentOperationsTransportation.
	- v *ISS\_HOME*: The location of the iss\_common.jar file. By default, the path is /opt/IBM/iss/ intelligentTransportation/intelligentOperationsTransportation/lib.
	- v *JAVA\_HOME*: The location of the JVM. By default, the path is /opt/IBM/WebSphere/AppServer/java.
- 7. Run the request.

sh createSubscriptions.sh http://*ecHostName*:*portNo*/trans\_tmddecserver\_ear/tmddECSoapHttpService

#### <span id="page-97-1"></span>**Related concepts**:

"Configuring the [ecserver.properties](#page-90-0) file" on page 79 The ecserver.properties file is read by the TMDD scripts to determine how the data is imported into IBM Intelligent Transportation. ["Subscription types" on page 362](#page-373-0)

IBM Intelligent Transportation supports a number of subscription types.

#### **Related tasks**:

["Canceling a subscription" on page 87](#page-98-0) If a subscription is no longer required, the subscription can be canceled.

#### **Related information**:

[Traffic Management Data Dictionary \(TMDD\) and Message Sets for External Traffic Management](http://www.ite.org/standards/tmdd/) [Center Communications \(MS/ETMCC\) Version 3.0](http://www.ite.org/standards/tmdd/)

#### <span id="page-97-0"></span>*Configuring the obfuscation key:*

For additional security, you can protect the communication stream by configuring an obfuscation key for the IBM Intelligent Transportation TMDD External Center, to link the name and ID of a TMDD data subscription together. If an obfuscation key is configured, the IBM Intelligent Transportation TMDD External Center rejects any publications that do not observe the linking of name and ID. After configuring an obfuscation key, communicate the required information to the parties that initiate publications on TMDD owner centers, but are subscribed to by this TMDD External Center. External parties must update their TMDD data subscription configuration in order to be able to successfully send or receive TMDD data between the owner center and the external center.

#### **About this task**

Configure the obfuscation key by editing the ecserver.properties file and setting the **ec.obfuscation-arg** parameter. The ecserver.properties file lists configuration options that can be set for IBM Intelligent Transportation. By default, an obfuscation key is not configured as this is an optional setting. An example entry is provided in the ecserver.properties. Once the properties file has been updated, the services of IBM Intelligent Transportation needs to restarted.

#### **Procedure**

- 1. Log on to the IBM Intelligent Operations Center application server as root user.
- 2. From the command line, open the following directory: /opt/IBM/iss/intelligentTransportation/ intelligentOperationsTransportation/ecserver
- 3. Edit the ecserver.properties file.
- 4. Create a value for the obfuscation key for the external center, and enter the value into the **ec.obfuscation-arg** parameter. To create the obfuscation key, enter a sequence of between 8 and 12 random alphanumeric characters that would be difficult to guess. For example:

#### **ec.obfuscation-arg=6hvF775ljor**

- 5. Save and close the ecserver.properties file.
- 6. Restart the services of IBM Intelligent Transportation by logging on to the IBM Intelligent Operations Center management server as the root user and entering the following commands to restart the server:

cd /opt/IBM/ISP/mgmt/scripts iopmgmt.sh stop all *password* iopmgmt.sh start all *password*

Where *password* is the password for the ibmadmin user that was defined when the IBM Intelligent Operations Center was deployed.

#### <span id="page-98-0"></span>**What to do next**

When the **ec.obfuscation-arg** parameter is added to the properties file, and the server is restarted, obfuscation is active and any subscriptions created after this are obfuscated. Any subscriptions that are made prior to activating obfuscation are not affected. For more information, see the topic *Setting up a subscription to traffic data*.

#### **Related concepts**:

"The [Ecserver.properties](#page-91-0) file" on page 80 The ecserver.properties file lists configuration options that can be set for IBM Intelligent Transportation.

["Controlling the services of the Traffic Awareness feature" on page 163](#page-174-0) You can control and query the services of the Traffic Awareness feature from the WebSphere Application Server administrative console on the IBM Intelligent Operations Center application server.

#### **Canceling a subscription:**

If a subscription is no longer required, the subscription can be canceled.

#### **About this task**

To cancel a subscription, follow the same steps as setting up a subscription specifying cancelSubscription for the *subscriptionAction*.

#### **Related tasks**:

["Setting up a subscription to traffic data" on page 84](#page-95-0)

A subscription is a request that is made to an owner center requesting that data be sent periodically to an external center, (IBM Intelligent Transportation). The message encapsulating the data sent to the external center is a publication. Publications are sent to the external center until the subscription is canceled.

## **Running a bulk load of traffic data**

After deploying IBM Intelligent Transportation, you can import existing traffic data into the system. Bulk loading is the importation of TMDD traffic data from an owner center. This is different than the typical TMDD data feed used to provide data to IBM Intelligent Transportation at specific intervals. Bulk loading is normally done when the Traffic Awareness feature is first installed. The traffic data can be analyzed from the Operator: Traffic and Planner: Traffic views.

## **Before you begin**

All services and components on the IBM Intelligent Operations Center application server must be up and running before you start the bulk loading of traffic data. Specifically the trans tmddecserver ear service which provides the IBM Intelligent Transportation TMDD External Center.

To run the bulk load command, you will need the following information:

- v URL to the External Center. For example http://*ecHostName*:*portNo*/trans\_tmddecserver\_ear/ tmddECSoapHttpService
- Obfuscation key, if one has been configured.
- Raw TMDD data files.

**Note:** Each file should contain a single TMDD inventory, data or status message. A single message may contain a number of data points.

## **About this task**

Use the **bulkLoad.sh** command to execute the bulk loading of traffic data. The bulk load command will package the message as a request to the TMDD External Center server.

## **Procedure**

- 1. Log on to the IBM Intelligent Operations Center application server as the root user.
- 2. Open the following directory containing the TMDD shell scripts: /opt/IBM/iss/intelligentTransportation/intelligentOperationsTransportation/scripts
- 3. Enter the following bulk load command on one line: sh bulkLoad.sh -o *obfuscationValue* -e *tmddECServerURL tmddFilename* Where:
	- v *obfuscationValue* is optional and is the value specified in the **ec.obfuscation-arg** property in the ecserver.properties file.
	- *tmddECServerURL* is the URL for the External Center.
	- v *tmddFilename* is the name of the raw TMDD file. Multiple TMDD files should be separated by a space character.

```
An example bulk load command with an obfuscation key set:
sh bulkLoad.sh -o 6hvF775ljor -e http://localhost:9081/trans_tmddecserver_ear/tmddECSoapHttpService link.xml linkstatus
```
An example bulk load command without an obfuscation key: sh bulkLoad.sh -e http://localhost:9081/trans\_tmddecserver\_ear/tmddECSoapHttpService link.xml linkstatus.xml

**Note:** Both example commands are submitted on one line.

## **Results**

After the tool has completed, you should see a message confirming that the request was completed successfully.

## **What to do next**

Complete the steps in *Verifying the data import.*

<span id="page-100-0"></span>["TMDD Data Management tools" on page 78](#page-89-0)

When the Traffic Awareness feature of IBM Intelligent Operations for Transportation is deployed, a set of TMDD Data Management tools are installed onto the IBM Intelligent Operations Center application server.

"Configuring the [ecserver.properties](#page-90-0) file" on page 79

The ecserver.properties file is read by the TMDD scripts to determine how the data is imported into IBM Intelligent Transportation.

["Request types" on page 364](#page-375-0)

IBM Intelligent Transportation supports a number of request types.

#### **Related tasks**:

"Verifying the data import"

After the data import is complete, verify the results to ensure that the data import from the external center to the IBM Intelligent Transportation system database was successful.

["Planning the TMDD data integration" on page 77](#page-88-0)

Before you integrate IBM Intelligent Transportation with owner centers, the appropriate planning must be done to ensure desired results.

["Connecting to an owner center" on page 82](#page-93-0)

IBM Intelligent Transportation must be configured to connect to at least one owner center. The owner center provides the TMDD traffic flow and event data.

## **Verifying the data import**

After the data import is complete, verify the results to ensure that the data import from the external center to the IBM Intelligent Transportation system database was successful.

## **About this task**

Verify that the data import completed successfully by using one of the following steps.

## **Procedure**

- v Log on to application and select content to be displayed on the map. Select a layer using the criteria that you know exists in the recently populated databases of the IBM Intelligent Transportation database. If the data import was successful, the traffic flow and event data are displayed on the Current Traffic Conditions map and list on the Operator: Traffic view of the solution portal.
- v To verify that the data loaded successfully into the database, run the following DB2 statements on the database server:

db2 connect to TIH\_HS db2 "select count(\*) from TMDD.LINKSTATUS"

If the second statement returns a number greater than zero, the traffic data load was successful.

## **Related tasks**:

["Running a bulk load of traffic data" on page 87](#page-98-0)

After deploying IBM Intelligent Transportation, you can import existing traffic data into the system. Bulk loading is the importation of TMDD traffic data from an owner center. This is different than the typical TMDD data feed used to provide data to IBM Intelligent Transportation at specific intervals. Bulk loading is normally done when the Traffic Awareness feature is first installed. The traffic data can be analyzed from the Operator: Traffic and Planner: Traffic views.

# **Exporting Traffic Awareness and prediction system data**

## **Using web services dialogs**

IBM Intelligent Transportation provides Web Services Definition Language (WSDL) dialogs to communicate data between IBM Intelligent Transportation and other products and services.

Table 3 describe the dialogs available in the Traffic Awareness feature.

| Dialog Class (Dialog)                                                        | Description                                                                                                    |
|------------------------------------------------------------------------------|----------------------------------------------------------------------------------------------------|
| ConnectionManagementClassDialogs<br>(DlCenterActiveVerificationRequest)      | A request-response dialog used by an external center<br>to request that an owner center is active. This is<br>used to initiate connections to the TMDD Adapter.                                                                                                    |
| ConnectionManagementClassDialogs<br>(DlCenterActiveVerificationSubscription) | A request-response dialog used by an external center<br>to periodically verify that the owner center is active.<br>This is used to determine if the TMDD Adapter is<br>active.                                                                                      |
| ConnectionManagementClassDialogs<br>(DlCenterActiveVerificationUpdate)       | A publication used for an owner center to provide<br>updates to an external center indicating that the<br>owner center is active. This is used to determine if<br>the TMDD Adapter is active.                                                                       |
| DetectorClassDialogs (DlDetectorDataRequest)                                 | A request-response dialog used by an external center<br>to request that the owner center provide collected<br>data for a set of owner center's detector stations and<br>sensors. This is used to initiate the map and<br>database when the TMDD Adapter is started. |
| DetectorClassDialogs (DlDetectorDataSubscription)                            | A request-response dialog used by an external center<br>to request a subscription from an owner center for<br>updates on the owner center's detector station and<br>sensor collected data. This is used to initiate a feed.                                         |
| DetectorClassDialogs (DlDetectorDataUpdate)                                  | A publication dialog used for an owner center to<br>provide collected data updates to an external center<br>about the owner center's detector stations and<br>sensors. This is used to set up a detector feed.                                                      |
| DetectorClassDialogs (DlDetectorInventoryRequest)                            | A request-response dialog used by an external center<br>to request an inventory of an owner center's detector<br>stations and sensors. This is used to initialize the<br>map and database when the TMDD Adapter is<br>started.                                      |
| DetectorClassDialogs (DlDetectorInventoryUpdate)                             | A publication dialog used for an owner center to<br>provide inventory updates to an external center on<br>the owner center's detector stations and sensors.                                                                                                    |

*Table 3. WSDL dialogs provided by the Traffic Awareness feature*

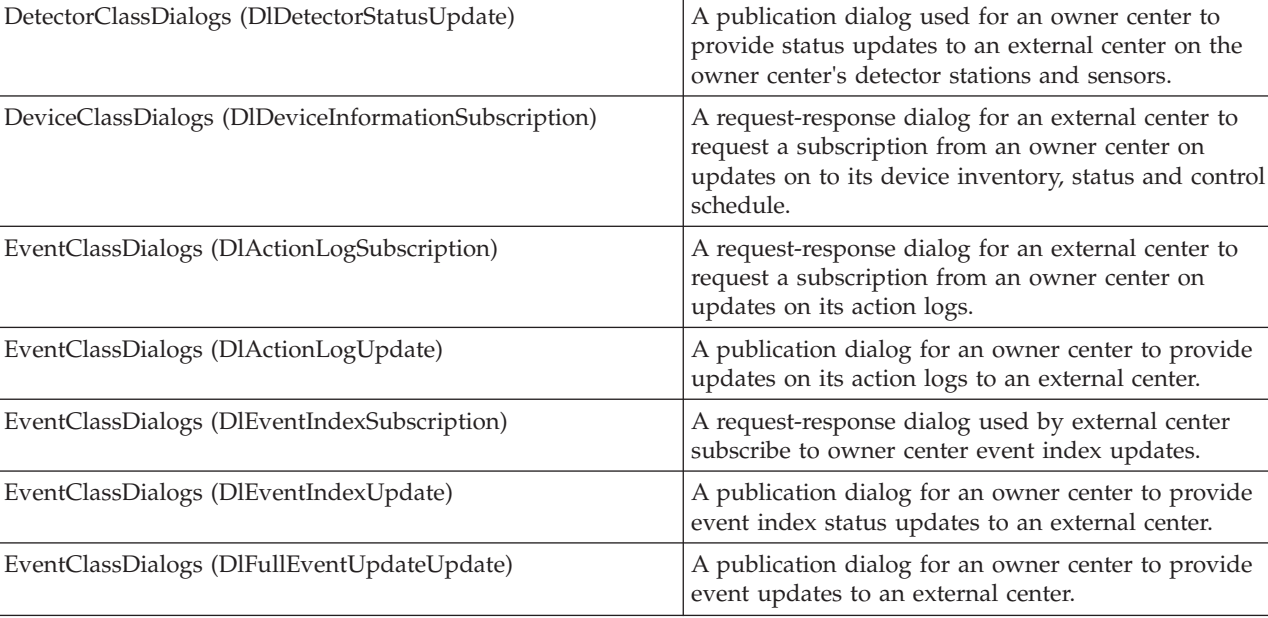

| Dialog Class (Dialog)                                                          | Description                                                                                                    |
|--------------------------------------------------------------------------------|----------------------------------------------------------------------------------------------------|
| LinkClassDialogs (DlLinkInventoryRequest)                                      | A request-response dialog used by an external center<br>to request an inventory of the owner center's traffic<br>network links. This is used to initialize the map and<br>database when the TMDD Adapter is started. |
| LinkClassDialogs (DlLinkInventoryUpdate)                                       | A publication dialog for an owner center to provide<br>traffic network link inventory updates to an external<br>center.                                                                                              |
| LinkClassDialogs (DlLinkStatusUpdate)                                          | A publication dialog for an owner center to provide<br>traffic network link status updates to an external<br>center.                                                                                                 |
| NodeClassDialogs (DlNodeInventoryRequest)                                      | A request-response dialog used by external center to<br>request an inventory of owner center traffic network<br>nodes. This is used to initialize the map and<br>database when the TMDD Adapter is started.          |
| NodeClassDialogs (DlNodeInventoryUpdate)                                       | A publication dialog for an owner center to provide<br>a traffic network node inventory updates to an<br>external center.                                                                                            |
| NodeClassDialogs (DlNodeStatusUpdate)                                          | A publication dialog for an owner center to provide<br>traffic network node status updates to an external<br>center.                                                                                                 |
| TransportationNetworkClassDialogs<br>(DlTrafficNetworkInformationSubscription) | A request-response dialog used by an external center<br>subscribe to owner center traffic network node, link,<br>and route updates.                                                                                  |

<span id="page-102-0"></span>*Table 3. WSDL dialogs provided by the Traffic Awareness feature (continued)*

["Communicating between external and owner centers" on page 76](#page-87-0)

Communications between the external center provided by IBM Intelligent Transportation and owner centers, known as Center-to-Center (C2C) communications, require peer-to-peer network connections between systems. These connections are typically through local or wide area networks.

#### **Related reference**:

["Supported TMDD data objects, dialogs, and types" on page 361](#page-372-0)

IBM Intelligent Transportation implements a subset of TMDD data objects, dialogs, and subscription and request types.

## **XSD and WSDL files:**

IBM Intelligent Operations for Transportation provides XSD and WSDL files to be used when integrating owner centers with the Traffic Awareness feature. These files can be used to resolve incompatibilities between owner and external centers.

These files can be found in the /opt/IBM/iss/intelligentTransportation/ intelligentOperationsTransportation/ecserver directory on the IBM Intelligent Operations Center application server after the Traffic Awareness feature is installed.

["Communicating between external and owner centers" on page 76](#page-87-0)

Communications between the external center provided by IBM Intelligent Transportation and owner centers, known as Center-to-Center (C2C) communications, require peer-to-peer network connections between systems. These connections are typically through local or wide area networks.

## **Obtaining link status TMDD data**

You can export traffic awareness and traffic prediction data from IBM Intelligent Transportation into XML format. The REST services of IBM Intelligent Transportation provide outbound subscription and publishing capabilities. Use the REST services to retrieve link status data from the database which can then be integrated with other client applications as required.

#### **Obtaining current link status data:**

To obtain the current road link status data, access the **TMDD LinkStatusMsg** REST service that is provided with IBM Intelligent Transportation.

#### **Before you begin**

Ensure that the **trans\_tmddpublish\_ear** service is running on the IBM Intelligent Operations Center application server.

#### **About this task**

The **TMDD LinkStatusMsg** REST service calls the operational database on the IBM Intelligent Operations Center data server to retrieve the latest link status data. To publish this data in XML format, you must authenticate as a user with **Traffic operator** permissions.

#### **Procedure**

From the client application, submit the following HTTP call: http://*hostname*/ibm/iss/trans/tmddpublish/rest/TIHPublish/LinkStatus

Where *hostname* is the host name of the IBM Intelligent Operations Center application server.

## **Obtaining current and predicted link status data:**

To obtain the current and predicted road link status data, access the extended **TMDD LinkStatusMsg** REST service that is provided with the Traffic Prediction feature of IBM Intelligent Operations for Transportation.

#### **Before you begin**

Install and configure the Traffic Prediction feature to obtain the current and predicted road link status data via the extended **TMDD LinkStatusMsg** REST service. Ensure that the **TMDD LinkStatusMsg** service is running on the IBM Intelligent Operations Center application server.

#### **About this task**

The extended **TMDD LinkStatusMsg** REST service calls the operational database on the IBM Intelligent Operations Center data server to retrieve the latest current and predicted link status data. To publish this data in XML format, you must authenticate as a user with **Traffic operator** permissions.

#### **Procedure**

From the client application, submit the following HTTP call: HTTP://*hostname*/ibm/iss/trans/tpt/messages/rest/trans\_pred/outbound/prediction

Where *hostname* is the hostname and open port of the IBM Intelligent Operations Center application server.

#### **Results**

The current and predicted status of all the road links in the operational database are returned in XML Format.

#### **Example**

#### **Sample request:**

```
GET .../ibm/iss/trans/tpt/messages/rest/trans_pred/outbound/
prediction HTTP/1.1 Accept: application/xml
```
#### **Sample response:**

```
HTTP/1.1 200 OK
 Content-Type: application/xml
 <?xml version="1.0" encoding="UTF-8"?>
<ns5:linkStatusMsg xmlns:ns6="http://www.ibm.com/iss/
intelligentTransportation/
trafficPrediction" xmlns:ns5="http://www.tmdd.org/3/messages"
xmlns:ns4="http://www.ntcip.org/c2c-message-administration"
xmlns:ns3="http://www.tmdd.org/3/dialogs"
xmlns:ns2="http://www.LRMS-Adopted-02-00-00">
<ns5:link-status-item>
<ns5:organization-information>
<ns5:organization-id>149584</ns5:organization-id>
<ns5:organization-name>IBM</ns5:organization-name>
<ns5:organization-location>ISL</ns5:organization-location>
<ns5:last-update-time>
<ns5:date>20120504</ns5:date>
<ns5:time>000000</ns5:time>
</ns5:last-update-time>
</ns5:organization-information>
<ns5:link-list>
<sub>ns5:link></sub>
<ns5:network-id/>
<ns5:link-id>70311903</ns5:link-id>
<ns5:link-status>open</ns5:link-status>
<ns5:link-data-stored>current average speed</ns5:link-data-stored>
<ns5:detection-method>inductive loop monitoring station
</ns5:detection-method>
<ns5:link-traffic-data-algorithm>actual
</ns5:link-traffic-data-algorithm>
<ns5:speed-average>9.9E1</ns5:speed-average>
<ns5:volume>2597</ns5:volume>
<ns5:last-update-time>
<ns5:date>2012-05-09</ns5:date>
<ns5:time>13:15:08</ns5:time>
</ns5:last-update-time>
</ns5:link>
...
```
#### **What to do next**

To set up a subscription to the extended **TMDD LinkStatusMsg** REST service, see *Setting up a subscription to the extended LinkStatusMsg REST service.*

#### **Related tasks**:

"Setting up a subscription to the extended LinkStatusMsg REST service" You can also set up a subscription to the extended **LinkStatusMsg** REST service to obtain the latest current and predicted traffic data in XML format.

## **Setting up a subscription to the extended LinkStatusMsg REST service:**

You can also set up a subscription to the extended **LinkStatusMsg** REST service to obtain the latest current and predicted traffic data in XML format.

### **About this task**

Subscription requests are secured through WebSphere authentication. After authentication is successful, the subscription request is processed by the REST service.

The scheduler component of the solution invokes the prediction calculations at predefined intervals. When the prediction results are available, the prediction scheduler triggers the publishing of traffic data.

## **Procedure**

To send a client subscription request by using the **HTTP POST** REST command:

- 1. Ensure that the path of the **POST** request is set to the following directory: .../ibm/iss/trans/tpt/ messages/rest/trans\_pred/inbound/subscription HTTP/1.1
- 2. Set the **Hostname** parameter to be the hostname of the IBM Intelligent Operations Center application server.
- 3. Ensure that the subscription request includes the following parameters:

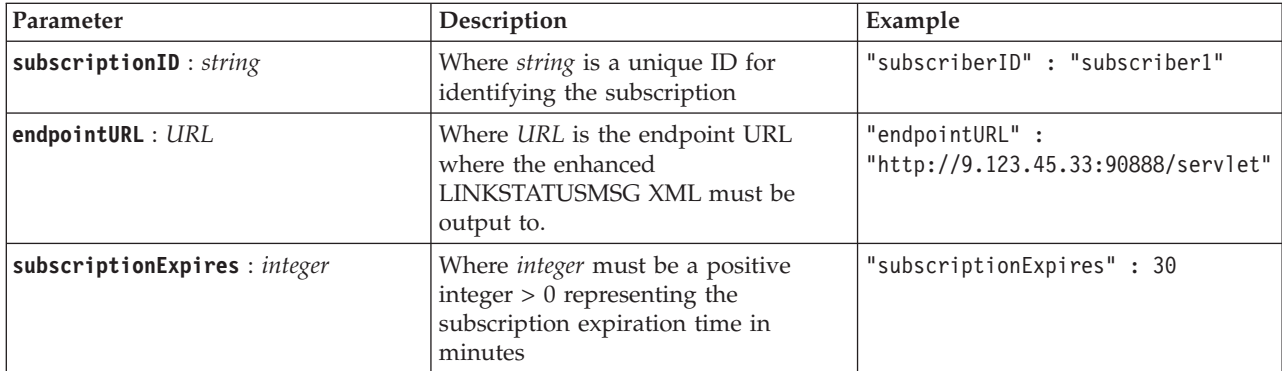

The REST service validates the request input. If the validation checks fail, an error is returned to the client. For example:

- v If you specify a URL for the **endpointURL** parameter that is already registered, an error is returned
- v If the **subscriberID** exists, an error is returned

**Note:** The subscriber ID is associated with the URL. A subscriber ID cannot be registered to multiple URLs. A URL must be associated with a unique **subscriberID**.

When the validation is successful, the REST service performs a looks up on the **endpointURL** for all registered subscribers and by using the **subscriptionExpires** parameter, checks to see whether the subscription expired. The latest current and predicted status of all the road links in the operational database are returned in XML Format.

#### **Results**

A resource is exposed by the REST service for publishing the XML data. This resource is not exposed to the external clients and must be triggered by the forecast job. Obtain the current and predicted status of all the road links in XML format from the specified endpoint URL.

#### **Example**

#### **Sample request:**

```
POST .../ibm/iss/trans/tpt/messages/rest/trans_pred/inbound/subscription HTTP/1.1
Content-Type: application/json
User-Agent: Jakarta Commons-HttpClient/3.1
Content-Length: 106
Authorization: Basic d3BzYWRtaW46d3BzYWRtaW4=
Host: icp002:10039
{
"subscriberID" : "subscriber1",
"endpointURL" : "http://9.123.45.33:90888/servlet",
"subscriptionExpires" : 30
 }
```
#### **Sample response:**

```
HTTP/1.1 200 OK
 Content-Type: application/xml
 <?xml version="1.0" encoding="UTF-8"?>
<ns5:linkStatusMsg xmlns:ns6="http://www.ibm.com/iss/
intelligentTransportation/
trafficPrediction" xmlns:ns5="http://www.tmdd.org/3/messages"
xmlns:ns4="http://www.ntcip.org/c2c-message-administration"
xmlns:ns3="http://www.tmdd.org/3/dialogs"
xmlns:ns2="http://www.LRMS-Adopted-02-00-00">
<ns5:link-status-item>
<ns5:organization-information>
<ns5:organization-id>149584</ns5:organization-id>
<ns5:organization-name>IBM</ns5:organization-name>
<ns5:organization-location>ISL</ns5:organization-location>
<ns5:last-update-time>
<ns5:date>20120504</ns5:date>
<ns5:time>000000</ns5:time>
</ns5:last-update-time>
</ns5:organization-information>
<ns5:link-list>
<ns5:link>
<sub>ns5:network-id/></sub>
<ns5:link-id>70311903</ns5:link-id>
<ns5:link-status>open</ns5:link-status>
<ns5:link-data-stored>current average speed</ns5:link-data-stored>
<ns5:detection-method>inductive loop monitoring station
</ns5:detection-method>
<ns5:link-traffic-data-algorithm>actual
</ns5:link-traffic-data-algorithm>
<ns5:speed-average>9.9E1</ns5:speed-average>
<ns5:volume>2597</ns5:volume>
<ns5:last-update-time>
<ns5:date>2012-05-09</ns5:date>
<ns5:time>13:15:08</ns5:time>
</ns5:last-update-time>
</ns5:link>
...
```
#### **What to do next**

To remove the subscription to the extended **LinkStatusMsg** REST service, send a **HTTP DELETE** REST request that specifies the subscriber ID as follows: **subscriptionID** : *string*

```
For example:
DELETE .../ibm/iss/trans/tpt/messages/rest/trans_pred/inbound/subscription HTTP/1.1
Content-Type: application/json
User-Agent: Jakarta Commons-HttpClient/3.1
Content-Length: 106
Authorization: Basic d3BzYWRtaW46d3BzYWRtaW4=
Host: localhost:10039
{
"subscriberID" : "subscriber1"
}
```
After authentication is successful, the request is processed by the REST service and the client data associated with the specified subscriber ID is deleted. If the subscriber ID is not recognized, the REST service returns an error.

# **Integrating the Vehicle Awareness and Prediction system**

The Vehicle Awareness and Prediction feature of IBM Intelligent Transit Analytics uses incoming and accumulating vehicle position data that is supplied by subsystems in the transit network. The data is supplied by subsystems in the Service Interface for Real Time Information (SIRI) data standard format.

The SIRI data format is a European data interface standard for exchanging data about planned, current, or future performance of public transport operations. IBM Intelligent Transportation supports the SIRI version 1.3 data format only. Your SIRI data source must meet the minimum supported requirements of IBM Intelligent Transportation version 1.5, otherwise the system might not function as expected.

#### **Related concepts**:

["Importing and configuring the SIRI data source" on page 60](#page-71-0)

After you install the Vehicle Awareness and Prediction feature of IBM Intelligent Transit Analytics, set up and configure the vehicle data of the transit network. The Vehicle Awareness and Prediction feature provides a data load utility to help you to import the required data into the existing TIH\_HS database of IBM Intelligent Transportation. The vehicle data source must be available in the required Service Interface for Real Time Information (SIRI) data format that IBM Intelligent Transportation is designed to support.

#### **Related reference**:

#### ["Supported SIRI data" on page 371](#page-382-0)

IBM Intelligent Transportation is designed to work with the Service Interface for Real Time Information (SIRI) transportation information data standard version 1.3. SIRI is an XML protocol for exchanging real time information about public transport services and vehicles. The Vehicle Awareness and Prediction feature of IBM Intelligent Transit Analytics provides vehicle awareness and prediction estimation capability using data that is received and published in the SIRI data format.

#### **Related information**:

 $E^*$  [Website for the Service Interface for Real Time Information \(SIRI\) standard](http://www.siri.org.uk)

# **Planning the SIRI data integration**

# ⊞

Before you integrate the Vehicle Awareness and Prediction system, the appropriate planning must be done to ensure the desired results.

## **Procedure**

- 1. Is your infrastructure data prepared and ready for importing into the solution? The infrastructure data includes the following information:
	- Route
- Stop
- Vehicle
- 2. Are your production timetable files available daily?
- 3. How often are you required to import the production timetable files into the system in a batch?
- 4. What owner center provides and feeds the real-time vehicle location SIRI data?
- 5. What is the URL to subscribe to the owner center, and what time is it open for the daily subscription?
- 6. How do you plan to get the vehicle awareness and prediction information from the IBM Intelligent Transit Analytics system?

You can publish the information of IBM Intelligent Transit Analytics in the following ways:

- v View and monitor vehicle location information and prediction directly from the user interface in the IBM Intelligent Transportation solution portal.
- v Obtain the vehicle location information and prediction information from the REST service that is provided by IBM Intelligent Transit Analytics.

### **Related reference**:

["Supported SIRI data" on page 371](#page-382-0)

IBM Intelligent Transportation is designed to work with the Service Interface for Real Time Information (SIRI) transportation information data standard version 1.3. SIRI is an XML protocol for exchanging real time information about public transport services and vehicles. The Vehicle Awareness and Prediction feature of IBM Intelligent Transit Analytics provides vehicle awareness and prediction estimation capability using data that is received and published in the SIRI data format.

# **Required data sets**

## 暈

To load the basic infrastructure data for the Vehicle Awareness and Prediction feature into the database tables, a valid data set in the specified format is required.

The data sets that are required depend on the data load utility command that you are running. Some of the command options for the vap loaddata.sh script require a specific set of data. For a list of the files that are required for each command options, see the table in *Importing the SIRI data*.

## **Required CSV files**

A valid data set must contain following CSV files:

- boundingbox.csv
- direction.csv
- employee.csv
- groupoperatormapping.csv
- groupofoperator.csv
- journeypattern.csv
- line.csv
- operator.csv
- route.csv
- v service.csv
- v specifiedstoplink.csv
- stop.csv
- stoplink idx.csv
- stoplink shape.csv
- vehicle.csv
- vehicletype.csv

All files are mandatory, except for the boundingbox.csv file.

## **Required shape files**

IBM Intelligent Transportation supports ESRI shape files. The ESRI shape file must include the following files:

- stoplink shape.shp
- stoplink shape.prj
- stoplink shape.dbf

For more information about the technical specifications of the ESRI shape file format, go to the ESRI website.

## **Required production timetable file**

A valid data set must contain a production time table file titled <yyyy-MMdd><\*>productiontimetable.xml. Where <\*> represents a wildcard. For example 2012-12- 31\_productiontimetable.xml.

## **Data format requirements**

- v Fields in angle brackets **<>** are optional and can be omitted by typing "," as a placeholder.
- String fields are encoded in UTF-8 format.
- String fields must have a maximal length of 1024 characters.
- v If string fields exceed 1024 characters, everything after the first 1024 characters is truncated.
- v Fields of boolean type must be "true" or "false".
- v Boolean fields are not case-sensitive.
- The format of the time fields must be HH:MM:SS.
- v In the productiontimetable.xml file, date and time are defined based on the **xsd:DateTime** data type. If no timezone information is provided, by default the date and time will be treated as UTC.
- v In the stop.csv file, date and time are defined based on the **xsd:Time** data type. If no timezone information is provided, by default the time will be treated as UTC.

### **Related concepts**:

### ["SIRI schema definitions" on page 371](#page-382-0)

The IBM Intelligent Transportation supports specific data sets in the SIRI schema. There are data ingestion specifications for infrastructure data, vehicle data, and production timetable data. Ensure that the source data sets meet the minimum requirements of the Vehicle Awareness and Prediction feature of IBM Intelligent Transit Analytics.

### **Related information**:

E<sup>+</sup> [ESRI website](http://www.esri.com)

# **Database tables used by IBM Intelligent Transit Analytics**

## ⊞

When you install the Vehicle Awareness and Prediction feature of IBM Intelligent Transit Analytics, the database schema of the TIH\_HS database is updated. Several tables are added to the TIH\_HS database of IBM Intelligent Transportation.

The following table lists the additional database tables that are required by the Vehicle Awareness and Prediction feature.

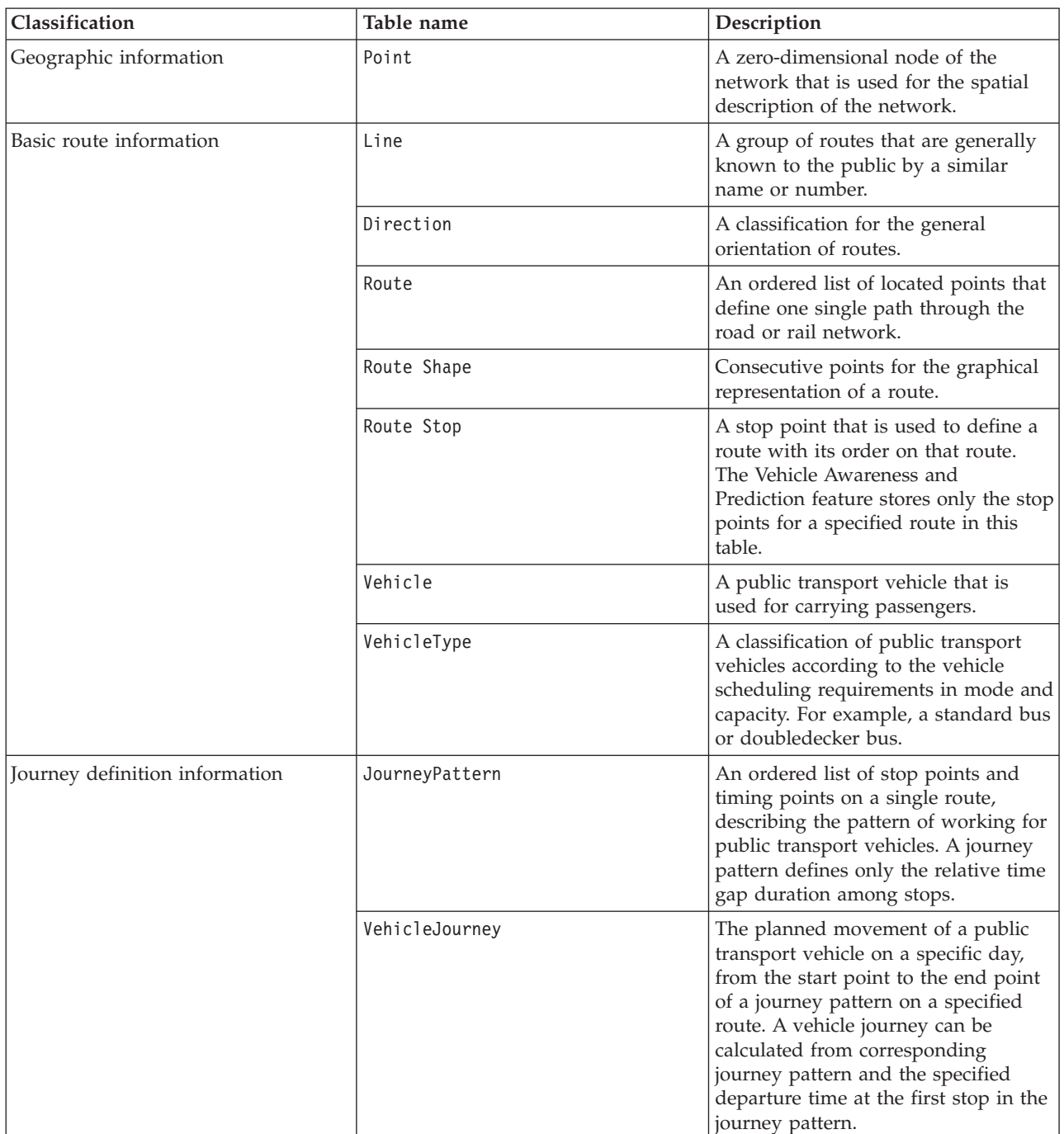

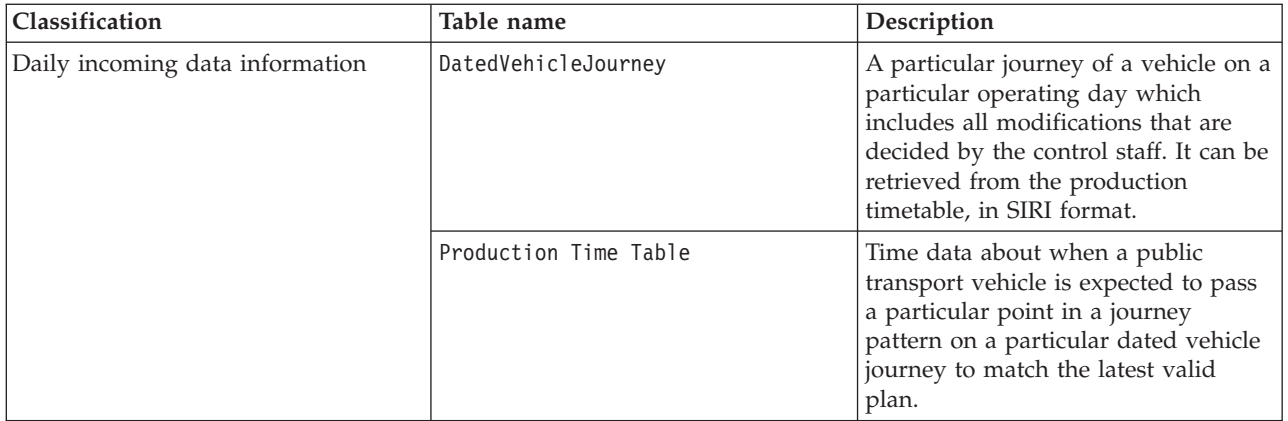

# **Importing the SIRI data**

## 暈

Load the supported SIRI vehicle, stop, and production timetable data into the database by using the data load utility that is provided by the Vehicle Awareness and Prediction feature.

## **Data load utility**

The data load utility is in the /opt/IBM/iss/intelligentTransportation/trafficInformationHub/lib/ directory. The utility consists of a script titled **vap\_loaddata.sh**. The **vap\_loaddata** utility reads the offline.properties file for the database configuration information.

## **Options for running the command**

You can run the **vap\_loaddata** script from the command line with the following options to determine the type of infrastructure data that is loaded.

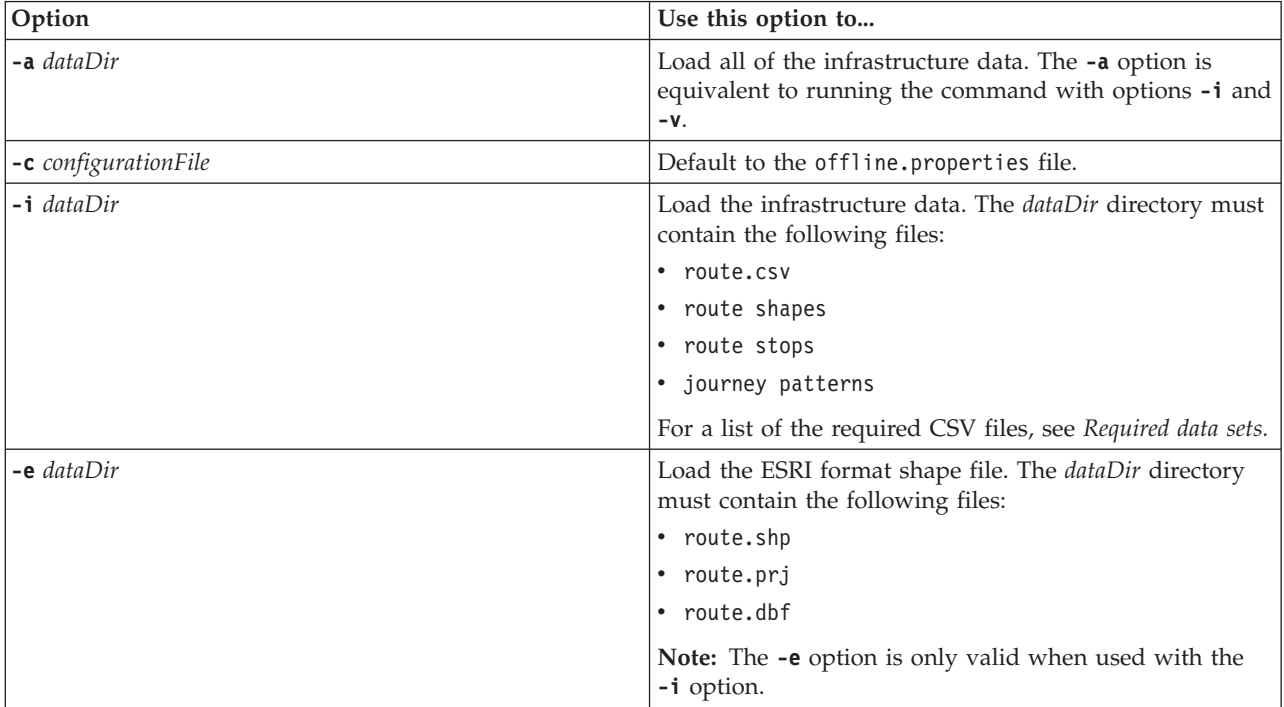

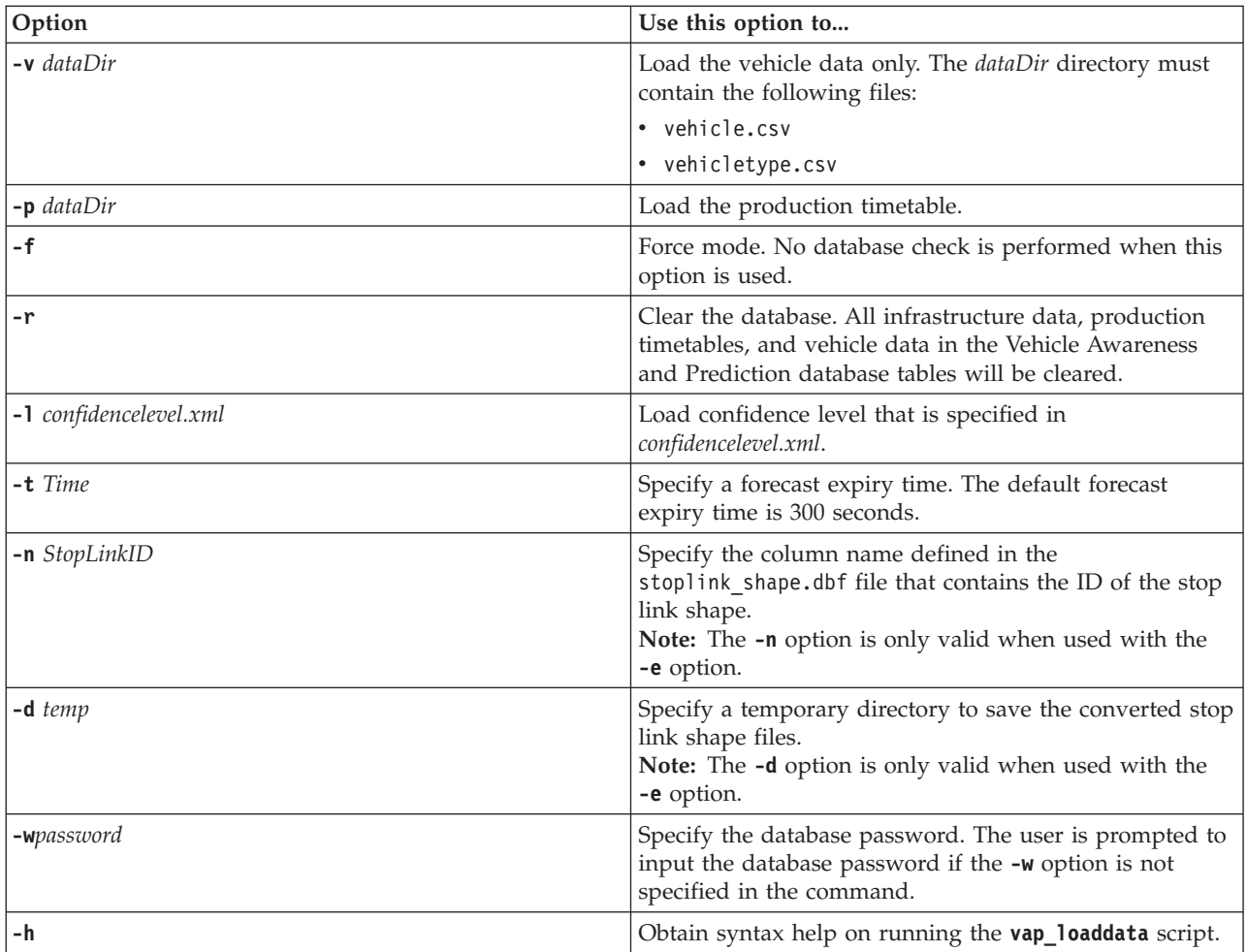

Run the **vap\_loaddata.sh** data load utility to load the required SIRI data into the TIH\_HS database of IBM Intelligent Transportation. The data load utility must be run several times, in a specific sequence, as outlined in the following tasks.

## **Loading the basic infrastructure data** ⊞

Run the **vap\_loaddata** utility in two phases to load the basic infrastructure data into the database for vehicle awareness and prediction. First, run the utility to load only the CSV files. Then, run the utility again to load both the CSV and the ESRI shape files.

## **Before you begin**

Ensure that you have the data sets that are required by the Vehicle Awareness and Prediction feature of IBM Intelligent Transit Analytics. For more information, see *Required data sets.*

## **Procedure**

- 1. Log on to the IBM Intelligent Operations Center data server as the **db2inst1** user.
- 2. Open the /opt/IBM/iss/intelligentTransportation/intelligentOperationsTransportation/lib directory.
- 3. Configure the offline.properties file. Ensure that the following required fields are correctly configured:
- v **DB\_HOST**
- v **DB\_PORT**
- v **DB\_NAME**
- v **DB\_USER**

For more information, see *Configuring offline properties.*

4. Run the following data load utility command to load the CSV files only.

```
./vap_loaddata.sh -i userDataDir
```
Where *userDataDir* is the directory that contains the required CSV data sets to be loaded into the system. The required CSV files are listed in *Required data sets.*

5. Run the following data load utility command to load the CSV and the ESRI shape files. ./vap\_loaddata.sh -i *userDataDir* -e EsriShapeDir -n *STOPLINK\_ID\_COLUMN\_NAME*

**Note:** The command must be run on one line. Where:

- *userDataDir* is the directory that contains the required CSV and ESRI shape files to be loaded into the system. The required CSV and ESRI shape files are listed in *Required data sets.*
- v *EsriShapeDir* is the directory that contains the ESRI shape files.
- *STOPLINK\_ID\_COLUMN\_NAME* is the name of the column **STOPLINK ID** as defined in the ESRI shape file.

## **What to do next**

The results of the data load are output to the console. If you experience error messages after you run the data load utility, check for the following potential causes:

- Input or output file issues
- CSV format issues
- Data integration issues
- SQL exceptions

For CSV format errors and data integration errors, the error message includes the error position in the problem file.

After the basic infrastructure data is loaded into the database, you are ready to load the production timetable.

### **Related tasks**:

Loading the production timetable After you load the basic infrastructure data, load the production timetable by running the data load utility.

## **Configuring offline.properties:**

The offline.properties file is a configuration file of the Vehicle Awareness and Prediction feature that is used by both the data load utility and the metadata generator tool.

The offline.properties file is in the /opt/IBM/iss/intelligentTransportation/trafficInformationHub/ lib/ directory. The following table lists the property settings of the offline.properties file. Some of the properties must be configured before you run the data load utility and the metadata generator tool.

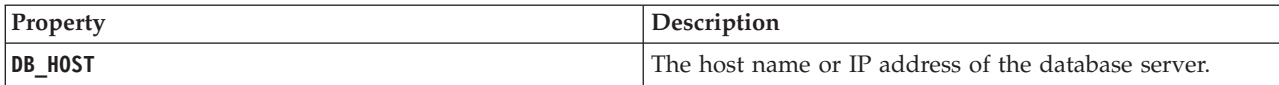

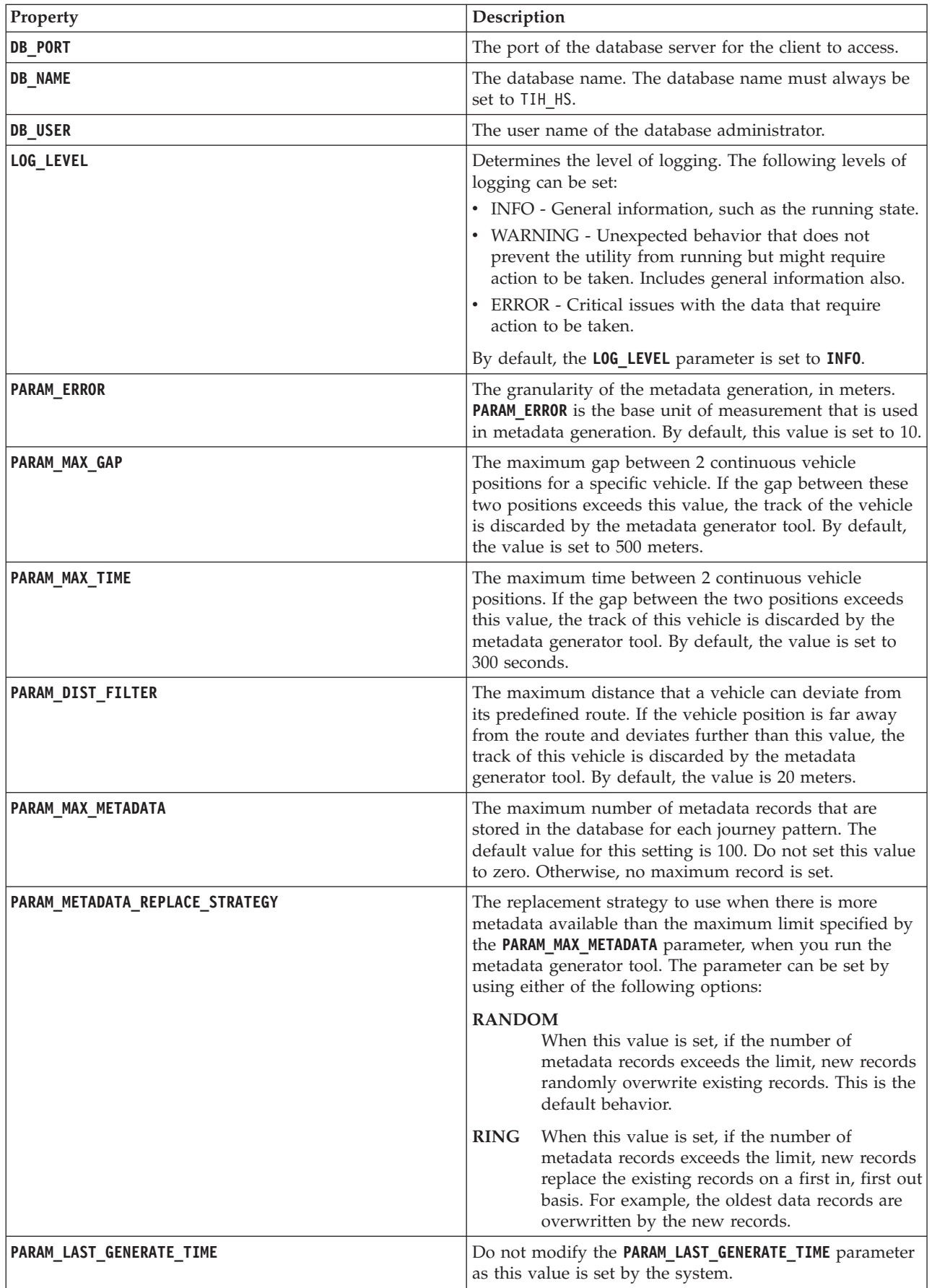

For example:

#Database connection DB HOST=192.168.1.14 DB\_PORT=50000 DB\_NAME=TIH\_HS DB\_USER=db2inst1

# LOG SETTING LOG\_LEVEL=INFO

#Meta data generation parameters PARAM\_MAX\_GAP=1000 PARAM\_MAX\_METADATA=100 PARAM\_METADATA\_REPLACE\_STRATEGY=RANDOM

# DO NOT UPDATE THIS ENTRY MANUALLY, IT IS USED BY PROGRAM. PARAM\_LAST\_GENERATE\_TIME=

### **<yyyy-MM-dd><\*>productiontimetable.xml:**

The <yyyy-MM-dd><\*>productiontimetable.xml file defines the scheduled production time table for a specified date. The production timetable is a key part of the database schema of IBM Intelligent Transit Analytics.

### **Field definitions**

The schema and data elements of the production timetable are documented in the specifications for **ProductionTimetableDelivery** response on the Service Interface for Real Time Information (SIRI) version 1.3 website.

The following table outlines the elements of the SIRI production timetable that are used by IBM Intelligent Transit Analytics.

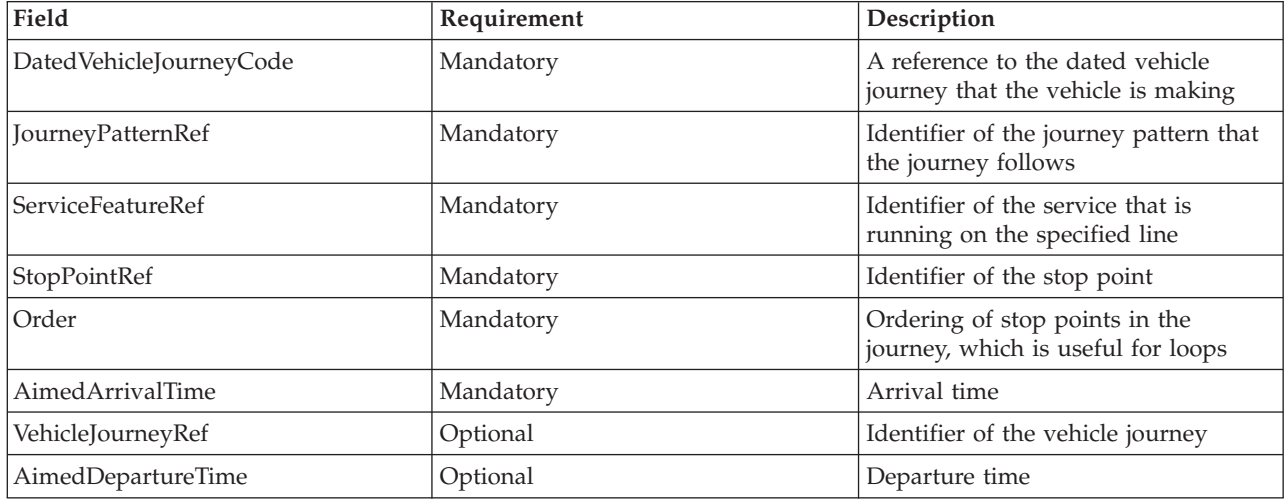

In the production timetable file, the date and time are based on the **xsd:DateTime** data type. If no timezone information is specified, the date and time default to Coordinated Universal Time.

## **Example**

The following is an example of a production timetable in a file named 2004-12- 17 productiontimetable.xml.

```
<?xml version="1.0" encoding="UTF-8"?>
<Siri xmlns="http://www.siri.org.uk/siri" xsi:schemaLocation="http://www.siri.org.uk/siri xsd/siri_1.3/siri.xsd" version="1.3">
  <ServiceDelivery>
  <ResponseTimestamp>2004-12-17T09:45:00+01:00</ResponseTimestamp>
  <ProductionTimetableDelivery version="1.3">
  <ResponseTimestamp>2004-12-17T09:45:00+01:00</ResponseTimestamp>
   <DatedTimetableVersionFrame>
    <RecordedAtTime>2004-12-17T09:45:00+01:00</RecordedAtTime>
    <LineRef>123</LineRef>
    <DirectionRef>onward</DirectionRef>
    <DatedVehicleJourney>
     <DatedVehicleJourneyCode>1255</DatedVehicleJourneyCode>
     <JourneyPatternRef>125</JourneyPatternRef>
     <DatedCalls>
     <DatedCall>
       <StopPointRef>1234</StopPointRef>
       <Order>1</Order>
       <AimedArrivalTime>2004-12-17T09:45:00+01:00</AimedArrivalTime>
     </DatedCall>
      <DatedCall>
       <StopPointRef>1235</StopPointRef>
       <Order>2</Order>
       <AimedArrivalTime>2004-12-17T09:45:00+01:00</AimedArrivalTime>
     </DatedCall>
     </DatedCalls>
    </DatedVehicleJourney>
   </DatedTimetableVersionFrame>
  </ProductionTimetableDelivery>
 </ServiceDelivery>
</Siri>
```
## **Loading confidence level and forecast expiration time** ₽

Use the data load utility that is provided with the Vehicle Awareness and Prediction feature to modify the confidence level and forecast expiration time.

## **About this task**

The forecast expiration value determines when the forecast results expire and can be configured. By default, the forecast expiration value is set to 300 seconds and is stored in the TRANSMODEL.vpconfiguration table. To obtain more accurate vehicle prediction results, you can optionally modify the forecast expiration value by running the data load utility **vap\_loaddata** script.

The **vap\_loaddata** script is a command-line utility for loading the data that is required by the Vehicle Awareness and Prediction feature.

For syntax help on running the script, use the command ./vap loaddata.sh -h.

### **Procedure**

- 1. Log on to the IBM Intelligent Operations Center data server as the **db2inst1** user.
- 2. Open the /opt/IBM/iss/intelligentTransportation/intelligentOperationsTransportation/lib directory.
- 3. Configure the offline.properties file. Ensure that the following required fields are correctly configured:
- v **DB\_HOST**
- v **DB\_PORT**
- v **DB\_NAME**
- v **DB\_USER**
- **PARAM MAX GAP**

For more information about the offline.properties configuration file, see *Configuring the offline.properties file.*

- 4. Edit the confidencelevel.xml file and add the required values in the *<confidencelevel>* section. See *Sample confidencelevel.xml file.*
- 5. To load the confidence level that you configured in the previous step, and to also set the forecast expiry time, enter the following command:

```
./vap_loaddata.sh -l ConfidenceLevel_File -t Time
```
Where:

- v *ConfidenceLevel\_File* is the name and path of an xml file, for example, confidencelevel.xml.
- v *Time* is the forecast expiration time, in seconds. The default expiration time is 300 seconds.

For example, to load the confidence level from the confidencelevel.xml file and set the forecast expiry time to 500 seconds, use the following command:

./vap\_loaddata.sh -l confidencelevel.xml -t 500

### **Results**

The confidence level and the forecast expiration value are updated in the TRANSMODEL.vpconfiguration table.

### **Sample confidencelevel.xml file:**

The confidence level settings are configured in an xml file that is read by the **vap\_loaddata** command line script. By default, the file is named confidencelevel.xml. The confidencelevel.xml file is in the /opt/IBM/iss/intelligentTransportation/intelligentOperationsTransportation/lib directory on the IBM Intelligent Operations Center data server.

See the following example of a confidencelevel.xml file

```
<?xml version="1.0" encoding="UTF-8"?>
<confidencelevel>
<level value="certain">
<lowerbound>0</lowerbound>
<upperbound>0.1</upperbound>
</level>
<level value="veryReliable">
<lowerbound>0.1</lowerbound>
<upperbound>0.2</upperbound>
</level>
<level value="Reliable">
<lowerbound>0.2</lowerbound>
<upperbound>0.5</upperbound>
\langlelevel>
<level value="Unconfirmed">
<lowerbound&gt>0.5</lowerbound>
\langlelevel>
</confidencelevel>
```
## **Configuring the streams application**

```
₽
```
You can configure the streams application that is required by the Vehicle Awareness and Prediction by editing the vap.cfg file on the InfoSphere Streams.

## **Before you begin**

See *Configuration properties of vap.cfg* for a list and description of the streams application settings that can be optionally configured.

### **Procedure**

- 1. Log on to the InfoSphere Streams as the streamsadmin user.
- 2. Go to the /opt/IBM/iss/intelligentTransportation/intelligentTransitAnalytics directory.
- 3. Edit the vap.cfg file.
- 4. Configure the required parameters in the vap.cfg file.
- 5. Save and close the vap.cfg file.

## **Configuration properties of vap.cfg** ₽

The vap.cfg file contains the configuration options that you can set for the Vehicle Awareness and Prediction feature.

The vap.cfg file is in the /opt/IBM/iss/intelligentTransportation/intelligentTransitAnalytics directory and contains the following sections of configuration items:

- Database configuration
- Service Interface for Real Time Information (SIRI) configuration
- Miscellaneous configuration

The following tables provide details about the properties that you can modify in the vap.cfg file:

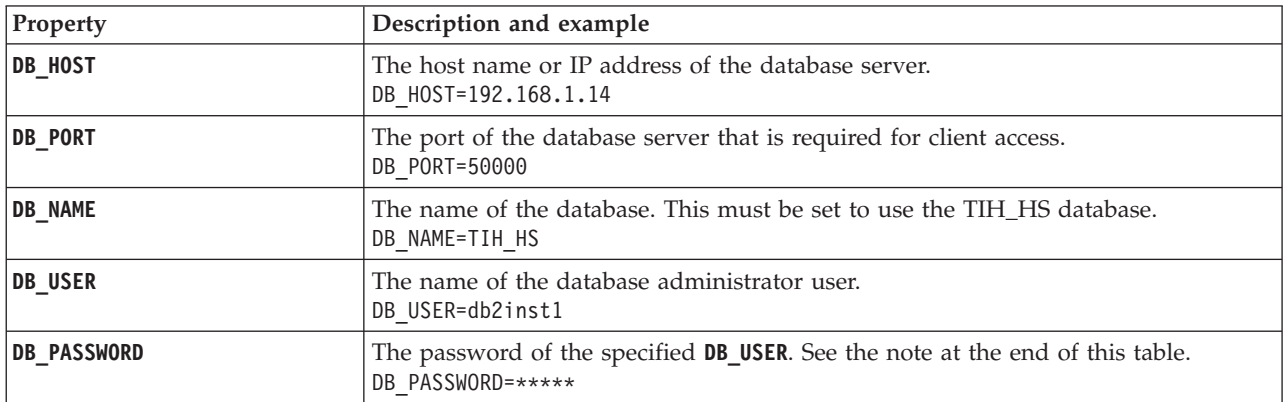

### **Database configuration properties**

**Note:** To change the encoded password that is set in the **DB\_PASSWORD** parameter in the vap.cfg file, use the **dbpasswd.sh** script in the /opt/IBM/iss/intelligentTransportation/intelligentTransitAnalytics directory.

Additional properties are included in the vap.cfg file. You must not change any properties that are not listed in the preceding table.

## **SIRI configuration properties**

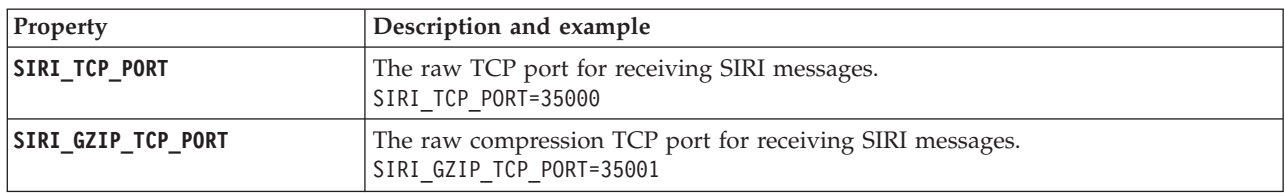

## **Miscellaneous properties**

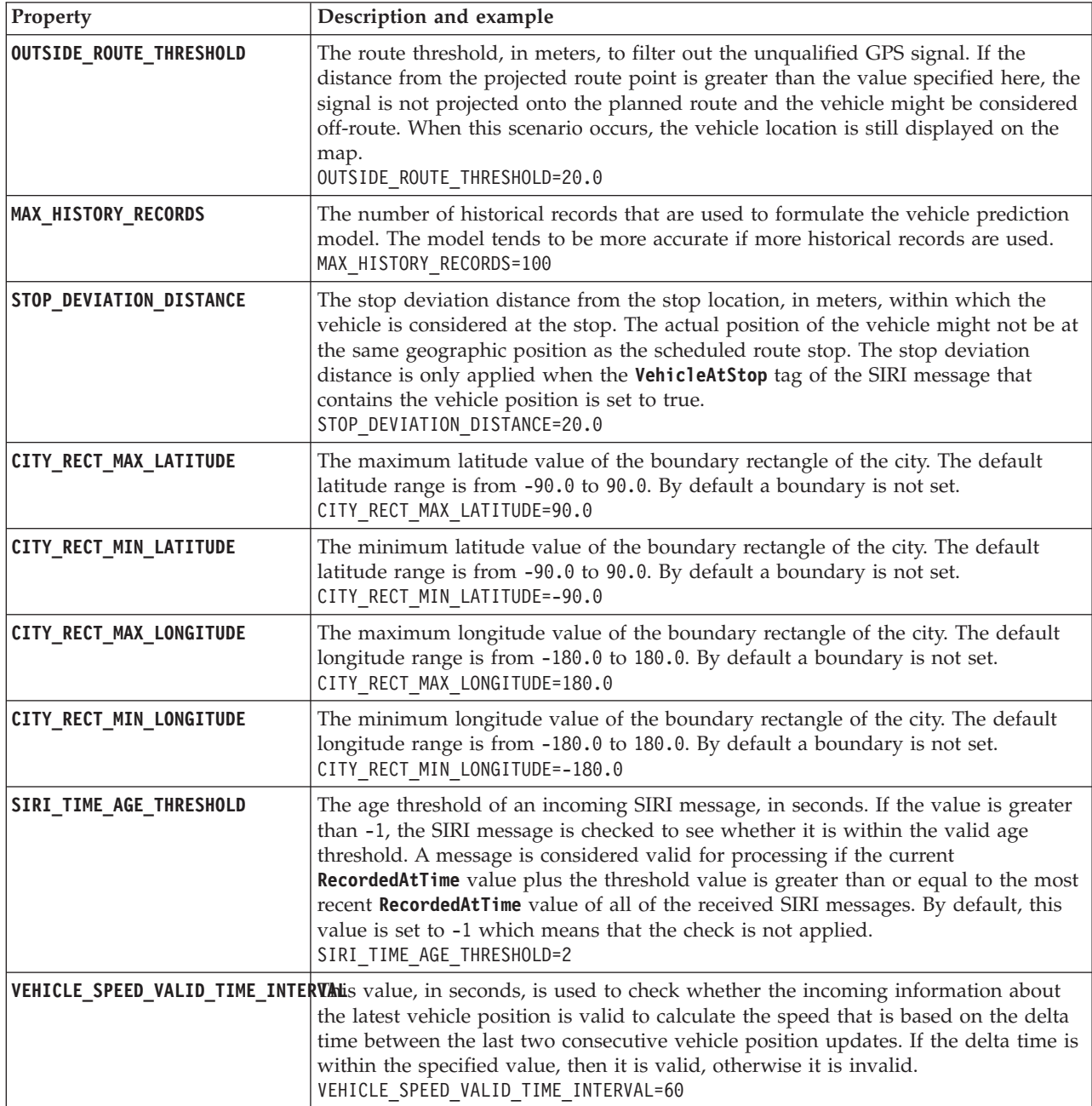

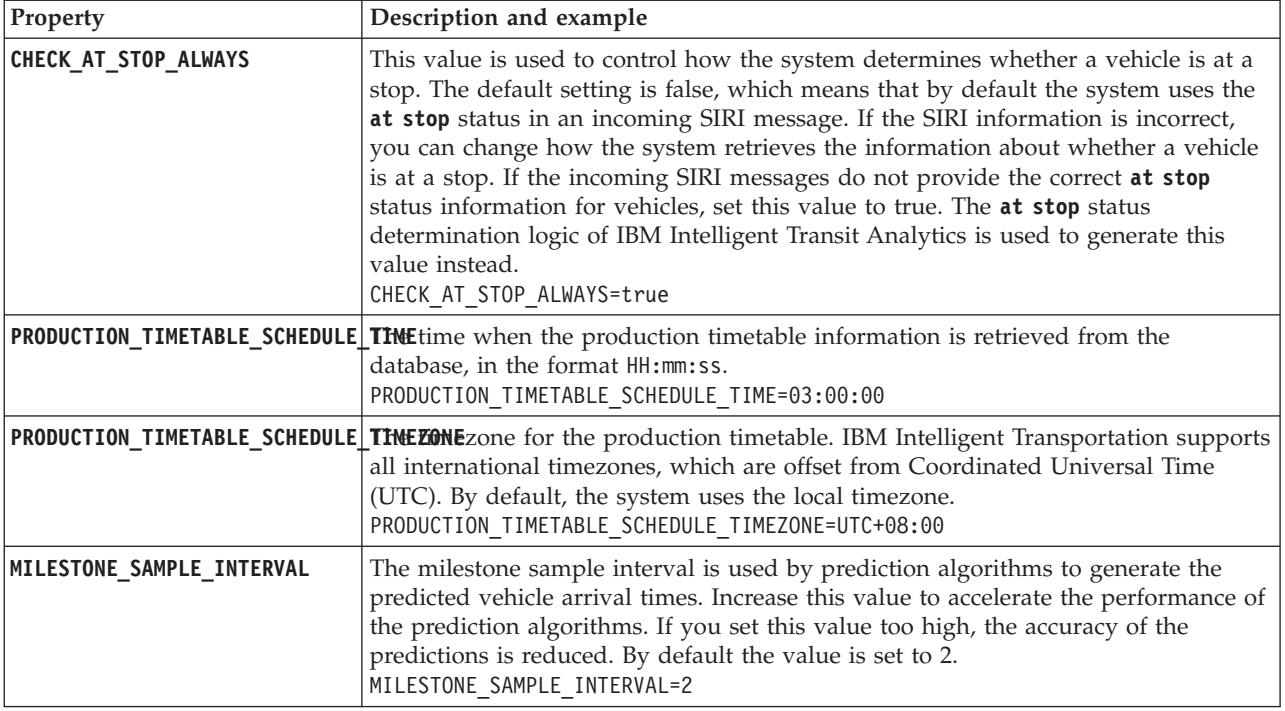

## **Advanced properties**

The following advanced properties determine how the vehicle arrival forecasts are generated. Changing the default settings of these properties might have a negative impact on the quality of the prediction results.

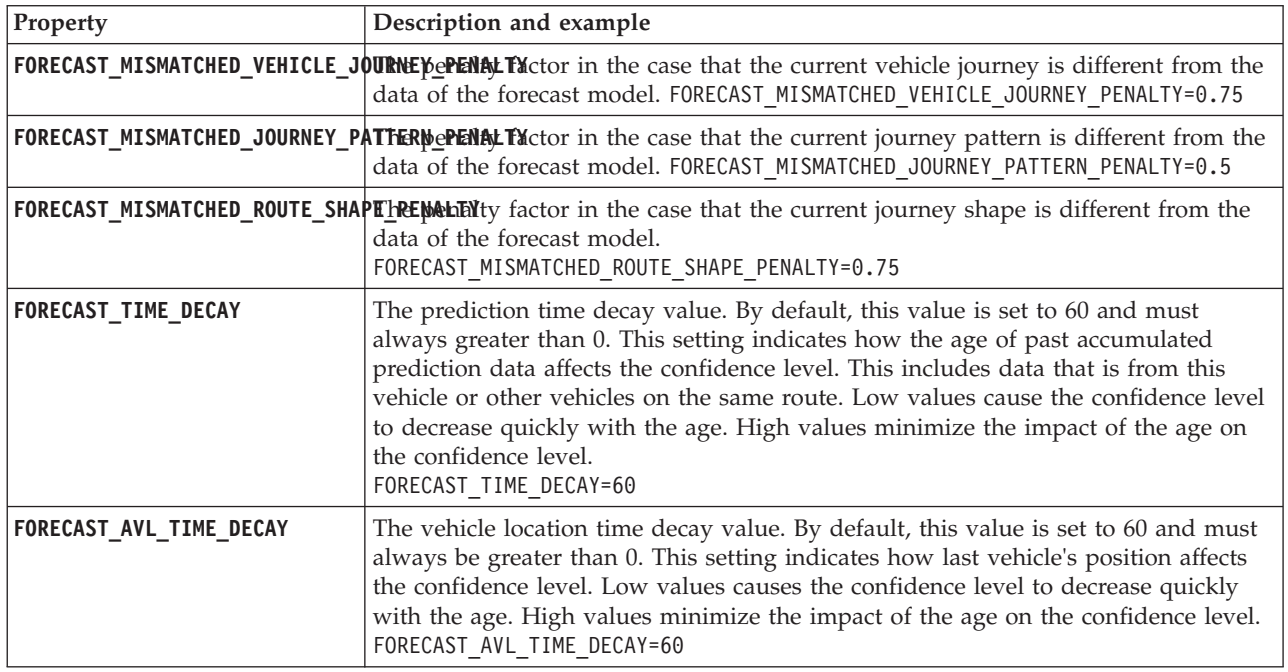

Do not modify any other properties in the vap.cfg file.

## **Configuring the subscription manager**

To configure the subscription manager that is required by the Vehicle Awareness and Prediction feature, edit the subscription.properties file.

## **Procedure**

⊞

- 1. Log on to the IBM Intelligent Operations Center application server as the root user.
- 2. Open the following directory: /opt/IBM/iss/intelligentTransportation/ intelligentTransitAnalytics/vap/tools
- 3. Edit the subscription.properties file.
- 4. Configure the following parameters for the subscription manager according to the environment of the system:
	- v **subscription\_start\_time**
	- v **subscription\_end\_time**
	- $\cdot$  subscription server destination
	- v **subscription\_consumer\_address**

**Note:** You can configure other parameters in the subscription.properties file, if required. For a description of all of the parameters, see the following topic.

## **Parameters in the subscription.properties file** ₽

You can configure the subscription manager by editing the settings in the subscription.properties file. The subscription.properties file is in the /opt/IBM/iss/intelligentTransportation/ intelligentTransitAnalytics/vap/tools directory on the IBM Intelligent Operations Center application server.

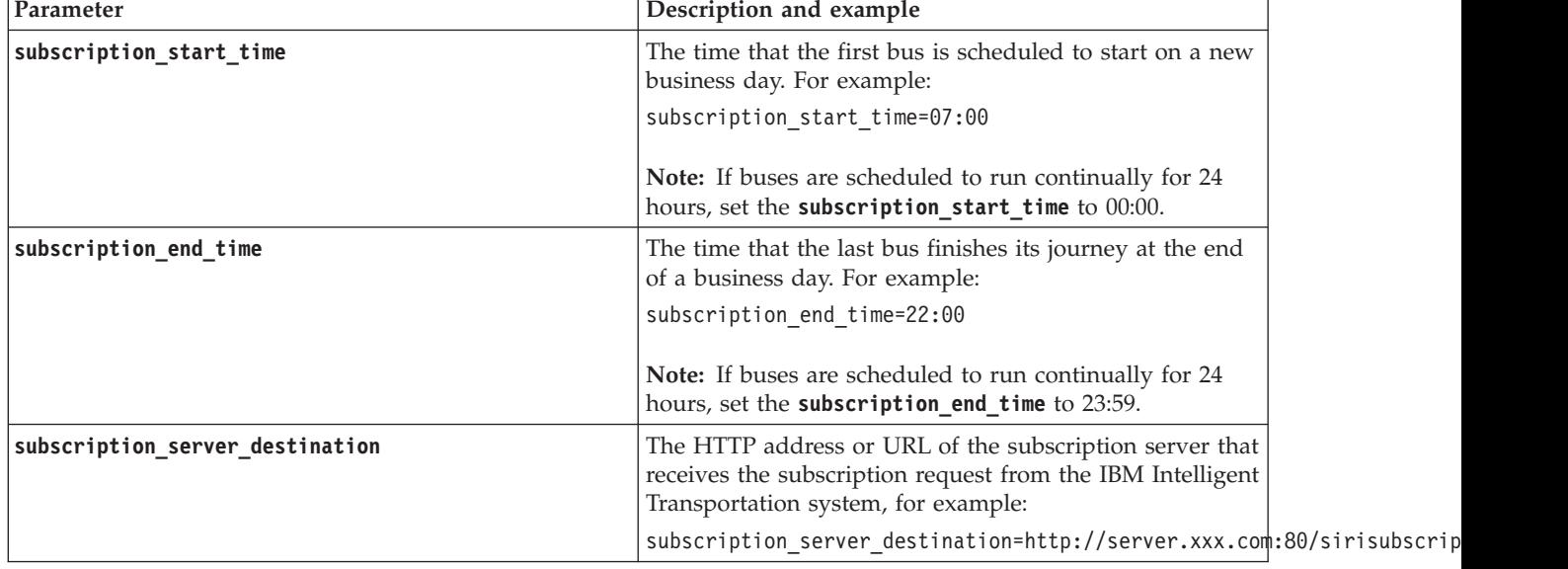

The following table describes the parameters that you can configure in the subscription.properties file.

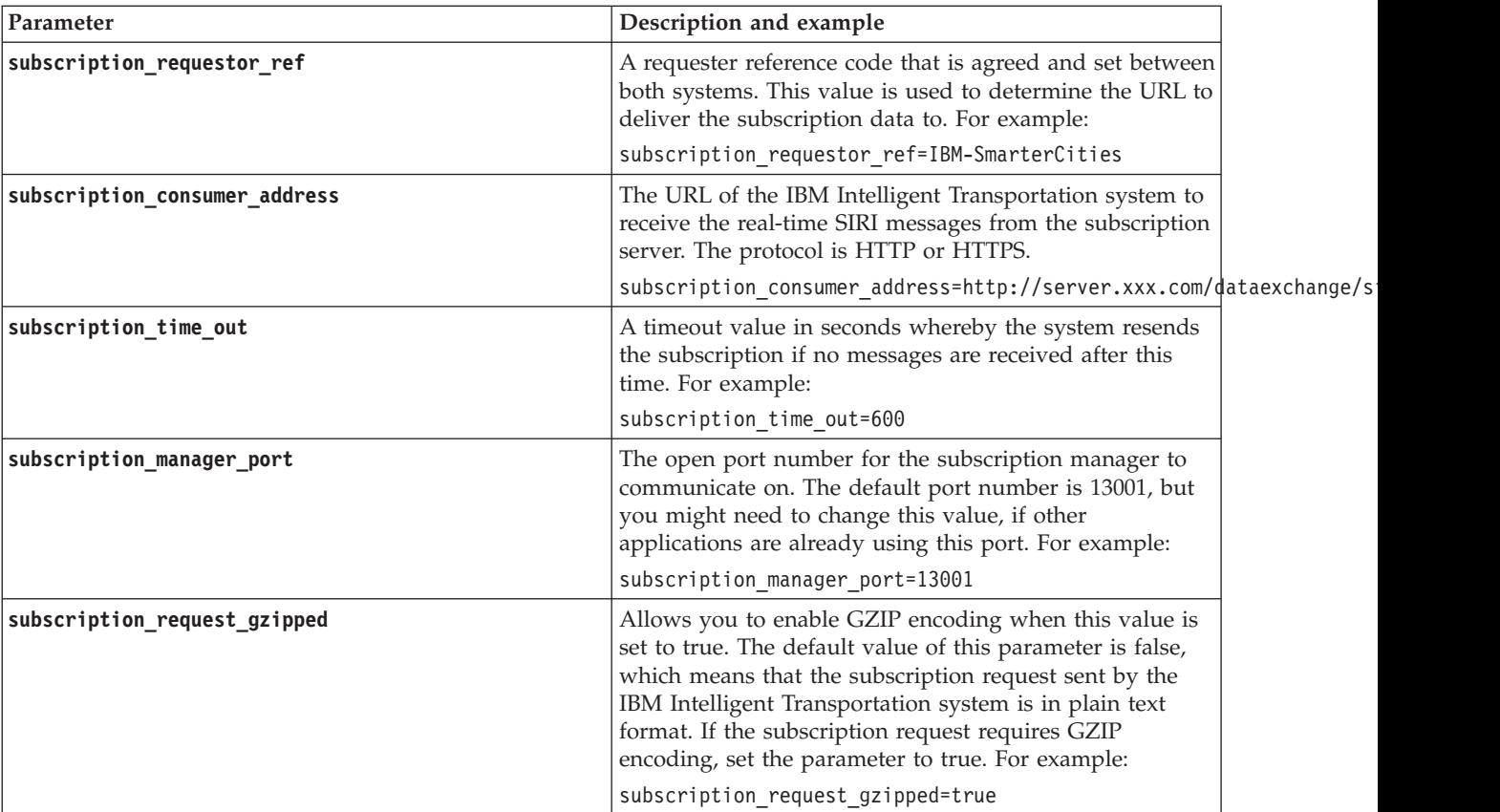

See the following example of a subscription.properties file.

```
:
#subscription will be send out at the time
subscription start time=07:00
#subscription cancelling will be send out at the time
subscription_end_time=22:00
#subscription server url
subscription_server_destination=http://127.0.0.1:10039/trans_vap_httpd_web/test/cwy/mockserver
#message should be delivered
#A RequestorRef MUST be agreed between both systems as it will be used to find the url to "deliver" the data.
# Ex: IBM-SmarterCities <-> http://ibm-server/dataexchange/
subscription requestor ref=IBM-SmarterCities
#url for subscription consumer; the subscription request will
#contain the consumer address, to which subscription server can send
#delivery messages back;
subscription consumer address=http://ibm-server/dataexchange/siriconsumer
#resend subscrition if no message after given secs
subscription_time_out=600
#subscription management command communicated port
subscription_manager_port=13001
#subscription request message gzip content encoding or not
subscription_request_gzipped=false
```
# **Accumulating historical information for vehicle prediction**

## ₽

IBM Intelligent Transit Analytics uses the historical vehicle monitoring information that is stored in the TIH HS database. A tool is provided to generate metadata which is used by the Vehicle Awareness and Prediction feature to produce more accurate vehicle arrival predictions. The more metadata that is in the system database, the more accurate the vehicle arrival predictions are.

To produce a relative and accurate prediction of vehicle arrival, there should be at least 100 complete historical journey records for each journey pattern in the database. For example, if there are 50 journeys that are scheduled for a journey pattern every day, the solution must be running for at least two days to get 100 complete historical journey records for this journey pattern.

You can also regenerate the metadata at a later stage when there is more vehicle awareness information that is stored in the IBM Intelligent Operations for Transportation database.

## **Running the services to accumulate data**

## ⊞

The Vehicle Awareness and Prediction feature must be run for a significant time period to accumulate enough historical vehicle monitoring information in the database. This ensures that the vehicle arrival predictions are more accurate.

### **About this task**

To generate the metadata that the system requires to produce accurate vehicle arrival predictions, start the applications and services that are required by the Vehicle Awareness and Prediction feature.

### **Procedure**

- 1. Ensure that the Vehicle Awareness and Prediction feature is fully deployed and configured by completing all the instructions that are outlined in *Importing and configuring the SIRI data source.*
- 2. Start the services of the Vehicle Awareness and Prediction feature by completing the tasks in the topic titled *Starting the services.*
- 3. Allow the solution to run for a sufficient time period, such as 2 or 3 days.

**Note:** To produce a relative and accurate prediction of vehicle arrival, there should be at least 100 complete historical journey records for each journey pattern in the database. For example, if there are 50 journeys that are scheduled for a journey pattern every day, the solution must be running for at least two days to get 100 complete historical journey records for this journey pattern.

4. Stop the services by completing the tasks in *Stopping the services.*

### **What to do next**

Complete the steps in *Generating the metadata for vehicle arrival prediction.*

### **Related concepts**:

["Importing and configuring the SIRI data source" on page 60](#page-71-0)

After you install the Vehicle Awareness and Prediction feature of IBM Intelligent Transit Analytics, set up and configure the vehicle data of the transit network. The Vehicle Awareness and Prediction feature provides a data load utility to help you to import the required data into the existing TIH\_HS database of IBM Intelligent Transportation. The vehicle data source must be available in the required Service Interface for Real Time Information (SIRI) data format that IBM Intelligent Transportation is designed to support.

## **Generating the metadata for vehicle arrival prediction** ₽

Run the metadata generator tool on the IBM Intelligent Operations Center data server to produce metadata from the historical vehicle monitoring data that is accumulated in the system. Running the metadata generator tool regularly generates more accurate vehicle arrival predictions.

### **Before you begin**

Complete the steps that are outlined in *Running the services to accumulate data.*

### **About this task**

The metadata generator tool is a command-line interface that automatically generates metadata from historical information that is stored in the TIH\_HS database. The resulting metadata is used by the prediction calculations to generate more accurate vehicle arrival times. Run the metadata generator tool regularly to ensure that the predictions generated by the system are as accurate as possible. You can configure the tool by editing the offline.properties file. For more information, see *Configuring offline.properties.*

### **Procedure**

- 1. Log on to the IBM Intelligent Operations Center data server as the *db2inst1* user.
- 2. Go to the following directory: /opt/IBM/iss/intelligentTransportation/ intelligentTransitAnalytics/scripts
- 3. To run the metadata generation utility, enter the following command: ./vapgenmetadata.sh -config *configFile* –password *dbPassword* -start *startDate* -end *endDate* -preview

Where:

- v *configFile* is a configuration file for specifying more parameters for pruning the database or generating the metadata. By default this file is called offline.properties. The *configFile* is only required if you are using the **-config** switch.
- v *dbPassword* is the password of the *DB\_USER* user that is defined in the configuration file.
- *startDate* is the date to start generating metadata from the historical vehicle monitoring information, which is specified in the format yyyy-mm-dd. The start date must be before the end date.
- *endDate* is the date to end the generation of metadata from the historical vehicle monitoring information, which is specified in the format yyyy-mm-dd. If no end date is specified, the *endDate* defaults to the current date.
- v -preview is an optional parameter that can be used to generate metadata without saving it to the system database. This option is useful for running the command to tune the parameters in the configuration file.

For example, to generate historical metadata for a specified date frame, such as after 1st of March 2013 and before, 20th of July 2013, enter the following command:

./vapgenmetadata.sh -password db2passw0rd -start 2013-01-03 -end 2013-07-20

**Note:** By default, the **vapgenmetadata** script uses the offline.properties configuration file. To run the command by using a different configuration file to specify the detailed properties, enter the following command:

./vapgenmetadata.sh -config config.properties -password db2passw0rd -start 2013-01-03 -end 2013-07-20

### **Results**

The following output is displayed in the console: #JourneyPattern=<#1> #MetaData=<#2> (<#3>,<#4>)

Where:

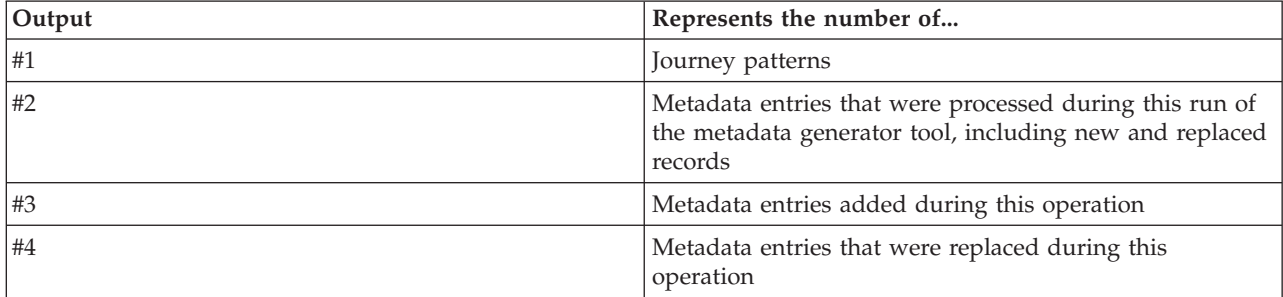

### **What to do next**

To optimize the performance of the system, prune the vehicle data regularly. For more information, see *Pruning the Vehicle Awareness and Prediction data.*

### **Related tasks**:

["Pruning the Vehicle Awareness and Prediction data" on page 189](#page-200-0)

Prune the database tables of the Vehicle Awareness and Prediction feature regularly to remove unrequired data and to optimize the performance. The prune utility deletes aged and obsolete forecast, vehicle, and production timetable data.

### **Configuring offline.properties:**

The offline.properties file is a configuration file of the Vehicle Awareness and Prediction feature that is used by both the data load utility and the metadata generator tool.

The offline.properties file is in the /opt/IBM/iss/intelligentTransportation/trafficInformationHub/ lib/ directory. The following table lists the property settings of the offline.properties file. Some of the properties must be configured before you run the data load utility and the metadata generator tool.

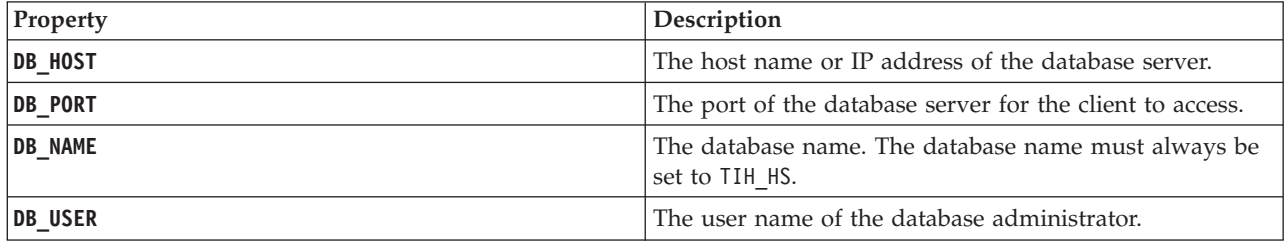

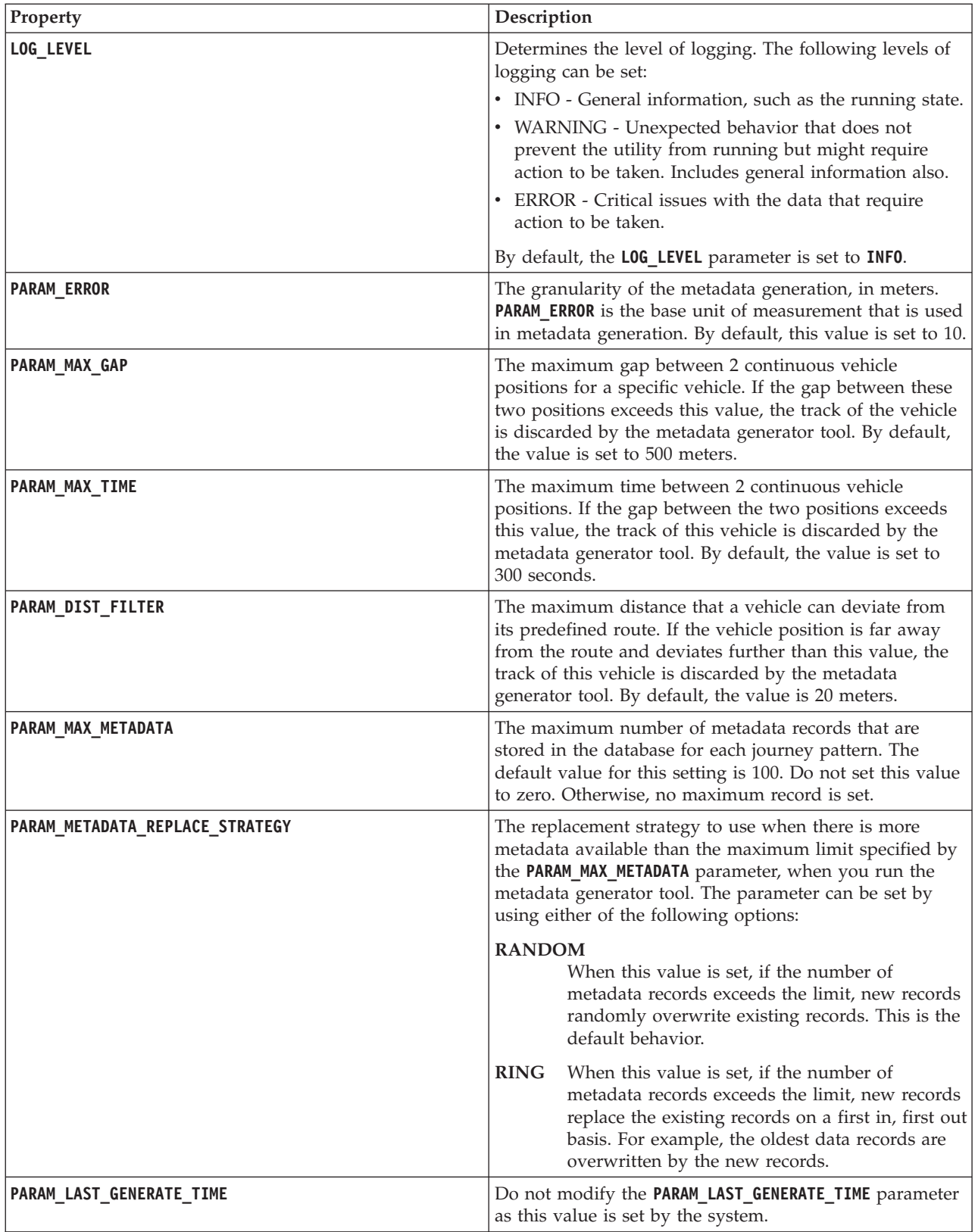

For example:

#Database connection DB HOST=192.168.1.14 DB\_PORT=50000 DB\_NAME=TIH\_HS DB\_USER=db2inst1

# LOG SETTING LOG\_LEVEL=INFO

#Meta data generation parameters PARAM\_MAX\_GAP=1000 PARAM\_MAX\_METADATA=100 PARAM\_METADATA\_REPLACE\_STRATEGY=RANDOM

# DO NOT UPDATE THIS ENTRY MANUALLY, IT IS USED BY PROGRAM. PARAM\_LAST\_GENERATE\_TIME=

## **Starting the vehicle arrival predictions**

靁

After generating the vehicle prediction metadata on the IBM Intelligent Operations Center data server, restart the streams application, portal applications, and subscription manager to start producing vehicle predictions.

## **Before you begin**

Complete the steps that are outlined in the topic titled *Generating the metadata required for vehicle prediction*.

## **About this task**

Start the services of the Vehicle Awareness and Prediction feature by completing the following steps.

### **Procedure**

- 1. Complete the steps in *Starting the portal application services.*
- 2. Complete the steps in *Starting the subscription manager.*
- 3. Complete the steps in *Starting the streams application.*

## **Results**

Vehicle predictions are generated based on the historical vehicle monitoring information that is stored in the system.

## **What to do next**

Regular maintenance is required to optimize the vehicle predictions and the IBM Intelligent Transportation solution. Run the metadata generation tool and the data pruning tool regularly. See *Maintaining the Vehicle Awareness and Prediction feature.*

### **Related concepts**:

["Maintaining the Vehicle Awareness and Prediction feature" on page 186](#page-197-0) To ensure that the system is performing at the optimum performance level, regular system maintenance is required.

## **Exporting Vehicle Awareness and Prediction system data** ₽

After you complete the required post-installation configuration, you are ready to run and use the Vehicle Awareness and Prediction of IBM Intelligent Transit Analytics.

Start the services of the Vehicle Awareness and Prediction feature to start generating vehicle predictions. For more information about how to start the services, see *Controlling the services.*

To publish the vehicle monitoring and bus stop monitoring data that is generated by the Vehicle Awareness and Prediction feature in SIRI XML format, see the following information.

#### **Related concepts**:

["Controlling the services of the Vehicle Awareness and Prediction feature" on page 166](#page-177-0) If the Vehicle Awareness and Prediction feature of IBM Intelligent Transit Analytics is installed, additional services are required.

## **Invoking the outbound message REST service** ⊞

To allow transit operators to export the latest data that is generated by the Vehicle Awareness and Prediction feature, invoke the outbound message REST service.

### **About this task**

Log on to the solution portal as a user with Transit Operator permissions.

To call the REST service from a client, all requests must successfully pass through WebSEAL first.

### **Procedure**

POST to WebSEAL login form for authentication

- 1. Send a POST request to **/pkmslogin.form**, the WebSEAL login form. Ensure that the format of the request meets the following conditions:
	- v The POST must be made to **/pkmslogin.form**.
	- The POST request body must contain the field data for three fields:
		- username
		- password
		- login-form-type
	- The value of login-form-type must be "pwd" for forms logins.

#### POST to RESTful service

2. After successfully submitting the POST request, a session ID is generated. Extract the session token from the authentication response and set the session ID in the RESTful service request.

**Note:** For a session-based HTTP client, this step is not required.

Ensure that the POST to RESTful service meets the following conditions:

- v The POST is made to either **vehicle monitoring** or **stop monitoring**:
- v The content type for the POST must be application XML.
- v The **vehicle monitoring** or **stop monitoring** SIRI request must be contained in the POST.
- The SIRI output is based on the SIRI request.

### **Example**

The following is an example of a POST request that has been sent from a Java HTTP client:

```
HttpClient client = new HttpClient();
PostMethod post = new PostMethod("http://<serverIP>/pkmslogin.form");
PostMethod realPost = new PostMethod("http://<serverIP>/ibm/iss/trans/vap/rest/siri/PublishVehicleMonitoring");
try {
post.addParameter("username", "<username>");
post.addParameter("password","<password>");
post.addParameter("login-form-type", "pwd");
int status = client.executeMethod(post);
RequestEntity entity = new StringRequestEntity(readStringFromFile("vehicleMonitoringRequest.xml"), "application/xml", "UTF-
realPost.setRequestEntity(entity);
status = client.executeMethod(realPost);
//print the vehicle monitoring delivery output
System.out.println(realPost.getResponseBodyAsString());
}
} catch (Exception e) {
 e.printStackTrace();
} finally {
 realPost.releaseConnection();
}
```
Example of an inbound SIRI vehicle monitoring request:

<Siri xsi:schemaLocation="http://www.siri.org.uk/siri xsd/siri\_1.3/siri.xsd" xmlns="http://www.siri.org.uk/siri" xmlns:xsi="http://www.w3.org/2001/XMLSchema-instance" version="1.3"> <ServiceRequest> <RequestTimestamp>2012-06-12T09:30:47+05:00</RequestTimestamp> <RequestorRef>NADER</RequestorRef> <VehicleMonitoringRequest version="1.3"> <RequestTimestamp>2012-06-12T09:30:47+05:00</RequestTimestamp> </VehicleMonitoringRequest> </ServiceRequest> </Siri>

Example of outbound SIRI stop monitoring request:

```
Example of outbound SIRI stop monitoring request:
<Siri xsi:schemaLocation="http://www.siri.org.uk/siri xsd/siri_1.3/siri.xsd" xmlns=
    "http://www.siri.org.uk/siri" xmlns:xsi="http://www.w3.org/2001/XMLSchema-instance" version="1.3">
<ServiceRequest>
<RequestTimestamp>2012-06-12T09:30:47-05:00</RequestTimestamp>
<RequestorRef>NADER</RequestorRef>
<StopMonitoringRequest version="1.3">
<RequestTimestamp>2004-12-17T09:30:47-05:00</RequestTimestamp>
<MonitoringRef>ALL-Forecasted</MonitoringRef>
</StopMonitoringRequest>
</ServiceRequest>
</Siri>
```
For XSD definitions, sample XML output, and more information, see the related links.

### **Related reference**:

["Supported inbound SIRI requests for vehicle monitoring" on page 385](#page-396-0)

Vehicle Awareness and Prediction feature of IBM Intelligent Transit Analytics supports specified inbound SIRI messages for vehicle monitoring through the **VehicleMonitoringRequest** schema.

["Supported outbound SIRI data for stop monitoring" on page 389](#page-400-0)

The Vehicle Awareness and Prediction feature of IBM Intelligent Transit Analytics supports outbound **stop monitoring** SIRI data. An example XSD definition and XML output are provided to show the supported outbound SIRI data for **stop monitoring**.

["Supported outbound SIRI data for vehicle monitoring" on page 388](#page-399-0) The Vehicle Awareness and Prediction feature of IBM Intelligent Transit Analytics supports outbound **vehicle monitoring** SIRI data.

# <span id="page-130-0"></span>**Chapter 5. Customizing the solution**

You can customize the user interface, maps, and reports of IBM Intelligent Transportation. To suit your operational needs, you can also customize the product features, Traffic Prediction, Traffic Awareness, and Vehicle Awareness and Prediction.

## **Customizing the solution portal**

You can customize elements of the user interface of the IBM Intelligent Transportation solution portal to suit your operation.

You can also customize elements of the solution portal relating to the specific features of IBM Intelligent Operations for Transportation and IBM Intelligent Transit Analytics.

### **Related information**:

[IBM WebSphere Portal product documentation](http://www.ibm.com/developerworks/websphere/zones/portal/proddoc/proddoc_v70.html)

## **User Portlets**

IBM Intelligent Transportation provides user portlets with customizable features.

provided by the Traffic Awareness feature.

from the Traffic Prediction Custom Reports portlet.

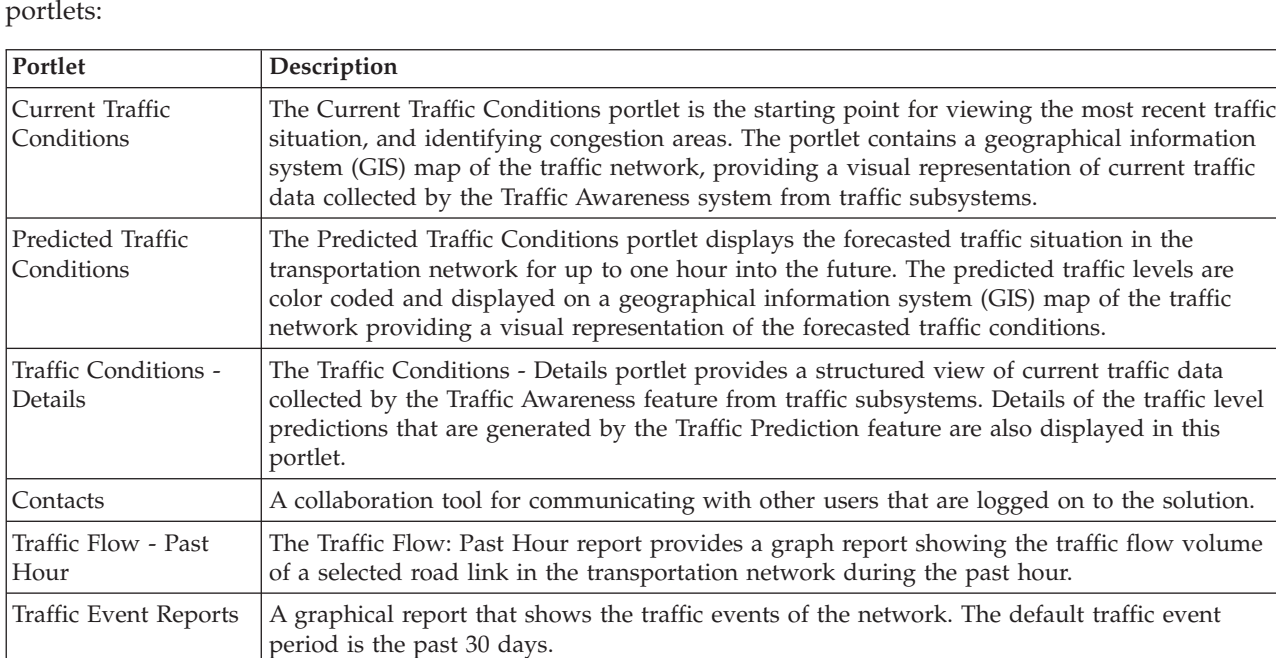

A graphical report that shows the forecasted traffic flow volume of the selected road link or

From the Traffic Custom Reports portlet you can access and run all of the reports that are

You can access and run all of the reports that are provided by the Traffic Prediction feature

network ID, at every five-minute interval within the next hour of the current time.

A graphical report that shows the forecasted traffic speed of the selected road link or network ID, at every five-minute interval within the next hour of the current time.

The Traffic Awareness and Traffic Prediction features provide the following Operator: Traffic View portlets:

Traffic Flow Prediction Reports

Traffic Speed Prediction Reports

Traffic Custom Reports

Traffic Prediction Custom Reports

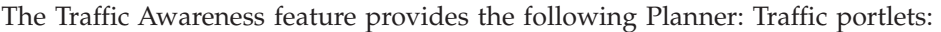

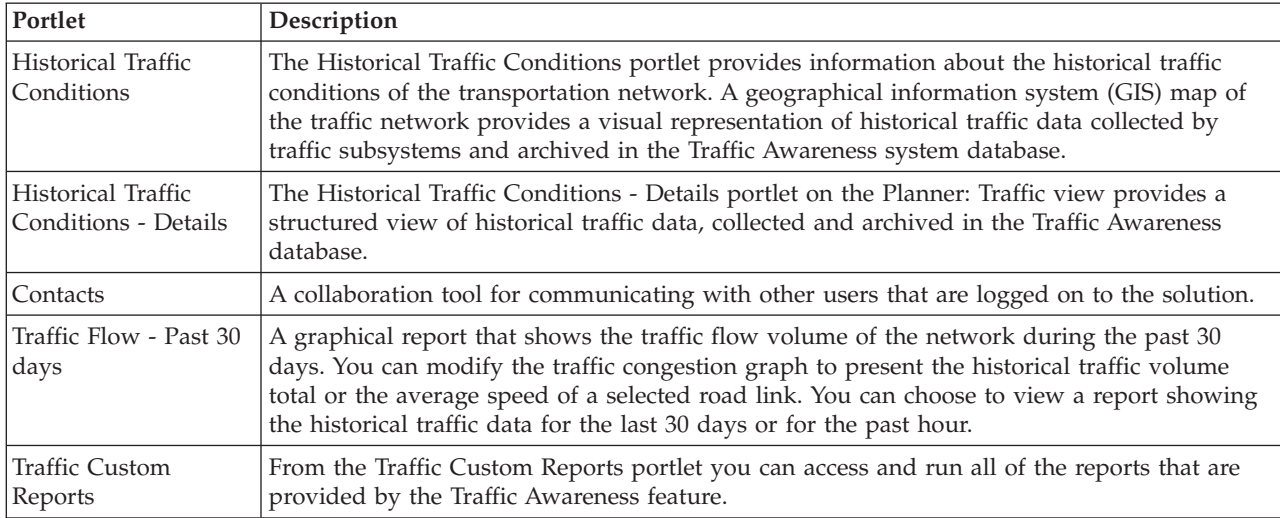

The Vehicle Awareness and Prediction feature provides the following Operator: Transit portlets:

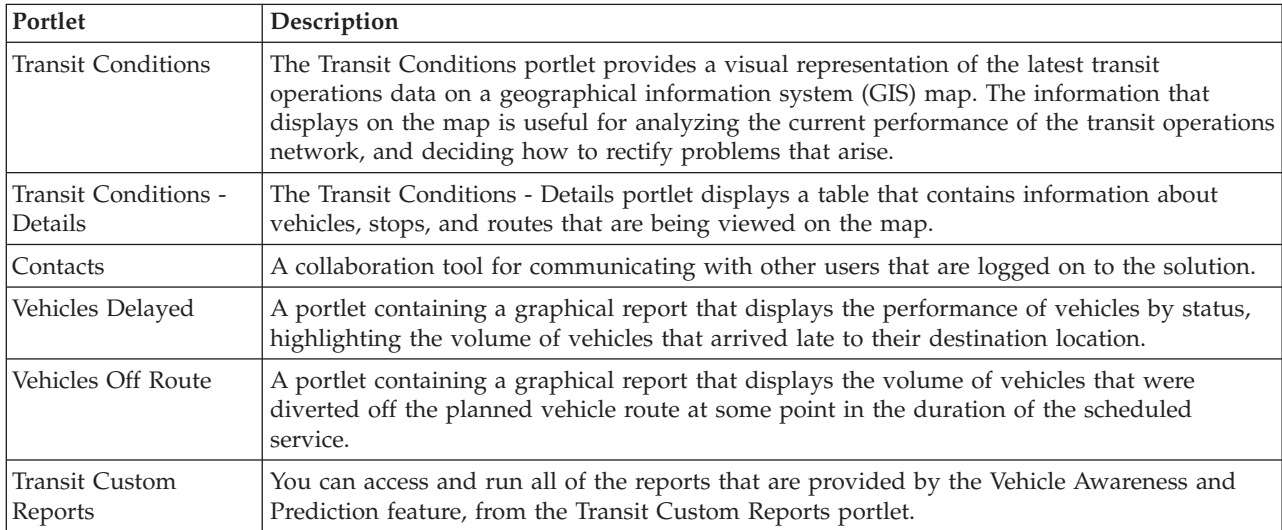

You can customize the portlets. For more information, see the link at the end of the topic.

### **Related concepts**:

"Administration Portlets"

IBM Intelligent Transportation provides a set of administration portlets if you install the optional Traffic Prediction feature of IBM Intelligent Operations for Transportation. To configure the settings that are required for traffic prediction, use the administration portlets available in the **Administration** view of the solution interface.

## **Administration Portlets**

IBM Intelligent Transportation provides a set of administration portlets if you install the optional Traffic Prediction feature of IBM Intelligent Operations for Transportation. To configure the settings that are required for traffic prediction, use the administration portlets available in the **Administration** view of the solution interface.

## **Solution Configuration portlets**

To configure the solution, you can use the following portlets, which are available at **Administration** > **Intelligent Operations** > **Customization Tools**.

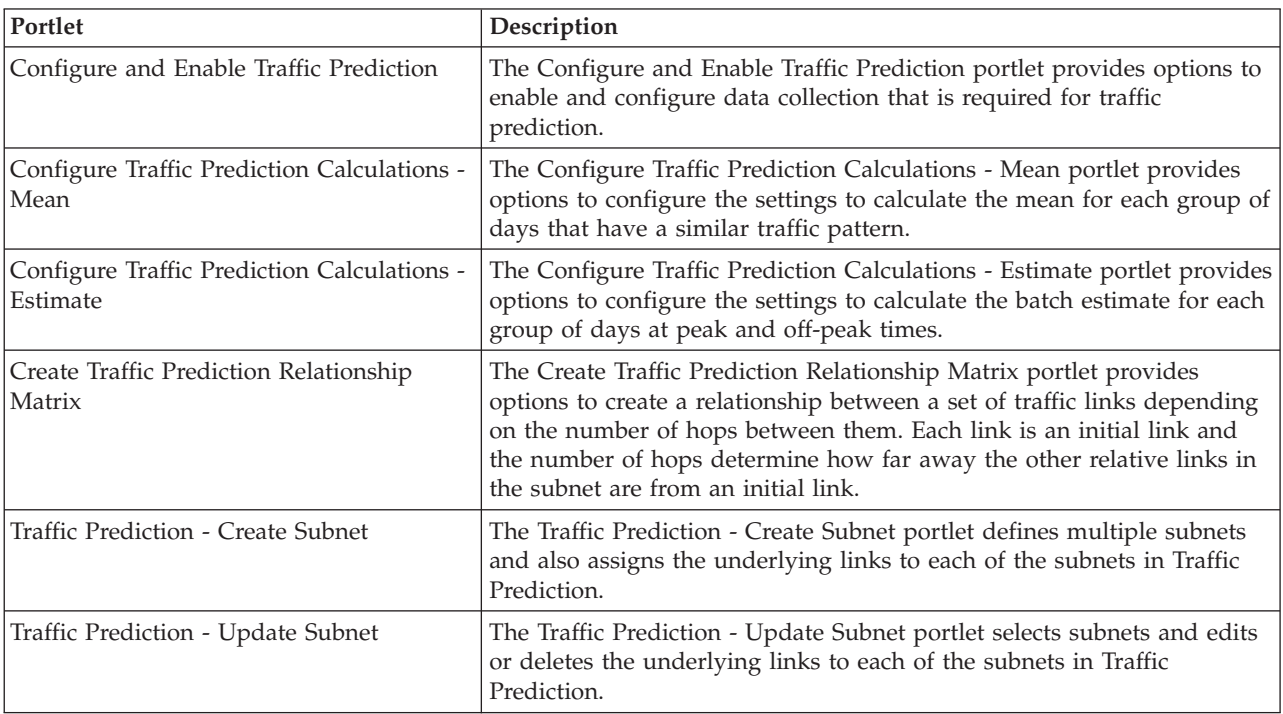

## **Solution Management portlets**

To manage the solution, you can use the following portlets, which are available at **Administration** > **Intelligent Operations** > **Administration Tools**.

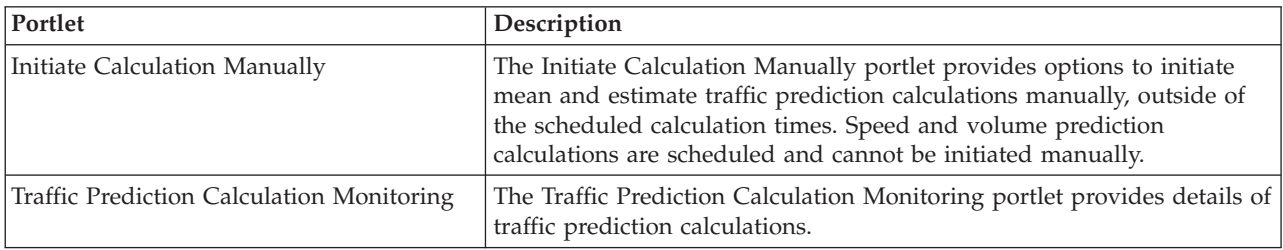

### **Related concepts**:

["User Portlets" on page 119](#page-130-0)

IBM Intelligent Transportation provides user portlets with customizable features.

["Traffic Prediction administration portlets" on page 139](#page-150-0)

Configure and customize the Traffic Prediction feature of IBM Intelligent Operations for Transportation by using the solution configuration and management portlets in the Administration view of the solution interface.

## **Configuring the maps**

You can configure and customize the geographical information system (GIS) base map and the settings of the map portlets in the solution portal that are provided by IBM Intelligent Operations for Transportation and IBM Intelligent Transit Analytics.

## **Configuring the base map**

Before you can display the traffic or transit data in the user interface you must first configure a base map service for the map portlets to display. The base map service that you specify in your configuration must meet the minimum supported requirements of IBM Intelligent Transportation version 1.5.

### **Before you begin**

See *Configuring the ESRI ArcGIS server.*

### **About this task**

From the **Base Maps** tab in the map configuration view, you can add, edit, or delete a base map. You can configure multiple base map layers for the solution, but only one base map at a time can be displayed in map portlets. Users can switch from one predefined base map to another depending on their preference, however when they refresh or restart the session, the predefined default base map is displayed.

### **Procedure**

- 1. Log on to the solution portal as the Traffic or Transit IT administrator and click **Transportation**.
- 2. Go to the Current Traffic Conditions portlet on the Operator: Traffic view.
- 3. To access the map configuration interface, switch the portlet to configuration mode by clicking **Edit Shared Settings** on the portlet display menu, which is in the upper right corner of the portlet.

**Note:** If you installed the optional Traffic Prediction feature of IBM Intelligent Operations for Transportation, configure the map in the Predicted Traffic Conditions portlet from the Current Traffic Conditions map portlet. The Predicted Traffic Conditions portlet inherits its base map configuration from the Current Traffic Conditions map portlet.

- 4. Click **Base Maps**.
- 5. Click **Add Map**.
- 6. Complete the following base map configuration fields:
	- a. Enter a **Name** for the base map.
	- b. Enter a **Description** for the base map.
	- c. Optional: To make this map the default map for the solution, select **Default map?**. If you configured multiple base maps, use this option to select the preferred base map for the solution.
	- d. Enter the **URL** of the ESRI ArcGIS server map, for example:

http://services.arcgisonline.com/ArcGIS/rest/services/World\_Street\_Map/MapServer/tile/\${z}/\${y}/\${x} Ensure that you are using a valid base map URL of a supported GIS map service. If you do not use a valid base map URL, the base map does not display as expected. For more information about the common problems that might occur when you set up a base map, see the troubleshooting section of the information center.

**Note:** Refer to the system requirements page for information about which map server products and services are supported by the IBM Intelligent Transportation.

- e. Click **OK**.
- f. To return to the map view, go to the portlet display menu and click **Back**.

### **Results**

The recently configured base map is visible from the base map selection control on the map. Click the **+** icon on the map to view list of available base maps that are configured for the solution.

### **Related concepts**:

["Configuring the ESRI ArcGIS server" on page 52](#page-63-0)

ESRI ArcGIS server is required to provide the base maps of all map portlets in the solution interface. ESRI ArcGIS is not a part of IBM Intelligent Transportation and is required as an additional service. After installing IBM Intelligent Operations for Transportation, configure the ESRI ArcGIS server to work with the solution.

["GIS server requirements" on page 17](#page-28-0)

In addition to the underlying IBM Intelligent Operations Center, IBM Intelligent Transportation requires access to a geographic information system (GIS) server.

["Known problems and solutions" on page 295](#page-306-0)

Common problems with IBM Intelligent Transportation are documented in the problem-solution topics. If you have a problem with the product, review the problem-solution topics to determine whether a solution is available. The problem-solution topics are categorized by issue.

## **Setting the center point and zoom level for the maps**

After you configure the base map service, configure the center point and zoom level for each of the maps that are displayed in the solution portal of IBM Intelligent Transportation.

### **About this task**

Complete this task for each of the map portlets provided by the solution.

### **Procedure**

- 1. Log on to the solution portal as the Traffic or Transit IT administrator and click **Transportation**.
- 2. Go to the Current Traffic Conditions portlet on the Operator: Traffic view.
- 3. To access the map configuration interface, switch the portlet to configuration mode by clicking **Edit Shared Settings** on the portlet display menu, which is in the upper right corner of the portlet.

**Note:** If you installed the optional Traffic Prediction feature of IBM Intelligent Operations for Transportation, configure the map in the Predicted Traffic Conditions portlet from the Current Traffic Conditions map portlet. The Predicted Traffic Conditions portlet inherits its base map configuration from the Current Traffic Conditions map portlet.

- 4. Click **Map Settings**. The current map is displayed highlighting the center point.
- 5. Use the zoom controls on the map to set the zoom level.
- 6. Use the panning controls to center the map.
- 7. Click **Save**.
- 8. Click **OK**.
- 9. To return to the map view, go to the portlet display menu and click **Back**.

## **Adding road categories**

Create road categories to define the types of road links that a user can include when you add a traffic layer on the Current Traffic Conditions map portlet. Road categories are configured from the **Traffic Settings** tab of the map configuration view.

### **About this task**

This task is only applicable to the Traffic Awareness feature of IBM Intelligent Operations for Transportation.

### **Procedure**

- 1. Log on to the solution portal as the Traffic or Transit IT administrator and click **Transportation**.
- 2. Go to the Current Traffic Conditions portlet on the Operator: Traffic view.

3. To access the map configuration interface, switch the portlet to configuration mode by clicking **Edit Shared Settings** on the portlet display menu, which is in the upper right corner of the portlet.

**Note:** If you installed the optional Traffic Prediction feature of IBM Intelligent Operations for Transportation, configure the map in the Predicted Traffic Conditions portlet from the Current Traffic Conditions map portlet. The Predicted Traffic Conditions portlet inherits its base map configuration from the Current Traffic Conditions map portlet.

- 4. Click **Traffic Settings**.
- 5. In the **New road category** field, enter the road category name.
- 6. In the **Value stored in database** field, enter a value name.
- 7. Click **Add to list**.
- 8. To return to the map view, go to the portlet display menu and click **Back**.

### **Results**

The road category is added to the list of available road categories that can be selected when you add traffic layers.

**Note:** The default road category value is Highway.

### **Adding regions**

Configure predefined regions that define a geographical region of interest within the transportation network. Use the marquee selection tool to select the geographical region on the map.

### **About this task**

This task is only applicable to the Traffic Awareness feature of IBM Intelligent Operations for Transportation.

### **Procedure**

- 1. Log on to the solution portal as the Traffic or Transit IT administrator and click **Transportation**.
- 2. Go to the Current Traffic Conditions portlet on the Operator: Traffic view.
- 3. To access the map configuration interface, switch the portlet to configuration mode by clicking **Edit Shared Settings** on the portlet display menu, which is in the upper right corner of the portlet.

**Note:** If you installed the optional Traffic Prediction feature of IBM Intelligent Operations for Transportation, configure the map in the Predicted Traffic Conditions portlet from the Current Traffic Conditions map portlet. The Predicted Traffic Conditions portlet inherits its base map configuration from the Current Traffic Conditions map portlet.

- 4. Click **Regions**.
- 5. Pan and zoom the map to the area of the new region to be created.
- 6. Click **New**. The polygon selection tool is activated.
- 7. To create a marquee selection:
	- a. Select a first point on the map.
	- b. Outline the new region by clicking points around the perimeter of the area. The newly selected area is outlined on the map.
	- c. To close the marquee, double click your mouse in the map. A Create Region window is displayed.

**Note:** A region must be created with 3 or more points.

- 8. In the Create Region window:
	- v To draw more areas as part of the region, click **Add Region**. Add additional areas as described in Steps 2-4.
- v To save the current region, enter the new region name in the **New Region** field and click **OK**.
- The new region is displayed on the map. Details for the new region are displayed beside the map.
- 9. To return to the map view, go to the portlet display menu and click **Back**.

### **Deleting regions**

If you are a Transportation IT Administrator, you can delete a predefined region from the Configuration view in the map portlets of the solution.

### **About this task**

To delete a predefined region, use the following procedure.

### **Procedure**

- 1. Log on to the solution portal as the Traffic or Transit IT administrator and click **Transportation**.
- 2. Go to the Current Traffic Conditions portlet on the Operator: Traffic view.
- 3. To access the map configuration interface, switch the portlet to configuration mode by clicking **Edit Shared Settings** on the portlet display menu, which is in the upper right corner of the portlet.

**Note:** If you installed the optional Traffic Prediction feature of IBM Intelligent Operations for Transportation, configure the map in the Predicted Traffic Conditions portlet from the Current Traffic Conditions map portlet. The Predicted Traffic Conditions portlet inherits its base map configuration from the Current Traffic Conditions map portlet.

- 4. Click **Regions**.
- 5. Select the region to delete by clicking the region on the map or clicking on the region name beside the map.
- 6. Click **Delete**.
- 7. Click **OK**.
- 8. To return to the map view, go to the portlet display menu and click **Back**.

### **Adding traffic layers**

Traffic layers are map layers that provide visibility of the geospatial traffic data captured by the Traffic Awareness feature of IBM Intelligent Operations for Transportation. Traffic layers are superimposed over the top of the GIS map in the Current Traffic Conditions portlet on the Operator: Traffic views.

If you are a Transportation IT Administrator, you can configure the following predefined traffic layers:

- Events
- Devices
- Levels
- External services

Go to the Current Traffic Conditions portlet on the Operator: Traffic view. To access the map configuration interface, switch the portlet to configuration mode by clicking **Edit Shared Settings** on the portlet display menu, which is in the upper right corner of the map portlet.

### **Adding traffic event layers:**

To monitor specific traffic events that are occurring in the transportation network, add traffic event layers.

### **Procedure**

- 1. Click **Select Content**. The map filter form is displayed.
- 2. On the selection form, under **Events**, click **New Layer**.
- 3. In the **New Layer** window, in the **Name** field, enter a name to identify the event layer.
- 4. Optional: In the **Layer description** field, enter a description for the layer.
- 5. Required: Select an event **Group**.
- 6. Select at least one **Severity** for the event layer. To select multiple items, press Ctrl as you click each item.
- 7. Required: In the **When** section, choose one of the following options:
	- v To monitor the latest traffic event data that is available in the system, select **Current values** and complete the required information:
		- a. To determine how often the view is refreshed with the latest data, specify a polling interval in the **Poll for Updates** field. The polling interval can be any value from 20 to 600 seconds.
		- b. Select at least one **Status** from the list.
	- v To view traffic event information for a specific time period in the past, select **Date range** and complete the required fields:
		- a. Using the date and time picker, enter the start date and time.
		- b. Using the date and time picker, enter the end date and time.
		- c. Select at least one **Status** from the list.
- 8. Optional: In the **Where** section, select a predefined region, or choose to draw a region on the map. You can constrain the layer to a selected geographical area by drawing a region on the map.
- 9. Click **OK**.

### **Results**

The recently created layer is displayed in the **Events** section of the **Select Content** filter form. If the layer is selected, the layer-specific content is loaded and visible on the map.

The **Events** list in the Traffic Conditions - Details portlet updates to display more information about the traffic data that is being displayed on the map. Map markers are plotted on the map to represent each event. If there are many events that are located close to each other on the map, the events are grouped into a cluster. You can view the details of the events in the cluster by clicking the event cluster icon.

### **Adding traffic device layers:**

To monitor specific traffic devices in the transportation network, add traffic device layers to the map using the Current Traffic Conditions portlet.

### **Procedure**

- 1. Go to the Current Traffic Conditions portlet on the Operator: Traffic view.
- 2. Click **Select Content**.
- 3. On the selection form, under **Devices**, click **New Layer**. The New Device Layer dialog is displayed.
- 4. In the **Layer label** field, enter a name for the layer.
- 5. Optional: In the **Layer description** field, enter a description for the layer.
- 6. In the **What** section, select the type and status of the devices to display in the layer.
- 7. Optional: To determine how often the view is refreshed with the latest data, specify a polling interval in the **Poll for Updates** field. The polling interval can be any value from 20 to 600 seconds.
- 8. Optional: In the **Where** section, select a predefined region, or choose to draw a region on the map. Drawing a region on the map allows you to constrain the layer to that region.
- 9. Click **OK**.

### **Results**

The recently created layer is displayed in the **Devices** section of the **Select Content** filter form. If the layer is selected, the layer-specific content is loaded and visible on the map. Map markers are plotted on the map to represent each device. If there are many devices located close to each other on the map, the devices are grouped into a cluster. You can view the details of the devices in the cluster by clicking the device cluster icon.

The **Devices** list in the Traffic Conditions - Details portlet updates to display more information about the traffic data that is being displayed on the map.

### **Adding traffic level layers:**

To monitor the traffic level of a specific road link or region in the transportation network, add traffic level layers from the Current Traffic Conditions portlet. By default, there are several predefined traffic level layers available to select. You can also create your own predefined traffic level layers.

### **About this task**

The predefined **Traffic Links** and **Travel Time** layers are mutually exclusive. If you select the **Travel Time** traffic level layer, you cannot select and view any other Traffic Level layers until you clear the **Travel Time** layer selection.

Notify your system administrator if you would like to change the system-wide predefined layers. To create your own predefined traffic level layers use the following steps:

### **Procedure**

- 1. Go to the Current Traffic Conditions portlet on the Operator: Traffic view.
- 2. Click **Select Content**.
- 3. On the selection form in the **Traffic Levels** area, click **New Layer**.
- 4. In the **New Traffic Level Layer** window, enter a name for your layer in the **Layer label** field.
- 5. Optional: Enter a description for the layer in the **Layer description** field.
- 6. Optional: If you are monitoring the traffic levels of a specific road link, in the **Road Name** field, enter the link name.
- 7. Select at least one item from the **Road Category** list. To select multiple items, press Ctrl as you click each item.
- 8. Optional: To determine how often the view is refreshed with the latest data, specify a polling interval in the **Poll for Updates** field. The polling interval can be any value from 20 to 600 seconds.
- 9. Optional: In the **Where** section, select a predefined region, or choose to draw a region on the map. You can constrain the layer to a region by drawing a region on the map.
- 10. Click **OK**.

### **Results**

The recently created layer is displayed in the **Traffic Levels** section of the **Select Content** filter form. If the layer is selected and status data is available, the layer-specific content is loaded and visible on the map.

The **Traffic Levels** list in the Traffic Conditions - Details portlet updates to display more information about the traffic data that is being displayed on the map.

#### **Adding external services layers:**

Add external services layers to the map from the Current Traffic Conditions portlet.

### **Procedure**

- 1. Go to the Current Traffic Conditions portlet on the Operator: Traffic view.
- 2. Click **Select Content**.
- 3. On the selection form in the **External Services** section, click **New Layer**.
- 4. Enter a name for the layer in the **Layer label** field.
- 5. Optional: Enter a description for the layer in the **Layer description** field.
- 6. Select the required **Service type**.
- 7. Enter the URL for the required external service in the **Service URL** field.

**Note:** If the service is hosted on a different domain, configure the global proxy of the application server to handle proxy requests for that URL.

8. Click **OK**.

### **Results**

The recently created external services layer is displayed in the **External Services** section of the **Select Content** filter form. If the layer is selected, the layer-specific content is loaded and visible on the map.

### **Deleting traffic layers:**

If you are a Transportation ID Administrator, you can remove the predefined traffic layers from the maps in the solution portal.

### **About this task**

This task can be performed on the Current Traffic Conditions portlet on the Operator: Traffic.

### **Procedure**

- 1. To access the map configuration interface, switch the portlet to configuration mode by clicking **Edit Shared Settings** on the portlet display menu, which is in the upper right corner of the portlet.
- 2. Click the **Show Layers**. The Layer options dialog is displayed.
- 3. Locate the layer to be deleted, then click the **X** icon next to this layer. The layer is deleted.

## **Customizing the reports**

IBM Intelligent Transportation provides a set of predefined reports that summarize your system data, for each feature that you install. You can customize the reports to suit the requirements of your organization. You can also modify the portlets that are provided in the solution portal so that they display the report information that you are most interested in.

### **Related concepts**:

["Customizing the Traffic Prediction reports" on page 156](#page-167-0)

You can customize the reports that are provided by the Traffic Prediction feature to suit your organizational requirements. Supported customization includes modifying some of the report criteria, language, and accessibility settings.

["Customizing the Vehicle Awareness and Prediction reports" on page 156](#page-167-0)

You can customize the reports that are provided by the Vehicle Awareness and Prediction feature to suit your organizational requirements. Supported customization includes modifying some of the report criteria, language, and accessibility settings.

["Customizing the Traffic Awareness reports" on page 138](#page-149-0)

You can customize the reports that are provided by the Traffic Awareness feature to suit your organizational requirements. Supported customization includes modifying the report criteria, language, and accessibility settings.

## **Configuring the system-wide reports**

Configure the reports that are provided with the IBM Intelligent Transportation solution so that they reference the required traffic network ID and road link or region. You can also change the metric, time period, or other criteria that a report is based on. The graphs that display automatically in the reports update to reflect the system-wide report modification.

### **Before you begin**

Before you configure the system-wide reports, you must first complete the post-installation tasks and load the data into the system.

### **About this task**

Complete the following steps in the Custom Reports portlet that is provided by each of the features that you installed:

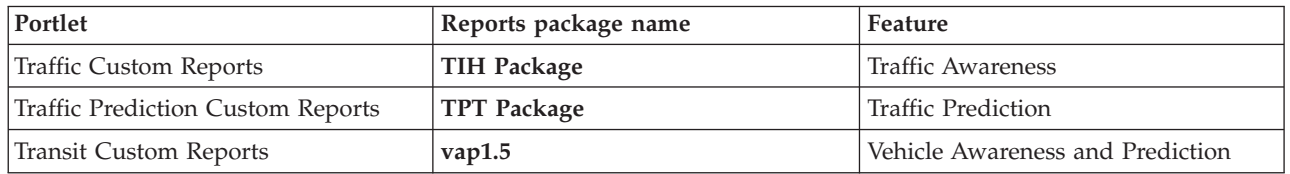

For each of the features of the solution that you installed, complete the following procedure:

### **Procedure**

- 1. Log on to the solution as the Transportation IT Administrator and go to the Custom Reports portlet for the feature that you are interested in.
- 2. The portlet displays a list of all the traffic flow and event reports. Each row corresponds to a report type. Choose one of the report types. For example, **Traffic Events: Historical Trends**
- 3. Click **More**.
- 4. In the **Available actions** window, click **Set properties**.
- 5. Go to the **Report** tab.
- 6. Under **Prompt values**, click **Edit**. The **Configure the report** dialog displays.
- 7. In the **Configure the report** dialog, complete the required options available for this report type.
- 8. Click **Finish** to view the report. Or click **Cancel** to go back to the previous traffic event graph report. The HourGlass icon displays while the report is being generated.
- 9. Click **OK**.

**Note:** Do not modify the report name, as it is referenced in a URL in the user interface portlet configuration.

### **Results**

The reports are updated to display the selected information and use the latest data that is in the system.

## **Enabling accessibility**

The user interface of IBM Intelligent Transportation provides accessibility features to help visually impaired users to use the solution. When you enable accessibility in the reports portlets, a table is also displayed that contains the values used to plot the graph report. A summary that describes the graph is also available.

### **About this task**

You can enable accessibility on individual reports that you are interested in running. Repeat the following procedure for every report that is listed in each of the Custom Reports portlets that are available in your solution interface.

### **Procedure**

- 1. Select a report from the list of available reports in the **Reports** folder.
- 2. Click the **More** link that appears next to your selected report.
- 3. Click **Set properties**.
- 4. Open the **Report View** tab.
- 5. In the **Accessibility** section, select the **Enable accessibility support** checkbox.
- 6. To save the change, click **OK**.

### **Results**

After refreshing your browser, the graph in the reports portlets is now accompanied by a table that summarizes the report graph. Scroll down to see the table.

## **Changing the language settings of the reports**

There are several configuration procedures required to change the language of the reports that appear in the solution portal.

### **Changing the language for a report:**

The language settings for a report including buttons and links can be changed through Cognos Connections or through the solution interface. The default language for all reports is set to the English language.

### **About this task**

To change the language from within the portal solution interface, see *Changing the language settings of the reports.* You can also change the language settings for the reports by using the console of IBM Cognos Connection.

### **Procedure**

- 1. Open Cognos Connections.
- 2. Select the required package.
- 3. Select the **Views** folder.
- 4. Select the **Run** icon next to the required report.
- 5. Under **Language**, select the required language.
- 6. Click **Run**.

### **Related concepts**:

["Changing the language settings of the reports" on page 285](#page-296-0)

The links and action icons in the reports portlets are displayed using the default language that is configured for the browser. The graphs in the reports portlets are displayed using the language preference that is set in the reports configuration. You can change the language of the text that appears in the axis of the reports graphs to suit your personal language preference.

### **Setting the default language for the report:**

Configure the default language settings in the console of IBM Cognos Connection.

### **Procedure**

- 1. Open Cognos Connections.
- 2. In the upper right corner, click the **Man** icon.
- 3. Select **My Preferences**.
- 4. For **Regional options**:
	- a. Under **Product language:**, select the required language.
	- b. Under **Content language:**, select the required language.
- 5. Click **OK** to implement the new language settings.

### **Changing the language of the axis in a report:**

From the Custom Reports portlets of each feature of the solution that you installed, you can optionally modify the language settings for the axis of a report.

### **Procedure**

- 1. Run the required report.
- 2. In the selected Custom Reports portlet, next to the relevant report click **More**.
- 3. Click **Set properties**.
- 4. For **Set Properties**, **General**, under the Language option adjust the language.
- 5. Click **OK**.
- 6. Rerun the report. The graph axis for your report has the newly selected language.

### **Changing the language of the graph title:**

The graph title comes from the data within the database. If the information within the database is translated the title reflects the language.

### **Creating custom reports**

You can create custom reports by using IBM Cognos Report Studio or IBM Cognos Query Studio.

### **Procedure**

1. Load the IBM Cognos Connection console.

http://*hostname*:*port*/p2pd/servlet/dispatch/ext Where:

- *hostname* is the host name of the IBM Intelligent Operations Center application server
- v *port* is the port number of the Cognos dispatcher service, for example, 9082
- 2. From the **Launch** menu, select **Report Studio** or **Query Studio**.

3. Select the name of the reports package that you would like to add a new report to. The reports packages provided withIBM Intelligent Transportation V1.5 are listed in the following table:

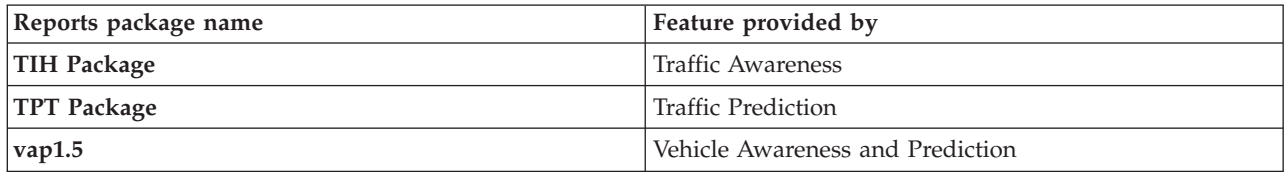

### 4. Click **Create New**.

- 5. Select the type of report type build.
- 6. Click **OK**.

**Note:** For more information about the report creation process, see the embedded help that is provided with IBM Cognos Report Studio and IBM Cognos Query Studio. For information about how to create custom reports by using data from the Traffic Awareness feature of the solution, see *Metadata modeling.*

#### **Metadata modeling:**

A metamodel defines the language and processes from which to form a model.

Cognos reports are built based on a metadata model. The metadata model for the reports of the Traffic Awareness feature is organized as layers, among which only the Presentation View layer is exposed to report authors. The Presentation View consists of three namespaces:

#### **Traffic Flow Analysis**

Contains traffic volume, speed measures, and the date time dimension for multidimensional reports and analysis.

#### **Traffic Event Analysis**

Contains traffic event measure, date time, and event type dimensions for multidimensional reports and analysis.

#### **Traffic Travel Analysis**

Contains traffic travel time measure, including the average and standard travel measure and time loss dimensions for multidimensional reports and analysis.

#### **Custom Query**

Contains query subjects that you can use to build custom queries for relational reporting.

## **Specifying system properties configuration data**

The IBM Intelligent Operations Center system properties table stores configuration data for IBM Intelligent Transportation, the IBM Intelligent Operations Center, and any other solution that is integrated in your environment. The configuration properties are stored in the SYSPROPS table. Some of the settings are system-wide and some are specific to the features of IBM Intelligent Operations for Transportation and IBM Intelligent Transit Analytics.

The following tables list the SYSPROPS properties that are used by the features of IBM Intelligent Transportation.
| Realm     | Subject       | Name                  | <b>Type</b> | Value  | Description                                                                                                    |
|-----------|---------------|-----------------------|-------------|--------|----------------------------------------------------------------------------------------------------|
| Map       | Los_Color     | A                     | String      | 00ff00 | A hexadecimal color code<br>that is used to indicate that<br>the LOS status is at a free<br>flow and low traffic level. |
| Map       | Los_Color     | B                     | String      | 00ff00 | A hexadecimal color code<br>that is used to indicate that<br>the LOS status is at a free<br>flow and dense level.       |
| Map       | Los_Color     | C                     | String      | ff8c00 | A hexadecimal color code<br>that is used to indicate that<br>the LOS status is at a<br>reduced traffic flow level.      |
| Map       | Los_Color     | D                     | String      | ff0000 | A hexadecimal color code<br>that is used to indicate that<br>the LOS status is at a stop<br>and go level.               |
| Map       | Los_Color     | E                     | String      | ff0000 | A hexadecimal color code<br>that is used to indicate that<br>the LOS status is at a<br>standstill.                      |
| Map       | Los_Color     | F                     | String      | ff0000 | A hexadecimal color code<br>that is used to indicate that<br>the LOS status is at a<br>standstill.                      |
| Map       | Los_Color     | <b>UNKNOWN</b>        | String      | 808080 | A hexadecimal color code<br>that is used to indicate that<br>the LOS status is unknown.                                 |
| Map       | Los_threshold | SpeedLimitPercentage  | Integer     | 80     | Threshold for comparing the<br>average speed with the<br>actual speed limit for the<br>link.                            |
| Map       | Los_threshold | ReducedSpeedCutOff    | Integer     | 50     | The threshold for<br>determining when a Level<br>of Service (LOS) value falls<br>into category D.                       |
| Map       | Los_threshold | StandstillSpeedCutOff | Integer     | 20     | The threshold for<br>determining when a LOS<br>value falls into category E.                                             |
| Map       | Los_threshold | SpeedLimitDefault     | Integer     | 100    | The default speed value if<br>no speed limit information<br>available for a traffic link.                               |
| Transport | Map           | LastUpdateTolerance   | Integer     | 120    | Tolerance level for map<br>polling.                                                                                     |

*Table 4. General properties used by the Traffic Awareness feature of IBM Intelligent Operations for Transportation.*

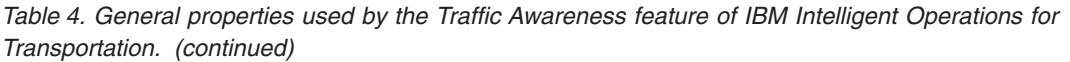

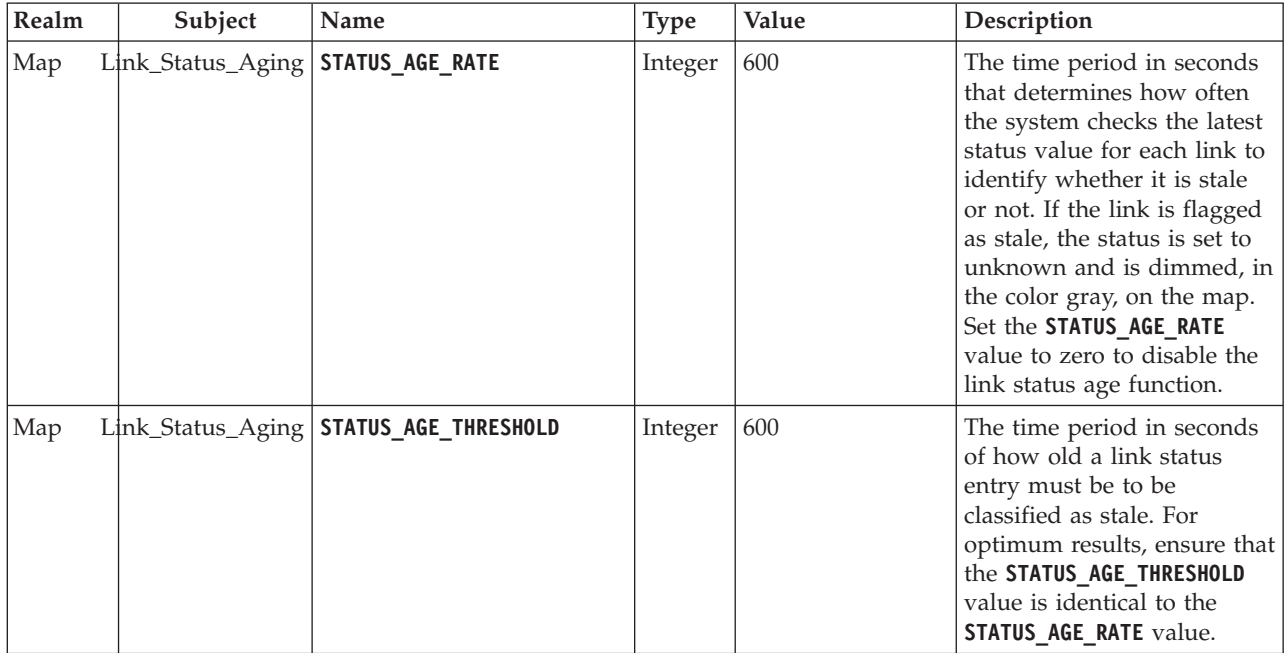

*Table 5. General properties used by the Vehicle Awareness and Prediction feature of IBM Intelligent Transit Analytics.*

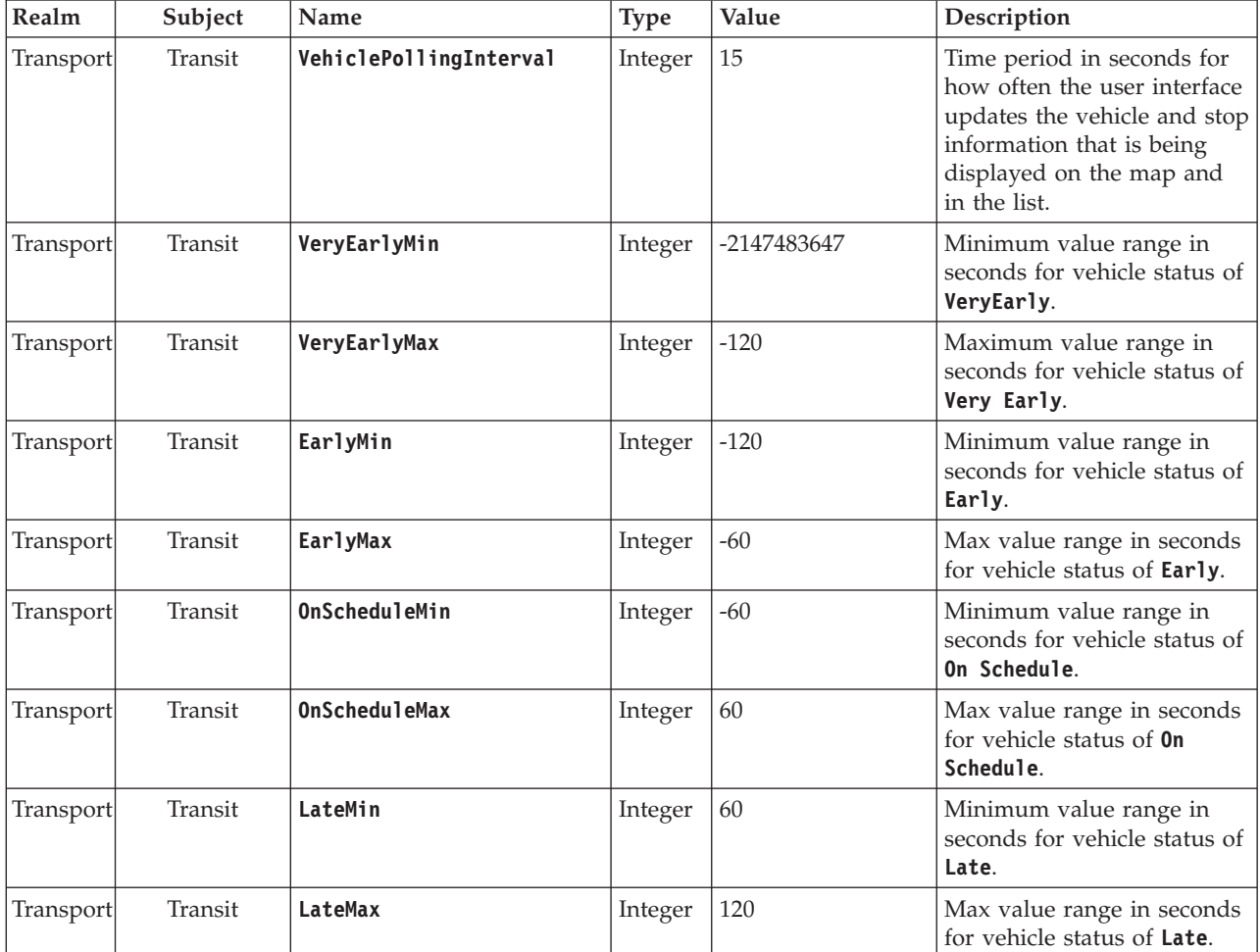

*Table 5. General properties used by the Vehicle Awareness and Prediction feature of IBM Intelligent Transit Analytics. (continued)*

| Realm     | Subject | Name                   | <b>Type</b> | Value      | Description                                                                                                    |
|-----------|---------|------------------------|-------------|------------|----------------------------------------------------------------------------------------------------|
| Transport | Transit | VeryLateMin            | Integer     | 120        | Minimum value range in<br>seconds for vehicle status of<br>VeryLate.                                                      |
| Transport | Transit | VeryLateMax            | Integer     | 2147483647 | Max value range in seconds<br>for vehicle status of<br>VeryLate.                                                          |
| Transport | Transit | <b>MaxFeatures</b>     | Integer     | 2000       | Limit that determines the<br>maximum number of entries<br>to show on the map and in<br>the list.                          |
| Transport | Transit | SpeedUnitOfMeasurement | String      | km/h       | Determines the unit of<br>measure for vehicle speed.<br>The SpeedUnitOfMeasurement<br>value can be set to mph or<br>km/h. |

*Table 6. Properties used for customizing the reports that are provided by Vehicle Awareness and Prediction feature of IBM Intelligent Transit Analytics.*

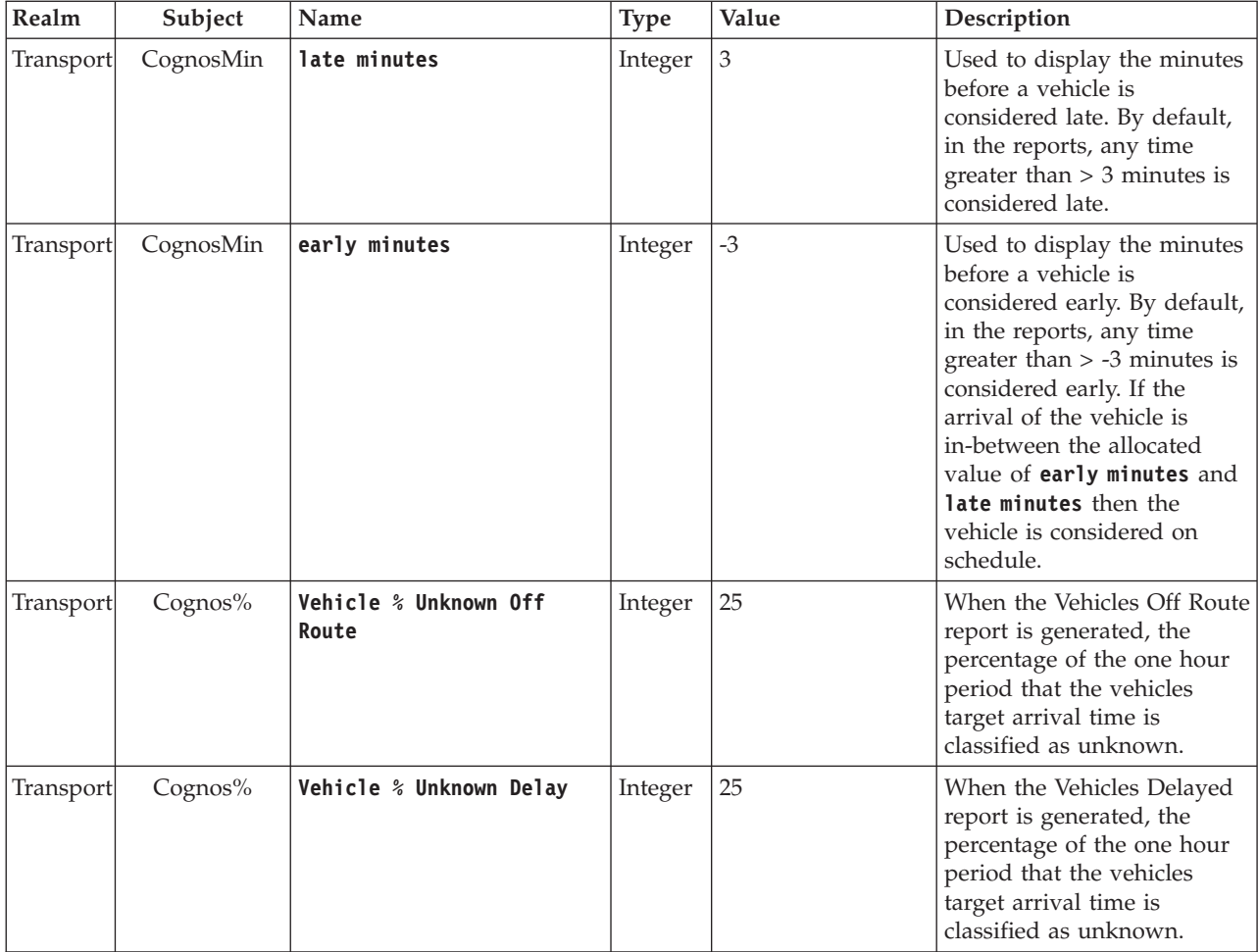

Do not modify any other properties in the SYSPROPS database table unless advised by IBM.

**Related information**: Updating the system properties table

# **Customizing the Traffic Awareness feature**

# **Changing the color codes for the traffic levels of service**

When you query traffic data in the solution interface, the road links on the maps and associated **Traffic Levels** lists are color coded according to the defined traffic levels of service (LOS). Optionally, you can configure the default colors that represent the traffic levels by updating the SYSPROP database table.

# **Before you begin**

# **CAUTION:**

Changing the default color codes defined for the traffic levels of service could negatively impact accessibility. The default colors provide an accessible means to consume the data and were chosen so that the traffic levels are contrasted for color blind users.

# **About this task**

The SYSPROP database table stores system-wide configuration data for the IBM Intelligent Operations Center and integrated solutions, such as IBM Intelligent Transportation. A hexadecimal color code is assigned to the *Los\_Color* property in the SYSPROP database table for each traffic level that is defined in the system.

By default, the current, historical, and predicted **Traffic Levels** on the map and lists are configured as follows:

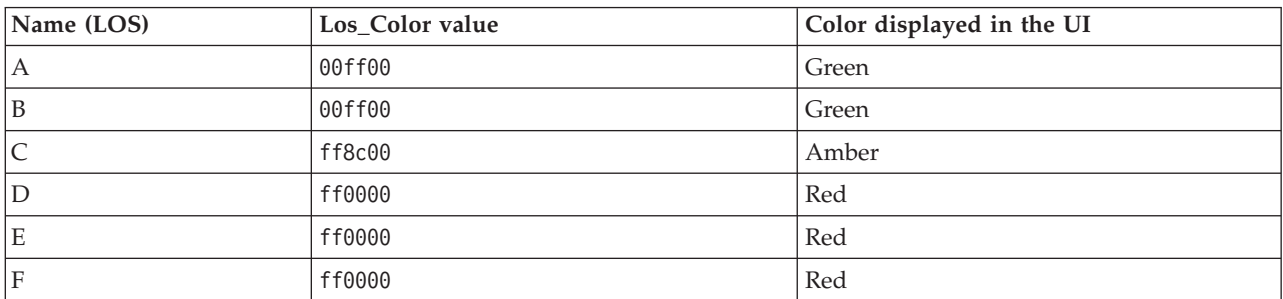

To update the hexadecimal color code value in the *Los\_Color* property for a traffic level, complete the following procedure:

# **Procedure**

- 1. Log on to the IBM Intelligent Operations Center data server as the database administrator.
- 2. From either the DB2 command line or control center, enter the following command: update IOC.SysProp SET VALUE='*hexcode*' where Subject = 'Los\_Color' and Name = '*trafficlevelname*' Where *hexcode* is the hexadecimal color code value and *trafficlevelname* is the name of the traffic level of service that you would like to modify.

The following example changes the road links that are categorized with a level of service value of 'A' from green to purple, when displayed on the map or in the list.

update IOC.SysProp SET VALUE='800080' where Subject = 'Los\_Color' and Name = 'A'

3. Restart the IBM Intelligent Operations Center application server.

# **Results**

The maps of the IBM Intelligent Operations for Transportation feature in the portal solution interface display the recently configured colors when you choose to display traffic level layers.

#### **Related concepts**:

["Specifying system properties configuration data" on page 132](#page-143-0)

The IBM Intelligent Operations Center system properties table stores configuration data for IBM Intelligent Transportation, the IBM Intelligent Operations Center, and any other solution that is integrated in your environment. The configuration properties are stored in the SYSPROPS table. Some of the settings are system-wide and some are specific to the features of IBM Intelligent Operations for Transportation and IBM Intelligent Transit Analytics.

#### **Related information**:

Updating the system properties table

# **Setting the link status age rate and threshold**

If the status data for a traffic link is not updated after a specified time period, the data is classified as stale, and the status of the link is set to unknown. By default, this time period is set to 600 seconds. You can configure the link status age limit and set it to a level that suits your system environment requirements. You can also disable the link status age expiry feature so that the data does not get classified as unknown when it reaches a certain age. This setting is applicable only to the Traffic Awareness feature of IBM Intelligent Operations for Transportation.

# **Before you begin**

To set the traffic link status age, you must first access the SYSPROP database table of the IOCDB database. For more information about how to access the SYSPROP database table, see the *Updating the system properties table* section of the IBM Intelligent Operations Center Information Center.

# **About this task**

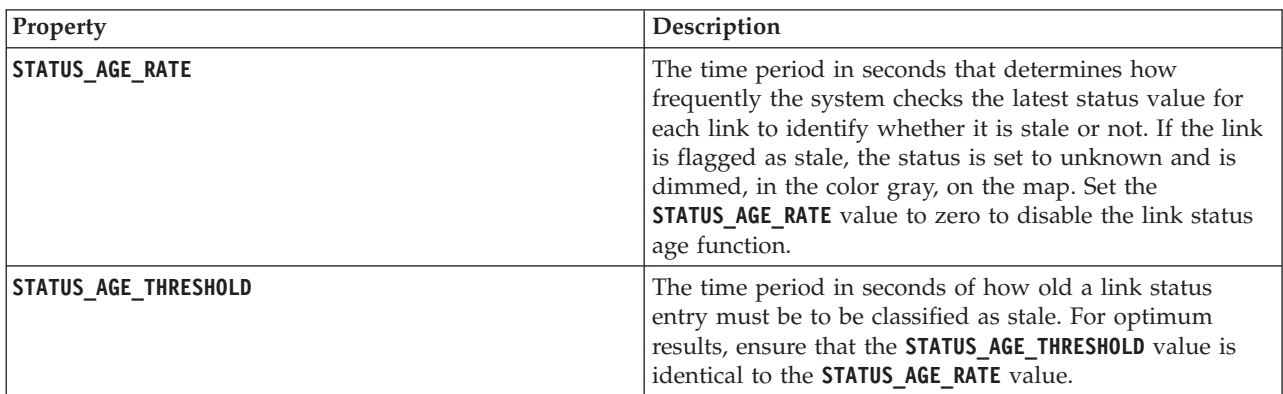

You can configure the link status age settings by modifying the following settings in the SYSPROP database.

To modify the traffic link status age settings, complete the following steps:

# **Procedure**

- 1. Connect to the IOCDB database.
- 2. To modify the default 600-second link age status limit, enter the following commands:

```
Update IOC.SysProp set Value = new_value where subject = 'Link_Status_Aging' and name ='STATUS_AGE_RATE'
Update IOC.SysProp set Value = new_value where subject = 'Link_Status_Aging' and name ='STATUS_AGE_THRESHOLD'
```
Where *new\_value* is the time period in seconds. For example, to change the value of the **STATUS\_AGE\_RATE** and the **STATUS\_AGE\_THRESHOLD** properties to 660 seconds, enter the following commands:

Update IOC.SysProp set Value = 660 where subject = 'Link\_Status\_Aging' and name ='STATUS\_AGE\_RATE' Update IOC.SysProp set Value = 660 where subject = 'Link Status Aging' and name ='STATUS AGE THRESHOLD'

3. To disable the link status age function, enter the following command:

Update IOC.SysProp set Value = 0 where subject = 'Link\_Status\_Aging' and name ='STATUS\_AGE\_RATE'

#### **Related concepts**:

["Specifying system properties configuration data" on page 132](#page-143-0)

The IBM Intelligent Operations Center system properties table stores configuration data for IBM Intelligent Transportation, the IBM Intelligent Operations Center, and any other solution that is integrated in your environment. The configuration properties are stored in the SYSPROPS table. Some of the settings are system-wide and some are specific to the features of IBM Intelligent Operations for Transportation and IBM Intelligent Transit Analytics.

#### **Related information**:

Updating the system properties table

# **Customizing the Traffic Awareness reports**

You can customize the reports that are provided by the Traffic Awareness feature to suit your organizational requirements. Supported customization includes modifying the report criteria, language, and accessibility settings.

For more information about how to customize the reports, see *Customizing the reports.*

#### **Related concepts**:

["Customizing the reports" on page 128](#page-139-0)

IBM Intelligent Transportation provides a set of predefined reports that summarize your system data, for each feature that you install. You can customize the reports to suit the requirements of your organization. You can also modify the portlets that are provided in the solution portal so that they display the report information that you are most interested in.

# **Customizing the Traffic Prediction feature**

#### e

You can customize the optional Traffic Prediction feature to provide traffic prediction within an hour from the current time, to provide customized reports, and to configure data collection, enablement, and calculation in the administration portlets.

["Managing traffic prediction calculations" on page 171](#page-182-0)

To trigger traffic prediction calculations manually and to monitor triggered calculations, use the Initiate Calculation Manually portlet and Traffic Prediction Calculation Monitoring portlet available at **Administration** > **Intelligent Operations**. You must have IT Administrator permissions to perform this task.

#### **Related tasks**:

["Configuring Traffic Prediction using the administration portlets" on page 58](#page-69-0)

After the Traffic Prediction feature is successfully installed, the Transportation IT Administrator must log on to the portal and configure traffic prediction for the first time using the administration portlets that are available in the **Administration** view of the solution interface. For later configurations, you can configure individual administration portlets as required.

# **Traffic Prediction administration portlets**

# e

Configure and customize the Traffic Prediction feature of IBM Intelligent Operations for Transportation by using the solution configuration and management portlets in the Administration view of the solution interface.

For a list of the administration portlets that are provided with the Traffic Prediction feature, see the link at the end of this topic.

#### **Related concepts**:

["Administration Portlets" on page 120](#page-131-0)

IBM Intelligent Transportation provides a set of administration portlets if you install the optional Traffic Prediction feature of IBM Intelligent Operations for Transportation. To configure the settings that are required for traffic prediction, use the administration portlets available in the **Administration** view of the solution interface.

# **Configure and Enable Traffic Prediction**

# e

The Configure and Enable Traffic Prediction portlet is an interactive window that contains options to enable traffic prediction and to configure data collection that is required for traffic prediction. The Traffic Prediction feature uses the traffic data collected by traffic subsystems to predict traffic for a specific time.

# **Configurable options**

The Configure and Enable Traffic Prediction portlet displays different editable fields with which you can enable and configure traffic prediction. The portlet contains the following sections and fields.

| Elements                                    | Description                                                                                                    |
|---------------------------------------------|----------------------------------------------------------------------------------------------------|
| Enable traffic<br>prediction                | This check box determines whether the collected data is used for traffic prediction. Select the<br>check box to enable traffic prediction using the collected data. Clear the check box to disable<br>traffic prediction based on speed and volume. The check box is cleared by default. |
| <b>Configure General</b><br><b>Settings</b> | This section is used to configure the general settings required to set up traffic prediction.                                                                                                    |
| Polling interval                            | This field defines how often data is retrieved from the IBM Intelligent Transportation<br>database. Select the required value from the list. Default value: 5 minutes                                                                                                    |
| <b>Prediction interval</b>                  | This field defines how often traffic prediction is calculated. Ensure that this value is divisible<br>by the value selected in the <b>Polling interval</b> field. Select the required value from the list.<br>Default value: 5 minutes                                                   |

*Table 7. Configure and Enable Traffic Prediction elements*

*Table 7. Configure and Enable Traffic Prediction elements (continued)*

| Elements                                                                              | Description                                                                                                    |
|---------------------------------------------------------------------------------------|----------------------------------------------------------------------------------------------------|
| Time slots to be<br>used for prediction<br>during an<br>evaluation                    | This field defines the time slots for which traffic is to be predicted. The time slots are<br>determined by the number of times traffic prediction can be done, specified in the Prediction<br>interval field, within an hour. Select the required time slots from the available list.<br>Note: Ensure that there is a correlation between these values and the selected setting for the<br>Percentage of data allowed to be missing value. For example, if the Percentage of data<br>allowed to be missing value is configured at 30%, the prediction interval is configured at 5<br>minutes, and the number of data periods to use for prediction is configured at 6, select the<br>time slots so that for any particular time point, only 1 time point out of the last 6 is missing,<br>since 2/6 is 33.3%. This is above the 30% limit configured. With a selection of prediction time<br>slots of 5, 10, 15, 30, 45, and 60, prediction fails for the 30 minute time point. This is because<br>the percentage of time points allowed to be missing is greater than 30%, in this case, the two<br>time points 20 and 25, which is 2/6, or 33.3%. Similarly, prediction fails for the 45 and 60<br>minute time points. Predictions in this example will not fail with a selection of prediction time<br>slots of 5, 10, 15, 20, 25, 30, 35, 40, 45, 50, 55, and 60. |
| Number of data<br>periods to use for<br>prediction                                    | This field defines the latest number of traffic records that are used for traffic prediction. Select<br>or specify the required value. Default value: 6                                                                                                    |
| Stop prediction<br>whenever a<br>previously<br>processed date is<br>found in database | This check box determines whether traffic prediction is to be discontinued for the specific<br>traffic record when an already processed date is found in the database. Select the check box to<br>enable the check for an already processed date and to discontinue traffic prediction for the<br>specific record if the condition is found. The check box is selected by default.                                                                                                    |
| <b>Configure Speed</b><br>Prediction                                                  | Use this section to configure the settings required to set up traffic prediction based on speed.                                                                                                    |
| <b>Enable</b> prediction<br>based on speed                                            | This check box determines whether the collected data is used to predict the speed of vehicles.<br>Select the check box to enable traffic prediction based on speed using the collected data. The<br>check box is selected by default.                                                                                                    |
| Percentage of data<br>allowed to be<br>missing                                        | This field defines the percentage of data that can be unavailable while performing the speed<br>prediction calculations. Select or specify the required value. Default value: 50                                                                                                    |
| Percentage of data<br>allowed to be zero                                              | This field defines the percentage of data that can be zero while performing the speed<br>prediction calculations. The calculation is stopped if the amount of zero data exceeds this<br>percentage. Select or specify the required value. Default value: 30                                                                                                    |
| <b>Configure Volume</b><br>Prediction                                                 | This section is used to configure the settings required to set up traffic prediction based on<br>volume.                                                                                                    |
| <b>Enable prediction</b><br>based on volume                                           | This check box determines whether the collected data is used to predict the volume of<br>vehicles. Select the check box to enable traffic prediction based on volume using the collected<br>data. The check box is selected by default.                                                                                                    |
| Percentage of data<br>allowed to be<br>missing                                        | This field defines the percentage of data that can be unavailable while performing the volume<br>prediction calculations. Select or specify the required value. Default value: 50                                                                                                    |
| Percentage of data<br>allowed to be zero                                              | This field defines the percentage of data that can be zero while performing the volume<br>prediction calculations. The calculation is stopped if the amount of zero data exceeds this<br>percentage. Select or specify the required value. Default value: 30                                                                                                    |

["Traffic predictions not working as expected" on page 301](#page-312-0)

To troubleshoot issues that relate to traffic predictions not working as expected, configure the Traffic Prediction prediction interval to be divisible by the polling interval.

## **Configuring general settings for traffic prediction**

You can configure the **Configure General Settings** section to specify the information required for traffic prediction.

#### **Procedure**

- 1. Log on to the Configure and Enable Traffic Prediction portlet with the appropriate logon details.
- 2. Click **Administration** > **Intelligent Operations** > **Customization Tools** > **Configure Traffic Prediction**.
- 3. Select the required **Polling interval** from the list.
- 4. Select the required **Prediction interval** from the list. Ensure that this value is divisible by the polling interval.
- 5. Select the required **Time slots to be used for prediction during an evaluation** from the available list.
- 6. Specify the **Number of data periods to use for prediction**.
- 7. Optional: If a previously processed date is found in the database, you can choose to stop predictions from being generated. To enable this option, select the check box titled **Stop prediction whenever a previously processed date is found in database**.
- 8. Click **Apply** to save the configuration or click **Reset** to go back to the default values.

#### **Results**

The jobs are stored in the database. To verify the jobs:

- 1. Log on to the database server and connect to **TIH\_OP** using DB2.
- 2. Determine the number of records in the **CACHE.JOB\_TRIGGERS** table by entering SELECT \* FROM CACHE.JOB\_TRIGGERS. There is one record with the job name of **AdapterTrigger**.

A confirmation of your saved configuration is displayed at the top of the portlet. These updated criteria are used the next time traffic prediction is enabled and run.

# **Enabling traffic prediction**

Use the **Enable traffic prediction** check box to determine whether the collected data is used for traffic prediction. Select the check box to enable traffic prediction using the collected data. In addition, enable either speed or volume prediction or both to predict traffic. Clear the **Enable traffic prediction** check box to disable both speed and volume prediction.

#### **Procedure**

- 1. Select the **Enable traffic prediction** check box to predict traffic using the collected data.
- 2. Select or specify the required information in the **Configure General Settings** section.
- 3. Optional: In the **Configure Speed Prediction** section, select the **Enable prediction based on speed** check box to configure the settings required to set up traffic prediction based on speed.
	- a. Specify the **Percentage of data allowed to be missing**.
	- b. Specify the **Percentage of data allowed to be zero**.
- 4. Optional: In the **Configure Volume Prediction** section, select the **Enable prediction based on volume** check box to configure the settings required to set up traffic prediction based on volume.
	- a. Specify the **Percentage of data allowed to be missing**.
	- b. Specify the **Percentage of data allowed to be zero**.
- 5. Click **Apply** to save the configuration or click **Reset** to go back to the previous saved values.

# **Results**

A confirmation of your saved configuration is displayed at the top of the portlet. These updated criteria determine which traffic prediction is run and the configuration to be used. Also, any portlets on the **Operator: Traffic** view that display the traffic prediction results are updated automatically the next time the graph or page is refreshed.

# **Configure Traffic Prediction Calculations - Mean**

#### e

The Configure Traffic Prediction Calculations - Mean portlet is an interactive window that contains options to specify the details required to calculate the mean. Mean calculation is a traffic process that calculates the mean for each group of days with similar traffic patterns. Each day of the week can be considered as a separate group, so a maximum of seven processes can be configured to calculate the mean.

# **Configurable options**

The mean calculation is performed with the data collected from the IBM Intelligent Transportation database. The data that is generated by this calculation is used as an input for real-time prediction. The Configure Traffic Prediction Calculations - Mean portlet displays different editable fields with which the settings can be configured to calculate the mean. The portlet contains the following sections and fields.

| Elements                                          | Description                                                                                                    |
|---------------------------------------------------|----------------------------------------------------------------------------------------------------|
| Number of weeks<br>to use for mean<br>calculation | This field defines the number of weeks of traffic data across which the average for speed and<br>volume for each group is calculated. Select or specify the required value. |
| Alpha value for                                   | This field defines the alpha value that can be used to calculate the weighted mean. This value                                                                              |
| calculating                                       | is multiplied with the previous data points and thus gives emphasis to the recent data points.                                                                              |
| weighted mean                                     | Select or specify the required value.                                                                                                    |
| Group the days of                                 | This section is used to configure the groups that are used to calculate the mean. The days of                                                                               |
| week that have                                    | the week are grouped based on similar traffic patterns. A maximum of 7 groups can be                                                                                        |
| similar traffic                                   | configured. Empty groups are ignored. Use the arrows to move the days of the week among                                                                                     |
| patterns                                          | the groups.                                                                                                    |

*Table 8. Configure Traffic Prediction Calculations - Mean elements*

# **Configuring settings to calculate mean Procedure**

- 1. Select or specify the required **Number of weeks to use for mean calculation**.
- 2. Select or specify the required **Alpha value for calculating weighted mean**.
- 3. Use the arrows to group the days of the week in different columns that are based on similar traffic patterns. A maximum of seven groups can be configured. Empty groups are ignored while calculating the mean.
- 4. Click **Apply Changes** or click **Reset** to go back to the default values.

# **Results**

A confirmation of your saved configuration is displayed at the top of the portlet and the required processes are scheduled. You can also initiate the calculation in the Initiate Calculation Manually portlet. To open the portlet, click **Administration** > **Intelligent Operations** > **Administration Tools** > **Initiate Traffic Prediction Calculations**. The data that is generated by this calculation is used as an input for real-time prediction.

# **Configure Traffic Prediction Calculations - Estimate**

#### e

The Configure Traffic Prediction Calculations - Estimate portlet is an interactive window that contains options to specify the details to calculate the batch estimate. Estimate calculation is a traffic process that calculates the batch estimate for each group of days with similar traffic patterns and two sets of times. Calculate the two types of estimate, peak and off-peak estimates, based on the peak times and off-peak times for each group of days. Configure a maximum of 14 processes to calculate peak and off-peak estimates.

# **Configurable options**

The estimate calculation is performed with the data collected from the IBM Intelligent Transportation database. The data that is generated by this calculation is used as an input for real-time prediction. The Configure Traffic Prediction Calculations - Estimate portlet displays different editable fields with which the settings can be configured to calculate the batch estimate. The portlet contains the following sections and fields.

| Elements                                                                                                    | Description                                                                                                    |
|----------------------------------------------------------------------------------------------------|----------------------------------------------------------------------------------------------------|
| Step 1: Group the<br>days of the week<br>that have similar<br>traffic patterns                                             | This section is used to configure the groups that are used to calculate a pair of peak and<br>off-peak estimates. The days of the week are grouped based on similar traffic patterns. A<br>maximum of 7 groups can be configured. Empty groups are ignored. Use the arrows to move<br>the days of the week among the groups.                                                          |
| Step 2: For each<br>group of days,<br>specify which<br>times typically<br>involve the<br>heaviest (peak)<br>traffic levels | This section is used to configure the details for each group. The times are used to calculate a<br>peak estimate and off-peak estimate for each group of days.                                                                                                    |
| Associate with a<br>previously created<br>mean                                                                             | This field defines the calculated mean value that is to be associated with the specific estimate<br>group, and is configurable for each estimate group. The mean groups that are listed in the<br>drop-down list are available from the groups that are created in the Configure Traffic<br>Prediction Calculations - Mean portlet. Select the required mean from the drop-down list. |
| Number of weeks<br>to use for this<br>calculation                                                                          | This field defines the period across which the estimate for each group is calculated, and is<br>configurable for each estimate group. Select or specify the required value.                                                                                                    |
| Off-Peak times                                                                                                    | This column defines the times at which traffic levels are low for a specific group. Use the<br>arrows to move the times between the <b>Off-Peak times</b> and <b>Peak times</b> columns.                                                                                                    |
| Peak times                                                                                                    | This column defines the times at which traffic levels are high for a specific group. Use the<br>arrows to move the times between the Off-Peak times and Peak times columns.                                                                                                    |

*Table 9. Configure Traffic Prediction Calculations - Estimate elements*

# **Configuring settings to calculate estimate Before you begin**

Ensure that the configuration is saved for mean calculation in the Configure Traffic Prediction Calculations - Mean portlet. Click **Administration** > **Intelligent Operations** > **Customization Tools** > **Configure Traffic Prediction Calculations**.

# **Procedure**

- 1. In the **Step 1: Group the days of the week that have similar traffic patterns** section, use the arrows to group the days of the week in different columns that are based on similar traffic patterns. A maximum of seven groups can be configured. Empty groups are ignored while calculating the estimate.
- 2. In the **Step 2: For each group of days, specify which times typically involve the heaviest (peak) traffic levels** section, specify the following settings for each estimate group:
	- a. Select the required **Associate with a previously created mean** from the drop-down list.
	- b. Select or specify the **Number of weeks to use for this calculation**.
	- c. Use the arrows to group the times in **Off-Peak times** column and **Peak times** column.
- 3. Click **Apply Changes** or click **Reset** to go back to the default values.

# **Results**

A confirmation of your saved configuration is displayed at the top of the portlet and the required processes are scheduled. To initiate the calculation in the Initiate Calculation Manually portlet, click **Administration** > **Intelligent Operations** > **Administration Tools** > **Initiate Traffic Prediction Calculations**. The data that is generated by this calculation is used as an input for real-time forecasting.

# **Traffic Prediction Calculation Monitoring**

# ₿

The Traffic Prediction Calculation Monitoring portlet provides details of traffic prediction calculations.

# **Portlet overview**

The Traffic Prediction Calculation Monitoring portlet is an interactive window that displays the information about traffic prediction calculations that are based on the results of your current query in the **Select Content** form. The portlet lists the traffic prediction calculations in a tabular format, which is separated into the following columns:

*Table 10. Traffic Prediction Calculation Monitoring properties*

| <b>Field label</b> | Description                                |
|--------------------|--------------------------------------------|
| <b>Process ID</b>  | The process ID assigned to the calculation |

*Table 10. Traffic Prediction Calculation Monitoring properties (continued)*

| Field label               | Description                                                                                                    |
|---------------------------|----------------------------------------------------------------------------------------------------|
| Name                      | The name of the calculation. For example:                                                                                                    |
|                           | • INSERT_FEED – the process of retrieving real-time data from the IBM Intelligent<br>Transportation database, preprocessing the data, and inserting the data into the cache<br>referred by the prediction calculations                                                                            |
|                           | MeanXX – the process of calculating the average for a specific group; where XX indicates<br>the day or group for which the average is calculated                                                                                                    |
|                           | PeakXX – the process of calculating the peak time estimate for a specific group; where XX<br>indicates the days for which the peak estimate is calculated                                                                                                    |
|                           | • OffPeakXX – the process of calculating the off-peak time estimate for a specific group;<br>where XX indicates the days for which the off-peak estimate is calculated                                                                                                    |
|                           | Note: If the group contains only Monday, then the name of the calculation is suffixed with<br>MO. For example: MeanMO; if the group contains both Monday and Tuesday, the name of the<br>calculation is suffixed with MOTU, for example: MeanMOTU; and so on. Available suffixes<br>and days are: |
|                           | • MO Monday                                                                                                    |
|                           | • TU Tuesday                                                                                                    |
|                           | • WE Wednesday                                                                                                    |
|                           | TH Thursday                                                                                                    |
|                           | FR Friday                                                                                                    |
|                           | SA Saturday                                                                                                    |
|                           | SU Sunday                                                                                                    |
| <b>Type</b>               | The type of the calculation. For example:                                                                                                    |
|                           | • INSERT_FEED – fetches real-time data from the IBM Intelligent Transportation database,<br>preprocesses the data, and inserts the data into the cache referred by the prediction<br>calculations                                                                                                 |
|                           | ESTIMATE – calculates the peak and off-peak estimates for a specific group of days                                                                                                    |
|                           | • MEAN – calculates the average of a group of days that have a similar traffic pattern                                                                                                    |
|                           | • PREDICTION - calculates the traffic prediction for a specific time                                                                                                    |
| <b>Status</b>             | The status of the calculation. For example:                                                                                                    |
|                           | INITIATED – the calculation was started                                                                                                    |
|                           | • COMPLETED – the calculation was completed                                                                                                    |
|                           | • ERROR - the calculation logged errors                                                                                                    |
| Date and Time             | The server date and time at which the calculation is monitored and status is determined                                                                                                    |
| <b>Status Description</b> | A description of the status of the associated process                                                                                                    |

Additional information that describes the status of calculations and running processes. The possible values are:

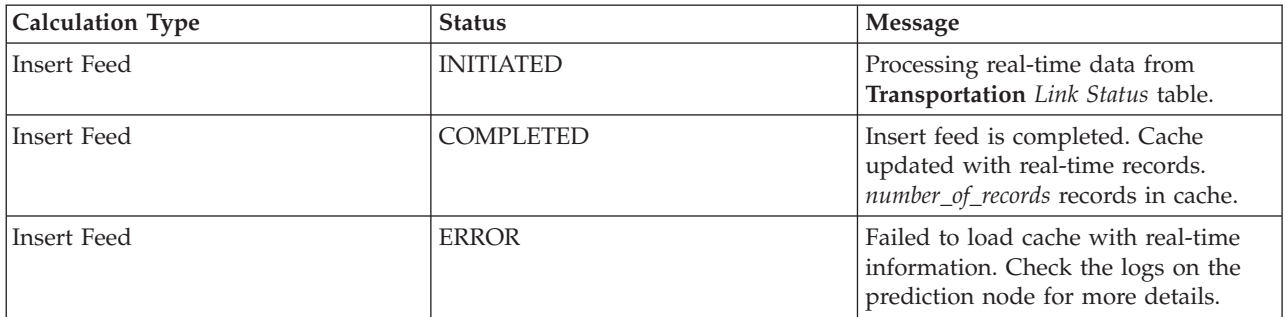

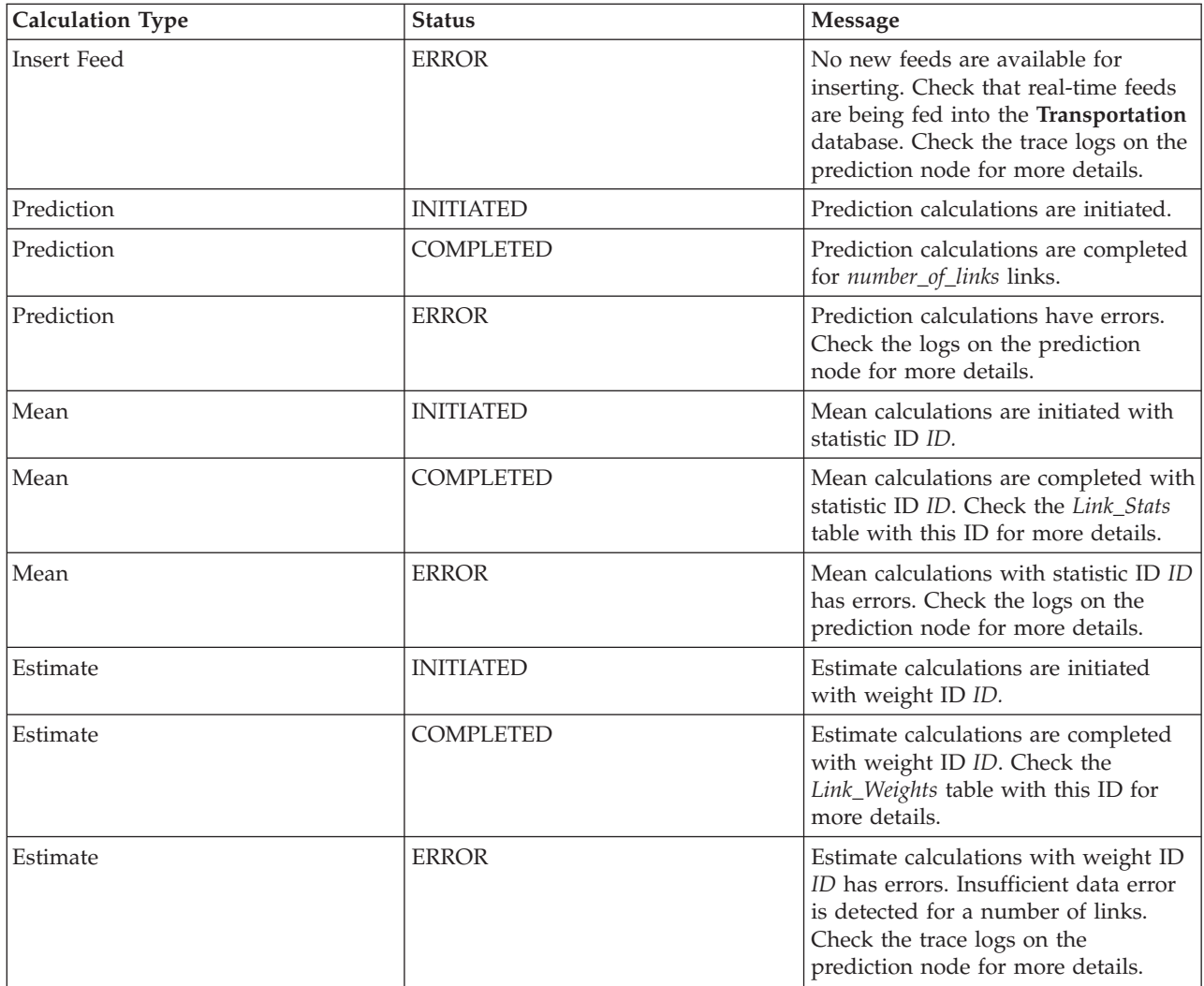

# **Selecting traffic prediction calculation details to show in the table**

The table in the Traffic Prediction Calculation Monitoring portlet is populated based on your choices in the selection form.

# **Procedure**

- 1. Click **Select Content**. A form is displayed.
- 2. Use the form to specify the traffic prediction calculation that you would like to monitor:
	- v **Calculation Type**
	- v **Status**
	- v **From date**
	- v **To date**
- 3. After you make your selection, click **Select Content** again to hide the selection form.
- 4. Click **Update** or click **Reset** to go back to the default values.

# **Results**

The table is updated with the latest available traffic prediction calculation information based on your selection.

# **Sorting the traffic prediction calculation monitoring table**

Sorting the list is useful for navigating through long lists of traffic prediction calculations that are returned by a query. You can sort the traffic prediction calculation details by clicking the column heading. For example, click the **Status** column heading to sort the traffic prediction calculations by status. Clicking the column heading once sorts the list by the column values in ascending order. Clicking the **Status** column heading again sorts the list in descending order. The list can be sorted by one column value at a time.

# **Initiate Calculation Manually**

#### ⊝

The Initiate Calculation Manually portlet provides options to initiate mean and estimate traffic prediction calculations manually, outside the scheduled calculation times. Speed and volume prediction calculations are scheduled and cannot be initiated manually.

#### **Portlet overview**

The Initiate Calculation Manually portlet is an interactive window from where you can initiate a traffic prediction calculation.

## **Configurable options**

The Initiate Calculation Manually portlet displays different editable fields with which you can specify the traffic prediction calculation to be triggered. The following table outlines the details to be provided.

*Table 11. Initiate Calculation Manually properties*

| Field label                                 | Description                                                                                                    |
|---------------------------------------------|----------------------------------------------------------------------------------------------------|
| <b>Calculation process</b><br>to initiate   | The name of the calculation that is to be triggered at the current time, outside of the<br>scheduled times. Select the required calculation name from the drop-down list. For example:                                                                                                    |
|                                             | • MeanXX – the process of calculating the average for a specific group; where XX indicates<br>the day or group for which the average is calculated                                                                                                    |
|                                             | • PeakXX – the process of calculating the peak time estimate for a specific group; where XX<br>indicates the days for which the peak estimate is calculated                                                                                                    |
|                                             | • OffPeakXX – the process of calculating the off-peak time estimate for a specific group;<br>where XX indicates the days for which the off-peak estimate is calculated                                                                                                    |
|                                             | <b>Note:</b> If the group contains only Monday, then the name of the calculation is suffixed with<br>MO. For example: MeanMO. If the group contains both Monday and Tuesday, then the name<br>of the calculation is suffixed with MOTU, for example: MeanMOTU; and so on. Available<br>suffixes and days are: |
|                                             | • MO Monday                                                                                                    |
|                                             | TU Tuesday<br>$\bullet$                                                                                                    |
|                                             | • WE Wednesday                                                                                                    |
|                                             | TH Thursday<br>$\bullet$                                                                                                    |
|                                             | FR Friday<br>$\bullet$                                                                                                    |
|                                             | • SA Saturday                                                                                                    |
|                                             | • SU Sunday                                                                                                    |
| Subnet ID on<br>which to run<br>calculation | The ID of the area from where data is used for the calculation. The subnet IDs that are<br>defined in the Create Traffic Prediction Relationship Matrix portlet are displayed in the<br>drop-down list. Select the required ID from the list.                                                                 |

# **Manually triggering a traffic prediction calculation Procedure**

- 1. Select the **Calculation process to initiate** from the list.
- 2. Select the **Subnet ID on which to run calculation** from the list.
- 3. After you make your selection, click **Initiate** or click **Reset** to go back to the default values.

#### **Results**

A confirmation of your saved configuration is displayed at the top of the portlet and the required traffic prediction calculation is triggered.

#### **What to do next**

You can view the status of the triggered traffic prediction calculation in the Traffic Prediction Calculation Monitoring portlet by clicking **Administration** > **Intelligent Operations** > **Administration Tools** > **Monitor Traffic Prediction Calculations**.

# **Create Traffic Prediction Relationship Matrix**

#### e

The Create Traffic Prediction Relationship Matrix portlet contains options that are required to create a relationship between a set of traffic links that depends on the number of hops between them. Each link is an initial link and the number of hops determine how far away the other relative links in the subnet are from an initial link.

#### **Portlet overview**

The Create Traffic Prediction Relationship Matrix portlet is an interactive window that contains options to create a subnet ID and to select the number of hops that are required to create a relationship between the traffic links in the specified subnet. The links within a subnet are related on the basis of the distance, in terms of the number of hops, and this relationship is used as input for traffic prediction calculations.

# **Configurable options**

The Create Traffic Prediction Relationship Matrix portlet displays different editable fields with which you can create a subnet ID and also generate relationships between traffic links. The portlet contains the following sections and fields.

| Field label                                                                             | Description                                                                                                    |
|-----------------------------------------------------------------------------------------|----------------------------------------------------------------------------------------------------|
| Example of hops to<br>related links                                                     | This illustration explains the concept of creating a relationship between traffic links in a<br>subnet that is based on the number of hops between them. Each link in a subnet is considered<br>as an initial link and all the other links are related to it depending on the number of hops that<br>are specified. |
| Subnet ID<br>containing the<br>initial links for<br>which to calculate<br>relationships | This list defines the ID associated with the subnet for which a relationship is to be created.<br>The subnet is a set of traffic link IDs that are collected from the IBM Intelligent Transportation<br>database. Select a subnet ID.                                                                               |

*Table 12. Create Traffic Prediction Relationship Matrix elements*

| Field label         | Description                                                                                       |
|---------------------|---------------------------------------------------------------------------------------------------|
| Number of hops to   | This field defines the distance to be considered between an initial link and other relative links |
| allow from an       | in the subnet that is based on the number of hops between them. Select or specify the             |
| initial link to its | required value. Default value: 1                                                                  |
| most distant        | Note: At any time, the subnet ID can be associated with only a specific number of hops. That      |
| relatives           | is, only one type of relationship can exist between the traffic links in the subnet. Specifying a |
|                     | different number of hops for the subnet ID overwrites the existing value and creates a new        |
|                     | relationship.                                                                                     |

<span id="page-160-0"></span>*Table 12. Create Traffic Prediction Relationship Matrix elements (continued)*

# **Generating relationships between traffic links**

You can specify the information that is required to create a relationship between a set of traffic links in a subnet.

## **Procedure**

- 1. Select the required **Subnet ID containing the initial links for which to calculate relationships**.
- 2. Select or specify the required **Number of hops to allow from an initial link to its most distant relatives**.
- 3. Click **Generate Relationships** to create the relationship and to store it in the database, or click **Reset** to go back to the default values.

# **Results**

A confirmation of your saved configuration is displayed at the top of the portlet. These updated criteria are used as input for traffic prediction calculations.

# **Create Subnet**

#### $\overline{\phantom{0}}$

The Traffic Prediction - Create Subnet portlet allows you to define multiple subnets and also assign the underlying links to each of the subnets in Traffic Prediction. Creating multiple subnets means that different groups of links are processed in parallel, which can lead to improved performance.

# **Portlet overview**

Each subnet is associated with several link IDs. In the portlet, there is an alphanumeric field that represents the subnet ID, and a text box where you can type or paste multiple comma-separated link IDs for the subnet. You define a subnet from the portlet, and the information is sent to the REST service for processing.

# **Configurable options**

The Traffic Prediction - Create Subnet portlet displays different editable fields with which you can configure the settings to create a subnet with associated link IDs. The portlet contains the following sections and fields.

| Elements        | Description                                                                               |
|-----------------|-------------------------------------------------------------------------------------------|
| Define a Subnet | The Define a Subnet with ID field defines the subnet ID to be processed. The ID cannot be |
| with ID         | an existing ID.                                                                           |

*Table 13. Traffic Prediction - Create Subnet elements*

<span id="page-161-0"></span>*Table 13. Traffic Prediction - Create Subnet elements (continued)*

| Elements    | <b>Description</b>                                                                                              |
|-------------|----------------------------------------------------------------------------------------------------|
| Links to be | The Links to be associated with the subnet text box contains the comma-separated link IDs                       |
|             | associated with the   that are associated with the subnet ID in the Define a Subnet with ID field. The link IDs |
| subnet      | must not exist in another subnet and they must exist in the data tables. If a link is submitted                 |
|             | that does not meet these criteria, the event is logged so that this issue can be corrected.                     |

"Update Subnet"

The Traffic Prediction - Update Subnet portlet allows you to select subnets and edit or delete the underlying links to each of the subnets in Traffic Prediction. Multiple subnets mean that different groups of links are processed in parallel, which can lead to improved performance.

#### **Defining a subnet**

Follow these steps to define a subnet from the Traffic Prediction - Create Subnet portlet. See the previous *Configurable options* section for details.

#### **Before you begin**

Ensure that the links and subnets are properly defined.

#### **Procedure**

- 1. Specify a subnet ID in the **Define a Subnet with ID** field, and specify the associated link IDs in the **Links to be associated with the subnet** text box.
- 2. Click **Create Subnet**.

#### **Results**

The task status is displayed at the top of the portlet. For example, Subnet created successfully. If there is a subnet creation failure, the list of failing links is logged, and the Traffic IT Administrator who is creating the subnet checks the logs, removes or modifies the link IDs, and repeats the process if required.

# **Update Subnet**

#### e

The Traffic Prediction - Update Subnet portlet allows you to select subnets and edit or delete the underlying links to each of the subnets in Traffic Prediction. Multiple subnets mean that different groups of links are processed in parallel, which can lead to improved performance.

#### **Portlet overview**

Each subnet is associated with several link IDs. In the portlet, there is an alphanumeric field that represents the subnet ID, and a text box with comma-separated link IDs for the subnet. You select a subnet ID to be updated or deleted, and the update or delete request is sent to the REST service for processing.

#### **Configurable options**

The Traffic Prediction - Update Subnet portlet displays different editable fields with which you can configure the settings to update or delete a subnet with associated link IDs. The portlet contains the following sections and fields.

*Table 14. Traffic Prediction - Update Subnet elements*

| Elements                            | Description                                                                                                    |
|-------------------------------------|----------------------------------------------------------------------------------------------------|
| Subnet ID                           | The <b>Subnet ID</b> field defines the subnet ID to be processed.                                                                            |
| Links associated<br>with the subnet | The Links associated with the subnet text box contains the link IDs that are associated with<br>the subnet ID in the <b>Subnet ID</b> field. |

["Create Subnet" on page 149](#page-160-0)

The Traffic Prediction - Create Subnet portlet allows you to define multiple subnets and also assign the underlying links to each of the subnets in Traffic Prediction. Creating multiple subnets means that different groups of links are processed in parallel, which can lead to improved performance.

#### **Modifying or deleting a subnet**

Follow these steps to edit or delete a subnet from the Traffic Prediction - Update Subnet portlet.

#### **Before you begin**

Ensure that the links and subnets that are specified are properly defined. Review the subnet creation rules in the *Create Subnet* topic.

#### **Procedure**

- 1. Specify a subnet ID in the **Define a Subnet with ID** field, and the associated link IDs are displayed in the non-editable text box.
- 2. Depending on whether you want to update or delete the subnet, do one of the following:
	- v If you want to update the subnet, click **Edit Links**, add or remove the link IDs and click **Update**.
	- v If you want to delete the subnet, click **Delete**.

#### **Results**

The update or delete status message is displayed at the top of the portlet.

# **Guidelines to configure traffic prediction**

#### e

The Traffic Prediction feature defines certain steps to configure traffic prediction for the first time using the administration portlets that are available in the **Administration** view of the solution interface. For later configurations, you can configure individual administration portlets as required. This procedure gives an overall view of how to configure traffic prediction using the various portlets.

#### **Procedure**

- 1. Configure the site title for the traffic prediction administration portlets that are available in the **Administration** view of the solution interface by following the instructions in ["Configuring the site](#page-163-0) [title for the administration portlets" on page 152.](#page-163-0)
- 2. Configure the general settings for traffic prediction in the Configure and Enable Traffic Prediction portlet by following the instructions in ["Configuring general settings for traffic prediction" on page](#page-164-0) [153.](#page-164-0) Ensure that traffic prediction is disabled by clearing the following checkboxes:
	- v **Enable traffic prediction**
	- v **Enable prediction based on speed**
	- v **Enable prediction based on volume**
- 3. Log on to the management server and go to /opt/IBM/WebSphere/AppServer/profiles/ IICCltSvcsProfile1/bin.
- <span id="page-163-0"></span>a. Stop the prediction server by running the following command:
	- ./stopServer.sh IICCltSvcsServer1 -username waswebadmin -password passw0rd
- b. Start the prediction server by running the following command:
	- ./startServer.sh IICCltSvcsServer1 -username waswebadmin -password passw0rd
- 4. By default, a subnet called *Zone1* is created with all of the available links by the Traffic Prediction post installation scripts.
	- a. View the subnet in the **Intelligent Operations** > **Customization Tools** > **Create Traffic Prediction Subnets** portlet.
	- b. Create multiple subnets by copying the links from this portlet. The ["Create Subnet" on page 149](#page-160-0) portlet prevents a link ID from being present in multiple subnets.
	- c. To get the maximum number of predicted links, create the subnet with a proper link relationship. Edit and delete the subnets using the ["Update Subnet" on page 150](#page-161-0) portlet.
	- d. Generate relationships after the subnet, or subnets, are created. Relationships can be generated for each individual subnet, or for all of the subnets.
- 5. Specify the details required to create a subnet ID and generate a relationship between the traffic links in the Create Traffic Prediction Relationship Matrix portlet by following the instructions in ["Customizing the traffic relationship matrix" on page 155.](#page-166-0)
- 6. Configure the traffic prediction mean calculation settings in the Configure Traffic Prediction Calculations - Mean portlet by following the instructions in ["Customizing traffic prediction mean](#page-166-0) [calculation" on page 155.](#page-166-0)
- 7. Configure the traffic prediction estimate calculation settings in the Configure Traffic Prediction Calculations - Estimate portlet by following the instructions in ["Customizing traffic prediction](#page-166-0) [estimate calculation" on page 155.](#page-166-0)
- 8. Restart the BatchCalculation server. For instructions on how to stop and start the BatchCalculation server, see [Controlling the traffic prediction servers.](#page-176-0)
- 9. Trigger all the traffic prediction calculations in the Initiate Calculation Manually portlet by following the instructions in ["Manually initiating traffic prediction calculations" on page 172.](#page-183-0) It is recommended that all the mean and estimate traffic prediction calculations are triggered manually the first time, with the mean calculations triggered first. Mean calculations for any one day are triggered and completed before estimate calculations are triggered for the same day. Later, the calculations are run at scheduled times by default.
- 10. Monitor all the traffic prediction calculations in the Traffic Prediction Calculation Monitoring portlet by following the instructions in ["Monitoring traffic prediction calculations" on page 172.](#page-183-0) You can customize the query in the selection form to monitor specific calculations.
- 11. Enable traffic prediction in the Configure and Enable Traffic Prediction portlet by following the instructions in ["Configuring speed and volume settings for traffic prediction" on page 154.](#page-165-0) Ensure that the **Enable traffic prediction** check box is selected. Also, select either the **Enable prediction based on speed** check box or the **Enable prediction based on volume** check box, or select both.

["Configuring Traffic Prediction" on page 55](#page-66-0) After successfully completing the installation of the optional Traffic Prediction feature, additional configuration steps are required.

# **Configuring the site title for the administration portlets**

# e

To display the site title for the traffic prediction administration portlets, you have to assign a theme policy to the pages. You must have IT Administrator permissions to perform this task.

# <span id="page-164-0"></span>**About this task**

The traffic prediction administration portlets that are on the **Administration Tools** and **Customization Tools** pages that are on the **Administration** view of the solution interface inherit the theme policy that you configured from the parent pages.

For example, the Initiate Calculation Manually portlet at **Administration** > **Intelligent Operations** > **Administration Tools** > **Initiate Traffic Prediction Calculations** automatically inherits the theme policy you configured for the **Administration Tools** page.

**Note:** If the site title is not configured for the administration portlets, several question mark characters are displayed in place of the site title.

For example, **??????** characters are displayed as the title in place of the *City Name*.

#### **Procedure**

- 1. Log on to the portal as administrator.
- 2. Click **Administration** in the WebSphere Portal interface to view the traffic prediction administration portlets.
- 3. To create a style, click **Portal User Interface** > **Theme Customizer**.
- 4. In the **Theme Customizer** welcome page, click **create a new style**.
- 5. In the **Style to copy** list, select **SingleTopNav**.
- 6. Specify a new style name in the **Style name** field.
- 7. Click **OK**.
- 8. To specify the site title in the theme policy, click **Select a style to edit** in the **Theme Customizer** welcome page.
- 9. Select the style name that you created in step 6.
- 10. Click the **Banner** tab.
- 11. In the **Branding** section, specify the required site title in the **Site title** field. For example, specify the site title as City Name.
- 12. Click **Save Style**.
- 13. To assign the theme policy to the administration portlets, click **Portal User Interface** > **Manage Pages**.
- 14. Click **Content Root** > **Administration** > **WebSphere Portal**.
- 15. Assign the theme style for the **Administration Tools** and **Customization Tools** rows using the following instructions:
	- a. Click the **Edit page properties** icon next to each row.
	- b. Select the **Theme Style (Theme Policy)** that you created and configured in steps 6 and 11.
	- c. Click **OK**.

#### **Results**

The traffic prediction administration portlets that are on the **Administration Tools** and **Customization Tools** pages display the configured site title.

# **Configuring general settings for traffic prediction**

# ₿

Customize the general settings for traffic prediction from the portal administration console on the IBM Intelligent Operations Center Portal Server. You must have Transportation IT administrator permissions to perform this task.

# <span id="page-165-0"></span>**Procedure**

- 1. Log on to the Configure and Enable Traffic Prediction portlet with the appropriate logon details.
- 2. Click **Administration** > **Intelligent Operations** > **Customization Tools** > **Configure Traffic Prediction**.
- 3. Select the required **Polling interval** from the list.
- 4. Select the required **Prediction interval** from the list. Ensure that this value is divisible by the polling interval.
- 5. Select the required **Time slots to be used for prediction during an evaluation** from the available list.
- 6. Specify the **Number of data periods to use for prediction**.
- 7. Optional: If a previously processed date is found in the database, you can choose to stop predictions from being generated. To enable this option, select the check box titled **Stop prediction whenever a previously processed date is found in database**.
- 8. Click **Apply** to save the configuration or click **Reset** to go back to the default values.

## **Results**

The jobs are stored in the database. To verify the jobs:

- 1. Log on to the database server and connect to **TIH\_OP** using DB2.
- 2. Determine the number of records in the **CACHE.JOB\_TRIGGERS** table by entering SELECT \* FROM CACHE.JOB\_TRIGGERS. There is one record with the job name of **AdapterTrigger**.

A confirmation of your saved configuration is displayed at the top of the portlet. These updated criteria are used the next time traffic prediction is enabled and run.

# **Configuring speed and volume settings for traffic prediction**

#### e

To enable traffic prediction and customize settings for traffic prediction based on speed and volume, use the Configure and Enable Traffic Prediction portlet. You must have IT Administrator permissions to perform this task.

# **Procedure**

- 1. Select the **Enable traffic prediction** check box to predict traffic using the collected data.
- 2. Select or specify the required information in the **Configure General Settings** section.
- 3. Optional: In the **Configure Speed Prediction** section, select the **Enable prediction based on speed** check box to configure the settings required to set up traffic prediction based on speed.
	- a. Specify the **Percentage of data allowed to be missing**.
	- b. Specify the **Percentage of data allowed to be zero**.
- 4. Optional: In the **Configure Volume Prediction** section, select the **Enable prediction based on volume** check box to configure the settings required to set up traffic prediction based on volume.
	- a. Specify the **Percentage of data allowed to be missing**.
	- b. Specify the **Percentage of data allowed to be zero**.
- 5. Click **Apply** to save the configuration or click **Reset** to go back to the previous saved values.

#### **Results**

A confirmation of your saved configuration is displayed at the top of the portlet. These updated criteria determine which traffic prediction is run and the configuration to be used. Also, any portlets on the **Operator: Traffic** view that display the traffic prediction results are updated automatically the next time the graph or page is refreshed.

# <span id="page-166-0"></span>**Customizing the traffic relationship matrix**

#### ๑

To specify the details required to create a subnet ID and generate a relationship matrix, use the Create Traffic Prediction Relationship Matrix portlet. You must have IT Administrator permissions to perform this task.

# **Procedure**

- 1. Select the required **Subnet ID containing the initial links for which to calculate relationships**.
- 2. Select or specify the required **Number of hops to allow from an initial link to its most distant relatives**.
- 3. Click **Generate Relationships** to create the relationship and to store it in the database, or click **Reset** to go back to the default values.

# **Results**

A confirmation of your saved configuration is displayed at the top of the portlet. These updated criteria are used as input for traffic prediction calculations.

# **Customizing traffic prediction calculations**

## ⇔

To customize the traffic prediction mean and estimate calculations, use the Configure Traffic Prediction Calculations - Mean portlet and Configure Traffic Prediction Calculations - Estimate portlet. You must have IT Administrator permissions to perform this task.

#### **Customizing traffic prediction mean calculation:**

To customize the traffic prediction mean calculation, use the Configure Traffic Prediction Calculations - Mean portlet. You must have IT Administrator permissions to perform this task.

#### **Procedure**

- 1. Select or specify the required **Number of weeks to use for mean calculation**.
- 2. Select or specify the required **Alpha value for calculating weighted mean**.
- 3. Use the arrows to group the days of the week in different columns that are based on similar traffic patterns. A maximum of seven groups can be configured. Empty groups are ignored while calculating the mean.
- 4. Click **Apply Changes** or click **Reset** to go back to the default values.

#### **Results**

A confirmation of your saved configuration is displayed at the top of the portlet and the required processes are scheduled. You can also initiate the calculation in the Initiate Calculation Manually portlet. To open the portlet, click **Administration** > **Intelligent Operations** > **Administration Tools** > **Initiate Traffic Prediction Calculations**. The data that is generated by this calculation is used as an input for real-time prediction.

#### **Customizing traffic prediction estimate calculation:**

To customize the traffic prediction estimate calculation, use the Configure Traffic Prediction Calculations - Estimate portlet. You must have IT Administrator permissions to perform this task.

#### **Before you begin**

Ensure that the configuration is saved for mean calculation in the Configure Traffic Prediction Calculations - Mean portlet. Click **Administration** > **Intelligent Operations** > **Customization Tools** > **Configure Traffic Prediction Calculations**.

#### **Procedure**

- 1. In the **Step 1: Group the days of the week that have similar traffic patterns** section, use the arrows to group the days of the week in different columns that are based on similar traffic patterns. A maximum of seven groups can be configured. Empty groups are ignored while calculating the estimate.
- 2. In the **Step 2: For each group of days, specify which times typically involve the heaviest (peak) traffic levels** section, specify the following settings for each estimate group:
	- a. Select the required **Associate with a previously created mean** from the drop-down list.
	- b. Select or specify the **Number of weeks to use for this calculation**.
	- c. Use the arrows to group the times in **Off-Peak times** column and **Peak times** column.
- 3. Click **Apply Changes** or click **Reset** to go back to the default values.

#### **Results**

A confirmation of your saved configuration is displayed at the top of the portlet and the required processes are scheduled. To initiate the calculation in the Initiate Calculation Manually portlet, click **Administration** > **Intelligent Operations** > **Administration Tools** > **Initiate Traffic Prediction Calculations**. The data that is generated by this calculation is used as an input for real-time forecasting.

# **Customizing the Traffic Prediction reports**

#### ₿

You can customize the reports that are provided by the Traffic Prediction feature to suit your organizational requirements. Supported customization includes modifying some of the report criteria, language, and accessibility settings.

For more information about how to customize the reports, see *Customizing the reports.*

#### **Related concepts**:

["Customizing the reports" on page 128](#page-139-0)

IBM Intelligent Transportation provides a set of predefined reports that summarize your system data, for each feature that you install. You can customize the reports to suit the requirements of your organization. You can also modify the portlets that are provided in the solution portal so that they display the report information that you are most interested in.

# **Customizing the Vehicle Awareness and Prediction feature**

# ⊞

You can customize the optional Vehicle Awareness and Prediction feature of IBM Intelligent Transit Analytics to suit your deployment requirements.

The following topics provide information about the customization that is supported for IBM Intelligent Transit Analytics. For further advice on customizing the solution, contact IBM Support.

# **Customizing the Vehicle Awareness and Prediction reports**

# ⊞

You can customize the reports that are provided by the Vehicle Awareness and Prediction feature to suit your organizational requirements. Supported customization includes modifying some of the report criteria, language, and accessibility settings.

You can also customize the report criteria and decide what value ranges determine the status of a vehicle. You can also change the percentage values that determine whether a vehicle is classified as status unknown.

For more information about how to customize the reports, see *Customizing the reports.*

#### **Related concepts**:

["Customizing the reports" on page 128](#page-139-0)

IBM Intelligent Transportation provides a set of predefined reports that summarize your system data, for each feature that you install. You can customize the reports to suit the requirements of your organization. You can also modify the portlets that are provided in the solution portal so that they display the report information that you are most interested in.

# **Setting the maximum query results for the Transit Conditions map and list**

⊞

In the Operator: Transit view, you can limit the number of items that are returned in the query results on the map and list portlets. By default, a maximum of 2000 items can be displayed on the map or in the list. The limit is set in the SYSPROP database table of the IOCDB database. To update the default limit in the IOCDB database, submit an SQL command from the IBM Intelligent Operations Center data server.

# **About this task**

The SYSPROP database table stores system-wide configuration data for the IBM Intelligent Operations Center and integrated solutions such as IBM Intelligent Transportation. You must have database administrator permissions to update the SYSPROP database table.

Limiting the number of items that are returned in the query results on the map and list portlets can help to improve both client and server performance.

You can modify the default limit by updating the **MaxFeatures** field in the SYSPROP database table from within the user interface in the DB2 Control Center. For detailed instructions, see *Updating the system properties table* in the IBM Intelligent Operations Center Information Center. Alternatively, you can use the following procedure to modify the SYSPROP database table setting that determines the maximum number of items that can be displayed on the map or in the list.

# **Procedure**

- 1. Log on to the server as the DB2 database administrator.
- 2. Connect to the IOCDB database by using the following DB2 shell command: db2 connect to IOCDB
- 3. Update the existing map and list result limit by entering the following SQL command: update *dbTable* set value=*limit* where name="MaxFeatures" and subject="Transit" Where:
	- *dbTable* is the name of the SYSPROP database table, such as IOC.SysProp.
	- v *limit* is an integer value that represents the limit you would like to set. The maximum limit is 2000, which is also the default limit. Reduce this value to improve performance.

For example, to set the limit to 1000 items, use the following SQL command:

update ioc.sysprop set value=1000 where name="MaxFeatures" and subject="Transit"

- 4. To disconnect, enter the following DB2 shell command: db2 disconnect all
- 5. Restart the IBM Intelligent Operations Center application server.

# **Results**

After the IBM Intelligent Operations Center application server is restarted, when you submit a query, the map in the Transit Conditions portlet and the list in the Transit Conditions - Details portlet return only the maximum number of items according to the value that is set in the *SYSPROP* table. If the number of results in a query exceed this limit, a warning message is displayed in the solution portal interface.

#### **Related concepts**:

["Specifying system properties configuration data" on page 132](#page-143-0)

The IBM Intelligent Operations Center system properties table stores configuration data for IBM Intelligent Transportation, the IBM Intelligent Operations Center, and any other solution that is integrated in your environment. The configuration properties are stored in the SYSPROPS table. Some of the settings are system-wide and some are specific to the features of IBM Intelligent Operations for Transportation and IBM Intelligent Transit Analytics.

#### **Related information**:

Updating the system properties table

# **Setting the polling interval**

# 고

The polling interval is the length of time that elapses before the information that is displayed on the map and the list on the Operator: Transit view is refreshed with the latest information from the system database. By default, the polling interval is 15 seconds. You can customize this setting if required.

# **About this task**

The polling interval of the Vehicle Awareness and Prediction feature is set in the SYSPROP database table of the IOCDB database.

The SYSPROP database table stores system-wide configuration data for the IBM Intelligent Operations Center and integrated solutions such as IBM Intelligent Transportation. You need database administrator permissions to update the SYSPROP database table.

You can modify the default polling interval by updating the **VehiclePollingInterval** field in the SYSPROP database table from within the user interface in the DB2 Control Center. For detailed instructions, see *Updating the system properties table* in the IBM Intelligent Operations Center Information Center. Alternatively, you can use the following procedure to modify the SYSPROP database.

# **Procedure**

- 1. Log on to the server as the DB2 database administrator.
- 2. Connect to the IOCDB database by using the following DB2 shell command: db2 connect to IOCDB
- 3. Update the existing map and list result limit by entering the following SQL command: UPDATE *dbTable* set value = '*pollingIntervalValue*' where name = 'VehiclePollingInterval'and subject = 'Transit' Where:
	- *dbTable* is the name of the SYSPROP database table, such as IOC.SysProp.
	- *pollingIntervalValue* is a value in seconds that represents the polling interval that you would like to set.

For example, to set the polling interval to 10 seconds, use the following SQL command:

UPDATE IOC.SysProp set value = '10' where name = 'VehiclePollingInterval' and subject = 'Transit'

- 4. To disconnect, enter the following DB2 shell command:
	- db2 disconnect all
- 5. Restart the IBM Intelligent Operations Center application server.

#### **Related concepts**:

["Specifying system properties configuration data" on page 132](#page-143-0)

The IBM Intelligent Operations Center system properties table stores configuration data for IBM Intelligent Transportation, the IBM Intelligent Operations Center, and any other solution that is integrated in your environment. The configuration properties are stored in the SYSPROPS table. Some of the settings are system-wide and some are specific to the features of IBM Intelligent Operations for Transportation and IBM Intelligent Transit Analytics.

#### **Related information**:

Updating the system properties table

# **Setting the unit of measure for speed** ⊞

The measured speed in the Vehicle Awareness and Prediction feature of IBM Intelligent Transportation can be either in miles or kilometers per hour, depending on the locale. You can configure the unit of measure for speed and set it to a value that suits your system environment requirements. The default unit of measure for speed is kilometers per hour. This setting is applicable only to the Vehicle Awareness and Prediction feature of IBM Intelligent Transit Analytics.

# **Before you begin**

To set the unit of measure for speed, you must first access the SYSPROP database table of the IOCDB database. For more information about how to access the SYSPROP database table, see the *Updating the system properties table* section of the IBM Intelligent Operations Center Information Center.

# **About this task**

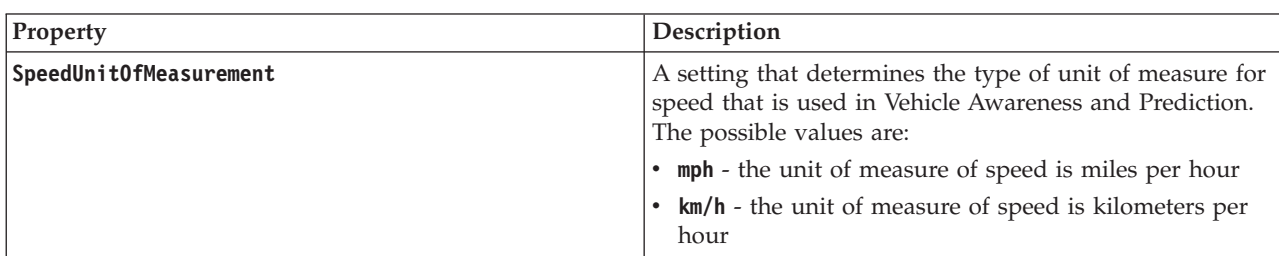

You can configure the unit of measure for speed settings by modifying the following settings in the SYSPROP database.

To modify the unit of measure for speed settings, complete the following steps:

# **Procedure**

- Connect to the IOCDB database.
- v To modify the unit of measure for speed to kilometers per hour, enter the following command: update ioc.sysprop set value = 'km/h' where subject = 'Transit' and name = 'SpeedUnitOfMeasurement'
- v To modify the unit of measure for speed to miles per hour, enter the following command: update ioc.sysprop set value = 'mph' where subject = 'Transit' and name = 'SpeedUnitOfMeasurement'

["Specifying system properties configuration data" on page 132](#page-143-0)

The IBM Intelligent Operations Center system properties table stores configuration data for IBM Intelligent Transportation, the IBM Intelligent Operations Center, and any other solution that is integrated in your environment. The configuration properties are stored in the SYSPROPS table. Some of the settings are system-wide and some are specific to the features of IBM Intelligent Operations for Transportation and IBM Intelligent Transit Analytics.

#### **Related information**:

Updating the system properties table

# **Setting the time ranges for vehicle status**

# ⊞

Time ranges for vehicle status can be configured for the Vehicle Awareness and Prediction feature of IBM Intelligent Transit Analytics.

# **Before you begin**

To set the time ranges for vehicle status, you must first access the SYSPROP database table of the IOCDB database. For more information about how to access the SYSPROP database table, see the *Updating the system properties table* section of the IBM Intelligent Operations Center Information Center.

# **About this task**

Time ranges for each vehicle status are defined by a max and min value. The following table includes a list of the all possible statuses, the default values of each status, and a description of each status:

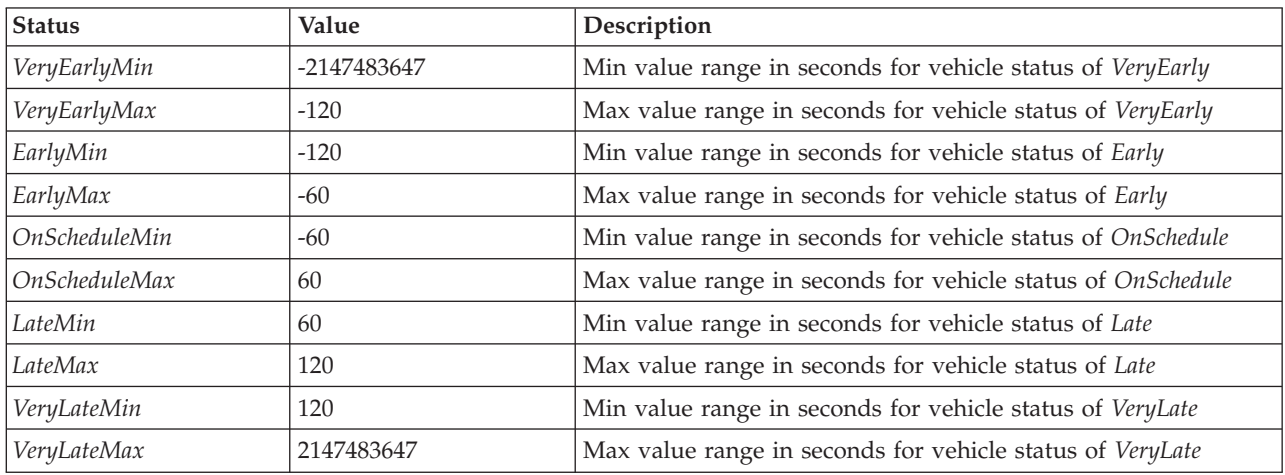

The values of each status can be modified, but the following statement must be true or the system functions unexpectedly:

*VeryEarlyMin* < *VeryEarlyMax* = *EarlyMin* < *EarlyMax* = *OnScheduleMin* < *OnScheduleMax* = *LateMin* < *LateMax* = *VeryLateMin* < *VeryLateMax*

To change the time ranges for vehicle status, complete the following procedure.

# **Procedure**

When connected to the IOCDB database, enter the following statement: UPDATE IOC.SysProp set value = *new\_value* where subject = 'Transit' and name = *variable\_name*

#### Where:

- *new\_value* is the new value for the status.
- *variable\_name* is the name of the status that is being changed.

For example, to change the value of the *EarlyMin* status to *-130*, enter the following statement: UPDATE IOC.SysProp set value = *'-130'* where subject = 'Transit' and name = *'EarlyMin'*

# **What to do next**

Check that the following statement is true: *VeryEarlyMin* < *VeryEarlyMax* = *EarlyMin* < *EarlyMax* = *OnScheduleMin* < *OnScheduleMax* = *LateMin* < *LateMax* = *VeryLateMin* < *VeryLateMax*

If this statement is not true, make the necessary adjustments.

#### **Related concepts**:

["Specifying system properties configuration data" on page 132](#page-143-0)

The IBM Intelligent Operations Center system properties table stores configuration data for IBM Intelligent Transportation, the IBM Intelligent Operations Center, and any other solution that is integrated in your environment. The configuration properties are stored in the SYSPROPS table. Some of the settings are system-wide and some are specific to the features of IBM Intelligent Operations for Transportation and IBM Intelligent Transit Analytics.

#### **Related information**:

Updating the system properties table

# **Chapter 6. Managing the solution**

The topics in this section describe how to perform administrative tasks for IBM Intelligent Transportation.

# **Verifying the version**

You can verify the version of IBM Intelligent Transportation that you have deployed by using the Intelligent Operations Center - About portlet in the **Administration** portal. You can also verify the version of the IBM Intelligent Operations Center and other integrated IBM Smarter Cities Software Solutions that you have deployed in this environment.

For more information about the Intelligent Operations Center - About portlet, see the IBM Intelligent Operations Center Information Center.

# **Controlling the servers and services**

IBM Intelligent Transportation runs on top of the IBM Intelligent Operations Center production environment. The IBM Intelligent Operations Center server cluster provides the middleware and base architecture for the solution. You can control and query the services of IBM Intelligent Transportation using command line scripts on the servers of the IBM Intelligent Operations Center.

For information about how to stop and start the IBM Intelligent Operations Center servers that IBM Intelligent Transportation runs on, see the related links in the IBM Intelligent Operations Center Information Center.

# **Controlling the services of the Traffic Awareness feature**

You can control and query the services of the Traffic Awareness feature from the WebSphere Application Server administrative console on the IBM Intelligent Operations Center application server.

Before manually starting the services of the Traffic Awareness feature, ensure that the services provided by the underlying IBM Intelligent Operations Center are running.

# **Starting the services**

You can manually start the services of the Traffic Awareness feature in the WebSphere Application Server administrative console on the IBM Intelligent Operations Center application server.

# **Before you begin**

Before you start the services of the Traffic Awareness feature, ensure that the services provided by the underlying IBM Intelligent Operations Center are running.

#### **Procedure**

1. Log on to the portal administration console by using the WebSphere Application Server Administrative ID admin and password. http://*APPLICATION\_SERVER\_HOST*:9060/admin

Where *APPLICATION\_SERVER\_HOST* is the host name for the Application Server.

- 2. From the console menu, click **Applications** > **Application Types** > **WebSphere enterprise applications**.
- 3. In the **Search Terms** filter field, enter \*Trans\*.
- 4. Select the following applications:
- v **trans\_portal\_101\_ear**
- v **trans\_portlet\_ear**
- v **trans\_reports\_portlet\_ear**
- v **trans\_restservices\_ear**
- v **trans\_tmddecserver\_ear**
- v **trans\_tmddloadserver\_ear**
- v **trans\_tmddpublish\_ear**
- 5. Click **Start**.

#### **Results**

After each service has started, the status of the services changes from stopped to started.

# **Stopping the services**

You can manually stop the services of the Traffic Awareness feature in the WebSphere Application Server administrative console on the IBM Intelligent Operations Center application server.

## **Procedure**

1. Log on to the portal administration console by using the WebSphere Application Server Administrative ID admin and password. http://*APPLICATION\_SERVER\_HOST*:9060/admin

Where *APPLICATION\_SERVER\_HOST* is the host name for the Application Server.

- 2. From the console menu, click **Applications** > **Application Types** > **WebSphere enterprise applications**.
- 3. In the **Search Terms** filter field, enter \*Trans\*.
- 4. Select the following applications:
	- v **trans\_portal\_101\_ear**
	- v **trans\_portlet\_ear**
	- v **trans\_reports\_portlet\_ear**
	- v **trans\_restservices\_ear**
	- v **trans\_tmddecserver\_ear**
	- v **trans\_tmddloadserver\_ear**
	- v **trans\_tmddpublish\_ear**
- 5. Click **Stop**.

#### **Results**

After each service stops, the status of the services changes from started to stopped.

#### **Querying the status of the services**

You can query the status of the services of the Traffic Awareness feature in the WebSphere Application Server administrative console on the IBM Intelligent Operations Center application server.

#### **Procedure**

1. Log on to the portal administration console by using the WebSphere Application Server Administrative ID admin and password. http://*APPLICATION\_SERVER\_HOST*:9060/admin

Where *APPLICATION\_SERVER\_HOST* is the host name for the Application Server.

- 2. From the console menu, click **Applications** > **Application Types** > **WebSphere enterprise applications**.
- 3. In the **Search Terms** filter field, enter \*Trans\*.
- 4. Select the following applications:
	- v **trans\_portal\_101\_ear**
	- v **trans\_portlet\_ear**
	- v **trans\_reports\_portlet\_ear**
	- v **trans\_restservices\_ear**
	- v **trans\_tmddecserver\_ear**
	- v **trans\_tmddloadserver\_ear**
	- v **trans\_tmddpublish\_ear**

## **Results**

The status of the service is displayed as a colored icon in the corresponding status column for each service.

- v A **green arrow** indicates that the service is running.
- v A **red x** indicates that the service has stopped.
- v A **question mark** indicates that the service status is unknown.

# <span id="page-176-0"></span>**Controlling the servers of the Traffic Prediction feature**

## ⇔

Manage the servers of the optional Traffic Prediction feature from the IBM Intelligent Operations Center management server.

# **Before you begin**

Before you start the servers of the Traffic Prediction feature, ensure that the servers provided by the underlying IBM Intelligent Operations Center and the foundational Traffic Awareness feature are running.

# **About this task**

The following servers must be started on the Management server for the Traffic Prediction feature to function:

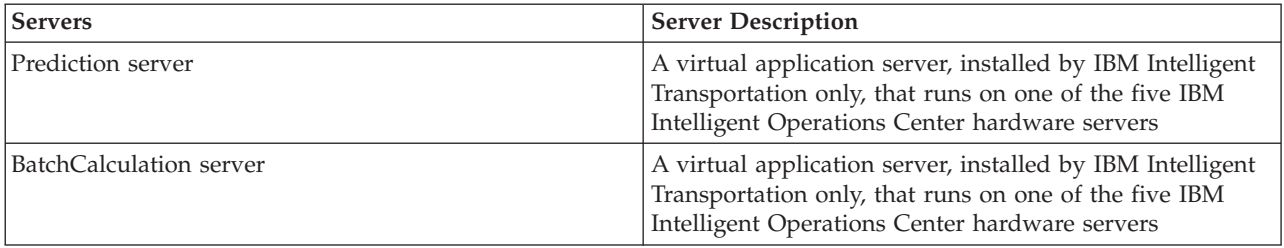

# **Procedure**

1. Log on to the Management server as the *root* user.

- Starting the servers
- 2. To start the Prediction server, go to the /opt/IBM/WebSphere/AppServer/profiles/IICCltSvcsProfile1/ bin directory and enter the following command:

./startServer.sh IICCltSvcsServer1 -username *username* -password *password*

Where:

- *username* is the portal administrator with privileges to start and stop the transportation application servers
- *password* is the password of the portal administrator
- 3. To start the BatchCalculation server, go to the /opt/IBM/WebSphere/AppServer/profiles/ IICDaAqSvcsServer1/bin directory and enter the following command:

./startServer.sh IICDaAqSvcsServer1 -username *username* -password *password*

Stopping the servers

- 4. To stop the Prediction server, enter the following command: ./stopServer.sh IICCltSvcsServer1 -username *username* -password *password*
- 5. To stop the BatchCalculation server, enter the following command:

./stopServer.sh IICDaAqSvcsServer1 -username *username* -password *password*

# **Controlling the services of the Vehicle Awareness and Prediction feature**

# ₽

If the Vehicle Awareness and Prediction feature of IBM Intelligent Transit Analytics is installed, additional services are required.

Before you start the services of the Vehicle Awareness and Prediction feature, ensure that the services provided by the underlying IBM Intelligent Operations Center and the foundational Traffic Awareness feature are running.

The following services must be started for the Vehicle Awareness and Prediction feature to function:

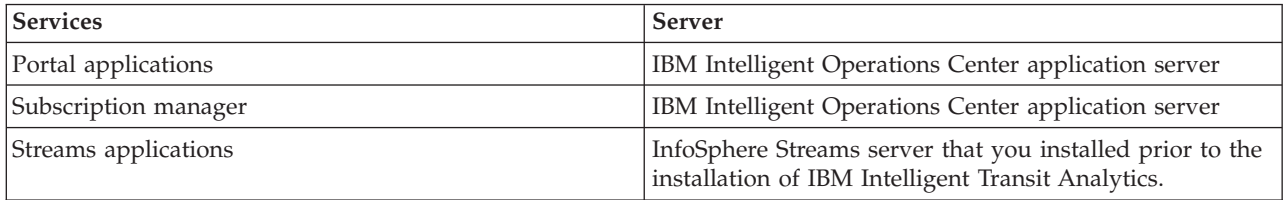

When the IBM Intelligent Operations Center is started, the services of the Vehicle Awareness and Prediction feature start automatically. Sometimes these services must be started and stopped manually.

#### **Related concepts**:

["Verifying the installation of the Vehicle Awareness and Prediction feature" on page 43](#page-54-0) Verify the installation of the Vehicle Awareness and Prediction feature to ensure that it is correctly deployed and running on the IBM Intelligent Transportation solution.

["Exporting Vehicle Awareness and Prediction system data" on page 116](#page-127-0) After you complete the required post-installation configuration, you are ready to run and use the Vehicle Awareness and Prediction of IBM Intelligent Transit Analytics.

# **Starting the services** 暈

#### **Starting the portal application services:**

The Vehicle Awareness and Prediction feature requires that the **trans\_vap\_restservice\_ear** and **trans\_vap\_httpd\_web\_ear** portal application services are running on the IBM Intelligent Operations Center application server.

#### **Before you begin**

Depending on the deployment of the IBM Intelligent Operations Center, you might need to open TCP/IP ports to allow access to the WebSphere Application Server administrative console. You might also need to obtain the necessary administrative privileges to access the required log files relating to the portal application services.

#### **About this task**

To start the required portal application services of the Vehicle Awareness and Prediction feature, use the following procedure:

#### **Procedure**

1. Log on to the portal administration console by using the WebSphere Application Server Administrative ID admin and password. http://*APPLICATION\_SERVER\_HOST*:9060/admin

Where *APPLICATION\_SERVER\_HOST* is the host name for the Application Server.

- 2. From the console menu, click **Applications** > **Application Types** > **WebSphere enterprise applications**.
- 3. In the **Search Terms** filter field, enter \*vap\*.
- 4. Select the following applications:
	- v **trans\_vap\_httpd\_web\_ear**
	- v **trans\_vap\_restservice\_ear**
	- v **trans\_vap\_ui\_restservices\_ear**
	- v **vap\_portlet\_ear**
- 5. Click **Start**.

#### **Results**

After each service has started, the status of the services changes from stopped to started.

#### **What to do next**

Start the subscription manager service required by the Vehicle Awareness and Prediction feature.

# **Starting the subscription manager:**

The Vehicle Awareness and Prediction feature of IBM Intelligent Transit Analytics requires that the subscription manager is running on the IBM Intelligent Operations Center application server. Start the subscription manager manually whenever the portal server is restarted.

#### **Before you begin**

The portal application services required by the Vehicle Awareness and Prediction feature must be running before you can start the subscription manager.

Edit the subscription.properties file to configure the subscription manager. See *Configuring the subscription client manager.*

#### **About this task**

To start the subscription manager and subscribe the incoming vehicle monitoring Service Interface for Real Time Information (SIRI) messages, perform the following steps:

#### **Procedure**

- 1. Log on to the IBM Intelligent Operations Center application server as the root user.
- 2. Open the following directory: /opt/IBM/iss/intelligentTransportation/ intelligentTransitAnalytics/vap/tools
- 3. To start the subscription manager, enter the following command:

./vap\_subscriptionmgr.sh

4. To verify that the subscription manager started successfully, enter the following command: tail -f subscription.log

A message displays confirming that the subscription manager started successfully.

#### **What to do next**

Start the streams application required by the Vehicle Awareness and Prediction feature.

#### **Starting the streams application:**

The Vehicle Awareness and Prediction feature of IBM Intelligent Transit Analytics requires that the streams application is running on the InfoSphere Streams.

#### **About this task**

To start the streams application on the InfoSphere Streams, perform the following steps:

#### **Procedure**

- 1. Log on to the InfoSphere Streams as the streams administrator, for example *streamsadmin*.
- 2. Go to the following directory: /opt/IBM/iss/intelligentTransportation/ intelligentTransitAnalytics
- 3. To start the streams application, enter the following command: launcher.sh –i trans\_vap

# **Stopping the services** 暈

# **Stopping the portal application services:**

Sometimes it is necessary to manually stop the portal application services of the Vehicle Awareness and Prediction feature that are running on the IBM Intelligent Operations Center application server.

#### **Before you begin**

Depending on the deployment of the IBM Intelligent Operations Center, you might need to open TCP/IP ports to allow access to the WebSphere Application Server console. You might also need to obtain the necessary administrative privileges to access the required log files that are relating to the portal application services.
### **About this task**

To stop the required portal application services of the Vehicle Awareness and Prediction feature, use the following procedure.

### **Procedure**

1. Log on to the portal administration console by using the WebSphere Application Server Administrative ID admin and password. http://*APPLICATION\_SERVER\_HOST*:9060/admin

Where *APPLICATION\_SERVER\_HOST* is the host name for the Application Server.

- 2. From the console menu, click **Applications** > **Application Types** > **WebSphere enterprise applications**.
- 3. In the **Search Terms** filter field, enter \*vap\*.
- 4. Select the following applications:
	- v **trans\_vap\_httpd\_web\_ear**
	- v **trans\_vap\_restservice\_ear**
	- v **trans\_vap\_ui\_restservices\_ear**
	- v **vap\_portlet\_ear**
- 5. Click **Stop**.

### **Results**

After each service starts, the status of the services changes from started to stopped.

### **Stopping the subscription manager:**

Sometimes it is necessary to manually stop the subscription manager of the Vehicle Awareness and Prediction feature that is running on the IBM Intelligent Operations Center application server. Stopping the subscription manager stops the flow of incoming vehicle monitoring Service Interface for Real Time Information (SIRI) messages.

### **About this task**

To stop the subscription manager, use the following procedure.

### **Procedure**

- 1. Log on to the IBM Intelligent Operations Center application server as the root user.
- 2. Open the following directory: /opt/IBM/iss/intelligentTransportation/ intelligentTransitAnalytics/vap/tools
- 3. Enter the following command: ./vap\_subscriptionmgr.sh stop
- 4. To verify that the subscription manager stopped running, enter the following command: tail -f subscription.log

A message displays confirming that the subscription manager is not running.

### **What to do next**

For a more detailed status of the subscription manager service, check the subscription.log file that is displayed by the **tail** command.

## **Stopping the streams application:**

Sometimes it is necessary to manually stop the streams application running on the InfoSphere Streams that is required by the Vehicle Awareness and Prediction feature of IBM Intelligent Transit Analytics.

### **About this task**

To stop the streams application on the InfoSphere Streams, perform the following steps.

### **Procedure**

- 1. Log on to the InfoSphere Streams as the streams administrator, for example *streamsadmin*.
- 2. Go to the following directory: /opt/IBM/iss/intelligentTransportation/ intelligentTransitAnalytics
- 3. To stop the streams application, enter the following command: stopper.sh –i trans\_vap

# **Querying the services** ₽

## **Querying the status of the portal application services:**

You can query the status of the portal application services of the Vehicle Awareness and Prediction feature by using the WebSphere Application Server administrative console from the IBM Intelligent Operations Center application server.

### **Procedure**

1. Log on to the portal administration console by using the WebSphere Application Server Administrative ID admin and password. http://*APPLICATION\_SERVER\_HOST*:9060/admin

Where *APPLICATION\_SERVER\_HOST* is the host name for the Application Server.

- 2. From the console menu, click **Applications** > **Application Types** > **WebSphere enterprise applications**.
- 3. In the **Search Terms** filter field, enter \*vap\*.
- 4. Select the following applications:
	- v **trans\_vap\_httpd\_web\_ear**
	- v **trans\_vap\_restservice\_ear**
	- v **trans\_vap\_ui\_restservices\_ear**
	- v **vap\_portlet\_ear**

### **Results**

The status column of the services list displays the status of the services. A service can be either stopped or started.

# **Querying the status of the subscription manager:**

You can query the status of the subscription manager to see whether it is monitoring the incoming vehicle monitoring Service Interface for Real Time Information (SIRI) messages to send subscription requests when necessary.

### **About this task**

Complete the following procedure from the IBM Intelligent Operations Center application server.

### **Procedure**

- 1. Log on to the IBM Intelligent Operations Center application server as the root user.
- 2. Open the following directory: /opt/IBM/iss/intelligentTransportation/ intelligentTransitAnalytics/vap/tools
- 3. Enter the following command: ps -ef | grep "/opt/IBM/WebSphere/wp\_profile/bin/launchClient.sh /opt/IBM/WebSphere/wp\_profile/installedApps/ICPWPSNo
- 4. Optional: To verify the subscription manager status, enter the following command: tail -f subscription.log

A message displays confirming that the subscription manager started successfully.

### **What to do next**

For a more detailed status of the subscription manager service, check the subscription.log file that is displayed by the **tail** command. You can also use the **cat** or **more** commands to view the subscription.log file.

# **Querying the status of the streams application:**

You can query the status of the streams applications running on the InfoSphere Streams to see if it is running and in a healthy state.

### **Procedure**

- 1. Log on to the InfoSphere Streams as the Streams administrator, for example *streamsadmin*.
- 2. To check whether the streams application is running, enter the following command:

streamtool lsjobs -i trans vap

The following output is displayed when the streams application is running and in a healthy state: Id State Healthy ... \* Running yes

3. To check the status for each streams process, enter the following command:

streamtool lspes -i trans vap

The following output is displayed when the streams application is running and in a healthy state:

Id State Healthy Host PID JobID JobName Operators

# **Managing traffic prediction calculations**

# e

To trigger traffic prediction calculations manually and to monitor triggered calculations, use the Initiate Calculation Manually portlet and Traffic Prediction Calculation Monitoring portlet available at **Administration** > **Intelligent Operations**. You must have IT Administrator permissions to perform this task.

### **Related concepts**:

["Customizing the Traffic Prediction feature" on page 138](#page-149-0)

You can customize the optional Traffic Prediction feature to provide traffic prediction within an hour from the current time, to provide customized reports, and to configure data collection, enablement, and calculation in the administration portlets.

# **Manually initiating traffic prediction calculations**

# e

To specify the traffic prediction calculations to be triggered manually, outside of the scheduled calculation times, use the Initiate Calculation Manually portlet available at **Administration** > **Intelligent Operations** > **Administration Tools** > **Initiate Traffic Prediction Calculations**. You must have IT Administrator permissions to perform this task.

# **Procedure**

- 1. Select the **Calculation process to initiate** from the list.
- 2. Select the **Subnet ID on which to run calculation** from the list.
- 3. After you make your selection, click **Initiate** or click **Reset** to go back to the default values.

# **Results**

A confirmation of your saved configuration is displayed at the top of the portlet and the required traffic prediction calculation is triggered.

# **What to do next**

You can view the status of the triggered traffic prediction calculation in the Traffic Prediction Calculation Monitoring portlet by clicking **Administration** > **Intelligent Operations** > **Administration Tools** > **Monitor Traffic Prediction Calculations**.

# **Monitoring traffic prediction calculations**

## e

To customize the query in the selection form and get the required traffic prediction calculation monitoring table, use the Traffic Prediction Calculation Monitoring portlet available at **Administration** > **Intelligent Operations** > **Administration Tools** > **Monitor Traffic Prediction Calculations**. You must have IT Administrator permissions to perform this task.

- 1. Click **Select Content**. A form is displayed.
- 2. Use the form to specify the traffic prediction calculation that you would like to monitor:
	- v **Calculation Type**
	- v **Status**
	- v **From date**
	- v **To date**
- 3. After you make your selection, click **Select Content** again to hide the selection form.
- 4. Click **Update** or click **Reset** to go back to the default values.

# **Results**

The table is updated with the latest available traffic prediction calculation information based on your selection.

# **Chapter 7. Maintaining the solution**

Perform maintenance tasks to keep your solution running smoothly.

# **Maintaining the database**

The databases of IBM Intelligent Transportation are on the IBM Intelligent Operations Center data server. To optimize the performance and stability of the IBM Intelligent Transportation solution, the databases must be maintained regularly.

Use the maintenance information to manage the TIH 0P and TIH HS IBM Intelligent Transportation databases.

For more information about managing and maintaining the platform databases on the IBM Intelligent Operations Center data server, see the IBM Intelligent Operations Center Information Center.

# **Database maintenance**

When the IBM Intelligent Transportation solution is running, large amounts of traffic data are collected and generated. To optimize the performance of the solution, ensure that the databases of IBM Intelligent Transportation are maintained regularly.

To prevent performance issues, implement a data maintenance strategy to remove obsolete data, periodically reorganize database tables, and maintain current database table statistics. A regularly scheduled maintenance plan is essential for maintaining peak performance of your system.

Perform the following database maintenance activities at least once a week:

### **REORGCHK**

Use the **REORGCHK** command to update the statistics for all objects in the database and determine which tables and indexes must be reorganized. The **REORGCHK** command calculates statistics on the database to determine whether tables or indexes, or both, must be reorganized or cleaned up. The **REORGCHK** command outputs a list of all table and index objects in the database. Objects with an asterisk (\*) in the **REORG** column must be reorganized.

### **REORG**

Use the **REORG** command to reorganize a database table by compacting information and reconstructing the rows to eliminate fragmented data. After you use the **REORGCHK** command to identify the database tables or indexes to be reorganized, you must explicitly start the **REORG** command for each object. Tables or indexes that are identified by **REORGCHK** are not automatically reorganized.

If you install the optional Traffic Prediction feature and your transportation network has at least 2000 links, then for optimum performance, you must run the **REORG** command every day on the following database tables:

- v tptool.LINK\_REPORT
- tptool.LINK\_STATS
- v tptool.LINK\_FORECAST
- v tmdd.LINK\_STATUS
- datex II.TRAFFICSPEED
- v datex\_II.TRAFFICFLOW

### **RUNSTATS**

Use the **RUNSTATS** command to update statistics on a daily or weekly basis. You must also update the statistics after schema changes, a massive update, or increased load, such as refreshing the catalog. The optimizer uses the statistics that are updated by the **RUNSTATS** command to determine access paths to the data. Therefore, inaccurate statistics can result in decreased database efficiency.

#### **REBIND**

After you run **RUNSTATS** on the database tables, rebind your applications to take advantage of the latest statistical data. Rebinding ensures that DB2 uses the best access plan. Perform a **REBIND** after you run **RUNSTATS** as part of your normal database maintenance procedures.

**Note:** If a package is already in use, the **db2rbind** command cannot rebind a package.

Some of the database maintenance activities might cause performance degradation and locking while they run. Perform database maintenance during a period of low or minimal usage of the IBM Intelligent Transportation and the IBM Intelligent Operations Center.

For more information about the database maintenance commands and how they work, see the DB2 Information Center.

### **Related information**:

[DB2 Information Center](http://pic.dhe.ibm.com/infocenter/db2luw/v9r7/index.jsp)

# **Verifying the database connection**

You can test the connection to the databases on the IBM Intelligent Operations Center data server.

## **Procedure**

- 1. Log on to the administrative console of the IBM Intelligent Operations Center data server.
- 2. To reveal the resources options, on the left menu, beside **Resources** click **+**.
- 3. Beside **JDBC**, click **+**.
- 4. Click **Data Sources**.
- 5. In the table on the right side, select the following databases of the:
	- v **TIH\_OP**
	- v **TIH\_HS**
- 6. To test the status of the connection, at the top of the table click **Test Connection**. On completion, the test result is displayed at the top of the page.

# **Backing up data**

To prevent the loss of valuable data, back up the IBM Intelligent Transportation databases regularly.

The data of the IBM Intelligent Transportation solution is stored in two databases that are on the IBM Intelligent Operations Center data server, or DB2 server. The following table lists the DB2 databases that are used by IBM Intelligent Transportation.

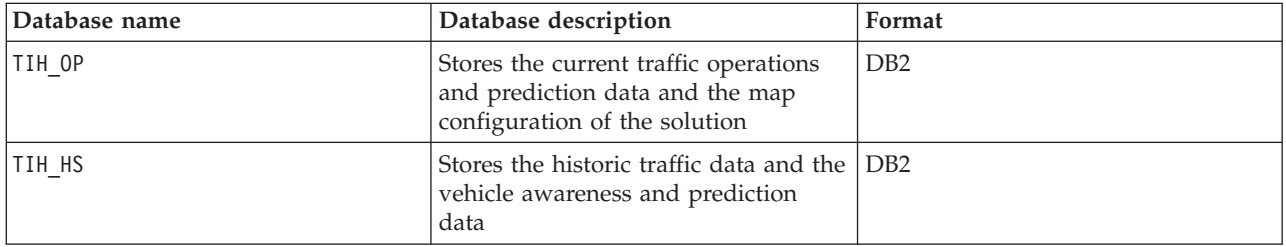

**Note:** When you back up data, ensure that you also back up the IBM Intelligent Operations Center database: IOCDB.

You should regularly back up other files, directories, and databases that are provided by the IBM Intelligent Operations Center architecture and base platform. For more information about backing up the IBM Intelligent Operations Center, see the related links.

# **Monitoring and reserving available free space**

Regularly monitor the available free space for the IBM Intelligent Transportation databases.

# **About this task**

The IBM Intelligent Transportation data received through TMDD feeds from Owner Centers is stored on the IBM Intelligent Operations Center data server. The databases are in DB2 format.

Standard DB2 database administration and maintenance procedures are sufficient for managing the databases of IBM Intelligent Transportation.

# **Accessing the databases About this task**

Use the following procedure to access the databases of IBM Intelligent Transportation.

## **Procedure**

- 1. Log on to the WebSphere Application Server administrative console.
- 2. Click **Resources** > **Data sources** > *Database\_name*.

**Note:** Where *Database\_name* is either **TIH\_OP** or **TIH\_HS**.

3. To access the database, use the db2 command-line interface or the DB2 control center.

**Note:** There are several standard Linux commands that you can use to augment the DB2 commands.

# **Monitoring resources About this task**

The following resources are the principle resources to monitor:

- The DB2 disk utilization.
- v The memory that is used by the various DB2 processes, in particular the application heap for the JDBC listener.

The space requirements are dependent on the activity of the system; for example, publication frequency, type, and size of publication.

The page size for tables is set to 32 KB, which restricts the maximum size of the database to 512 GB.

- To monitor database health:
	- 1. Log files must be examined periodically. The principal log file is sqllib/db2dump/db2diag.log which contains notifications of significant events from DB2.
	- 2. Review the log file output with a system administrator.
- To monitor database growth:
	- 1. Use options in the database panel in the DB2 control center.
- To monitor table growth:

1. Select **database name** > **tables** > **table name** > **Estimate Size**.

### **Note:**

Table growth is dependent on the activity. If there is regular activity, use the DB2 control center to monitor table growth.

Regularly monitoring table growth gives you an idea of the growth rate trend. Generally, tables that store status information have the fastest growth rate.

### **Checking disk usage About this task**

To locate the files with the highest disk usage, use the **du** command.

### **Example**

If the database data is stored in the directory /home/db2/, enter the following command to return a list of directories in ascending order of size:

**du -s** /home/db2/\* | **sort -n**

Check disk usage to identify directories that have too much space.

## **Monitoring application heap space About this task**

DB2 uses an application to mediate requests from JDBC. Heap memory allocation for the application to mediate requests from JDBC must be monitored.

### **Procedure**

1. Identify the application to monitor. For example, for a database that is identified as **TIH\_HS**, this following command identifies the application:

```
db2 list applications | grep S00 | grep jcc
DB2INST1 db2jcc_applica 6522 09A151C3.AE29.110701094207 TIH_HS 1
```
The application **TIH\_HS** has an identifier of 6522.

2. Check the value of the heap allocation to this application. For **TIH\_HS** run: db2mtrk -i -d -v | grep 6522

The application heap (6522) has a size of 65,536 bytes.

3. If the application heap size is becoming excessively high, terminate the application. For **TIH\_HS**, run the following command:

db2 force application \(6522\)

**Note:** For minimum disruption, terminate an activity during a period of low activity.

# **Detaching and deleting old partitions**

Regularly detach and delete old partitions in the IBM Intelligent Transportation databases to monitor and maintain the performance of the IBM Intelligent Transportation solution.

# **Before you begin**

Run the **df -h** command to display the amount of free hard disk drive space that is available.

# **About this task**

Run the **detach** command with the **-drop** option to detach and delete old partitions from the IBM Intelligent Transportation database tables. For more information about partitions, visit the DB2 Information Center.

The following list is a list of all the data types in the databases:

- cctvstatus
- detectorstatus
- gatestatus
- intersectionsignalstatus
- lcsstatus
- linkstatus
- rampmeter

# **Procedure**

- 1. Log on to the IBM Intelligent Operations Center data server as the *db2inst1* user.
- 2. Go to the following directory: /opt/IBM/iss/intelligentTransportation/ intelligentOperationsTransportation/scripts
- 3. To run the query, enter the following command:

./detach.sh -db *database* –t *type* -v -s *startDate* -e *endDate* -drop

where:

- v *database* is the name of the database that the partitions are in.
- v *type* is the type of data that is to be removed from the database. Use the *devicestatus* type to query all the different data types within the database.
- *startDate* is the date that the partition to be removed begins.
- *endDate* is the date that the partition to be removed ends.

# **What to do next**

To verify that the partition was removed successfully, run the **df -h** command to display the amount of hard disk drive space that is available. If the amount of free space is greater than the amount before the procedure was completed, the deletion of the partition was successful.

## **Related information**:

**COMPANY** [DB2 Information Center](http://publib.boulder.ibm.com/infocenter/db2luw/v9r5/index.jsp?topic=%2Fcom.ibm.db2.luw.admin.partition.doc%2Fdoc%2Fc0021560.html&resultof=%22partition%22%20%22partit%22)

# **Maintaining the Traffic Awareness feature**

Ensure that the system performs at the optimum performance level by maintaining the system regularly.

# **Tuning performance**

You can enhance the performance of the product after you complete the installation.

# **Tuning the performance of the base architecture**

To optimize the performance and stability of the IBM Intelligent Transportation solution, the databases must be maintained regularly. A regularly scheduled database maintenance plan is essential for maintaining peak performance of your system. For more information, see *Maintaining the database.*

<span id="page-191-0"></span>IBM Intelligent Transportation runs on top of the IBM Intelligent Operations Center. For general details on tuning performance in IBM Intelligent Transportation, see the section of the IBM Intelligent Operations Center Information Center.

# **Tuning the performance of the Traffic Awareness map**

Optionally, you can enhance the geospatial performance of the map that is provided with the Traffic Awareness feature. If you find that the road links and associated traffic data on the map in the Current Traffic Conditions portlet are slow to render at certain zoom levels, you can optimize the map display.

By default all road link categories have equal importance regardless of the map zoom level. You can assign an importance level to a road link and associate the importance with a specific zoom level. You can also simplify the geospatial geometry that is displayed for a type of road link by using the zoom level of the map. For example, you can customize the map so that when you zoom out to a high level that covers a larger geographical area, the map displays less geospatial detail.

Use the following procedures to fine-tune the performance and display of the Current Traffic Conditions map on the Operator: Traffic view.

# **Assigning an importance value to road links**

You can tune the performance of the map display in the Current Traffic Conditions portlet. Configure the system so that the map displays only the specific road links for the current zoom level. By setting an importance criteria, lower priority links within the transportation network are not displayed when you zoom to a high level on the map. You can also specify the road link types that are a higher priority on the map. Run the **setImportance** script from the command line on the IBM Intelligent Operations Center data server to assign an importance value to a road link.

# **Before you begin**

Before you run the **setImportance** and **generalizeLinks** scripts, the SYSPROP database table must be populated with a row that matches the script parameter. Configure the *importance* and *zoomRange* variable values in the SYSPROP database table according to the requirements of your transportation system. For more information, see the related links at the end of this topic.

## **About this task**

Using the **setImportance** script, you can set the importance of the links on a per road category basis. The script updates the system database with the assigned value for the selected road type category.

## **Procedure**

- 1. Log on to the IBM Intelligent Operations Center data server as the root user.
- 2. Open the following directory for the performance tuning scripts:

/opt/IBM/iss/intelligentTransportation/intelligentOperationsTransportation/scripts

3. Enter the following command:

./setImportance.sh -d *dbName* -t *roadType* -i *importance* where:

- v *dbName* is the prefix of the system database name. For example, if the database name is TIH\_HS, the prefix is TIH.
- *roadType* is the type of road link for which you are setting the importance value. For example, freeway or motorway.
- *importance* is an integer value to classify the importance of all road links matching the specified *roadType* category. The *importance* value must be greater than or equal to zero and less than or equal to 3.

<span id="page-192-0"></span>See the following example command:

./setImportance.sh -d TIH -t freeway -i 1

4. Restart the IBM Intelligent Operations Center application server.

## **Results**

After you run the script, when the map is zoomed out at a high zoom level, the traffic links are rendered much faster than before. When the map Current Traffic Conditions portlet makes a request for the latest traffic data, the system calculates an importance value which depends on the current zoom level. The map displays any road links that either:

- Match the importance value
- Are greater than the importance value

When the map zooms out, roads assigned a lower level of importance are not displayed.

# **What to do next**

Optionally, to enhance the performance of the map display further, you can also optimize the geospatial geometry of road links. For more information, see the related task link.

### **Related tasks**:

["Configuring the link importance and zoomRange variable values" on page 183](#page-194-0)

Before you run the performance tuning scripts, you must first define and associate the importance values and the zoom range generalization values to a map zoom level. The *importance* and *zoomRange* variables are used by the script to determine how the geospatial geometry is calculated for road links on the map. Configure the range of *importance* and *zoomRange* values in the SYSPROP table in the IOCDB database.

"Optimizing the geospatial geometry of road links"

You can tune the performance of the map display in the Current Traffic Conditions portlet by simplifying the geospatial geometry of the road links within the transportation network. The more simplified a road link is, the fewer points that must be sent to the map at a certain zoom level. To optimize the geometry of a road link and assign multiple geometries for specific zoom levels, run the **generalizeLinks** script from the command line on the system server.

# **Optimizing the geospatial geometry of road links**

You can tune the performance of the map display in the Current Traffic Conditions portlet by simplifying the geospatial geometry of the road links within the transportation network. The more simplified a road link is, the fewer points that must be sent to the map at a certain zoom level. To optimize the geometry of a road link and assign multiple geometries for specific zoom levels, run the **generalizeLinks** script from the command line on the system server.

## **Before you begin**

Before you run the **setImportance** and **generalizeLinks** scripts, the SYSPROP database table must be populated with a row that matches the script parameter. Configure the *importance* and *zoomRange* variable values in the SYSPROP database table according to the requirements of your transportation system. For more information, see the related links at the end of this topic.

## **About this task**

By default, all the points of a road link are contained in a single geometry for a road link. The geometry is the information that you see when you zoom into a road link on the map. When you zoom out of the map, it is not necessary to see the finer detail of every road link. Viewing the entire geometry of a set of road links clutters the map with too much information when the map is zoomed out. The GIS map is also slower to render and update the display when all points are displayed. To improve performance,

you can remove points from the geometry of a road link. This can be done while still preserving the general characteristics of the geometry, such as the road shape. The outline of the road link is still visible when the map is fully zoomed out.

Using the **generalizeLinks** script, you can optimize the geometry by specifying the tolerance and zoom range for links that are stored in the database.

The **generalizeLinks** script calls the DB2 spatial generalize function **ST\_Generalize** to simplify the default geometry of a link that is based on the tolerance parameter that is specified in the command. The resulting simplified geometry is then stored in the system database and is assigned to that link at the *zoomRange* that was specified in the script command. For more information, see the *DB2 Information Center.*

### **Procedure**

- 1. Log on to the IBM Intelligent Operations Center data server as the root user.
- 2. Open the following directory for the performance tuning scripts:

```
/opt/IBM/iss/intelligentTransportation/intelligentOperationsTransportation/scripts
```
3. Enter the following command:

./generalizeLinks.sh -d *dbName* -t *tolerance* -z *zoomRange* Where:

- *dbName* is the prefix of the system database name. For example, if the database name is TIH HS, the prefix is TIH.
- v *tolerance* is a value in meters which is used as the threshold parameter to the DB2 spatial generalize function. Enter a value of 0.25 meters or less. A value greater than 0.25 meters is not recommended.
- v *zoomRange* is the zoom range that you want to associate the resulting generalized geometry with. The *zoomRange* value must be greater than or equal to zero and less than or equal to 3.

See the following example command:

./generalizeLinks.sh -d TIH -t 0.2 -z 2

4. Restart the IBM Intelligent Operations Center application server.

### **Results**

After you run the script, when you zoom out to a high level on the map, the traffic links are rendered much faster than before. This is because there are less detailed road link lines on the map. When you zoom in to a lower level on the map, more details are displayed for each road link.

### **What to do next**

Optionally, to enhance the performance of the map display further, you can also assign an importance value to road links. Lower priority links within the transportation network are not displayed when you zoom to a high level on the map. For more information, see the related task link.

### <span id="page-194-0"></span>**Related tasks**:

["Assigning an importance value to road links" on page 180](#page-191-0)

You can tune the performance of the map display in the Current Traffic Conditions portlet. Configure the system so that the map displays only the specific road links for the current zoom level. By setting an importance criteria, lower priority links within the transportation network are not displayed when you zoom to a high level on the map. You can also specify the road link types that are a higher priority on the map. Run the **setImportance** script from the command line on the IBM Intelligent Operations Center data server to assign an importance value to a road link.

"Configuring the link importance and zoomRange variable values"

Before you run the performance tuning scripts, you must first define and associate the importance values and the zoom range generalization values to a map zoom level. The *importance* and *zoomRange* variables are used by the script to determine how the geospatial geometry is calculated for road links on the map. Configure the range of *importance* and *zoomRange* values in the SYSPROP table in the IOCDB database.

# **Related information**:

[DB2 Information Center: ST\\_Generalize reference information](http://publib.boulder.ibm.com/infocenter/db2luw/v9/index.jsp?topic=%2Fcom.ibm.db2.udb.spatial.doc%2Frsbp4048.html)

[DB2 Information Center: ST\\_Geometry reference information](http://publib.boulder.ibm.com/infocenter/db2luw/v8/index.jsp?topic=/com.ibm.db2.udb.doc/opt/rsbp4057.htm)

# **Configuring the link importance and zoomRange variable values**

Before you run the performance tuning scripts, you must first define and associate the importance values and the zoom range generalization values to a map zoom level. The *importance* and *zoomRange* variables are used by the script to determine how the geospatial geometry is calculated for road links on the map. Configure the range of *importance* and *zoomRange* values in the SYSPROP table in the IOCDB database.

# **Before you begin**

This procedure is only required if you plan to run the **setImportance** or **generalizeLinks** map performance tuning scripts.

## **About this task**

The SYSPROP database table stores system-wide configuration data for the IBM Intelligent Operations Center and integrated solutions such as IBM Intelligent Transportation. By default, all geospatial information is displayed regardless of the road link type or zoom level of the map.

You can set more values for the *importance* and *zoomRange* variables that can be used to fine-tune the road link detail and geometry that is displayed on the map at different zoom levels.

When you run the **setImportance** and **generalizeLinks** map performance tuning scripts, you must specify an *importance* and a *zoomRange* value in the respective script commands. These values must be predefined in the SYSPROP database table. Before you run the **setImportance** and **generalizeLinks** scripts, the SYSPROP database table must be populated with a row that matches the script parameter.

Use the following procedure to define the importance level range and the zoom generalization range in the IOCDB SYSPROP database table.

- 1. Log on to the IBM Intelligent Operations Center data server as the database administrator.
- 2. Optional: To predefine the *importance* values, enter the following SQL command for every importance level value:

```
INSERT INTO DBTable (Realm, Subject, Name, Value, Type, Description)
VALUES ('MAP','Importance','importance','zoomLevel','Integer', 'Description');
Where:
```
- v *DBTable* is the name of the SYSPROP database table, such as IOC.SysProp.
- *importance* is an integer that represents a value in the importance range, starting from zero which has the least importance.
- v *zoomLevel* is the zoom level of the map. The map zoom levels are from 0 to 12, where 0 is the lowest and 12 is the highest zoom level.
- *Description* is a string to describe the importance range.

For example, suppose that you want to associate a set of map zoom levels that range from 0 -12, with an importance range of 0 - 2. Enter the following SQL INSERT commands:

```
INSERT INTO IOC.SysProp (Realm, Subject, Name, Value, Type,
Description) VALUES ('MAP','Importance','0','4','Integer',
'range for roads with the lowest importance');
INSERT INTO IOC.SysProp (Realm, Subject, Name, Value, Type,
Description) VALUES ('MAP','Importance','1','8','Integer',
'range for roads with medium importance');
INSERT INTO IOC.SysProp (Realm, Subject, Name, Value, Type,
Description) VALUES ('MAP','Importance','2','12','Integer',
'range for roads with highest importance');
```
This means that:

- v Road links assigned an importance value of 0 display only if the zoom level of the map is in the range of 0 to 4.
- v Road links assigned an importance value of 1 display only if the zoom level of the map is in the range of 5 to 8.
- v Road links assigned an importance value of 2 display only if the zoom level of the map is in the range of 9 to 12.
- 3. Optional: To predefine the *zoomRange* values, enter the following SQL command for every zoom range level value:

```
INSERT INTO DBTable (Realm, Subject, Name, Value, Type, Description) VALUES
```
('MAP','zoomRange','*GeneralizationZoomRange*','*zoomLevel*','Integer', '*Description*');

Where:

- v *DBTable* is the name of the SYSPROP database table, such as IOC.SysProp.
- v *GeneralizationZoomRange* is an integer that represents a value in the zoom generalization range, starting from zero.
- v *zoomLevel* is the zoom level of the map. The map zoom levels are from 0 to 12, where 0 is the lowest and 12 is the highest zoom level.
- *Description* is a string to describe the geospatial generalization range

For example, suppose that you want to associate a set of map zoom levels that range from 0 -12, with a geospatial generalization range of 0 - 2. Enter the following SQL INSERT commands:

```
INSERT INTO IOC.SysProp (Realm, Subject, Name, Value, Type, Description)
VALUES ('MAP','zoomRange','0','4','Integer', 'zoomRange for most zoomed in');
INSERT INTO IOC.SysProp (Realm, Subject, Name, Value, Type, Description)
VALUES ('MAP','zoomRange','1','8','Integer', 'medium zoomRange');
INSERT INTO IOC.SysProp (Realm, Subject, Name, Value, Type, Description)
VALUES ('MAP','zoomRange','2','12','Integer', 'zoomRange for most zoomed out');
This means that:
```
- When the zoom level of the map is  $0 4$ , the zoom range generalization is 0.
- v When the zoom level of the map is 5 8, the zoom range generalization is 1.
- v When the zoom level of the map is 9 12, the zoom range generalization is 2.
- 4. Restart the IBM Intelligent Operations Center application server.

### **What to do next**

You are now ready to run the map performance tuning scripts. See the related task links at the end of this topic.

To update the *importance* and *zoomRange* values, see *Updating the existing link importance and zoomRange variable values.*

### **Related tasks**:

["Assigning an importance value to road links" on page 180](#page-191-0)

You can tune the performance of the map display in the Current Traffic Conditions portlet. Configure the system so that the map displays only the specific road links for the current zoom level. By setting an importance criteria, lower priority links within the transportation network are not displayed when you zoom to a high level on the map. You can also specify the road link types that are a higher priority on the map. Run the **setImportance** script from the command line on the IBM Intelligent Operations Center data server to assign an importance value to a road link.

["Optimizing the geospatial geometry of road links" on page 181](#page-192-0)

You can tune the performance of the map display in the Current Traffic Conditions portlet by simplifying the geospatial geometry of the road links within the transportation network. The more simplified a road link is, the fewer points that must be sent to the map at a certain zoom level. To optimize the geometry of a road link and assign multiple geometries for specific zoom levels, run the **generalizeLinks** script from the command line on the system server.

### **Updating the existing link importance and zoomRange variable values:**

To change the existing range of values for the *importance* and *zoomRange* variables, update the IOC.Sysprop database table by using a series of SQL UPDATE commands.

### **About this task**

This procedure is required only if you previously configured the *importance* and *zoomRange* variable values by using the SQL INSERT commands, and if you have a requirement to update the existing values.

### **Procedure**

1. Optional: To update the existing *importance* values, enter the following SQL command for every importance value in the range:

update *DBTable* Set Value='*zoomLevel*' where Subject = 'Importance' and Name = '*importance*' where:

- v *DBTable* is the name of the SYSPROP database table, such as IOC.SysProp.
- *importance* is an integer that represents a value in the importance range, starting from zero which has the least importance.
- v *zoomLevel* is the zoom level of the map. The map zoom levels are from 0 to 12, where 0 is the lowest and 12 is the highest zoom level.

For example, suppose that you want to update the map zoom levels that range from 0 to 12, with an importance range of 0 - 2. Enter the following SQL commands:

update IOC.SysProp Set Value='4' where Subject = 'Importance' and Name ='0' update IOC.SysProp Set Value='8' where Subject = 'Importance' and Name ='1' update IOC.SysProp Set Value='12' where Subject = 'Importance' and Name ='2'

2. Optional: To update the existing *zoomRange* values, enter the following SQL command for every value in the range:

update *DBTable* Set Value='*zoomLevel*' where Subject = 'ZoomRange' and Name = '*GeneralizationZoomRange*' where:

- v *DBTable* is the name of the SYSPROP database table, such as IOC.SysProp.
- v *GeneralizationZoomRange* is an integer that represents a value in the generalization zoom range, starting from zero which has the least importance.
- v *zoomLevel* is the zoom level of the map. The map zoom levels are from 0 to 12, where 0 is the lowest and 12 is the highest zoom level.

For example, suppose that you want to update the map zoom levels that range from 0 to 12, with a geospatial generalization range of 0 - 2. Enter the following SQL commands:

update IOC.SysProp Set Value='4' where Subject = 'ZoomRange' and Name ='0' update IOC.SysProp Set Value='8' where Subject = 'ZoomRange' and Name ='1' update IOC.SysProp Set Value='12' where Subject = 'ZoomRange' and Name ='2'

3. Restart the IBM Intelligent Operations Center application server.

### **What to do next**

You are now ready to run the map performance tuning scripts. See the related task links at the end of this topic.

# **Maintaining the Vehicle Awareness and Prediction feature**

# ⊞

To ensure that the system is performing at the optimum performance level, regular system maintenance is required.

# **Generating the metadata for vehicle arrival prediction**

# ₽

Run the metadata generator tool on the IBM Intelligent Operations Center data server to produce metadata from the historical vehicle monitoring data that is accumulated in the system. Running the metadata generator tool regularly generates more accurate vehicle arrival predictions.

# **Before you begin**

Complete the steps that are outlined in *Running the services to accumulate data.*

# **About this task**

The metadata generator tool is a command-line interface that automatically generates metadata from historical information that is stored in the TIH\_HS database. The resulting metadata is used by the prediction calculations to generate more accurate vehicle arrival times. Run the metadata generator tool regularly to ensure that the predictions generated by the system are as accurate as possible. You can configure the tool by editing the offline.properties file. For more information, see *Configuring offline.properties.*

# **Procedure**

- 1. Log on to the IBM Intelligent Operations Center data server as the *db2inst1* user.
- 2. Go to the following directory: /opt/IBM/iss/intelligentTransportation/ intelligentTransitAnalytics/scripts
- 3. To run the metadata generation utility, enter the following command: ./vapgenmetadata.sh -config *configFile* –password *dbPassword* -start *startDate* -end *endDate* -preview

Where:

- v *configFile* is a configuration file for specifying more parameters for pruning the database or generating the metadata. By default this file is called offline.properties. The *configFile* is only required if you are using the **-config** switch.
- v *dbPassword* is the password of the *DB\_USER* user that is defined in the configuration file.
- *startDate* is the date to start generating metadata from the historical vehicle monitoring information, which is specified in the format yyyy-mm-dd. The start date must be before the end date.
- *endDate* is the date to end the generation of metadata from the historical vehicle monitoring information, which is specified in the format yyyy-mm-dd. If no end date is specified, the *endDate* defaults to the current date.
- v -preview is an optional parameter that can be used to generate metadata without saving it to the system database. This option is useful for running the command to tune the parameters in the configuration file.

For example, to generate historical metadata for a specified date frame, such as after 1st of March 2013 and before, 20th of July 2013, enter the following command:

./vapgenmetadata.sh -password db2passw0rd -start 2013-01-03 -end 2013-07-20

**Note:** By default, the **vapgenmetadata** script uses the offline.properties configuration file. To run the command by using a different configuration file to specify the detailed properties, enter the following command:

./vapgenmetadata.sh -config config.properties -password db2passw0rd -start 2013-01-03 -end 2013-07-20

## **Results**

The following output is displayed in the console: #JourneyPattern=<#1> #MetaData=<#2> (<#3>,<#4>)

#### Where:

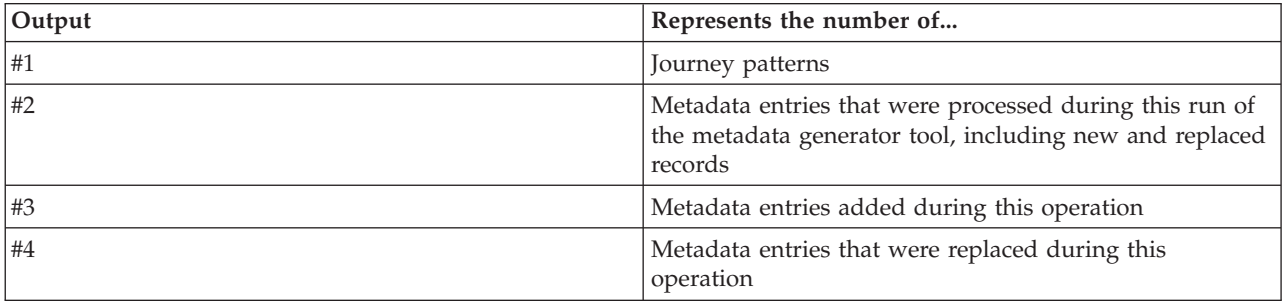

## **What to do next**

To optimize the performance of the system, prune the vehicle data regularly. For more information, see *Pruning the Vehicle Awareness and Prediction data.*

# **Configuring offline.properties** ⊞

The offline.properties file is a configuration file of the Vehicle Awareness and Prediction feature that is used by both the data load utility and the metadata generator tool.

The offline.properties file is in the /opt/IBM/iss/intelligentTransportation/trafficInformationHub/ lib/ directory. The following table lists the property settings of the offline.properties file. Some of the properties must be configured before you run the data load utility and the metadata generator tool.

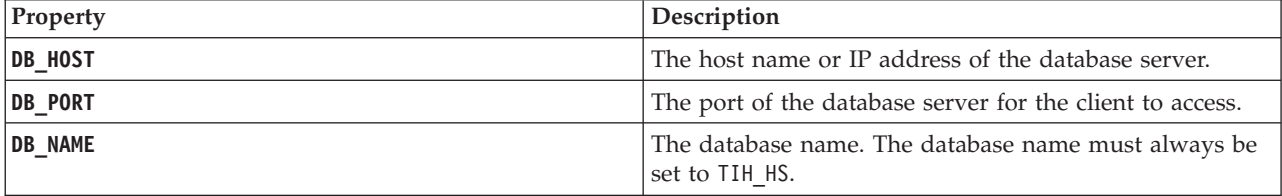

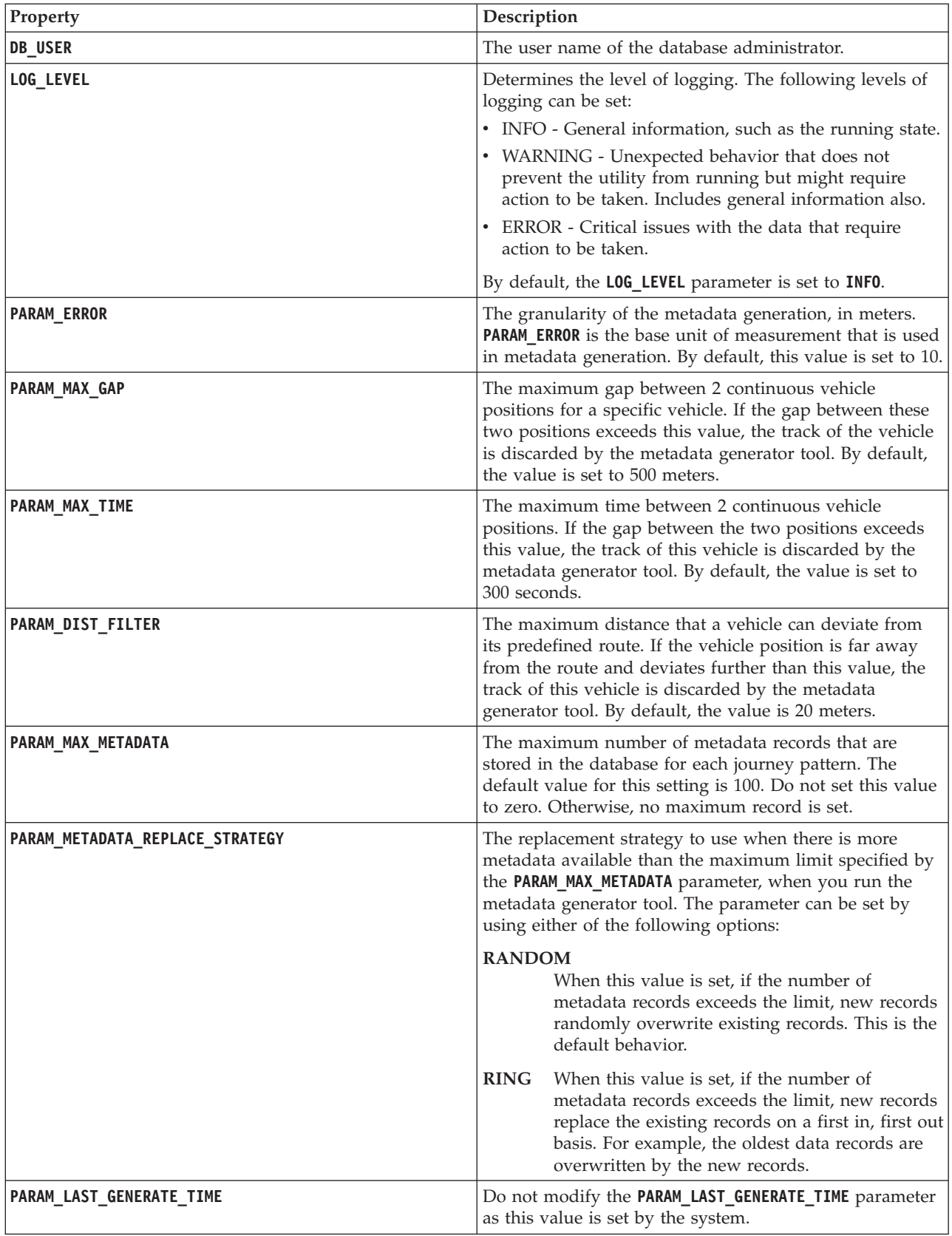

For example:

#Database connection DB HOST=192.168.1.14 DB\_PORT=50000 DB\_NAME=TIH\_HS DB\_USER=db2inst1

# LOG SETTING LOG\_LEVEL=INFO

#Meta data generation parameters PARAM\_MAX\_GAP=1000 PARAM\_MAX\_METADATA=100 PARAM\_METADATA\_REPLACE\_STRATEGY=RANDOM

# DO NOT UPDATE THIS ENTRY MANUALLY, IT IS USED BY PROGRAM. PARAM\_LAST\_GENERATE\_TIME=

# **Pruning the Vehicle Awareness and Prediction data** ⊞

Prune the database tables of the Vehicle Awareness and Prediction feature regularly to remove unrequired data and to optimize the performance. The prune utility deletes aged and obsolete forecast, vehicle, and production timetable data.

# **Before you begin**

Run the metadata generator tool before you prune the historic data. Running the metadata generator tool on historic data helps to improve the accuracy of the vehicle predictions.

# **About this task**

Run the **vapprune** command to prune the Vehicle Awareness and Prediction feature database tables. You can choose to prune different categories of data at different time intervals. Use the appropriate prune option for each type of data category.

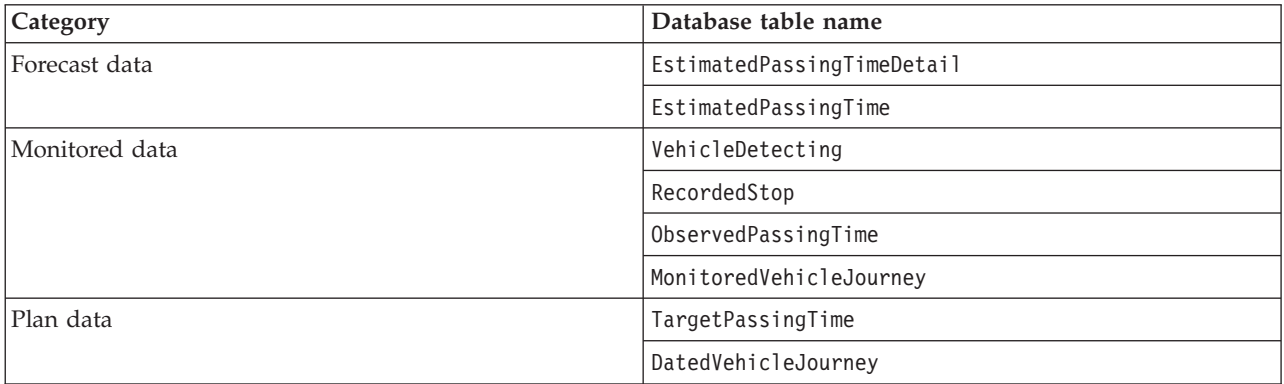

Implement a regular data pruning schedule for the following database tables:

To automate the pruning of the database tables, run a **CRON** job that prunes the forecast data daily and prunes the monitored data weekly.

- 1. Log on to the IBM Intelligent Operations Center data server as the *db2inst1* user.
- 2. Go to the following directory: /opt/IBM/iss/intelligentTransportation/ intelligentTransitAnalytics/scripts

3. To run the pruning utility, enter the following command on one line:

./vapprune.sh -db *database* [-user *dbUser*] -password *dbPassword* -end *endDate* [-tzoffset *timezoneOffset* ][-prune *pruneType*]

Where:

- *database* is the database name to prune.
- v *dbUser* is the user name for connecting to the database. By default this user is **db2inst1**.
- v *dbPassword* is the password of the specified *dbUser* user.
- *endDate* is the date in the format that determines the data to prune. Data before and including this date is pruned. The date must be specified in the format YYYY-MM-DD and must also be a date that is before the previous day.
- v *timezoneOffset* is the timezone number indicate the number of hours by which customer zone time ahead of or behind Coordinated Universal Time(UTC) GMT. The value can be -12 to 12. Default is 0, which is UTC time.
- *pruneType* is one of the following prune options:

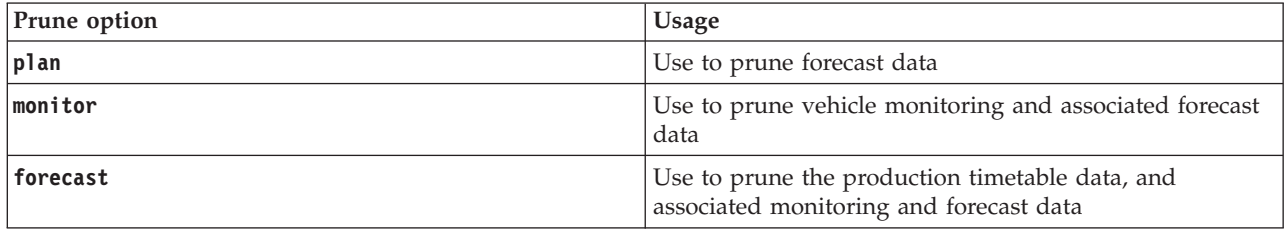

**Note:** If no prune option is specified, all plan, monitored, and forecast data are pruned.

• *-reorg* is optional and results in the reorganization tables after pruning. Use this command regularly to improve database performance. The Vehicle Awareness and Prediction feature must not be running when you run the command with the *-reorg* option.

To prune all forecast data before the date, 20th of July 2013, enter the following command on one line:

./vapprune.sh -db TIH\_HS -password db2passw0rd -end 2013-07-20 -prune forecast

### **Related tasks**:

["Generating the metadata for vehicle arrival prediction" on page 113](#page-124-0)

Run the metadata generator tool on the IBM Intelligent Operations Center data server to produce metadata from the historical vehicle monitoring data that is accumulated in the system. Running the metadata generator tool regularly generates more accurate vehicle arrival predictions.

# **Querying the number of vehicle location updates processed** ₽

The Vehicle Awareness and Prediction feature of the IBM Intelligent Operations for Transportation solution provides the user with vehicle location updates. The number of vehicle location updates processed during a specific period can be identified by running a query.

# **About this task**

To query the number of vehicle location updates processed during a specific period, complete the following procedure.

# **Procedure**

1. Log on to the IBM Intelligent Operations Center data server as the *db2inst1* user.

- 2. Go to the following directory: /opt/IBM/iss/intelligentTransportation/ intelligentTransitAnalytics/scripts
- 3. Enter the following command:

./vapQueryProcessingMsg.sh -db *database* -user *dbUser* -password *dbPassword* -start *startDate* -end *endDate* -tzoffset *tin* 

Where:

- *database* is the database name for the query.
- v *dbUser* is the user name for connection to the database. By default, the user name is *db2inst1*.
- v *dbPassword* is password of the user that is specified in *dbUser*.
- *startDate* is the start date of the period that the vehicle location updates are processed from, specified in the format yyyy-mm-dd.
- *endDate* is the end date of the period that the vehicle location updates are processed to, specified in the format yyyy-mm-dd.
- v *timezoneOffset* is the time zone number. The time zone number indicates the difference in hours between the time zone of the user and Coordinated Universal Time. The time zone number ranges from -12 to 12. By default, the time zone number is 0.

For example, to run a query to identify the number of vehicle location updates processed between the dates of the 30th of December 2012 and the 3rd of January 2013, enter the following command: ./vapQueryProcessingMsg.sh -db TIH HS -password db2passw0rd -start 2012-12-30 -end 2013-01-03

The following output is displayed:

```
INFO Connection successfully
INFO Counting processing messages from 2012-12-30 to 2013-01-03...
PROCESSINGCOUNT
--------------------
            112839
 1 record(s) selected.
```
The output indicates that 11289 is the number of messages that were processed between the 30th of December 2012 and the 3rd of January 2013.

# **Querying stop link information and journey patterns** ₽

The Vehicle Awareness and Prediction feature of the IBM Intelligent Operations for Transportation solution provides the user with stop link information and journey patterns. This information can be accessed by running a query.

# **About this task**

To query stop link information and journey patterns, complete the following procedure.

# **Procedure**

- 1. Log on to the IBM Intelligent Operations Center data server as the *db2inst1* user.
- 2. Go to the following directory: /opt/IBM/iss/intelligentTransportation/ intelligentTransitAnalytics/scripts
- 3. Enter the following command:

./vapQueryStopLinkUsedJP.sh -db *database* –user *dbUser* -password *dbPassword* -out *fileName*

where:

- *database* is the database name for the query.
- v *dbUser* is the user name for connection to the database. By default, the user name is *db2inst1*.
- v *dbPassword* is password of the user that is specified in *dbUser*. The default password for *db2inst1* is *db2passw0rd*.
- v *fileName* is the name of the output file. By default, the file name is *stoplinks.csv*.

For example, to query stop link information and journey patterns, enter the following command: ./vapQueryStopLinkUsedJP.sh -db TIH\_HS -password db2passw0rd -out out.csv

The following output is written to the specified output file:

```
##stoplinkid, startStopID, startStopName, endStopID, endStopName,
isDefault, JourneyPatternID, JourneyPatternName
611,"s0","stop_0","s1","stop_1","Y","j35","jp_35"
612,"s1","stop_1","s2","stop_2","Y","j35","jp_35"
```
# **Maintenance tips**

Additional tips for maintaining the solution are documented in the form of individual technotes in the IBM Support Portal.

The following link launches a customized query of the live Support knowledge base for IBM Intelligent Transportation:

[IBM Intelligent Transportation technotes and APARs \(problem reports\)](http://www.ibm.com/support/entry/portal/overview/software/smarter_cities/ibm_intelligent_transportation)

# <span id="page-204-0"></span>**Chapter 8. Using the solution interface**

IBM Intelligent Transportation is a web-based solution that uses portal technology. You can access IBM Intelligent Transportation by using the solution portal.

The user interface of the solution is embedded into the IBM Smarter Cities Software Solutions portal which also hosts the IBM Intelligent Operations Center and other products. Only the products and features deployed in your environment are displayed in the solution portal.

Sections of the documentation that apply to the optional features of IBM Intelligent Transportation are marked with an icon, as follows:

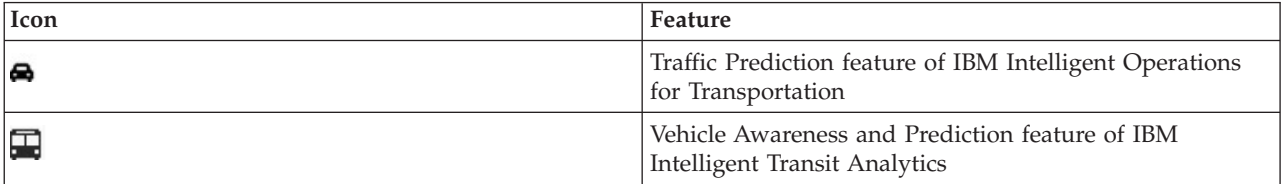

You can access the solution portal with any of the supported web browsers. For more information, see the list of browsers that are supported for use with the IBM Intelligent Operations Center.

## **Related information**:

[Supported browsers for the IBM Intelligent Operations Center](http://pic.dhe.ibm.com/infocenter/cities/v1r5m0/topic/com.ibm.ioc.doc/install_browsers.html)

# **Logging on**

Log on to the solution portal to access the IBM Intelligent Transportation user interface.

# **Before you begin**

Contact your local administrator to obtain your user ID and password. Your administrator is responsible for ensuring that you have the security access level appropriate to your role in your organization. Your administrator will also supply you with the web address URL for accessing the solution portal.

# **About this task**

Use the following procedure to start a new browser session and access the IBM Smarter Cities Software Solutions portal.

## **Procedure**

1. Enter the URL into the address field of the browser.

**Note:** The fully qualified domain name is required in the URL, for example, http:// *application\_server\_hostname*/wpsv70/wps/myportal. If you use the IP address instead of the registered fully qualified domain, some portlets do not display correctly.

### 2. Click **Sign In**.

- 3. On the login page, enter your user ID and password.
- 4. On the main navigation bar at the top of the portal page, click **Transportation**.

# <span id="page-205-0"></span>**Results**

The Operator: Traffic view of IBM Intelligent Transportation is displayed in the web browser.

Only the pages, features, and data that you have permission to access are displayed. Contact your administrator if you require more access.

### **Related tasks**:

"Logging off" Exit the IBM Intelligent Transportation user interface.

# **Logging off**

Exit the IBM Intelligent Transportation user interface.

# **Procedure**

To log off from the IBM Intelligent Transportation user interface, click **Log Out**. By default, the link to log out of the solution is located in the top right corner of the portal.

## **Related tasks**:

["Logging on" on page 193](#page-204-0) Log on to the solution portal to access the IBM Intelligent Transportation user interface.

# **Viewing or editing your user profile**

Click **Edit My Profile** to access your user profile for the portal server. From your user profile you can modify some of your personal user settings, including password, name, email, and language preferences.

# **Procedure**

Refer to the IBM Intelligent Operations Center help and documentation for more information about viewing or editing your user profile.

## **Related information**:

[Viewing or editing your user profile in the IBM Intelligent Operations Center](http://pic.dhe.ibm.com/infocenter/cities/v1r5m0/topic/com.ibm.ioc.doc/use_setattribs.html)

# **Controlling the map**

You can move the cursor around the map by using your mouse or keyboard.

# **The map controls are on the upper left side of the map**

The map controls are on the upper left side of the map. They consist of:

- Pan arrows (up, down, left, right)
- Zoom in
- v World view (zooms out to the maximum extent)
- Zoom out

# **Pan controls for moving around the map**

To move around the map you can:

- Click and drag the map by using the mouse
- v Press the up pan arrow, or the up arrow key on the keyboard, to pan north
- Press the down pan arrow, or the down arrow key on the keyboard, to pan south
- Press the right pan arrow, or the right arrow key on the keyboard, to pan east
- v Press the left pan arrow, or the left arrow key on the keyboard, to pan west

# **Zoom controls for magnifying or reducing the scale of the map**

To zoom in and out of the map you can:

- v Click the **+** map icon to zoom in, or the **-** map icon to zoom out of the center of the map
- v Double-click the mouse to center the map and zoom in to the selected location
- v Click the **World view** icon to maximize the zoom out to show the world view
- v Press the **+** key on the keyboard to zoom in
- v Press the **-** key on the keyboard to zoom out
- v Press Shift while you use the mouse to draw a rectangle around the area to zoom in on

# **Using the Operator: Traffic view**

Use the Operator: Traffic view to monitor and analyze the current and forecasted traffic data available in the IBM Intelligent Transportation solution. Information that is collected by the Traffic Awareness feature from road side subsystems is displayed on the Operator: Traffic view. Information that is generated by the Traffic Prediction feature is also displayed on the Operator: Traffic view, providing this optional feature is installed in your system.

The Operator: Traffic view provides a visual representation of traffic data enabling you to perform the following actions:

- v View current traffic levels, travel times, devices, and events on a geographical information system (GIS) map and accompanying table
- v View the travel time and time loss of a road link, calculated using the latest traffic speed and volume data
- View predicted traffic levels on a GIS map and accompanying table
- Navigate around the GIS map, zooming in and out of roads or regions within the network
- v View graphical reports summarizing recent and predicted traffic speed, volume, and events
- Monitor specific roads, highways, or areas of interest
- Review and manage current and planned traffic events
- v Access links to the latest images taken from traffic cameras that are operating in the network
- v Customize the traffic data that you would like to monitor on the GIS maps

The Operator: Traffic view contains the following portlets, which you can think of as independent sections of the page that cooperate with one another.

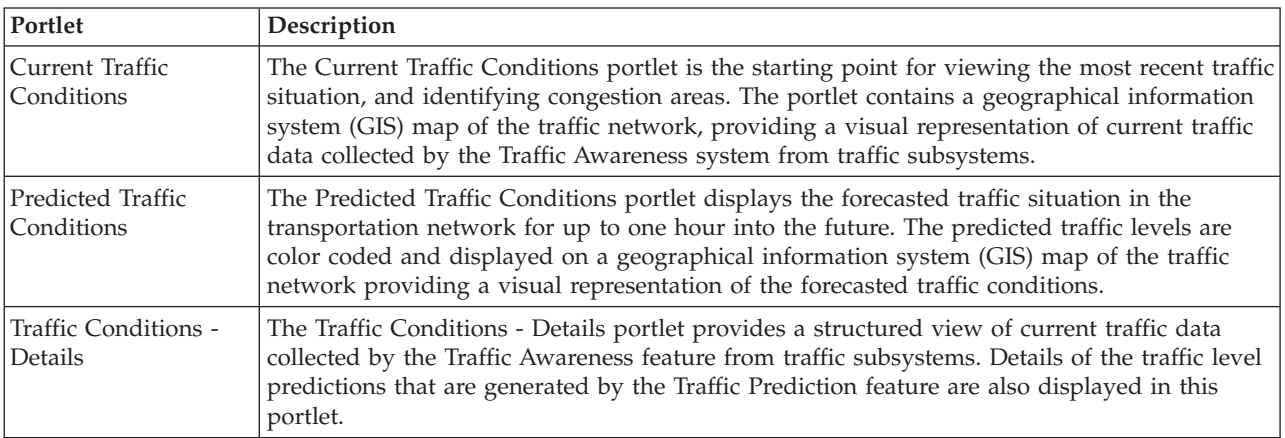

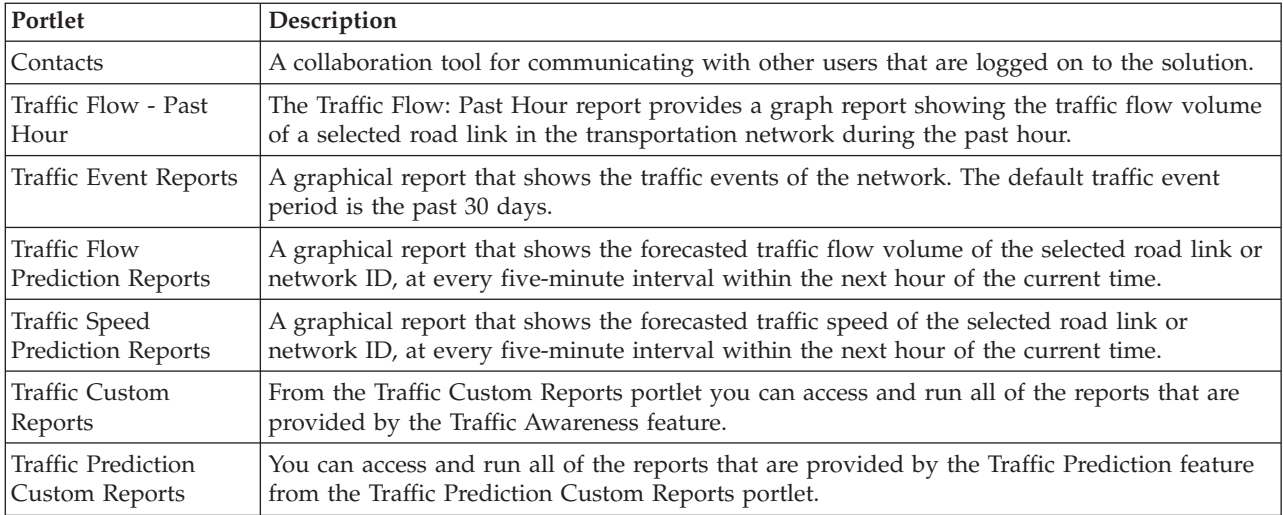

### Administrator

Providing you have Transit IT Administrator access, you also can configure and customize the portlets in this view. For more information, see

#### **Related concepts**:

[Chapter 5, "Customizing the solution," on page 119](#page-130-0)

You can customize the user interface, maps, and reports of IBM Intelligent Transportation. To suit your operational needs, you can also customize the product features, Traffic Prediction, Traffic Awareness, and Vehicle Awareness and Prediction.

# **Viewing current traffic conditions**

Use the Operator: Traffic view to monitor the current traffic conditions and performance of the transportation network.

The foundational Traffic Awareness feature of IBM Intelligent Transportation provides the ability to monitor the latest traffic flow and performance of a city or region. The Operator: Traffic view displays the latest traffic data that is collected from field subsystems in the traffic network, including information about events, devices and service levels.

You can also view a summary of the current traffic conditions data on a graph report. For information about how to run and view the reports that are available in the solution, see the related links at the end of this topic.

## **Selecting traffic information to show on the map**

From the map in the Current Traffic Conditions portlet, you can choose the traffic information to display on the map and in the list in the Traffic Conditions - Details portlet.

### **About this task**

The map in the Current Traffic Conditions portlet displays the geographical area of the traffic network. You can use a list of filters, known as traffic layers, to choose what traffic information to display. You also can use the filter to hide the traffic information that you do not require to see on the map or in the table portlet right now.

### **Procedure**

1. Go to the Current Traffic Conditions portlet on the Operator: Traffic view.

- 2. Optional: To clear the previous query and move the map position back to the default start location, click **Reset the Map and Clear Filters**.
- 3. Click **Select Content**.
- 4. Select the traffic layers that you would like to monitor. You can choose from the following types of traffic layers:
	- Traffic Levels
	- Devices
	- $\cdot$  Events
	- External Services

**Note:** Some traffic level layers are mutually exclusive. For example, if you select the predefined **Travel Time** traffic level layer, you cannot select and view any other Traffic Level layers until you clear the **Travel Time** layer selection.

5. After you make your selection, click **Select Content** again to hide the selection form. You can select as many items from each list as required. However, selecting many layers can clutter the map, making it difficult to analyze the geospatial traffic data.

### **Results**

Based on your selections, the map is updated with the latest traffic data available. The results that are displayed are relative to the timezone that is set in your client browser configuration. Data is not displayed until there is status data available. The Traffic Conditions - Details portlet updates automatically whenever you select content on the map. The map and list provide two ways to look at the same content.

### **What to do next**

If the predefined system layers do not show the specific information that you would like to see on the map, create your own traffic layers by using the **Select Content** form.

### **Related concepts**:

["Controlling the map" on page 194](#page-205-0)

You can move the cursor around the map by using your mouse or keyboard.

## **Selecting traffic information to show in the list**

The lists in the Traffic Conditions - Details portlet are populated based on your choices of service levels, devices, and events in the selection form on the map in the Current Traffic Conditions portlet.

- 1. Go to the Current Traffic Conditions portlet on the Operator: Traffic view.
- 2. Click **Select Content**. A form is displayed.
- 3. Use the form to specify what traffic layers you would like to monitor:
	- Traffic Levels
	- Devices
	- Events
	- External Services
- 4. After making your selection, click **Select Content** again to hide the selection form. You can select as many layers as required. However, if your layer selection results in too many items located close to each other on the map, the items are grouped into a cluster. You can view the details of items contained in the cluster by clicking the cluster icon.

# **Results**

Based on your selections, the lists in the Traffic Conditions - Details portlet are updated with the latest traffic data available for each layer. Also, the map updates to display the selected layers. A marker appears at the geographical location for each item on the map.

### **What to do next**

Additionally, to populate the **Predicted Traffic Levels** tab, go to the Predicted Traffic Conditions map and click **Select Content**, and submit a forecast query. If there is sufficient data in the system to calculate the predicted traffic levels, the results of the forecast query are displayed in the **Predicted Traffic Levels** tab.

# **Viewing CCTV traffic device information**

From the map on the Current Traffic Conditions portlet, you can view recent closed circuit television (CCTV) traffic device information collected by the IBM Intelligent Transportation system from field subsystems in the traffic network. The map displays traffic device properties including a link to the CCTV image provided by the most recent TMDD data collection.

## **About this task**

There are two ways to view the CCTV images on the map. You can select the individual traffic camera device or you can choose from a clustered list of traffic devices in the geographical area.

### **Procedure**

- 1. Go to the Current Traffic Conditions portlet on the Operator: Traffic view.
- 2. Click **Select Content**. A form is displayed.
- 3. Use the form to select a device layer that includes the required traffic cameras and the road link or geographical area.
- 4. After making your selection, click **Select Content** again, to hide the selection form. Keep your selection simple so that you can easily find the device that you are looking for.
- 5. To view the image, click the device marker on the map that represents the traffic camera and select **Properties**. Alternatively:
	- a. Select the circle marker on the map to see all the devices available.
	- b. Click **Show clustered devices** to display a list of traffic camera devices.
	- c. Find the device you are looking for and then select **Details**.

## **Results**

The following details of the CCTV camera are displayed along with the latest available image for the selected device:

- Name
- Status
- Location
- Camera type

## **What to do next**

Click **Cancel** to close the window and go back to the map or **Back** to select another traffic camera device.

# **Adding traffic layers**

Your IBM Intelligent Transportation IT administrator configures the predefined layers of traffic data that are displayed by default on the map in the Current Traffic Conditions portlet. You can also choose the traffic information that you would like to display on the map. Additionally, you can create custom traffic layers that only you can see.

Add layers to monitor traffic flow and performance of specific roads, events, and devices that are relevant to you. For example, perhaps you would like to monitor certain roads regularly without having to specify what to view, each time you log on. Adding your own layers also is useful for viewing the forecast of up and coming events that could have an impact on the traffic flow.

Any custom layers that you add are saved to your user profile. Until you delete them, your custom layers are displayed as a choice in the layer selection list every time you log on to the system and click **Select Content**.

You can create four different types of custom traffic layer on the Current Traffic Conditions map. You can create only traffic level performance layers on the Historical Traffic Conditions map.

### **Adding traffic level layers:**

To monitor the traffic level of a specific road link or region in the transportation network, add traffic level layers from the Current Traffic Conditions portlet. By default, there are several predefined traffic level layers available to select. You can also create your own predefined traffic level layers.

### **About this task**

The predefined **Traffic Links** and **Travel Time** layers are mutually exclusive. If you select the **Travel Time** traffic level layer, you cannot select and view any other Traffic Level layers until you clear the **Travel Time** layer selection.

Notify your system administrator if you would like to change the system-wide predefined layers. To create your own predefined traffic level layers use the following steps:

- 1. Go to the Current Traffic Conditions portlet on the Operator: Traffic view.
- 2. Click **Select Content**.
- 3. On the selection form in the **Traffic Levels** area, click **New Layer**.
- 4. In the **New Traffic Level Layer** window, enter a name for your layer in the **Layer label** field.
- 5. Optional: Enter a description for the layer in the **Layer description** field.
- 6. Optional: If you are monitoring the traffic levels of a specific road link, in the **Road Name** field, enter the link name.
- 7. Select at least one item from the **Road Category** list. To select multiple items, press Ctrl as you click each item.
- 8. Optional: To determine how often the view is refreshed with the latest data, specify a polling interval in the **Poll for Updates** field. The polling interval can be any value from 20 to 600 seconds.
- 9. Optional: In the **Where** section, select a predefined region, or choose to draw a region on the map. You can constrain the layer to a region by drawing a region on the map.
- 10. Click **OK**.

### **Results**

The recently created layer is displayed in the **Traffic Levels** section of the **Select Content** filter form. If the layer is selected and status data is available, the layer-specific content is loaded and visible on the map.

The **Traffic Levels** list in the Traffic Conditions - Details portlet updates to display more information about the traffic data that is being displayed on the map.

### **Adding traffic event layers:**

To monitor specific traffic events that are occurring in the transportation network, add traffic event layers to the map in the Current Traffic Conditions portlet.

### **Procedure**

- 1. Go to the Current Traffic Conditions portlet on the Operator: Traffic view.
- 2. Click **Select Content**. The map filter form is displayed.
- 3. On the selection form, under **Events**, click **New Layer**.
- 4. In the **New Layer** window, in the **Name** field, enter a name to identify the event layer.
- 5. Optional: In the **Layer description** field, enter a description for the layer.
- 6. Required: Select an event **Group**.
- 7. Select at least one **Severity** for the event layer. To select multiple items, press Ctrl as you click each item.
- 8. Required: In the **When** section, choose one of the following options:
	- v To monitor the latest traffic event data that is available in the system, select **Current values** and complete the required information:
		- a. To determine how often the view is refreshed with the latest data, specify a polling interval in the **Poll for Updates** field. The polling interval can be any value from 20 to 600 seconds.
		- b. Select at least one **Status** from the list.
	- v To view traffic event information for a specific time period in the past, select **Date range** and complete the required fields:
		- a. Using the date and time picker, enter the start date and time.
		- b. Using the date and time picker, enter the end date and time.
		- c. Select at least one **Status** from the list.
- 9. Optional: In the **Where** section, select a predefined region, or choose to draw a region on the map. You can constrain the layer to a selected geographical area by drawing a region on the map.
- 10. Click **OK**.

### **Results**

The recently created layer is displayed in the **Events** section of the **Select Content** filter form. If the layer is selected, the layer-specific content is loaded and visible on the map.

The **Events** list in the Traffic Conditions - Details portlet updates to display more information about the traffic data that is being displayed on the map. Map markers are plotted on the map to represent each event. If there are many events that are located close to each other on the map, the events are grouped into a cluster. You can view the details of the events in the cluster by clicking the event cluster icon.

### **Adding traffic device layers:**

To monitor specific traffic devices in the transportation network, add traffic device layers to the map using the Current Traffic Conditions portlet.

## **Procedure**

- 1. Go to the Current Traffic Conditions portlet on the Operator: Traffic view.
- 2. Click **Select Content**.
- 3. On the selection form, under **Devices**, click **New Layer**. The New Device Layer dialog is displayed.
- 4. In the **Layer label** field, enter a name for the layer.
- 5. Optional: In the **Layer description** field, enter a description for the layer.
- 6. In the **What** section, select the type and status of the devices to display in the layer.
- 7. Optional: To determine how often the view is refreshed with the latest data, specify a polling interval in the **Poll for Updates** field. The polling interval can be any value from 20 to 600 seconds.
- 8. Optional: In the **Where** section, select a predefined region, or choose to draw a region on the map. Drawing a region on the map allows you to constrain the layer to that region.
- 9. Click **OK**.

## **Results**

The recently created layer is displayed in the **Devices** section of the **Select Content** filter form. If the layer is selected, the layer-specific content is loaded and visible on the map. Map markers are plotted on the map to represent each device. If there are many devices located close to each other on the map, the devices are grouped into a cluster. You can view the details of the devices in the cluster by clicking the device cluster icon.

The **Devices** list in the Traffic Conditions - Details portlet updates to display more information about the traffic data that is being displayed on the map.

## **Adding external services layers:**

Add external services layers to the map from the Current Traffic Conditions portlet.

### **Procedure**

- 1. Go to the Current Traffic Conditions portlet on the Operator: Traffic view.
- 2. Click **Select Content**.
- 3. On the selection form in the **External Services** section, click **New Layer**.
- 4. Enter a name for the layer in the **Layer label** field.
- 5. Optional: Enter a description for the layer in the **Layer description** field.
- 6. Select the required **Service type**.
- 7. Enter the URL for the required external service in the **Service URL** field.

**Note:** If the service is hosted on a different domain, configure the global proxy of the application server to handle proxy requests for that URL.

8. Click **OK**.

### **Results**

The recently created external services layer is displayed in the **External Services** section of the **Select Content** filter form. If the layer is selected, the layer-specific content is loaded and visible on the map.

# **Managing traffic events**

Use the Operator: Traffic view to manage current and planned traffic events within a geographical area. You can add, move, update, or cancel traffic events from the Current Traffic Conditions portlet or the Traffic Conditions - Details portlet.

### **Adding traffic events:**

Add new traffic events that have recently occurred, or are forecasted for the traffic network, by using the Current Traffic Conditions or Traffic Conditions - Details portlets.

### **Before you begin**

Use the **Zoom** and **Pan** map controls to find the exact location on the map where the new traffic event has occurred. Otherwise, you will need to know the latitude and longitude coordinates of the event location before you begin.

### **Procedure**

- 1. To open the **Add Event** window, either:
	- v Go to the Current Traffic Conditions portlet, right-click the map and then click **Add Event**.
	- v Go to the Traffic Conditions Details portlet, click **Add Event**.
- 2. In the **Add Event** window, enter a **Name** to identify the event.
- 3. Enter the details of the event, by completing the required **Who**, **What**, **Where**, and **When** fields.
- 4. Click **OK**.

### **Results**

If you selected to view traffic event layers on the map, the next time you refresh the page, the recently created event is displayed on the map and in the list.

**Note:** The event is not included in the results displayed on the event summary graph reports. The event reports are generated using data that is collected by the Traffic Awareness system from field based traffic subsystems.

### **What to do next**

To see the traffic event on the map, click **Select Content** and select the layer appropriate to the event type characteristics. You can also monitor traffic events from the **Events** tab of the Traffic Conditions - Details portlet. The map and list provide two ways to look at the same events content. You can cancel or edit a traffic event from the Traffic Conditions - Details portlet.

### *Traffic event properties:*

You can display a more detailed description of a traffic event by hovering over the location of the event in the Current Traffic Conditions map, or the row in the associated list.

To display a detailed description of a traffic event, hover over the location in the map or the row that corresponds to the event in the Traffic Conditions - Details portlet. The following table outlines the properties that describe a traffic event.

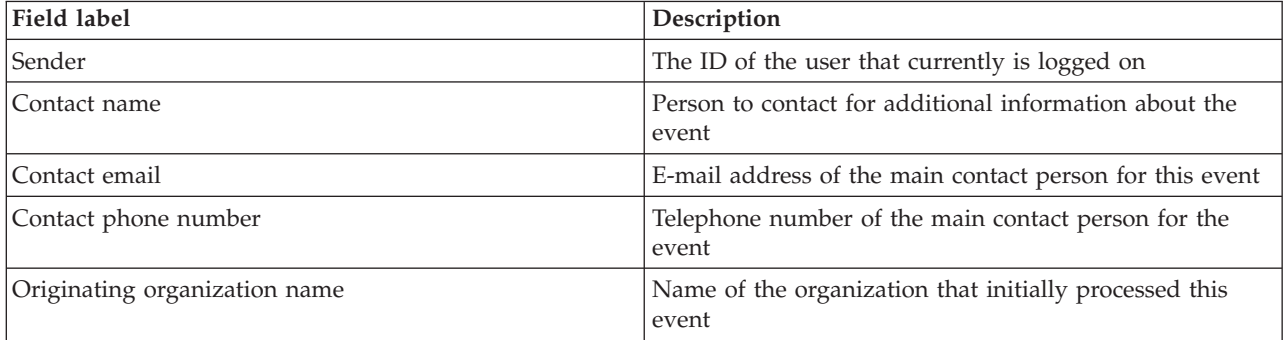

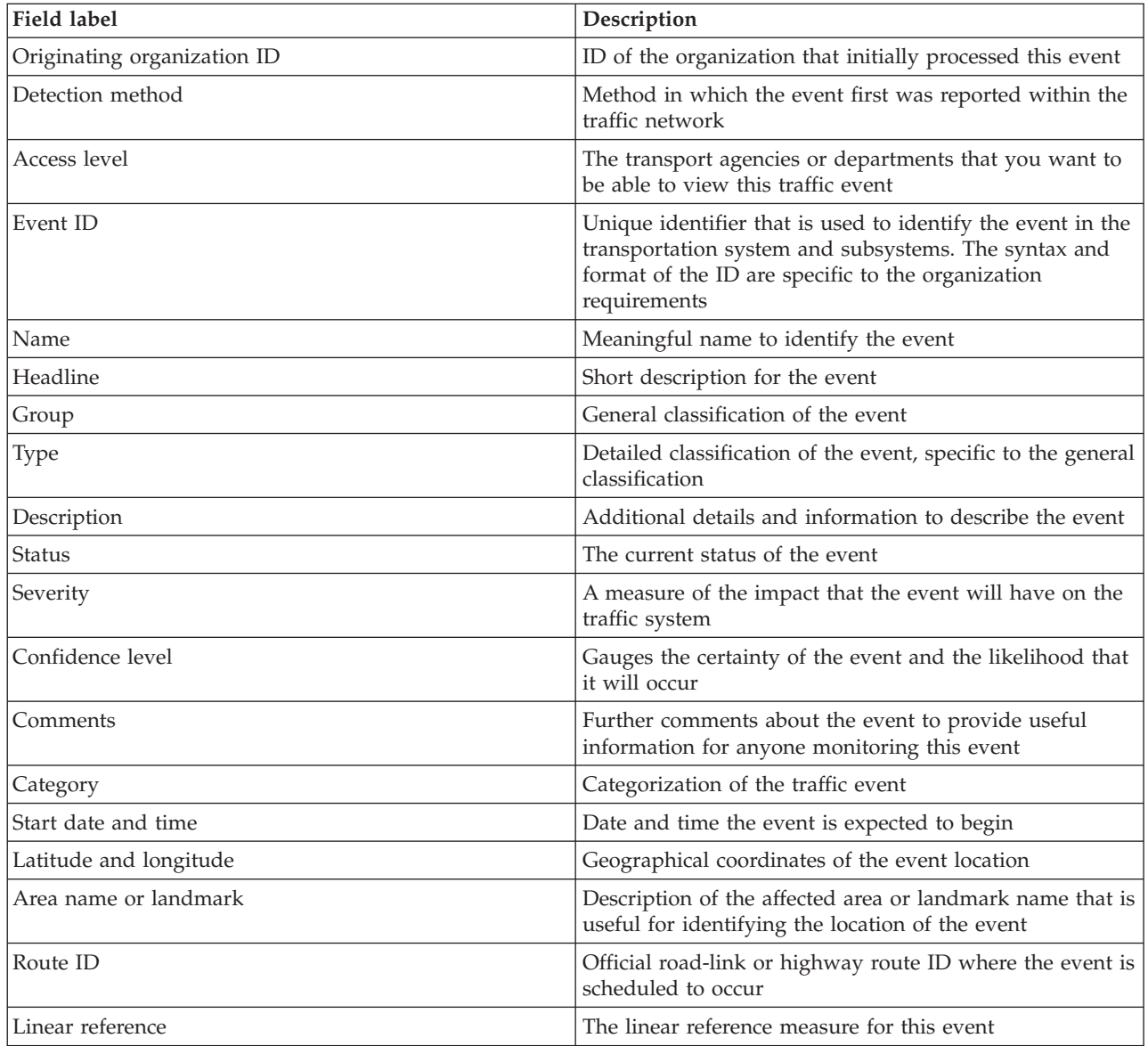

### **Updating traffic events:**

Traffic events can be updated from the Traffic Conditions - Details portlet or the Current Traffic Conditions portlet on the Operator: Traffic view.

### **About this task**

To update a traffic event, you can select the event on the map and update the details displayed. Alternatively, use the following procedure to update the event from the list.

- 1. On the map in the Current Traffic Conditions portlet, select the required traffic event layer so that you can display the interested event on the map and in the list.
- 2. Go back to list and view **Events**.
- 3. In the list, highlight the event that you would like to update.
- 4. Using the right mouse button, click **Update Event**.
- 5. Modify the required properties of the traffic event.
- 6. To update and save the event, click **OK**.

### **Moving traffic events:**

Traffic events can be moved from one location to another from the map in the Current Traffic Conditions portlet.

### **Procedure**

- 1. On the map, display the appropriate traffic event layer. The map and the list are updated to display the events on the **Events** tab.
- 2. Select the event that must be moved, on the map to display the event menu options.
- 3. Select **Move Event**. The cursor changes to a four headed arrow.
- 4. Click and drag the four headed arrow to the new location for the event. Use the pan and zoom map controls to find the required event location.

### **Results**

After the mouse is released, the event is moved to the specified location on the map. The latitude and longitude event location properties are updated for this event.

#### **What to do next**

You can view the updated event properties by selecting the event icon on the map and selecting **Properties**. You can also move an event by clicking **Update Event** and updating the latitude and longitude event properties.

### **Canceling traffic events:**

You can cancel a traffic event from the Traffic Conditions - Details portlet.

### **Procedure**

- 1. On the map, locate the traffic event to be canceled.
- 2. Switch to the Traffic Conditions Details list portlet and view **Events**.
- 3. Highlight the event in the list.
- 4. Using the right mouse button, click **Cancel Event**.
- 5. Click **OK**.

### **Results**

The traffic event is canceled and remains in the traffic management system. Canceled events do not display on the map or in the list.

**Note:** You can also cancel an event by updating the event and changing the **Status** property to **Canceled**.

## **Viewing current traffic data reports**

The Traffic Awareness feature of IBM Intelligent Transportation provides graphical report summaries of current traffic flow, speed, and event data that is stored in the system database.

From the Operator: Traffic view, you can view reports on the current traffic situation of the transportation network. From the Traffic Custom Reports portlet you can access and run all of the reports that are provided by the Traffic Awareness feature. The reports are interactive and can provide a lower level of
report detail, providing that data is available in the solution database. For example, on a graph that displays data for a specific week, click the graph to drill down and see traffic data for a specific day during that week.

The following current traffic data reports are provided with the Traffic Awareness feature of IBM Intelligent Transportation.

#### **Traffic Flow: Past Hour:**

The Traffic Flow: Past Hour report provides a graph report showing the traffic flow volume of a selected road link in the transportation network during the past hour.

This report displays the following information:

## **Graph title**

Displays the name of the selected road link of the transportation network that the report is based on.

#### **Horizontal axis (x-axis)**

Displays the time period of the past 60 minutes, divided into 10-minute intervals.

## **Vertical axis (y-axis)**

Displays the measurement values of the report, such as the traffic flow volume for the selected road link during the past hour.

**Note:** The traffic data retrieved and summarized during the selected period of the report, is based on the current date and time values of the database system.

By default, the Traffic Flow: Past Hour report is displayed in the Traffic Flow - Past Hour reports portlet on the Operator: Traffic view. Your administrator configures the selected criteria for the graph reports that are displayed by default in the portlets on the Operator: Traffic view. You should notify your administrator to modify the reports and change the criteria for the graphs that are displayed.

You can also run the Traffic Congestion report using your preferred options, from the Traffic Custom Reports portlet.

# **Related tasks**:

["Refreshing the graph reports" on page 283](#page-294-0)

To obtain the latest information, you can refresh the graph report that is being displayed. Refreshing the report ensures that the graph is plotted by using the most recent information that is available in the system.

["Running custom reports" on page 284](#page-295-0)

If the reports that are displayed by default in the solution portal do not contain the information that you are interested in, you can run the default reports with your preferred criteria. IBM Intelligent Transportation provides a set of predefined custom reports that you can tailor and run to suit your requirements, if your system administrator enables this option.

["Modifying the system-wide reports" on page 284](#page-295-0)

If you have access, from the Custom Reports portlet of the feature that you are interested in, you can modify the properties and options of the system-wide reports. For some reports, you can change the metric, time period, or other criteria that a report is based on. The graphs that display automatically when the portal pages are loaded update to reflect the system-wide report modification.

# **Traffic Congestion:**

The Traffic Congestion report provides a graph report showing the traffic flow volume total or the average speed of a selected road link in the transportation network, for the past hour or the last 30 days. This information is useful for analyzing traffic congestion and implementing proactive measures to improve the flow of traffic.

This report displays the following information:

#### **Graph title**

Displays the name of the selected road link of the transportation network that the report is based on.

#### **Horizontal axis (x-axis)**

Displays the time period of the graph report, which can be either the past hour or the last 30 days.

#### **Vertical axis (y-axis)**

Displays the measurement values of the report, such as the traffic flow volume total or the average speed for the selected road link.

By default, the Traffic Congestion report is displayed in the Traffic Flow - Past 30 days portlet on the Planner: Traffic view. Your administrator configures the selected criteria for the report that is displayed in the portlet. You should notify your administrator to change the criteria for the graph that displays on the Planner: Traffic view.

You can run the Traffic Congestion report using your preferred options, from the list available, by clicking **Back** in the portlet. However, the default report settings are restored when the browser is refreshed. You can also run the report from the Traffic Custom Reports portlet.

## **Available report options**

The following options can be changed on the Traffic Congestion report when you click the **Run with options** icon in the Traffic Custom Reports portlet.

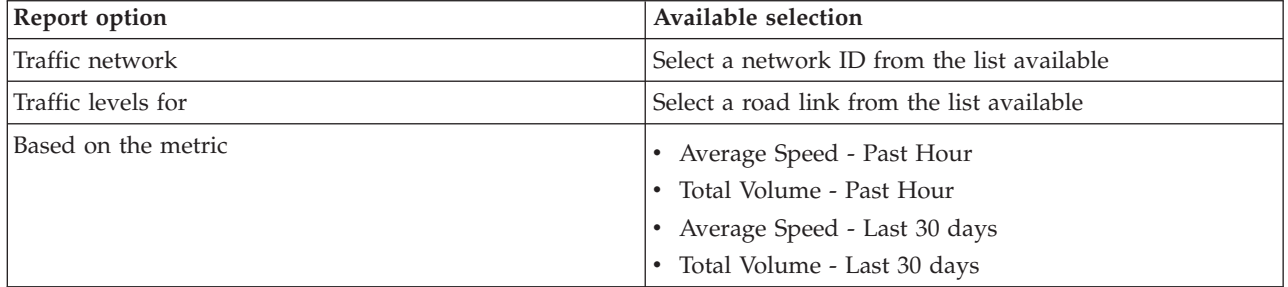

# **Related tasks**:

["Refreshing the graph reports" on page 283](#page-294-0)

To obtain the latest information, you can refresh the graph report that is being displayed. Refreshing the report ensures that the graph is plotted by using the most recent information that is available in the system.

["Running custom reports" on page 284](#page-295-0)

If the reports that are displayed by default in the solution portal do not contain the information that you are interested in, you can run the default reports with your preferred criteria. IBM Intelligent Transportation provides a set of predefined custom reports that you can tailor and run to suit your requirements, if your system administrator enables this option.

["Modifying the system-wide reports" on page 284](#page-295-0)

If you have access, from the Custom Reports portlet of the feature that you are interested in, you can modify the properties and options of the system-wide reports. For some reports, you can change the metric, time period, or other criteria that a report is based on. The graphs that display automatically when the portal pages are loaded update to reflect the system-wide report modification.

# **Viewing predicted traffic conditions**

The Traffic Prediction feature of the solution provides a forecasted view of the traffic situation for a city or region. If the optional Traffic Prediction feature is installed in your environment, from the Operator: Traffic view, you can also see the predicted traffic levels of a set of road links for up to one hour into the future.

The Traffic Prediction feature provides predictions for traffic flow based on measured traffic data for a set of road links. It uses the current and historical traffic data collected by IBM Intelligent Transportation to generate a prediction for each link for a future point in time. Data is retrieved from IBM Intelligent Transportation every 5 minutes to generate traffic prediction data.

If there is at least three months of road link data, you can predict the traffic flow levels, for example, for the next 5, 10, 15, 20, 25, 30, 35, 40, 45, 50, 55, or 60 minutes from the current time period. The current time period is rounded to the nearest 5 minutes. For example, if the time is currently 12:03, you can see what the forecasted traffic levels will be like at 12:05, 12:10, 12:15, 12:30, 12:45, or as far ahead as 13:00 hours, as you select with the **Prediction interval** slider. Predictions are generated every 5 minutes, based on the last 5-minute mark.

The results are displayed in the timezone that is set in your client browser configuration. You must ensure that your browser timezone configuration matches the timezone of the geographical area for the transportation network.

The predicted traffic levels are color coded and displayed on a geographical information system (GIS) map of the traffic network, providing a visual representation of the forecasted traffic conditions for a road link or region. You can view more details about the predicted traffic levels in the list.

You can also view a summary of the traffic prediction data on a graph report. For information about how to run and view the reports that are provided with the Traffic Prediction, see the related links.

# **Viewing predicted traffic levels on the map**

# e

You can view the predicted traffic levels generated by the solution for selected road links, at preset durations, for up to 60 minutes into the future. The predicted traffic levels are projected on the map and color coded according to the predicted **Level of Service** value generated by the system. They are also displayed in the list in the Traffic Conditions - Details portlet.

# **Before you begin**

Before you submit a traffic prediction query, ensure that your client browser timezone matches the timezone of the transportation network.

# **Procedure**

- 1. Go to the Predicted Traffic Conditions portlet.
- 2. Click **Select Content** to open the map filter form.
- 3. Check the **Traffic Links** layer check box to select the layer that you would like to view. The layers that you are viewing on the map in the Current Traffic Conditions portlet are selected by default.
- 4. To select how far into the future you would like to view the predicted traffic levels, move the **Prediction interval** slider. By default, you can select preset durations of 5, 10, 15, 30, 45, and 60 minutes. Your IT administrator can configure the prediction interval increments that are available for selection.
- 5. After making your selection, to hide the selection form, click **Select Content**.

# **Results**

Based on your selections, the map and list are updated with the latest traffic prediction data that is generated by the solution. If there is insufficient data in the database, an error displays.

The **Predicted Traffic Levels** tab in the Traffic Conditions - Details portlet also updates to reflect the current selection.

# **What to do next**

Use the map controls to zoom in on a section of the map and see the predicted traffic levels for the road links you are interested in. The results displayed are relative to the timezone that is set in your client browser configuration.

# **Viewing predicted traffic levels on the list**

## e

The predicted traffic levels selected for display on the map are also displayed in the list in the Current Traffic Conditions - Details portlet.

# **Procedure**

- 1. Go to the map in the Predicted Traffic Conditions portlet.
- 2. Submit a prediction query by clicking **Select Content** and completing the map filter form.
- 3. Go to the Traffic Conditions Details portlet.
- 4. Click the **Predicted Traffic Levels** tab.

## **Results**

Based on your selections, the **Predicted Traffic Levels** list is updated with the latest traffic prediction data generated by the Traffic Prediction feature from traffic data in IBM Intelligent Transportation. If there is insufficient data in the database, no data displays in the list. The list displays all of the available prediction data regardless of the geographical area that is currently being viewed on the map.

# **Viewing traffic prediction data reports**

# ₿

The Traffic Prediction feature of the solution provides graphical report summaries of traffic flow, speed, and service level prediction data that is in the system. You can view reports on the forecasted traffic situation of the transportation network. You can also view reports that show the accuracy of the forecasted traffic information. The traffic prediction data is generated by sophisticated algorithms which use the traffic data that is collected and archived by the system.

By default, some of the traffic prediction data reports are displayed in the reports portlets in the user interface on the Operator: Traffic view. You can access and run all of the reports that are provided by the Traffic Prediction feature from the Traffic Prediction Custom Reports portlet.

The following reports are available if the Traffic Prediction feature is installed in your environment.

#### **Traffic Prediction Volume : Next Hour:**

The Traffic Prediction Volume : Next Hour report provides a graph report showing the predicted traffic flow volume of a selected road link in the transportation network one hour from the current time. This information is useful for identifying potential congestion areas and implementing proactive measures to improve the flow of traffic in the transportation network.

This report displays the following information:

## **Graph title**

Displays the name of the selected road link of the transportation network that the report is based on.

#### **Horizontal axis (x-axis)**

Displays the time period of the report, such as a one hour period ahead of the current time. The time period is divided into intervals of 15 minutes.

#### **Vertical axis (y-axis)**

Displays the predicted traffic flow volume for the selected road link one hour from the current time.

By default, the Traffic Prediction Volume : Next Hour report is displayed in the Traffic Flow Prediction Reports portlet on the Operator: Traffic view. The report shows the predicted traffic flow volume of the network in the forthcoming hour. Your administrator configures the selected criteria for the graph reports that are displayed by default in the portlets on the Operator: Traffic view. You should notify your administrator to modify the reports and change the criteria for the graphs that are displayed.

You can run the Traffic Prediction Volume : Next Hour report using your preferred options, from the list available, by clicking **Back** in the portlet. However, the default report settings are returned when the browser is refreshed. You can also run the report and set your preferred options from the Traffic Prediction Custom Reports portlet.

## **Available report options**

The following options can be changed on the Traffic Prediction Volume : Next Hour report when you

click the **Run with options** icon in the Traffic Prediction Custom Reports portlet.

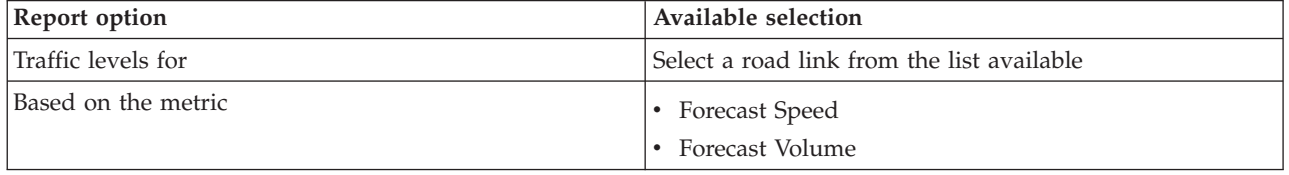

#### **Related tasks**:

["Refreshing the graph reports" on page 283](#page-294-0)

To obtain the latest information, you can refresh the graph report that is being displayed. Refreshing the report ensures that the graph is plotted by using the most recent information that is available in the system.

["Running custom reports" on page 284](#page-295-0)

If the reports that are displayed by default in the solution portal do not contain the information that you are interested in, you can run the default reports with your preferred criteria. IBM Intelligent Transportation provides a set of predefined custom reports that you can tailor and run to suit your requirements, if your system administrator enables this option.

["Modifying the system-wide reports" on page 284](#page-295-0)

If you have access, from the Custom Reports portlet of the feature that you are interested in, you can modify the properties and options of the system-wide reports. For some reports, you can change the metric, time period, or other criteria that a report is based on. The graphs that display automatically when the portal pages are loaded update to reflect the system-wide report modification.

# **Traffic Prediction Speed : Next Hour:**

The Traffic Prediction Speed : Next Hour report provides a graph report showing the predicted traffic flow speed of a selected road link in the transportation network one hour from the current time. This

information is useful for identifying potential congestion areas within the next hour of time and implementing proactive measures to help to improve the flow and speed of traffic.

This report displays the following information:

**Graph title**

Displays the name of the selected road link of the transportation network that the report is based on.

#### **Horizontal axis (x-axis)**

Displays the time period of the report within a one hour period from the current time. The time period is divided into intervals of 15 minutes.

#### **Vertical axis (y-axis)**

Displays the predicted average traffic flow speed for the selected road link one hour from the current time.

By default, the Traffic Prediction Speed : Next Hour report is displayed in the Traffic Speed Prediction Reports portlet on the Operator: Traffic view. The report shows the predicted average traffic flow speed of the selected road link in the forthcoming hour.

Your administrator configures the selected criteria for the graph reports that are displayed by default in the portlets on the Operator: Traffic view. You should notify your administrator to modify the reports and change the criteria for the graphs that are displayed.

You can run the Traffic Prediction Speed : Next Hour report using your preferred options, from the list available, by clicking **Back** in the portlet. However, the default report settings are returned when the browser is refreshed. You can also run the report and set your preferred options from the Traffic Prediction Custom Reports portlet.

#### **Available report options**

The following options can be changed on the Traffic Prediction Speed : Next Hour report when you click

the **Run with options** icon in the Traffic Prediction Custom Reports portlet.

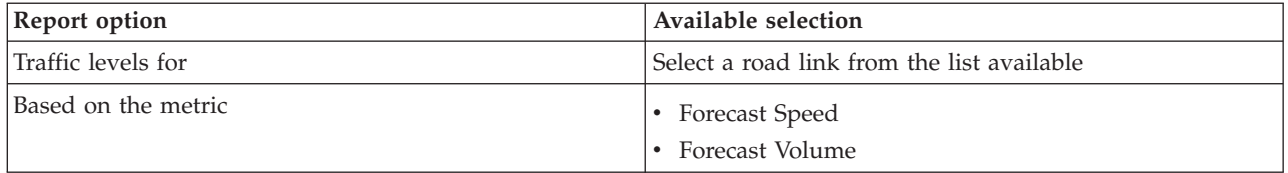

## **Related tasks**:

["Refreshing the graph reports" on page 283](#page-294-0)

To obtain the latest information, you can refresh the graph report that is being displayed. Refreshing the report ensures that the graph is plotted by using the most recent information that is available in the system.

#### ["Running custom reports" on page 284](#page-295-0)

If the reports that are displayed by default in the solution portal do not contain the information that you are interested in, you can run the default reports with your preferred criteria. IBM Intelligent Transportation provides a set of predefined custom reports that you can tailor and run to suit your requirements, if your system administrator enables this option.

["Modifying the system-wide reports" on page 284](#page-295-0)

If you have access, from the Custom Reports portlet of the feature that you are interested in, you can modify the properties and options of the system-wide reports. For some reports, you can change the metric, time period, or other criteria that a report is based on. The graphs that display automatically when the portal pages are loaded update to reflect the system-wide report modification.

## **Prediction Accuracy - By Interval:**

The Prediction Accuracy - By Interval report provides a graph that summarizes the accuracy of the traffic volume or speed prediction data that is generated using recent traffic data in the system. The report is summarized by forecast intervals of every 5 minutes within a 1 hour prediction period.

The accuracy is calculated by comparing the traffic prediction data with the equivalent statistical data captured from field subsystems in the traffic network during the same time period. This report is useful for identifying areas in the prediction system that require calibration and additional configuration.

This report displays the following information:

#### **Graph title**

Displays the transportation network ID or individual road link that the report is based on.

#### **Horizontal axis (x-axis)**

Displays a breakdown of the accuracy by the forecasting time interval set by the administrator.

#### **Vertical axis (y-axis)**

Displays the accuracy, in percentage, of the traffic volume or speed forecasts during the specified time period.

Unlike some of the other reports provided by the Traffic Prediction feature, the Prediction Accuracy - By Interval report is not displayed by default in any of the portlets on the Operator: Traffic view. Your administrator configures the selected criteria for the graph reports that are displayed by default in the portlets on the Operator: Traffic view. You should notify your administrator to modify the reports and change the criteria for the graphs that are displayed.

You can run the Prediction Accuracy - By Interval report from the Traffic Custom Reports portlet on the Planner: Traffic view. The report is listed in the reports folder in the Traffic Prediction Custom Reports portlet.

#### **Available report options**

The following options can be changed on the Prediction Accuracy - By Interval report when you click the

P **Run with options** icon in the Traffic Prediction Custom Reports portlet.

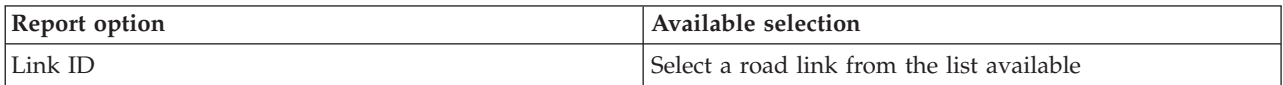

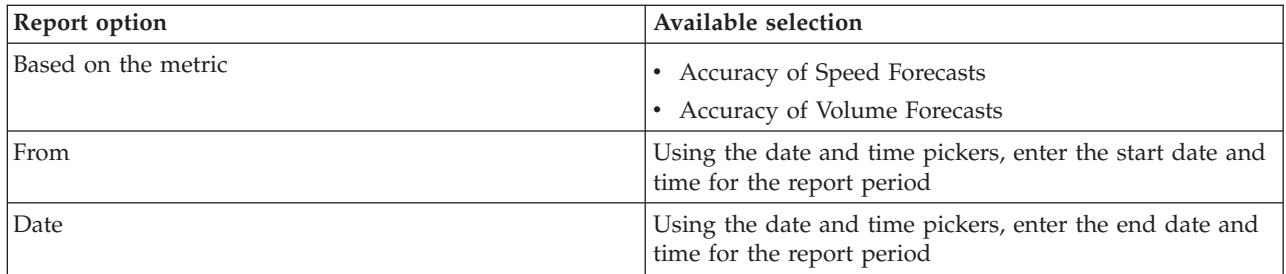

# **Related tasks**:

["Refreshing the graph reports" on page 283](#page-294-0)

To obtain the latest information, you can refresh the graph report that is being displayed. Refreshing the report ensures that the graph is plotted by using the most recent information that is available in the system.

["Running custom reports" on page 284](#page-295-0)

If the reports that are displayed by default in the solution portal do not contain the information that you are interested in, you can run the default reports with your preferred criteria. IBM Intelligent Transportation provides a set of predefined custom reports that you can tailor and run to suit your requirements, if your system administrator enables this option.

["Modifying the system-wide reports" on page 284](#page-295-0)

If you have access, from the Custom Reports portlet of the feature that you are interested in, you can modify the properties and options of the system-wide reports. For some reports, you can change the metric, time period, or other criteria that a report is based on. The graphs that display automatically when the portal pages are loaded update to reflect the system-wide report modification.

## **Prediction Accuracy - By Category:**

The Prediction Accuracy - By Category report provides a graph that shows the accuracy of the traffic volume or speed prediction data generated by the system, for each road category.

The accuracy is calculated by comparing the traffic prediction data with the equivalent statistical data captured from field subsystems in the traffic network during the same time period. This report is useful for identifying areas in the prediction system that require further calibration and more configuration.

This report displays the following information:

#### **Graph title**

Displays the transportation network ID that the report is based on.

#### **Horizontal axis (x-axis)**

Displays a breakdown of the accuracy of the traffic prediction data by road category.

#### **Vertical axis (y-axis)**

Displays the accuracy, in percentage, of the traffic volume or speed forecasts during the specified time period.

Unlike some of the other reports provided by the Traffic Prediction feature, the Prediction Accuracy - By Category report is not displayed by default in any of the portlets on the Operator: Traffic view. Your administrator configures the selected criteria for the graph reports that are displayed by default in the portlets on the Operator: Traffic view. You should notify your administrator to modify the reports and change the criteria for the graphs that are displayed.

You can run the Prediction Accuracy - By Category report from the reports folder in the Traffic Prediction Custom Reports portlet.

## **Available report options**

The following options can be changed on the Prediction Accuracy - By Category report when you click

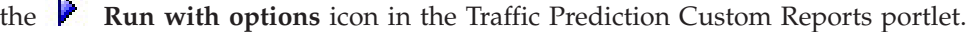

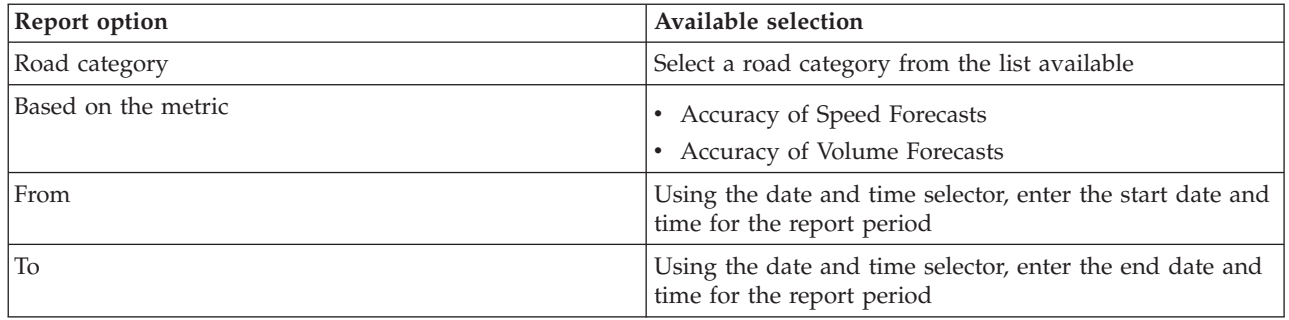

#### **Related tasks**:

["Refreshing the graph reports" on page 283](#page-294-0)

To obtain the latest information, you can refresh the graph report that is being displayed. Refreshing the report ensures that the graph is plotted by using the most recent information that is available in the system.

["Running custom reports" on page 284](#page-295-0)

If the reports that are displayed by default in the solution portal do not contain the information that you are interested in, you can run the default reports with your preferred criteria. IBM Intelligent Transportation provides a set of predefined custom reports that you can tailor and run to suit your requirements, if your system administrator enables this option.

["Modifying the system-wide reports" on page 284](#page-295-0)

If you have access, from the Custom Reports portlet of the feature that you are interested in, you can modify the properties and options of the system-wide reports. For some reports, you can change the metric, time period, or other criteria that a report is based on. The graphs that display automatically when the portal pages are loaded update to reflect the system-wide report modification.

# **Prediction Accuracy - By Day of Week:**

The Prediction Accuracy - By Day of Week report provides a graph that summarizes the accuracy of the traffic volume or speed prediction data generated from recent traffic data in the system, during a selected time period. The report is summarized by the days of the week during a specified time period.

The accuracy is calculated by comparing the traffic prediction data with the equivalent statistical data captured from field subsystems in the traffic network during the same time period. This report is useful for identifying areas in the prediction system that require calibration and additional configuration.

This report displays the following information:

#### **Graph title**

Displays the transportation road link that the report is based on.

#### **Horizontal axis (x-axis)**

Displays a breakdown of the days of the week.

#### **Vertical axis (y-axis)**

Displays the accuracy, in percentage, of the traffic volume or speed forecasts for the specified time period.

Unlike some of the other reports provided by the Traffic Prediction feature, the Prediction Accuracy - By Day of Week report is not displayed by default in any of the portlets on the Operator: Traffic view. Your

administrator configures the selected criteria for the graph reports that are displayed by default in the portlets on the Operator: Traffic view. You should notify your administrator to modify the reports and change the criteria for the graphs that are displayed.

You can run the Prediction Accuracy - By Day of Week report from the reports folder in the Traffic Prediction Custom Reports portlet.

#### **Available report options**

The following options can be changed on the Prediction Accuracy - By Day of Week report when you

click the **Run with options** icon in the Traffic Prediction Custom Reports portlet.

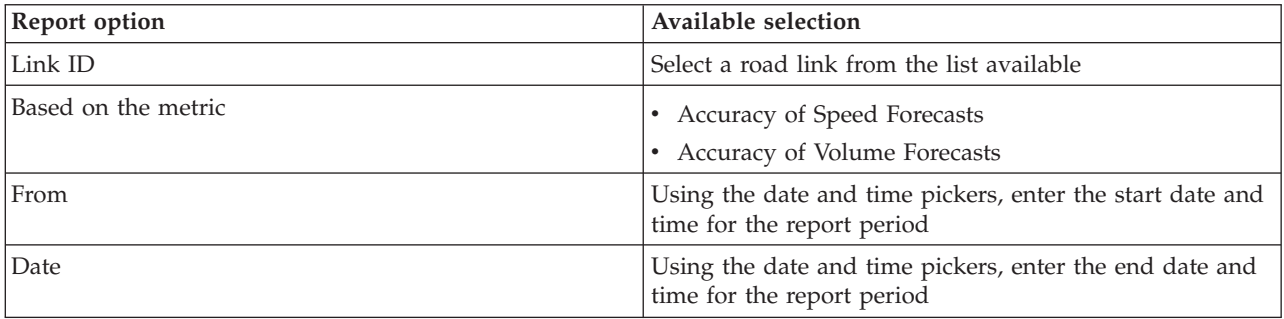

#### **Related tasks**:

["Refreshing the graph reports" on page 283](#page-294-0)

To obtain the latest information, you can refresh the graph report that is being displayed. Refreshing the report ensures that the graph is plotted by using the most recent information that is available in the system.

["Running custom reports" on page 284](#page-295-0)

If the reports that are displayed by default in the solution portal do not contain the information that you are interested in, you can run the default reports with your preferred criteria. IBM Intelligent Transportation provides a set of predefined custom reports that you can tailor and run to suit your requirements, if your system administrator enables this option.

["Modifying the system-wide reports" on page 284](#page-295-0)

If you have access, from the Custom Reports portlet of the feature that you are interested in, you can modify the properties and options of the system-wide reports. For some reports, you can change the metric, time period, or other criteria that a report is based on. The graphs that display automatically when the portal pages are loaded update to reflect the system-wide report modification.

#### **Prediction Accuracy - By Day and Hour:**

The Prediction Accuracy - By Day and Hour report provides a graph that summarizes the accuracy of the traffic volume or speed prediction data generated from recent traffic data in the system, during a selected time period. The report can be summarized by the peak or off peak periods for a specific day of the week.

The accuracy is calculated by comparing the traffic prediction data with the equivalent statistical data captured from field subsystems in the traffic network during the same time period. This report is useful for identifying areas in the prediction system that require calibration and additional configuration.

This report displays the following information:

#### **Graph title**

Displays the transportation network ID that the report is based on.

#### **Horizontal axis (x-axis)**

Displays a breakdown of the accuracy by road category.

#### **Vertical axis (y-axis)**

Displays the accuracy, in percentage, of the traffic volume or speed forecasts for the specified day and hour.

Unlike some of the other reports provided by the Traffic Prediction feature, the Prediction Accuracy - By Day and Hour report is not displayed by default in any of the portlets on the Operator: Traffic view. Your administrator configures the selected criteria for the graph reports that are displayed by default in the portlets on the Operator: Traffic view. You should notify your administrator to modify the reports and change the criteria for the graphs that are displayed.

You can run the Prediction Accuracy - By Day and Hour report from the reports folder in the Traffic Prediction Custom Reports portlet.

#### **Available report options**

The following options can be changed on the Prediction Accuracy - By Day and Hour report when you

click the **Run with options** icon in the Traffic Prediction Custom Reports portlet.

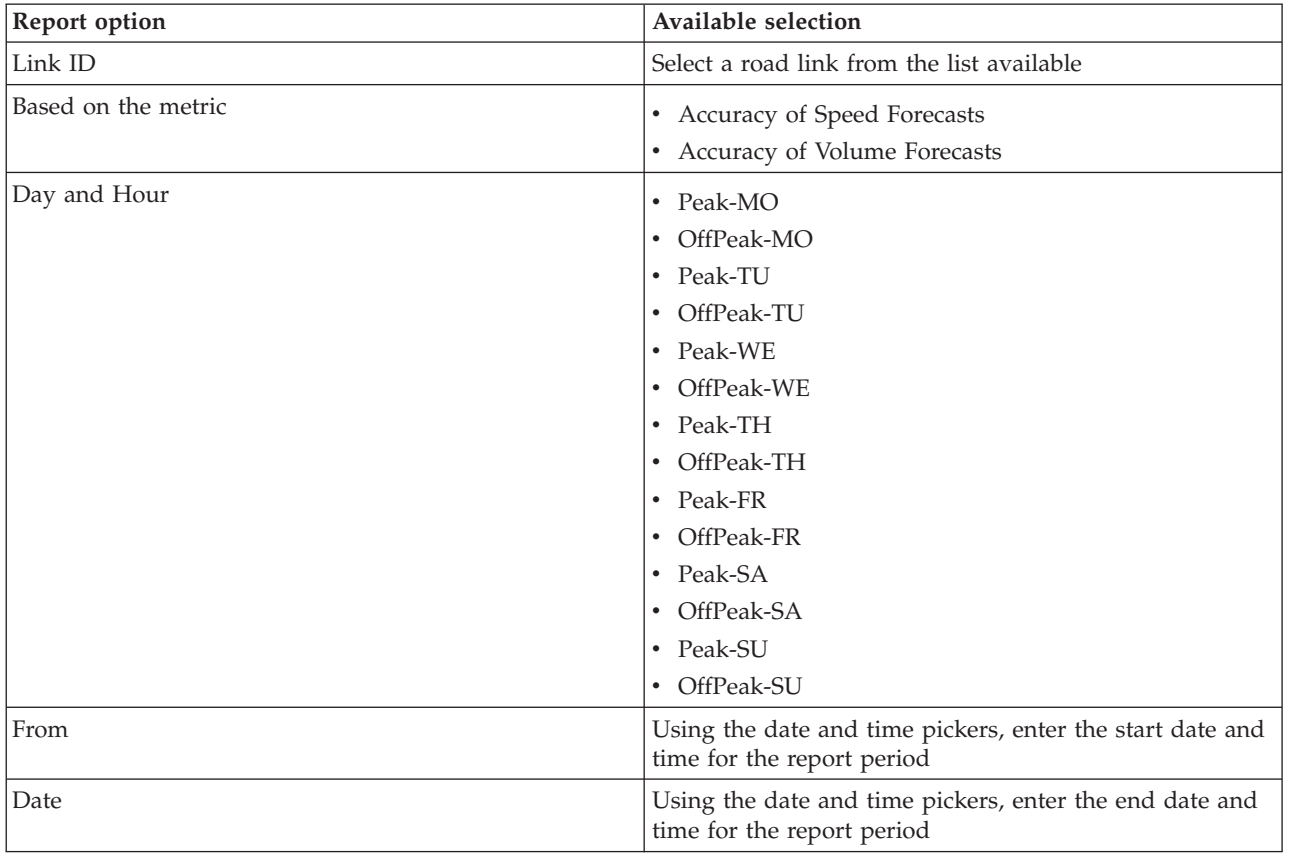

## **Related tasks**:

["Refreshing the graph reports" on page 283](#page-294-0)

To obtain the latest information, you can refresh the graph report that is being displayed. Refreshing the report ensures that the graph is plotted by using the most recent information that is available in the system.

["Running custom reports" on page 284](#page-295-0)

If the reports that are displayed by default in the solution portal do not contain the information that you are interested in, you can run the default reports with your preferred criteria. IBM Intelligent Transportation provides a set of predefined custom reports that you can tailor and run to suit your requirements, if your system administrator enables this option.

["Modifying the system-wide reports" on page 284](#page-295-0)

If you have access, from the Custom Reports portlet of the feature that you are interested in, you can modify the properties and options of the system-wide reports. For some reports, you can change the metric, time period, or other criteria that a report is based on. The graphs that display automatically when the portal pages are loaded update to reflect the system-wide report modification.

# **Using the portlets on the Operator: Traffic view**

The portlets on the Operator: Traffic view display information that relates to the Traffic Awareness and the Traffic Prediction features of the solution.

For help using each portlet, click the upper right corner of the portlet, and select **Help** from the menu displayed.

To resize a portlet, click the upper right corner of the portlet, and select options from the menu that is displayed, as follows:

- v To expand the portlet to fill the page, click **Maximize**.
- v To hide the portlet contents, other than its title bar, click **Minimize**.
- v To restore a minimized or maximized portlet to its default view, click **Restore**.

# **Current Traffic Conditions**

The Current Traffic Conditions portlet is the starting point for viewing the most recent traffic situation, and identifying congestion areas. The portlet contains a geographical information system (GIS) map of the traffic network, providing a visual representation of current traffic data collected by the Traffic Awareness system from traffic subsystems.

Use the Current Traffic Conditions portlet to:

- Navigate around the GIS map, zooming in and out of roads or regions within the network
- Show filters (layers) to control the traffic information that is shown on the map
- Create your own custom filters (layers) for the map
- v Monitor the current traffic volume, speed, and travel time of road links in the network
- View information about devices in the transportation network
- Review and manage traffic events
- v View information about closed circuit television (CCTV) traffic camera devices that are located in the network
- Perform map configuration tasks if you have administrative access

# **The Current Traffic Conditions map**

The map provides a geographical picture of the current performance of the traffic network, showing you where congestion problems, traffic events, and devices are located. You can choose what you would like

to monitor in the traffic network. The types of traffic information you can filter are known as traffic layers. Each layer is superimposed over the base map of the traffic region. You can hide or show layers as you require.

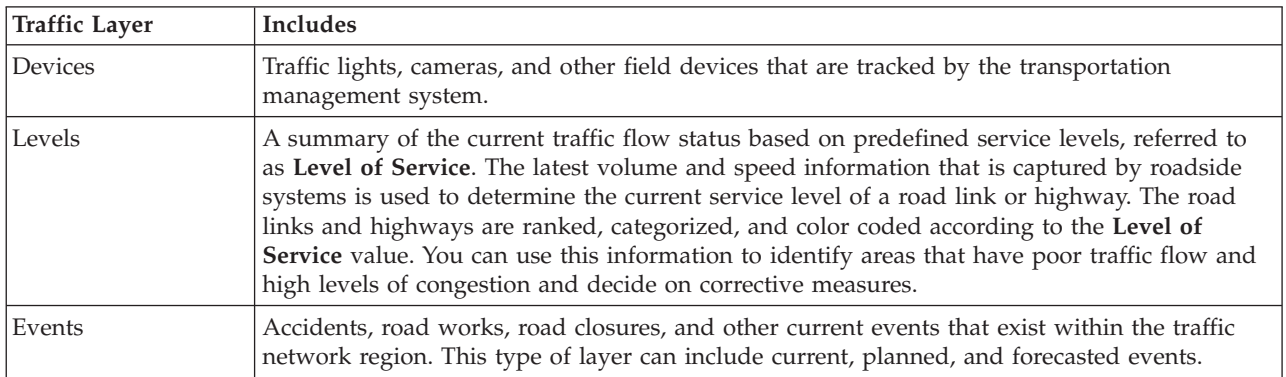

The following table describes the types of traffic layers from which you can select from:

# **Map markers**

Map markers represent devices and events that are selected to be viewed on the map. The marker icons vary depending on the type of information they convey.

## **Road links**

Road links are color coded on both the map and list according to the latest **Level of Service** or **Travel Time Level of Service** values.

If you click on a road link, a hover card containing information about the road link is displayed. The information displayed depends on the type of traffic level layer that is being viewed.

#### **Traffic Levels hover card**

The **Traffic Levels** hover card displays information about the traffic service levels of the selected road link, including:

- Link name and ID
- Level of service
- Average vehicle speed

#### **Travel Time hover card**

The **Travel Time** hover card displays information about the travel time for the selected road link, including:

- Link name and ID
- Travel time level of service
- Average travel time
- Time loss

The list in the Traffic Conditions - Details portlet provides a legend for each color. By default, the list and the map are color coded as follows:

*Table 15. Color codes of road link traffic levels*

| Level of Service | Color | Industry recognized description |
|------------------|-------|---------------------------------|
|                  | Green | Free-flow operations            |
|                  | Green | Reasonable free-flow operations |

*Table 15. Color codes of road link traffic levels (continued)*

| Level of Service | Color | Industry recognized description       |
|------------------|-------|---------------------------------------|
|                  | Amber | Stable or near free-flow              |
|                  | Red   | Approaching unstable flow             |
| E                | Red   | Unstable flow, operations at capacity |
|                  | Red   | Forced or breakdown in vehicular flow |

The colors that are used on the map and in the list to classify the traffic flow level of a road link can be configured by your IT Administrator.

# **Selecting traffic information to show on the map and list**

From the map in the Current Traffic Conditions portlet, you can choose the traffic information to display on the map and in the list in the Traffic Conditions - Details portlet.

# **About this task**

The map in the Current Traffic Conditions portlet displays the geographical area of the traffic network. You can use a list of filters, known as traffic layers, to choose what traffic information to display. You also can use the filter to hide the traffic information that you do not require to see on the map or in the table portlet right now.

# **Procedure**

- 1. Go to the Current Traffic Conditions portlet on the Operator: Traffic view.
- 2. Optional: To clear the previous query and move the map position back to the default start location, click **Reset the Map and Clear Filters**.
- 3. Click **Select Content**.
- 4. Select the traffic layers that you would like to monitor. You can choose from the following types of traffic layers:
	- Traffic Levels
	- Devices
	- Events
	- External Services

**Note:** Some traffic level layers are mutually exclusive. For example, if you select the predefined **Travel Time** traffic level layer, you cannot select and view any other Traffic Level layers until you clear the **Travel Time** layer selection.

5. After you make your selection, click **Select Content** again to hide the selection form. You can select as many items from each list as required. However, selecting many layers can clutter the map, making it difficult to analyze the geospatial traffic data.

# **Results**

Based on your selections, the map is updated with the latest traffic data available. The results that are displayed are relative to the timezone that is set in your client browser configuration. Data is not displayed until there is status data available. The Traffic Conditions - Details portlet updates automatically whenever you select content on the map. The map and list provide two ways to look at the same content.

# **What to do next**

If the predefined system layers do not show the specific information that you would like to see on the map, create your own traffic layers by using the **Select Content** form.

# **Controlling the map**

You can move the cursor around the map by using your mouse or keyboard.

## **The map controls are on the upper left side of the map**

The map controls are on the upper left side of the map. They consist of:

- Pan arrows (up, down, left, right)
- Zoom in
- v World view (zooms out to the maximum extent)
- Zoom out

# **Pan controls for moving around the map**

To move around the map you can:

- Click and drag the map by using the mouse
- v Press the up pan arrow, or the up arrow key on the keyboard, to pan north
- Press the down pan arrow, or the down arrow key on the keyboard, to pan south
- Press the right pan arrow, or the right arrow key on the keyboard, to pan east
- Press the left pan arrow, or the left arrow key on the keyboard, to pan west

## **Zoom controls for magnifying or reducing the scale of the map**

To zoom in and out of the map you can:

- v Click the **+** map icon to zoom in, or the **-** map icon to zoom out of the center of the map
- v Double-click the mouse to center the map and zoom in to the selected location
- v Click the **World view** icon to maximize the zoom out to show the world view
- v Press the **+** key on the keyboard to zoom in
- v Press the **-** key on the keyboard to zoom out
- Press Shift while you use the mouse to draw a rectangle around the area to zoom in on

# **Switching base map layers**

If your IT administrator configured multiple base maps for the solution, you can choose to switch the base map from the default base map to another base map layer. For example, if there is a street map view and a satellite map view, you can switch from one to the other by using the following steps:

- 1. Click the **+** icon on the map to expand the base map selection control.
- 2. Select the preferred base map layer by clicking the radio button next to the base map name.

**Note:** The default map is restored when you log out and back in again.

# **Highlighting items on the map**

When you hover over a traffic map marker, a hover card that contains a summary of information about the selected device, event, or road link, is displayed.

You can view more information about the traffic device, event, or the current traffic level of a road by clicking the marker on the map. A window that contains more information about the traffic device, event, or road link is displayed. For example, you can see the details about a traffic camera, including the latest

CCTV image, by clicking the device marker on the map and then clicking **Properties**. To view the traffic flow information about a road link, select the road link and then click **Traffic Level Details**.

You can focus on individual events, devices, or levels by selecting them in the list in the Traffic Conditions - Details portlet and right-clicking the row. Clicking a row in the list, highlights the traffic device, road link, or event on the map.

**Note:** Sometimes there might be a difference between the traffic level values displayed on the map and the traffic level values displayed in the **Properties** dialog. When you click **Properties**, the latest information about the traffic level of a road link is retrieved from the system. Whereas the traffic levels displayed on the map and list are only refreshed periodically according to the refresh interval set by the traffic layer **Poll for Updates** option.

# **Refreshing the data**

By default, the map and the list are automatically updated every 15 seconds with the latest data in the system. Notify your system administrator if you would like to change the automatic refresh interval for the map. You can manually refresh the map and the list so that the latest system data is displayed for the selected traffic layers.

# **About this task**

To manually refresh the data that is displayed on the map and in the list, complete the following procedure:

# **Procedure**

Go to the map and click **Map Actions** > **Refresh Selected Layers**.

**Note:** On the map, the **Last Updated** field displays the time that the vehicle information records were updated in the database. If the time displayed in the **Last Updated** field does not change, this is an indication that the latest vehicle position or predicted arrival times have not been updated in the system database. Notify your system administrator if the **Last Updated** field does not change after a significant period of time.

# **Resetting the map**

You can reset the map back to the default view that is displayed when you log in to the solution, or when the page is refreshed. The starting location for the map is configured by your system administrator.

# **Procedure**

- 1. Go to the map and click **Map Actions**.
- 2. Select one of the following options.
	- v **Reset the Map and Clear Filters** to zoom and center the map to the default setting and reset the values set in **Select Content** to the default values.
	- v **Reset the Map** to zoom and center the map to the default setting.

# **Adding traffic layers**

Your IBM Intelligent Transportation IT administrator configures the predefined layers of traffic data that are displayed by default on the map in the Current Traffic Conditions portlet. You can also choose the traffic information that you would like to display on the map. Additionally, you can create custom traffic layers that only you can see.

Add layers to monitor traffic flow and performance of specific roads, events, and devices that are relevant to you. For example, perhaps you would like to monitor certain roads regularly without having to specify what to view, each time you log on. Adding your own layers also is useful for viewing the forecast of up and coming events that could have an impact on the traffic flow.

Any custom layers that you add are saved to your user profile. Until you delete them, your custom layers are displayed as a choice in the layer selection list every time you log on to the system and click **Select Content**.

You can create four different types of custom traffic layer on the Current Traffic Conditions map. You can create only traffic level performance layers on the Historical Traffic Conditions map.

# **Adding traffic level layers**

To monitor the traffic level of a specific road link or region in the transportation network, add traffic level layers from the Current Traffic Conditions portlet. By default, there are several predefined traffic level layers available to select. You can also create your own predefined traffic level layers.

# **About this task**

The predefined **Traffic Links** and **Travel Time** layers are mutually exclusive. If you select the **Travel Time** traffic level layer, you cannot select and view any other Traffic Level layers until you clear the **Travel Time** layer selection.

Notify your system administrator if you would like to change the system-wide predefined layers. To create your own predefined traffic level layers use the following steps:

## **Procedure**

- 1. Go to the Current Traffic Conditions portlet on the Operator: Traffic view.
- 2. Click **Select Content**.
- 3. On the selection form in the **Traffic Levels** area, click **New Layer**.
- 4. In the **New Traffic Level Layer** window, enter a name for your layer in the **Layer label** field.
- 5. Optional: Enter a description for the layer in the **Layer description** field.
- 6. Optional: If you are monitoring the traffic levels of a specific road link, in the **Road Name** field, enter the link name.
- 7. Select at least one item from the **Road Category** list. To select multiple items, press Ctrl as you click each item.
- 8. Optional: To determine how often the view is refreshed with the latest data, specify a polling interval in the **Poll for Updates** field. The polling interval can be any value from 20 to 600 seconds.
- 9. Optional: In the **Where** section, select a predefined region, or choose to draw a region on the map. You can constrain the layer to a region by drawing a region on the map.
- 10. Click **OK**.

# **Results**

The recently created layer is displayed in the **Traffic Levels** section of the **Select Content** filter form. If the layer is selected and status data is available, the layer-specific content is loaded and visible on the map.

The **Traffic Levels** list in the Traffic Conditions - Details portlet updates to display more information about the traffic data that is being displayed on the map.

# **Adding traffic event layers**

To monitor specific traffic events that are occurring in the transportation network, add traffic event layers.

# **Procedure**

- 1. Click **Select Content**. The map filter form is displayed.
- 2. On the selection form, under **Events**, click **New Layer**.
- 3. In the **New Layer** window, in the **Name** field, enter a name to identify the event layer.
- 4. Optional: In the **Layer description** field, enter a description for the layer.
- 5. Required: Select an event **Group**.
- 6. Select at least one **Severity** for the event layer. To select multiple items, press Ctrl as you click each item.
- 7. Required: In the **When** section, choose one of the following options:
	- v To monitor the latest traffic event data that is available in the system, select **Current values** and complete the required information:
		- a. To determine how often the view is refreshed with the latest data, specify a polling interval in the **Poll for Updates** field. The polling interval can be any value from 20 to 600 seconds.
		- b. Select at least one **Status** from the list.
	- v To view traffic event information for a specific time period in the past, select **Date range** and complete the required fields:
		- a. Using the date and time picker, enter the start date and time.
		- b. Using the date and time picker, enter the end date and time.
		- c. Select at least one **Status** from the list.
- 8. Optional: In the **Where** section, select a predefined region, or choose to draw a region on the map. You can constrain the layer to a selected geographical area by drawing a region on the map.
- 9. Click **OK**.

# **Results**

The recently created layer is displayed in the **Events** section of the **Select Content** filter form. If the layer is selected, the layer-specific content is loaded and visible on the map.

The **Events** list in the Traffic Conditions - Details portlet updates to display more information about the traffic data that is being displayed on the map. Map markers are plotted on the map to represent each event. If there are many events that are located close to each other on the map, the events are grouped into a cluster. You can view the details of the events in the cluster by clicking the event cluster icon.

# **Adding traffic device layers**

To monitor specific traffic devices in the transportation network, add traffic device layers to the map using the Current Traffic Conditions portlet.

# **Procedure**

- 1. Go to the Current Traffic Conditions portlet on the Operator: Traffic view.
- 2. Click **Select Content**.
- 3. On the selection form, under **Devices**, click **New Layer**. The New Device Layer dialog is displayed.
- 4. In the **Layer label** field, enter a name for the layer.
- 5. Optional: In the **Layer description** field, enter a description for the layer.
- 6. In the **What** section, select the type and status of the devices to display in the layer.
- 7. Optional: To determine how often the view is refreshed with the latest data, specify a polling interval in the **Poll for Updates** field. The polling interval can be any value from 20 to 600 seconds.
- 8. Optional: In the **Where** section, select a predefined region, or choose to draw a region on the map. Drawing a region on the map allows you to constrain the layer to that region.
- 9. Click **OK**.

# **Results**

The recently created layer is displayed in the **Devices** section of the **Select Content** filter form. If the layer is selected, the layer-specific content is loaded and visible on the map. Map markers are plotted on the map to represent each device. If there are many devices located close to each other on the map, the devices are grouped into a cluster. You can view the details of the devices in the cluster by clicking the device cluster icon.

The **Devices** list in the Traffic Conditions - Details portlet updates to display more information about the traffic data that is being displayed on the map.

# **Adding external services layers**

Add external services layers to the map from the Current Traffic Conditions portlet.

## **Procedure**

- 1. Go to the Current Traffic Conditions portlet on the Operator: Traffic view.
- 2. Click **Select Content**.
- 3. On the selection form in the **External Services** section, click **New Layer**.
- 4. Enter a name for the layer in the **Layer label** field.
- 5. Optional: Enter a description for the layer in the **Layer description** field.
- 6. Select the required **Service type**.
- 7. Enter the URL for the required external service in the **Service URL** field.

**Note:** If the service is hosted on a different domain, configure the global proxy of the application server to handle proxy requests for that URL.

8. Click **OK**.

#### **Results**

The recently created external services layer is displayed in the **External Services** section of the **Select Content** filter form. If the layer is selected, the layer-specific content is loaded and visible on the map.

# **Adding traffic events**

New traffic events can be added from the Current Traffic Conditions portlet.

#### **Before you begin**

Use the pan and zoom map controls to find the exact location on the map where the traffic event occurred. Otherwise, you will need to know the latitude and longitude coordinates of the location of the event before you begin.

#### **Procedure**

- 1. On the map, using the right mouse button, click **Add Event**.
- 2. Enter a label for the event in the **Name** field.
- 3. Specify the required traffic event properties.
- 4. To save and add the event to the traffic network system, click **OK**.

#### **What to do next**

To see the traffic event on the map, click **Select Content** and select the layer appropriate to the event type characteristics. You can also monitor traffic events from the **Events** tab of the Traffic Conditions - Details portlet. The map and list provide two ways to look at the same events content. You can cancel or edit a traffic event from the Traffic Conditions - Details portlet.

#### **Moving traffic events**

Traffic events can be moved from one location to another from the map in the Current Traffic Conditions portlet.

# **Procedure**

- 1. On the map, display the appropriate traffic event layer. The map and the list are updated to display the events on the **Events** tab.
- 2. Select the event that must be moved, on the map to display the event menu options.
- 3. Select **Move Event**. The cursor changes to a four headed arrow.
- 4. Click and drag the four headed arrow to the new location for the event. Use the pan and zoom map controls to find the required event location.

# **Results**

After the mouse is released, the event is moved to the specified location on the map. The latitude and longitude event location properties are updated for this event.

# **What to do next**

You can view the updated event properties by selecting the event icon on the map and selecting **Properties**. You can also move an event by clicking **Update Event** and updating the latitude and longitude event properties.

# **Configuring the map**

## Administrator

If you are a Traffic IT Administrator you can configure the following settings for the geographical information system (GIS) map that displays in the Current Traffic Conditions portlet.

- Base map
- Center point and zoom
- Road categories
- Regions
- Layers

To access the map configuration interface, switch the portlet to configuration mode by clicking **Edit Shared Settings** on the portlet display menu, which is in the upper right corner of the portlet.

**Note:** The base map service that is configured here is used by all of the maps in the Traffic Awareness views of the solution portal.

#### **Related concepts**:

[Chapter 5, "Customizing the solution," on page 119](#page-130-0)

You can customize the user interface, maps, and reports of IBM Intelligent Transportation. To suit your operational needs, you can also customize the product features, Traffic Prediction, Traffic Awareness, and Vehicle Awareness and Prediction.

[Chapter 3, "Securing the solution," on page 65](#page-76-0)

Securing IBM Intelligent Transportation is an important consideration. To ensure that the system is secure, you must manage who can access the system and assign the correct level of access within the solution.

# **Traffic Conditions - Details**

The Traffic Conditions - Details portlet provides a structured view of current traffic data collected by the Traffic Awareness feature from traffic subsystems. Details of the traffic level predictions that are generated by the Traffic Prediction feature are also displayed in this portlet.

# **Portlet overview**

The Traffic Conditions - Details portlet displays traffic information that is being shown on the Traffic Conditions - Details map. It is an interactive window containing several lists of traffic data included in the results of the current query. The latest information that is available in the system for the transportation network is displayed. You can use this portlet to:

- v View the current and predicted traffic data that is displayed on the maps in more detail
- Monitor and highlight the current traffic volume, speed, and travel time of road links
- View information about devices in the transportation network
- Sort the traffic data according to the available attributes
- Review and manage traffic events

The map and list provide two ways to look at the same content. In the list, the traffic data is displayed in tabular format, which is separated into the following tabs:

- Traffic Levels
- Devices
- Events
- Forecasted Traffic Levels

Information in the list is displayed in columns which you can show, hide, and sort, as you require. You can display a more detailed description of a traffic device, event, or road-link service, by hovering over the row and selecting **Properties**.

The information that is displayed in the Traffic Conditions - Details portlet refreshes every time the map selections are modified.

# **Traffic Levels tab**

The **Traffic Levels** tab lists the latest information available on the current traffic flow levels of road links in the transportation network.

The **Traffic Levels** are calculated by the system providing a status summary of the current traffic flow status based on predefined service levels. The Traffic Awareness feature uses the latest traffic volume and speed data captured by roadside systems to determine the current service level of a road link or highway. The road links and highways are ranked and categorized according to the level of service. You can use this information to identify areas that have poor traffic flow and high levels of congestion and decide on corrective measures.

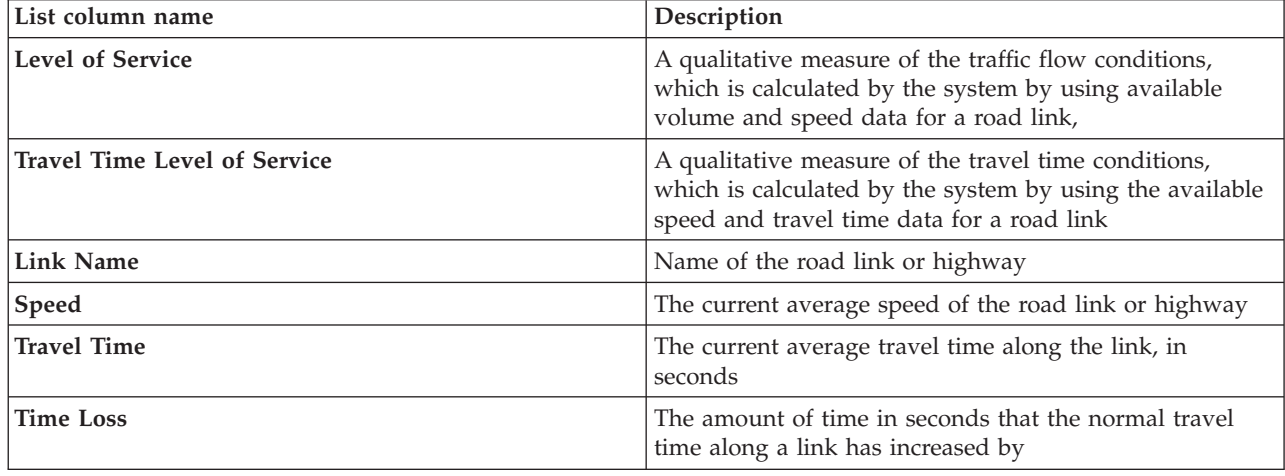

The list includes the following columns of information:

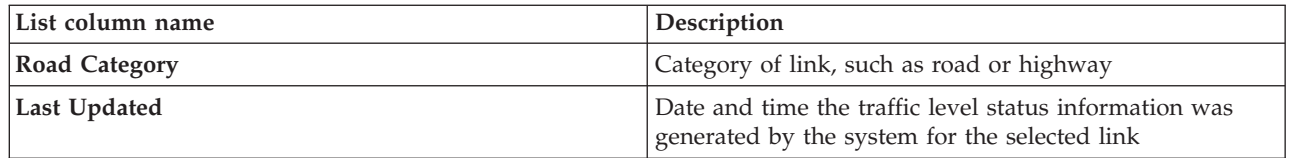

Road links in the **Traffic Levels** list are categorized and color coded according to the last updated **Level of Service** value collected by the Traffic Awareness system from traffic subsystems. The list provides a legend for each color. The same color codes are used on the map. By default, the list and the map are color coded as follows:

| Level of Service | Color | Industry recognized description       |
|------------------|-------|---------------------------------------|
| А                | Green | Free-flow operations                  |
| B                | Green | Reasonable free-flow operations       |
|                  | Amber | Stable or near free-flow              |
|                  | Red   | Approaching unstable flow             |
| E                | Red   | Unstable flow, operations at capacity |
|                  | Red   | Forced or breakdown in vehicular flow |

*Table 16. Color codes of road link traffic levels*

The colors that are used on the map and in the list to classify the traffic flow level of a road link can be configured by your IT Administrator.

# **Devices tab**

The **Devices** tab lists the latest information available on the traffic devices in the transportation network. The list includes the following columns of information:

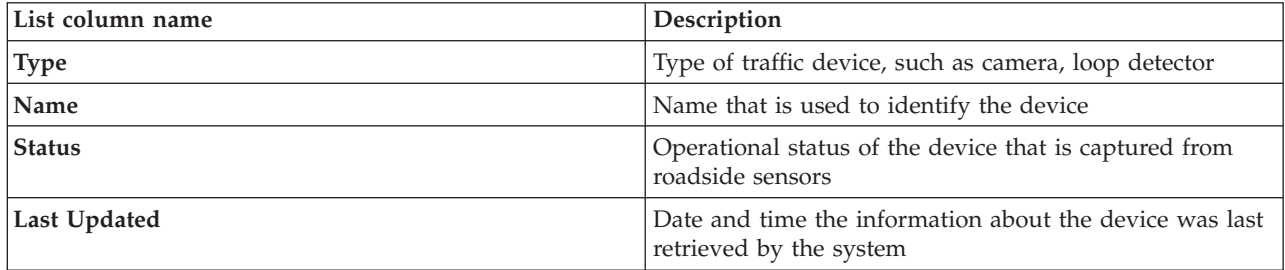

The devices listed include traffic lights, cameras, and other field devices that are tracked by the transportation management system.

# **Events tab**

The **Events** tab lists the latest information available on the traffic events in the transportation network. The list includes the following columns of information:

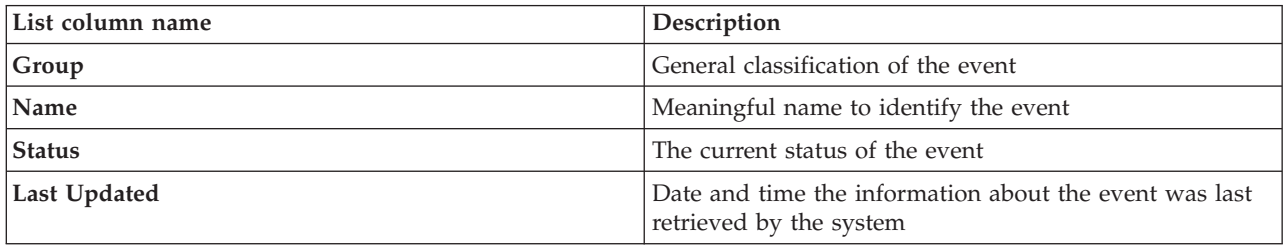

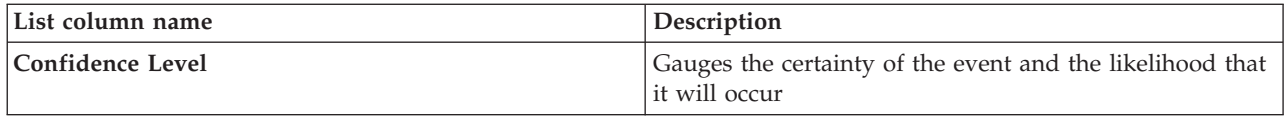

The traffic events listed include accidents, road works, road closures, and other current events that exist within the traffic network region. This type of layer can include current, planned, and forecasted events.

# **Predicted Traffic Levels tab**

# e

If the Traffic Prediction feature is installed in your environment, an additional list of the predicted traffic levels is displayed. The **Predicted Traffic Levels** tab lists the predicted traffic levels of the road links in the transportation network that are currently selected on the Predicted Traffic Conditions map, for a specified future time period. You can view the predicted traffic levels at 5-minute intervals from the current time to the future 60 minutes. The list includes the following columns of information:

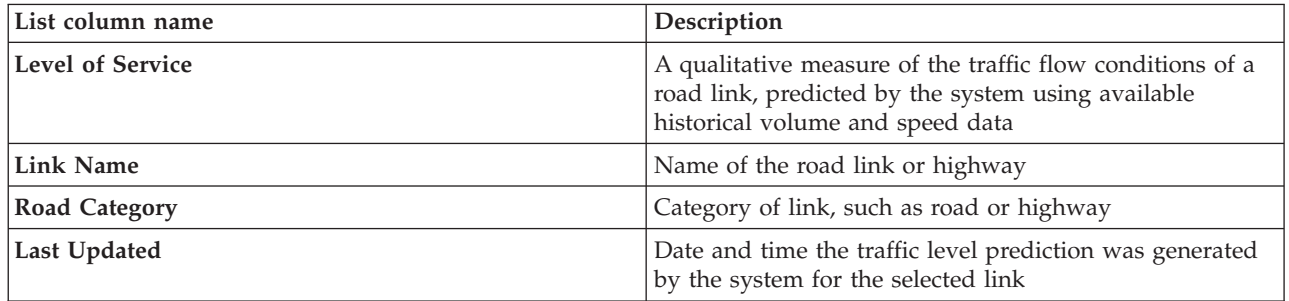

The predicted **Traffic Levels** are calculated by the Traffic Prediction feature by using the historical traffic volume and speed data collected by the Traffic Awareness system. The Traffic Prediction feature requires at least three months of traffic awareness data for the selected road links in the transportation network. The road links and highways are ranked and categorized according to the level of service. You can use this information to predict the areas that will have poor traffic flow and high levels of congestion within the next 60 minutes and decide on corrective measures.

The predicted traffic levels for road links are color coded in the **Predicted Traffic Levels** list. The road links in the **Predicted Traffic Levels** list are color coded according to the latest **Level of Service** value generated by the Traffic Prediction feature. The **Predicted Traffic Levels** list provides a legend for each color. The Predicted Traffic Conditions map is also color coded in the same way.

# **Selecting traffic information to show in the list**

The lists in the Traffic Conditions - Details portlet are populated based on your choices of service levels, devices, and events in the selection form on the map in the Current Traffic Conditions portlet.

# **Procedure**

- 1. Go to the Current Traffic Conditions portlet on the Operator: Traffic view.
- 2. Click **Select Content**. A form is displayed.
- 3. Use the form to specify what traffic layers you would like to monitor:
	- Traffic Levels
	- $\cdot$  Devices
	- Events
	- External Services
- 4. After making your selection, click **Select Content** again to hide the selection form. You can select as many layers as required. However, if your layer selection results in too many items located close to

each other on the map, the items are grouped into a cluster. You can view the details of items contained in the cluster by clicking the cluster icon.

# **Results**

Based on your selections, the lists in the Traffic Conditions - Details portlet are updated with the latest traffic data available for each layer. Also, the map updates to display the selected layers. A marker appears at the geographical location for each item on the map.

# **What to do next**

Additionally, to populate the **Predicted Traffic Levels** tab, go to the Predicted Traffic Conditions map and click **Select Content**, and submit a forecast query. If there is sufficient data in the system to calculate the predicted traffic levels, the results of the forecast query are displayed in the **Predicted Traffic Levels** tab.

# **Sorting the list**

Sorting the list is useful for navigating through long lists of traffic data returned by a query. You can sort the traffic list items by clicking the column heading. For example, on the **Traffic Levels** tab, click the **Category** column heading to sort traffic data by road link category. Clicking the column heading once sorts the list by the column values in ascending order. Clicking the **Category** column heading again resorts the list in descending order. The list can be sorted by one column value at a time.

# **Highlighting list items**

If you select a traffic event, device, or road link in the list, it highlights the location of the item on the map in the Current Traffic Conditions portlet. Depending on the type of item in the list that is being selected, the map updates to display the results. See the following table for details:

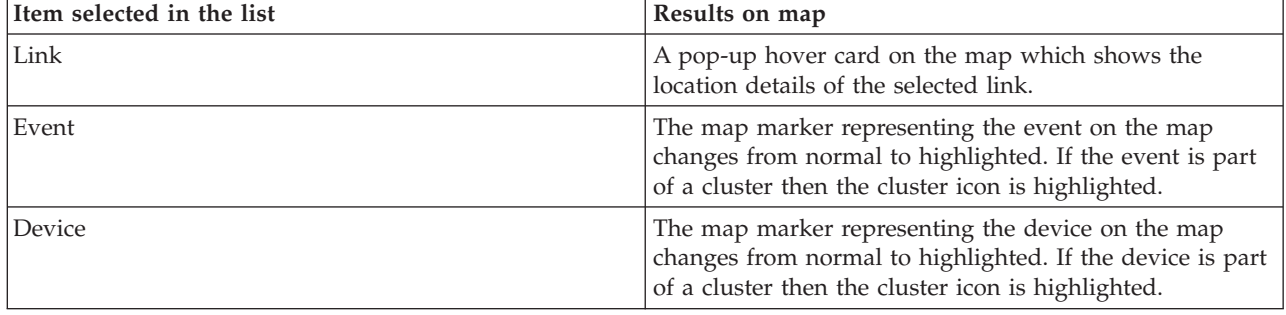

# **Managing traffic events**

Use the Operator: Traffic view to manage current and planned traffic events within a geographical area. You can add, move, update, or cancel traffic events from the Current Traffic Conditions portlet or the Traffic Conditions - Details portlet.

**Note:** There are no event management options in the Traffic Conditions - Details portlet on the Planner: Traffic view.

# **Traffic event properties**

To display a detailed description of a traffic event, hover over the location in the map or the row that corresponds to the event in the Traffic Conditions - Details portlet. The following table outlines the properties that describe a traffic event.

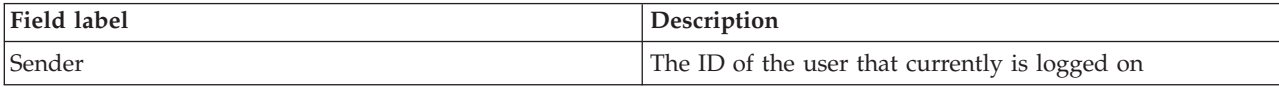

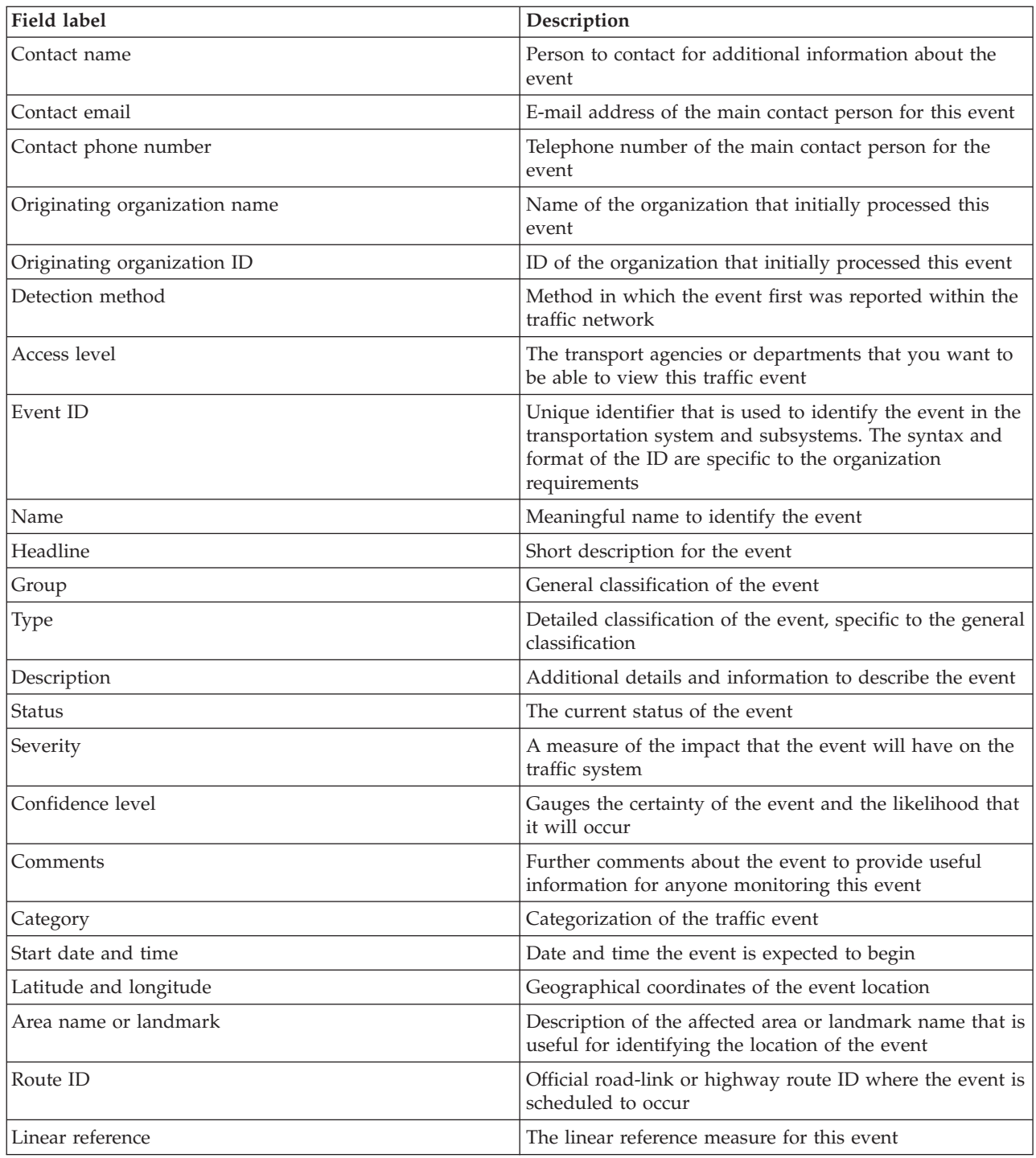

# **Adding traffic events from the Traffic Conditions - Details portlet**

Traffic events can be added to the system from the Traffic Conditions - Details portlet.

# **Before you begin**

Identify the geographical coordinates of the location before you add a traffic event. Alternatively, you can find the exact event location point on the map, and select **Add Event** from the Map portlet.

# **Procedure**

- 1. Click **Add Event**.
- 2. Enter a label for the event in the **Name** field.
- 3. Specify the required properties of the traffic event.
- 4. To save and add the event to the traffic network system, click **OK**.

# **What to do next**

To see the traffic event on the map, click **Select Content** and select the layer appropriate to the event type characteristics. You can also monitor traffic events from the **Events** tab of the Traffic Conditions - Details portlet. The map and list provide two ways to look at the same events content. You can cancel or edit a traffic event from the Traffic Conditions - Details portlet.

# **Updating traffic events**

You can update traffic events from the list in the Traffic Conditions - Details portlet.

# **About this task**

To update a traffic event, you can select the event on the map and update the details displayed. Alternatively, use the following procedure to update the event from the list.

# **Procedure**

- 1. On the map in the Current Traffic Conditions portlet, select the required traffic event layer so that you can display the interested event on the map and in the list.
- 2. Go back to list and view **Events**.
- 3. In the list, highlight the event that you would like to update.
- 4. Using the right mouse button, click **Update Event**.
- 5. Modify the required properties of the traffic event.
- 6. To update and save the event, click **OK**.

# **Moving traffic events**

Traffic events can be moved from one location to another from the map in the Current Traffic Conditions portlet.

# **Procedure**

- 1. On the map, display the appropriate traffic event layer. The map and the list are updated to display the events on the **Events** tab.
- 2. Select the event that must be moved, on the map to display the event menu options.
- 3. Select **Move Event**. The cursor changes to a four headed arrow.
- 4. Click and drag the four headed arrow to the new location for the event. Use the pan and zoom map controls to find the required event location.

# **Results**

After the mouse is released, the event is moved to the specified location on the map. The latitude and longitude event location properties are updated for this event.

# **What to do next**

You can view the updated event properties by selecting the event icon on the map and selecting **Properties**. You can also move an event by clicking **Update Event** and updating the latitude and longitude event properties.

# **Canceling traffic events**

You can cancel a traffic event from the Traffic Conditions - Details portlet.

# **Procedure**

- 1. On the map, locate the traffic event to be canceled.
- 2. Switch to the Traffic Conditions Details list portlet and view **Events**.
- 3. Highlight the event in the list.
- 4. Using the right mouse button, click **Cancel Event**.
- 5. Click **OK**.

# **Results**

The traffic event is canceled and remains in the traffic management system. Canceled events do not display on the map or in the list.

**Note:** You can also cancel an event by updating the event and changing the **Status** property to **Canceled**.

# **Predicted Traffic Conditions**

# e

The Predicted Traffic Conditions portlet displays the forecasted traffic situation in the transportation network for up to one hour into the future. The predicted traffic levels are color coded and displayed on a geographical information system (GIS) map of the traffic network providing a visual representation of the forecasted traffic conditions.

From the Predicted Traffic Conditions portlet, you can:

- v Navigate around the GIS map, zooming in and out of roads or regions within the network
- v Monitor the forecasted traffic levels for specific roads, highways, or areas of interest
- Decide which categories of road are shown on the map
- Perform map configuration tasks if you have administrative access

Like the Current Traffic Conditions portlet, the Predicted Traffic Conditions portlet allows you to select the information that you would like to display on the map. However, traffic data is displayed for what is predicted to occur, rather than what has occurred. This information is useful for making operational decisions to reduce traffic congestion and other problems that affect the flow of traffic in the transportation network.

The Traffic Prediction feature provides predictions for traffic flow based on measured traffic data for a set of road links. It uses the current and historical traffic data collected by IBM Intelligent Transportation to generate a prediction for each link for a future point in time. Data is retrieved from IBM Intelligent Transportation every 5 minutes to generate traffic prediction data.

If there is at least three months of road link data, you can predict the traffic flow levels, for example, for the next 5, 10, 15, 20, 25, 30, 35, 40, 45, 50, 55, or 60 minutes from the current time period. The current time period is rounded to the nearest 5 minutes. For example, if the time is currently 12:03, you can see what the forecasted traffic levels will be like at 12:05, 12:10, 12:15, 12:30, 12:45, or as far ahead as 13:00 hours, as you select with the **Prediction interval** slider. Predictions are generated every 5 minutes, based on the last 5-minute mark.

The results are displayed in the timezone that is set in your client browser configuration. You must ensure that your browser timezone configuration matches the timezone of the geographical area for the transportation network.

By default, the sixty-minute forecast is projected onto the map display. You can change the prediction interval by clicking **Select Content**. See the following section for more details.

# **Road links**

The predicted traffic levels for road links are color coded on both the Predicted Traffic Conditions map and the **Predicted Traffic Levels** list in the Traffic Conditions - Details portlet. The road links are color coded according to the latest **Level of Service** value generated by the solution. The **Predicted Traffic Levels** list provides a legend for each color. By default, the list and the map are color coded as follows:

| <b>Predicted Level of Service</b> | Color | Industry recognized description       |
|-----------------------------------|-------|---------------------------------------|
| A                                 | Green | Free-flow operations                  |
| B                                 | Green | Reasonable free-flow operations       |
| C                                 | Amber | Stable or near free-flow              |
| <sup>D</sup>                      | Red   | Approaching unstable flow             |
| E                                 | Red   | Unstable flow, operations at capacity |
| F                                 | Red   | Forced or breakdown in vehicular flow |

*Table 17. Color codes of road link traffic levels*

The colors used on the map and in the list to classify the traffic flow level predictions for a road link can be configured by your IT Administrator.

# **Viewing predicted traffic levels on the map**

You can view the predicted traffic levels generated by the solution for selected road links, at preset durations, for up to 60 minutes into the future. The predicted traffic levels are projected on the map and color coded according to the predicted **Level of Service** value generated by the system. They are also displayed in the list in the Traffic Conditions - Details portlet.

# **Before you begin**

Before you submit a traffic prediction query, ensure that your client browser timezone matches the timezone of the transportation network.

# **Procedure**

- 1. Go to the Predicted Traffic Conditions portlet.
- 2. Click **Select Content** to open the map filter form.
- 3. Check the **Traffic Links** layer check box to select the layer that you would like to view. The layers that you are viewing on the map in the Current Traffic Conditions portlet are selected by default.
- 4. To select how far into the future you would like to view the predicted traffic levels, move the **Prediction interval** slider. By default, you can select preset durations of 5, 10, 15, 30, 45, and 60 minutes. Your IT administrator can configure the prediction interval increments that are available for selection.
- 5. After making your selection, to hide the selection form, click **Select Content**.

# **Results**

Based on your selections, the map and list are updated with the latest traffic prediction data that is generated by the solution. If there is insufficient data in the database, an error displays.

The **Predicted Traffic Levels** tab in the Traffic Conditions - Details portlet also updates to reflect the current selection.

# **What to do next**

Use the map controls to zoom in on a section of the map and see the predicted traffic levels for the road links you are interested in. The results displayed are relative to the timezone that is set in your client browser configuration.

# **Viewing predicted traffic levels on the list**

The predicted traffic levels selected for display on the map are also displayed in the list in the Current Traffic Conditions - Details portlet.

# **Procedure**

- 1. Go to the map in the Predicted Traffic Conditions portlet.
- 2. Submit a prediction query by clicking **Select Content** and completing the map filter form.
- 3. Go to the Traffic Conditions Details portlet.
- 4. Click the **Predicted Traffic Levels** tab.

# **Results**

Based on your selections, the **Predicted Traffic Levels** list is updated with the latest traffic prediction data generated by the Traffic Prediction feature from traffic data in IBM Intelligent Transportation. If there is insufficient data in the database, no data displays in the list. The list displays all of the available prediction data regardless of the geographical area that is currently being viewed on the map.

# **Controlling the map**

You can move the cursor around the map by using your mouse or keyboard.

## **The map controls are on the upper left side of the map**

The map controls are on the upper left side of the map. They consist of:

- Pan arrows (up, down, left, right)
- Zoom in
- World view (zooms out to the maximum extent)
- Zoom out

# **Pan controls for moving around the map**

To move around the map you can:

- Click and drag the map by using the mouse
- Press the up pan arrow, or the up arrow key on the keyboard, to pan north
- v Press the down pan arrow, or the down arrow key on the keyboard, to pan south
- Press the right pan arrow, or the right arrow key on the keyboard, to pan east
- Press the left pan arrow, or the left arrow key on the keyboard, to pan west

# **Zoom controls for magnifying or reducing the scale of the map**

To zoom in and out of the map you can:

- v Click the **+** map icon to zoom in, or the **-** map icon to zoom out of the center of the map
- v Double-click the mouse to center the map and zoom in to the selected location
- v Click the **World view** icon to maximize the zoom out to show the world view
- v Press the **+** key on the keyboard to zoom in
- v Press the **-** key on the keyboard to zoom out

v Press Shift while you use the mouse to draw a rectangle around the area to zoom in on

# **Switching base map layers**

If your IT administrator configured multiple base maps for the solution, you can choose to switch the base map from the default base map to another base map layer. For example, if there is a street map view and a satellite map view, you can switch from one to the other by using the following steps:

- 1. Click the **+** icon on the map to expand the base map selection control.
- 2. Select the preferred base map layer by clicking the radio button next to the base map name.

**Note:** The default map is restored when you log out and back in again.

# **Refreshing the data**

By default, the map and the list are automatically updated every 15 seconds with the latest data in the system. Notify your system administrator if you would like to change the automatic refresh interval for the map. You can manually refresh the map and the list so that the latest system data is displayed for the selected traffic layers.

# **About this task**

To manually refresh the data that is displayed on the map and in the list, complete the following procedure:

# **Procedure**

Go to the map and click **Map Actions** > **Refresh Selected Layers**.

**Note:** On the map, the **Last Updated** field displays the time that the vehicle information records were updated in the database. If the time displayed in the **Last Updated** field does not change, this is an indication that the latest vehicle position or predicted arrival times have not been updated in the system database. Notify your system administrator if the **Last Updated** field does not change after a significant period of time.

# **Resetting the map**

You can reset the map back to the default view that is displayed when you log in to the solution, or when the page is refreshed. The starting location for the map is configured by your system administrator.

# **Procedure**

- 1. Go to the map and click **Map Actions**.
- 2. Select one of the following options.
	- v **Reset the Map and Clear Filters** to zoom and center the map to the default setting and reset the values set in **Select Content** to the default values.
	- v **Reset the Map** to zoom and center the map to the default setting.

# **Configuring the map**

Administrator

If you are a Traffic IT Administrator, you can configure the following settings for the geographical information system (GIS) map that displays in the Predicted Traffic Conditions portlet:

- Base map
- Center point and zoom
- Prediction interval increment

To configure the map in the Predicted Traffic Conditions portlet go to the Current Traffic Conditions map portlet. To access the map configuration interface, switch the portlet to configuration mode by clicking **Edit Shared Settings** on the portlet display menu, which is in the upper right corner of the portlet.

#### **Related concepts**:

[Chapter 5, "Customizing the solution," on page 119](#page-130-0)

You can customize the user interface, maps, and reports of IBM Intelligent Transportation. To suit your operational needs, you can also customize the product features, Traffic Prediction, Traffic Awareness, and Vehicle Awareness and Prediction.

[Chapter 3, "Securing the solution," on page 65](#page-76-0)

Securing IBM Intelligent Transportation is an important consideration. To ensure that the system is secure, you must manage who can access the system and assign the correct level of access within the solution.

# **Reports**

Use the interactive reports portlets of the IBM Intelligent Transportation portal solution to view a graphical summary of the latest data that is collected and generated by the system.

# **Overview**

A set of default reports is provided with the solution. The reports portlets display graphical reports that summarize the performance of the traffic or transit network. You can run a report to retrieve a summary of the traffic or transit information that you are interested in.

For more information about the ready to use reports that are supplied with IBM Intelligent Transportation, .

During the deployment of the solution, your system administrator determines which reports are displayed by default on the pages in the portal user interface. Your system administrator can customize the reports portlets, update the reports that are provided with the solution, and create new reports. Notify your system administrator if you require changes to the default reports of the solution, or to increase your access permissions.

# **Graph display**

The graphs in the reports portlets are plotted by using the latest traffic data that is available to IBM Intelligent Transportation at the time of the page refresh.

You can refresh the report graph with the latest information from the solution database by either

refreshing the browser page or clicking the **Run** icon.

The graph displays the following information.

#### **Horizontal axis (x-axis)**

Displays the date period and intervals that the graph is using in the report, such as hourly, daily, or other time intervals.

**Note:** Reports that are provided by IBM Intelligent Operations for Transportation are based on a specific metric for a particular day, time, or date range. The transit reports that are provided by IBM Intelligent Transit Analytics display a summary of the data that was collected and generated over the last 24 hours only.

#### **Vertical axis (y-axis)**

Displays the measurements of the report, such as volume, speed, or performance level.

**Note:** The data that is retrieved and summarized during the selected period of the report is based on the current date and time values of the database system.

**Note:** For this portlet to work as expected, you must log on to the solution portal by using the fully qualified domain name of the IBM Intelligent Operations Center application server. If you log on to the portal by using an IP address or a host name alias instead of the registered fully qualified domain name, this portlet does not display correctly.

# **Accessibility**

You can enable accessibility features in the reports portlets. When you enable accessibility in the reports portlets, a table is also displayed containing the values that are used to plot the graph report. A summary that describes the graph is also available. For information, .

# **Reports action toolbar:**

To work with the reports of IBM Intelligent Transportation, use the reports action toolbar in the reports portlets. You can find the action toolbar above the graph, or to the right of the report name in the report list view.

You can complete the following actions from the action toolbar if your system administrator enabled them:

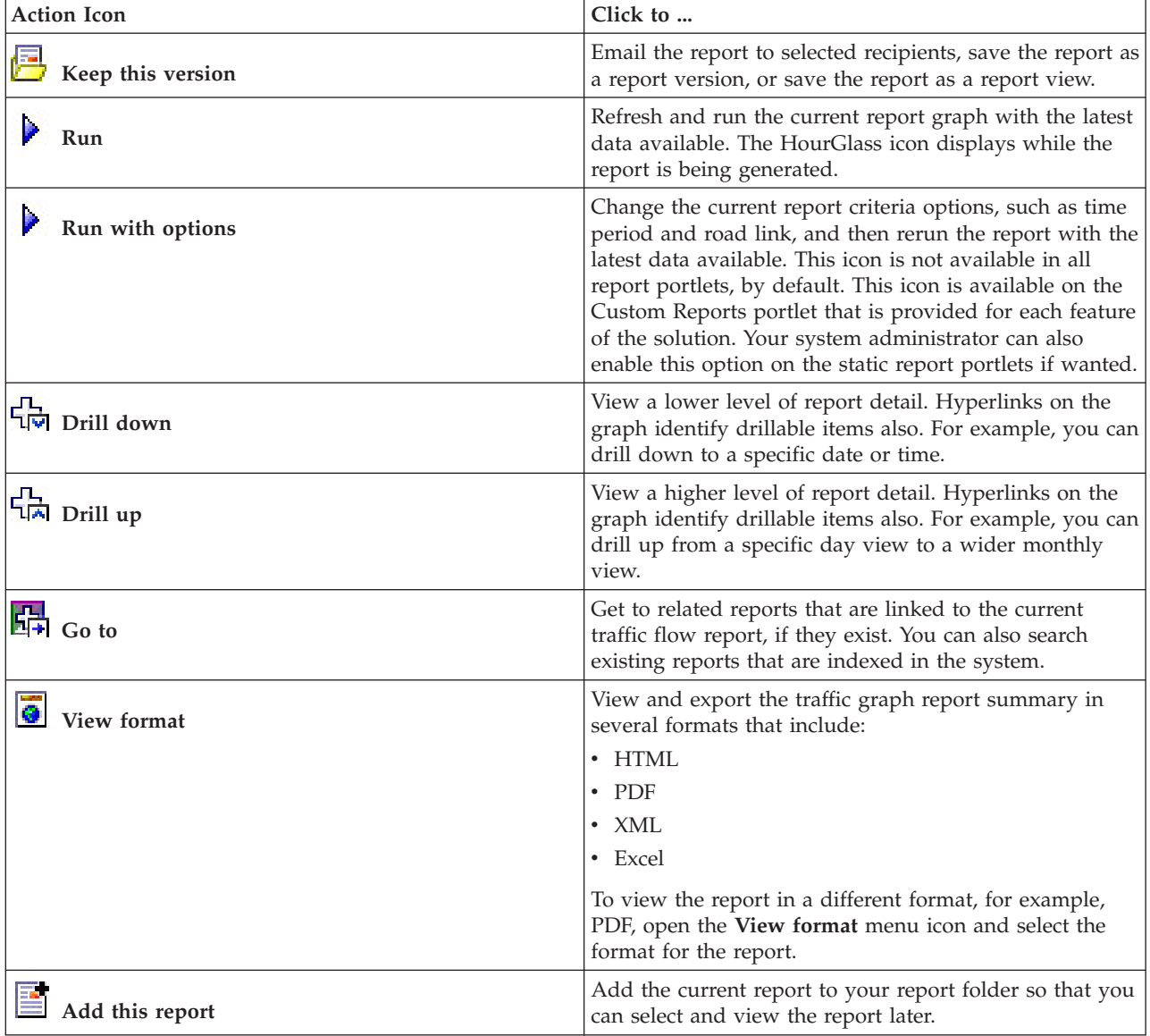

## **Refreshing the graph reports:**

To obtain the latest information, you can refresh the graph report that is being displayed. Refreshing the report ensures that the graph is plotted by using the most recent information that is available in the system.

#### **About this task**

The graph reports displayed in the reports portlets in the user interface are automatically refreshed whenever the browser page is refreshed. Use the following procedure to force a manual refresh so that the latest information in the solution is displayed.

#### **Procedure**

- 1. Go to the report graph portlet that you are interested in.
- 2. On the reports action toolbar that is located above the graph, click the **Run** icon.

**Note:** This icon is not available on all of the reports portlets in the solution. The HourGlass icon displays while the report is being generated.

#### **Results**

The graph report reloads displaying the latest data based on the current system timestamp.

## **Running custom reports:**

If the reports that are displayed by default in the solution portal do not contain the information that you are interested in, you can run the default reports with your preferred criteria. IBM Intelligent Transportation provides a set of predefined custom reports that you can tailor and run to suit your requirements, if your system administrator enables this option.

#### **About this task**

To run a traffic report, go to the required Custom Reports portlet and click the report that you would like to run. For example, if you are analyzing the past traffic performance, go to the Traffic Custom Reports portlet that is provided with the Traffic Awareness feature and select a report. Or if you would like to run a report that is related to the forecasted traffic situation, go to the Traffic Prediction Custom Reports.

You can also use the **Run with options** feature to modify the report options to suit your preferences. Use the following procedure to run a traffic report with options.

# **Procedure**

- 1. Find the report that you are interested in.
- 2. Click the **Run with options** icon which displays after the report name. A form titled **Configure the report** displays.
- 3. Set the **What** and **When** options that can be modified for this report type.
- 4. Click **Finish** to view the report. The HourGlass icon displays while the report is being generated.

## **Results**

A graphical report displays showing the latest available data for selected metric, during the specified time period. The default reports display again after you refresh the page or log out and log back in to the solution portal.

#### **Note:**

A blank report indicates that there is no report specific data in the database for the specified time period.

#### **What to do next**

Click **Cancel** to return to the default graph display in any of the reports portlets. Alternatively you can also refresh the browser page to reload the default reports that are configured for the system.

# **Modifying the system-wide reports:**

If you have access, from the Custom Reports portlet of the feature that you are interested in, you can modify the properties and options of the system-wide reports. For some reports, you can change the metric, time period, or other criteria that a report is based on. The graphs that display automatically when the portal pages are loaded update to reflect the system-wide report modification.

#### **Before you begin**

Your system administrator controls who can modify the reports of the solution. Notify your system administrator if you require changes to the current reports or if you must increase your access permissions.

#### **About this task**

Unlike running a report with options, modifying a report permanently changes the report properties and predefined filter options in the system. You can modify all of the reports that are available in the solution by using the following procedure.

#### **Procedure**

- 1. In the required Custom Reports portlet, find the name of the report you would like to modify, and click **More**.
- 2. In the **Available actions** window, click **Set properties**.
- 3. Go to the **Report** tab.
- 4. Under **Prompt values**, click **Edit**. The **Configure the report** dialog displays.
- 5. In the **Configure the report** dialog, complete the required options available for this report type.
- 6. Click **Finish** to view the report. Or click **Cancel** to go back to the previous traffic event graph report. The HourGlass icon displays while the report is being generated.
- 7. Click **OK**.

**Note:** Do not modify the report name, as it is referenced in a URL in the user interface portlet configuration.

#### **Results**

The selected report is updated. The next time that the report is run, the graph will be plotted by using the updated criteria. If the report is displayed by default in any of the portlets in the portal, the report will be updated the next time the graph or page is refreshed.

#### **What to do next**

For more information about all the options on this dialog, click **Help** on the **Set properties** title bar of the Custom Reports portlet.

#### **Related concepts**:

["Reports action toolbar" on page 282](#page-293-0)

To work with the reports of IBM Intelligent Transportation, use the reports action toolbar in the reports portlets. You can find the action toolbar above the graph, or to the right of the report name in the report list view.

# **Contacts**

Use the Contacts portlet to send instant messages within the solution.

The Contacts portlet can display a list of your contacts that are organized by category. You can organize contacts in categories that are based on the people you need to communicate with. For example, you can have a category for general work contacts and another category for project work contacts. With the Contacts portlet, you can communicate with people and modify your online status, contacts, or groups.

Click the menus at the top of the portlet:

- File to add contacts, modify groups or log out
- v **Tools** to set up a chat, meeting, or announcement; or to change your privacy settings
- v **Help** to get more detailed information about how to use the portlet

Click your status to modify your status and message. The default status indicates that you are available. You can change your status to indicate that you are away from your computer, in a meeting, or that you do not want to be disturbed.

**Note:** For this portlet to work as expected, you must log on to the solution portal by using the fully qualified domain name of the IBM Intelligent Operations Center application server. If you log on to the portal by using an IP address or a host name alias instead of the registered fully qualified domain name, this portlet does not display correctly.

# Administrator

If you have administrator access, you can customize this portlet. Click the button in the upper right corner of the portlet to see your portlet menu customization options. Shared settings affect the content of this portlet for all users, but only for this occurrence of the portlet.

The settings that you can change for the Contacts portlet are:

- Help file
- Portlet height
- Portlet height when maximized
- Portlet title
- Resource bundle

# **Using the Planner: Traffic view**

Use the Planner: Traffic view to monitor and analyze historical traffic data archived in the database of the IBM Intelligent Transportation solution. Use this view to see summary reports of historical traffic flow and performance of the traffic network.

The Planner: Traffic view provides geographical visualization and summary reports of historical information of the traffic network useful for:

• Identifying patterns and trends in traffic flow and performance

- Analyzing historical traffic data on a specific road, region, event, device, or level
- Identifying repeat congestion problems
- Carrying out detailed causal analysis
- v Viewing graphical reports summarizing historical traffic speed, volume, and events

The Planner: Traffic view contains the following portlets, which you can think of as independent sections of the page that cooperate with one another.

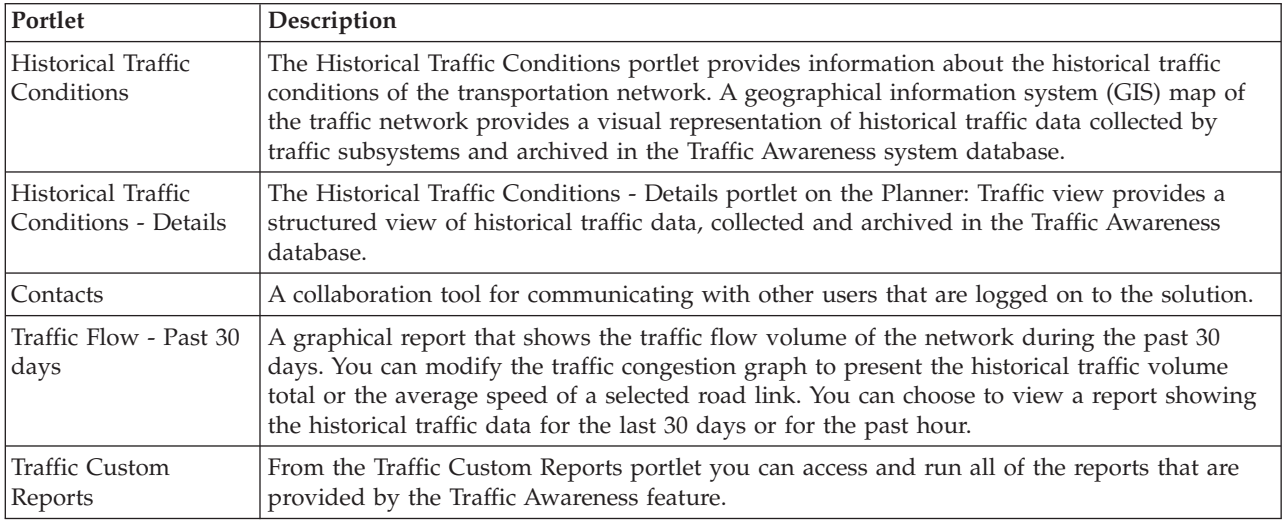

#### **Administrator**

Providing you have Transit IT Administrator access, you also can configure and customize the portlets in this view. For more information, see

#### **Related concepts**:

[Chapter 5, "Customizing the solution," on page 119](#page-130-0)

You can customize the user interface, maps, and reports of IBM Intelligent Transportation. To suit your operational needs, you can also customize the product features, Traffic Prediction, Traffic Awareness, and Vehicle Awareness and Prediction.

# **Viewing historical traffic conditions**

The Historical Traffic Conditions portlet provides information about the historical traffic conditions of the transportation network. A geographical information system (GIS) map of the traffic network provides a visual representation of historical traffic data collected by traffic subsystems and archived in the Traffic Awareness system database.

# **Portlet overview**

The Historical Traffic Conditions portlet gives you a historical picture showing you where congestion problems occurred in the past days, weeks, months, or years. You can choose what road categories you are interested in and when this data was collected.

This view is useful for identifying congestion areas, and other performance-related location patterns for a particular time in the past. From this portlet you can:

- v Navigate around the GIS map, zoom in and out of roads or regions within the network
- View traffic performance levels on a specific time and date
- Monitor specific roads, highways, or areas of interest
Like the Current Traffic Conditions portlet on the Operator: Traffic view, the Historical Traffic Conditions portlet is the starting point for interaction with the Planner: Traffic view.

The Historical Traffic Conditions - Details portlet displays the traffic level details of a defined time period for the road links that are currently being queried on the Historical Traffic Conditions map. The map and list provide two ways to look at the same content.

You can also view a summary of the historical traffic conditions data on a graph report. For information about how to run and view the reports that are available in the solution, see the related links at the end of this topic.

## **Selecting historical information to show on the map**

To view historical traffic performance information, use the Historical Traffic Conditions portlet on the Planner: Traffic view.

## **About this task**

The map displays the geographical area of the traffic network. To see the traffic performance levels of a selected road link or type, on a specific day or time, use the filter form on the map. The map and the list are updated on the Planner: Traffic view. You also can use the filter to hide information that you do not need to see on the map or in the list right now.

#### **Procedure**

- 1. Click **Select Content**. A form is displayed.
- 2. Use the form to specify what **Traffic Levels** information you would like to view. Select at least one **Road Category** from the list. To select multiple items, press Ctrl as you click each item.
- 3. Enter the time period that you would like to view the traffic flow situation for.
- 4. Click **Update** to display the selected **Traffic Levels** on the map.
- 5. To hide the selection form, click **Select Content**.

#### **Results**

Based on your selections, the map is updated with the selected historical traffic levels data. The results displayed are relative to the timezone that is set in your client browser configuration. The list in the Historical Traffic Conditions - Details portlet updates automatically whenever you select content on the map.

## **What to do next**

To clear the previous query and move the map position back to the default starting location, click **Reset the Map and Clear Filters**.

## **Selecting historical information to show on the list**

The list in the Historical Traffic Conditions - Details portlet is populated based on the traffic levels query you submit from the selection form in the Historical Traffic Conditions portlet.

## **Procedure**

- 1. Go to the Historical Traffic Conditions portlet on the Planner: Traffic view.
- 2. Click **Select Content**. The map and list content selection form is displayed.
- 3. Specify the **Road Category** you would like to view. To select multiple items, press Ctrl while you click.
- 4. Enter the date for the report.
- 5. Select the time for the report by moving the time slider to the required hour.
- 6. To update the map and list, click **Update**.
- 7. After making your selection, to hide the content selection form, click **Select Content** again.

## **Results**

Based on your selections, the list is updated with the historical traffic data available for the selected traffic levels and time period.

# **Viewing historical traffic data reports**

The Traffic Awareness feature of IBM Intelligent Transportation provides graphical report summaries of historical traffic flow data that is stored in the system database.

From the Planner: Traffic view, you can choose to view reports showing the historical traffic situation during a specific time period. You can access and run all of the reports that are provided by the Traffic Awareness feature, from the Traffic Custom Reports portlet. Because the reports are interactive, you can view a lower level of report detail, if there is data available in the solution database. For example, on a graph that displays data for a specific week, click the graph to drill down and see traffic data for a specific day during that week.

The following historical traffic data reports are provided with the Traffic Awareness feature of IBM Intelligent Transportation.

# **Traffic Flow: Historical by Hour**

The Traffic Flow: Historical by Hour report provides a graph report showing the historical traffic flow volumes and average speed of the transportation network during a selected time period. This information is useful for analyzing the historical performance of the transportation network and implementing proactive measures to improve the flow of traffic.

This report displays the following information:

#### **Graph title**

Displays the name of the selected road link of the transportation network that the report is based on.

#### **Horizontal axis (x-axis)**

Displays the time period of the graph report, such as hourly, daily, or other intervals.

#### **Vertical axis (y-axis)**

Displays the measurement values of the report, such as the total volume of traffic or the average speed of the road link during the selected time period.

Unlike the other reports provided by the Traffic Awareness feature, the Traffic Flow: Historical by Hour report is not displayed by default in any of the portlets in the solution portal. You can run the Traffic Flow: Historical by Hour report using your preferred criteria, from the Traffic Custom Reports portlet.

#### **Available report options**

The following options can be changed on the Traffic Flow: Historical by Hour report when you click the

**Run with options** icon in the Traffic Custom Reports portlet.

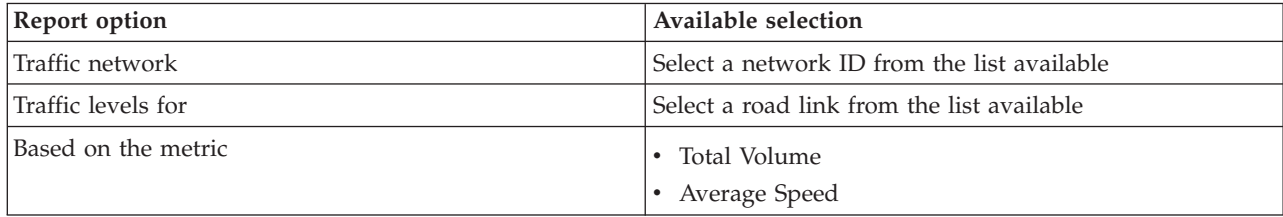

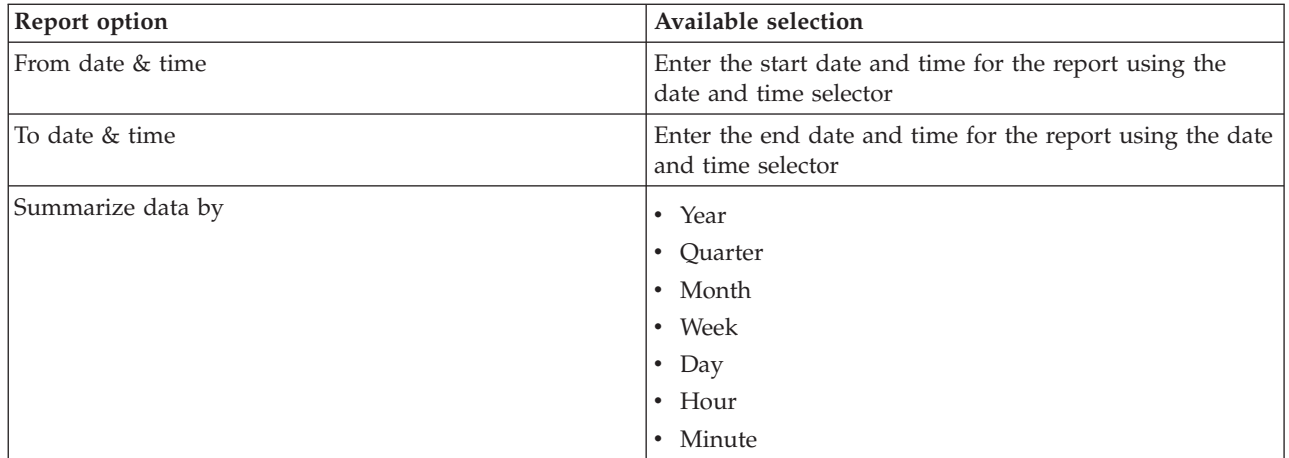

#### **Related tasks**:

["Refreshing the graph reports" on page 283](#page-294-0)

To obtain the latest information, you can refresh the graph report that is being displayed. Refreshing the report ensures that the graph is plotted by using the most recent information that is available in the system.

["Running custom reports" on page 284](#page-295-0)

If the reports that are displayed by default in the solution portal do not contain the information that you are interested in, you can run the default reports with your preferred criteria. IBM Intelligent Transportation provides a set of predefined custom reports that you can tailor and run to suit your requirements, if your system administrator enables this option.

["Modifying the system-wide reports" on page 284](#page-295-0)

If you have access, from the Custom Reports portlet of the feature that you are interested in, you can modify the properties and options of the system-wide reports. For some reports, you can change the metric, time period, or other criteria that a report is based on. The graphs that display automatically when the portal pages are loaded update to reflect the system-wide report modification.

# **Traffic Flow: Historical Trends**

The Traffic Flow: Historical Trends report provides a graph report showing the historical traffic flow volumes and traffic speed of the transportation network during a selected time period. This information is useful for analyzing the performance of the transportation network and implementing proactive measures to improve the flow of traffic.

This report displays the following information:

## **Graph title**

Displays the name of the selected road link of the transportation network that the report is based on.

## **Horizontal axis (x-axis)**

Displays the time period of the graph report, such as hourly, daily, or other intervals.

#### **Vertical axis (y-axis)**

Displays the measurement values of the report, such as the traffic flow or speed volume for the selected road link during the selected time period.

By default, the Traffic Flow: Historical Trends report is displayed in the Traffic Flow - Past 30 days portlet on the Planner: Traffic view. You can modify the graph to present historical traffic volumes or speed for a different date and time range, or other criteria if required, by clicking **Back** in the portlet. However, the default report settings are returned when the browser is refreshed.

Your administrator configures the selected criteria for the report that is displayed in the portlet. Notify your administrator to change the criteria for the graph that displays on the Planner: Traffic view.

You can run the Traffic Flow: Historical Trends report using your preferred criteria, from the Traffic Custom Reports portlet.

## **Available report options**

The following options can be changed on the Traffic Flow: Historical Trends report when you click the

**Run with options** icon in the Traffic Custom Reports portlet.

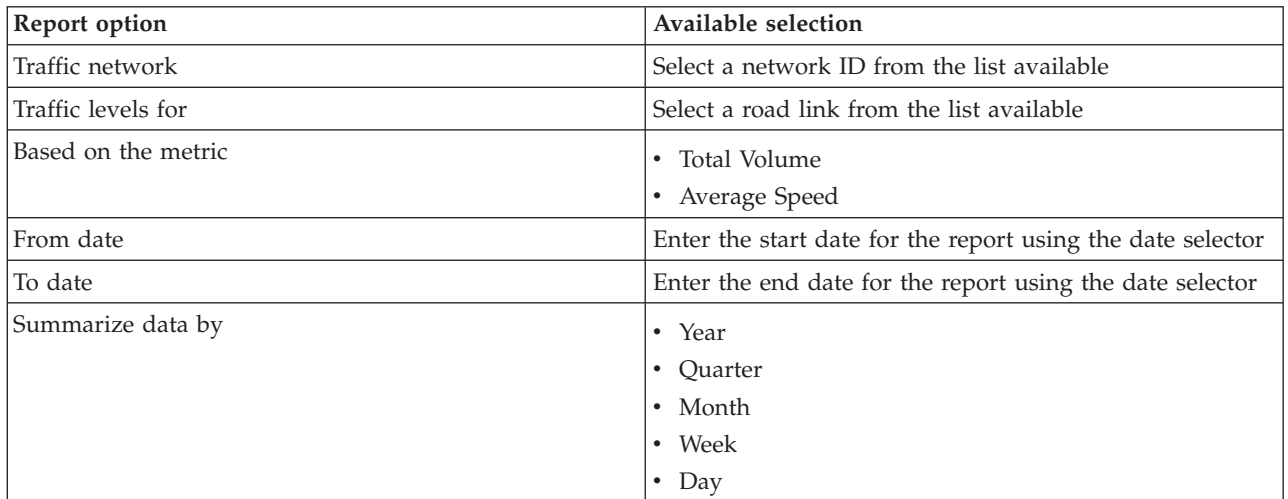

## **Related tasks**:

["Refreshing the graph reports" on page 283](#page-294-0)

To obtain the latest information, you can refresh the graph report that is being displayed. Refreshing the report ensures that the graph is plotted by using the most recent information that is available in the system.

["Running custom reports" on page 284](#page-295-0)

If the reports that are displayed by default in the solution portal do not contain the information that you are interested in, you can run the default reports with your preferred criteria. IBM Intelligent Transportation provides a set of predefined custom reports that you can tailor and run to suit your requirements, if your system administrator enables this option.

["Modifying the system-wide reports" on page 284](#page-295-0)

If you have access, from the Custom Reports portlet of the feature that you are interested in, you can modify the properties and options of the system-wide reports. For some reports, you can change the metric, time period, or other criteria that a report is based on. The graphs that display automatically when the portal pages are loaded update to reflect the system-wide report modification.

# **Traffic Events: Historical Trends**

The Traffic Events: Historical Trends report provides a graph report showing the volume of traffic events and a summary of the types of events that occurred within the transportation network during a specified time period. This information is useful for analyzing events that have an impact on traffic flow and performance.

This report displays the following information:

**Graph title**

Displays the name of the selected road link of the transportation network that the report is based on.

#### **Horizontal axis (x-axis)**

Displays the time period of the graph report, such as hourly, daily, or other intervals.

#### **Vertical axis (y-axis)**

Displays the total volume of traffic events for a selected road link during the selected time period. You can also see a breakdown of the event types for the total volume of events.

**Note:** The traffic data retrieved and summarized during the selected period of the report, is based on the current date and time values of the database system.

By default, the Traffic Events: Historical Trends report is displayed in the Traffic Event Reports portlet on the Operator: Traffic view. The report shows the total volume of traffic events that occurred in the transportation network during the past 30 days. The graph also shows a breakdown of the event types. You can run the report using your preferred options to display the traffic event volumes for a different date or other required criteria, by clicking **Back** in the portlet. However, the default report settings are returned when the browser is refreshed.

You can also run the Traffic Congestion report using your preferred criteria, from the Traffic Custom Reports portlet.

#### **Available report options**

The following options can be changed on the Traffic Events: Historical Trends report when you click the

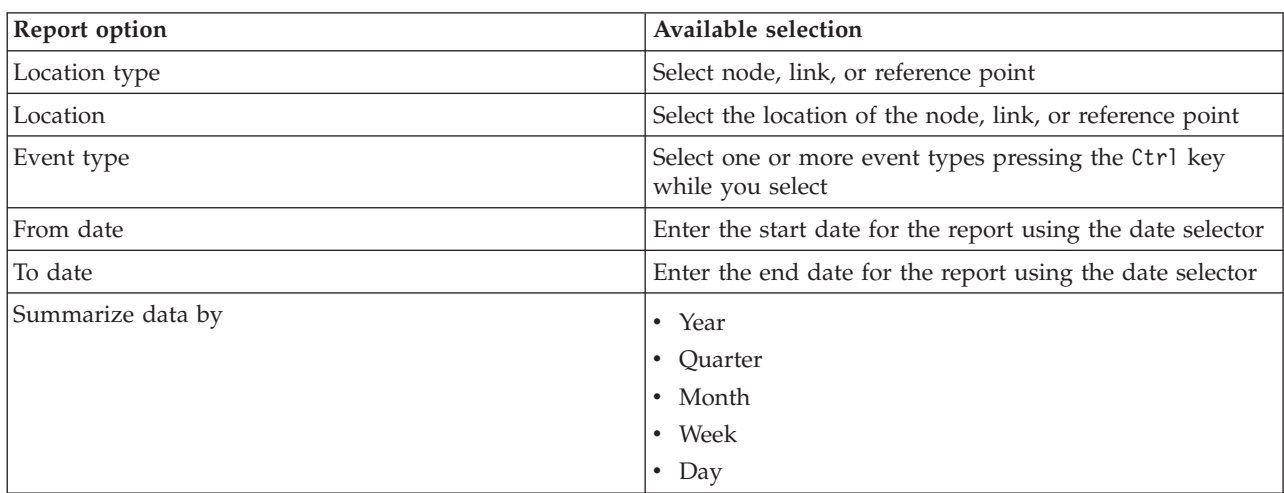

**Run with options** icon in the Traffic Custom Reports portlet.

#### **Related tasks**:

["Refreshing the graph reports" on page 283](#page-294-0)

To obtain the latest information, you can refresh the graph report that is being displayed. Refreshing the report ensures that the graph is plotted by using the most recent information that is available in the system.

["Running custom reports" on page 284](#page-295-0)

If the reports that are displayed by default in the solution portal do not contain the information that you are interested in, you can run the default reports with your preferred criteria. IBM Intelligent Transportation provides a set of predefined custom reports that you can tailor and run to suit your requirements, if your system administrator enables this option.

["Modifying the system-wide reports" on page 284](#page-295-0)

If you have access, from the Custom Reports portlet of the feature that you are interested in, you can modify the properties and options of the system-wide reports. For some reports, you can change the metric, time period, or other criteria that a report is based on. The graphs that display automatically when the portal pages are loaded update to reflect the system-wide report modification.

# **Using the portlets on the Planner: Traffic view**

The portlets on the Planner: Traffic view display information that relates to the Traffic Awareness feature of the solution.

For help using each portlet, click the upper right corner of the portlet, and select **Help** from the menu displayed.

To resize a portlet, click the upper right corner of the portlet, and select options from the menu that is displayed, as follows:

- v To expand the portlet to fill the page, click **Maximize**.
- v To hide the portlet contents, other than its title bar, click **Minimize**.
- v To restore a minimized or maximized portlet to its default view, click **Restore**.

# **Historical Traffic Conditions**

The Historical Traffic Conditions portlet provides information about the historical traffic conditions of the transportation network. A geographical information system (GIS) map of the traffic network provides a visual representation of historical traffic data collected by traffic subsystems and archived in the Traffic Awareness system database.

## **Portlet overview**

The Historical Traffic Conditions portlet gives you a historical picture showing you where congestion problems occurred in the past days, weeks, months, or years. You can choose what road categories you are interested in and when this data was collected.

This view is useful for identifying congestion areas, and other performance-related location patterns for a particular time in the past. From this portlet you can:

- Navigate around the GIS map, zoom in and out of roads or regions within the network
- View traffic performance levels on a specific time and date
- Monitor specific roads, highways, or areas of interest

Like the Current Traffic Conditions portlet on the Operator: Traffic view, the Historical Traffic Conditions portlet is the starting point for interaction with the Planner: Traffic view.

# **Road links**

Road links are color coded on both the map and list according to the **Level of Service** value collected by the Traffic Awareness system from traffic subsystems at the particular time in the past that is currently being queried. The list in the Historical Traffic Conditions - Details portlet provides a legend for each color. By default, the list and the map are color coded as follows:

*Table 18. Color codes of traffic levels for road links on the map*

| Level of Service | Color | Industry recognized description       |
|------------------|-------|---------------------------------------|
| А                | Green | Free-flow operations                  |
|                  | Green | Reasonable free-flow operations       |
|                  | Amber | Stable or near free-flow              |
|                  | Red   | Approaching unstable flow             |
| Ε                | Red   | Unstable flow, operations at capacity |
|                  | Red   | Forced or breakdown in vehicular flow |

The colors used on the map and in the list to classify the traffic flow level of a road link can be configured by your Transportation IT Administrator.

You can display more information about the traffic performance level, by selecting the road link from the list. On the map, a hover preview card pops up with the traffic level information and other details about the selected road link.

The Historical Traffic Conditions - Details list also updates automatically whenever the map is updated or filtered further.

## **Selecting traffic information to show on the map and list**

To view historical traffic performance information, use the Historical Traffic Conditions portlet on the Planner: Traffic view.

## **About this task**

The map displays the geographical area of the traffic network. To see the traffic performance levels of a selected road link or type, on a specific day or time, use the filter form on the map. The map and the list are updated on the Planner: Traffic view. You also can use the filter to hide information that you do not need to see on the map or in the list right now.

## **Procedure**

- 1. Click **Select Content**. A form is displayed.
- 2. Use the form to specify what **Traffic Levels** information you would like to view. Select at least one **Road Category** from the list. To select multiple items, press Ctrl as you click each item.
- 3. Enter the time period that you would like to view the traffic flow situation for.
- 4. Click **Update** to display the selected **Traffic Levels** on the map.
- 5. To hide the selection form, click **Select Content**.

## **Results**

Based on your selections, the map is updated with the selected historical traffic levels data. The results displayed are relative to the timezone that is set in your client browser configuration. The list in the Historical Traffic Conditions - Details portlet updates automatically whenever you select content on the map.

# **What to do next**

To clear the previous query and move the map position back to the default starting location, click **Reset the Map and Clear Filters**.

# **Controlling the map**

You can move the cursor around the map by using your mouse or keyboard.

#### **The map controls are on the upper left side of the map**

The map controls are on the upper left side of the map. They consist of:

- Pan arrows (up, down, left, right)
- Zoom in
- v World view (zooms out to the maximum extent)
- Zoom out

#### **Pan controls for moving around the map**

To move around the map you can:

- Click and drag the map by using the mouse
- v Press the up pan arrow, or the up arrow key on the keyboard, to pan north
- Press the down pan arrow, or the down arrow key on the keyboard, to pan south
- Press the right pan arrow, or the right arrow key on the keyboard, to pan east
- Press the left pan arrow, or the left arrow key on the keyboard, to pan west

#### **Zoom controls for magnifying or reducing the scale of the map**

To zoom in and out of the map you can:

- v Click the **+** map icon to zoom in, or the **-** map icon to zoom out of the center of the map
- v Double-click the mouse to center the map and zoom in to the selected location
- v Click the **World view** icon to maximize the zoom out to show the world view
- v Press the **+** key on the keyboard to zoom in
- v Press the **-** key on the keyboard to zoom out
- v Press Shift while you use the mouse to draw a rectangle around the area to zoom in on

#### **Switching base map layers**

If your IT administrator configured multiple base maps for the solution, you can choose to switch the base map from the default base map to another base map layer. For example, if there is a street map view and a satellite map view, you can switch from one to the other by using the following steps:

- 1. Click the **+** icon on the map to expand the base map selection control.
- 2. Select the preferred base map layer by clicking the radio button next to the base map name.

**Note:** The default map is restored when you log out and back in again.

## **Refreshing the data**

By default, the map and the list are automatically updated every 15 seconds with the latest data in the system. Notify your system administrator if you would like to change the automatic refresh interval for the map. You can manually refresh the map and the list so that the latest system data is displayed for the selected traffic layers.

# **About this task**

To manually refresh the data that is displayed on the map and in the list, complete the following procedure:

#### **Procedure**

Go to the map and click **Map Actions** > **Refresh Selected Layers**.

**Note:** On the map, the **Last Updated** field displays the time that the vehicle information records were updated in the database. If the time displayed in the **Last Updated** field does not change, this is an indication that the latest vehicle position or predicted arrival times have not been updated in the system database. Notify your system administrator if the **Last Updated** field does not change after a significant period of time.

## **Resetting the map**

You can reset the map back to the default view that is displayed when you log in to the solution, or when the page is refreshed. The starting location for the map is configured by your system administrator.

#### **Procedure**

- 1. Go to the map and click **Map Actions**.
- 2. Select one of the following options.
	- v **Reset the Map and Clear Filters** to zoom and center the map to the default setting and reset the values set in **Select Content** to the default values.
	- v **Reset the Map** to zoom and center the map to the default setting.

# **Configuring the map**

#### Administrator

If you are a Traffic IT Administrator, you can configure the following settings for the geographical information system (GIS) map that displays in the Historical Traffic Conditions portlet:

- Base map
- Center point and zoom
- Road categories

To access the map configuration interface, switch the portlet to configuration mode by clicking **Edit Shared Settings** on the portlet display menu, which is in the upper right corner of the portlet.

**Note:** Only the center point and zoom settings can be configured from this map portlet. To configure the base map and road categories for the solution, go to the Current Traffic Conditions portlet on the Operator: Traffic view, and switch to configuration mode.

For more information about configuring the map, see *Customizing the solution* and *Securing the solution*.

#### **Related concepts**:

[Chapter 5, "Customizing the solution," on page 119](#page-130-0)

You can customize the user interface, maps, and reports of IBM Intelligent Transportation. To suit your operational needs, you can also customize the product features, Traffic Prediction, Traffic Awareness, and Vehicle Awareness and Prediction.

[Chapter 3, "Securing the solution," on page 65](#page-76-0)

Securing IBM Intelligent Transportation is an important consideration. To ensure that the system is secure, you must manage who can access the system and assign the correct level of access within the solution.

# **Historical Traffic Conditions - Details**

The Historical Traffic Conditions - Details portlet on the Planner: Traffic view provides a structured view of historical traffic data, collected and archived in the Traffic Awareness database.

# **Portlet overview**

The Historical Traffic Conditions - Details portlet displays the traffic level details of a defined time period for the road links that are currently being queried on the Historical Traffic Conditions map. The map and list provide two ways to look at the same content. You can use this portlet to:

- View historical traffic data displayed on the map in more detail
- v Sort the traffic levels data returned in the current query according to the available attributes
- Highlight a road link of interest

Like the Traffic Conditions - Details list on the Operator: Traffic view, the Historical Traffic Conditions - Details portlet lists the traffic data in a tabular format, however, only information about traffic levels is available.

Information in the list is displayed in columns which you can sort and select as you require. You can display a more detailed description of the historical traffic level for a road link, by hovering over the row and selecting **Properties**.

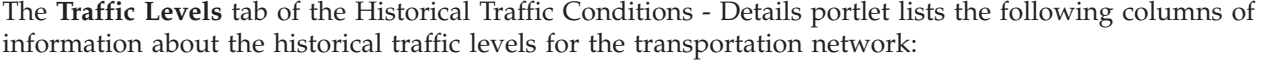

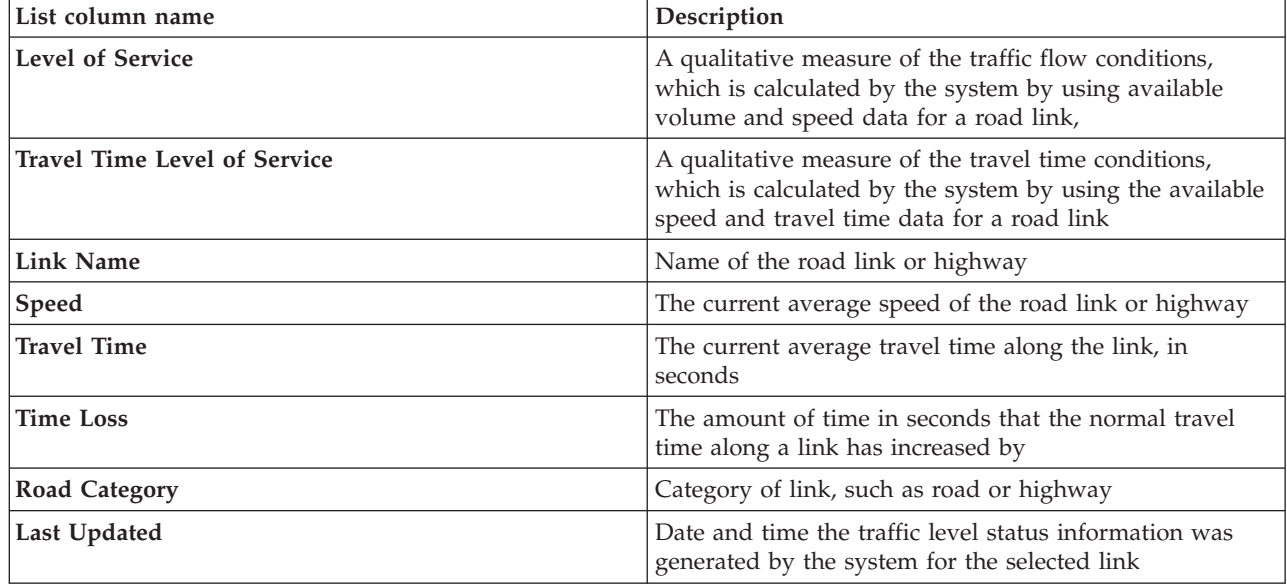

The information displayed in the Historical Traffic Conditions - Details portlet refreshes every time the map selection is modified.

Providing there is at least three months of historical traffic speed and volume data for the road links in the transportation network, the data stored in the IBM Traffic Information Hub is used by the optional Traffic Prediction feature to calculate the forecasted traffic levels.

Road links in the **Traffic Levels** list are categorized and color coded according to the last updated **Level of Service** value collected by the Traffic Awareness feature from traffic subsystems. The list provides a legend for each color. The same color codes are used on the map. By default, the list and the map are color coded as follows:

| Level of Service | Color | Industry recognized description       |
|------------------|-------|---------------------------------------|
| A                | Green | Free-flow operations                  |
| B                | Green | Reasonable free-flow operations       |
|                  | Amber | Stable or near free-flow              |
|                  | Red   | Approaching unstable flow             |
|                  | Red   | Unstable flow, operations at capacity |
|                  | Red   | Forced or breakdown in vehicular flow |

*Table 19. Color codes of road link traffic levels*

The colors that are used on the map and in the list to classify the traffic flow level of a road link can be configured by your IT Administrator.

# **Selecting archived traffic information to show in the list**

The list in the Historical Traffic Conditions - Details portlet is populated based on the traffic levels query you submit from the selection form in the Historical Traffic Conditions portlet.

## **Procedure**

- 1. Go to the Historical Traffic Conditions portlet on the Planner: Traffic view.
- 2. Click **Select Content**. The map and list content selection form is displayed.
- 3. Specify the **Road Category** you would like to view. To select multiple items, press Ctrl while you click.
- 4. Enter the date for the report.
- 5. Select the time for the report by moving the time slider to the required hour.
- 6. To update the map and list, click **Update**.
- 7. After making your selection, to hide the content selection form, click **Select Content** again.

## **Results**

Based on your selections, the list is updated with the historical traffic data available for the selected traffic levels and time period.

# **Sorting the list**

Sorting the list is useful for navigating through long lists of traffic data returned by a query. You can sort the traffic list items by clicking the column heading. For example, on the **Traffic Levels** tab, click the **Link Name** column heading to sort the historical list by link name. Clicking the column heading once sorts the list by the column values in ascending order. Clicking the **Link Name** column heading again resorts the list in descending order. The list can be sorted by one column value at a time.

# **Highlighting list items**

You can display more information about the traffic performance level, by selecting the road link from the list. On the map in the Historical Traffic Conditions portlet, a hover preview card pops up with the traffic level information and other details about the selected road link.

# **Reports**

Use the interactive reports portlets of the IBM Intelligent Transportation portal solution to view a graphical summary of the latest data that is collected and generated by the system.

# **Overview**

A set of default reports is provided with the solution. The reports portlets display graphical reports that summarize the performance of the traffic or transit network. You can run a report to retrieve a summary of the traffic or transit information that you are interested in.

For more information about the ready to use reports that are supplied with IBM Intelligent Transportation, .

During the deployment of the solution, your system administrator determines which reports are displayed by default on the pages in the portal user interface. Your system administrator can customize the reports portlets, update the reports that are provided with the solution, and create new reports. Notify your system administrator if you require changes to the default reports of the solution, or to increase your access permissions.

# **Graph display**

The graphs in the reports portlets are plotted by using the latest traffic data that is available to IBM Intelligent Transportation at the time of the page refresh.

You can refresh the report graph with the latest information from the solution database by either

refreshing the browser page or clicking the **Run** icon.

The graph displays the following information.

## **Horizontal axis (x-axis)**

Displays the date period and intervals that the graph is using in the report, such as hourly, daily, or other time intervals.

**Note:** Reports that are provided by IBM Intelligent Operations for Transportation are based on a specific metric for a particular day, time, or date range. The transit reports that are provided by IBM Intelligent Transit Analytics display a summary of the data that was collected and generated over the last 24 hours only.

#### **Vertical axis (y-axis)**

Displays the measurements of the report, such as volume, speed, or performance level.

**Note:** The data that is retrieved and summarized during the selected period of the report is based on the current date and time values of the database system.

**Note:** For this portlet to work as expected, you must log on to the solution portal by using the fully qualified domain name of the IBM Intelligent Operations Center application server. If you log on to the portal by using an IP address or a host name alias instead of the registered fully qualified domain name, this portlet does not display correctly.

# **Accessibility**

You can enable accessibility features in the reports portlets. When you enable accessibility in the reports portlets, a table is also displayed containing the values that are used to plot the graph report. A summary that describes the graph is also available. For information, .

#### **Reports action toolbar:**

To work with the reports of IBM Intelligent Transportation, use the reports action toolbar in the reports portlets. You can find the action toolbar above the graph, or to the right of the report name in the report list view.

You can complete the following actions from the action toolbar if your system administrator enabled them:

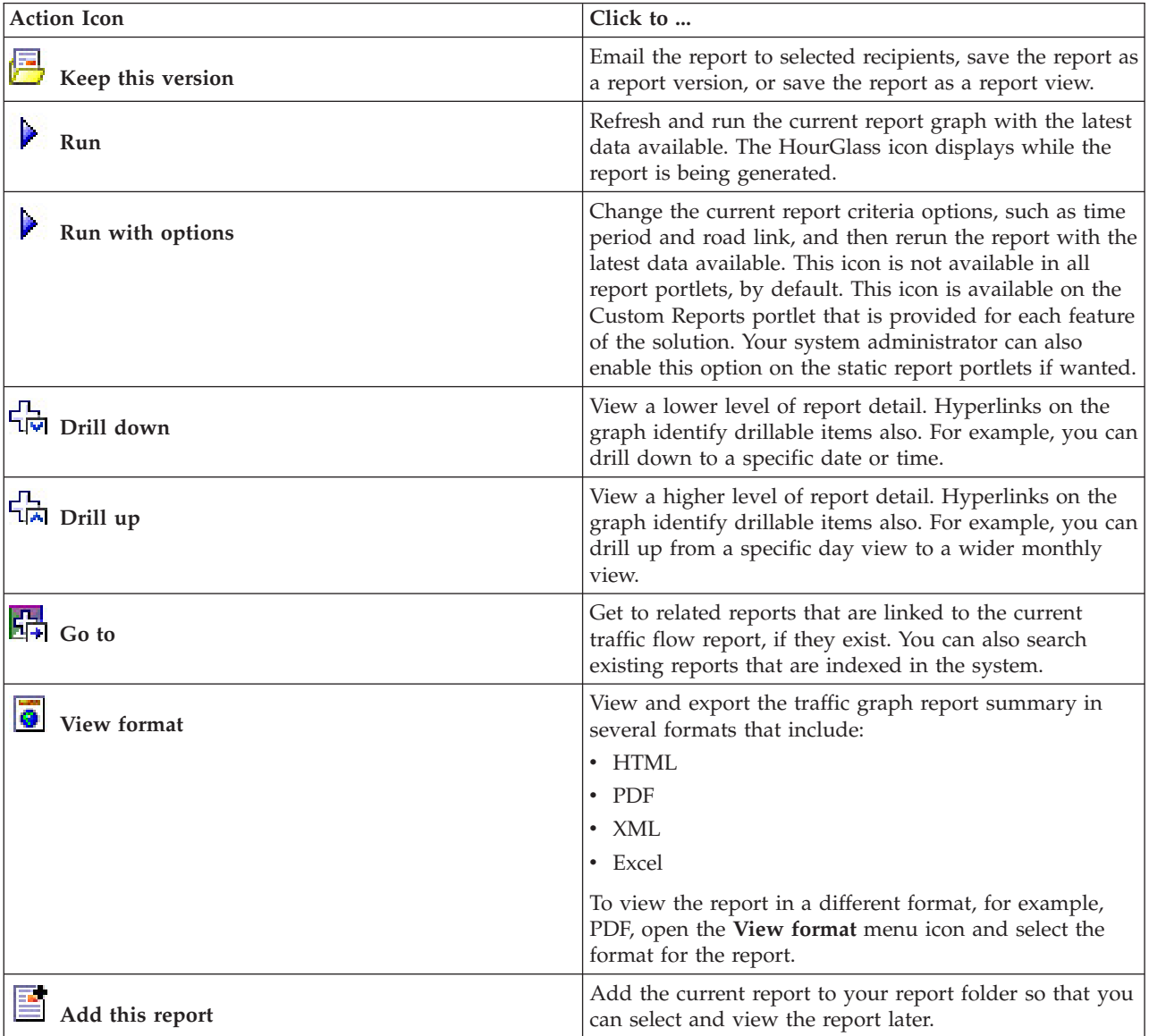

#### **Refreshing the graph reports:**

To obtain the latest information, you can refresh the graph report that is being displayed. Refreshing the report ensures that the graph is plotted by using the most recent information that is available in the system.

#### **About this task**

The graph reports displayed in the reports portlets in the user interface are automatically refreshed whenever the browser page is refreshed. Use the following procedure to force a manual refresh so that the latest information in the solution is displayed.

#### **Procedure**

- 1. Go to the report graph portlet that you are interested in.
- 2. On the reports action toolbar that is located above the graph, click the **Run** icon.

**Note:** This icon is not available on all of the reports portlets in the solution. The HourGlass icon displays while the report is being generated.

#### **Results**

The graph report reloads displaying the latest data based on the current system timestamp.

#### **Running custom reports:**

If the reports that are displayed by default in the solution portal do not contain the information that you are interested in, you can run the default reports with your preferred criteria. IBM Intelligent Transportation provides a set of predefined custom reports that you can tailor and run to suit your requirements, if your system administrator enables this option.

#### **About this task**

To run a traffic report, go to the required Custom Reports portlet and click the report that you would like to run. For example, if you are analyzing the past traffic performance, go to the Traffic Custom Reports portlet that is provided with the Traffic Awareness feature and select a report. Or if you would like to run a report that is related to the forecasted traffic situation, go to the Traffic Prediction Custom Reports.

You can also use the **Run with options** feature to modify the report options to suit your preferences. Use the following procedure to run a traffic report with options.

#### **Procedure**

- 1. Find the report that you are interested in.
- 2. Click the **Run with options** icon which displays after the report name. A form titled **Configure the report** displays.
- 3. Set the **What** and **When** options that can be modified for this report type.
- 4. Click **Finish** to view the report. The HourGlass icon displays while the report is being generated.

#### **Results**

A graphical report displays showing the latest available data for selected metric, during the specified time period. The default reports display again after you refresh the page or log out and log back in to the solution portal.

#### **Note:**

A blank report indicates that there is no report specific data in the database for the specified time period.

#### **What to do next**

Click **Cancel** to return to the default graph display in any of the reports portlets. Alternatively you can also refresh the browser page to reload the default reports that are configured for the system.

# **Modifying the system-wide reports:**

If you have access, from the Custom Reports portlet of the feature that you are interested in, you can modify the properties and options of the system-wide reports. For some reports, you can change the metric, time period, or other criteria that a report is based on. The graphs that display automatically when the portal pages are loaded update to reflect the system-wide report modification.

#### **Before you begin**

Your system administrator controls who can modify the reports of the solution. Notify your system administrator if you require changes to the current reports or if you must increase your access permissions.

#### **About this task**

Unlike running a report with options, modifying a report permanently changes the report properties and predefined filter options in the system. You can modify all of the reports that are available in the solution by using the following procedure.

#### **Procedure**

- 1. In the required Custom Reports portlet, find the name of the report you would like to modify, and click **More**.
- 2. In the **Available actions** window, click **Set properties**.
- 3. Go to the **Report** tab.
- 4. Under **Prompt values**, click **Edit**. The **Configure the report** dialog displays.
- 5. In the **Configure the report** dialog, complete the required options available for this report type.
- 6. Click **Finish** to view the report. Or click **Cancel** to go back to the previous traffic event graph report. The HourGlass icon displays while the report is being generated.
- 7. Click **OK**.

**Note:** Do not modify the report name, as it is referenced in a URL in the user interface portlet configuration.

#### **Results**

The selected report is updated. The next time that the report is run, the graph will be plotted by using the updated criteria. If the report is displayed by default in any of the portlets in the portal, the report will be updated the next time the graph or page is refreshed.

#### **What to do next**

For more information about all the options on this dialog, click **Help** on the **Set properties** title bar of the Custom Reports portlet.

# **Contacts**

Use the Contacts portlet to send instant messages within the solution.

The Contacts portlet can display a list of your contacts that are organized by category. You can organize contacts in categories that are based on the people you need to communicate with. For example, you can have a category for general work contacts and another category for project work contacts. With the Contacts portlet, you can communicate with people and modify your online status, contacts, or groups.

Click the menus at the top of the portlet:

- File to add contacts, modify groups or log out
- v **Tools** to set up a chat, meeting, or announcement; or to change your privacy settings
- Help to get more detailed information about how to use the portlet

Click your status to modify your status and message. The default status indicates that you are available. You can change your status to indicate that you are away from your computer, in a meeting, or that you do not want to be disturbed.

**Note:** For this portlet to work as expected, you must log on to the solution portal by using the fully qualified domain name of the IBM Intelligent Operations Center application server. If you log on to the portal by using an IP address or a host name alias instead of the registered fully qualified domain name, this portlet does not display correctly.

# Administrator

If you have administrator access, you can customize this portlet. Click the button in the upper right corner of the portlet to see your portlet menu customization options. Shared settings affect the content of this portlet for all users, but only for this occurrence of the portlet.

The settings that you can change for the Contacts portlet are:

- Help file
- Portlet height
- Portlet height when maximized
- Portlet title
- Resource bundle

# **Using the Operator: Transit view**

# ⊞

Use the Operator: Transit view to monitor the performance of a transit operations system in real time. This view can help you to visualize the location of vehicles and provide information about the scheduled and estimated arrival times to a specific stop location.

Information that is collected and generated by the Vehicle Awareness and Prediction feature is displayed on the Operator: Transit view. From this view, you can:

- View the current location of vehicles on a geographical information system (GIS) map
- v Display the location of scheduled stops for a vehicle in a service
- v Filter the display of vehicles on the map and list by status
- v View the scheduled and estimated arrival times of vehicle at their upcoming planned stops
- Identify patterns in problem vehicles that are delayed or off route
- Display information about stop and the services that use it
- v View graphical reports that summarize the number of vehicles that were delayed or off route
- Collaborate with other transit or traffic operations personnel in the transportation network
- Personalize your map layer selections to override the default display

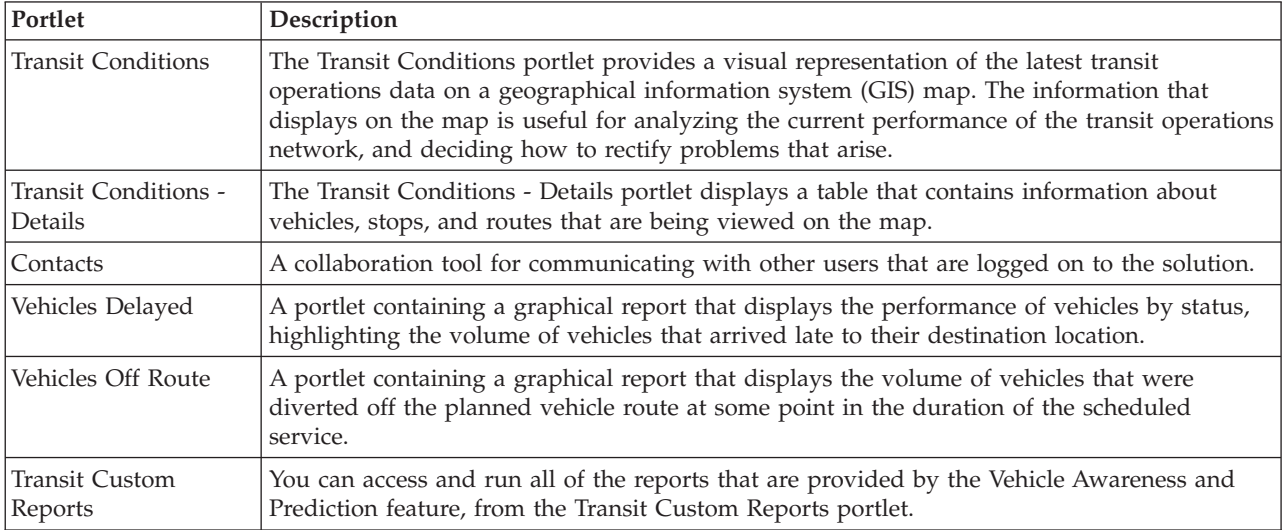

The Operator: Transit view contains the following portlets:

#### Administrator

Providing you have Transit IT Administrator access, you also can configure and customize the portlets in this view. You can also customize the vehicle status classifications and the default automatic status refresh interval. For more information, see

#### **Related concepts**:

[Chapter 5, "Customizing the solution," on page 119](#page-130-0)

You can customize the user interface, maps, and reports of IBM Intelligent Transportation. To suit your operational needs, you can also customize the product features, Traffic Prediction, Traffic Awareness, and Vehicle Awareness and Prediction.

# **Monitoring vehicles**

## ₽

Use the map on the Transit Conditions portlet to view the latest location of vehicles for a specific line or service. From here, you can see what vehicles are off route or delayed, and also obtain the scheduled and estimated arrival times of a vehicle to an upcoming stop. The list in the Transit Conditions - Details portlet provides the same information in table format.

# **Viewing vehicles on the map and in the table** ₽

To monitor vehicles on the map and in the table, filter your selection to include only the information that you are interested in. For example, you can choose to view only vehicles that are not performing according to the planned schedule. You can also choose to view all vehicles from a specific line or service regardless of their status.

## **Procedure**

- 1. Click **Select Content**.
- 2. On the filter panel, select **Vehicles**.
- 3. Optional: If you are only interested in monitoring vehicles of a specific status, select the appropriate vehicle status from the list of available options. For example, to view vehicles that are delayed, select **Late**.
- 4. Select the **Lines** and specific services that you would like to monitor vehicles for. If you are only interested in one specific service, you can quickly select the service from the **Limit to specific services** list by typing in the line and service name. Otherwise, select the services that are listed in the check box navigation tree.
- 5. Optional: If you would like to display the planned route of the vehicles that you are monitoring on the map and in the list, select **Routes**.
- 6. Optional: If you would like to display the planned stops of the services that you are monitoring on the map and in the list, select **Stops**.
- 7. Click **Update**.

# **Results**

Based on your selections, the filter panel closes and the map is refreshed with the latest transit information that is available in the solution. The table is also updated to display a structured list of information that is displayed on the map.

Map icons are used to represent the location of a vehicle on the map and provide information about the status and direction of the vehicle. The appearance of the map marker varies depending on the status of the vehicle. The vehicle map icon contains a hat that is color-coded to reflect the status.

The following table outlines the map icons and the vehicle status that they represent.

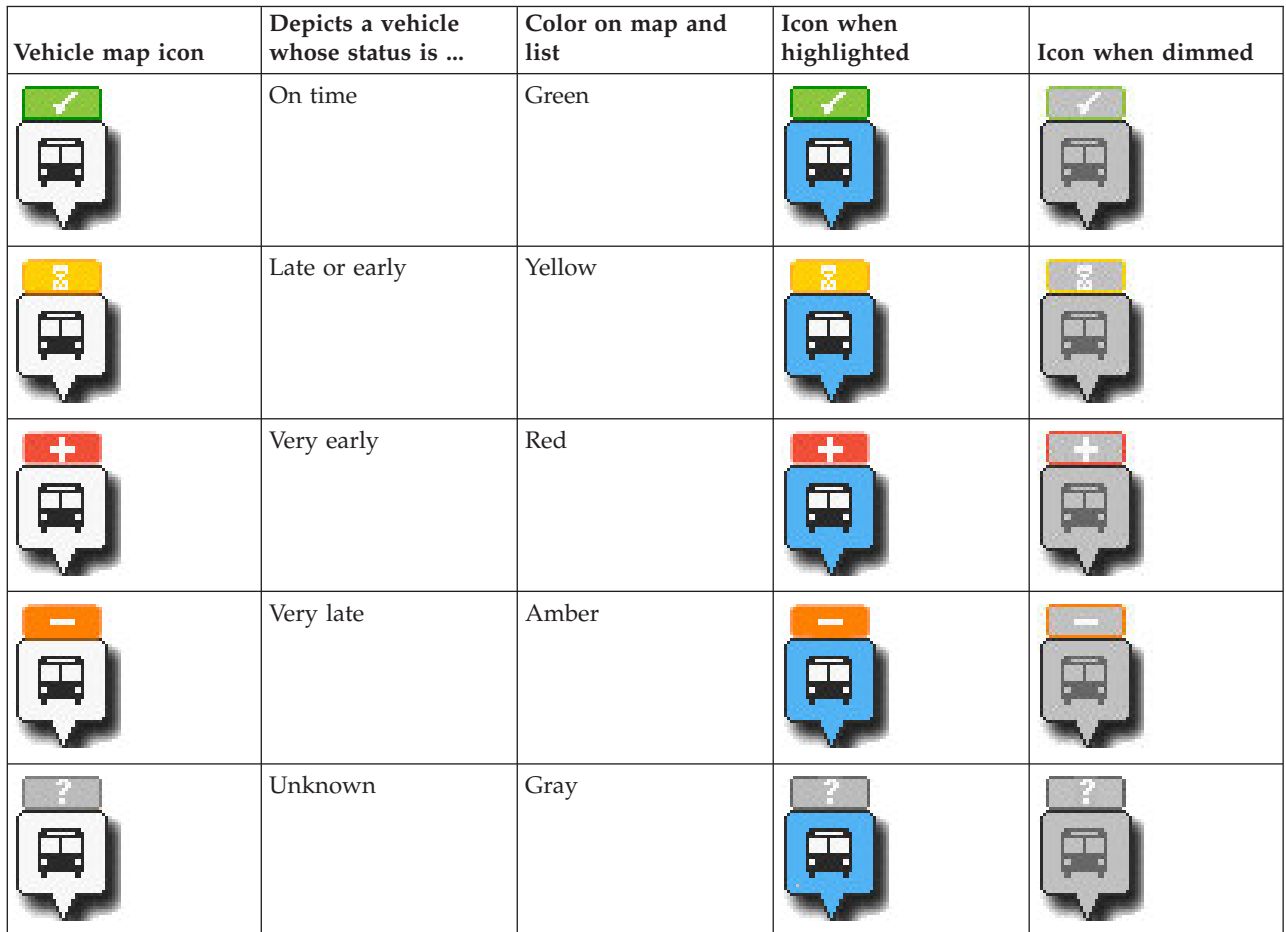

To view more information about a specific vehicle, you can display either the Vehicle hover card or the full Vehicle Properties dialog on the map.

## **Related concepts**:

#### "Viewing vehicle information"

To view more information about a specific vehicle that is displayed on the map, open the Vehicle hover card or the Vehicle Properties window.

# **Viewing vehicle routes on the map** ⊞

In addition to viewing vehicles and stops on the map, use the filter to display the vehicle route of a service or line that you are interested in.

## **About this task**

The route can be displayed on its own or in the background.

**Note:** The vehicle route of a line or service is not displayed by default on the map.

## **Procedure**

- 1. Click **Select Content**.
- 2. Select **Routes**.
- 3. In the **Lines** section, select the lines and services that you are interested in seeing the route for.
- 4. You can also choose to display vehicles and stops along the routes of interest. Select **Vehicles** and **Stops** if required.

## **Results**

The map updates to display the routes of the selected lines and services.

From the **Routes** tab in the table, you can also highlight the route and stops of a service that you are interested in.

# **Viewing vehicle information** ₽

To view more information about a specific vehicle that is displayed on the map, open the Vehicle hover card or the Vehicle Properties window.

## **Vehicle hover card:**

The Vehicle hover card gives you a quick summary of information about a vehicle that is displayed on the map in the Transit Conditions portlet. If you hover over a map marker, the Vehicle hover card displays.

The following table outlines the information that displays in the Vehicle hover card.

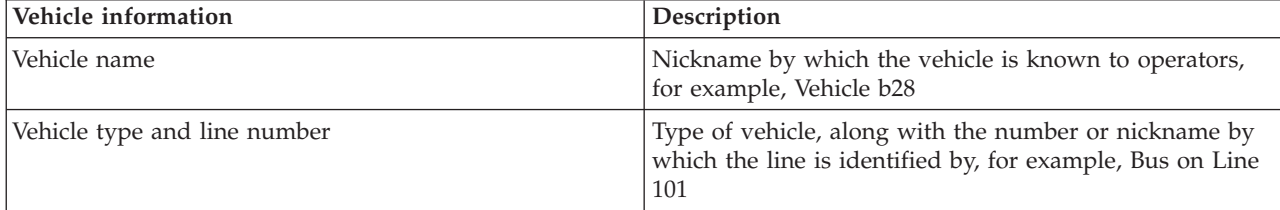

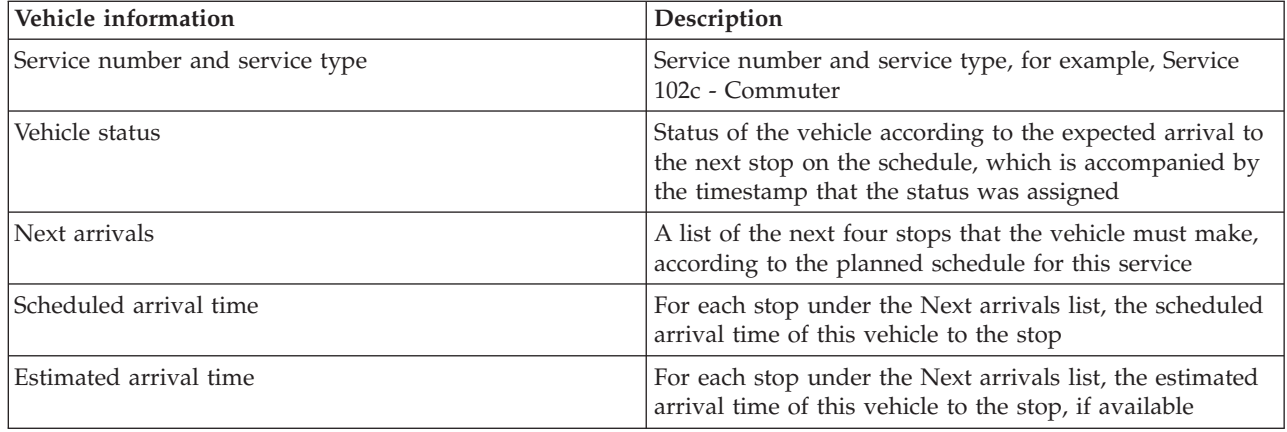

# **Vehicle Details dialog:**

The Vehicle Details dialog gives you a more detailed summary of information about a vehicle that is displayed on the map in the Transit Conditions portlet. To view the Vehicle Details dialog, click a vehicle on the map and select **Properties**. You can also view the Vehicle Details dialog by right-clicking the item in the list and selecting **Properties**.

The following table outlines the information that displays in the Vehicle Details dialog.

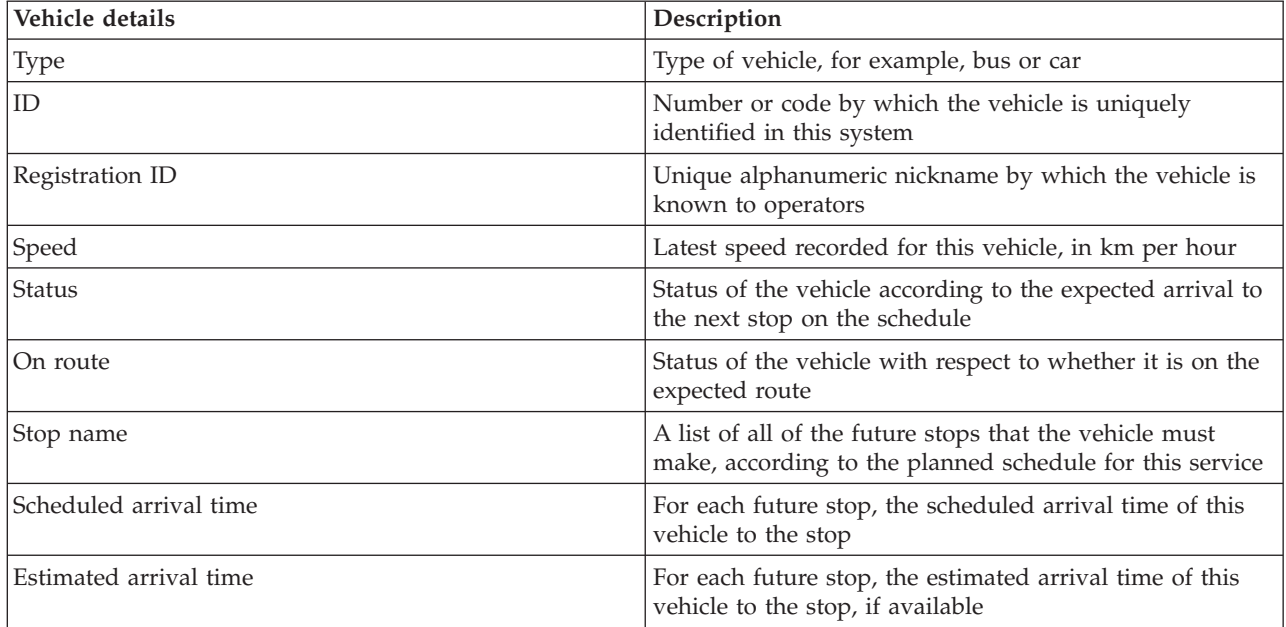

Click **Cancel** to close the window and return to the map view.

# **Monitoring stops**

# 暈

Use the map on the Transit Conditions portlet to view the location of stops in the transit network. From here, you can view the services that are actively using the stop, along with the scheduled and estimated arrival times of the next services to the stop. The Stops list in the Transit Conditions - Details portlet provides the same information in tabular format.

# <span id="page-272-0"></span>**Viewing stops on the map and in the table** 또

Use the Transit Conditions portlet to monitor vehicle stop points for lines and services in the transit operations network. Information about the stops displays on the map and in the table. If you are interested in a specific service or line, on the map, you can highlight all stops in the route for that service.

# **Procedure**

- 1. Click **Select Content**.
- 2. On the filter panel, select **Stops**.
- 3. Select the **Lines** and specific services that you would like to monitor stops for. If you are only interested in one specific service, you can quickly select the service from the list by typing in the line and service name. Otherwise, select the services that are listed in the check box navigation tree.
- 4. Click **Update**.

# **Results**

Based on your selections, the filter panel closes and the map is refreshed with the latest information for the planned stops of the selected services or lines.

Map icons are used to represent the location of a stop on the map. The following table outlines the map icons that are associated with a stop.

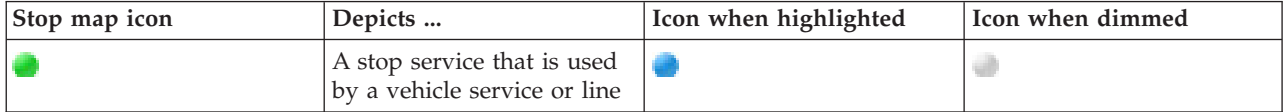

The **Stops** tab of the table is also updated to display a structured list of information about stops that are displayed on the map.

To display more information about which services are scheduled and estimated to arrive at the stop, you can display either the summary hover card or the more detailed **Stop Properties** dialog.

# **Related tasks**:

"Viewing stop information"

To view more information about a specific stop that is displayed on the map, open the map hover card or the Vehicle Properties window.

# **Viewing stop information** ⊞

To view more information about a specific stop that is displayed on the map, open the map hover card or the Vehicle Properties window.

#### **Related tasks**:

["Viewing stops on the map and in the table" on page 261](#page-272-0)

Use the Transit Conditions portlet to monitor vehicle stop points for lines and services in the transit operations network. Information about the stops displays on the map and in the table. If you are interested in a specific service or line, on the map, you can highlight all stops in the route for that service.

# **Stop hover card:**

The Stop hover card gives you a quick summary of information about a stop that is displayed on the map in the Transit Conditions portlet. If you hover over a map marker, the hover card displays. The next four services that are scheduled to arrived at the stop are displayed on the hover card.

The following table outlines the information that displays in the Stop hover card.

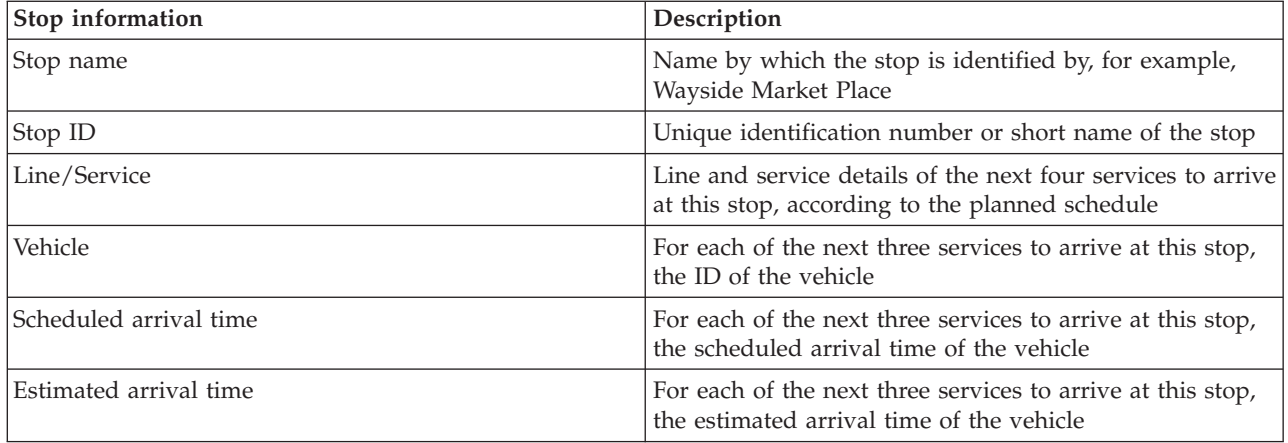

**Note:** If the hover card is not entirely visible, adjust the map location by using the pan controls.

# **Stop Properties dialog:**

The Stop Properties dialog gives you a more detailed summary of information about a stop that is displayed on the map in the Transit Conditions portlet. From the Stop Properties dialog you can see all of the services that are expected to arrive at the stop.

To view the Stop Properties dialog, click a stop on the map and select **Properties**. Alternatively, you can also access the Stop Properties dialog from the table by right-clicking the stop in the list and selecting **Properties**.

The following table outlines the information that displays in the Stop Properties dialog.

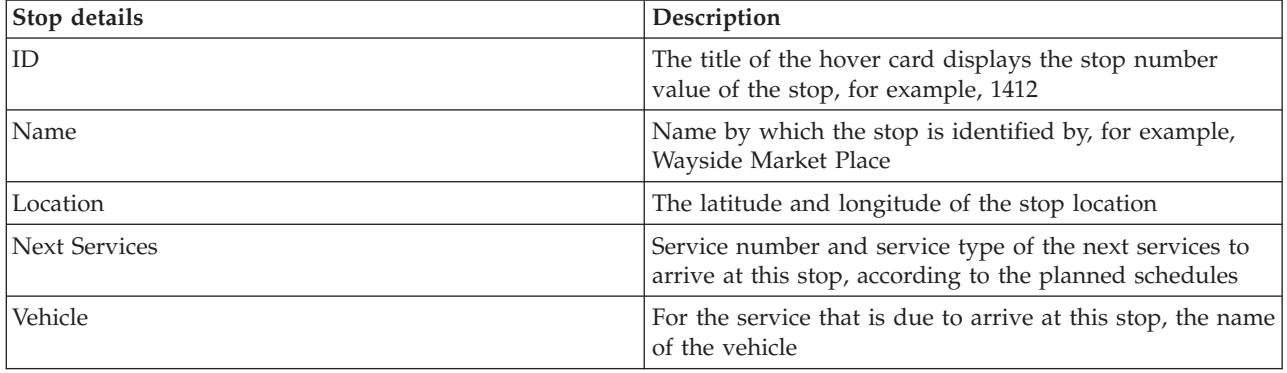

<span id="page-274-0"></span>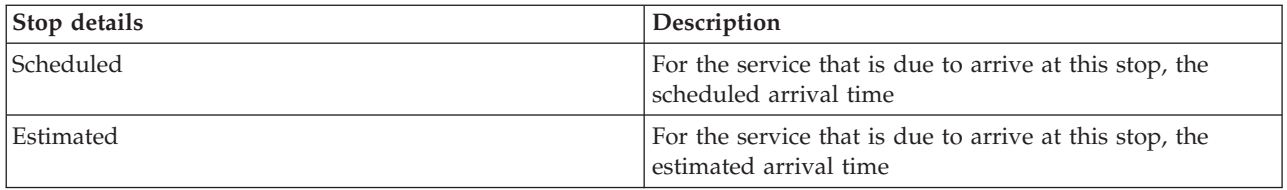

Click **Cancel** to close the window and return to the map view.

# **Monitoring services**

# ⊞

From the Transit Conditions - Details portlet, you can see more information about the routes, lines, and services that you are interested in. The services that are selected on the map are displayed in the Routes tab of the table in this portlet.

# **Selecting services to monitor** ₽

From the map in the Transit Conditions portlet, you can select the services that you are interested in viewing information for. You can also personalize your view of the map so that the services that you frequently monitor display on the map and by default.

# **About this task**

On the map, click **Select Content** and select the lines and services that you would like to display on the map. Alternatively, to personalize your view of the map and list so that your selection displays by default every time that you log on to the solution portal, use the following steps.

# **Procedure**

- 1. In the portlet display menu, click **Personalize**.
- 2. Under **Default Selected Services**, select the lines and services that you are interested in viewing by default on the map and in the list.
- 3. Click **Save**.
- 4. To exit the **Personalize** portlet view, click **Back**.

# **Results**

The services display on the map and in the Routes tab of the table.

## **Related concepts**:

["Route properties dialog" on page 264](#page-275-0) The Route Properties dialog gives you a more detailed summary of information about a route and the services that are using it.

# **Highlighting a specific service on the map** œ

If there are multiple services displayed on the map and in the list, you can highlight one specific service route that you are interested in viewing. When you highlight a route, all stops and vehicle map markers for that route change from normal mode to highlighted mode on the map.

# <span id="page-275-0"></span>**Before you begin**

Before you can highlight a specific route on the map, you must first select the information that you would like to view on the map and list.

#### **About this task**

#### **Procedure**

- 1. Go to the Transit Conditions Details portlet.
- 2. Open the **Route** tab.
- 3. Find a route that you would like to highlight and right-click the row in the list. A list of active vehicles on that route are displayed.
- 4. Select the route that you would like to highlight.

## **Results**

The active vehicles and stops that are associated with the selected route are prominently highlighted on the map and list. All other vehicles and stops that are currently being viewed on the map, are dimmed and display in the background of the map.

#### **What to do next**

To stop highlighting the vehicles and stops of a selected route, click **Cancel Highlight Mode**.

# **Route properties dialog** 里

The Route Properties dialog gives you a more detailed summary of information about a route and the services that are using it.

To view the Route Properties dialog, go to the Route tab of the table on the Transit Conditions - Details portlet. Find the route that you are interested in, right-click the row, and then select **Properties**.

The following table outlines the information that displays in the Route Properties dialog.

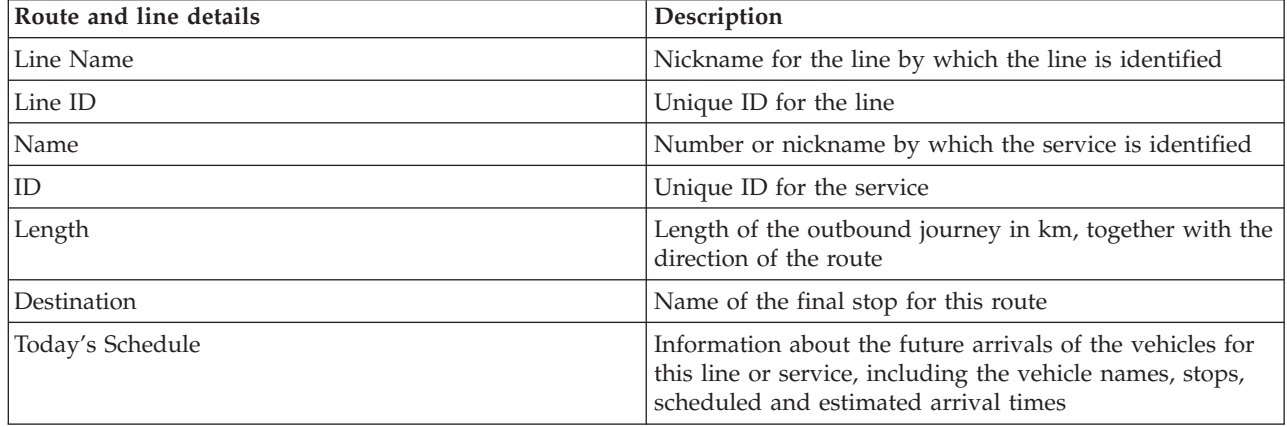

#### **Related tasks**:

["Selecting services to monitor" on page 263](#page-274-0)

From the map in the Transit Conditions portlet, you can select the services that you are interested in viewing information for. You can also personalize your view of the map so that the services that you frequently monitor display on the map and by default.

# **Viewing the transit performance reports** ⊞

The Vehicle Awareness and Prediction feature provides graphical report summaries of transit vehicle data that is stored in the system database.

By default, some of the Vehicle Awareness and Prediction reports are displayed in the reports portlets on the Operator: Transit view. You can access and run all of the reports that are provided by the Vehicle Awareness and Prediction feature, from the Transit Custom Reports portlet. The reports are interactive and can provide a lower level of report detail, providing that data is available in the solution database.

The following transit operations data reports are available, if the Vehicle Awareness and Prediction feature is installed in your environment.

# **Vehicles Delayed report** ⊞

The Vehicles Delayed report provides a graph report that shows the number of times an active vehicle of a line or service arrived late to a stop during the past 24 hours. The count totals are recorded on the hour, every hour. The report displays the counts that are recorded for the previous 24 hours from the current time. You can also see the vehicle counts for the vehicles that were on schedule, ahead of schedule, or for vehicles whose status was unknown. This information is useful for analyzing existing schedules and performance problems in the transit operations network.

The Vehicles Delayed report is provided by the Vehicle Awareness and Prediction feature and displays the following information for the selected lines and services:

#### **Horizontal axis (x-axis)**

Displays the time period for the graph report. This report is an hourly report covering the past 24 hours from the current time.

#### **Vertical axis (y-axis)**

Displays the measurement values for each vehicle status. The statuses include:

- On schedule
- Ahead of schedule
- Behind schedule
- Undetermined

By default, the Vehicles Delayed report is displayed in a portlet on the Operator: Transit view. Your administrator configures the selected criteria for the report that is displayed in the portlet. Notify your administrator to change the criteria for the graph that displays on this view.

You can run the Vehicles Delayed report with your preferred options, by clicking **Back** in the portlet. The default report settings are restored when the browser is refreshed. You can also run this report from the Transit Custom Reports portlet.

# **Available report options**

The following options can be configured for the Vehicles Delayed report by clicking the  $\mathbb{R}$  Run with **options** icon in the Transit Custom Reports portlet.

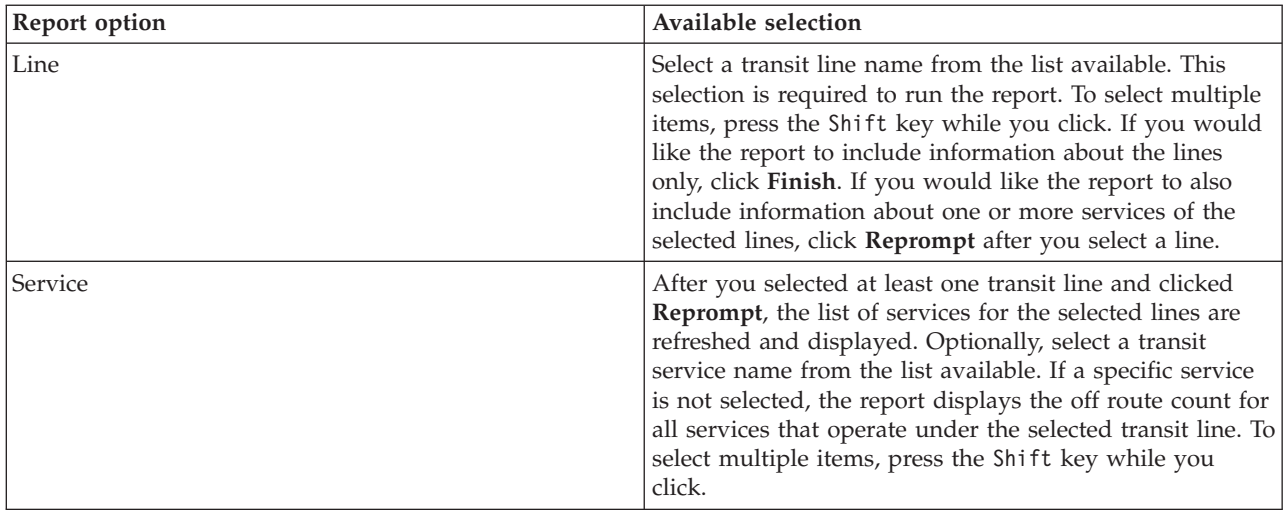

#### **Related tasks**:

["Refreshing the graph reports" on page 283](#page-294-0)

To obtain the latest information, you can refresh the graph report that is being displayed. Refreshing the report ensures that the graph is plotted by using the most recent information that is available in the system.

["Running custom reports" on page 284](#page-295-0)

If the reports that are displayed by default in the solution portal do not contain the information that you are interested in, you can run the default reports with your preferred criteria. IBM Intelligent Transportation provides a set of predefined custom reports that you can tailor and run to suit your requirements, if your system administrator enables this option.

["Modifying the system-wide reports" on page 284](#page-295-0)

If you have access, from the Custom Reports portlet of the feature that you are interested in, you can modify the properties and options of the system-wide reports. For some reports, you can change the metric, time period, or other criteria that a report is based on. The graphs that display automatically when the portal pages are loaded update to reflect the system-wide report modification.

# **Vehicles Off Route report** ⊞

The Vehicles Off Route report provides a graph report that shows the number of vehicles for a line or service that were determined to be off route over the past 24 hours. A vehicle is classified as off route if it deviates from the planned route for at least 25% of the time of its journey. The report is summarized by hour. This information is useful for analyzing the existing routes, and optimizing the planned journey of vehicles in the transit operations network.

The Vehicles Off Route report is provided by the Vehicle Awareness and Prediction feature and displays the following information:

## **Horizontal axis (x-axis)**

Displays the time period for the graph report. This report is an hourly report that covers the past 24 hours from the current time.

#### **Vertical axis (y-axis)**

Displays the measurement values for each vehicle status. The measurement includes:

- On route
- Off route
- Unknown

**Note:** The report calculates vehicles that were off route for at least 25% of the time during a one hour period. Your system administrator can customize the percentage level for the off route calculation that is generated by this report.

By default, the Vehicles Off Route report is displayed in a portlet on the Operator: Transit view. Your administrator configures the selected criteria for the report that is displayed in the portlet. Notify your administrator to change the criteria for the graph that displays on this view.

You can run the Vehicles Off Route report with your preferred options, by clicking **Back** in the portlet. The default report settings are restored when the browser is refreshed. You can also run this report from the Transit Custom Reports portlet.

## **Available report options**

The following options can be changed on the Vehicles Off Route report when you click the **Run with options** icon in the Transit Custom Reports portlet.

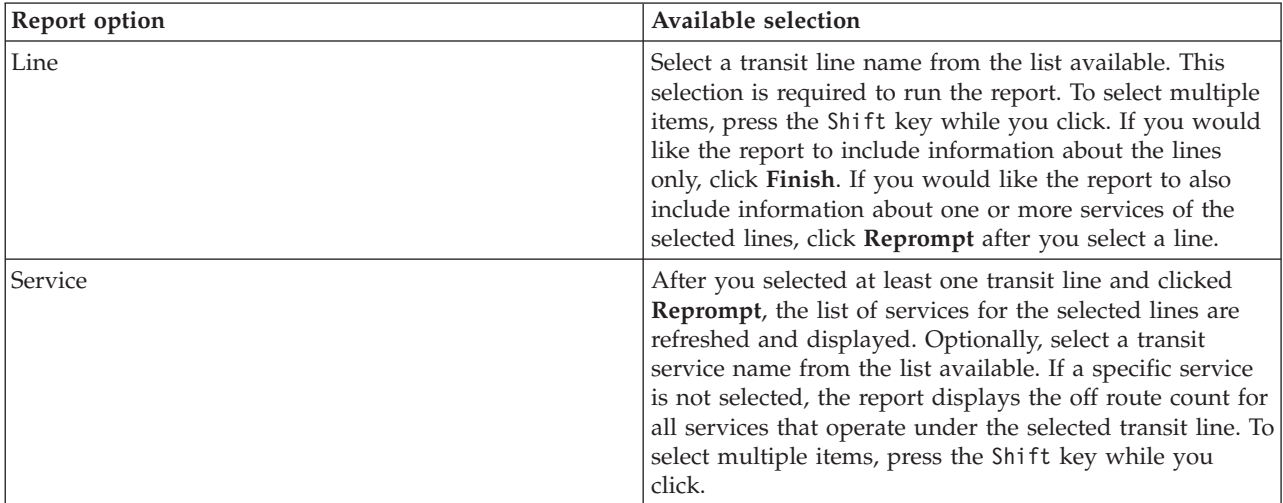

## **Related tasks**:

["Refreshing the graph reports" on page 283](#page-294-0)

To obtain the latest information, you can refresh the graph report that is being displayed. Refreshing the report ensures that the graph is plotted by using the most recent information that is available in the system.

["Running custom reports" on page 284](#page-295-0)

If the reports that are displayed by default in the solution portal do not contain the information that you are interested in, you can run the default reports with your preferred criteria. IBM Intelligent Transportation provides a set of predefined custom reports that you can tailor and run to suit your requirements, if your system administrator enables this option.

["Modifying the system-wide reports" on page 284](#page-295-0)

If you have access, from the Custom Reports portlet of the feature that you are interested in, you can modify the properties and options of the system-wide reports. For some reports, you can change the metric, time period, or other criteria that a report is based on. The graphs that display automatically when the portal pages are loaded update to reflect the system-wide report modification.

# **Using the portlets on the Operator: Transit view**

⊞

The portlets on the Operator: Transit view display information that relates to the Vehicle Awareness and Prediction feature of the solution.

For help using each portlet, click the upper right corner of the portlet, and select **Help** from the menu displayed.

To resize a portlet, click the upper right corner of the portlet, and select options from the menu that is displayed, as follows:

- v To expand the portlet to fill the page, click **Maximize**.
- v To hide the portlet contents, other than its title bar, click **Minimize**.
- v To restore a minimized or maximized portlet to its default view, click **Restore**.

# **Transit Conditions** ₽

The Transit Conditions portlet provides a visual representation of the latest transit operations data on a geographical information system (GIS) map. The information that displays on the map is useful for analyzing the current performance of the transit operations network, and deciding how to rectify problems that arise.

Use this portlet to:

- v Monitor the movement of vehicles along a route and see the latest information about a specified vehicle
- View the planned or estimated arrival time of a vehicle to a specific stop on a route
- v Identify and monitor vehicles that are delayed or off route
- v View details about what vehicles and services are planned or estimated to arrive at a specific stop
- Monitor specific lines and services on the map
- Personalize your map layer selections to override the default display
- Perform map configuration tasks if you have administrative access

The Transit Conditions portlet is the starting point of the Operator: Transit view to monitor the movement of vehicles on a planned route for a scheduled service and line within the transit network. To get started, click **Select Content** to open the filter panel and select the information that you would like to display on the map. The table in the Transit Conditions - Details also updates to display the selected information that is being viewed on the map. On the status bar, you can see the date and time that the information on the map was last updated by the system.

# **Monitoring vehicles**

To monitor vehicles on the map and in the table, filter your selection to include only the information that you are interested in. For example, you can choose to view only vehicles that are not performing according to the planned schedule. You can also choose to view all vehicles from a specific line or service regardless of their status.

## **Procedure**

- 1. Click **Select Content**.
- 2. On the filter panel, select **Vehicles**.
- 3. Optional: If you are only interested in monitoring vehicles of a specific status, select the appropriate vehicle status from the list of available options. For example, to view vehicles that are delayed, select **Late**.
- 4. Select the **Lines** and specific services that you would like to monitor vehicles for. If you are only interested in one specific service, you can quickly select the service from the **Limit to specific services** list by typing in the line and service name. Otherwise, select the services that are listed in the check box navigation tree.
- 5. Optional: If you would like to display the planned route of the vehicles that you are monitoring on the map and in the list, select **Routes**.
- 6. Optional: If you would like to display the planned stops of the services that you are monitoring on the map and in the list, select **Stops**.
- 7. Click **Update**.

# **Results**

Based on your selections, the filter panel closes and the map is refreshed with the latest transit information that is available in the solution. The table is also updated to display a structured list of information that is displayed on the map.

Map icons are used to represent the location of a vehicle on the map and provide information about the status and direction of the vehicle. The appearance of the map marker varies depending on the status of the vehicle. The vehicle map icon contains a hat that is color-coded to reflect the status.

The following table outlines the map icons and the vehicle status that they represent.

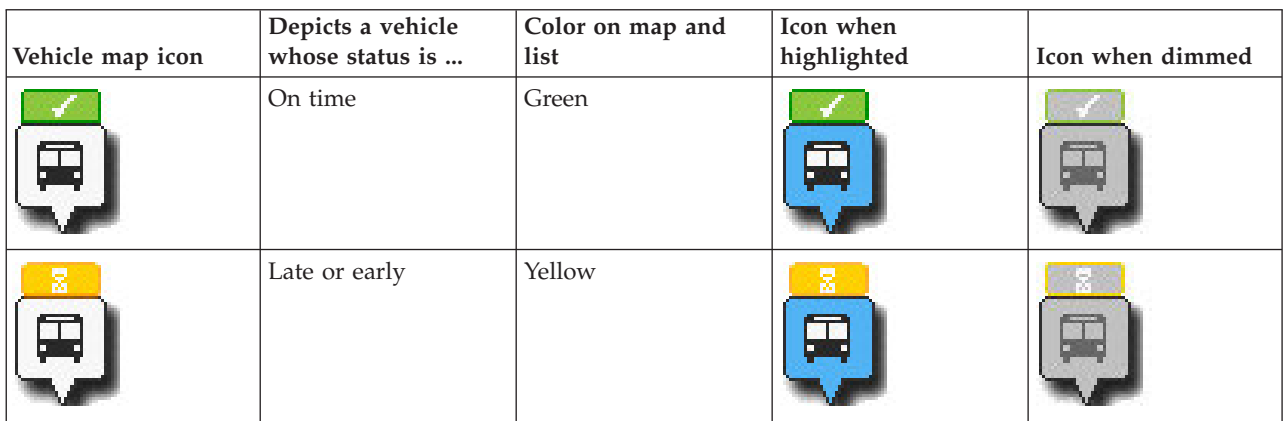

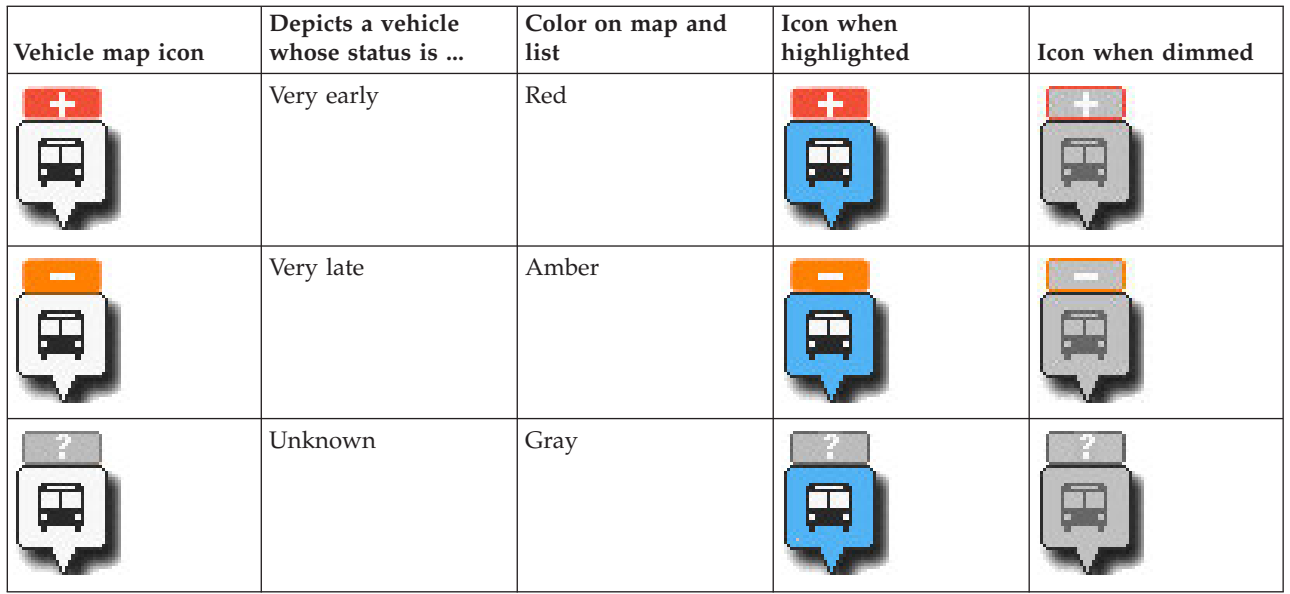

To view more information about a specific vehicle, you can display either the Vehicle hover card or the full Vehicle Properties dialog on the map.

# **Monitoring stops**

You can also use this portlet to monitor vehicle stop points for lines and services in the transit operations network. Information about the stops displays on the map and in the table. If you are interested in a specific service or line, on the map, you can highlight all stops in the route for that service.

## **Procedure**

- 1. Click **Select Content**.
- 2. On the filter panel, select **Stops**.
- 3. Select the **Lines** and specific services that you would like to monitor stops for. If you are only interested in one specific service, you can quickly select the service from the list by typing in the line and service name. Otherwise, select the services that are listed in the check box navigation tree.
- 4. Click **Update**.

## **Results**

Based on your selections, the filter panel closes and the map is refreshed with the latest information for the planned stops of the selected services or lines.

Map icons are used to represent the location of a stop on the map. The following table outlines the map icons that are associated with a stop.

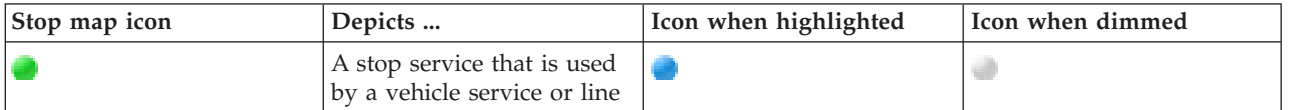

The **Stops** tab of the table is also updated to display a structured list of information about stops that are displayed on the map.

To display more information about which services are scheduled and estimated to arrive at the stop, you can display either the summary hover card or the more detailed **Stop Properties** dialog.

# **Displaying routes**

You can display the route and stops of a vehicle service on the map. Displaying a route is useful for visualizing the total journey of a vehicle or set of vehicles that you are interested in monitoring on the map.

# **Procedure**

- 1. Click **Select Content**.
- 2. Select **Routes**.
- 3. In the **Lines** section, select the lines and services that you are interested in seeing the route for.
- 4. You can also choose to display vehicles and stops along the routes of interest. Select **Vehicles** and **Stops** if required.

# **Results**

The map updates to display the routes of the selected lines and services.

From the **Routes** tab in the table, you can also highlight the route and stops of a service that you are interested in.

# **Saving your map content selection**

By default, when you select content to view on the map and list, the information is cleared when you log out or refresh the browser session. You can select the services that display on the map and in the list automatically every time you log in.

# **Procedure**

- 1. In the portlet display menu, click **Personalize**.
- 2. Under **Default Selected Services**, select the lines and services that you are interested in viewing by default on the map and in the list.
- 3. Click **Save**.
- 4. To exit the **Personalize** portlet view, click **Back**.

# **Results**

The map and list update to display information for the selected lines and services only.

# **Highlighting items on the map**

From the map or the list, you can highlight the vehicles and stops associated with a specific service that you are interested in. You can see which stops or vehicles on the map are associated with a specific service.

## **Procedure**

- 1. Click a vehicle, stop, or route on the map or list. If you are selecting from the list, right-click the row for the item you are interested in. A list of the services that are on the map, displays.
- 2. Select the service that you would like to highlight.

## **Results**

The vehicles and stops that are associated with the selected service are prominently highlighted on the map and list. All other vehicles and stops that are currently being viewed on the map, are dimmed and display in the background of the map.

# **What to do next**

To stop highlighting the vehicles and stops of a selected service, click **Cancel Highlight Mode**.

# **Controlling the map**

You can move the cursor around the map by using your mouse or keyboard.

# **The map controls are on the upper left side of the map**

The map controls are on the upper left side of the map. They consist of:

- Pan arrows (up, down, left, right)
- Zoom in
- v World view (zooms out to the maximum extent)
- Zoom out

# **Pan controls for moving around the map**

To move around the map you can:

- Click and drag the map by using the mouse
- v Press the up pan arrow, or the up arrow key on the keyboard, to pan north
- Press the down pan arrow, or the down arrow key on the keyboard, to pan south
- Press the right pan arrow, or the right arrow key on the keyboard, to pan east
- Press the left pan arrow, or the left arrow key on the keyboard, to pan west

## **Zoom controls for magnifying or reducing the scale of the map**

To zoom in and out of the map you can:

- v Click the **+** map icon to zoom in, or the **-** map icon to zoom out of the center of the map
- v Double-click the mouse to center the map and zoom in to the selected location
- v Click the **World view** icon to maximize the zoom out to show the world view
- v Press the **+** key on the keyboard to zoom in
- v Press the **-** key on the keyboard to zoom out
- v Press Shift while you use the mouse to draw a rectangle around the area to zoom in on

## **Switching base map layers**

If your IT administrator configured multiple base maps for the solution, you can choose to switch the base map from the default base map to another base map layer. For example, if there is a street map view and a satellite map view, you can switch from one to the other by using the following steps:

- 1. Click the **+** icon on the map to expand the base map selection control.
- 2. Select the preferred base map layer by clicking the radio button next to the base map name.

**Note:** The default map is restored when you log out and back in again.

## **Refreshing the data**

By default, the map and the list are automatically updated every 15 seconds with the latest data in the system. Notify your system administrator if you would like to change the automatic refresh interval for the map. You can manually refresh the map and the list so that the latest system data is displayed for the selected traffic layers.

# **About this task**

To manually refresh the data that is displayed on the map and in the list, complete the following procedure:

#### **Procedure**

Go to the map and click **Map Actions** > **Refresh Selected Layers**.

**Note:** On the map, the **Last Updated** field displays the time that the vehicle information records were updated in the database. If the time displayed in the **Last Updated** field does not change, this is an indication that the latest vehicle position or predicted arrival times have not been updated in the system database. Notify your system administrator if the **Last Updated** field does not change after a significant period of time.

## **Resetting the map**

You can reset the map back to the default view that is displayed when you log in to the solution, or when the page is refreshed. The starting location for the map is configured by your system administrator.

#### **Procedure**

- 1. Go to the map and click **Map Actions**.
- 2. Select one of the following options.
	- v **Reset the Map and Clear Filters** to zoom and center the map to the default setting and reset the values set in **Select Content** to the default values.
	- v **Reset the Map** to zoom and center the map to the default setting.

# **Configuring the map**

#### Administrator

If you are a Transit IT Administrator you can configure the following settings for the geographical information system (GIS) map that displays in this portlet.

- Base map
- Center point and zoom

Any changes that you make to the center point and starting location of the map are only applied to the map in the Transit Conditions portlet.

To access the map configuration interface, switch the portlet to configuration mode by clicking **Edit Shared Settings** on the portlet display menu, which is in the upper right corner of the portlet.

#### **Related concepts**:

[Chapter 5, "Customizing the solution," on page 119](#page-130-0)

You can customize the user interface, maps, and reports of IBM Intelligent Transportation. To suit your operational needs, you can also customize the product features, Traffic Prediction, Traffic Awareness, and Vehicle Awareness and Prediction.

[Chapter 3, "Securing the solution," on page 65](#page-76-0)

Securing IBM Intelligent Transportation is an important consideration. To ensure that the system is secure, you must manage who can access the system and assign the correct level of access within the solution.

# **Transit Conditions - Details** ₽

The Transit Conditions - Details portlet displays a table that contains information about vehicles, stops, and routes that are being viewed on the map.

#### **Portlet overview**

The Transit Conditions - Details portlet provides a structured view of transit operations data that is collected by the Vehicle Awareness and Prediction feature from subsystems. The information is displayed in tabular format and divided into the following tabs:

- Vehicles
- Stops
- Routes

Information in the list is displayed in columns which you can sort as you require.

The information that is displayed in the Transit Conditions - Details portlet refreshes every time the transit map selection is modified.

## **Displaying information in the table**

The lists in the table are empty until you submit a query on the map.

#### **Procedure**

To populate the list with the latest transit data, go to the map in the Transit Conditions portlet and click **Select Content**. On the filter panel, select the information that you would like to display on the map.

#### **Results**

The list updates to display structured and categorized view of the information that is being viewed on the map. Only the items that are selected to be viewed on the map are visible in the list.

#### **Saving your map content selection:**

By default, when you select content to view on the map and list, the information is cleared when you log out of or refresh the browser session. You can select the services that display on the map and in the list automatically every time you log in.

#### **Procedure**

- 1. In the portlet display menu, click **Personalize**.
- 2. Under **Default Selected Services**, select the lines and services that you are interested in viewing by default on the map and in the list.
- 3. Click **Save**.
- 4. To exit the **Personalize** portlet view, click **Back**.

#### **Results**

The map and list update to display information for the selected lines and services only.

#### **Vehicles tab**

The **Vehicles** tab displays a list of vehicles that are currently selected to be viewed on the map. By default, the list is sorted in order of vehicle status. You can also sort the list by the other columns. Vehicles that are not performing to schedule or route are listed first.

The **Vehicles** tab displays the following columns of information:

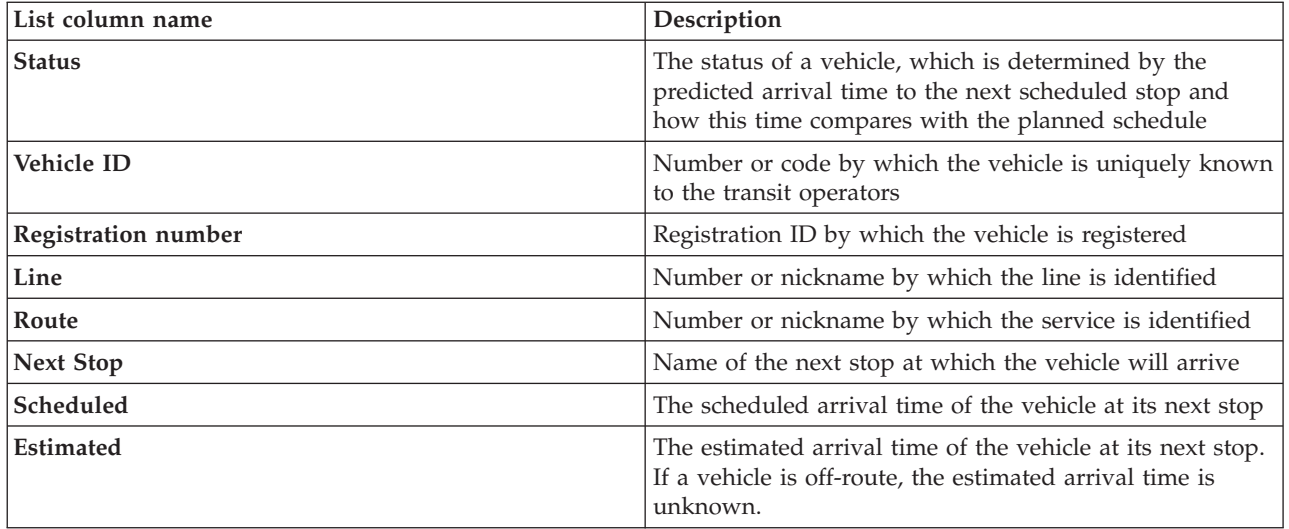

The vehicles in the **Vehicles** list are color-coded according to the latest vehicle status. The same color codes are used on the map. By default, the list and the map are color-coded as follows:

*Table 20. Colors used to represent vehicle status*

| Color on map and list | Vehicle status |
|-----------------------|----------------|
| Green                 | On time        |
| Yellow                | Late or early  |
| Red                   | Very early     |
| Amber                 | Very late      |
| Gray                  | Status unknown |

To display more information about a vehicle, right-click the row and then click **Properties**.

To visualize the service and remaining journey of the selected vehicle, right-click the row and click **View route and stops on map**. The route and the future stops for the service and line that the selected vehicle is under are displayed on the map in highlighted mode. Stops displayed on the map that are not associated with the selected route, are grayed out and moved into the background. Click **Cancel Highlight Mode** to return to the default map view mode.

**Note:** Before you select **View route and stops on map**, ensure that you select to view routes and stops on the map, otherwise the route, and associated stops are not highlighted. Click **Select Content** to view routes and stops on the map.

## **Stops tab**

The **Stops** tab displays a list of stops that are currently selected to be viewed on the map. By default, the list is sorted by stop number. You can also sort the list by the other columns.

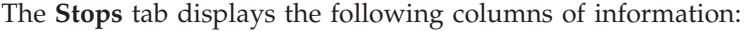

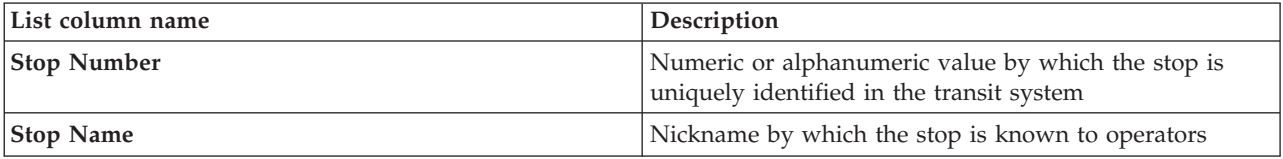

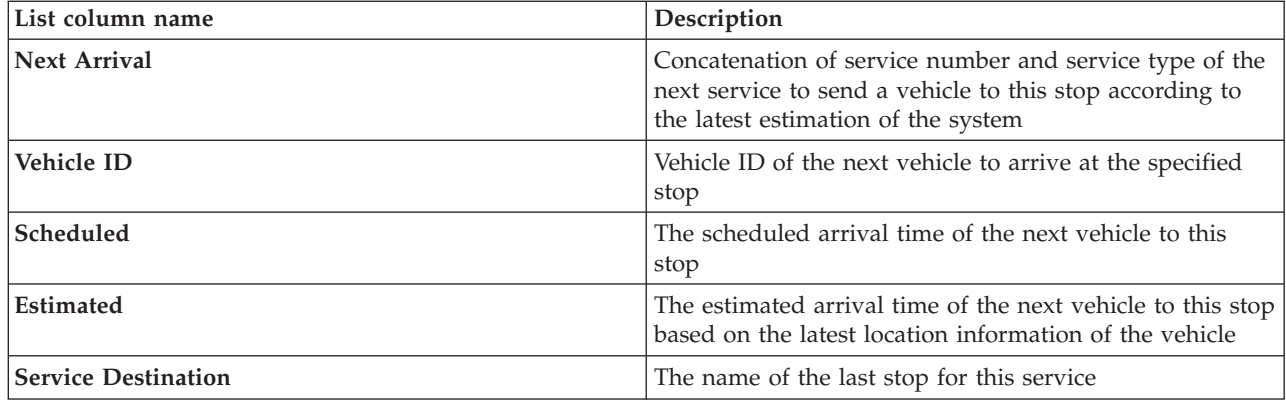

To display more information about a specific stop, right-click the row and then click **Properties**.

From the list, you can also select a specific stop, and then highlight a specific service that uses that stop. Click **View** *<Line:Route>* to view all related information about that route in highlighted mode on the map. The icons for the other stops that are currently displayed on the map are dimmed and moved into the background.

# **Routes tab**

The **Routes** tab displays a list of route services that are currently selected to be viewed on the map. By default, the list is sorted by route service number. You can also sort the list by the other columns. The list displays the following columns of information:

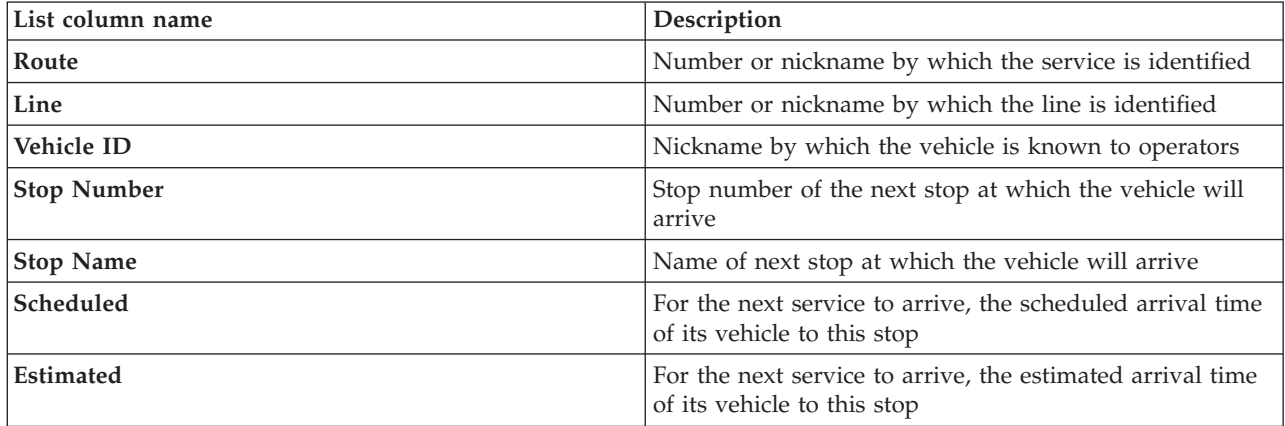

**Note:** The estimated arrival time is only calculated providing the vehicle is on route. If a vehicle is off route, the estimated arrival time is unknown.

To display more information about the route, right-click the row and then click **Properties**. You can also click **View** *<Line:Route>* to view all related information about that route in highlighted mode on the map.

## **Refreshing the data**

By default, the map and the list are automatically updated every 15 seconds with the latest data in the system. Notify your system administrator if you would like to change the automatic refresh interval for the map. You can manually refresh the map and the list so that the latest system data is displayed for the selected traffic layers.
### **About this task**

To manually refresh the data that is displayed on the map and in the list, complete the following procedure:

### **Procedure**

Go to the map and click **Map Actions** > **Refresh Selected Layers**.

**Note:** On the map, the **Last Updated** field displays the time that the vehicle information records were updated in the database. If the time displayed in the **Last Updated** field does not change, this is an indication that the latest vehicle position or predicted arrival times have not been updated in the system database. Notify your system administrator if the **Last Updated** field does not change after a significant period of time.

### **Reports**

Use the interactive reports portlets of the IBM Intelligent Transportation portal solution to view a graphical summary of the latest data that is collected and generated by the system.

### **Overview**

A set of default reports is provided with the solution. The reports portlets display graphical reports that summarize the performance of the traffic or transit network. You can run a report to retrieve a summary of the traffic or transit information that you are interested in.

For more information about the ready to use reports that are supplied with IBM Intelligent Transportation, .

During the deployment of the solution, your system administrator determines which reports are displayed by default on the pages in the portal user interface. Your system administrator can customize the reports portlets, update the reports that are provided with the solution, and create new reports. Notify your system administrator if you require changes to the default reports of the solution, or to increase your access permissions.

### **Graph display**

The graphs in the reports portlets are plotted by using the latest traffic data that is available to IBM Intelligent Transportation at the time of the page refresh.

You can refresh the report graph with the latest information from the solution database by either

refreshing the browser page or clicking the **Run** icon.

The graph displays the following information.

#### **Horizontal axis (x-axis)**

Displays the date period and intervals that the graph is using in the report, such as hourly, daily, or other time intervals.

**Note:** Reports that are provided by IBM Intelligent Operations for Transportation are based on a specific metric for a particular day, time, or date range. The transit reports that are provided by IBM Intelligent Transit Analytics display a summary of the data that was collected and generated over the last 24 hours only.

#### **Vertical axis (y-axis)**

Displays the measurements of the report, such as volume, speed, or performance level.

**Note:** The data that is retrieved and summarized during the selected period of the report is based on the current date and time values of the database system.

**Note:** For this portlet to work as expected, you must log on to the solution portal by using the fully qualified domain name of the IBM Intelligent Operations Center application server. If you log on to the portal by using an IP address or a host name alias instead of the registered fully qualified domain name, this portlet does not display correctly.

### **Accessibility**

You can enable accessibility features in the reports portlets. When you enable accessibility in the reports portlets, a table is also displayed containing the values that are used to plot the graph report. A summary that describes the graph is also available. For information, .

#### **Reports action toolbar:**

To work with the reports of IBM Intelligent Transportation, use the reports action toolbar in the reports portlets. You can find the action toolbar above the graph, or to the right of the report name in the report list view.

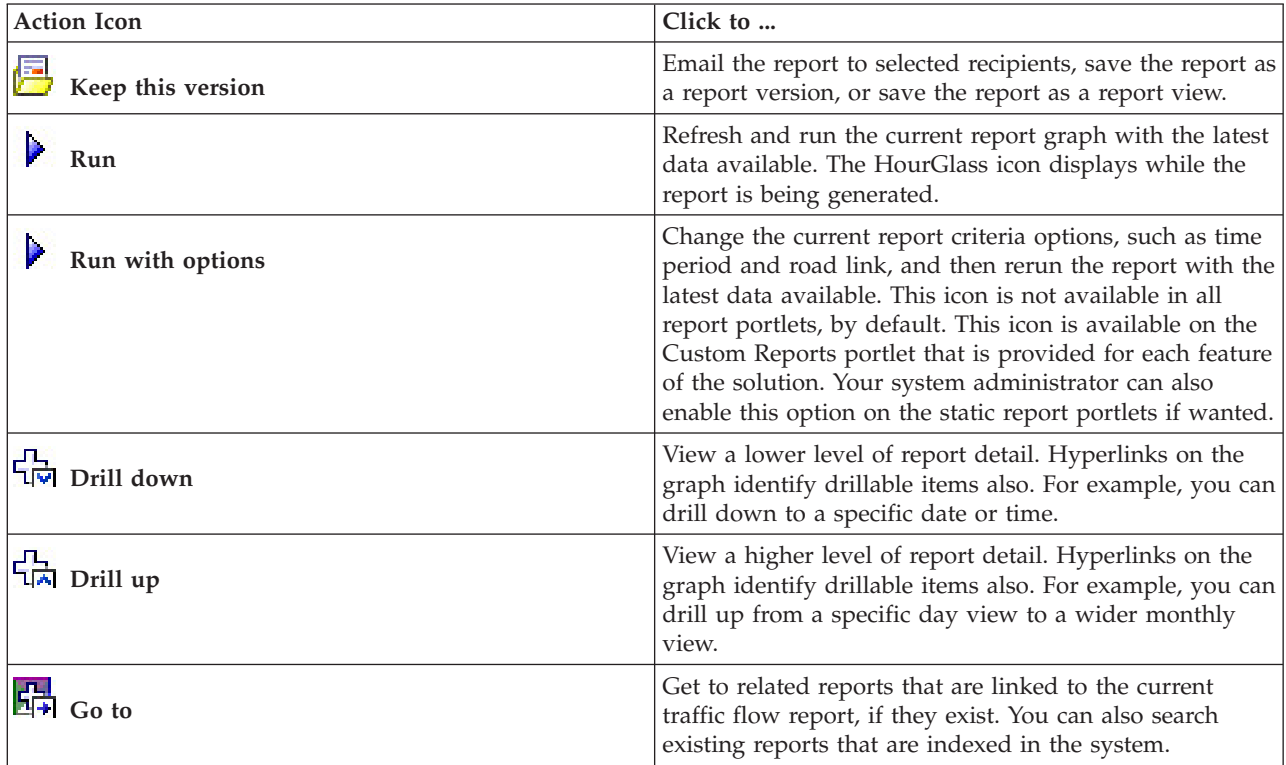

You can complete the following actions from the action toolbar if your system administrator enabled them:

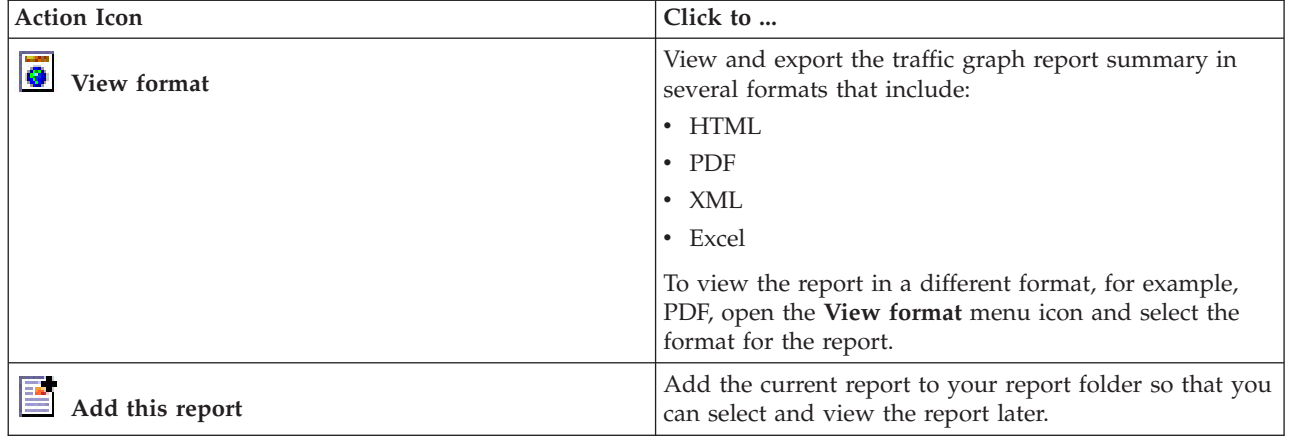

#### **Refreshing the graph reports:**

To obtain the latest information, you can refresh the graph report that is being displayed. Refreshing the report ensures that the graph is plotted by using the most recent information that is available in the system.

#### **About this task**

The graph reports displayed in the reports portlets in the user interface are automatically refreshed whenever the browser page is refreshed. Use the following procedure to force a manual refresh so that the latest information in the solution is displayed.

#### **Procedure**

- 1. Go to the report graph portlet that you are interested in.
- 2. On the reports action toolbar that is located above the graph, click the **Run** icon.

**Note:** This icon is not available on all of the reports portlets in the solution. The HourGlass icon displays while the report is being generated.

#### **Results**

The graph report reloads displaying the latest data based on the current system timestamp.

#### **Running custom reports:**

If the reports that are displayed by default in the solution portal do not contain the information that you are interested in, you can run the default reports with your preferred criteria. IBM Intelligent Transportation provides a set of predefined custom reports that you can tailor and run to suit your requirements, if your system administrator enables this option.

#### **About this task**

To run a traffic report, go to the required Custom Reports portlet and click the report that you would like to run. For example, if you are analyzing the past traffic performance, go to the Traffic Custom Reports portlet that is provided with the Traffic Awareness feature and select a report. Or if you would like to run a report that is related to the forecasted traffic situation, go to the Traffic Prediction Custom Reports.

You can also use the **Run with options** feature to modify the report options to suit your preferences. Use the following procedure to run a traffic report with options.

### **Procedure**

- 1. Find the report that you are interested in.
- 2. Click the **Run with options** icon which displays after the report name. A form titled **Configure the report** displays.
- 3. Set the **What** and **When** options that can be modified for this report type.
- 4. Click **Finish** to view the report. The HourGlass icon displays while the report is being generated.

### **Results**

A graphical report displays showing the latest available data for selected metric, during the specified time period. The default reports display again after you refresh the page or log out and log back in to the solution portal.

### **Note:**

A blank report indicates that there is no report specific data in the database for the specified time period.

### **What to do next**

Click **Cancel** to return to the default graph display in any of the reports portlets. Alternatively you can also refresh the browser page to reload the default reports that are configured for the system.

### **Modifying the system-wide reports:**

If you have access, from the Custom Reports portlet of the feature that you are interested in, you can modify the properties and options of the system-wide reports. For some reports, you can change the metric, time period, or other criteria that a report is based on. The graphs that display automatically when the portal pages are loaded update to reflect the system-wide report modification.

#### **Before you begin**

Your system administrator controls who can modify the reports of the solution. Notify your system administrator if you require changes to the current reports or if you must increase your access permissions.

#### **About this task**

Unlike running a report with options, modifying a report permanently changes the report properties and predefined filter options in the system. You can modify all of the reports that are available in the solution by using the following procedure.

#### **Procedure**

- 1. In the required Custom Reports portlet, find the name of the report you would like to modify, and click **More**.
- 2. In the **Available actions** window, click **Set properties**.
- 3. Go to the **Report** tab.
- 4. Under **Prompt values**, click **Edit**. The **Configure the report** dialog displays.
- 5. In the **Configure the report** dialog, complete the required options available for this report type.
- 6. Click **Finish** to view the report. Or click **Cancel** to go back to the previous traffic event graph report. The HourGlass icon displays while the report is being generated.
- 7. Click **OK**.

**Note:** Do not modify the report name, as it is referenced in a URL in the user interface portlet configuration.

#### **Results**

The selected report is updated. The next time that the report is run, the graph will be plotted by using the updated criteria. If the report is displayed by default in any of the portlets in the portal, the report will be updated the next time the graph or page is refreshed.

#### **What to do next**

For more information about all the options on this dialog, click **Help** on the **Set properties** title bar of the Custom Reports portlet.

### **Contacts**

Use the Contacts portlet to send instant messages within the solution.

The Contacts portlet can display a list of your contacts that are organized by category. You can organize contacts in categories that are based on the people you need to communicate with. For example, you can have a category for general work contacts and another category for project work contacts. With the Contacts portlet, you can communicate with people and modify your online status, contacts, or groups.

Click the menus at the top of the portlet:

- File to add contacts, modify groups or log out
- v **Tools** to set up a chat, meeting, or announcement; or to change your privacy settings
- Help to get more detailed information about how to use the portlet

Click your status to modify your status and message. The default status indicates that you are available. You can change your status to indicate that you are away from your computer, in a meeting, or that you do not want to be disturbed.

**Note:** For this portlet to work as expected, you must log on to the solution portal by using the fully qualified domain name of the IBM Intelligent Operations Center application server. If you log on to the portal by using an IP address or a host name alias instead of the registered fully qualified domain name, this portlet does not display correctly.

### Administrator

If you have administrator access, you can customize this portlet. Click the button in the upper right corner of the portlet to see your portlet menu customization options. Shared settings affect the content of this portlet for all users, but only for this occurrence of the portlet.

The settings that you can change for the Contacts portlet are:

- Help file
- Portlet height
- Portlet height when maximized
- Portlet title
- Resource bundle

# <span id="page-293-0"></span>**Running the reports of the solution**

IBM Intelligent Transportation provides graphical report summaries of data that is stored in the system. A set of reports is available for each of the features that are deployed in your IBM Intelligent Transportation solution. Some of the reports are displayed by default in the reports portlets in the user interface. The reports are useful for analyzing performance which can help you to make informed decisions to reduce congestion and improve the flow of traffic or transit services in your transportation network.

As a user of IBM Intelligent Transportation you can:

- v Run a selection of pre-configured reports that are provided by the installable features of IBM Intelligent Transportation
- Refresh the existing graph reports that are displayed by default in the reports portlets to ensure that they are displaying the latest available data
- v Use the **Report Actions** toolbar to send, print, or export the report to a different format, such as PDF, HTML, XML, or XLS.
- v Run the report again and modify the time period or other criteria for the report
- v Modify the criteria of existing reports, providing your user account has the required access level
- Set your language and accessibility preferences for the graph reports

### **Reports portlets**

Use the reports portlets on the views of the solution portal to see report graphs which summarize the data that is in the system. To ensure that you are viewing a summary of the latest data available, you must refresh the graph report. The graphs are automatically refreshed periodically. The automatic refresh period for the system is determined and set by your system administrator.

Your system administrator also configures the settings for each report portlet, however you can also customize some settings in the reports to suit your individual preferences.

For a list of reports that are provided with the solution and details of what options can be modified, see the related links.

#### **Related concepts**:

["Viewing current traffic data reports" on page 204](#page-215-0)

The Traffic Awareness feature of IBM Intelligent Transportation provides graphical report summaries of current traffic flow, speed, and event data that is stored in the system database.

["Viewing historical traffic data reports" on page 242](#page-253-0)

The Traffic Awareness feature of IBM Intelligent Transportation provides graphical report summaries of historical traffic flow data that is stored in the system database.

["Viewing traffic prediction data reports" on page 208](#page-219-0)

The Traffic Prediction feature of the solution provides graphical report summaries of traffic flow, speed, and service level prediction data that is in the system. You can view reports on the forecasted traffic situation of the transportation network. You can also view reports that show the accuracy of the forecasted traffic information. The traffic prediction data is generated by sophisticated algorithms which use the traffic data that is collected and archived by the system.

["Viewing the transit performance reports" on page 265](#page-276-0)

The Vehicle Awareness and Prediction feature provides graphical report summaries of transit vehicle data that is stored in the system database.

# **Reports action toolbar**

To work with the reports of IBM Intelligent Transportation, use the reports action toolbar in the reports portlets. You can find the action toolbar above the graph, or to the right of the report name in the report list view.

You can complete the following actions from the action toolbar if your system administrator enabled them:

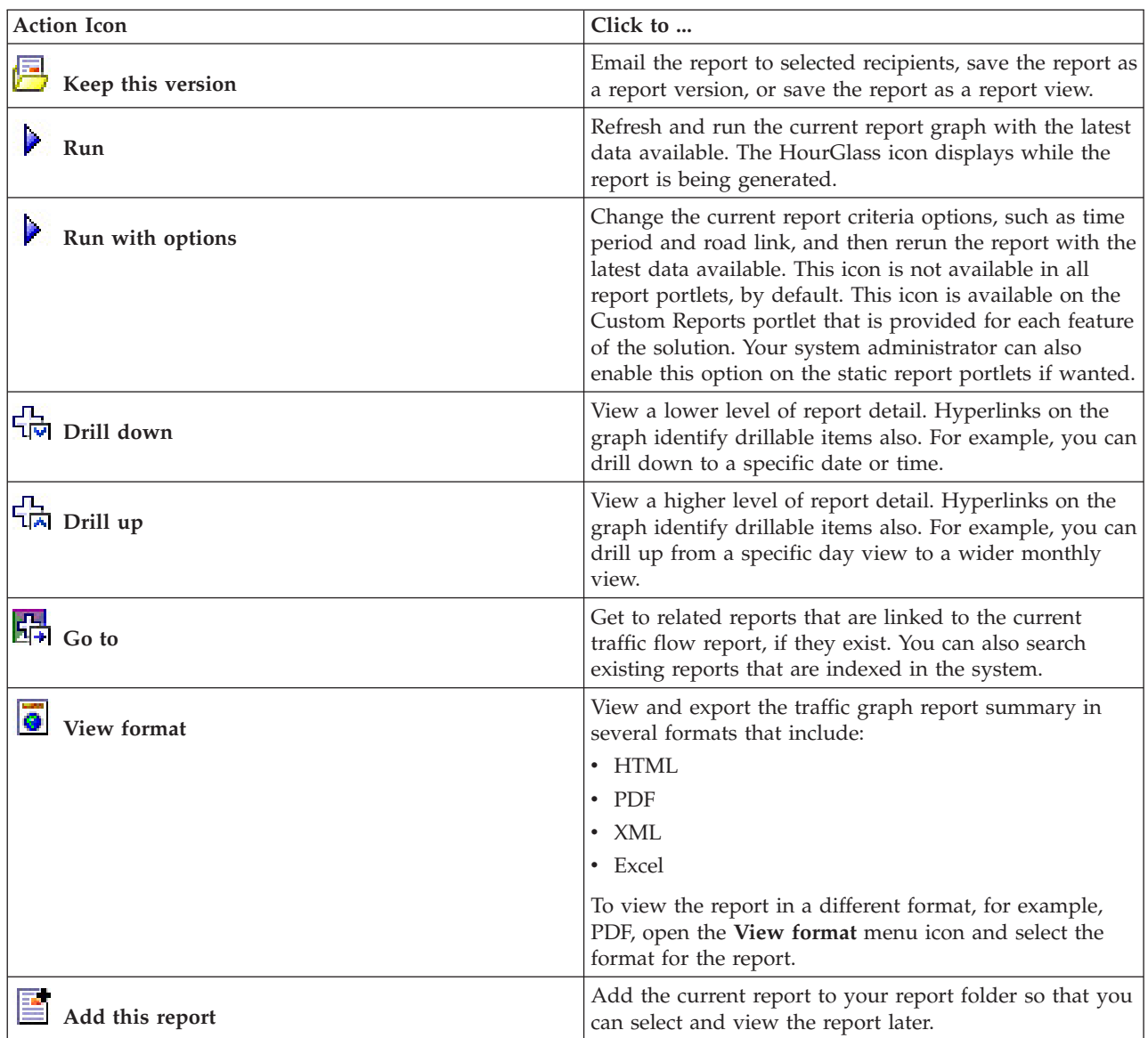

# **Refreshing the graph reports**

To obtain the latest information, you can refresh the graph report that is being displayed. Refreshing the report ensures that the graph is plotted by using the most recent information that is available in the system.

### **About this task**

The graph reports displayed in the reports portlets in the user interface are automatically refreshed whenever the browser page is refreshed. Use the following procedure to force a manual refresh so that the latest information in the solution is displayed.

### **Procedure**

- 1. Go to the report graph portlet that you are interested in.
- 2. On the reports action toolbar that is located above the graph, click the  $\triangleright$  **Run** icon.

**Note:** This icon is not available on all of the reports portlets in the solution. The HourGlass icon displays while the report is being generated.

### **Results**

The graph report reloads displaying the latest data based on the current system timestamp.

### **Related concepts**:

["Reports action toolbar" on page 282](#page-293-0)

To work with the reports of IBM Intelligent Transportation, use the reports action toolbar in the reports portlets. You can find the action toolbar above the graph, or to the right of the report name in the report list view.

## **Running custom reports**

If the reports that are displayed by default in the solution portal do not contain the information that you are interested in, you can run the default reports with your preferred criteria. IBM Intelligent Transportation provides a set of predefined custom reports that you can tailor and run to suit your requirements, if your system administrator enables this option.

### **About this task**

To run a traffic report, go to the required Custom Reports portlet and click the report that you would like to run. For example, if you are analyzing the past traffic performance, go to the Traffic Custom Reports portlet that is provided with the Traffic Awareness feature and select a report. Or if you would like to run a report that is related to the forecasted traffic situation, go to the Traffic Prediction Custom Reports.

You can also use the **Run with options** feature to modify the report options to suit your preferences. Use the following procedure to run a traffic report with options.

### **Procedure**

- 1. Find the report that you are interested in.
- 2. Click the **Run with options** icon which displays after the report name. A form titled **Configure the report** displays.
- 3. Set the **What** and **When** options that can be modified for this report type.
- 4. Click **Finish** to view the report. The HourGlass icon displays while the report is being generated.

### **Results**

A graphical report displays showing the latest available data for selected metric, during the specified time period. The default reports display again after you refresh the page or log out and log back in to the solution portal.

### **Note:**

A blank report indicates that there is no report specific data in the database for the specified time period.

### **What to do next**

Click **Cancel** to return to the default graph display in any of the reports portlets. Alternatively you can also refresh the browser page to reload the default reports that are configured for the system.

# **Modifying the system-wide reports**

If you have access, from the Custom Reports portlet of the feature that you are interested in, you can modify the properties and options of the system-wide reports. For some reports, you can change the

metric, time period, or other criteria that a report is based on. The graphs that display automatically when the portal pages are loaded update to reflect the system-wide report modification.

### **Before you begin**

Your system administrator controls who can modify the reports of the solution. Notify your system administrator if you require changes to the current reports or if you must increase your access permissions.

### **About this task**

Unlike running a report with options, modifying a report permanently changes the report properties and predefined filter options in the system. You can modify all of the reports that are available in the solution by using the following procedure.

### **Procedure**

- 1. In the required Custom Reports portlet, find the name of the report you would like to modify, and click **More**.
- 2. In the **Available actions** window, click **Set properties**.
- 3. Go to the **Report** tab.
- 4. Under **Prompt values**, click **Edit**. The **Configure the report** dialog displays.
- 5. In the **Configure the report** dialog, complete the required options available for this report type.
- 6. Click **Finish** to view the report. Or click **Cancel** to go back to the previous traffic event graph report. The HourGlass icon displays while the report is being generated.
- 7. Click **OK**.

**Note:** Do not modify the report name, as it is referenced in a URL in the user interface portlet configuration.

### **Results**

The selected report is updated. The next time that the report is run, the graph will be plotted by using the updated criteria. If the report is displayed by default in any of the portlets in the portal, the report will be updated the next time the graph or page is refreshed.

### **What to do next**

For more information about all the options on this dialog, click **Help** on the **Set properties** title bar of the Custom Reports portlet.

# **Configuring your reports preferences**

The globalization and accessibility preferences for the reports portlets of IBM Intelligent Transportation are configured independently from the other portlets in the solution. Within the reports portlets, you can configure language preferences and enable accessibility features.

### **Changing the language settings of the reports**

The links and action icons in the reports portlets are displayed using the default language that is configured for the browser. The graphs in the reports portlets are displayed using the language preference that is set in the reports configuration. You can change the language of the text that appears in the axis of the reports graphs to suit your personal language preference.

Notify your administrator if the default language for the report graphs needs to be modified for all users of the system.

### **Changing the language of the graph axis**

Use one of the Custom Reports portlets to change the language of the text that appears in the axis of the graph to use your preferred language.

### **Procedure**

- 1. Go to the Custom Reports portlet.
- 2. Select a report from the list of available reports.
- 3. Click the **More** link that appears next to your selected report.
- 4. Click **Set Properties**.
- 5. On the **General** tab, go to the **Language** section and select your preferred language.
- 6. Click **OK**.

### **Results**

The next time you run the report, the axis of the graph will be displayed in the preferred language that you configured.

### **What to do next**

Repeat this procedure for each of the reports that you plan to use.

### **Enabling accessibility**

The user interface of IBM Intelligent Transportation provides accessibility features to help visually impaired users to use the solution. When you enable accessibility in the reports portlets, a table is also displayed that contains the values used to plot the graph report. A summary that describes the graph is also available.

### **About this task**

You can enable accessibility on individual reports that you are interested in running. Repeat the following procedure for every report that is listed in each of the Custom Reports portlets that are available in your solution interface.

### **Procedure**

- 1. Select a report from the list of available reports in the **Reports** folder.
- 2. Click the **More** link that appears next to your selected report.
- 3. Click **Set properties**.
- 4. Open the **Report View** tab.
- 5. In the **Accessibility** section, select the **Enable accessibility support** checkbox.
- 6. To save the change, click **OK**.

### **Results**

After refreshing your browser, the graph in the reports portlets is now accompanied by a table that summarizes the report graph. Scroll down to see the table.

# **Chapter 9. Troubleshooting and support for IBM Intelligent Transportation**

You can isolate and resolve problems with your IBM products by using the supplied troubleshooting and support information. The information contains instructions for using the problem-determination resources that are provided with your IBM products, including IBM Intelligent Transportation.

### **Related concepts**:

[Chapter 3, "Securing the solution," on page 65](#page-76-0)

Securing IBM Intelligent Transportation is an important consideration. To ensure that the system is secure, you must manage who can access the system and assign the correct level of access within the solution.

# **Techniques for troubleshooting problems**

*Troubleshooting* is a systematic approach to solving a problem. The goal of troubleshooting is to determine why something does not work as expected and how to resolve the problem. Certain common techniques can help with the task of troubleshooting.

The first step in the troubleshooting process is to describe the problem completely. Problem descriptions help you and the IBM technical-support representative know where to start to find the cause of the problem. This step includes asking yourself basic questions:

- What are the symptoms of the problem?
- Where does the problem occur?
- When does the problem occur?
- Under which conditions does the problem occur?
- Can the problem be reproduced?

The answers to these questions typically lead to a good description of the problem, which can then lead you to a problem resolution.

### **What are the symptoms of the problem?**

When you start to describe a problem, the most obvious question is "What is the problem?" This question might seem straightforward; however, you can break it down into several more-focused questions that create a more descriptive picture of the problem. These questions can include:

- Who, or what, is reporting the problem?
- What are the error codes and messages?
- v How does the system fail? For example, is it a loop, hang, crash, performance degradation, or incorrect result?

### **Where does the problem occur?**

Determining where the problem originates is not always easy, but it is one of the most important steps in resolving a problem. Many layers of technology can exist between the reporting and failing components. Networks, disks, and drivers are only a few of the components to consider when you are investigating problems.

The following questions help you to focus on where the problem occurs to isolate the problem layer:

v Is the problem specific to one platform or operating system, or is it common across multiple platforms or operating systems?

- Is the current environment and configuration supported?
- Do all users have the problem?
- v (For multi-site installations.) Do all sites have the problem?

If one layer reports the problem, the problem does not necessarily originate in that layer. Part of identifying where a problem originates is understanding the environment in which it exists. Take some time to completely describe the problem environment, including the operating system and version, all corresponding software and versions, and hardware information. Confirm that you are running within an environment that is a supported configuration. Many problems can be traced back to incompatible levels of software that are not intended to run together, or have not been fully tested together.

### **When does the problem occur?**

Develop a detailed timeline of events that lead up to a failure, especially for those cases that are one-time occurrences. You can most easily develop a timeline by working backward: Start at the time an error was reported (as precisely as possible, even down to the millisecond), and work backward through the available logs and information. Typically, you must look only as far as the first suspicious event that you find in a diagnostic log.

To develop a detailed timeline of events, answer these questions:

- Does the problem happen only at a certain time of day or night?
- How often does the problem happen?
- v What sequence of events leads up to the time that the problem is reported?
- v Does the problem happen after an environment change, such as upgrading or installing software or hardware?

Responding to these types of questions can give you a frame of reference in which to investigate the problem.

### **Under which conditions does the problem occur?**

Knowing which systems and applications are running at the time that a problem occurs is an important part of troubleshooting. These questions about your environment can help you to identify the root cause of the problem:

- Does the problem always occur when the same task is being done?
- v Does a certain sequence of events have to happen for the problem to occur?
- Do any other applications fail at the same time?

Answering these types of questions can help you explain the environment in which the problem occurs and correlate any dependencies. Remember that just because multiple problems might have occurred around the same time, the problems are not necessarily related.

### **Can the problem be reproduced?**

From a troubleshooting standpoint, the ideal problem is one that can be reproduced. Typically, when a problem can be reproduced you have a larger set of tools or procedures at your disposal to help you investigate. Problems that you can reproduce are often easier to debug and solve.

However, problems that you can reproduce can have a disadvantage: If the problem affects your business significantly, you do not want it to recur. If possible, re-create the problem in a test or development environment, which typically offers you more flexibility and control during your investigation.

- Can the problem be re-created on a test system?
- Do multiple users or applications encounter the same type of problem?

v Can the problem be re-created by running a single command, a set of commands, or a particular application?

# **Using Knowledge bases and IBM Support**

Use the topics to find troubleshooting information by using Knowledge bases, Fix Central, and IBM Support.

# **Searching knowledge bases**

You can find useful information in the information center for IBM Intelligent Transportation. However, sometimes you have to look beyond the information center to answer your questions or resolve problems. In such cases, you can find solutions to problems by searching IBM knowledge bases.

## **Procedure**

To search knowledge bases for information that you want, and to optimize your results, use one or more of the following approaches:

• Find the content that you need by using the [IBM Support Portal.](http://www.ibm.com/support/entry/portal/Overview/Software/Other_Software/IBM_Work_Optimization_for_Water_Utilities)

The IBM Support Portal is a unified, centralized view of all technical support tools and information for all IBM systems, software, and services. You can use the portal to access the IBM electronic support portfolio from one place. You can tailor the pages to focus on the information and resources that you need for problem prevention and faster problem resolution. Familiarize yourself with the IBM Support Portal by viewing the [demo videos](https://www.ibm.com/blogs/SPNA/entry/the_ibm_support_portal_videos) (https://www.ibm.com/blogs/SPNA/entry/ the\_ibm\_support\_portal\_videos) about this tool. The videos introduce you to the portal, explore troubleshooting and other resources, and demonstrate how you can tailor the page by moving, adding, and deleting portlets.

- v Search for content about IBM Intelligent Transportation by using the additional technical resources:
	- – [IBM Intelligent Transportation support portal](http://www.ibm.com/support/entry/portal/overview/software/smarter_cities/ibm_intelligent_transportation)
	- – [Detailed system requirements for IBM Intelligent Transportation](http://www.ibm.com/support/docview.wss?uid=swg27036222)
	- – [IBM Intelligent Operations for Transportation product overview](http://www.ibm.com/software/products/us/en/transportation-operations)
	- – [IBM Intelligent Transit Analytics product overview](http://www.ibm.com/software/products/us/en/transit-analytics)
	- – [IBM Smarter Cities Software Solutions Redbooks](http://www.redbooks.ibm.com/cgi-bin/searchsite.cgi?query=smarter+AND+cities)®
- v Search for content by using the IBM masthead search. You can use the IBM masthead search by typing your search string into the Search field at the top of any ibm.com® page.
- Search for content by using any external search engine, such as Google, Yahoo, or Bing. If you use an external search engine, your results are more likely to include information that is outside the ibm.com domain. However, sometimes you can find useful problem-solving information about IBM products in newsgroups, forums, and blogs that are not on ibm.com.

**Tip:** Include "IBM" and the name of the product in your search if you are looking for information about an IBM product.

# **Getting fixes from Fix Central**

You can use Fix Central to find the fixes that IBM Support uses for various products, including IBM Intelligent Transportation . With Fix Central, you can search, select, order, and download fixes for your system with a choice of delivery options. A product fix for IBM Intelligent Transportation might be available to resolve your problem.

### **Procedure**

To find and install fixes:

- 1. Obtain the tools that are required to get the fix. If it is not installed, obtain your product update installer. You can download the installer from [Fix Central.](http://www.ibm.com/support/fixcentral) This site provides download, installation, and configuration instructions for the update installer.
- 2. Select IBM Intelligent Transportation as the product, and select one or more check boxes that are relevant to the problem that you want to resolve.
- 3. Identify and select the fix that is required.
- 4. Download the fix.
	- a. Open the download document and follow the link in the "Download Package" section.
	- b. When you download the file, ensure that the name of the maintenance file is not changed. This change might be intentional, or it might be an inadvertent change that is caused by certain web browsers or download utilities.
- 5. To apply the fix, follow the instructions in the "Installation Instructions" section of the download document.
- 6. Optional: Subscribe to receive weekly email notifications about fixes and other IBM Support updates.

# **Contacting IBM Support**

IBM Support assists with product defects, answers to FAQs, and helps users resolve problems with the product.

### **Before you begin**

Try to find solutions to problems with the product by using other self-help options such as technical notes. If you cannot find a solution, you can contact IBM Support. Before you contact IBM Support, your company or organization must have an active IBM software subscription and support contract. In addition, you must be authorized to submit problems to IBM. For information about the types of available support, see the [Support portfolio](http://www14.software.ibm.com/webapp/set2/sas/f/handbook/offerings.html) topic in the "*Software Support Handbook*".

### **Procedure**

To contact IBM Support about a problem:

- 1. Define the problem, gather background information, and determine the severity of the problem. For more information, see the [Getting IBM support](http://www14.software.ibm.com/webapp/set2/sas/f/handbook/getsupport.html) topic in the *Software Support Handbook*.
- 2. Gather diagnostic information.
- 3. Submit the problem to IBM Support in one of the following ways:
	- v Online through the [IBM Support Portal:](http://www.ibm.com/software/support/) You can open, update, and view all of your service requests from the Service Request portlet on the Service Request page.
	- v By phone: For the phone number to call in your region, see the [Directory of worldwide contacts](http://www.ibm.com/planetwide/) web page.

### **Results**

If the problem that you submit is for a software defect or for missing or inaccurate documentation, IBM Support creates an Authorized Program Analysis Report (APAR). The APAR describes the problem in detail. Whenever possible, IBM Support provides a workaround that you can implement until the APAR is resolved and a fix is delivered. IBM publishes resolved APARs on the IBM Support website daily so that other users who experience the same problem can benefit from the same resolution.

# **Exchanging information with IBM**

To diagnose or identify a problem, you might have to provide IBM Support with data and information from your system. In other cases, IBM Support might provide you with tools or utilities to use for problem determination.

### **Sending information to IBM Support**

To reduce the time that is required to resolve your problem, you can send trace and diagnostic information to IBM Support.

### **Procedure**

To submit diagnostic information to IBM Support:

- 1. Open a problem management record (PMR).
- 2. Collect the diagnostic data that you need. Diagnostic data helps reduce the time that it takes to resolve your PMR. You can collect the diagnostic data manually or automatically:
	- Collect the data manually.
	- Collect the data automatically.
- 3. Compress the files by using the .zip or .tar file format.
- 4. Transfer the files to IBM. You can use one of the following methods to transfer the files to IBM:
	- [The Service Request tool](http://www.ibm.com/support/servicerequest)
	- Standard data upload methods: FTP, HTTP
	- v Secure data upload methods: FTPS, SFTP, HTTPS
	- Email

All of these data exchange methods are explained on the [IBM Support website.](http://www.ibm.com/software/support/exchangeinfo.html)

### **Receiving information from IBM Support**

Occasionally an IBM technical-support representative might ask you to download diagnostic tools or other files. You can use FTP to download these files.

### **Before you begin**

Ensure that your IBM technical-support representative provided you with the preferred server to use for downloading the files and the exact directory and file names to access.

### **Procedure**

To download files from IBM Support:

- 1. Use FTP to connect to the site that your IBM technical-support representative provided and log in as anonymous. Use your email address as the password.
- 2. Change to the appropriate directory:
	- a. Change to the /fromibm directory. cd fromibm
	- b. Change to the directory that your IBM technical-support representative provided. cd *nameofdirectory*
- 3. Enable binary mode for your session.

binary

- 4. Use the **get** command to download the file that your IBM technical-support representative specified. get *filename.extension*
- 5. End your FTP session.

quit

# **Subscribing to Support updates**

You can subscribe to updates to stay informed of important information about your IBM products.

### **About this task**

By subscribing to updates about IBM Intelligent Transportation, you can receive important technical information for specific IBM Support tools and resources. You can subscribe to updates by using one of two approaches:

#### **RSS feeds and social media subscriptions**

The following RSS feed is available for IBM Intelligent Transportation: [IBM Intelligent](http://www.ibm.com/systems/support/myfeed/xmlfeeder.wss?feeder.requid=feeder.create_public_feed&feeder.feedtype=RSS&feeder.maxfeed=25&OC=SSTMV4&feeder.subdefkey=swgother&feeder.channel.title=IBM+Intelligent+Transportation&feeder.channel.descr=The%20latest%20updates%20about%20IBM+Intelligent+Transportation) [Transportation RSS feed](http://www.ibm.com/systems/support/myfeed/xmlfeeder.wss?feeder.requid=feeder.create_public_feed&feeder.feedtype=RSS&feeder.maxfeed=25&OC=SSTMV4&feeder.subdefkey=swgother&feeder.channel.title=IBM+Intelligent+Transportation&feeder.channel.descr=The%20latest%20updates%20about%20IBM+Intelligent+Transportation)

For general information about RSS, including steps for getting started and a list of RSS-enabled IBM web pages, visit the [IBM Software Support RSS feeds](http://www.ibm.com/software/support/rss/) site.

#### **My Notifications**

With My Notifications, you can subscribe to Support updates for any IBM product. My Notifications replaces My Support, which was a similar tool. Using My Notifications, you can specify that you want to receive daily or weekly email announcements. You can specify the type of information you want to receive, such as publications, hints and tips, product flashes (also known as alerts), downloads, and drivers. My Notifications enables you to customize and categorize the products about which you want to be informed and the delivery methods that best suit your needs.

### **Procedure**

To subscribe to Support updates:

- 1. To subscribe to the *IBM Intelligent Transportation* RSS feed, use the following substeps:
	- a. Open the link: [IBM Intelligent Transportation RSS feed.](http://www.ibm.com/systems/support/myfeed/xmlfeeder.wss?feeder.requid=feeder.create_public_feed&feeder.feedtype=RSS&feeder.maxfeed=25&OC=SSTMV4&feeder.subdefkey=swgother&feeder.channel.title=IBM+Intelligent+Transportation&feeder.channel.descr=The%20latest%20updates%20about%20IBM+Intelligent+Transportation)
	- b. In the **Subscribe with Live Bookmark** window, select a directory in which to save the RSS feed bookmark and click **Subscribe**.

For more information on subscribing to RSS feeds, see the IBM Software Support RSS feeds link in the Related information section at the end of the topic.

- 2. Subscribe to My Notifications by going to the [IBM Support Portal](http://www.ibm.com/software/support/) and click **My Notifications** in the **Notifications** portlet.
- 3. Sign in using your IBM ID and password, and click **Submit**.
- 4. Identify what and how you want to receive updates.
	- a. Click the **Subscribe** tab.
	- b. Select [IBM Intelligent Transportation RSS feed](http://www.ibm.com/systems/support/myfeed/xmlfeeder.wss?feeder.requid=feeder.create_public_feed&feeder.feedtype=RSS&feeder.maxfeed=25&OC=SSTMV4&feeder.subdefkey=swgother&feeder.channel.title=IBM+Intelligent+Transportation&feeder.channel.descr=The%20latest%20updates%20about%20IBM+Intelligent+Transportation) and click **Continue**.
	- c. Select your preferences for how to receive updates, whether by email, online in a designated folder, or as an RSS or Atom feed.
	- d. Select the types of documentation updates that you want to receive; for example, new information about product downloads and discussion group comments.
	- e. Click **Submit**.

### **Results**

Until you modify your RSS feeds and My Notifications preferences, you receive notifications of updates that you have requested. You can modify your preferences when needed; for example, if you stop using one product and begin using another product.

# **Installing and using IBM Support Assistant Data Collector**

IBM Support Assistant Data Collector (ISA Data Collector) is a tool that collects common diagnostic data that is useful for analyzing general problems.

ISA Data Collector gathers the following types of information:

- Platform problem determination files
- System log and trace files
- Platform provisioning files
- System configuration files
- Java $^{\mathrm{TM}}$  dump files
- Problem determination framework internal log files

To download, install, and use ISA Data Collector for IBM Intelligent Transportation 1.5, see *Downloading ISA Data Collector (ISADC) for IBM Intelligent Transportation V1.5.*

### **Related information**:

[Passport Advantage - Downloading ISA Data Collector \(ISADC\) for IBM Intelligent Transportation](http://www.ibm.com/support/docview.wss?uid=swg24034812) [V1.5](http://www.ibm.com/support/docview.wss?uid=swg24034812)

# **Enabling traces and viewing log files**

To troubleshoot a problem in IBM Intelligent Transportation, you might need to analyze log files in several systems. The following topics give some guidance on how to access log files.

To start the traces and view the logs, enter the commands at run time as the root user.

# **Enabling streams tracing**

### ⊞

To troubleshoot issues that relate to the streams applications on the InfoSphere Streams, increase the default logging levels.

### **Procedure**

- 1. Log on to the InfoSphere Streams as the streams administrator; for example, *streamsadmin*.
- 2. Go to the /opt/IBM/iss/intelligentTransportation/intelligentTransitAnalytics directory.
- 3. Start the streams application by using the following command:

./launcher.sh -i trans\_vap -l *traceLevel*

where *traceLevel* is one of the following logging level options:

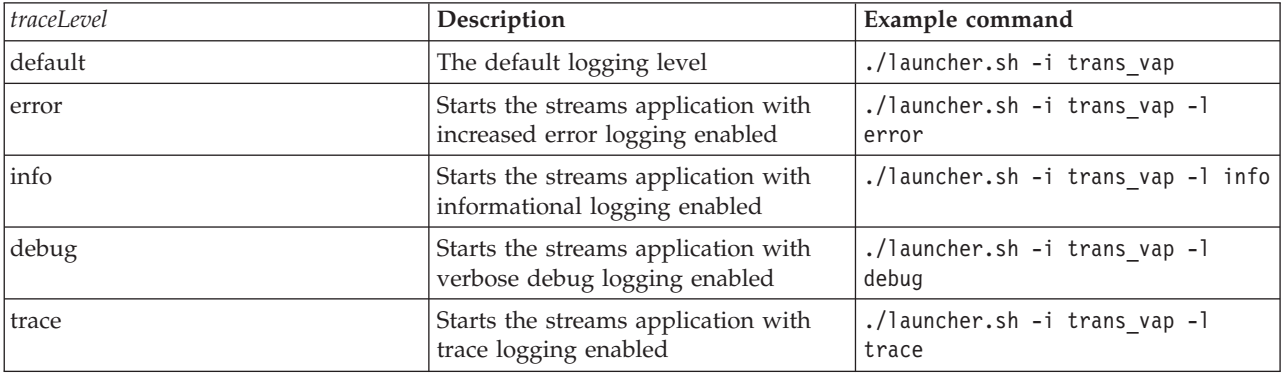

- 4. To find out which streams processes are running, enter the following command: ./streamtool lspes -i trans\_vap
- 5. To view detailed debug information about individual streams processing elements, or PEs, find the *peID* from the output of the previous step. Enter the following command:

./streamtool viewlog -i trans\_vap --pe *peID*

where *peID* is the streams process PE number that is under investigation.

- 6. View the log files in the following directory:
	- /tmp/streams.trans\_vap@streamsadmin/jobs/*jobNumber*

where *jobNumber* is the number of the stream job. The job number is specified on the stdout log file when you start the streams application.

For example, the logs for job number 1 are stored in the directory /tmp/

streams.trans\_vap@streamsadmin/jobs/1/. There is a separate log file for each *peID*. For example, the debug output for peID 20 is written to the file in the job directory titled pe20.pa.out.

You can also view the following streams logs:

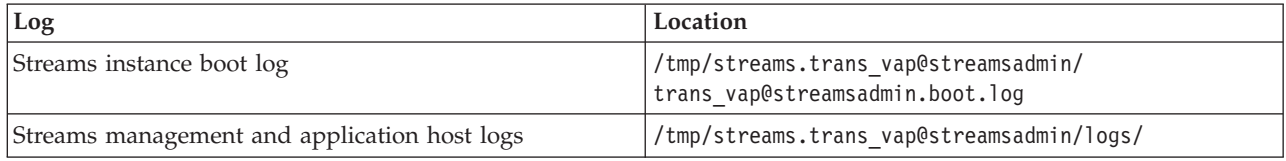

For more information about the streams log files, visit the InfoSphere Streams Information Center. See the link at the bottom of the topic.

### **Related information**:

[InfoSphere Streams Information Center](http://publib.boulder.ibm.com/infocenter/streams/v2r0/index.jsp?topic=%2Fcom.ibm.swg.im.infosphere.streams.doc%2Fhomepage%2Fic-homepage.html)

# **Enabling portal tracing**

You can trace user login events by enabling portal tracing. Use the following procedure to enable tracing.

### **Procedure**

- 1. Log on to http://*portalServer*/wps/myportal as an administrative user.
- 2. On the navigation bar at the top of the page, click **Administration**.
- 3. On the sidebar menu, click **Portal Analysis**.
- 4. Click **Enable Tracing**
- 5. In the field **Append these trace settings**, type the following required trace string:

```
*=info:com.ibm.wps.engine.*=all:com.ibm.wps.services.puma.*=all:
com.ibm.wps.puma.*=all:com.ibm.wps.sso.*=all:com.ibm.wps.auth.*=all:
com.ibm.wps.services.authentication.*=all:com.ibm.ws.security.*=all:
com.ibm.websphere.wmm.*=all:com.ibm.ws.wmm.*=all:com.ibm.iss.trans.*=all:com.ibm.iss.trans.vap.*=all:WSMM=all
```
6. Click the **Add** icon. Enable Tracing updates the field **Current trace settings**.

**Note:** Restarting WebSphere Portal removes traces that were set by using the Enable Tracing Administration portlet. If there is any problem with the application, the detailed trace information is written to the trace.log file.

# **Enabling tracing for offline utilities**

To troubleshoot issues that relate to the Vehicle Awareness and Prediction offline utilities messages, change the default message level in the *offline.properties* file.

## **About this task**

The data load utility and history metadata generation tools provide three levels of message to help you identify the cause of a particular error condition. The message levels are INFO, WARNING, and ERROR. The default message level is INFO. You can change the message level by modifying the configuration item that is called *LOG\_LEVEL* in the *offline.properties* file.

### **Procedure**

- 1. Go to the following directory:/opt/IBM/iss/intelligentTransportation/ intelligentTransitAnalytics/scripts
- 2. Open the *offline.properties* file.
- 3. To select the required message level when the utility starts, use the change configuration item that is called *LOG\_LEVEL*.

**Note:** The log file name for the data load utility is *DLU-<timestamp>.log*. Each running of the command generates a separate log file with the timestamp indicator in the name. Similarly, the log file for the history metadata generation tool is *MetaDataGenerator-<timestamp>.log*.

# **Known problems and solutions**

Common problems with IBM Intelligent Transportation are documented in the problem-solution topics. If you have a problem with the product, review the problem-solution topics to determine whether a solution is available. The problem-solution topics are categorized by issue.

### **Related tasks**:

["Configuring the base map" on page 122](#page-133-0)

Before you can display the traffic or transit data in the user interface you must first configure a base map service for the map portlets to display. The base map service that you specify in your configuration must meet the minimum supported requirements of IBM Intelligent Transportation version 1.5.

# **Troubleshooting accessibility**

If you have an accessibility issue with IBM Intelligent Transportation, review the problem-solution topics to determine whether a solution is available.

### **Enabling accessibility**

The user interface of IBM Intelligent Transportation provides accessibility features to help visually impaired users to use the solution. When you enable accessibility in the reports portlets, a table is also displayed that contains the values used to plot the graph report. A summary that describes the graph is also available.

### **About this task**

You can enable accessibility on individual reports that you are interested in running. Repeat the following procedure for every report that is listed in each of the Custom Reports portlets that are available in your solution interface.

### **Procedure**

- 1. Select a report from the list of available reports in the **Reports** folder.
- 2. Click the **More** link that appears next to your selected report.
- 3. Click **Set properties**.
- 4. Open the **Report View** tab.
- 5. In the **Accessibility** section, select the **Enable accessibility support** checkbox.
- 6. To save the change, click **OK**.

### **Results**

After refreshing your browser, the graph in the reports portlets is now accompanied by a table that summarizes the report graph. Scroll down to see the table.

### **Base map layer selection control is not accessible when using the keyboard**

In the map portlets of IBM Intelligent Transportation, you cannot navigate to, or open, the base map layer selection control when using the keyboard. You can access and open the base map layer control feature on the map only by using the mouse.

### **Symptoms**

Your system administrator configures the base map layers, and sets one of the base maps as the default map that is displayed in the map portlets of the IBM Intelligent Transportation portal. If your IT administrator configured alternative base maps for the solution, you can choose to switch the base map from the default base map to another base map layer. The base map selection control feature on the map allows you to change the default base map from the map during the current session, without having to go into the configuration view.

The base map selection control can be accessed by clicking the **+** icon. However, when using the keyboard exclusively, you cannot navigate to the **+** icon to open the base map selection control and select the preferred base map radio button. You can access the base map control and make a base map radio button selection only if you use the mouse.

The problem exists regardless of whether you enable or disable the Virtual PC Cursor.

### **Resolving the problem**

Contact the IT administrator to change the default base map to the required base map. The IT administrator can use the table in the **Base Map** tab on the map configuration view to set the preferred base map. However, this workaround affects all users of the solution.

Use the following procedure to change the default base map:

- 1. Log on to the solution as the Transportation IT Administrator and go to the map on the Current Traffic Conditions portlet.
- 2. Navigate to the upper right corner of the portlet to view the portlet display menu.
- 3. Click **Edit Shared Settings**.
- 4. Navigate to the **Base Map** tab.
- 5. **Edit** the base map that you would like to set as the default.
- 6. Select **Default map?** and then click **OK**.

**Result** All users of the system see the selected base map displayed in the map portlet.

### **Screen reader does not announce Custom Reports check box column**

The screen reader does not announce the check box column in the Traffic Custom Reports and Traffic Prediction Custom Reports portlets of the Traffic Awareness user interface portal.

### **Symptoms**

The Custom Reports portlets list the traffic information graph reports that you can run on traffic flow or event data. From the Traffic Custom Reports and Traffic Prediction Custom Reports portlet, you can run any of the available traffic reports that are provided by the solution. A check box column is located before the report **Name** column to enable you to optionally select one or more reports to work with. However, when using screen reading software to access the application, the purpose of the check box column is not announced by the screen reader. The check box status is the only information that is declared.

### **Resolving the problem**

The check box column in the Traffic Custom Reports and Traffic Prediction Custom Reports portlets is an optional selection setting. To run the traffic graph reports, you do not need to select this column.

Regardless of the check box status, you can run a report by clicking the **Run** icon that is located next to the report that you are interested in.

### **Screen reader does not announce time values**

The screen reader does not announce time values in the Traffic Conditions - Details portlet of the Operator: Traffic view, or in the Historical Traffic Conditions portlet of the Planner: Traffic view. You can work around this problem by typing the time in the 12-hour format.

### **Symptoms**

### **1. Symptom in Operator: Traffic > Traffic Conditions - Details > Add Event form**

In the Traffic Conditions - Details portlet of the Operator: Traffic view, you can access date and time information through the **Add Event** form. The Historical Traffic Conditions section displays the **Time** list box, which contains the **Time** field. If you use the JAWS screen reader to select the **Time** list box, the reader announces "start date and time edit combo required", followed by an announcement of the time. However, the reader does not announce the time values that can be selected in the **Time** field.

### **2. Symptom in Planner: Traffic** > **Historical Traffic Conditions > Select content form**

In the Historical Traffic Conditions portlet of the Planner: Traffic view, you can access date and time information through the **Select content** form. If you use the JAWS screen reader to select the **Time** list box, the reader announces "start date and time edit combo required", followed by an announcement of the time. However, the reader does not announce the time values that can be selected in the **Time** field.

### **Resolving the problem**

Use the keyboard to type the time values in the **Time** field in the 12-hour format that is required by the client operating system.

### **Screen reader announces table cell data inconsistently in Mozilla Firefox**

The Vehicle Awareness and Prediction feature of IBM Intelligent Transit Analytics provides reporting charts in the Vehicles Delayed Reports, Vehicles Off Route Reports, and Transit Custom Reports. The reporting charts support accessible tables for a screen reader. However, the JAWS screen reader announces table cell data inconsistently in Mozilla Firefox.

### **Symptoms**

Versions 13 and 14 of the JAWS screen reader do not announce table cell data when used with version 10 of the Mozilla Firefox browser.

### **Resolving the problem**

To access the table cell data, use version 13 or 14 of the JAWS screen reader with version 8 or 9 of the Internet Explorer browser. Alternatively, use JAWS 12 with Mozilla Firefox 10.

### **Navigation not sequential in Select Content form of Current® Traffic Conditions portlet**

Navigation and focus are displaced in the Select Content form of the Current Traffic Conditions portlet when you use the JAWS screen reader in virtual PC Cursor mode.

### **Symptoms**

The issue occurs when the JAWS virtual PC Cursor is enabled in the Select Content form of the Current Traffic Conditions portlet in the Operator: Traffic view. Navigation and focus are displaced when using form event handlers such as the check box, and the **Refresh** and **Delete** buttons.

**Note:** The JAWS virtual PC Cursor is the default cursor mode.

### **Resolving the problem**

Unlike the JAWS virtual PC Cursor, the PC Cursor causes no observed navigation and focus issues. Therefore, on entering the Select Content form, disable the JAWS virtual PC Cursor by using the shortcut, toggle key CTRL+Z. You can then complete the form in PC Cursor mode. On leaving the form, remember to reactivate the JAWS virtual PC Cursor mode by again pressing the toggle key, CTRL+Z.

## **Installation warning message**

A warning message might be displayed when you install any product with the IBM Installation Manager. The message is structured as follows:

```
CRIMA1002W WARNING: The following repositories are not connected: -/tmp/disk1/Offering/
[product_prefix]IMinstaller.zip
```
### **Symptoms**

The error occurs because you removed an installer image file in the file system, but did not remove the directory name from the preferences list of the IBM Installation Manager. If you try to install the listed directory, the message is displayed.

For example, if you open the Manager installer screens for the IBM Intelligent Operations for Transportation, and the installation files are not in the file system, the warning message is displayed.

### **Resolving the problem**

To clear the message, first remove the installation directory from the repository list in IBM Installation Manager. To do this, click **File** at the top of the IBM Installation Manager screen. Go to the preferences list and delete the reference to the relevant directory; for example, Vehicle Awareness and Prediction. Next, remove the installer image files from the file system.

To prevent the error in future, create a different installation directory for IBM Intelligent Operations for Transportation and IBM Intelligent Transit Analytics installation media.

### **Related tasks**:

["Preparing the installation media" on page 27](#page-38-0)

Before you start to deploy the chargeable components of IBM Intelligent Transportation you must first obtain and prepare the installation media.

# **Base map in the map portlet does not display as expected**

In the map portlets of the IBM Intelligent Transportation solution portal, the underlying base map does not display as expected.

### **Symptoms**

After you configure a supported geographical information system (GIS) map service and base map for the map portlets of the solution portal, the map does not display as expected. The base map settings that you entered on the map configuration panel are saved without error, but when you return to the map portlet view, at least one of the following symptoms occur:

- Pink colored rectangles are displayed instead of the map
- Server not found error is displayed
- Invalid URL error is displayed

This problem can occur in any of the following map portlets that are provided by IBM Intelligent Operations for Transportation and IBM Intelligent Transit Analytics:

- v Current Traffic Conditions
- Traffic Conditions Details
- Historical Traffic Conditions
- Transit Conditions

### **Cause**

This problem occurs when you enter an invalid URL in the **URL** field on the **Base Maps** settings tab of the map portlet configuration interface. The problem can also occur if the tile server that the URL is connecting to requires authentication. IBM Intelligent Transportation version 1.5 does not support connecting to a GIS tile service that requires authentication.

### **Resolving the problem**

To resolve the issue, ensure that you specify a valid base map URL of a supported GIS map service.

**Note:** For more information about which map server products and services are supported by the IBM Intelligent Transportation, see *GIS server requirements*

You can test that the base map URL is valid by pasting the URL into a browser and making a minor modification to the URL. If the URL is valid, the base map displays in the browser page. Use the following steps to validate your base map URL:

- 1. Start a browser session.
- 2. Copy and paste the base map URL into a browser address bar, for example: http://*tileServerName*/*pathToTile*/\${z}/\${y}/\${x} Where:
	- *tileServerName* is the host name of the tile server of the GIS map service.
	- *pathToTile* is the path to the tiles for the GIS map service.
- 3. Edit the URL and replace the  $\frac{\sqrt{2}}{2}\frac{\sqrt{2}}{3}$   $\frac{\sqrt{2}}{2}$  part at the end of the URL with /0/0/0, for example: http://*tileServerName*/*pathToTile*/0/0/0

Where:

- *tileServerName* is the host name of the tile server of the GIS map service.
- *pathToTile* is the path to the tiles for the GIS map service.

The base map is displayed in the browser. If a map does not display, check that the URL is correctly constructed and contains a valid GIS map service host name and path.

### **Related concepts**:

["GIS server requirements" on page 17](#page-28-0) In addition to the underlying IBM Intelligent Operations Center, IBM Intelligent Transportation requires access to a geographic information system (GIS) server.

### **Related tasks**:

["Configuring the base map" on page 122](#page-133-0)

Before you can display the traffic or transit data in the user interface you must first configure a base map service for the map portlets to display. The base map service that you specify in your configuration must meet the minimum supported requirements of IBM Intelligent Transportation version 1.5.

# **Incorrect language displayed when expanding base map layer selection control**

The incorrect language might be displayed when you expand the base map layer selection control.

### **Symptoms**

Clicking the plus sign to expand the base map layer selection control can display an unrequired language. The unrequired language might be displayed even if the Traffic Awareness portal page opens in the correct language. The following workaround applies only if you are using Mozilla Firefox to access the solution interface.

### **Resolving the problem**

To resolve the issue in your Mozilla Firefox browser, complete the following steps:

- 1. Enter the following command in the address bar: about:config
- 2. Search for *general.useragent.locale.*
- 3. Change the associated value to the required language locale.

# **Information displayed in the Transit Conditions map and list is not synchronized**

## ₽

On the Operator: Transit view of the solution portal, sometimes the information that is displayed on the map and in the list is not synchronized.

# **Symptoms**

After you click **Select Content** and select the vehicle information that you would like to view, sometimes the information that is displayed on the map in the Transit Conditions portlet is different from the information that is displayed in the list in the Transit Conditions - Details portlet. For example, the status of a specific vehicle that is displayed on the map might not be the same as the status that displays on the list. The information is not synchronized as expected.

### **Cause**

This problem occurs because the list and the map independently retrieve information from the system database. While the system database is updated regularly, the portal view refresh interval of the map and list does not always occur at the same time. In some scenarios, there can be a delay of up to 5 seconds between the information refresh of the map and the list.

## **Resolving the problem**

This issue automatically resolves after approximately 5 seconds, depending on the volume of vehicle data and the type of query. If the information does not automatically synchronize, refresh the browser page, or submit a new query by clicking **Select Content** on the map in the Transit Conditions portlet.

# **Traffic predictions not working as expected**

To troubleshoot issues that relate to traffic predictions not working as expected, configure the Traffic Prediction prediction interval to be divisible by the polling interval.

### **Symptoms**

The problem occurs when you run the Traffic Prediction feature with a prediction interval that is not divisible by the polling interval, for example, a prediction interval of 5 minutes and a polling interval of 4 minutes.

As a result, the outputted **WDAY** and **PERIOD** report values are inconsistent, and the Traffic Prediction feature returns incorrect mean and estimate values.

### **Resolving the problem**

Correct the inconsistencies in the historic data, and then calculate the mean and estimate values with the corrected data. Run the Traffic Prediction feature again, with a prediction interval that is divisible by the polling interval.

### **Related concepts**:

["Configure and Enable Traffic Prediction" on page 139](#page-150-0)

The Configure and Enable Traffic Prediction portlet is an interactive window that contains options to enable traffic prediction and to configure data collection that is required for traffic prediction. The Traffic Prediction feature uses the traffic data collected by traffic subsystems to predict traffic for a specific time.

# **Traffic prediction calculations are missing for some links**

### ₿

Ensure that traffic prediction calculations are processed for all links in IBM Intelligent Transportation by verifying that certain conditions are satisfied.

### **Symptom**

The traffic prediction calculations that are generated by the Traffic Prediction feature do not show prediction information for all the links that are in the subnet.

### **Diagnosing the problem**

Traffic prediction calculations have dependencies on estimate and means calculation. Estimate calculations generate weighted statistical IDs that are stored in the **Link\_Weights** table in the TPTOOL schema, whereas Means calculations generate statistical IDs that are stored in the **Link\_Stats** table in the TPTOOL schema.

**Note:** For more information about the terms that are used, see the *Glossary* section and the help topics in each of the Traffic Prediction feature administration portlets in the WebSphere Portal interface.

Traffic prediction calculations for the required links are processed only when the following conditions are satisfied:

1. Subnet ID must be created and all the required links must be listed in the **Link\_Subnet** table.

- 2. Historic data for a minimum of two months must be available.
- 3. Real-time feeds must be available.
- 4. Traffic prediction relationship matrix must be generated to create link relationships for the subnet.
- 5. Means calculations must have populated speed and volume data for all the periods available for the required links. Check whether this condition is met by using the following instructions:
	- a. To check the **statistic\_id**, generated as a result of means calculations, check the **TPTOOL\_CONFIG** table for an entry against the category, for example, *MeanFR\_1*. To get the **statistic\_id** value from the **int\_value** column, run the following query: SELECT \* FROM TPTOOL.TPTOOL\_CONFIG WHERE config\_name = '*MeanFR\_1*'
	- b. To find the details of the Means calculations generated in substep 5a, check the **TPTOOL.LINK\_STATS** table with the **statistic\_id**, for example *19*, retrieved from substep 5a with the following query: SELECT \* FROM TPTOOL.LINK STATS WHERE statistic id = 19
	- c. To check the number of Means calculations that are available for each link, run the following query:

SELECT link id, COUNT (period) FROM TPTOOL.LINK STATS WHERE statistic\_id = *19* GROUP BY link\_id

- 6. Estimate calculations must be processed for the required links. Traffic prediction is done only for the links present in the **Link Weights** table for a specific estimate calculation. Check if this condition is met by using the following instructions:
	- a. To check the **weight id** that is generated as a result of estimate calculations, check the **TPTOOL\_CONFIG** table for an entry against the category, for example, *PeakFR\_1*. To get the **weight\_id** value from the **int value** column, run the following query: SELECT \* FROM TPTOOL.TPTOOL\_CONFIG WHERE config\_name = '*PeakFR\_1*'
	- b. To find the details of the **weight\_id** that was generated in substep 6a, check the
	- **TPTOOL.LINK WEIGHTS** table with the **weight id** retrieved from substep 6a with the following query: SELECT \* FROM TPTOOL.LINK\_WEIGHTS WHERE weight\_id = *2001*
- 7. The **Link\_Subnet** and **Working\_Lk\_Subnet** tables must contain all the required links.

**Note:** If the estimation calculations generate the **weight id** for only a subset of the links in the **Working\_Lk\_Subnet** table, check the logs for MissingDataExceptions. The MissingDataExceptions can be identified in the trace statements of the SystemErr.log file or the trace.log file. The following log example indicates that there was insufficient data available for the particular link and that the prediction algorithm was unable to generate a **weight\_id** with the available data.

[4/20/12 2:33:44:460 EDT] 00000503 TPTLogger 1 com.ibm.tptool.bigmath. formulas.EstimationFormula forecast [12] NaN, NaN, NaN, NaN, NaN, NaN, NaN, NaN, NaN, NaN, NaN, NaN, [4/20/12 2:33:44:460 EDT] 00000503 TPTLogger 1 com.ibm.tptool.bigmath. formulas.EstimationFormula forecast Not Estimating link: 70401627 NAN in result [4/20/12 2:33:44:460 EDT] 00000503 SystemErr R **Not Estimating link: 70401627** NAN in result

### **Resolving the problem**

Ensure that you go through the listed conditions to confirm that all the requirements are in place. After you complete the checks and resolve the issues, run the traffic prediction calculations again to get the required result.

#### **Related concepts**:

["Configure and Enable Traffic Prediction" on page 139](#page-150-0)

The Configure and Enable Traffic Prediction portlet is an interactive window that contains options to enable traffic prediction and to configure data collection that is required for traffic prediction. The Traffic Prediction feature uses the traffic data collected by traffic subsystems to predict traffic for a specific time.

## **IBM Intelligent Transportation messages**

Each message topic helps you to identify the cause of a particular error condition in IBM Intelligent Transportation and recommends actions to take to resolve the error.

To help you understand the errors that you might encounter, each message topic is divided into three sections: the message that is displayed in IBM Intelligent Transportation or its logs, an explanation, and an action.

#### **The message**

Contains two identifiers, which are the error identification and associated text. The error identification is the message ID. It is a unique number that identifies a message. A final character of E indicates that the message resulted from an error, W indicates a warning message, and I indicates an information message.

#### **The explanation**

Contains an additional explanation of the message.

#### **The user response**

Suggests the corrective action for resolving the error.

To help you search for information about an error message, enter the ID number of the error message in the Search field in the information center.

**Note:** The topics contain only messages that are specific to IBM Intelligent Transportation. For all other messages, see the product documentation.

### **Vehicle Awareness and Prediction messages**

Lists the critical messages for applications and utilities that are used in the Vehicle Awareness and Prediction feature.

#### **CIHTP: IBM InfoSphere Streams application messages**

Use the message topics to understand and resolve the error conditions that are raised in application messages.

**CIHTP0007E The time stamp string for the field of {0} is not valid: {1} (The corresponding datedVehicleJourneyRef is {2}, the dataFrameRef is {3}).**

**Explanation:** The timestamp field in the SIRI message does not follow the correct format. The field must follow the xsd:dateTime format of YYYY-MM-DDThh:mm:ss[Z|(+|-)hh:mm] where:

YYYY represents the year,

MM represents the month,

DD represents the day,

T represents the start of the required time section,

hh represents the hour,

mm represents the minute,

ss represents the second, and

 $Z$  $(+)$ -)hh:mm represents the time zone, which is optional. If  $Z/(+|-)$ hh:mm is omitted, the default is  $Z(UTC)$ .

**User response:** Correct the timestamp field in the SIRI message to follow xsd:dateTime format.

#### **CIHTP0020E Vehicle offset {0} out of range [{1},{2}] for the journey shape {3}.**

**Explanation:** The offset of the journey shape is based on its first geospatial point. The entire real-time vehicle offset is calculated based on the vehicle location. The offset must not be greater than the offset of the last

### **CIHTP0021E • CIHTP0035E**

stop point on the shape, or less than the offset of the first stop point. Otherwise, the error displays.

**User response:** Verify that the infrastructure data is correct. In particular, ensure that the offset value of each stop for the journey shape increases by the order of the stop.

#### **CIHTP0021E Invalid update: decreasing offset(s) {0} for the vehicle {1}({2}).**

**Explanation:** The error indicates that the vehicle is moving backwards.

**User response:** Ensure that the journey shape is defined correctly for the vehicle. To do so, ensure that the offset of the journey shape is based on its first geospatial point. In addition, the entire real-time vehicle offset, which is calculated based on the vehicle location, must not be greater than the offset of the last stop point on the shape, or less than the offset of the first stop point. Otherwise, the vehicle moves backwards.

#### **CIHTP0022E Invalid update: offset(s) {0} out of range for the vehicle {1}({2}).**

**Explanation:** The error indicates that the location of the vehicle is out of the range per the relevant journey shape.

**User response:** Check that the journey shape is defined correctly for the vehicle. To do so, ensure that the offset of the journey shape is based on its first geospatial point. In addition, the entire real-time vehicle offset, which is calculated based on the vehicle location, must not be greater than the offset of the last stop point on the shape, or less than the offset of the first stop point. Otherwise, the vehicle finishes its journey, but still moves forward.

#### **CIHTP0026E Mismatched journey shape for the journey pattern {0} : points({1}), shape size({2}).**

**Explanation:** The error indicates that the number of the geospatial points that consist of the shape is different from the size of the generated shape.

**User response:** Check that no duplicated points are provided when you generate the shape. Ensure that the corresponding CSV files that are used to import the infrastructure data do not contain duplicated points. In addition, you can refer to the troubleshooting sections of the offline data import tool.

#### **CIHTP0029E SIRI message indicates the vehicle {0}({1}) was at stop, but no bus stop nearby (the nearest stop {2} is far from {3} meters).**

**Explanation:** The error indicates that the vehicle was

at stop according to the SIRI message, but there is no bus stop found nearby.

**User response:** Check that the relevant journey shape is correct. To do so, ensure that the offset of the journey shape is based on its first geospatial point. In addition, the entire real-time vehicle offset (calculated based on the vehicle location) must not be greater than the offset of the last stop point on the shape, or less than the offset of the first stop point. Otherwise, the SIRI message is correct.

#### **CIHTP0030E The journey pattern {0} does not have stops defined.**

**Explanation:** The error indicates that no stops are defined for the journey pattern.

**User response:** Correct the journey pattern to include all of the needed stops. Refer to the troubleshooting sections of the offline data import tool.

#### **CIHTP0033E There are no stop links existing between {0} and {1}.**

**Explanation:** The error indicates that there are no stops links defined between two stops.

**User response:** Correct the infrastructure data to include the required stop links. Refer to the troubleshooting sections of the offline data import tool.

#### **CIHTP0034E The dated vehicle journey {0} has a different stop list with the relevant journey pattern {1}.**

**Explanation:** The error indicates that the stops for the dated vehicle journey are different from the stop list in the underlying journey pattern.

**User response:** Correct the production timetable information for the dated vehicle journey to match the stop list of the underlying journey pattern. Refer to the troubleshooting sections of the offline data import tool.

#### **CIHTP0035E The stop {0} of the dated vehicle journey {1} does not have the aimed arrival time in the production timetable.**

**Explanation:** The error indicates that the stop  $\{0\}$  of the dated vehicle journey {1} does not have the aimed arrival time.

**User response:** Correct the production timetable information for the dated vehicle journey to include the missing aimed arrival time for the stop. Refer to the troubleshooting sections of the offline data import tool.

#### **CIHTP0036E The stop {0} of the dated vehicle journey {1} does not have the aimed departure time in the production timetable.**

**Explanation:** The error indicates that the stop  $\{0\}$  of the dated vehicle journey {1} does not have the aimed departure time.

**User response:** Correct the production timetable information for the dated vehicle journey to include the missing aimed departure time for the stop. Refer to the troubleshooting sections of the offline data import tool.

**CIHTP0037E There are no route links defined for the stop link {0} ({1}->{2}).**

**Explanation:** The error indicates that the route links relevant to the stop link are not defined.

**User response:** Correct the infrastructure data to include the route links for the relevant stop link. Refer to the troubleshooting sections of the offline data import tool.

#### **CIHTP0038E Can not get the coordinate information for the stop {0}.**

**Explanation:** The error indicates that the coordinate information of the stop cannot be found.

**User response:** Correct the production timetable information for the dated vehicle journey to include the missing aimed departure time for the stop. Refer to the troubleshooting sections of the offline data import tool.

#### **CIHTP0039E Can not get the detail information of the stop link {0}.**

**Explanation:** The error indicates that the detail information of the stop link cannot be found.

**User response:** Correct the infrastructure data to include the detail information of the stop link. Refer to the troubleshooting sections of the offline data import tool.

#### **CIHTP0040E Can not get the coordinate information for the point {0}.**

**Explanation:** The error indicates that the coordinate information of the point cannot be found.

**User response:** Correct the infrastructure data to include the coordinate information of the point. Refer to the troubleshooting sections of the offline data import tool.

#### **CIHTP0041E Can not get the stop links for the journey shape {0}.**

**Explanation:** The error indicates that the stop links that consist of the journey shape cannot be found in the database.

**User response:** The error is a known internal issue. Contact IBM product support for further help.

#### **CIHTP0054E The vehicle {0}({1}) is off route (its distance to the route is far from {2} meters).**

**Explanation:** The error indicates that the vehicle is offset per the distance criteria.

**User response:** Check that the journey shape is correct. To do so, ensure that the offset of the journey shape is based on its first geospatial point. In addition, the entire real-time vehicle offset, which is calculated based on the vehicle location, must not be greater than the offset of the last stop point on the shape, or less than the offset of the first stop point. Otherwise, the vehicle is off route.

#### **CIHTP0055E The data of the production timetable on the date of {0} is not available.**

**Explanation:** The error indicates that the data of the production timetable on the specific date is not available.

**User response:** Ensure that the production timetable information is imported into the database before the scheduled time. Refer to the troubleshooting sections of the offline data import tool.

#### **CIHTP0056E The production timetable for the dated vehicle journey {0} on the date of {1} contains less than 2 dated calls.**

**Explanation:** The error indicates that the schedule information of the start or end stop is missing in the production timetable for the dated vehicle journey.

**User response:** Ensure that the production timetable information is correct. Refer to the troubleshooting sections of the offline data import tool.

#### **CIHTP0057E Invalid update: decreasing offset(s) {0} against the previous offset {1} for the vehicle {2}({3}).**

**Explanation:** The error indicates that the vehicle is moving backwards.

**User response:** Check that the journey shape is defined correctly for the vehicle. To do so, ensure that the offset of the journey shape is based on its first geospatial point. In addition, the entire real-time vehicle offset, which is calculated based on the vehicle location, must not be greater than the offset of the last stop point on the shape, or less than the offset of the first stop point. Otherwise, the vehicle is moving backwards.

### **CIHTP0060E • CIHTP0071E**

#### **CIHTP0060E Invalid milestones: number of milestones of shape version id ({0}) is {1} (less than 2).**

**Explanation:** The error indicates that the number of milestones of journey shape is less than 2.

**User response:** Check that the production timetable contains the correct information and the journey shape is generated correctly. To do the latter, ensure that the offset of the journey shape is based on its first geospatial point. In addition, the entire real-time vehicle offset, calculated based on the vehicle location, must not be greater than the offset of the last stop point on the shape, or less than the offset of the first stop point. Refer to the troubleshooting sections of the offline data import tool.

#### **CIHTP0061E Invalid milestones: bus stop(s) out of range (shape version id={0}, offset of last bus stop ={1}, offset of last milestone={2}).**

**Explanation:** The error indicates that the offset of the last bus stop is out of the offset of the last milestone.

**User response:** Check that the production timetable contains the correct information and that the journey shape is generated correctly. To do the latter, ensure that the offset of the journey shape is based on its first geospatial point. In addition, the entire real-time vehicle offset, which is calculated based on the vehicle location, must not be greater than the offset of the last stop point on the shape, or less than the offset of the first stop point. Refer to the troubleshooting sections of the offline data import tool.

#### **CIHTP0062E Invalid milestones: negative offset(s) for shape version id {0} (offset of first milestone={1}).**

**Explanation:** The error indicates that the offset of the first milestone is negative.

**User response:** Check that the production timetable contains the correct information and that the journey shape is generated correctly. To check that the journey shape is generated correctly, ensure that the offset of the journey shape is based on its first geospatial point. In addition, the entire real-time vehicle offset, which is calculated based on the vehicle location, must not be greater than the offset of the last stop point on the shape, or less than the offset of the first stop point. Refer to the troubleshooting sections of the offline data import tool.

#### **CIHTP0063E Invalid milestones: decreasing offset(s) (shape version id={0}, offset[{1}]={3}, offset[{2}]={4}).**

**Explanation:** The error indicates that the offset of next milestone is less than that of the previous one.

**User response:** Check that the production timetable contains the correct information and that the journey shape is generated correctly. To do the latter, ensure that the offset of the journey shape is based on its first geospatial point. In addition, the entire real-time vehicle offset, which is calculated based on the vehicle location, must not be greater than the offset of the last stop point on the shape, or less than the offset of the first stop point. Refer to the troubleshooting sections of the offline data import tool.

#### **CIHTP0064E Invalid milestones: incompatible with history (shape version id={0}, length of historical trajectories={1}, number of milestones={2}).**

**Explanation:** The error indicates that the number of milestones is incompatible with history data.

**User response:** Check that the production timetable contains the correct information and that the journey shape is generated correctly. To do the latter, ensure that the offset of the journey shape is based on its first geospatial point. In addition, the entire real-time vehicle offset, which is calculated based on the vehicle location, must not be greater than the offset of the last stop point on the shape, or less than the offset of the first stop point. Refer to the troubleshooting sections of the offline data import tool.

#### **CIHTP0070E Invalid bus stops: number of bus stops of shape version id ({0}) is {1} (less than 2).**

**Explanation:** The error indicates that the number of bus stops of the journey shape is less than 2.

**User response:** Check that the production timetable contains the correct information and that the journey shape is generated correctly. To do the latter, ensure that the offset of the journey shape is based on its first geospatial point. In addition, the entire real-time vehicle offset, which is calculated based on the vehicle location, must not be greater than the offset of the last stop point on the shape, or less than the offset of the first stop point. Refer to the troubleshooting sections of the offline data import tool.

#### **CIHTP0071E Invalid bus stops: bus stop(s) out of range (shape version id={0}, offset of last bus stop ={1}, offset of last milestone={2}).**

**Explanation:** The error indicates that the offset of last bus stop is out of the offset of last milestone.

**User response:** Check that the production timetable contains the correct information and that the journey shape is generated correctly. To do the latter, ensure that the offset of the journey shape is based on its first geospatial point. In addition, the entire real-time vehicle offset, which is calculated based on the vehicle location, must not be greater than the offset of the last stop point on the shape, or less than the offset of the first stop point. Refer to the troubleshooting sections of the offline data import tool. Refer to the troubleshooting sections of the offline data import tool.

#### **CIHTP0072E Invalid bus stops: negative offset(s) for shape version id {0} (offset of first bus stop={1}).**

**Explanation:** The error indicates that the offset of first bus stop is negative.

**User response:** Check that the production timetable contains the correct information and that the journey shape is generated correctly. To do the latter, ensure that the offset of the journey shape is based on its first geospatial point. In addition, the entire real-time vehicle offset, which is calculated based on the vehicle location, must not be greater than the offset of the last stop point on the shape, or less than the offset of the first stop point. Refer to the troubleshooting sections of the offline data import tool.

#### **CIHTP0073E Invalid bus stops: decreasing offset(s) (shape version id={0}, offset[{1}]={3}, offset[{2}]={4}).**

**Explanation:** The error indicates that the offset of next stop is less than that of the previous one.

**User response:** Check that the production timetable contains the correct information and that the journey shape is generated correctly. To do the latter, ensure that the offset of the journey shape is based on its first geospatial point. In addition, the entire real-time vehicle offset, which is calculated based on the vehicle location, must not be greater than the offset of the last stop point on the shape, or less than the offset of the first stop point. Refer to the troubleshooting sections of the offline data import tool.

**CIHTP0080E Invalid history: incompatible with milestones (shape version id={0}, history buffer size={1}, length of historical trajectory={2}, number of milestones={3}).**

**Explanation:** The error indicates that the history data is incompatible with the number of the milestones.

**User response:** Correct the journey history data to

have the compatible milestone that is associated with it. Contact IBM product support for further help with this issue.

**CIHTP0081E Invalid history: milestones size of shape version id ({0}) is {2} (less than 2), history buffer size={1}.**

**Explanation:** The error indicates that the number of the milestones linked to history data is less than 2.

**User response:** Correct the journey history data to associate the compatible milestones. Contact IBM product support for further help with this issue.

#### **CIHTP0083E Invalid history: incompatible with previous trajectories (shape version id={0}, history buffer size={1}, length of new trajectory={2}, length of previous trajectories={3}).**

**Explanation:** The error indicates that the new added history data for the journey shape is incompatible with the existing data; that is, the milestone number is different.

**User response:** Correct the journey history data to be compatible with the existing data. Contact IBM product support for further help with this issue.

#### **CIHTP0102E Failed to refresh the journey patterns according to the production timetable (date {0}).**

**Explanation:** The error indicates that the refresh of the journey patterns failed.

**User response:** The cause of the problem is an internal error. To resolve this issue, contact IBM product support.

#### **CIHTP0103E Failed to construct the shape for the journey pattern {0} (dated vehicle journey {1}).**

**Explanation:** The error indicates that the journey shape cannot be constructed for the dated vehicle journey.

**User response:** Ensure that the infrastructure data and production timetable is correct. Refer to the troubleshooting sections of the offline data import tool.

### **CIHVP: Rest Service and WebSphere Application Server messages**

Use the message topics to understand and resolve the error conditions that are raised in Rest Service and WebSphere Application Server messages.

#### **CIHVP0000E No user name has been specified.**

**Explanation:** The outbound rest service cannot get the authorized user information from the session. The error might be caused by an expired session.

**User response:** Log in again and start the rest service.

#### **CIHVP0002E Too many requests.**

**Explanation:** The outbound rest service cannot handle

### **CIHVP0003E • CIHVP1013E**

the current request. The error might be caused by overly frequent calling of the outbound rest service, which makes the server busy.

**User response:** Wait for some time and start the rest service.

#### **CIHVP0003E Database connection failed.**

**Explanation:** The outbound rest service cannot establish the connection to the database. The error might be caused by an inaccessible database, or an incorrect database configuration in the portal server.

**User response:** Ensure that the database is accessible from the portal server, and start the rest service.

#### **CIHVP0005E Failed to parse incoming vehicle monitoring request.**

**Explanation:** The outbound rest service parses the incoming vehicle monitoring request according to the SIRI XSD definition. The error might be caused by the incoming vehicle monitoring request violating the SIRI XSD definition.

**User response:** Correct the incoming vehicle monitoring request to follow the SIRI XSD definition.

#### **CIHVP0006E Failed to parse incoming stop monitoring request.**

**Explanation:** The outbound rest service parses the incoming stop monitoring request according to the SIRI XSD definition. The error can be caused if the incoming stop monitoring request violates the SIRI XSD definition.

**User response:** Correct the incoming stop monitoring request to follow the SIRI XSD standard and try again. You can check details of parsing failure in the SystemOut.log file in WebSphere Portal Server. From the root directory, click **opt > IBM > WebSphere > wp\_profile1 > logs > WebSphere\_Portal > SystemOut.log**.

#### **CIHVP0007E Internal error occurred.**

**Explanation:** The error relates to the outbound rest service response.

**User response:** Check the outbound rest service log for details, which is in portal server log. From the root directory, click **opt > IBM > WebSphere > wp\_profile1 > logs > WebSphere\_Portal > SystemOut.log**.

#### **CIHVP0010E Error occurred when generating SIRI XML: "{0}".**

**Explanation:** An error occurs when generating the outbound SIRI messages. {0} indicates the detailed error. The message might be caused by an error that occurs in connecting to the database, an error in

executing the stored procedure to generate outbound SIRI messages, or an I/O issue.

**User response:** Investigate each possible explanation for the issue {0} until it is solved, and start the rest service.

#### **CIHVP1001E Access denied for cache directory "{0}".**

**Explanation:** The WebSphere Application Server cannot read or write to the cache directory {0}. The error is caused by the user privilege of the file system not being set correctly.

**User response:** Ensure that you can read and write the cache directory {0} by checking the privileges.

#### **CIHVP1003E Invalid chunk.**

**Explanation:** The WebSphere Application Server cannot parse the chunked message body in the incoming vehicle monitoring messages. The error might be caused by the message body not being chunked correctly in the server, or a network issue.

**User response:** Ensure that the message bodies are chunked correctly, and that the network is stable.

#### **CIHVP1012E Failed to cache messages to file "{0}"**

**Explanation:** When the cache function is turned on, the WebSphere Application Server caches the incoming vehicle monitoring SIRI messages if it loses its connection to the InfoSphere Streams. The WebSphere Application Server resends the messages the next time that it establishes the connection to the InfoSphere Streams server. The error indicates that the WebSphere Application Server fails to cache the vehicle monitoring messages to file {0}. The error might be caused by an I/O issue while the system writes to the file.

**User response:** Ensure that the file system does not have an I/O issue.

#### **CIHVP1013E Failed to establish server connection "{0}":"{1}"**

**Explanation:** The WebSphere Application Server cannot establish a connection to the InfoSphere Streams with IP address {0} on port {1}. The error might be caused by the stream server not starting, or a network issue between the WebSphere Application Server and the InfoSphere Streams.

**User response:** Ensure that the InfoSphere Streams works correctly and is accessible from the WebSphere Application Server.

#### **CIHVP1014E Failed to send out messages to stream server.**

**Explanation:** An error occurs when the WebSphere Application Server sends vehicle monitoring messages to the InfoSphere Streams. The error might be caused by a network issue, such as connection loss.

**User response:** Ensure that the network is stable and that the InfoSphere Streams is accessible from the WebSphere Application Server.

#### **CIHVP1015E Failed to get the input stream**

**Explanation:** An error occurs when the system parses the incoming vehicle monitoring messages in the WebSphere Application Server. The error might be caused by I/O exceptions between the customer SIRI server and the WebSphere Application Server.

**User response:** Check that the network is stable between the customer SIRI server and the WebSphere Application Server, and ensure that the customer SIRI server sends messages successfully. The issue is an internal error; for further assistance, you can contact IBM support.

**CIHVP0017E Error occurred when closing the server connection: "{0}"**

**Explanation:** The WebSphere Portal Server cannot close the InfoSphere Streams connection successfully. {0} indicates the detailed reason. The error might be caused by an I/O exception between the WebSphere Portal Server and the InfoSphere Streams.

**User response:** Ensure that the network is stable between the WebSphere Portal Server and the InfoSphere Streams. Follow the detailed information indicated in {0}.

#### **CIHVP1018E Error occurred when sending heart beat to subscription manager on port "{0}":"{1}"**

**Explanation:** The WebSphere Application Server sends a heart beat to the subscription manager on port {0}. {1} indicates the detailed error content. The errors might be caused by either the subscription manager not running correctly, or an I/O exception occurring when connecting to the subscription manager.

**User response:** Ensure that the subscription manager started successfully and is accessible.

### **CIHVP: Vehicle Awareness and Prediction offline utilities messages**

Use the message topics to understand and resolve the error conditions that are raised in Vehicle Awareness and Prediction offline utilities messages.

#### **CIHVP2000E Not valid XML date and time format.**

**Explanation:** The system cannot parse an XML element if the data is not in the correct format.

**User response:** Check the date and time format, which must follow the xsd:dateTime specification. If necessary, change your data format to one of the following correctly specified examples:

2004-04-12T13:20:00

2004-04-12T13:20:15.5

2004-04-12T13:20:00-05:00

2004-04-12T13:20:00Z

13:20:00

13:20:15.5

13:20:00-05:00

13:20:00Z

#### **CIHVP2001E Exception thrown when closing FieldStream.**

**Explanation:** An exception is thrown when the system closes the reading of a CSV file.

**User response:** When the exception is thrown, the message displays detailed information that includes the file name. Because the error can occur for all CSV files that are loaded, the file name is determined in run time and is not fixed.

#### **CIHVP2002W Warning: Length of string exceeds 1024, it will be truncated**

**Explanation:** The system supports a string length of up to 1024 characters. It truncates any part longer than 1024 characters.

**User response:** Ensure that the string in XML files and CSV files is equal to or less than 1024 characters.

#### **CIHVP2003E Error in parsing field, not valid Integer format.**

**Explanation:** When the system parses the string argument as a signed integer, an exception is thrown if the string does not contain a parsable integer.

**User response:** Ensure that the characters in the string are all decimal digits, except for the first character, which can be an ASCII minus sign '-' ('\u002D') to indicate a negative value. This way, the resulting integer value is returned exactly as if the argument and

### **CIHVP2004E • CIHVP2013E**

the radix 10 were given as arguments to the parseInt(java.lang.String, int)method.

#### **CIHVP2004E Error in parsing field, not valid Long format.**

**Explanation:** When the system parses the string argument as a signed decimal long, an exception is thrown if the string does not contain a parsable long value.

**User response:** Ensure that the characters in the string are all decimal digits, except for the first character, which can be an ASCII minus sign  $\lceil - \frac{\u002D}{\u002D} \rceil$  to indicate a negative value. This way, the resulting long value is returned exactly as if the argument and the radix 10 were given as arguments to the parseLong(java.lang.String, int) method. The character L ('\u004C') and the character  $l$  ('\u006C') must not display at the end of the string as a type indicator, unlike the Java programming language source code.

#### **CIHVP2005E Error in parsing field, not valid Double format.**

**Explanation:** When parsing the string argument as a signed decimal double, an exception is thrown if the string does not contain a parsable double.

**User response:** Check whether the characters in the string are a parsable double.

#### **CIHVP2006E Error in parsing field, not valid Boolean format.**

**Explanation:** An exception is thrown if the string is null, or is not equal to the string "true" or "false", ignoring the string case.

**User response:** Correct the string to be "true" or "false", ignoring the string case.

#### **CIHVP2007E Error in parsing field, not valid DateTime format.**

**Explanation:** The system cannot parse an XML element because it does not follow the correct data type format, xsd:dateTime.

**User response:** Ensure that the data format follows xsd:dateTime specification. If necessary, change your data format to one of the following correctly specified examples:

2004-04-12T13:20:00

2004-04-12T13:20:15.5

2004-04-12T13:20:00-05:00

2004-04-12T13:20:00Z

13:20:00

13:20:15.5 13:20:00-05:00

13:20:00Z

#### **CIHVP2008E Unexpected token is found.**

**Explanation:** The system cannot parse the CSV format file.

**User response:** Ensure that the CSV file follows the specification. For information about the CSV format, you can reference the RFC specification at the following URL: http://www.ietf.org/rfc/rfc4180.txt.

#### **CIHVP2009E Error occurred while parsing.**

**Explanation:** When parsing CSV file, the system cannot find content as expected.

**User response:** Ensure that the CSV file follows the specification. For information about the CSV format, you can reference the RFC specification at the following URL: http://www.ietf.org/rfc/rfc4180.txt.

#### **CIHVP2010I Connect to database successfully.**

**Explanation:** The information is logged when the utility establishes a connection to the database.

**User response:** Wait until the utility establishes a connection to the database.

#### **CIHVP2011E Failed to connect to database**

**Explanation:** The utility cannot establish connection to the database.

**User response:** Ensure that all database connection parameters are set correctly, including host, port, user, password, as well as the network status and database status.

#### **CIHVP2012E DB2 JDBC driver is not found.**

**Explanation:** When connecting to the database, the database driver cannot be found.

**User response:** Ensure that the database driver location is correct; for example, the location for the 1.5 release is db2jcc4.jar version 9.7. In addition, ensure that the Java class path is configured to include the database driver location.

#### **CIHVP2013E DB2 JDBC driver getConnection API failed.**

**Explanation:** An exception is thrown when connecting to the database.

**User response:** Refer to the detailed log information.

#### **CIHVP2019E Write to Transmodel.Route table failed.**

**Explanation:** An exception is thrown when writing data to the database table, Transmodel.Route.

**User response:** Refer to the detailed DB2 log information.

#### **CIHVP2020E Write to Transmodel.Line table failed.**

**Explanation:** An exception is thrown when the system performs a query to the database table, Transmodel.Line.

**User response:** Refer to the detailed log information.

#### **CIHVP2021E Write to Transmodel.Line table failed.**

**Explanation:** An exception is thrown when writing data to the database table, Transmodel.Line.

**User response:** Refer to the detailed DB2 log information.

#### **CIHVP2022E Write to Transmodel.Line table failed.**

**Explanation:** An exception is thrown when writing data to database table, Transmodel.RouteLink.

**User response:** Refer to the detailed DB2 log information.

#### **CIHVP2023E Write to Transmodel.Point table failed.**

**Explanation:** An exception is thrown when writing data to database table, Transmodel.Point.

**User response:** Refer to the detailed DB2 log information.

#### **CIHVP2024E Incorrect file format.**

**Explanation:** When the system is reading data from the Route file (CSV format), an error occurs if the file format does not follow the specification.

**User response:** Check whether each line in the Route file consists of the following five fields: <Route\_extID>, <Route\_Name>, <Direction>, <LineID>, and <LineName>.

#### **CIHVP2025E Failed to get complete route information from file.**

**Explanation:** An exception is thrown when the system opens or reads a file.

**User response:** Check whether there is file system I/O error; for example, the file does not exist, incorrect access privilege, and so on.

**CIHVP2026E Failed to get complete route information from database.**

**Explanation:** An exception is thrown when reading data from database.

**User response:** Refer to the detailed DB2 log information.

**CIHVP2027E Failed to get mapping between route extID and journey pattern id from database.**

**Explanation:** An exception is thrown when reading data from database.

**User response:** Refer to the detailed DB2 log information.

#### **CIHVP2029E Not valid Double format for field Longitude or Latitude.**

**Explanation:** When the system parses a string argument as a signed decimal double, an exception is thrown if the string does not contain a parsable double.

**User response:** Check whether the characters in the string are a parsable double.

#### **CIHVP2030E Failed to access route shape file.**

**Explanation:** An exception is thrown when the system opens or reads the route shape file.

**User response:** Check whether there is file system I/O error; for example, the file does not exist, or incorrect access privilege.

#### **CIHVP2031E Failed to access Transmodel.RouteLinkInLinkSequence table.**

**Explanation:** An exception is thrown when the system runs a query from the database table, Transmodel.RouteLinkInLinkSequence.

**User response:** Refer to the detailed DB2 log information.

#### **CIHVP2032E Failed to write to Transmodel.RouteLinkInLinkSequence table.**

**Explanation:** An exception is thrown when the system writes data into the database table, Transmodel.RouteLinkInLinkSequence.

**User response:** Refer to the detailed DB2 log information.

### **CIHVP2033E Failed to access Transmodel.stopPointOnRoute table.**

**Explanation:** An exception is thrown when the system runs a query from the database table Transmodel.stopPointOnRoute.

**User response:** Refer to the detailed DB2 log information.

#### **CIHVP2036E Failed to write to Transmodel.StopPointOnRoute table.**

**Explanation:** An exception is thrown when the system writes data into the database table, Transmodel.StopPointOnRoute.

**User response:** Refer to the detailed DB2 log information.

#### **CIHVP2038E Exception thrown when executing SQL operations, check DB or check xml file against schema.**

**Explanation:** An error occurs when the system writes confidence level data to the database.

**User response:** Check the database status and the XML file to ensure that they follow the schema.

#### **CIHVP2039E Confidence level mapping XML file not found.**

**Explanation:** The system cannot find the confidence level XML file.

**User response:** Refer to the detailed log information, and check file system for the location and access privilege of the file.

#### **CIHVP2040E Exception thrown when executing SQL operations.**

**Explanation:** The system throws an exception when the system runs SQL operations.

**User response:** Check the detailed exception message for more information.

#### **CIHVP2041E Valid duration should not be negative.**

**Explanation:** The duration is negative.

**User response:** Ensure that the duration is a non-negative integer number.

#### **CIHVP2042E Valid duration should not be negative.**

**Explanation:** The duration is not in number format.

**User response:** Ensure that the duration is a non-negative integer number.

#### **CIHVP2043E Not a valid CRUD Indicator.**

**Explanation:** The CRUD indicator in CSV file is not valid.

**User response:** Ensure that the CRUD indicators in the CSV file are valid; that is, "A", "U", "D", ignoring case.

#### **CIHVP2044E Delete reference check failed.**

**Explanation:** If a record is deleted, the system runs a reference check to ensure that no other record, in the database or in the CSV files, contains a reference to the deleted record. If the check fails, the deletion operation does not run.

**User response:** Check the detailed log information for records that have a reference to the deleted record. You must delete the records that contain a reference.

#### **CIHVP2045E Exception thrown when executing SQL query.**

**Explanation:** The exception is thrown when the system runs an SQL query operation.

**User response:** Refer to the detailed log message.

#### **CIHVP2046E AUD field is not set.**

**Explanation:** When a CRUD action is being applied to a record, the record must include one AUD indicator at the beginning of the CSV file; that is, "A", "U' or "D", ignoring case.

**User response:** Check the relevant CSV file and rectify accordingly.

#### **CIHVP2047E Missing ID field.**

**Explanation:** Each record must be referred to by a unique ID, which is normally the field immediately following the AUD field. An error is reported when the Unique ID field is missed.

**User response:** Refer to CSV file specification and rectify the relevant file with a Unique ID field.

#### **CIHVP2048E Exception thrown when cloning DataRecord instance.**

**Explanation:** The object clone operation failed.

**User response:** The exception is a known internal error which you can report as a defect.

#### **CIHVP2049E Multiple AUD actions found for the same record.**

**Explanation:** An error occurs when at least one record is applied to more than one AUD operation in the same batch.
**User response:** Ensure that one CRUD operation at most is applied to the same record. For example, you cannot specify "A" and "D" as the same ID in the same CSV file. In such cases, you can start another loading process after the current loading is finished.

#### **CIHVP2050E Duplicated record found in DB.**

**Explanation:** A record must have a unique ID. When the system adds a new record, the Data Load Utility queries the database table to ensure that there are no records with the same ID. The error occurs when a duplicated record is found.

**User response:** Check the detailed log information and rectify the CSV file accordingly.

#### **CIHVP2051E Addition of record failed.**

**Explanation:** The addition of a record fails because of errors in the CSV file, or because the validity check fails.

**User response:** Check the detailed log information and rectify the CSV file accordingly.

#### **CIHVP2052E Not valid update, ID cannot be found in DB.**

**Explanation:** To update a record, the Data Load Utility checks to ensure that the record referred by the unique ID exists in the database. This error occurs when the check fails.

**User response:** Check the detailed log information and rectify the CSV file accordingly.

#### **CIHVP2053E Update of record failed.**

**Explanation:** The update of a record fails caused by errors in the CSV file, or a validity check failure.

**User response:** Check the detailed log information and rectify the CSV file accordingly.

## **CIHVP2054E Not valid delete, reference cannot be found in DB.**

**Explanation:** To delete a record from the database, the Data Load Utility queries the database for the record by its ID. The error occurs when this check fails.

**User response:** Check the detailed log information and rectify the CSV file accordingly.

#### **CIHVP2055E Deletion of record failed.**

**Explanation:** The deletion of the record fails because of errors in the CSV file, or validity check failure.

**User response:** Check the detailed log information and rectify the CSV file accordingly.

## **CIHVP2056E Record is referenced and cannot be deleted.**

**Explanation:** The record to be deleted is actively referenced by other records.

**User response:** Check the detailed log information and rectify the CSV file accordingly.

## **CIHVP2057E PTT for the given date is already loaded to DB, use force mode to update it.**

**Explanation:** When loading the production timetable (PTT) for a given day, the system finds that PTT data exists in database for the same date.

**User response:** Use force mode to load the PTT. Note that the system clears the existing PTT data for the date, before loading the latest PTT.

### **CIHVP2058E Record loading failed.**

**Explanation:** The loading of one record fails.

**User response:** Refer to the detailed log information and rectify the data.

#### **CIHVP2059E Not a valid file.**

**Explanation:** The file to be accessed is not valid.

**User response:** Check the file system and the file content to ensure their validity.

## **CIHVP2060E XML parsing error.**

**Explanation:** Errors occur when parsing the XML file.

**User response:** Rectify XML file to conform to the schema.

## **CIHVP2061E Exception thrown when importing PPT file.**

**Explanation:** The error occurs after XML is parsed, but fails the validity check.

**User response:** Refer to the detailed log information and rectify the XML file accordingly.

## **CIHVP2064E Reference not found.**

**Explanation:** A reference of the record, specified by ID, is not found.

**User response:** Refer to the detailed log information and rectify the data accordingly.

## **CIHVP2065E Not valid relationship between two records.**

**Explanation:** The error occurs when a relationship breaks between two records. For example, a journey pattern might have a reference to a route, and service

## **CIHVP2066E • CIHVP2078E**

and route both have references to a line. In such cases, the journey pattern and the service must refer to the same line.

**User response:** Refer to the detailed log information and rectify the data accordingly.

#### **CIHVP2066E Required XML element does not exist.**

**Explanation:** A required XML element is missing in the production timetable (PTT) file.

**User response:** Refer to the detailed log information and rectify the data based on the specification and schema.

## **CIHVP2067W Warning: Arrival time falls out of operating time of stop.**

**Explanation:** An arrival time in the production timetable (PTT) file is falling out of the range of the stop operation time. Ideally, the arrival time at a stop must fall within the range of the stop opening and closing times.

**User response:** Check the stop data in the PTT file and rectify accordingly.

#### **CIHVP2068W Errors in loading XML element.**

**Explanation:** The error occurs if any validity checking fails.

**User response:** Refer to the detailed log information and rectify the XML file accordingly.

#### **CIHVP2069E Required fields are missing.**

**Explanation:** At least one of the mandatory fields for the specified AUD action is missing.

**User response:** Refer to the detailed log information and rectify the data accordingly.

## **CIHVP2070E Not valid field value.**

**Explanation:** For certain fields only specified values are acceptable. The error occurs when an invalid value is added to a field.

**User response:** Refer to the detailed log information and rectify the data accordingly.

## **CIHVP2071E Not valid email format.**

**Explanation:** The email address is in wrong format because the at sign "@" is missing.

**User response:** Rectify the address accordingly.

#### **CIHVP2072E Require at least one field set to update.**

**Explanation:** To update a record, you must set at least one of the applicable fields.

**User response:** Ensure that an applicable field is set.

#### **CIHVP2073E AUD value is not supported for this record.**

**Explanation:** The AUD action is not supported for this type of record. For example, the records, specifiedstoplink.csv and groupoperatormapping.csv, cannot be updated because only addition and deletion are allowed.

**User response:** Rectify the data accordingly.

#### **CIHVP2074E Field not allowed to be updated.**

**Explanation:** You cannot update certain fields. For example, the routeId in journeypattern.csv is not allowed to be updated.

**User response:** Rectify the data accordingly.

#### **CIHVP2075E Points in stop link shape are duplicated.**

**Explanation:** The points that form a stop link shape must be distinctive. The error occurs if two points are overlapped or too close.

**User response:** Ensure that the points that form a stop link shape are distinctive.

## **CIHVP2076E Point Coordinates fall out of the bounding box.**

**Explanation:** A point must fall within a predefined bounding box. By default, longitude must be in [-180,180], latitude must be in [-90,90]. The failure of this check reports this error.

**User response:** Ensure that the point coordinates fall within a predefined bounding box.

## **CIHVP2077E Not valid stop link shape: at least 2 points should be provided.**

**Explanation:** At least 2 points must be provided for a stop link shape. The error occurs if a 0 or 1 point is specified for the stop link shape.

**User response:** Ensure that at least 2 points are provided for a stop link shape.

## **CIHVP2078E Multiple default stop links exist between two stops.**

**Explanation:** There can be multiple stop links between stops. However, only one must be the default stop link, otherwise the error occurs.

**User response:** Ensure that there is only one default stop link between stops.

## **CIHVP2081W Warning: coordinates updating failed (the updated point is more than 10 meters from the original point), please consider adding a new point instead.**

**Explanation:** The coordinates of a stop point can be updated, but must not change the order of stops in the stop link. Otherwise, the data integrity breaks and incurs an error. The system checks that the updated point location is not more than 10 meters away from the original location. If the test fails, the warning occurs.

**User response:** Consider adding a new point between the original and the updated point.

## **CIHVP2082E Shape type is not supported.**

**Explanation:** The shape type defined in ESRI file is not supported. Only subtypes of GEOMETRY are supported.

**User response:** Change the shape type to a subtype of GEOMETRY.

#### **CIHVP2083E Not valid shape file.**

**Explanation:** The shape file is not a valid ESRI file.

**User response:** Change the shape file to a valid ESRI file.

#### **CIHVP2085E Unexpected end of file.**

**Explanation:** The system reaches the end of the file when more content is expected.

**User response:** Ensure that you have included all content in the file.

**CIHVP2086W Bounding Box not provided, default bounding box used. We suggest user to provide a bounding box file so that we can check validity of data before importing.**

**Explanation:** The warning occurs if the boundingbox.csv is not provided.

**User response:** Provide a bounding box file so that data validity can be checked before importing. Otherwise, the system uses the default bounding box, longitude in [-180, 180], latitude in [-90,90].

## **CIHVP2088E DB host, port and user must be specified in config file.**

**Explanation:** One of the required fields in the configuration file is not provided.

**User response:** Set the database host, port, and user in property file.

#### **CIHVP2089E Cannot establish connection to DB.**

**Explanation:** The system cannot connect to the database.

**User response:** Check the database configuration in the property file, as well as the database status and network status.

#### **CIHVP2090E Database Password must be provided.**

**Explanation:** The database password is not provided.

**User response:** Specify the database password in the argument following "-w" when running vap\_loader.sh.

## **CIHVP2093E Exception thrown when connecting to DB.**

**Explanation:** Unexpected errors occur when connecting to the database.

**User response:** Refer to the detailed log information and take the corresponding action.

## **CIHVP2096E Exception thrown when clearing DB table.**

**Explanation:** The error occurs when clearing the database table.

**User response:** Refer to the detailed log information and take the corresponding action.

#### **CIHVP2097E Error parsing arguments.**

**Explanation:** Errors occur when parsing arguments to start the utility.

**User response:** Refer to the detailed log information and rectify the arguments.

#### **CIHVP2098W Warning: default value is used.**

**Explanation:** The warning occurs if a required value is not provided.

**User response:** Provide the necessary required value if possible. Otherwise, the system provides a predefined default value.

#### **CIHVP2099E Could not delete temp file.**

**Explanation:** The temporary file generated during the process cannot be deleted.

**User response:** Manually delete the file to free up space.

#### **CIHVP2100E Could not create temp file.**

**Explanation:** Temporary file cannot be created.

**User response:** Refer to the detailed log information and check the file system.

#### **CIHVP2103E Unknown argument.**

**Explanation:** The argument specified with the program is unknown.

**User response:** Refer to the usage and rectify the arguments.

## **CIHVP2109E Error occurred when converting shape file.**

**Explanation:** The error occurs when converting the shape file.

**User response:** Check the detailed log information and take the corresponding action.

#### **CIHVP2114E Failed to import confidence level.**

**Explanation:** The error occurs when importing the confidence level.

**User response:** Check the detailed log information and take the corresponding action.

#### **CIHVP2117E Failed to configure valid duration.**

**Explanation:** The error occurs when setting the duration.

**User response:** Check the detailed log information and take the corresponding action.

## **CIHVP2119E Error happened during storing data to DB, some data may have been written to DB. Please enable force mode to start loading again.**

**Explanation:** Unexpected errors occur in stage 2 of loading the infrastructure data. For example, the database connection might be lost, or a system peak might have happened. In such cases, the system might have written some data to the database, and not have written other data to the database. Therefore, the data integrity cannot be guaranteed.

**User response:** Check the system status first. To reload the data, which writes all the data to the database, you can use force mode with –f argument when running vap\_loader.sh.

#### **CIHVP2121E Exception thrown when disconnecting from DB.**

**Explanation:** An unexpected error occurs when disconnecting from the database.

**User response:** Check the detailed log information and take corresponding action.

## **CIHVP2123E Unexpected exception thrown.**

**Explanation:** Unexpected error occurred.

**User response:** Check the detailed log information and take corresponding action.

#### **CIHVP2124E Not valid StopLinkId COLUMN.**

**Explanation:** When converting the ESRI file to the IBM stop link shape file, the StopLinkId column is not the same as the specified column, following the–n argument when running vap\_loader.sh.

**User response:** Specify the correct column name for StopLinkId.

## **CIHVP2125E Not valid GEO COLUMN.**

**Explanation:** The geo column in the ESRI file is not specified.

**User response:** Rectify the ESRI file used for the conversion.

#### **CIHVP2126E Error occurred, length of WKT exceed 8k.**

**Explanation:** The length of the WKT exceeds 8000.

**User response:** Rectify the ESRI file used for the conversion.

#### **CIHVP2127E Exception thrown when exporting shape from DB.**

**Explanation:** Errors occur when exporting the shape from the database.

**User response:** Refer to the detailed log information and rectify the ESRI file used for the conversion.

## **CIHVP2135E Data check failed.**

**Explanation:** The stage 1 of loading infrastructure data fails.

**User response:** Refer to the detailed log information and rectify the data accordingly.

#### **CIHVP2141E Data check failed.**

**Explanation:** No PTT files are found in the folder. At least one PTT file must be located in the specified folder that follows the naming convention, <yyyy-MM-dd><\*>productiontimetable.xml .

**User response:** Check the folder and name of files.

#### **CIHVP2146E Exception thrown when parsing XML file.**

**Explanation:** Errors occur when parsing the XML file.

**User response:** Refer to the detailed log information and rectify the data.

#### **CIHVP2147E No DatedVehicleJourney in Siri XML file.**

**Explanation:** The DatedVehicleJourney element is not found in the PTT XML file.

**User response:** Check the PTT XML file and rectify the data.

## **CIHVP2148E Not valid Production Timetable:DatedVehicleJourney/ DatedVehicleJourneyCode doesn't exist.**

**Explanation:** The following XML element is missing: DatedVehicleJourneyCode in DatedVehicleJourney.

**User response:** Check the PTT XML file and rectify the data.

## **CIHVP2149E Not valid Production Timetable:DatedVehicleJourney/ DatedCalls doesn't exist.**

**Explanation:** The PTT XML element is missing: DatedCalls in DatedVehicleJourney.

**User response:** Check the PTT XML file and rectify the data.

## **CIHVP2150E Not valid Production Timetable:DatedCalls/DatedCall doesn't exist.**

**Explanation:** The PTT XML element is missing: DatedCall in DatedCalls.

**User response:** Check the PTT XML file and rectify the data.

## **CIHVP2151E Not valid Production Timetable:DatedCall/StopPointRef doesn't exist.**

**Explanation:** The PTT XML element is missing: StopPointRef in DatedCall.

**User response:** Check the PTT XML file and rectify the data.

## **CIHVP2152E Not valid Production Timetable:DatedCall/Order doesn't exist.**

**Explanation:** The following PTT XML element is missing: Order in DatedCall.

**User response:** Include the necessary PTT XML file.

## **CIHVP2153E Not valid Production Timetable:DatedCall/AimedArrivalTime doesn't exist.**

**Explanation:** The following PTT XML element is missing: AimedArrivalTime in DatedCall.

**User response:** Include the necessary PTT XML file.

### **CIHVP2154E Create temporary file failed, meta data generation terminated.**

**Explanation:** An exception is thrown when the system creates or opens the file, TEMP.txt.

**User response:** Check whether there is a file system I/O error.

#### **CIHVP2155E Exception is thrown when opening a file.**

**Explanation:** An exception is thrown when the system creates or opens the file, Tracing.txt.

**User response:** Check whether there is a file system I/O error.

#### **CIHVP2156W Found too much meta data already present in the database.**

**Explanation:** The warning occurs if there are records in the database with the metadata, JourneyShapeInJourneypattern.

**User response:** Check whether there are duplicated records with the metadata, JourneyShapeInJourneypattern.

#### **CIHVP2158E Open temporary file failed.**

**Explanation:** An exception is thrown when the system opens the file, TEMP.txt.

**User response:** Check whether there is a file system I/O error. An error might occur when a file does not exist, or when a file is named as a directory rather than a regular file.

## **CIHVP2159E • CIHVP2173E**

#### **CIHVP2159E Access temporary file failed.**

**Explanation:** An exception is thrown when the system opens or reads the file.

**User response:** Check whether there is a file system I/O error. An error might occur when a file does not exist, or when a file is named as a directory rather than a regular file.

#### **CIHVP2160E Load mapping between journey pattern and route from database failed.**

**Explanation:** An error occurs when the system reads data from the database table, Transmodel.JourneyShapeInJourneyPattern.

**User response:** Refer to the detailed DB2 log information.

#### **CIHVP2161E Load milestone offset from database failed.**

**Explanation:** An error occurs when reading data from the database table, VPMilestoneInJourneyShapeInJP.

**User response:** Refer to the detailed DB2 log information.

## **CIHVP2162I Preview mode is ENABLED, results will not be written to database.**

**Explanation:** The database cannot be modified if Preview mode is enabled.

**User response:** Disable Preview mode if possible.

#### **CIHVP2163I Start writing meta data into database.**

**Explanation:** Metadata is generated and writing to database.

**User response:** You do not have to respond to this message.

## **CIHVP2164E Error getting/setting the AutoCommit flag.**

**Explanation:** The error occurs when setting the database auto-commit flag.

**User response:** Refer to the detailed DB2 log information.

## **CIHVP2165E The amount of meta data is inconsistent with milestone.**

**Explanation:** The error occurs when adding a new entry to the record, JourneyShapeInJourneyPattern, if the size of Milestones is different to the size of metadata, metaDataEntry.

**User response:** Check for inconsistent data in the database.

## **CIHVP2166E Write meta data to database failed.**

**Explanation:** The error occurs when writing data to the database.

**User response:** Refer to the detailed DB2 log information.

#### **CIHVP2167E Error resetting the AutoCommit flag.**

**Explanation:** The error occurs when resetting the database auto-commit flag.

**User response:** Refer to the detailed DB2 log information.

## **CIHVP2169E Write to DB table failed.**

**Explanation:** The error occurs when writing data into the database.

**User response:** Refer to the detailed DB2 log information.

#### **CIHVP2170E Journey pattern stop file not found.**

**Explanation:** The system cannot find the journey pattern file.

**User response:** Ensure that the file path is correct and check that the file has the necessary privileges to be viewed.

#### **CIHVP2171E Access Journey pattern stop file failed.**

**Explanation:** The exception is thrown when the system opens or reads a file.

**User response:** Check for a file system I/O error. Errors can occur if the file does not exist, or if the file was named mistakenly as a directory.

#### **CIHVP2171E Access to DB table failed.**

**Explanation:** The error occurs when reading data from the database.

**User response:** Refer to the detailed DB2 log information.

#### **CIHVP2173E Copy route stop to journey pattern stop failed.**

**Explanation:** The exception is thrown when reading data from the database, because the copy route stop to journey pattern stop failed.

**User response:** Check whether a database access error occurs. Errors can occur if the database connection is closed, or if the SQL statement is incorrect.

#### **CIHVP2174E Failed to add metaDataEntry to array.**

**Explanation:** The exception is thrown when adding record into Java.util.ArrayList.

**User response:** Check whether there is a heap overflow. You can configure the JVM with a larger heap size.

#### **CIHVP2175E Output properties file failed.**

**Explanation:** The exception is thrown when the system opens or reads a file.

**User response:** Check whether there is file system I/O error. An error might occur when a file does not exist, or when a file is named mistakenly as a directory.

## **CIHVP2176E The following arguments cannot coexist, please retry.**

**Explanation:** When executing the metadata generator tool, the [-prune] and [-preview] arguments cannot be set at the same time.

**User response:** Refer to the usage and only use one of the two arguments, [-prune] or [-preview].

#### **CIHVP2177E Properties file not found.**

**Explanation:** The exception is thrown when the system opens or reads the file, because the property file is missing.

**User response:** Check for a file system I/O error. An error might occur when a file does not exist, or when a file is named mistakenly as a directory.

#### **CIHVP2178E Access properties file failed.**

**Explanation:** The exception is thrown when the system opens or reads the file.

**User response:** Check for a file system I/O error. An error might occur when a file does not exist, or when a file is named as a directory rather than a regular file.

#### **CIHVP2179E Database host not specified.**

**Explanation:** The property of DB\_HOST is null or empty.

**User response:** Set DB\_HOST in the properties file.

#### **CIHVP2180E Database name not specified.**

**Explanation:** The property of DB\_NAME is null or empty.

**User response:** Set DB\_NAME in the properties file.

#### **CIHVP2181E Database user name not specified.**

**Explanation:** The property of DB\_USER is null or empty.

**User response:** Set DB\_USER in the properties file.

## **CIHVP2182E METADATA\_REPLACE\_STRATEGY value in config file is not a valid strategy.**

**Explanation:** The error occurs when the system parses the string that contains the metadata replace strategy.

**User response:** Check whether the METADATA\_REPLACE\_STRATRGY in the configuration file is correct.

#### **CIHVP2183E Start date format is incorrect.**

**Explanation:** The error occurs when the system parses the string that contains the start date.

**User response:** Check whether the startDate element in the property file is correct.

#### **CIHVP2184E End date format is incorrect.**

**Explanation:** The error occurs when the system parses the string that contains the end date.

**User response:** Check whether the endDate element in the property file is correct.

## **CIHVP2185E Data of today cannot be pruned, Please select another day.**

**Explanation:** The metadata generator tool does prune data when the end date is set to the current date or a future date.

**User response:** In the property file, set the endDate element to an earlier date than the current date.

#### **CIHVP2186E End date is mandatory.**

**Explanation:** End date is not set in the property file.

**User response:** Set the endDate element in the property file.

#### **CIHVP2188E Generating meta data from DB failed.**

**Explanation:** The error occurs when the system generates meta data from the database.

**User response:** Check the data in the database and refer to the detailed log information.

#### **CIHVP2189E Meta data generation completed.**

**Explanation:** The error occurs when the connection to the database fails.

**User response:** Check whether an access error occurs in the database.

#### **CIHVP2190E Output properties file failed.**

**Explanation:** An exception is thrown when the system opens or reads the output properties file.

**User response:** Check whether the file system has an I/O error; for example, the file does not exist, or the file is called a directory rather than a regular file.

#### **CIHVP2194E Exception thrown when closing PreparedStatement.**

**Explanation:** An exception is thrown when disconnecting from the database.

**User response:** Refer to the detailed DB2 log information.

## **CIHVP2195E Load vehicle tracing from database failed.**

**Explanation:** An exception is thrown when the system reads data from the database.

**User response:** Refer to the detailed DB2 log information.

# **Chapter 10. Reference**

These topics contain additional reference information to help you.

## **Supported TMDD data**

IBM Intelligent Transportation version 1.5 supports Traffic Management Data Dictionary (TMDD) and Message Sets for External Traffic Management Center Communications (MS/ETMCC) Version 3.0 requirements.

## **Supported TMDD requirements and user needs**

IBM Intelligent Transportation supports a specific set of TMDD requirements and user needs of TMDD version 3.

Table 21 shows the user needs and associated requirements that are defined by TMDD version 3 and whether or not they are supported by IBM Intelligent Transportation.

For data flowing from the IBM Intelligent Transportation solution to an owner center, support is defined as follows:

- v Yes IBM Intelligent Transportation supports the requirement by sending the associated data to the owner center.
- v No IBM Intelligent Transportation does not support the requirement and does not send the associated data to the owner center.
- N/A The requirement does not apply to IBM Intelligent Transportation in this context.

For data flowing from an owner center to the IBM Intelligent Transportation solution, support is defined as follows:

- **Yes** IBM Intelligent Transportation supports the requirement by storing data received from the owner center.
- **No** IBM Intelligent Transportation does not support the requirement and does not store data received.

**N/A** The requirement does not apply to IBM Intelligent Transportation in this context.

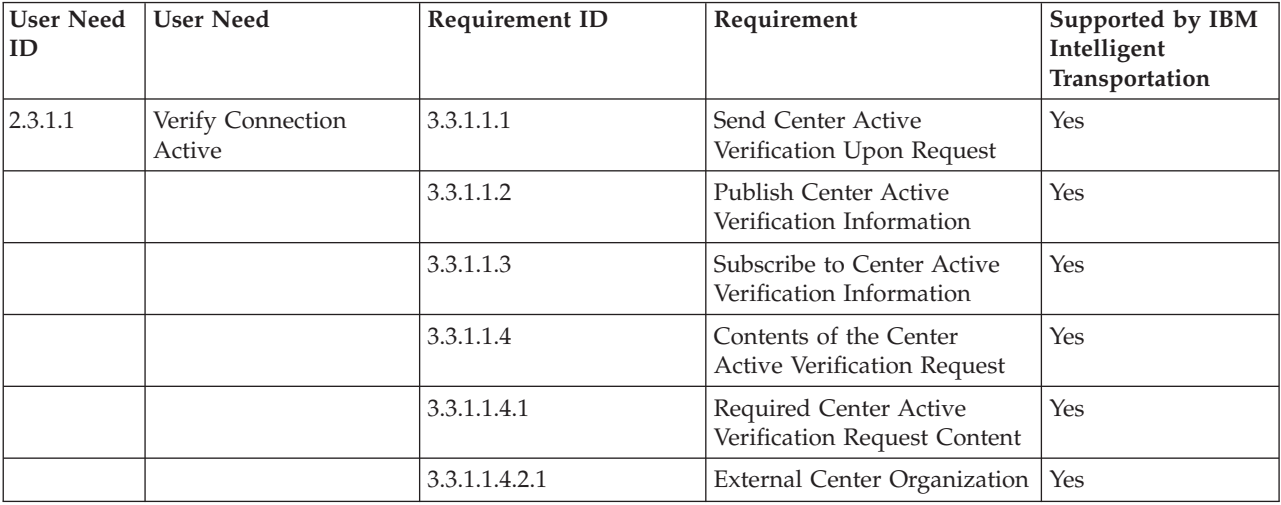

*Table 21. IBM Intelligent Transportation support of TMDD version 3 requirements*

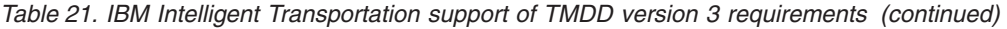

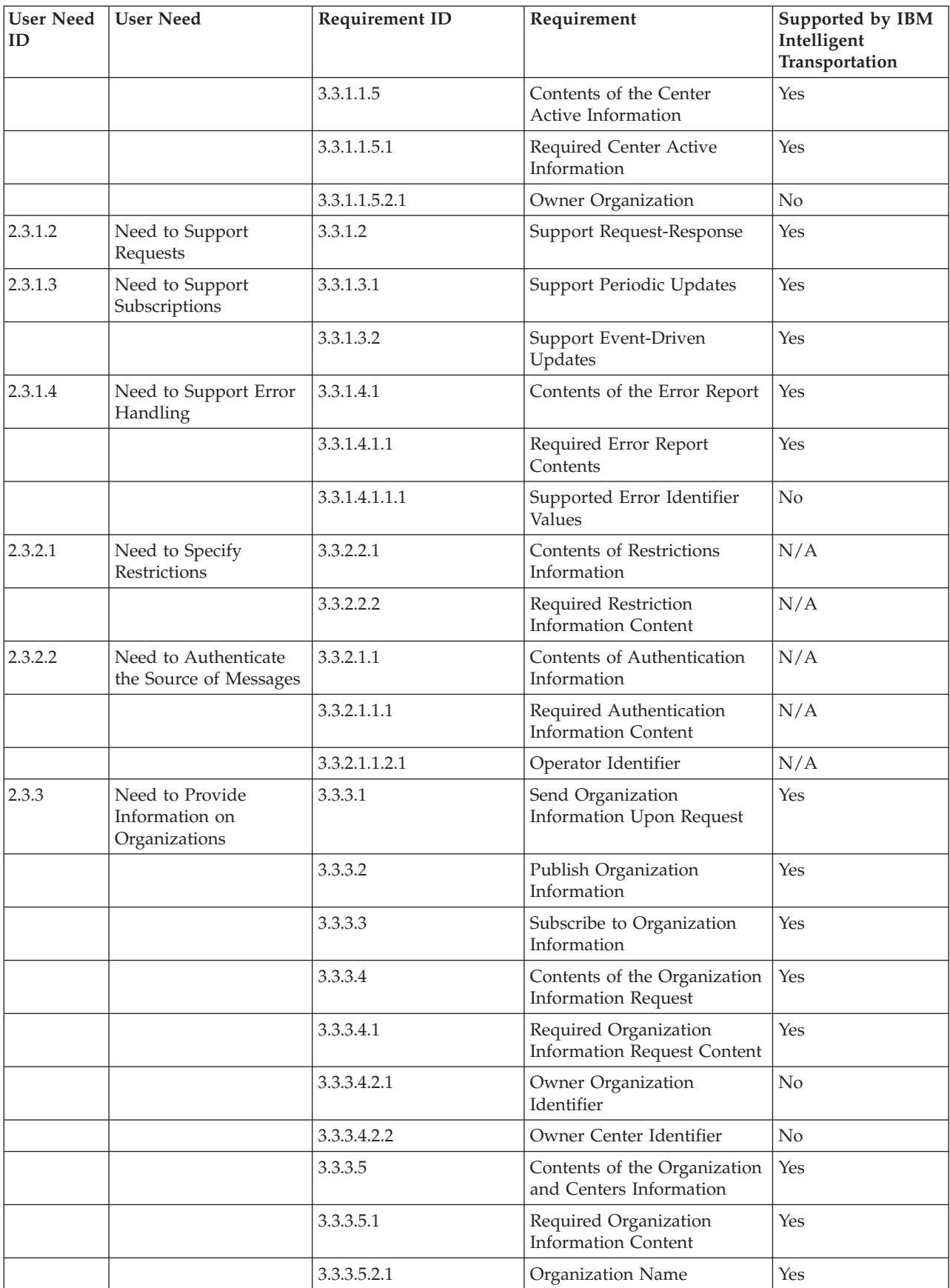

| <b>User Need</b><br>ID | <b>User Need</b>               | Requirement ID | Requirement                                        | Supported by IBM<br>Intelligent<br>Transportation |
|------------------------|--------------------------------|----------------|----------------------------------------------------|---------------------------------------------------|
|                        |                                | 3.3.3.5.2.2    | Organization Location                              | Yes                                               |
|                        |                                | 3.3.3.5.2.3    | Organization Function<br>Description               | Yes                                               |
|                        |                                | 3.3.3.5.2.4    | Required Organization<br>Contact Information       | Yes                                               |
|                        |                                | 3.3.3.5.2.5.1  | <b>Contact Person Name</b>                         | Yes                                               |
|                        |                                | 3.3.3.5.2.5.2  | Contact Person Role                                | Yes                                               |
|                        |                                | 3.3.3.5.2.5.3  | Work Phone Number                                  | Yes                                               |
|                        |                                | 3.3.3.5.2.5.4  | Alternate Phone Number                             | Yes                                               |
|                        |                                | 3.3.3.5.2.5.5  | Cellular Phone Number                              | Yes                                               |
|                        |                                | 3.3.3.5.2.5.6  | Cellular Phone Identifier                          | Yes                                               |
|                        |                                | 3.3.3.5.2.5.7  | Fax Number                                         | Yes                                               |
|                        |                                | 3.3.3.5.2.5.8  | Pager Number                                       | Yes                                               |
|                        |                                | 3.3.3.5.2.5.10 | Internet E-mail Address                            | Yes                                               |
|                        |                                | 3.3.3.5.2.5.11 | Radio Unit Identifier                              | Yes                                               |
|                        |                                | 3.3.3.5.2.5.12 | Mailing Address Line 1                             | Yes                                               |
|                        |                                | 3.3.3.5.2.5.13 | Mailing Address Line 2                             | Yes                                               |
|                        |                                | 3.3.3.5.2.5.14 | Mailing Address City                               | Yes                                               |
|                        |                                | 3.3.3.5.2.5.15 | Mailing Address State                              | Yes                                               |
|                        |                                | 3.3.3.5.2.5.16 | Mailing Address Zip Code                           | Yes                                               |
|                        |                                | 3.3.3.5.2.5.17 | Mailing Address Country                            | Yes                                               |
|                        |                                | 3.3.3.5.2.6    | Required Organization<br>Center Information        | Yes                                               |
|                        |                                | 3.3.3.5.2.7.1  | Organization Center Name                           | Yes                                               |
|                        |                                | 3.3.3.5.2.7.2  | Organization Center<br>Description                 | Yes                                               |
|                        |                                | 3.3.3.5.2.7.3  | Organization Center Type                           | Yes                                               |
|                        |                                | 3.3.3.5.2.7.4  | Organization Center Location                       | Yes                                               |
|                        |                                | 3.3.3.5.2.7.5  | Organization Center Contact<br>Information         | Yes                                               |
|                        |                                | 3.3.3.5.2.7.6  | Date and Time Change<br>Information                | Yes                                               |
| 2.3.4.1                | Need For An Index of<br>Events | 3.3.4.9.1      | Send Event Index<br>Information Upon Request       | Yes                                               |
|                        |                                | 3.3.4.9.2      | Publish Event Index<br>Information                 | Yes                                               |
|                        |                                | 3.3.4.9.3      | Subscribe to Event Index<br>Information            | Yes                                               |
|                        |                                | 3.3.4.9.4      | Contents of the Event Index<br>Information         | Yes                                               |
|                        |                                | 3.3.4.9.5      | Required Event Index<br><b>Information Content</b> | Yes                                               |

*Table 21. IBM Intelligent Transportation support of TMDD version 3 requirements (continued)*

| <b>User Need</b><br>ID | <b>User Need</b>                                      | Requirement ID  | Requirement                                     | Supported by IBM<br>Intelligent<br>Transportation |
|------------------------|-------------------------------------------------------|-----------------|-------------------------------------------------|---------------------------------------------------|
|                        |                                                       | 3.3.4.9.6.1     | URL File Update Date and<br>Time Information    | No                                                |
| 2.3.4.2                | Need to Correlate an<br>Event with Another<br>Event   | 3.3.4.7.5       | Other References                                | Yes                                               |
|                        |                                                       | 3.3.4.7.5.1     | Trip Reference                                  | No                                                |
|                        |                                                       | 3.3.4.7.5.2     | Responsible Reference                           | No                                                |
|                        |                                                       | 3.3.4.7.5.3     | Related Event                                   | No                                                |
|                        |                                                       | 3.3.4.7.5.4     | Previous Event                                  | N <sub>o</sub>                                    |
|                        |                                                       | 3.3.4.7.5.5     | Split Event                                     | No                                                |
|                        |                                                       | 3.3.4.7.5.6     | Merged Event                                    | No                                                |
|                        |                                                       | 3.3.4.7.5.7     | Sibling Event                                   | No                                                |
|                        |                                                       | 3.3.4.7.5.8     | <b>Associated Device</b>                        | No                                                |
|                        |                                                       | 3.3.4.7.5.9     | Associated URL                                  | Yes                                               |
| 2.3.4.3                | Need to Provide Free<br>Form Event<br>Descriptions    | 3.3.4.6.3.6     | <b>Event Description</b>                        | Yes                                               |
|                        |                                                       | 3.3.4.7.3.1     | Required Event Comments                         | Yes                                               |
|                        |                                                       | 3.3.4.7.3.2.2   | <b>Operator Comments</b>                        | No                                                |
| 2.3.4.4                | Need to Provide Free<br>Form Event Names              | 3.3.4.6.3.7     | <b>Event Name</b>                               | Yes                                               |
| 2.3.4.5                | Need to Provide<br>Multilingual Event<br>Descriptions | 3.3.4.6.3.6.3.1 | Description Language                            | N/A                                               |
|                        |                                                       | 3.3.4.7.3.2.3   | Comment Description<br>Language                 | N/A                                               |
|                        |                                                       | 3.3.4.7.4.2.1   | Report Description Language                     | N/A                                               |
| 2.3.4.6                | Need for Current Event<br>Information                 | 3.3.4.1         | Send Event Information<br><b>Upon Request</b>   | Yes                                               |
|                        |                                                       | 3.3.4.2         | Publish Event Information                       | Yes                                               |
|                        |                                                       | 3.3.4.3         | Subscribe to Event<br>Information               | Yes                                               |
|                        |                                                       | 3.3.4.4         | Contents of Event<br><b>Information Request</b> | Yes                                               |
|                        |                                                       | 3.3.4.4.1       | Required Event Information<br>Request Content   | Yes                                               |
|                        |                                                       | 3.3.4.4.2.1     | Requesting Organization                         | Yes                                               |
|                        |                                                       | 3.3.4.5         | Contents of the Event<br>Information            | Yes                                               |
|                        |                                                       | 3.3.4.6         | Required Event Information<br>Content           | Yes                                               |
|                        |                                                       | 3.3.4.6.1.1     | Required Event Message<br>Header Information    | Yes                                               |

*Table 21. IBM Intelligent Transportation support of TMDD version 3 requirements (continued)*

| <b>User Need</b><br>ID | <b>User Need</b> | Requirement ID     | Requirement                                    | Supported by IBM<br>Intelligent<br>Transportation |
|------------------------|------------------|--------------------|------------------------------------------------|---------------------------------------------------|
|                        |                  | 3.3.4.6.1.2.1      | Owner Organization                             | No                                                |
|                        |                  | 3.3.4.6.1.2.2      | Responding Organization                        | No                                                |
|                        |                  | 3.3.4.6.1.2.3      | <b>External Center Organization</b>            | N <sub>o</sub>                                    |
|                        |                  | 3.3.4.6.1.2.4      | Message Expiry Time                            | No                                                |
|                        |                  | 3.3.4.6.2.1        | Required Event Reference<br>Information        | Yes                                               |
|                        |                  | 3.3.4.6.2.2.1      | Event Response Plan<br>Identifier              | No                                                |
|                        |                  | 3.3.4.6.3.1        | <b>Event Category</b>                          | Yes                                               |
|                        |                  | 3.3.4.6.3.2        | <b>Event Description</b><br>Confidence Level   | Yes                                               |
|                        |                  | 3.3.4.6.3.3        | Event Access Level                             | Yes                                               |
|                        |                  | 3.3.4.6.3.4        | <b>Event Time</b>                              | Yes                                               |
|                        |                  | 3.3.4.6.3.4.1      | Required Event Time<br>Information             | Yes                                               |
|                        |                  | 3.3.4.6.3.4.2.2    | Sequence Date/Time                             | No                                                |
|                        |                  | 3.3.4.6.3.4.2.3    | Event Start Date/Time                          | Yes                                               |
|                        |                  | 3.3.4.6.3.4.2.4    | Alternate Start Date/Time                      | No                                                |
|                        |                  | 3.3.4.6.3.4.2.5    | Alternate End Date/Time                        | No                                                |
|                        |                  | 3.3.4.6.3.4.2.9    | Recurrent Times Event in<br>Effect             | N/A                                               |
|                        |                  | 3.3.4.6.3.4.2.10   | Event Valid Period                             | No                                                |
|                        |                  | 3.3.4.6.3.4.2.10.1 | Required Event Effective<br>Period Information | N/A                                               |
|                        |                  | 3.3.4.6.3.4.2.10.3 | <b>Effective Period Qualifier</b>              | N/A                                               |
|                        |                  | 3.3.4.6.3.4.2.10.4 | <b>Effective Period Qualifier</b>              | N/A                                               |
|                        |                  | 3.3.4.6.3.5        | <b>Event Location</b>                          | Yes                                               |
|                        |                  | 3.3.4.6.3.5.1.1    | Area Identifier                                | $\rm No$                                          |
|                        |                  | 3.3.4.6.3.5.1.2    | Name of Area                                   | N <sub>o</sub>                                    |
|                        |                  | 3.3.4.6.3.5.1.3    | Area Location Rank                             | N/A                                               |
|                        |                  | 3.3.4.6.3.5.1.4    | Secondary Area Location<br>Reference           | N/A                                               |
|                        |                  | 3.3.4.6.3.5.2      | Required Link Location<br>Information          | Yes                                               |
|                        |                  | 3.3.4.6.3.5.3.1    | Link Ownership                                 | No                                                |
|                        |                  | 3.3.4.6.3.5.3.2    | Route Designator                               | Yes                                               |
|                        |                  | 3.3.4.6.3.5.3.3    | Second Route Designator                        | No                                                |
|                        |                  | 3.3.4.6.3.5.3.4    | Link Identifier                                | Yes                                               |
|                        |                  | 3.3.4.6.3.5.3.5    | Link Name                                      | No                                                |
|                        |                  | 3.3.4.6.3.5.3.6    | Link Alignment                                 | No                                                |
|                        |                  | 3.3.4.6.3.5.3.7    | <b>Link Direction</b>                          | Yes                                               |

*Table 21. IBM Intelligent Transportation support of TMDD version 3 requirements (continued)*

| <b>User Need</b><br>ID | <b>User Need</b> | Requirement ID    | Requirement                                      | Supported by IBM<br>Intelligent<br>Transportation |
|------------------------|------------------|-------------------|--------------------------------------------------|---------------------------------------------------|
|                        |                  | 3.3.4.6.3.5.3.8   | Secondary Point                                  | No                                                |
|                        |                  | 3.3.4.6.3.5.3.9   | Alternate Link Location                          | No                                                |
|                        |                  | 3.3.4.6.3.5.4     | Required Point on a Link<br>Location Information | Yes                                               |
|                        |                  | 3.3.4.6.3.5.5.1   | Linear Reference Location                        | Yes                                               |
|                        |                  | 3.3.4.6.3.5.5.2   | Link Name                                        | No                                                |
|                        |                  | 3.3.4.6.3.5.5.3   | Point Name                                       | Yes                                               |
|                        |                  | 3.3.4.6.3.5.5.4   | Cross Street Identifier                          | No                                                |
|                        |                  | 3.3.4.6.3.5.5.5   | Cross Street Name                                | No                                                |
|                        |                  | 3.3.4.6.3.5.5.6   | Signed Destination                               | No                                                |
|                        |                  | 3.3.4.6.3.5.5.7   | Point Location Rank                              | No                                                |
|                        |                  | 3.3.4.6.3.5.5.8   | Landmark Type                                    | No                                                |
|                        |                  | 3.3.4.6.3.5.5.9   | Secondary Link Location                          | No                                                |
|                        |                  | 3.3.4.6.3.5.6     | Required Landmark Location<br>Information        | N <sub>o</sub>                                    |
|                        |                  | 3.3.4.6.3.5.7.1   | Landmark Point Name                              | N/A                                               |
|                        |                  | 3.3.4.6.3.5.7.2   | Landmark Location Rank                           | N/A                                               |
|                        |                  | 3.3.4.6.3.5.7.3   | Landmark Location                                | N/A                                               |
|                        |                  | 3.3.4.6.3.5.7.4   | Secondary Landmark<br>Location                   | N/A                                               |
|                        |                  | 3.3.4.6.3.5.8     | Geographic Location                              | Yes                                               |
|                        |                  | 3.3.4.6.3.6       | <b>Event Description</b>                         | Yes                                               |
|                        |                  | 3.3.4.6.3.6.1     | <b>Event Quantity</b>                            | No                                                |
|                        |                  | 3.3.4.6.3.6.2     | Detour                                           | No                                                |
|                        |                  | 3.3.4.6.3.6.2.1   | Required Detour Information                      | N/A                                               |
|                        |                  | 3.3.4.6.3.6.2.2.1 | Destination                                      | N/A                                               |
|                        |                  | 3.3.4.6.3.6.2.2.2 | Location on Alternate Route                      | N/A                                               |
|                        |                  | 3.3.4.6.3.7       | Event Name                                       | Yes                                               |
|                        |                  | 3.3.4.6.3.8       | Event Lane                                       | Yes                                               |
|                        |                  | 3.3.4.6.3.8.1.1   | Lane Type                                        | No                                                |
|                        |                  | 3.3.4.6.3.8.1.2   | Direction of Travel                              | No                                                |
|                        |                  | 3.3.4.6.3.8.1.3   | <b>Total Number of Lanes</b>                     | Yes                                               |
|                        |                  | 3.3.4.6.3.8.1.4   | Number of Lanes Affected                         | Yes                                               |
|                        |                  | 3.3.4.6.3.8.1.5   | Lane Number Affected                             | No                                                |
|                        |                  | 3.3.4.6.3.8.1.6   | Lane Status                                      | No                                                |
|                        |                  | 3.3.4.6.3.11      | <b>Event Source</b>                              | Yes                                               |
|                        |                  | 3.3.4.6.3.11.1    | <b>Information Source</b><br>Organization        | Yes                                               |
|                        |                  | 3.3.4.6.3.11.2    | <b>Event Detection Method</b>                    | Yes                                               |
|                        |                  | 3.3.4.6.3.12      | Event Transit Location                           | No                                                |

*Table 21. IBM Intelligent Transportation support of TMDD version 3 requirements (continued)*

| <b>User Need</b><br>ID | <b>User Need</b>                      | Requirement ID   | Requirement                                     | Supported by IBM<br>Intelligent<br>Transportation |
|------------------------|---------------------------------------|------------------|-------------------------------------------------|---------------------------------------------------|
|                        |                                       | 3.3.4.6.3.12.1   | Required Event Transit<br>Location Information  | N/A                                               |
|                        |                                       | 3.3.4.6.3.12.2.1 | Transit Direction of Travel                     | N/A                                               |
|                        |                                       | 3.3.4.6.3.12.2.2 | Transit Stop Detail                             | N/A                                               |
|                        |                                       | 3.3.4.6.3.12.2.3 | <b>Transit Location</b>                         | N/A                                               |
|                        |                                       | 3.3.4.6.4.1      | Required Event Headline<br>Information          | Yes                                               |
|                        |                                       | 3.3.4.6.4.2.1    | <b>Event Headline Element</b>                   | No                                                |
|                        |                                       | 3.3.4.7.2        | Event Indicator                                 | Yes                                               |
|                        |                                       | 3.3.4.7.2.1      | <b>Event Status</b>                             | Yes                                               |
|                        |                                       | 3.3.4.7.2.2      | <b>Event Duration Exceeded</b><br>Flag          | Yes                                               |
|                        |                                       | 3.3.4.7.2.3      | <b>Event Priority Level</b>                     | No                                                |
|                        |                                       | 3.3.4.7.2.4      | <b>Event Severity</b>                           | Yes                                               |
|                        |                                       | 3.3.4.7.2.5      | Event Impact Level                              | No                                                |
|                        |                                       | 3.3.4.7.2.6      | <b>Event Active Flag</b>                        | No                                                |
|                        |                                       | 3.3.4.7.3        | <b>Event Comments</b>                           | Yes                                               |
|                        |                                       | 3.3.4.7.3.1      | Required Event Comments                         | Yes                                               |
|                        |                                       | 3.3.4.7.3.2.1    | Operator Identifier                             | No                                                |
|                        |                                       | 3.3.4.7.3.2.2    | <b>Operator Comments</b>                        | No                                                |
|                        |                                       | 3.3.4.7.3.2.3    | <b>Comment Description</b><br>Language          | No                                                |
|                        |                                       | 3.3.4.7.4        | <b>Event Reports</b>                            | No                                                |
|                        |                                       | 3.3.4.7.4.1      | Required Event Reports                          | N/A                                               |
|                        |                                       | 3.3.4.7.4.2.1    | Report Description Language                     | N/A                                               |
| 2.3.4.7                | Need for Planned<br>Event Information | 3.3.4.1          | Send Event Information<br><b>Upon Request</b>   | Yes                                               |
|                        |                                       | 3.3.4.2          | Publish Event Information                       | Yes                                               |
|                        |                                       | 3.3.4.3          | Subscribe to Event<br>Information               | Yes                                               |
|                        |                                       | 3.3.4.4          | Contents of Event<br><b>Information Request</b> | Yes                                               |
|                        |                                       | 3.3.4.4.1        | Required Event Information<br>Request Content   | Yes                                               |
|                        |                                       | 3.3.4.4.2.1      | Requesting Organization                         | Yes                                               |
|                        |                                       | 3.3.4.5          | Contents of the Event<br>Information            | Yes                                               |
|                        |                                       | 3.3.4.6          | Required Event Information<br>Content           | Yes                                               |
|                        |                                       | 3.3.4.6.1.1      | Required Event Message<br>Header Information    | Yes                                               |
|                        |                                       | 3.3.4.6.1.2.1    | Owner Organization                              | No                                                |

*Table 21. IBM Intelligent Transportation support of TMDD version 3 requirements (continued)*

| <b>User Need</b><br>ID | <b>User Need</b> | Requirement ID     | Requirement                                    | Supported by IBM<br>Intelligent<br>Transportation |
|------------------------|------------------|--------------------|------------------------------------------------|---------------------------------------------------|
|                        |                  | 3.3.4.6.1.2.2      | Responding Organization                        | No                                                |
|                        |                  | 3.3.4.6.1.2.3      | <b>External Center Organization</b>            | N <sub>o</sub>                                    |
|                        |                  | 3.3.4.6.1.2.4      | Message Expiry Time                            | No                                                |
|                        |                  | 3.3.4.6.2.1        | Required Event Reference<br>Information        | Yes                                               |
|                        |                  | 3.3.4.6.2.2.1      | Event Response Plan<br>Identifier              | No                                                |
|                        |                  | 3.3.4.6.3.1        | <b>Event Category</b>                          | Yes                                               |
|                        |                  | 3.3.4.6.3.2        | <b>Event Description</b><br>Confidence Level   | Yes                                               |
|                        |                  | 3.3.4.6.3.3        | Event Access Level                             | Yes                                               |
|                        |                  | 3.3.4.6.3.4        | Event Time                                     | Yes                                               |
|                        |                  | 3.3.4.6.3.4.1      | Required Event Time<br>Information             | Yes                                               |
|                        |                  | 3.3.4.6.3.4.2.1    | Planned Event Schedule<br>Element Identifier   | N <sub>o</sub>                                    |
|                        |                  | 3.3.4.6.3.4.2.2    | Sequence Date/Time                             | No                                                |
|                        |                  | 3.3.4.6.3.4.2.4    | Alternate Start Date/Time                      | No                                                |
|                        |                  | 3.3.4.6.3.4.2.6    | Expected Start Date/Time                       | Yes                                               |
|                        |                  | 3.3.4.6.3.4.2.7    | Expected End Date/Time                         | Yes                                               |
|                        |                  | 3.3.4.6.3.4.2.8    | Planned Event Continuous<br>Flag               | No                                                |
|                        |                  | 3.3.4.6.3.4.2.9    | Recurrent Times Event in<br>Effect             | N/A                                               |
|                        |                  | 3.3.4.6.3.4.2.10   | Event Valid Period                             | No                                                |
|                        |                  | 3.3.4.6.3.4.2.10.1 | Required Event Effective<br>Period Information | N/A                                               |
|                        |                  | 3.3.4.6.3.4.2.10.3 | <b>Effective Period Qualifier</b>              | N/A                                               |
|                        |                  | 3.3.4.6.3.4.2.10.4 | <b>Effective Period Qualifier</b>              | N/A                                               |
|                        |                  | 3.3.4.6.3.5        | <b>Event Location</b>                          | Yes                                               |
|                        |                  | 3.3.4.6.3.5.1      | Area Location Information                      | No                                                |
|                        |                  | 3.3.4.6.3.5.1.1    | Area Identifier                                | N/A                                               |
|                        |                  | 3.3.4.6.3.5.1.2    | Name of Area                                   | N/A                                               |
|                        |                  | 3.3.4.6.3.5.1.3    | Area Location Rank                             | N/A                                               |
|                        |                  | 3.3.4.6.3.5.1.4    | Secondary Area Location<br>Reference           | N/A                                               |
|                        |                  | 3.3.4.6.3.5.2      | Required Link Location<br>Information          | Yes                                               |
|                        |                  | 3.3.4.6.3.5.3.1    | Link Ownership                                 | No                                                |
|                        |                  | 3.3.4.6.3.5.3.2    | Route Designator                               | Yes                                               |
|                        |                  | 3.3.4.6.3.5.3.3    | Second Route Designator                        | $\rm No$                                          |

*Table 21. IBM Intelligent Transportation support of TMDD version 3 requirements (continued)*

| <b>User Need</b><br>ID | <b>User Need</b> | Requirement ID    | Requirement                                      | Supported by IBM<br>Intelligent<br>Transportation |
|------------------------|------------------|-------------------|--------------------------------------------------|---------------------------------------------------|
|                        |                  | 3.3.4.6.3.5.3.4   | Link Identifier                                  | Yes                                               |
|                        |                  | 3.3.4.6.3.5.3.5   | Link Name                                        | No                                                |
|                        |                  | 3.3.4.6.3.5.3.6   | Link Alignment                                   | No                                                |
|                        |                  | 3.3.4.6.3.5.3.7   | <b>Link Direction</b>                            | Yes                                               |
|                        |                  | 3.3.4.6.3.5.3.8   | Secondary Point                                  | No                                                |
|                        |                  | 3.3.4.6.3.5.3.9   | Alternate Link Location                          | No                                                |
|                        |                  | 3.3.4.6.3.5.4     | Required Point on a Link<br>Location Information | Yes                                               |
|                        |                  | 3.3.4.6.3.5.5.1   | Linear Reference Location                        | Yes                                               |
|                        |                  | 3.3.4.6.3.5.5.2   | Link Name                                        | No                                                |
|                        |                  | 3.3.4.6.3.5.5.3   | Point Name                                       | Yes                                               |
|                        |                  | 3.3.4.6.3.5.5.4   | Cross Street Identifier                          | No                                                |
|                        |                  | 3.3.4.6.3.5.5.5   | <b>Cross Street Name</b>                         | No                                                |
|                        |                  | 3.3.4.6.3.5.5.6   | <b>Signed Destination</b>                        | No                                                |
|                        |                  | 3.3.4.6.3.5.5.7   | Point Location Rank                              | No                                                |
|                        |                  | 3.3.4.6.3.5.5.8   | Landmark Type                                    | No                                                |
|                        |                  | 3.3.4.6.3.5.5.9   | Secondary Link Location                          | No                                                |
|                        |                  | 3.3.4.6.3.5.6     | Required Landmark Location<br>Information        | N <sub>o</sub>                                    |
|                        |                  | 3.3.4.6.3.5.7.1   | Landmark Point Name                              | N/A                                               |
|                        |                  | 3.3.4.6.3.5.7.2   | Landmark Location Rank                           | N/A                                               |
|                        |                  | 3.3.4.6.3.5.7.3   | Landmark Location                                | N/A                                               |
|                        |                  | 3.3.4.6.3.5.7.4   | Secondary Landmark<br>Location                   | N/A                                               |
|                        |                  | 3.3.4.6.3.5.8     | Geographic Location                              | Yes                                               |
|                        |                  | 3.3.4.6.3.6       | <b>Event Description</b>                         | Yes                                               |
|                        |                  | 3.3.4.6.3.6.1     | Event Quantity                                   | No                                                |
|                        |                  | 3.3.4.6.3.6.2     | Detour                                           | No                                                |
|                        |                  | 3.3.4.6.3.6.2.1   | Required Detour Information                      | N/A                                               |
|                        |                  | 3.3.4.6.3.6.2.2.1 | Destination                                      | N/A                                               |
|                        |                  | 3.3.4.6.3.6.2.2.2 | Location on Alternate Route                      | N/A                                               |
|                        |                  | 3.3.4.6.3.7       | Event Name                                       | Yes                                               |
|                        |                  | 3.3.4.6.3.8       | Event Lane                                       | Yes                                               |
|                        |                  | 3.3.4.6.3.8.1.1   | Lane Type                                        | No                                                |
|                        |                  | 3.3.4.6.3.8.1.2   | Direction of Travel                              | No                                                |
|                        |                  | 3.3.4.6.3.8.1.3   | Total Number of Lanes                            | Yes                                               |
|                        |                  | 3.3.4.6.3.8.1.4   | Number of Lanes Affected                         | Yes                                               |
|                        |                  | 3.3.4.6.3.8.1.5   | Lane Number Affected                             | No                                                |
|                        |                  | 3.3.4.6.3.8.1.6   | Lane Status                                      | $\rm No$                                          |

*Table 21. IBM Intelligent Transportation support of TMDD version 3 requirements (continued)*

| <b>User Need</b><br>ID | <b>User Need</b>                       | Requirement ID   | Requirement                                    | Supported by IBM<br>Intelligent<br>Transportation |
|------------------------|----------------------------------------|------------------|------------------------------------------------|---------------------------------------------------|
|                        |                                        | 3.3.4.6.3.9      | Schedule Element Identifier                    | No                                                |
|                        |                                        | 3.3.4.6.3.10     | Element Identifier                             | No                                                |
|                        |                                        | 3.3.4.6.3.11     | <b>Event Source</b>                            | Yes                                               |
|                        |                                        | 3.3.4.6.3.11.1   | <b>Information Source</b><br>Organization      | Yes                                               |
|                        |                                        | 3.3.4.6.3.11.2   | Event Detection Method                         | Yes                                               |
|                        |                                        | 3.3.4.6.3.12     | <b>Event Transit Location</b>                  | $\rm No$                                          |
|                        |                                        | 3.3.4.6.3.12.1   | Required Event Transit<br>Location Information | N/A                                               |
|                        |                                        | 3.3.4.6.3.12.2.1 | Transit Direction of Travel                    | N/A                                               |
|                        |                                        | 3.3.4.6.3.12.2.2 | Transit Stop Detail                            | N/A                                               |
|                        |                                        | 3.3.4.6.3.12.2.3 | <b>Transit Location</b>                        | N/A                                               |
|                        |                                        | 3.3.4.6.4.1      | Required Event Headline<br>Information         | Yes                                               |
|                        |                                        | 3.3.4.6.4.2.1    | <b>Event Headline Element</b>                  | No                                                |
|                        |                                        | 3.3.4.7.1        | Project Reference                              | No                                                |
|                        |                                        | 3.3.4.7.1.1      | Project Reference Information                  | N/A                                               |
|                        |                                        | 3.3.4.7.1.2      | Permit Reference Information                   | N/A                                               |
|                        |                                        | 3.3.4.7.1.3      | Project Description                            | N/A                                               |
|                        |                                        | 3.3.4.7.1.4      | Owner Organization                             | N/A                                               |
|                        |                                        | 3.3.4.7.2        | Event Indicator                                | Yes                                               |
|                        |                                        | 3.3.4.7.2.1      | <b>Event Status</b>                            | Yes                                               |
|                        |                                        | 3.3.4.7.2.2      | <b>Event Duration Exceeded</b><br>Flag         | Yes                                               |
|                        |                                        | 3.3.4.7.2.3      | Event Priority Level                           | No                                                |
|                        |                                        | 3.3.4.7.2.4      | <b>Event Severity</b>                          | Yes                                               |
|                        |                                        | 3.3.4.7.2.5      | Event Impact Level                             | No                                                |
|                        |                                        | 3.3.4.7.2.6      | Event Active Flag                              | No                                                |
|                        |                                        | 3.3.4.7.2.7      | <b>Event Class</b>                             | No                                                |
|                        |                                        | 3.3.4.7.3        | <b>Event Comments</b>                          | Yes                                               |
|                        |                                        | 3.3.4.7.3.1      | Required Event Comments                        | Yes                                               |
|                        |                                        | 3.3.4.7.3.2.1    | Operator Identifier                            | No                                                |
|                        |                                        | 3.3.4.7.3.2.2    | <b>Operator Comments</b>                       | No                                                |
|                        |                                        | 3.3.4.7.3.2.3    | Comment Description<br>Language                | No                                                |
|                        |                                        | 3.3.4.7.4        | <b>Event Reports</b>                           | No                                                |
|                        |                                        | 3.3.4.7.4.1      | Required Event Reports                         | N/A                                               |
|                        |                                        | 3.3.4.7.4.2.1    | Report Description Language                    | N/A                                               |
| 2.3.4.8                | Need for Forecast<br>Event Information | 3.3.4.1          | Send Event Information<br><b>Upon Request</b>  | Yes                                               |

*Table 21. IBM Intelligent Transportation support of TMDD version 3 requirements (continued)*

| <b>User Need</b><br>ID | <b>User Need</b> | Requirement ID     | Requirement                                     | Supported by IBM<br>Intelligent<br>Transportation |
|------------------------|------------------|--------------------|-------------------------------------------------|---------------------------------------------------|
|                        |                  | 3.3.4.2            | Publish Event Information                       | Yes                                               |
|                        |                  | 3.3.4.3            | Subscribe to Event<br>Information               | Yes                                               |
|                        |                  | 3.3.4.4            | Contents of Event<br><b>Information Request</b> | Yes                                               |
|                        |                  | 3.3.4.4.1          | Required Event Information<br>Request Content   | Yes                                               |
|                        |                  | 3.3.4.4.2.1        | Requesting Organization                         | Yes                                               |
|                        |                  | 3.3.4.5            | Contents of the Event<br>Information            | Yes                                               |
|                        |                  | 3.3.4.6            | Required Event Information<br>Content           | Yes                                               |
|                        |                  | 3.3.4.6.1.1        | Required Event Message<br>Header Information    | Yes                                               |
|                        |                  | 3.3.4.6.1.2.1      | Owner Organization                              | No                                                |
|                        |                  | 3.3.4.6.1.2.2      | Responding Organization                         | No                                                |
|                        |                  | 3.3.4.6.1.2.3      | <b>External Center Organization</b>             | No                                                |
|                        |                  | 3.3.4.6.1.2.4      | Message Expiry Time                             | No                                                |
|                        |                  | 3.3.4.6.2.1        | Required Event Reference<br>Information         | Yes                                               |
|                        |                  | 3.3.4.6.2.2.1      | Event Response Plan<br>Identifier               | No                                                |
|                        |                  | 3.3.4.6.3.1        | <b>Event Category</b>                           | Yes                                               |
|                        |                  | 3.3.4.6.3.2        | <b>Event Description</b><br>Confidence Level    | Yes                                               |
|                        |                  | 3.3.4.6.3.3        | Event Access Level                              | Yes                                               |
|                        |                  | 3.3.4.6.3.4        | <b>Event Time</b>                               | Yes                                               |
|                        |                  | 3.3.4.6.3.4.1      | Required Event Time<br>Information              | Yes                                               |
|                        |                  | 3.3.4.6.3.4.2.2    | Sequence Date/Time                              | No                                                |
|                        |                  | 3.3.4.6.3.4.2.4    | Alternate Start Date/Time                       | $\rm No$                                          |
|                        |                  | 3.3.4.6.3.4.2.9    | Recurrent Times Event in<br>Effect              | N/A                                               |
|                        |                  | 3.3.4.6.3.4.2.10   | Event Valid Period                              | No                                                |
|                        |                  | 3.3.4.6.3.4.2.10.1 | Required Event Effective<br>Period Information  | N/A                                               |
|                        |                  | 3.3.4.6.3.4.2.10.3 | <b>Effective Period Qualifier</b>               | N/A                                               |
|                        |                  | 3.3.4.6.3.4.2.10.4 | <b>Effective Period Qualifier</b>               | N/A                                               |
|                        |                  | 3.3.4.6.3.5        | Event Location                                  | Yes                                               |
|                        |                  | 3.3.4.6.3.5.1      | Area Location Information                       | $\rm No$                                          |
|                        |                  | 3.3.4.6.3.5.1.1    | Area Identifier                                 | N/A                                               |
|                        |                  | 3.3.4.6.3.5.1.2    | Name of Area                                    | N/A                                               |

*Table 21. IBM Intelligent Transportation support of TMDD version 3 requirements (continued)*

| <b>User Need</b><br>ID | <b>User Need</b> | Requirement ID    | Requirement                                      | Supported by IBM<br>Intelligent<br>Transportation |
|------------------------|------------------|-------------------|--------------------------------------------------|---------------------------------------------------|
|                        |                  | 3.3.4.6.3.5.1.3   | Area Location Rank                               | N/A                                               |
|                        |                  | 3.3.4.6.3.5.1.4   | Secondary Area Location<br>Reference             | N/A                                               |
|                        |                  | 3.3.4.6.3.5.2     | Required Link Location<br>Information            | Yes                                               |
|                        |                  | 3.3.4.6.3.5.3.1   | Link Ownership                                   | No                                                |
|                        |                  | 3.3.4.6.3.5.3.2   | Route Designator                                 | Yes                                               |
|                        |                  | 3.3.4.6.3.5.3.3   | Second Route Designator                          | No                                                |
|                        |                  | 3.3.4.6.3.5.3.4   | Link Identifier                                  | Yes                                               |
|                        |                  | 3.3.4.6.3.5.3.5   | Link Name                                        | No                                                |
|                        |                  | 3.3.4.6.3.5.3.6   | Link Alignment                                   | No                                                |
|                        |                  | 3.3.4.6.3.5.3.7   | <b>Link Direction</b>                            | Yes                                               |
|                        |                  | 3.3.4.6.3.5.3.8   | Secondary Point                                  | No                                                |
|                        |                  | 3.3.4.6.3.5.3.9   | Alternate Link Location                          | No                                                |
|                        |                  | 3.3.4.6.3.5.4     | Required Point on a Link<br>Location Information | Yes                                               |
|                        |                  | 3.3.4.6.3.5.5.1   | Linear Reference Location                        | Yes                                               |
|                        |                  | 3.3.4.6.3.5.5.2   | Link Name                                        | No                                                |
|                        |                  | 3.3.4.6.3.5.5.3   | Point Name                                       | Yes                                               |
|                        |                  | 3.3.4.6.3.5.5.4   | Cross Street Identifier                          | N <sub>o</sub>                                    |
|                        |                  | 3.3.4.6.3.5.5.5   | <b>Cross Street Name</b>                         | No                                                |
|                        |                  | 3.3.4.6.3.5.5.6   | <b>Signed Destination</b>                        | No                                                |
|                        |                  | 3.3.4.6.3.5.5.7   | Point Location Rank                              | No                                                |
|                        |                  | 3.3.4.6.3.5.5.8   | Landmark Type                                    | N <sub>o</sub>                                    |
|                        |                  | 3.3.4.6.3.5.5.9   | Secondary Link Location                          | No                                                |
|                        |                  | 3.3.4.6.3.5.6     | Required Landmark Location<br>Information        | No                                                |
|                        |                  | 3.3.4.6.3.5.7.1   | Landmark Point Name                              | N/A                                               |
|                        |                  | 3.3.4.6.3.5.7.2   | Landmark Location Rank                           | N/A                                               |
|                        |                  | 3.3.4.6.3.5.7.3   | Landmark Location                                | N/A                                               |
|                        |                  | 3.3.4.6.3.5.7.4   | Secondary Landmark<br>Location                   | N/A                                               |
|                        |                  | 3.3.4.6.3.5.8     | Geographic Location                              | Yes                                               |
|                        |                  | 3.3.4.6.3.6       | <b>Event Description</b>                         | Yes                                               |
|                        |                  | 3.3.4.6.3.6.1     | <b>Event Quantity</b>                            | No                                                |
|                        |                  | 3.3.4.6.3.6.2     | Detour                                           | No                                                |
|                        |                  | 3.3.4.6.3.6.2.1   | Required Detour Information                      | N/A                                               |
|                        |                  | 3.3.4.6.3.6.2.2.1 | Destination                                      | N/A                                               |
|                        |                  | 3.3.4.6.3.6.2.2.2 | Location on Alternate Route                      | N/A                                               |
|                        |                  | 3.3.4.6.3.7       | Event Name                                       | Yes                                               |

*Table 21. IBM Intelligent Transportation support of TMDD version 3 requirements (continued)*

| <b>User Need</b><br>ID | <b>User Need</b> | Requirement ID   | Requirement                                    | Supported by IBM<br>Intelligent<br>Transportation |
|------------------------|------------------|------------------|------------------------------------------------|---------------------------------------------------|
|                        |                  | 3.3.4.6.3.8      | Event Lane                                     | Yes                                               |
|                        |                  | 3.3.4.6.3.8.1.1  | Lane Type                                      | $\rm No$                                          |
|                        |                  | 3.3.4.6.3.8.1.2  | Direction of Travel                            | No                                                |
|                        |                  | 3.3.4.6.3.8.1.3  | <b>Total Number of Lanes</b>                   | Yes                                               |
|                        |                  | 3.3.4.6.3.8.1.4  | Number of Lanes Affected                       | Yes                                               |
|                        |                  | 3.3.4.6.3.8.1.5  | Lane Number Affected                           | No                                                |
|                        |                  | 3.3.4.6.3.8.1.6  | Lane Status                                    | No                                                |
|                        |                  | 3.3.4.6.3.9      | Schedule Element Identifier                    | No                                                |
|                        |                  | 3.3.4.6.3.10     | Element Identifier                             | No                                                |
|                        |                  | 3.3.4.6.3.11     | <b>Event Source</b>                            | Yes                                               |
|                        |                  | 3.3.4.6.3.11.1   | <b>Information Source</b><br>Organization      | Yes                                               |
|                        |                  | 3.3.4.6.3.11.2   | <b>Event Detection Method</b>                  | Yes                                               |
|                        |                  | 3.3.4.6.3.12     | <b>Event Transit Location</b>                  | No                                                |
|                        |                  | 3.3.4.6.3.12.1   | Required Event Transit<br>Location Information | N/A                                               |
|                        |                  | 3.3.4.6.3.12.2.1 | Transit Direction of Travel                    | N/A                                               |
|                        |                  | 3.3.4.6.3.12.2.2 | Transit Stop Detail                            | N/A                                               |
|                        |                  | 3.3.4.6.3.12.2.3 | <b>Transit Location</b>                        | N/A                                               |
|                        |                  | 3.3.4.6.4.1      | Required Event Headline<br>Information         | Yes                                               |
|                        |                  | 3.3.4.6.4.2.1    | <b>Event Headline Element</b>                  | No                                                |
|                        |                  | 3.3.4.7.2        | Event Indicator                                | Yes                                               |
|                        |                  | 3.3.4.7.2.1      | <b>Event Status</b>                            | Yes                                               |
|                        |                  | 3.3.4.7.2.2      | <b>Event Duration Exceeded</b><br>Flag         | Yes                                               |
|                        |                  | 3.3.4.7.2.3      | Event Priority Level                           | No                                                |
|                        |                  | 3.3.4.7.2.4      | <b>Event Severity</b>                          | Yes                                               |
|                        |                  | 3.3.4.7.2.5      | Event Impact Level                             | No                                                |
|                        |                  | 3.3.4.7.2.6      | <b>Event Active Flag</b>                       | $\rm No$                                          |
|                        |                  | 3.3.4.7.2.7      | <b>Event Class</b>                             | No                                                |
|                        |                  | 3.3.4.7.3        | <b>Event Comments</b>                          | Yes                                               |
|                        |                  | 3.3.4.7.3.1      | Required Event Comments                        | Yes                                               |
|                        |                  | 3.3.4.7.3.2.1    | Operator Identifier                            | No                                                |
|                        |                  | 3.3.4.7.3.2.2    | <b>Operator Comments</b>                       | No                                                |
|                        |                  | 3.3.4.7.3.2.3    | Comment Description<br>Language                | No                                                |
|                        |                  | 3.3.4.7.4        | <b>Event Reports</b>                           | $\rm No$                                          |
|                        |                  | 3.3.4.7.4.1      | Required Event Reports                         | N/A                                               |
|                        |                  | 3.3.4.7.4.2.1    | Report Description Language                    | N/A                                               |

*Table 21. IBM Intelligent Transportation support of TMDD version 3 requirements (continued)*

| <b>User Need</b><br>ID | <b>User Need</b>                  | <b>Requirement ID</b> | Requirement                                                    | Supported by IBM<br>Intelligent<br>Transportation |
|------------------------|-----------------------------------|-----------------------|----------------------------------------------------------------|---------------------------------------------------|
| 2.3.4.10               | Need to Reference a<br><b>URL</b> | 3.3.4.7.6             | <b>URL</b> References                                          | Yes                                               |
|                        |                                   | 3.3.4.7.6.1           | Required URL Reference<br>Information                          | Yes                                               |
|                        |                                   | 3.3.4.7.6.2.1         | Reference Medium                                               | No                                                |
| 2.3.4.11.1             | Need to Filter Event<br>Recaps    | 3.3.4.4               | Contents of Event<br><b>Information Request</b>                | Yes                                               |
|                        |                                   | 3.3.4.4.1             | Required Event Information<br>Request Content                  | Yes                                               |
|                        |                                   | 3.3.4.4.3             | <b>Event Information Request</b><br><b>Filter Content</b>      | Yes                                               |
|                        |                                   | 3.3.4.4.3.1           | Event Unique Identifier Filter                                 | No                                                |
|                        |                                   | 3.3.4.4.3.2           | Event Response Plan<br><b>Identifier Filter</b>                | N <sub>o</sub>                                    |
|                        |                                   | 3.3.4.4.3.3           | <b>Event Category Filter</b>                                   | $\rm No$                                          |
|                        |                                   | 3.3.4.4.3.4           | <b>Event Priority Filter</b>                                   | No                                                |
|                        |                                   | 3.3.4.4.3.5           | <b>Event Location Filter</b>                                   | No                                                |
|                        |                                   | 3.3.4.4.3.6           | <b>Event Description</b><br>Confidence Level Filter            | No                                                |
|                        |                                   | 3.3.4.4.3.7           | Event Access Level Filter                                      | No                                                |
|                        |                                   | 3.3.4.4.3.8           | Event Action Flag Filter                                       | No                                                |
|                        |                                   | 3.3.4.4.3.9           | <b>Event Severity Filter</b>                                   | No                                                |
|                        |                                   | 3.3.4.4.3.10          | RequestStart Time Filter                                       | No                                                |
|                        |                                   | 3.3.4.4.3.11          | Request End Time Filter                                        | No                                                |
|                        |                                   | 3.3.4.4.3.12          | <b>External Center Organization</b><br>Filter                  | No                                                |
| 2.3.4.11.2             | Need to Filter Event<br>Updates   | 3.3.4.4               | Contents of Event<br><b>Information Request</b>                | Yes                                               |
|                        |                                   | 3.3.4.4.1             | Required Event Information<br><b>Request Content</b>           | Yes                                               |
|                        |                                   | 3.3.4.4.3             | <b>Event Information Request</b><br><b>Filter Content</b>      | Yes                                               |
|                        |                                   | 3.3.4.4.3.1           | Event Unique Identifier Filter                                 | No                                                |
|                        |                                   | 3.3.4.4.3.10          | RequestStart Time Filter                                       | No                                                |
|                        |                                   | 3.3.4.4.3.11          | Request End Time Filter                                        | No                                                |
| 2.3.5.1.1              | Need for Node<br>Inventory        | 3.3.5.1.1             | Contents of the Traffic<br>Network Information<br>Request      | Yes                                               |
|                        |                                   | 3.3.5.1.1.1           | Required Traffic Network<br><b>Information Request Content</b> | Yes                                               |
|                        |                                   | 3.3.5.1.1.2.1         | Roadway Network Identifier                                     | No                                                |
|                        |                                   | 3.3.5.1.1.2.2         | Traffic Network Identifier                                     | No                                                |
|                        |                                   | 3.3.5.1.1.2.3         | <b>External Center Organization</b>                            | Yes                                               |

*Table 21. IBM Intelligent Transportation support of TMDD version 3 requirements (continued)*

| <b>User Need</b><br>ID | <b>User Need</b>           | Requirement ID   | Requirement                                                    | Supported by IBM<br>Intelligent<br>Transportation |
|------------------------|----------------------------|------------------|----------------------------------------------------------------|---------------------------------------------------|
|                        |                            | 3.3.5.2.1.1      | Send Node Inventory<br>Information Upon Request                | Yes                                               |
|                        |                            | 3.3.5.2.1.2      | Publish Node Inventory<br>Information                          | Yes                                               |
|                        |                            | 3.3.5.2.1.3      | Subscribe to Node Inventory<br>Information                     | Yes                                               |
|                        |                            | 3.3.5.2.1.4      | Contents of the Node<br><b>Inventory Request</b>               | Yes                                               |
|                        |                            | 3.3.5.2.1.5      | Contents of the Node<br>Inventory Information                  | Yes                                               |
|                        |                            | 3.3.5.2.1.5.1    | Required Node Inventory<br><b>Information Content</b>          | Yes                                               |
|                        |                            | 3.3.5.2.1.5.2.1  | Node Name                                                      | Yes                                               |
|                        |                            | 3.3.5.2.1.5.2.2  | Node Description                                               | Yes                                               |
|                        |                            | 3.3.5.2.1.5.2.3  | Roadway Network Name                                           | Yes                                               |
|                        |                            | 3.3.5.2.1.5.2.4  | Route Designator                                               | Yes                                               |
|                        |                            | 3.3.5.2.1.5.2.5  | Linear Reference                                               | Yes                                               |
|                        |                            | 3.3.5.2.1.5.2.6  | Node Direction                                                 | Yes                                               |
|                        |                            | 3.3.5.2.1.5.2.7  | Node Type                                                      | Yes                                               |
|                        |                            | 3.3.5.2.1.5.2.8  | Number of Links                                                | Yes                                               |
|                        |                            | 3.3.5.2.1.5.2.9  | Owner Organization                                             | No                                                |
|                        |                            | 3.3.5.2.1.5.2.10 | Inventory Date and Time<br>Change Information                  | Yes                                               |
| 2.3.5.1.2              | Need for Link<br>Inventory | 3.3.5.1.1        | Contents of the Traffic<br>Network Information<br>Request      | Yes                                               |
|                        |                            | 3.3.5.1.1.1      | Required Traffic Network<br><b>Information Request Content</b> | Yes                                               |
|                        |                            | 3.3.5.1.1.2.1    | Roadway Network Identifier                                     | No                                                |
|                        |                            | 3.3.5.1.1.2.2    | Traffic Network Identifier                                     | No                                                |
|                        |                            | 3.3.5.1.1.2.3    | <b>External Center Organization</b>                            | Yes                                               |
|                        |                            | 3.3.5.3.1.1      | Send Link Inventory<br>Information Upon Request                | Yes                                               |
|                        |                            | 3.3.5.3.1.2      | Publish Link Inventory<br>Information                          | Yes                                               |
|                        |                            | 3.3.5.3.1.3      | Subscribe to Link Inventory<br>Information                     | Yes                                               |
|                        |                            | 3.3.5.3.1.4      | Contents of the Link<br><b>Inventory Request</b>               | Yes                                               |
|                        |                            | 3.3.5.3.1.5      | Contents of the Link<br>Inventory Information                  | Yes                                               |
|                        |                            | 3.3.5.3.1.5.1    | Required Link Inventory<br><b>Information Content</b>          | Yes                                               |

*Table 21. IBM Intelligent Transportation support of TMDD version 3 requirements (continued)*

| <b>User Need</b><br>ID | <b>User Need</b>                   | <b>Requirement ID</b> | Requirement                                                    | Supported by IBM<br>Intelligent<br>Transportation |
|------------------------|------------------------------------|-----------------------|----------------------------------------------------------------|---------------------------------------------------|
|                        |                                    | 3.3.5.3.1.5.2.1       | Roadway Network Name                                           | Yes                                               |
|                        |                                    | 3.3.5.3.1.5.2.2       | Link Name                                                      | Yes                                               |
|                        |                                    | 3.3.5.3.1.5.2.3       | Route Designator                                               | Yes                                               |
|                        |                                    | 3.3.5.3.1.5.2.4       | Secondary Route Designator                                     | Yes                                               |
|                        |                                    | 3.3.5.3.1.5.2.5       | Linear Reference                                               | Yes                                               |
|                        |                                    | 3.3.5.3.1.5.2.6       | Link Length                                                    | Yes                                               |
|                        |                                    | 3.3.5.3.1.5.2.7       | Link Capacity                                                  | Yes                                               |
|                        |                                    | 3.3.5.3.1.5.2.8       | Link Speed Limit                                               | Yes                                               |
|                        |                                    | 3.3.5.3.1.5.2.9       | Link Truck Speed Limit                                         | Yes                                               |
|                        |                                    | 3.3.5.3.1.5.2.10      | Speed Limit Units                                              | Yes                                               |
|                        |                                    | 3.3.5.3.1.5.2.11      | Link Law Enforcement<br>Jurisdiction                           | Yes                                               |
|                        |                                    | 3.3.5.3.1.5.2.12      | Designated Owner                                               | Yes                                               |
|                        |                                    | 3.3.5.3.1.5.2.13      | Left Shoulder Width                                            | Yes                                               |
|                        |                                    | 3.3.5.3.1.5.2.14      | Right Shoulder Width                                           | Yes                                               |
|                        |                                    | 3.3.5.3.1.5.2.15      | Median Type                                                    | Yes                                               |
|                        |                                    | 3.3.5.3.1.5.2.16      | Alternate Names                                                | Yes                                               |
|                        |                                    | 3.3.5.3.1.5.2.17      | Owner Organization                                             | No                                                |
|                        |                                    | 3.3.5.3.1.5.2.18      | Inventory Date and Time<br>Change Information                  | Yes                                               |
| 2.3.5.2.2              | Need to Share Link<br><b>State</b> | 3.3.5.1.1             | Contents of the Traffic<br>Network Information<br>Request      | Yes                                               |
|                        |                                    | 3.3.5.1.1.1           | Required Traffic Network<br><b>Information Request Content</b> | Yes                                               |
|                        |                                    | 3.3.5.1.1.2.1         | Roadway Network Identifier                                     | No                                                |
|                        |                                    | 3.3.5.1.1.2.2         | Traffic Network Identifier                                     | No                                                |
|                        |                                    | 3.3.5.1.1.2.3         | <b>External Center Organization</b>                            | Yes                                               |
|                        |                                    | 3.3.5.3.2.1           | Send Link Status Information<br><b>Upon Request</b>            | Yes                                               |
|                        |                                    | 3.3.5.3.2.2           | Publish Link Status<br>Information                             | Yes                                               |
|                        |                                    | 3.3.5.3.2.3           | Subscribe to Link Status<br>Information                        | Yes                                               |
|                        |                                    | 3.3.5.3.2.4           | Contents of the Link Status<br>Request                         | Yes                                               |
|                        |                                    | 3.3.5.3.2.5           | Contents of the Link Status<br>Information                     | Yes                                               |
|                        |                                    | 3.3.5.3.2.5.1         | Required Link Status<br><b>Information Content</b>             | Yes                                               |
|                        |                                    | 3.3.5.3.2.5.2.1       | Link Name                                                      | No                                                |
|                        |                                    | 3.3.5.3.2.5.2.2       | Link Direction                                                 | $\rm No$                                          |

*Table 21. IBM Intelligent Transportation support of TMDD version 3 requirements (continued)*

| <b>User Need</b><br>ID | <b>User Need</b> | Requirement ID   | Requirement                                                    | Supported by IBM<br>Intelligent<br>Transportation |
|------------------------|------------------|------------------|----------------------------------------------------------------|---------------------------------------------------|
|                        |                  | 3.3.5.3.2.5.2.3  | Lanes Open                                                     | Yes                                               |
|                        |                  | 3.3.5.1.1        | Contents of the Traffic<br>Network Information<br>Request      | Yes                                               |
|                        |                  | 3.3.5.1.1.1      | Required Traffic Network<br><b>Information Request Content</b> | Yes                                               |
|                        |                  | 3.3.5.1.1.2.1    | Roadway Network Identifier                                     | No                                                |
|                        |                  | 3.3.5.1.1.2.2    | Traffic Network Identifier                                     | No                                                |
|                        |                  | 3.3.5.1.1.2.3    | <b>External Center Organization</b>                            | Yes                                               |
|                        |                  | 3.3.5.3.2.1      | Send Link Status Information<br><b>Upon Request</b>            | Yes                                               |
|                        |                  | 3.3.5.3.2.2      | Publish Link Status<br>Information                             | Yes                                               |
|                        |                  | 3.3.5.3.2.3      | Subscribe to Link Status<br>Information                        | Yes                                               |
|                        |                  | 3.3.5.3.2.4      | Contents of the Link Status<br>Request                         | Yes                                               |
|                        |                  | 3.3.5.3.2.5      | Contents of the Link Status<br>Information                     | Yes                                               |
|                        |                  | 3.3.5.3.2.5.1    | Required Link Status<br><b>Information Content</b>             | Yes                                               |
|                        |                  | 3.3.5.3.2.5.2.1  | Link Name                                                      | No                                                |
|                        |                  | 3.3.5.3.2.5.2.2  | Link Direction                                                 | No                                                |
|                        |                  | 3.3.5.3.2.5.2.3  | Lanes Open                                                     | Yes                                               |
|                        |                  | 3.3.5.3.2.5.2.4  | <b>Link Priority</b>                                           | Yes                                               |
|                        |                  | 3.3.5.3.2.5.2.5  | Link Restrictions - Axles                                      | Yes                                               |
|                        |                  | 3.3.5.3.2.5.2.6  | Link Restrictions - Height                                     | Yes                                               |
|                        |                  | 3.3.5.3.2.5.2.7  | Link Restrictions - Length                                     | Yes                                               |
|                        |                  | 3.3.5.3.2.5.2.8  | Link Restrictions - Width                                      | $\operatorname{\mathsf{Yes}}$                     |
|                        |                  | 3.3.5.3.2.5.2.9  | Link Restrictions - Weight                                     | Yes                                               |
|                        |                  | 3.3.5.3.2.5.2.10 | Link Restrictions - Axle<br>Weight                             | Yes                                               |
|                        |                  | 3.3.5.3.2.5.2.11 | <b>Link Restriction Units</b>                                  | Yes                                               |
|                        |                  | 3.3.5.3.2.5.2.12 | <b>Link Surface Conditions</b>                                 | Yes                                               |
|                        |                  | 3.3.5.3.2.5.2.13 | <b>Link Saturation</b>                                         | Yes                                               |
|                        |                  | 3.3.5.3.2.5.2.14 | <b>Link Saturation Threshold</b>                               | Yes                                               |
|                        |                  | 3.3.5.3.2.5.2.15 | Link Level of Service                                          | Yes                                               |
|                        |                  | 3.3.5.3.2.5.2.16 | Lane Numbers                                                   | Yes                                               |
|                        |                  | 3.3.5.3.2.5.2.17 | Link Data Stored Type                                          | Yes                                               |
|                        |                  | 3.3.5.3.2.5.2.18 | Roadway Event Source                                           | Yes                                               |
|                        |                  | 3.3.5.3.2.5.2.19 | Traffic Data Type                                              | Yes                                               |

*Table 21. IBM Intelligent Transportation support of TMDD version 3 requirements (continued)*

| <b>User Need</b><br>ID | <b>User Need</b>                    | Requirement ID   | Requirement                                      | Supported by IBM<br>Intelligent<br>Transportation |
|------------------------|-------------------------------------|------------------|--------------------------------------------------|---------------------------------------------------|
|                        |                                     | 3.3.5.3.2.5.2.20 | <b>Link Stops</b>                                | Yes                                               |
|                        |                                     | 3.3.5.3.2.5.2.21 | Link Delay Time                                  | Yes                                               |
|                        |                                     | 3.3.5.3.2.5.2.22 | Link Delay Time - Alternate<br>Route             | Yes                                               |
|                        |                                     | 3.3.5.3.2.5.2.23 | Link Headway                                     | Yes                                               |
|                        |                                     | 3.3.5.3.2.5.2.24 | Link Existing Capacity                           | Yes                                               |
|                        |                                     | 3.3.5.3.2.5.2.25 | Link Travel Time                                 | Yes                                               |
|                        |                                     | 3.3.5.3.2.5.2.26 | Link Travel Time Increase                        | Yes                                               |
|                        |                                     | 3.3.5.3.2.5.2.27 | Link Volume                                      | Yes                                               |
|                        |                                     | 3.3.5.3.2.5.2.28 | Link Average Speed                               | Yes                                               |
|                        |                                     | 3.3.5.3.2.5.2.29 | Link Estimated Speed                             | Yes                                               |
|                        |                                     | 3.3.5.3.2.5.2.30 | Link Density                                     | Yes                                               |
|                        |                                     | 3.3.5.3.2.5.2.31 | Link Occupancy                                   | Yes                                               |
|                        |                                     | 3.3.5.3.2.5.2.32 | Link Current Advisory Speed                      | Yes                                               |
|                        |                                     | 3.3.5.3.2.5.2.33 | Link Speed Limit                                 | No                                                |
|                        |                                     | 3.3.5.3.2.5.2.34 | Link Truck Speed Limit                           | Yes                                               |
|                        |                                     | 3.3.5.3.2.5.2.35 | Speed Limit Units                                | Yes                                               |
|                        |                                     | 3.3.5.3.2.5.2.36 | Event Description Time                           | Yes                                               |
|                        |                                     | 3.3.5.3.2.5.2.37 | Owner Organization                               | No                                                |
|                        |                                     | 3.3.5.3.2.5.2.38 | Status Date and Time<br>Change Information       | Yes                                               |
| 2.3.5.5                | Need to Maintain<br>English Units   | 3.3.5.3.1.5.2.8  | Link Speed Limit                                 | Yes                                               |
|                        |                                     | 3.3.5.3.1.5.2.9  | Link Truck Speed Limit                           | Yes                                               |
|                        |                                     | 3.3.5.3.1.5.2.10 | Speed Limit Units                                | Yes                                               |
|                        |                                     | 3.3.5.3.2.5.2.6  | Link Restrictions - Height                       | Yes                                               |
|                        |                                     | 3.3.5.3.2.5.2.7  | Link Restrictions - Length                       | Yes                                               |
|                        |                                     | 3.3.5.3.2.5.2.8  | Link Restrictions - Width                        | Yes                                               |
|                        |                                     | 3.3.5.3.2.5.2.11 | <b>Link Restriction Units</b>                    | Yes                                               |
|                        |                                     | 3.3.5.3.2.5.2.32 | Link Current Advisory Speed                      | Yes                                               |
|                        |                                     | 3.3.5.3.2.5.2.33 | Link Speed Limit                                 | Yes                                               |
|                        |                                     | 3.3.5.3.2.5.2.34 | Link Truck Speed Limit                           | Yes                                               |
|                        |                                     | 3.3.5.3.2.5.2.35 | Speed Limit Units                                | Yes                                               |
| 2.3.6.1.1              | Need to Share Detector<br>Inventory | 3.3.6.1.1.1      | Contents of Device<br><b>Information Request</b> | Yes                                               |
|                        |                                     | 3.3.6.1.1.1.1    | Required Device Information<br>Request Content   | Yes                                               |
|                        |                                     | 3.3.6.1.1.1.2.1  | Username of the Requesting<br>Operator           | No                                                |
|                        |                                     | 3.3.6.1.1.1.2.2  | Password of the Requesting<br>Operator           | No                                                |

*Table 21. IBM Intelligent Transportation support of TMDD version 3 requirements (continued)*

| <b>User Need</b><br>ID | <b>User Need</b> | Requirement ID   | Requirement                                                | Supported by IBM<br>Intelligent<br>Transportation |
|------------------------|------------------|------------------|------------------------------------------------------------|---------------------------------------------------|
|                        |                  | 3.3.6.1.1.1.2.3  | Owner Organization                                         | No                                                |
|                        |                  | 3.3.6.1.1.1.2.4  | <b>External Center Organization</b>                        | Yes                                               |
|                        |                  | 3.3.6.1.1.1.3    | Content of Device<br><b>Information Request Filter</b>     | No                                                |
|                        |                  | 3.3.6.1.1.1.3.1  | Device Identifier Filter                                   | No                                                |
|                        |                  | 3.3.6.1.1.1.3.2  | Section Identifier Filter                                  | No                                                |
|                        |                  | 3.3.6.1.1.1.3.3  | Roadway Network Identifier<br>Filter                       | No                                                |
|                        |                  | 3.3.6.1.1.1.3.4  | Link Identifier Filter                                     | No                                                |
|                        |                  | 3.3.6.1.1.1.3.5  | Route Designator Filter                                    | No                                                |
|                        |                  | 3.3.6.1.1.1.3.6  | Linear Reference Filter                                    | No                                                |
|                        |                  | 3.3.6.1.2.1      | Contents of the Device<br><b>Inventory Header</b>          | Yes                                               |
|                        |                  | 3.3.6.1.2.1.1    | Required Device Inventory<br>Content                       | Yes                                               |
|                        |                  | 3.3.6.1.2.1.2.1  | Device Description                                         | Yes                                               |
|                        |                  | 3.3.6.1.2.1.2.2  | Device Control Type                                        | Yes                                               |
|                        |                  | 3.3.6.1.2.1.2.3  | Controller Description                                     | Yes                                               |
|                        |                  | 3.3.6.1.2.1.2.4  | Uniform Resource Locator<br>(URL)                          | Yes                                               |
|                        |                  | 3.3.6.1.2.1.2.5  | Roadway Network Identifier                                 | Yes                                               |
|                        |                  | 3.3.6.1.2.1.2.6  | Node Identifier                                            | Yes                                               |
|                        |                  | 3.3.6.1.2.1.2.7  | Node Name                                                  | No                                                |
|                        |                  | 3.3.6.1.2.1.2.8  | Link Identifier                                            | Yes                                               |
|                        |                  | 3.3.6.1.2.1.2.9  | Link Name                                                  | No                                                |
|                        |                  | 3.3.6.1.2.1.2.10 | <b>Link Direction</b>                                      | Yes                                               |
|                        |                  | 3.3.6.1.2.1.2.11 | Route Designator                                           | Yes                                               |
|                        |                  | 3.3.6.1.2.1.2.12 | Linear Reference                                           | Yes                                               |
|                        |                  | 3.3.6.1.2.1.2.13 | Linear Reference Version                                   | Yes                                               |
|                        |                  | 3.3.6.1.2.1.2.14 | Owner Organization                                         | Yes                                               |
|                        |                  | 3.3.6.1.2.1.2.15 | Inventory Date and Time<br>Change Information              | Yes                                               |
|                        |                  | 3.3.6.2.1.1      | Send Detector Inventory<br><b>Information Upon Request</b> | Yes                                               |
|                        |                  | 3.3.6.2.1.2      | Publish Detector Inventory<br>Information                  | Yes                                               |
|                        |                  | 3.3.6.2.1.3      | Subscribe to Detector<br>Inventory Information             | Yes                                               |
|                        |                  | 3.3.6.2.1.4      | Contents of the Detector<br><b>Inventory Request</b>       | Yes                                               |
|                        |                  | 3.3.6.2.1.5      | Contents of the Detector<br>Inventory Information          | Yes                                               |

*Table 21. IBM Intelligent Transportation support of TMDD version 3 requirements (continued)*

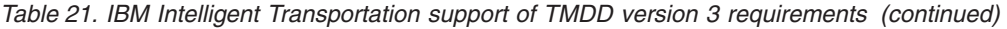

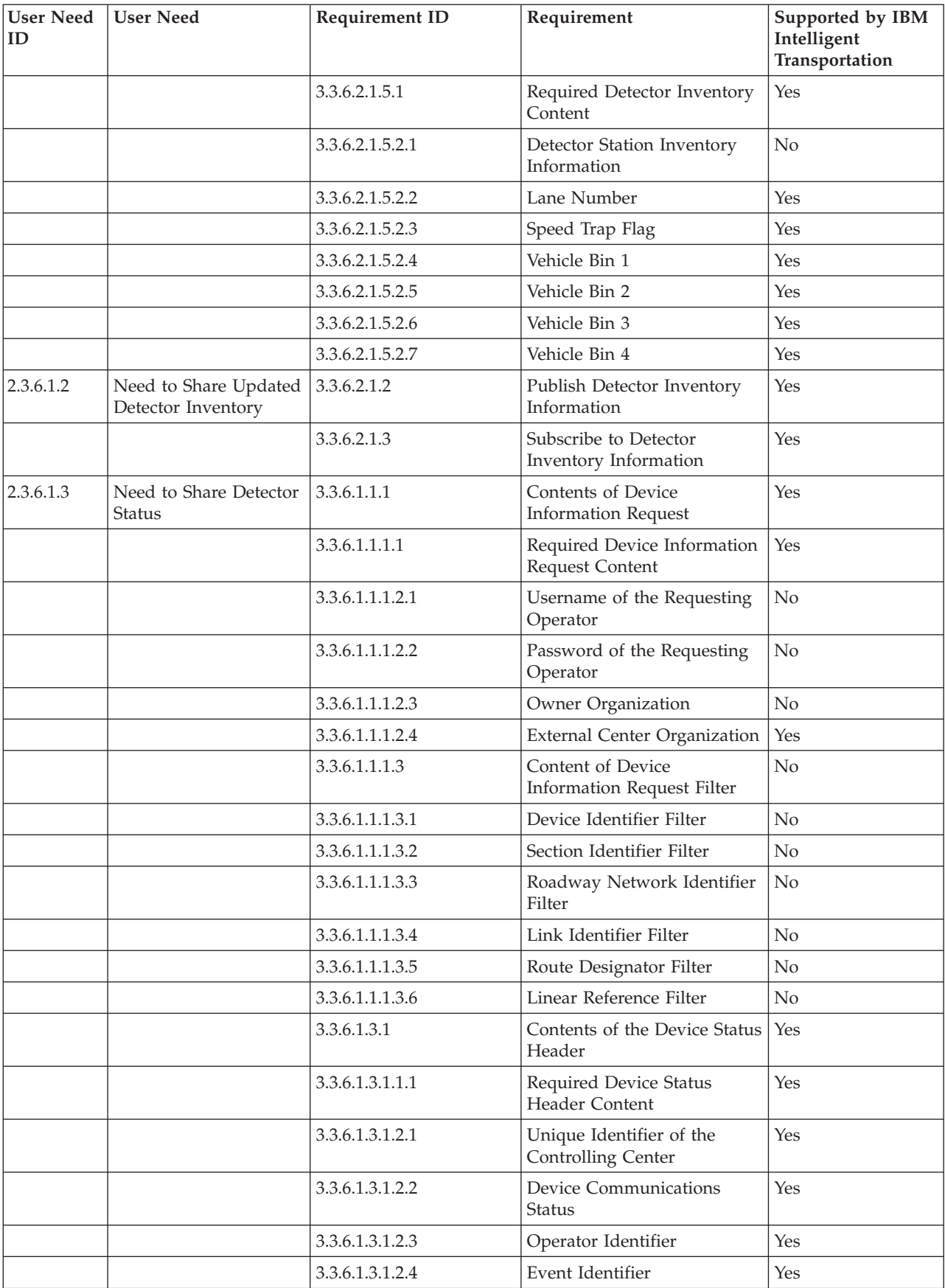

| <b>User Need</b><br>ID | <b>User Need</b>                      | Requirement ID  | Requirement                                            | Supported by IBM<br>Intelligent<br>Transportation |
|------------------------|---------------------------------------|-----------------|--------------------------------------------------------|---------------------------------------------------|
|                        |                                       | 3.3.6.1.3.1.2.5 | Event Response Plan                                    | Yes                                               |
|                        |                                       | 3.3.6.1.3.1.2.6 | Owner Organization                                     | Yes                                               |
|                        |                                       | 3.3.6.1.3.1.2.7 | Status Date and Time<br>Change Information             | Yes                                               |
|                        |                                       | 3.3.6.2.2.1     | Send Detector Status<br>Information Upon Request       | Yes                                               |
|                        |                                       | 3.3.6.2.2.2     | <b>Publish Detector Status</b><br>Information          | Yes                                               |
|                        |                                       | 3.3.6.2.2.3     | Subscribe to Detector Status<br>Information            | Yes                                               |
|                        |                                       | 3.3.6.2.2.4     | Contents of the Detector<br><b>Status Request</b>      | Yes                                               |
|                        |                                       | 3.3.6.2.2.5     | Contents of the Detector<br>Status Information         | Yes                                               |
|                        |                                       | 3.3.6.2.2.5.1   | Required Detector Status<br>Content                    | Yes                                               |
|                        |                                       | 3.3.6.2.2.5.2.1 | Detector Station Status<br>Information                 | No                                                |
|                        |                                       | 3.3.6.2.2.5.2.2 | Lane Number                                            | Yes                                               |
|                        |                                       | 3.3.6.2.2.5.2.3 | Direction of Travel                                    | Yes                                               |
|                        |                                       | 3.3.6.2.2.5.2.4 | Detection Zone Output Mode                             | Yes                                               |
| 2.3.6.1.5              | Need for Detector Data<br>Correlation | 3.3.6.1.1.1     | Contents of Device<br><b>Information Request</b>       | Yes                                               |
|                        |                                       | 3.3.6.1.1.1.1   | Required Device Information<br>Request Content         | Yes                                               |
|                        |                                       | 3.3.6.1.1.1.2.1 | Username of the Requesting<br>Operator                 | No                                                |
|                        |                                       | 3.3.6.1.1.1.2.2 | Password of the Requesting<br>Operator                 | No                                                |
|                        |                                       | 3.3.6.1.1.1.2.3 | Owner Organization                                     | $\rm No$                                          |
|                        |                                       | 3.3.6.1.1.1.2.4 | <b>External Center Organization</b>                    | Yes                                               |
|                        |                                       | 3.3.6.1.1.1.3   | Content of Device<br><b>Information Request Filter</b> | $\rm No$                                          |
|                        |                                       | 3.3.6.1.1.1.3.1 | Device Identifier Filter                               | No                                                |
|                        |                                       | 3.3.6.1.1.1.3.2 | Section Identifier Filter                              | No                                                |
|                        |                                       | 3.3.6.1.1.1.3.3 | Roadway Network Identifier<br>Filter                   | No                                                |
|                        |                                       | 3.3.6.1.1.1.3.4 | Link Identifier Filter                                 | No                                                |
|                        |                                       | 3.3.6.1.1.1.3.5 | Route Designator Filter                                | No                                                |
|                        |                                       | 3.3.6.1.1.1.3.6 | Linear Reference Filter                                | No                                                |
|                        |                                       | 3.3.6.1.2.1     | Contents of the Device<br><b>Inventory Header</b>      | Yes                                               |

*Table 21. IBM Intelligent Transportation support of TMDD version 3 requirements (continued)*

| <b>User Need</b><br>ID | <b>User Need</b>                  | <b>Requirement ID</b> | Requirement                                                | Supported by IBM<br>Intelligent<br>Transportation |
|------------------------|-----------------------------------|-----------------------|------------------------------------------------------------|---------------------------------------------------|
|                        |                                   | 3.3.6.1.2.1.1         | Required Device Inventory<br>Content                       | Yes                                               |
|                        |                                   | 3.3.6.1.2.1.2.1       | Device Description                                         | Yes                                               |
|                        |                                   | 3.3.6.1.2.1.2.2       | Device Control Type                                        | Yes                                               |
|                        |                                   | 3.3.6.1.2.1.2.4       | Uniform Resource Locator<br>(URL)                          | Yes                                               |
|                        |                                   | 3.3.6.1.2.1.2.5       | Roadway Network Identifier                                 | Yes                                               |
|                        |                                   | 3.3.6.1.2.1.2.8       | Link Identifier                                            | Yes                                               |
|                        |                                   | 3.3.6.1.2.1.2.11      | Route Designator                                           | Yes                                               |
|                        |                                   | 3.3.6.1.2.1.2.12      | Linear Reference                                           | Yes                                               |
|                        |                                   | 3.3.6.1.2.1.2.13      | Linear Reference Version                                   | Yes                                               |
|                        |                                   | 3.3.6.1.2.1.2.14      | Owner Organization                                         | Yes                                               |
|                        |                                   | 3.3.6.1.2.1.2.15      | Inventory Date and Time<br>Change Information              | Yes                                               |
|                        |                                   | 3.3.6.2.1.1           | Send Detector Inventory<br><b>Information Upon Request</b> | Yes                                               |
|                        |                                   | 3.3.6.2.1.2           | Publish Detector Inventory<br>Information                  | Yes                                               |
|                        |                                   | 3.3.6.2.1.3           | Subscribe to Detector<br>Inventory Information             | Yes                                               |
|                        |                                   | 3.3.6.2.1.4           | Contents of the Detector<br><b>Inventory Request</b>       | Yes                                               |
|                        |                                   | 3.3.6.2.1.5           | Contents of the Detector<br>Inventory Information          | Yes                                               |
|                        |                                   | 3.3.6.2.1.5.1         | Required Detector Inventory<br>Content                     | Yes                                               |
|                        |                                   | 3.3.6.2.1.5.2.1       | Detector Station Inventory<br>Information                  | No                                                |
|                        |                                   | 3.3.6.2.1.5.2.2       | Lane Number                                                | Yes                                               |
| 2.3.6.1.6              | Need for Detector Data<br>Sharing | 3.3.6.1.1.1           | Contents of Device<br><b>Information Request</b>           | Yes                                               |
|                        |                                   | 3.3.6.1.1.1.1         | Required Device Information<br>Request Content             | Yes                                               |
|                        |                                   | 3.3.6.1.1.1.2.1       | Username of the Requesting<br>Operator                     | No                                                |
|                        |                                   | 3.3.6.1.1.1.2.2       | Password of the Requesting<br>Operator                     | No                                                |
|                        |                                   | 3.3.6.1.1.1.2.3       | Owner Organization                                         | No                                                |
|                        |                                   | 3.3.6.1.1.1.2.4       | <b>External Center Organization</b>                        | Yes                                               |
|                        |                                   | 3.3.6.1.1.1.3         | Content of Device<br>Information Request Filter            | No                                                |
|                        |                                   | 3.3.6.1.1.1.3.1       | Device Identifier Filter                                   | No                                                |
|                        |                                   | 3.3.6.1.1.1.3.2       | Section Identifier Filter                                  | $\rm No$                                          |

*Table 21. IBM Intelligent Transportation support of TMDD version 3 requirements (continued)*

| <b>User Need</b><br>ID | <b>User Need</b>                       | Requirement ID   | Requirement                                      | Supported by IBM<br>Intelligent<br>Transportation |
|------------------------|----------------------------------------|------------------|--------------------------------------------------|---------------------------------------------------|
|                        |                                        | 3.3.6.1.1.1.3.3  | Roadway Network Identifier<br>Filter             | No                                                |
|                        |                                        | 3.3.6.1.1.1.3.4  | Link Identifier Filter                           | No                                                |
|                        |                                        | 3.3.6.1.1.1.3.5  | Route Designator Filter                          | No                                                |
|                        |                                        | 3.3.6.1.1.1.3.6  | Linear Reference Filter                          | No                                                |
|                        |                                        | 3.3.6.2.3.1      | Send Detector Data Upon<br>Request               | Yes                                               |
|                        |                                        | 3.3.6.2.3.2      | Publish Detector Data                            | Yes                                               |
|                        |                                        | 3.3.6.2.3.3      | Subscribe to Detector Data<br>Information        | Yes                                               |
|                        |                                        | 3.3.6.2.3.4      | Contents of the Detector<br>Data Request         | Yes                                               |
|                        |                                        | 3.3.6.2.3.4.1    | Required Detector Data<br>Request Content        | Yes                                               |
|                        |                                        | 3.3.6.2.3.4.2.1  | Data Type                                        | Yes                                               |
|                        |                                        | 3.3.6.2.3.4.2.2  | Detector Station                                 | No                                                |
|                        |                                        | 3.3.6.2.3.5      | Contents of the Detector<br>Data Information     | Yes                                               |
|                        |                                        | 3.3.6.2.3.5.1    | Required Detector Data<br>Content                | Yes                                               |
|                        |                                        | 3.3.6.2.3.5.2.1  | Detector Station                                 | No                                                |
|                        |                                        | 3.3.6.2.3.5.2.2  | Data Type                                        | No                                                |
|                        |                                        | 3.3.6.2.3.5.2.3  | Data Collection Start                            | Yes                                               |
|                        |                                        | 3.3.6.2.3.5.2.4  | Data Collection End                              | Yes                                               |
|                        |                                        | 3.3.6.2.3.5.2.5  | Average Vehicle Speed                            | Yes                                               |
|                        |                                        | 3.3.6.2.3.5.2.6  | Average Vehicle Queue                            | No                                                |
|                        |                                        | 3.3.6.2.3.5.2.7  | Vehicle Stops                                    | No                                                |
|                        |                                        | 3.3.6.2.3.5.2.8  | Vehicle Count - Bin 1                            | No                                                |
|                        |                                        | 3.3.6.2.3.5.2.9  | Vehicle Count - Bin 2                            | N <sub>o</sub>                                    |
|                        |                                        | 3.3.6.2.3.5.2.10 | Vehicle Count - Bin 3                            | $\rm No$                                          |
|                        |                                        | 3.3.6.2.3.5.2.11 | Vehicle Count - Bin 4                            | $\rm No$                                          |
|                        |                                        | 3.3.6.2.3.5.2.12 | Vehicle Count - Bin 5                            | $\rm No$                                          |
| 2.3.6.2.1              | Need to Share CCTV<br>Device Inventory | 3.3.6.1.1.1      | Contents of Device<br><b>Information Request</b> | Yes                                               |
|                        |                                        | 3.3.6.1.1.1.1    | Required Device Information<br>Request Content   | Yes                                               |
|                        |                                        | 3.3.6.1.1.1.2.1  | Username of the Requesting<br>Operator           | No                                                |
|                        |                                        | 3.3.6.1.1.1.2.2  | Password of the Requesting<br>Operator           | No                                                |
|                        |                                        | 3.3.6.1.1.1.2.3  | Owner Organization                               | $\rm No$                                          |
|                        |                                        | 3.3.6.1.1.1.2.4  | <b>External Center Organization</b>              | Yes                                               |

*Table 21. IBM Intelligent Transportation support of TMDD version 3 requirements (continued)*

| <b>User Need</b><br>ID | <b>User Need</b> | Requirement ID   | Requirement                                            | Supported by IBM<br>Intelligent<br>Transportation |
|------------------------|------------------|------------------|--------------------------------------------------------|---------------------------------------------------|
|                        |                  | 3.3.6.1.1.1.3    | Content of Device<br><b>Information Request Filter</b> | No                                                |
|                        |                  | 3.3.6.1.1.1.3.1  | Device Identifier Filter                               | N <sub>o</sub>                                    |
|                        |                  | 3.3.6.1.1.1.3.2  | Section Identifier Filter                              | No                                                |
|                        |                  | 3.3.6.1.1.1.3.3  | Roadway Network Identifier<br>Filter                   | No                                                |
|                        |                  | 3.3.6.1.1.1.3.4  | Link Identifier Filter                                 | No                                                |
|                        |                  | 3.3.6.1.1.1.3.5  | Route Designator Filter                                | No                                                |
|                        |                  | 3.3.6.1.1.1.3.6  | Linear Reference Filter                                | No                                                |
|                        |                  | 3.3.6.1.2.1      | Contents of the Device<br>Inventory Header             | Yes                                               |
|                        |                  | 3.3.6.1.2.1.1    | Required Device Inventory<br>Content                   | Yes                                               |
|                        |                  | 3.3.6.1.2.1.2.1  | Device Description                                     | Yes                                               |
|                        |                  | 3.3.6.1.2.1.2.2  | Device Control Type                                    | Yes                                               |
|                        |                  | 3.3.6.1.2.1.2.3  | <b>Controller Description</b>                          | Yes                                               |
|                        |                  | 3.3.6.1.2.1.2.4  | Uniform Resource Locator<br>(URL)                      | Yes                                               |
|                        |                  | 3.3.6.1.2.1.2.5  | Roadway Network Identifier                             | Yes                                               |
|                        |                  | 3.3.6.1.2.1.2.6  | Node Identifier                                        | Yes                                               |
|                        |                  | 3.3.6.1.2.1.2.7  | Node Name                                              | No                                                |
|                        |                  | 3.3.6.1.2.1.2.8  | Link Identifier                                        | Yes                                               |
|                        |                  | 3.3.6.1.2.1.2.9  | Link Name                                              | No                                                |
|                        |                  | 3.3.6.1.2.1.2.10 | <b>Link Direction</b>                                  | Yes                                               |
|                        |                  | 3.3.6.1.2.1.2.11 | Route Designator                                       | Yes                                               |
|                        |                  | 3.3.6.1.2.1.2.12 | Linear Reference                                       | Yes                                               |
|                        |                  | 3.3.6.1.2.1.2.13 | Linear Reference Version                               | Yes                                               |
|                        |                  | 3.3.6.1.2.1.2.14 | Owner Organization                                     | Yes                                               |
|                        |                  | 3.3.6.1.2.1.2.15 | Inventory Date and Time<br>Change Information          | Yes                                               |
|                        |                  | 3.3.6.3.1.1      | Send CCTV Inventory<br>Information Upon Request        | Yes                                               |
|                        |                  | 3.3.6.3.1.2      | Publish CCTV Inventory<br>Information                  | Yes                                               |
|                        |                  | 3.3.6.3.1.3      | Subscribe to CCTV Inventory<br>Information             | Yes                                               |
|                        |                  | 3.3.6.3.1.4      | Contents of the CCTV<br><b>Inventory Request</b>       | Yes                                               |
|                        |                  | 3.3.6.3.1.5      | Contents of the CCTV<br>Inventory Information          | Yes                                               |
|                        |                  | 3.3.6.3.1.5.1    | Required CCTV Inventory<br>Content                     | Yes                                               |

*Table 21. IBM Intelligent Transportation support of TMDD version 3 requirements (continued)*

| <b>User Need</b><br>ID | <b>User Need</b>                                         | Requirement ID  | Requirement                                            | Supported by IBM<br>Intelligent<br>Transportation |
|------------------------|----------------------------------------------------------|-----------------|--------------------------------------------------------|---------------------------------------------------|
|                        |                                                          | 3.3.6.3.1.5.2.1 | Text Insertion                                         | Yes                                               |
|                        |                                                          | 3.3.6.3.1.5.2.2 | Camera Type                                            | Yes                                               |
|                        |                                                          | 3.3.6.3.1.5.2.3 | Camera Pan Left Limit                                  | Yes                                               |
|                        |                                                          | 3.3.6.3.1.5.2.4 | Camera Pan Right Limit                                 | Yes                                               |
|                        |                                                          | 3.3.6.3.1.5.2.5 | Camera Tilt Up Limit                                   | Yes                                               |
|                        |                                                          | 3.3.6.3.1.5.2.6 | Camera Tilt Down Limit                                 | Yes                                               |
|                        |                                                          | 3.3.6.3.1.5.2.7 | Camera Zoom Limit                                      | Yes                                               |
|                        |                                                          | 3.3.6.3.1.5.2.8 | Camera Focus Limit                                     | Yes                                               |
|                        |                                                          | 3.3.6.3.1.5.2.9 | Camera Iris Limit                                      | Yes                                               |
| 2.3.6.2.2              | Need to Share Updated<br><b>CCTV</b> Device<br>Inventory | 3.3.6.3.1.2     | Publish CCTV Inventory<br>Information                  | Yes                                               |
|                        |                                                          | 3.3.6.3.1.3     | Subscribe to CCTV Inventory<br>Information             | Yes                                               |
| 2.3.6.2.3              | Need to Share CCTV<br>Device Status                      | 3.3.6.1.1.1     | Contents of Device<br><b>Information Request</b>       | Yes                                               |
|                        |                                                          | 3.3.6.1.1.1.1   | Required Device Information<br>Request Content         | Yes                                               |
|                        |                                                          | 3.3.6.1.1.1.2.1 | Username of the Requesting<br>Operator                 | $\rm No$                                          |
|                        |                                                          | 3.3.6.1.1.1.2.2 | Password of the Requesting<br>Operator                 | No                                                |
|                        |                                                          | 3.3.6.1.1.1.2.3 | Owner Organization                                     | $\rm No$                                          |
|                        |                                                          | 3.3.6.1.1.1.2.4 | <b>External Center Organization</b>                    | Yes                                               |
|                        |                                                          | 3.3.6.1.1.1.3   | Content of Device<br><b>Information Request Filter</b> | No                                                |
|                        |                                                          | 3.3.6.1.1.1.3.1 | Device Identifier Filter                               | No                                                |
|                        |                                                          | 3.3.6.1.1.1.3.2 | Section Identifier Filter                              | No                                                |
|                        |                                                          | 3.3.6.1.1.1.3.3 | Roadway Network Identifier<br>Filter                   | N <sub>o</sub>                                    |
|                        |                                                          | 3.3.6.1.1.1.3.4 | Link Identifier Filter                                 | No                                                |
|                        |                                                          | 3.3.6.1.1.1.3.5 | Route Designator Filter                                | No                                                |
|                        |                                                          | 3.3.6.1.1.1.3.6 | Linear Reference Filter                                | N <sub>o</sub>                                    |
|                        |                                                          | 3.3.6.1.3.1     | Contents of the Device Status<br>Header                | Yes                                               |
|                        |                                                          | 3.3.6.1.3.1.1.1 | Required Device Status<br><b>Header Content</b>        | Yes                                               |
|                        |                                                          | 3.3.6.1.3.1.2.1 | Unique Identifier of the<br>Controlling Center         | Yes                                               |
|                        |                                                          | 3.3.6.1.3.1.2.2 | <b>Device Communications</b><br><b>Status</b>          | Yes                                               |
|                        |                                                          | 3.3.6.1.3.1.2.3 | Operator Identifier                                    | Yes                                               |

*Table 21. IBM Intelligent Transportation support of TMDD version 3 requirements (continued)*

| <b>User Need</b><br>ID | <b>User Need</b>               | Requirement ID  | Requirement                                            | Supported by IBM<br>Intelligent<br>Transportation |
|------------------------|--------------------------------|-----------------|--------------------------------------------------------|---------------------------------------------------|
|                        |                                | 3.3.6.1.3.1.2.4 | Event Identifier                                       | Yes                                               |
|                        |                                | 3.3.6.1.3.1.2.5 | Event Response Plan                                    | Yes                                               |
|                        |                                | 3.3.6.1.3.1.2.6 | Owner Organization                                     | Yes                                               |
|                        |                                | 3.3.6.1.3.1.2.7 | Status Date and Time<br>Change Information             | Yes                                               |
|                        |                                | 3.3.6.3.2.1     | Send CCTV Status<br><b>Information Upon Request</b>    | Yes                                               |
|                        |                                | 3.3.6.3.2.2     | Publish CCTV Status<br>Information                     | Yes                                               |
|                        |                                | 3.3.6.3.2.3     | Subscribe to CCTV Status<br>Information                | Yes                                               |
|                        |                                | 3.3.6.3.2.4     | Contents of the CCTV Status<br>Request                 | Yes                                               |
|                        |                                | 3.3.6.3.2.5     | Contents of the CCTV Status<br>Information             | Yes                                               |
|                        |                                | 3.3.6.3.2.5.1   | Required CCTV Status<br>Content                        | Yes                                               |
|                        |                                | 3.3.6.3.2.5.2.1 | <b>CCTV</b> Error                                      | Yes                                               |
|                        |                                | 3.3.6.3.2.5.2.2 | <b>CCTV</b> Format                                     | Yes                                               |
|                        |                                | 3.3.6.3.2.5.2.3 | <b>CCTV</b> Pan Position                               | Yes                                               |
|                        |                                | 3.3.6.3.2.5.2.4 | <b>CCTV</b> Tilt Position                              | Yes                                               |
|                        |                                | 3.3.6.3.2.5.2.5 | <b>CCTV Zoom Position</b>                              | Yes                                               |
|                        |                                | 3.3.6.3.2.5.2.6 | <b>CCTV</b> Iris Position                              | Yes                                               |
|                        |                                | 3.3.6.3.2.5.2.7 | <b>CCTV</b> Focus Position                             | Yes                                               |
| 2.3.6.4.1              | Need to Share DMS<br>Inventory | 3.3.6.1.1.1     | Contents of Device<br><b>Information Request</b>       | Yes                                               |
|                        |                                | 3.3.6.1.1.1.1   | Required Device Information<br>Request Content         | Yes                                               |
|                        |                                | 3.3.6.1.1.1.2.1 | Username of the Requesting<br>Operator                 | No                                                |
|                        |                                | 3.3.6.1.1.1.2.2 | Password of the Requesting<br>Operator                 | No                                                |
|                        |                                | 3.3.6.1.1.1.2.3 | Owner Organization                                     | No                                                |
|                        |                                | 3.3.6.1.1.1.2.4 | <b>External Center Organization</b>                    | Yes                                               |
|                        |                                | 3.3.6.1.1.1.3   | Content of Device<br><b>Information Request Filter</b> | No                                                |
|                        |                                | 3.3.6.1.1.1.3.1 | Device Identifier Filter                               | No                                                |
|                        |                                | 3.3.6.1.1.1.3.2 | Section Identifier Filter                              | No                                                |
|                        |                                | 3.3.6.1.1.1.3.3 | Roadway Network Identifier<br>Filter                   | No                                                |
|                        |                                | 3.3.6.1.1.1.3.4 | Link Identifier Filter                                 | $\rm No$                                          |
|                        |                                | 3.3.6.1.1.1.3.5 | Route Designator Filter                                | No                                                |

*Table 21. IBM Intelligent Transportation support of TMDD version 3 requirements (continued)*

| <b>User Need</b><br>ID | <b>User Need</b> | Requirement ID   | Requirement                                       | Supported by IBM<br>Intelligent<br>Transportation |
|------------------------|------------------|------------------|---------------------------------------------------|---------------------------------------------------|
|                        |                  | 3.3.6.1.1.1.3.6  | Linear Reference Filter                           | No                                                |
|                        |                  | 3.3.6.1.2.1      | Contents of the Device<br><b>Inventory Header</b> | Yes                                               |
|                        |                  | 3.3.6.1.2.1.1    | Required Device Inventory<br>Content              | Yes                                               |
|                        |                  | 3.3.6.1.2.1.2.1  | Device Description                                | Yes                                               |
|                        |                  | 3.3.6.1.2.1.2.2  | Device Control Type                               | Yes                                               |
|                        |                  | 3.3.6.1.2.1.2.3  | Controller Description                            | Yes                                               |
|                        |                  | 3.3.6.1.2.1.2.4  | Uniform Resource Locator<br>(URL)                 | Yes                                               |
|                        |                  | 3.3.6.1.2.1.2.5  | Roadway Network Identifier                        | Yes                                               |
|                        |                  | 3.3.6.1.2.1.2.6  | Node Identifier                                   | Yes                                               |
|                        |                  | 3.3.6.1.2.1.2.7  | Node Name                                         | No                                                |
|                        |                  | 3.3.6.1.2.1.2.8  | Link Identifier                                   | Yes                                               |
|                        |                  | 3.3.6.1.2.1.2.9  | Link Name                                         | No                                                |
|                        |                  | 3.3.6.1.2.1.2.10 | <b>Link Direction</b>                             | Yes                                               |
|                        |                  | 3.3.6.1.2.1.2.11 | Route Designator                                  | Yes                                               |
|                        |                  | 3.3.6.1.2.1.2.12 | Linear Reference                                  | Yes                                               |
|                        |                  | 3.3.6.1.2.1.2.13 | Linear Reference Version                          | Yes                                               |
|                        |                  | 3.3.6.1.2.1.2.14 | Owner Organization                                | Yes                                               |
|                        |                  | 3.3.6.1.2.1.2.15 | Inventory Date and Time<br>Change Information     | Yes                                               |
|                        |                  | 3.3.6.5.1.1      | Send DMS Inventory<br>Information Upon Request    | Yes                                               |
|                        |                  | 3.3.6.5.1.2      | Publish DMS Inventory<br>Information              | Yes                                               |
|                        |                  | 3.3.6.5.1.3      | Subscribe to DMS Inventory<br>Information         | Yes                                               |
|                        |                  | 3.3.6.5.1.4      | Contents of the DMS<br><b>Inventory Request</b>   | Yes                                               |
|                        |                  | 3.3.6.5.1.5      | Contents of the DMS<br>Inventory Information      | Yes                                               |
|                        |                  | 3.3.6.5.1.5.1    | Required DMS Inventory<br>Content                 | Yes                                               |
|                        |                  | 3.3.6.5.1.5.2.1  | Sign Technology                                   | Yes                                               |
|                        |                  | 3.3.6.5.1.5.2.2  | Sign Height                                       | Yes                                               |
|                        |                  | 3.3.6.5.1.5.2.3  | Sign Width                                        | Yes                                               |
|                        |                  | 3.3.6.5.1.5.2.4  | Horizontal Border                                 | Yes                                               |
|                        |                  | 3.3.6.5.1.5.2.5  | Vertical Border                                   | Yes                                               |
|                        |                  | 3.3.6.5.1.5.2.6  | Character Pixel Height                            | Yes                                               |
|                        |                  | 3.3.6.5.1.5.2.7  | Character Pixel Width                             | Yes                                               |

*Table 21. IBM Intelligent Transportation support of TMDD version 3 requirements (continued)*

| <b>User Need</b><br>ID | <b>User Need</b>            | Requirement ID   | Requirement                                            | Supported by IBM<br>Intelligent<br>Transportation |
|------------------------|-----------------------------|------------------|--------------------------------------------------------|---------------------------------------------------|
|                        |                             | 3.3.6.5.1.5.2.8  | Sign Pixel Height                                      | Yes                                               |
|                        |                             | 3.3.6.5.1.5.2.9  | Sign Pixel Width                                       | Yes                                               |
|                        |                             | 3.3.6.5.1.5.2.10 | Sign Horizontal Pixel Pitch                            | Yes                                               |
|                        |                             | 3.3.6.5.1.5.2.11 | Sign Vertical Pixel Pitch                              | Yes                                               |
|                        |                             | 3.3.6.5.1.5.2.12 | DMS Beacon Type                                        | Yes                                               |
|                        |                             | 3.3.6.5.1.5.2.13 | Maximum Number of Pages                                | Yes                                               |
|                        |                             | 3.3.6.5.1.5.2.14 | Maximum Message Length                                 | Yes                                               |
|                        |                             | 3.3.6.5.1.5.2.15 | Color Scheme                                           | Yes                                               |
|                        |                             | 3.3.6.5.1.5.2.16 | <b>MULTI</b> Tags Supported                            | Yes                                               |
|                        |                             | 3.3.6.5.1.2      | Publish DMS Inventory<br>Information                   | Yes                                               |
|                        |                             | 3.3.6.5.1.3      | Subscribe to DMS Inventory<br>Information              | Yes                                               |
| 2.3.6.4.3              | Need to Share DMS<br>Status | 3.3.6.1.1.1      | Contents of Device<br><b>Information Request</b>       | Yes                                               |
|                        |                             | 3.3.6.1.1.1.1    | Required Device Information<br><b>Request Content</b>  | Yes                                               |
|                        |                             | 3.3.6.1.1.1.2.1  | Username of the Requesting<br>Operator                 | $\rm No$                                          |
|                        |                             | 3.3.6.1.1.1.2.2  | Password of the Requesting<br>Operator                 | No                                                |
|                        |                             | 3.3.6.1.1.1.2.3  | Owner Organization                                     | $\rm No$                                          |
|                        |                             | 3.3.6.1.1.1.2.4  | <b>External Center Organization</b>                    | Yes                                               |
|                        |                             | 3.3.6.1.1.1.3    | Content of Device<br><b>Information Request Filter</b> | No                                                |
|                        |                             | 3.3.6.1.1.1.3.1  | Device Identifier Filter                               | No                                                |
|                        |                             | 3.3.6.1.1.1.3.2  | Section Identifier Filter                              | N <sub>o</sub>                                    |
|                        |                             | 3.3.6.1.1.1.3.3  | Roadway Network Identifier<br>Filter                   | N <sub>o</sub>                                    |
|                        |                             | 3.3.6.1.1.1.3.4  | Link Identifier Filter                                 | No                                                |
|                        |                             | 3.3.6.1.1.1.3.5  | Route Designator Filter                                | No                                                |
|                        |                             | 3.3.6.1.1.1.3.6  | Linear Reference Filter                                | No                                                |
|                        |                             | 3.3.6.1.3.1      | Contents of the Device Status<br>Header                | Yes                                               |
|                        |                             | 3.3.6.1.3.1.1.1  | Required Device Status<br><b>Header Content</b>        | Yes                                               |
|                        |                             | 3.3.6.1.3.1.2.1  | Unique Identifier of the<br>Controlling Center         | Yes                                               |
|                        |                             | 3.3.6.1.3.1.2.2  | <b>Device Communications</b><br><b>Status</b>          | Yes                                               |
|                        |                             | 3.3.6.1.3.1.2.3  | Operator Identifier                                    | Yes                                               |
|                        |                             | 3.3.6.1.3.1.2.4  | Event Identifier                                       | Yes                                               |

*Table 21. IBM Intelligent Transportation support of TMDD version 3 requirements (continued)*
| <b>User Need</b><br>ID | <b>User Need</b>                | Requirement ID  | Requirement                                            | Supported by IBM<br>Intelligent<br>Transportation |
|------------------------|---------------------------------|-----------------|--------------------------------------------------------|---------------------------------------------------|
|                        |                                 | 3.3.6.1.3.1.2.5 | Event Response Plan                                    | Yes                                               |
|                        |                                 | 3.3.6.1.3.1.2.6 | Owner Organization                                     | Yes                                               |
|                        |                                 | 3.3.6.1.3.1.2.7 | Status Date and Time<br>Change Information             | Yes                                               |
|                        |                                 | 3.3.6.5.2.1     | Send DMS Status<br><b>Information Upon Request</b>     | Yes                                               |
|                        |                                 | 3.3.6.5.2.2     | Publish DMS Status<br>Information                      | Yes                                               |
|                        |                                 | 3.3.6.5.2.3     | Subscribe to DMS Status<br>Information                 | Yes                                               |
|                        |                                 | 3.3.6.5.2.4     | Contents of the DMS Status<br>Request                  | Yes                                               |
|                        |                                 | 3.3.6.5.2.5     | Contents of the DMS Status<br>Information              | Yes                                               |
|                        |                                 | 3.3.6.5.2.5.1   | Required DMS Status<br>Content                         | Yes                                               |
|                        |                                 | 3.3.6.5.2.5.2.1 | Current Message Number                                 | Yes                                               |
|                        |                                 | 3.3.6.5.2.5.2.2 | Message Source                                         | Yes                                               |
|                        |                                 | 3.3.6.5.2.5.2.3 | <b>Time Remaining</b>                                  | Yes                                               |
| 2.3.6.6.1              | Need to Share Gate<br>Inventory | 3.3.6.1.1.1     | Contents of Device<br><b>Information Request</b>       | Yes                                               |
|                        |                                 | 3.3.6.1.1.1.1   | Required Device Information<br>Request Content         | Yes                                               |
|                        |                                 | 3.3.6.1.1.1.2.1 | Username of the Requesting<br>Operator                 | No                                                |
|                        |                                 | 3.3.6.1.1.1.2.2 | Password of the Requesting<br>Operator                 | No                                                |
|                        |                                 | 3.3.6.1.1.1.2.3 | Owner Organization                                     | No                                                |
|                        |                                 | 3.3.6.1.1.1.2.4 | <b>External Center Organization</b>                    | Yes                                               |
|                        |                                 | 3.3.6.1.1.1.3   | Content of Device<br><b>Information Request Filter</b> | No                                                |
|                        |                                 | 3.3.6.1.1.1.3.1 | Device Identifier Filter                               | No                                                |
|                        |                                 | 3.3.6.1.1.1.3.2 | Section Identifier Filter                              | No                                                |
|                        |                                 | 3.3.6.1.1.1.3.3 | Roadway Network Identifier<br>Filter                   | No                                                |
|                        |                                 | 3.3.6.1.1.1.3.4 | Link Identifier Filter                                 | No                                                |
|                        |                                 | 3.3.6.1.1.1.3.5 | Route Designator Filter                                | No                                                |
|                        |                                 | 3.3.6.1.1.1.3.6 | Linear Reference Filter                                | No                                                |
|                        |                                 | 3.3.6.1.2.1     | Contents of the Device<br><b>Inventory Header</b>      | Yes                                               |
|                        |                                 | 3.3.6.1.2.1.1   | Required Device Inventory<br>Content                   | Yes                                               |
|                        |                                 | 3.3.6.1.2.1.2.1 | Device Description                                     | Yes                                               |

*Table 21. IBM Intelligent Transportation support of TMDD version 3 requirements (continued)*

| <b>User Need</b><br>ID | <b>User Need</b>                        | Requirement ID   | Requirement                                            | Supported by IBM<br>Intelligent<br>Transportation |
|------------------------|-----------------------------------------|------------------|--------------------------------------------------------|---------------------------------------------------|
|                        |                                         | 3.3.6.1.2.1.2.2  | Device Control Type                                    | Yes                                               |
|                        |                                         | 3.3.6.1.2.1.2.3  | <b>Controller Description</b>                          | Yes                                               |
|                        |                                         | 3.3.6.1.2.1.2.4  | Uniform Resource Locator<br>(URL)                      | Yes                                               |
|                        |                                         | 3.3.6.1.2.1.2.5  | Roadway Network Identifier                             | Yes                                               |
|                        |                                         | 3.3.6.1.2.1.2.6  | Node Identifier                                        | Yes                                               |
|                        |                                         | 3.3.6.1.2.1.2.7  | Node Name                                              | No                                                |
|                        |                                         | 3.3.6.1.2.1.2.8  | Link Identifier                                        | Yes                                               |
|                        |                                         | 3.3.6.1.2.1.2.9  | Link Name                                              | No                                                |
|                        |                                         | 3.3.6.1.2.1.2.10 | <b>Link Direction</b>                                  | Yes                                               |
|                        |                                         | 3.3.6.1.2.1.2.11 | Route Designator                                       | Yes                                               |
|                        |                                         | 3.3.6.1.2.1.2.12 | Linear Reference                                       | Yes                                               |
|                        |                                         | 3.3.6.1.2.1.2.13 | Linear Reference Version                               | Yes                                               |
|                        |                                         | 3.3.6.1.2.1.2.14 | Owner Organization                                     | Yes                                               |
|                        |                                         | 3.3.6.1.2.1.2.15 | Inventory Date and Time<br>Change Information          | Yes                                               |
|                        |                                         | 3.3.6.7.1.1      | Send Gate Inventory<br><b>Information Upon Request</b> | Yes                                               |
|                        |                                         | 3.3.6.7.1.2      | Publish Gate Inventory<br>Information                  | Yes                                               |
|                        |                                         | 3.3.6.7.1.3      | Subscribe to Gate Inventory<br>Information             | Yes                                               |
|                        |                                         | 3.3.6.7.1.4      | Contents of the Gate<br><b>Inventory Request</b>       | Yes                                               |
|                        |                                         | 3.3.6.7.1.5      | Contents of the Gate<br>Inventory Information          | Yes                                               |
|                        |                                         | 3.3.6.7.1.5.1    | Required Gate Inventory<br>Content                     | Yes                                               |
|                        |                                         | 3.3.6.7.1.5.2.1  | Number of Lanes                                        | Yes                                               |
| 2.3.6.6.2              | Need to Share Updated<br>Gate Inventory | 3.3.6.7.1.2      | Publish Gate Inventory<br>Information                  | Yes                                               |
|                        |                                         | 3.3.6.7.1.3      | Subscribe to Gate Inventory<br>Information             | Yes                                               |
| 2.3.6.6.3              | Need to Share Gate<br>Status            | 3.3.6.1.1.1      | Contents of Device<br><b>Information Request</b>       | Yes                                               |
|                        |                                         | 3.3.6.1.1.1.1    | Required Device Information<br>Request Content         | Yes                                               |
|                        |                                         | 3.3.6.1.1.1.2.1  | Username of the Requesting<br>Operator                 | No                                                |
|                        |                                         | 3.3.6.1.1.1.2.2  | Password of the Requesting<br>Operator                 | No                                                |
|                        |                                         | 3.3.6.1.1.1.2.3  | Owner Organization                                     | No                                                |
|                        |                                         | 3.3.6.1.1.1.2.4  | <b>External Center Organization</b>                    | Yes                                               |

*Table 21. IBM Intelligent Transportation support of TMDD version 3 requirements (continued)*

| <b>User Need</b><br>ID | <b>User Need</b>                                 | Requirement ID  | Requirement                                            | Supported by IBM<br>Intelligent<br>Transportation |
|------------------------|--------------------------------------------------|-----------------|--------------------------------------------------------|---------------------------------------------------|
|                        |                                                  | 3.3.6.1.1.1.3   | Content of Device<br><b>Information Request Filter</b> | No                                                |
|                        |                                                  | 3.3.6.1.1.1.3.1 | Device Identifier Filter                               | No                                                |
|                        |                                                  | 3.3.6.1.1.1.3.2 | Section Identifier Filter                              | No                                                |
|                        |                                                  | 3.3.6.1.1.1.3.3 | Roadway Network Identifier<br>Filter                   | No                                                |
|                        |                                                  | 3.3.6.1.1.1.3.4 | Link Identifier Filter                                 | No                                                |
|                        |                                                  | 3.3.6.1.1.1.3.5 | Route Designator Filter                                | No                                                |
|                        |                                                  | 3.3.6.1.1.1.3.6 | Linear Reference Filter                                | No                                                |
|                        |                                                  | 3.3.6.1.3.1     | Contents of the Device Status<br>Header                | Yes                                               |
|                        |                                                  | 3.3.6.1.3.1.1.1 | Required Device Status<br><b>Header Content</b>        | Yes                                               |
|                        |                                                  | 3.3.6.1.3.1.2.1 | Unique Identifier of the<br>Controlling Center         | Yes                                               |
|                        |                                                  | 3.3.6.1.3.1.2.2 | <b>Device Communications</b><br>Status                 | Yes                                               |
|                        |                                                  | 3.3.6.1.3.1.2.3 | Operator Identifier                                    | Yes                                               |
|                        |                                                  | 3.3.6.1.3.1.2.4 | Event Identifier                                       | Yes                                               |
|                        |                                                  | 3.3.6.1.3.1.2.5 | Event Response Plan                                    | Yes                                               |
|                        |                                                  | 3.3.6.1.3.1.2.6 | Owner Organization                                     | Yes                                               |
|                        |                                                  | 3.3.6.1.3.1.2.7 | Status Date and Time<br>Change Information             | Yes                                               |
|                        |                                                  | 3.3.6.7.2.1     | Send Gate Status Information<br><b>Upon Request</b>    | Yes                                               |
|                        |                                                  | 3.3.6.7.2.2     | Publish Gate Status<br>Information                     | Yes                                               |
|                        |                                                  | 3.3.6.7.2.3     | Subscribe to Gate Status<br>Information                | Yes                                               |
|                        |                                                  | 3.3.6.7.2.4     | Contents of the Gate Status<br>Request                 | Yes                                               |
|                        |                                                  | 3.3.6.7.2.5     | Contents of the Gate Status<br>Information             | Yes                                               |
| 2.3.6.8.1              | Need to Share<br>Controllable Lanes<br>Inventory | 3.3.6.1.1.1     | Contents of Device<br><b>Information Request</b>       | Yes                                               |
|                        |                                                  | 3.3.6.1.1.1.1   | Required Device Information<br>Request Content         | Yes                                               |
|                        |                                                  | 3.3.6.1.1.1.2.1 | Username of the Requesting<br>Operator                 | No                                                |
|                        |                                                  | 3.3.6.1.1.1.2.2 | Password of the Requesting<br>Operator                 | No                                                |
|                        |                                                  | 3.3.6.1.1.1.2.3 | Owner Organization                                     | No                                                |
|                        |                                                  | 3.3.6.1.1.1.2.4 | <b>External Center Organization</b>                    | Yes                                               |

*Table 21. IBM Intelligent Transportation support of TMDD version 3 requirements (continued)*

| <b>User Need</b><br>ID | <b>User Need</b> | <b>Requirement ID</b> | Requirement                                     | Supported by IBM<br>Intelligent<br>Transportation |
|------------------------|------------------|-----------------------|-------------------------------------------------|---------------------------------------------------|
|                        |                  | 3.3.6.1.1.1.3         | Content of Device<br>Information Request Filter | No                                                |
|                        |                  | 3.3.6.1.1.1.3.1       | Device Identifier Filter                        | No                                                |
|                        |                  | 3.3.6.1.1.1.3.2       | Section Identifier Filter                       | No                                                |
|                        |                  | 3.3.6.1.1.1.3.3       | Roadway Network Identifier<br>Filter            | No                                                |
|                        |                  | 3.3.6.1.1.1.3.4       | Link Identifier Filter                          | N <sub>o</sub>                                    |
|                        |                  | 3.3.6.1.1.1.3.5       | Route Designator Filter                         | No                                                |
|                        |                  | 3.3.6.1.1.1.3.6       | Linear Reference Filter                         | No                                                |
|                        |                  | 3.3.6.1.2.1           | Contents of the Device<br>Inventory Header      | Yes                                               |
|                        |                  | 3.3.6.1.2.1.1         | Required Device Inventory<br>Content            | Yes                                               |
|                        |                  | 3.3.6.1.2.1.2.1       | Device Description                              | Yes                                               |
|                        |                  | 3.3.6.1.2.1.2.2       | Device Control Type                             | Yes                                               |
|                        |                  | 3.3.6.1.2.1.2.3       | <b>Controller Description</b>                   | Yes                                               |
|                        |                  | 3.3.6.1.2.1.2.4       | Uniform Resource Locator<br>(URL)               | Yes                                               |
|                        |                  | 3.3.6.1.2.1.2.5       | Roadway Network Identifier                      | Yes                                               |
|                        |                  | 3.3.6.1.2.1.2.6       | Node Identifier                                 | Yes                                               |
|                        |                  | 3.3.6.1.2.1.2.7       | Node Name                                       | No                                                |
|                        |                  | 3.3.6.1.2.1.2.8       | Link Identifier                                 | Yes                                               |
|                        |                  | 3.3.6.1.2.1.2.9       | Link Name                                       | No                                                |
|                        |                  | 3.3.6.1.2.1.2.10      | <b>Link Direction</b>                           | Yes                                               |
|                        |                  | 3.3.6.1.2.1.2.11      | Route Designator                                | Yes                                               |
|                        |                  | 3.3.6.1.2.1.2.12      | Linear Reference                                | Yes                                               |
|                        |                  | 3.3.6.1.2.1.2.13      | Linear Reference Version                        | Yes                                               |
|                        |                  | 3.3.6.1.2.1.2.14      | Owner Organization                              | Yes                                               |
|                        |                  | 3.3.6.1.2.1.2.15      | Inventory Date and Time<br>Change Information   | Yes                                               |
|                        |                  | 3.3.6.9.1.1           | Send LCS Inventory<br>Information Upon Request  | Yes                                               |
|                        |                  | 3.3.6.9.1.2           | Publish LCS Inventory<br>Information            | Yes                                               |
|                        |                  | 3.3.6.9.1.3           | Subscribe to LCS Inventory<br>Information       | Yes                                               |
|                        |                  | 3.3.6.9.1.4           | Contents of the LCS<br><b>Inventory Request</b> | Yes                                               |
|                        |                  | 3.3.6.9.1.5           | Contents of the LCS<br>Inventory Information    | Yes                                               |
|                        |                  | 3.3.6.9.1.5.1         | Required LCS Inventory<br>Content               | No                                                |

*Table 21. IBM Intelligent Transportation support of TMDD version 3 requirements (continued)*

| <b>User Need</b><br>ID | <b>User Need</b>                                         | Requirement ID  | Requirement                                            | Supported by IBM<br>Intelligent<br>Transportation |
|------------------------|----------------------------------------------------------|-----------------|--------------------------------------------------------|---------------------------------------------------|
|                        |                                                          | 3.3.6.9.1.5.2.1 | Number of Lanes                                        | Yes                                               |
| 2.3.6.8.2              | Need to Share Updated<br>Controllable Lanes<br>Inventory | 3.3.6.9.1.2     | Publish LCS Inventory<br>Information                   | Yes                                               |
|                        |                                                          | 3.3.6.9.1.3     | Subscribe to LCS Inventory<br>Information              | Yes                                               |
| 2.3.6.8.3              | Need to Share<br>Controllable Lanes<br>Status            | 3.3.6.1.1.1     | Contents of Device<br><b>Information Request</b>       | Yes                                               |
|                        |                                                          | 3.3.6.1.1.1.1   | Required Device Information<br>Request Content         | Yes                                               |
|                        |                                                          | 3.3.6.1.1.1.2.1 | Username of the Requesting<br>Operator                 | No                                                |
|                        |                                                          | 3.3.6.1.1.1.2.2 | Password of the Requesting<br>Operator                 | No                                                |
|                        |                                                          | 3.3.6.1.1.1.2.3 | Owner Organization                                     | N <sub>o</sub>                                    |
|                        |                                                          | 3.3.6.1.1.1.2.4 | <b>External Center Organization</b>                    | Yes                                               |
|                        |                                                          | 3.3.6.1.1.1.3   | Content of Device<br><b>Information Request Filter</b> | No                                                |
|                        |                                                          | 3.3.6.1.1.1.3.1 | Device Identifier Filter                               | No                                                |
|                        |                                                          | 3.3.6.1.1.1.3.2 | Section Identifier Filter                              | No                                                |
|                        |                                                          | 3.3.6.1.1.1.3.3 | Roadway Network Identifier<br>Filter                   | No                                                |
|                        |                                                          | 3.3.6.1.1.1.3.4 | Link Identifier Filter                                 | $\rm No$                                          |
|                        |                                                          | 3.3.6.1.1.1.3.5 | Route Designator Filter                                | No                                                |
|                        |                                                          | 3.3.6.1.1.1.3.6 | Linear Reference Filter                                | No                                                |
|                        |                                                          | 3.3.6.1.3.1     | Contents of the Device Status<br>Header                | Yes                                               |
|                        |                                                          | 3.3.6.1.3.1.1.1 | Required Device Status<br>Header Content               | Yes                                               |
|                        |                                                          | 3.3.6.1.3.1.2.1 | Unique Identifier of the<br>Controlling Center         | Yes                                               |
|                        |                                                          | 3.3.6.1.3.1.2.2 | Device Communications<br>Status                        | Yes                                               |
|                        |                                                          | 3.3.6.1.3.1.2.3 | Operator Identifier                                    | Yes                                               |
|                        |                                                          | 3.3.6.1.3.1.2.4 | Event Identifier                                       | Yes                                               |
|                        |                                                          | 3.3.6.1.3.1.2.5 | Event Response Plan                                    | Yes                                               |
|                        |                                                          | 3.3.6.1.3.1.2.6 | Owner Organization                                     | Yes                                               |
|                        |                                                          | 3.3.6.1.3.1.2.7 | Status Date and Time<br>Change Information             | Yes                                               |
|                        |                                                          | 3.3.6.9.2.1     | Send LCS Status Information<br><b>Upon Request</b>     | Yes                                               |
|                        |                                                          | 3.3.6.9.2.2     | Publish LCS Status<br>Information                      | Yes                                               |

*Table 21. IBM Intelligent Transportation support of TMDD version 3 requirements (continued)*

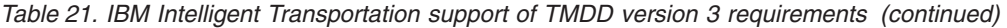

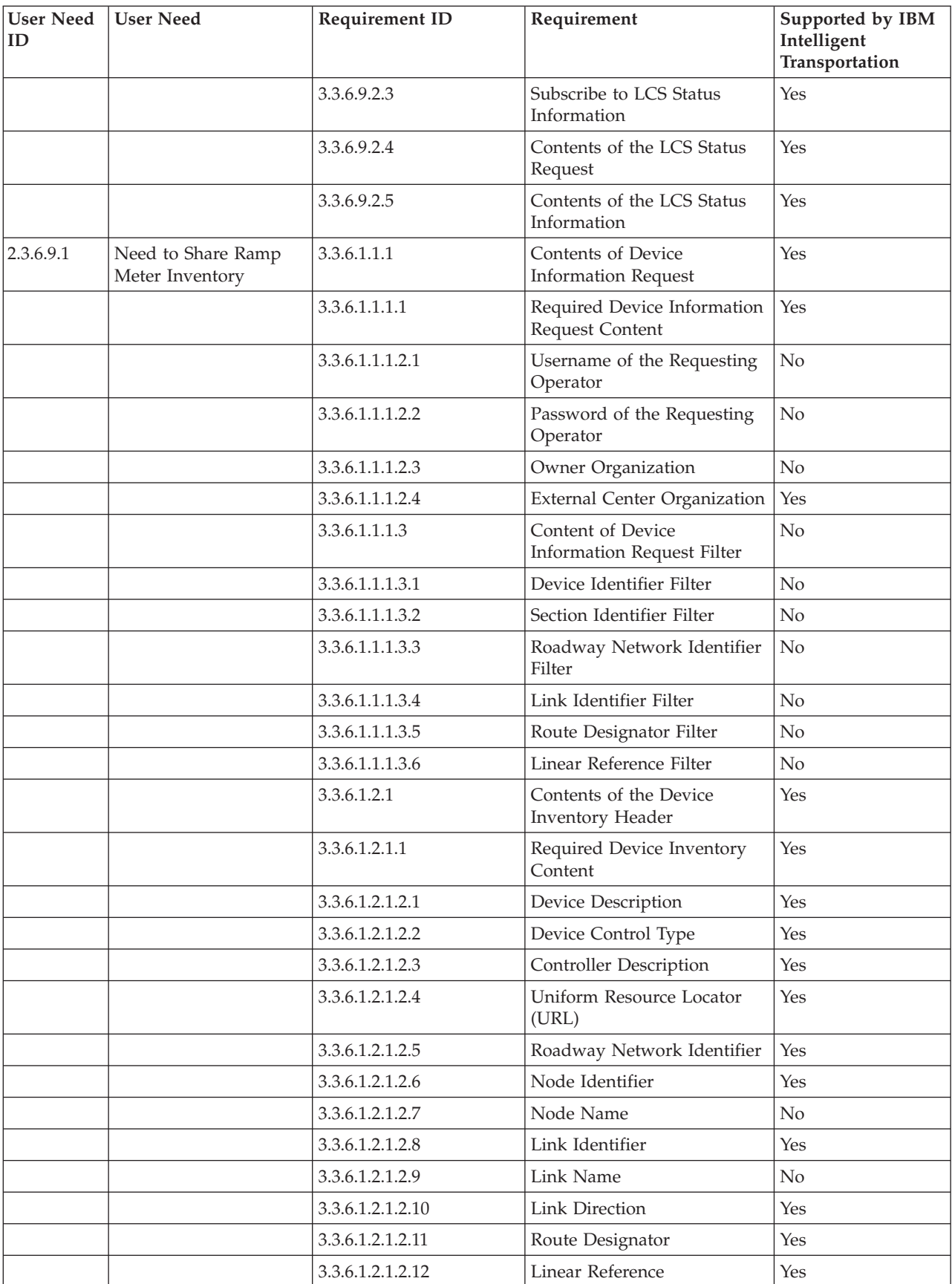

| <b>User Need</b><br>ID | <b>User Need</b>                              | Requirement ID   | Requirement                                                  | Supported by IBM<br>Intelligent<br>Transportation |
|------------------------|-----------------------------------------------|------------------|--------------------------------------------------------------|---------------------------------------------------|
|                        |                                               | 3.3.6.1.2.1.2.13 | Linear Reference Version                                     | Yes                                               |
|                        |                                               | 3.3.6.1.2.1.2.14 | Owner Organization                                           | Yes                                               |
|                        |                                               | 3.3.6.1.2.1.2.15 | Inventory Date and Time<br>Change Information                | Yes                                               |
|                        |                                               | 3.3.6.10.1.1     | Send Ramp Meter Inventory<br><b>Information Upon Request</b> | Yes                                               |
|                        |                                               | 3.3.6.10.1.2     | Publish Ramp Meter<br>Inventory Information                  | Yes                                               |
|                        |                                               | 3.3.6.10.1.3     | Subscribe to Ramp Meter<br>Inventory Information             | Yes                                               |
|                        |                                               | 3.3.6.10.1.4     | Contents of the Ramp Meter<br><b>Inventory Request</b>       | Yes                                               |
|                        |                                               | 3.3.6.10.1.5     | Contents of the Ramp Meter<br>Inventory Information          | Yes                                               |
|                        |                                               | 3.3.6.10.1.5.1   | Required Ramp Meter<br><b>Inventory Content</b>              | No                                                |
|                        |                                               | 3.3.6.10.1.5.2.1 | <b>Associated Detectors</b><br>Identifiers                   | No                                                |
|                        |                                               | 3.3.6.10.1.5.2.2 | Lane Number                                                  | Yes                                               |
|                        |                                               | 3.3.6.10.1.5.2.3 | Lane Type                                                    | Yes                                               |
|                        |                                               | 3.3.6.10.1.5.2.4 | Absolute Minimum Metering<br>Rate                            | Yes                                               |
|                        |                                               | 3.3.6.10.1.5.2.5 | Absolute Maximum Metering<br>Rate                            | Yes                                               |
|                        |                                               | 3.3.6.10.1.5.2.6 | System Minimum Metering<br>Rate                              | Yes                                               |
|                        |                                               | 3.3.6.10.1.5.2.7 | System Maximum Metering<br>Rate                              | Yes                                               |
| 2.3.6.9.2              | Need to Share Updated<br>Ramp Meter Inventory | 3.3.6.10.1.2     | Publish Ramp Meter<br>Inventory Information                  | Yes                                               |
|                        |                                               | 3.3.6.10.1.3     | Subscribe to Ramp Meter<br>Inventory Information             | Yes                                               |
| 2.3.6.9.3              | Need to Share Ramp<br><b>Meter Status</b>     | 3.3.6.1.1.1      | Contents of Device<br><b>Information Request</b>             | Yes                                               |
|                        |                                               | 3.3.6.1.1.1.1    | Required Device Information<br>Request Content               | Yes                                               |
|                        |                                               | 3.3.6.1.1.1.2.1  | Username of the Requesting<br>Operator                       | No                                                |
|                        |                                               | 3.3.6.1.1.1.2.2  | Password of the Requesting<br>Operator                       | No                                                |
|                        |                                               | 3.3.6.1.1.1.2.3  | Owner Organization                                           | No                                                |
|                        |                                               | 3.3.6.1.1.1.2.4  | <b>External Center Organization</b>                          | Yes                                               |
|                        |                                               | 3.3.6.1.1.1.3    | Content of Device<br><b>Information Request Filter</b>       | No                                                |

*Table 21. IBM Intelligent Transportation support of TMDD version 3 requirements (continued)*

| <b>User Need</b><br>ID | <b>User Need</b> | Requirement ID   | Requirement                                               | Supported by IBM<br>Intelligent<br>Transportation |
|------------------------|------------------|------------------|-----------------------------------------------------------|---------------------------------------------------|
|                        |                  | 3.3.6.1.1.1.3.1  | Device Identifier Filter                                  | $\rm No$                                          |
|                        |                  | 3.3.6.1.1.1.3.2  | Section Identifier Filter                                 | No                                                |
|                        |                  | 3.3.6.1.1.1.3.3  | Roadway Network Identifier<br>Filter                      | No                                                |
|                        |                  | 3.3.6.1.1.1.3.4  | Link Identifier Filter                                    | No                                                |
|                        |                  | 3.3.6.1.1.1.3.5  | Route Designator Filter                                   | N <sub>o</sub>                                    |
|                        |                  | 3.3.6.1.1.1.3.6  | Linear Reference Filter                                   | No                                                |
|                        |                  | 3.3.6.1.3.1      | Contents of the Device Status<br>Header                   | Yes                                               |
|                        |                  | 3.3.6.1.3.1.1.1  | Required Device Status<br><b>Header Content</b>           | Yes                                               |
|                        |                  | 3.3.6.1.3.1.2.1  | Unique Identifier of the<br>Controlling Center            | Yes                                               |
|                        |                  | 3.3.6.1.3.1.2.2  | <b>Device Communications</b><br>Status                    | Yes                                               |
|                        |                  | 3.3.6.1.3.1.2.3  | Operator Identifier                                       | Yes                                               |
|                        |                  | 3.3.6.1.3.1.2.4  | Event Identifier                                          | Yes                                               |
|                        |                  | 3.3.6.1.3.1.2.5  | Event Response Plan                                       | Yes                                               |
|                        |                  | 3.3.6.1.3.1.2.6  | Owner Organization                                        | Yes                                               |
|                        |                  | 3.3.6.1.3.1.2.7  | Status Date and Time<br>Change Information                | Yes                                               |
|                        |                  | 3.3.6.10.2.1     | Send Ramp Meter Status<br><b>Information Upon Request</b> | Yes                                               |
|                        |                  | 3.3.6.10.2.2     | Publish Ramp Meter Status<br>Information                  | Yes                                               |
|                        |                  | 3.3.6.10.2.3     | Subscribe to Ramp Meter<br>Status Information             | Yes                                               |
|                        |                  | 3.3.6.10.2.4     | Contents of the Ramp Meter<br><b>Status Request</b>       | Yes                                               |
|                        |                  | 3.3.6.10.2.5     | Contents of the Ramp Meter<br>Status Information          | Yes                                               |
|                        |                  | 3.3.6.10.2.5.1   | Required Ramp Meter Status<br>Content                     | No                                                |
|                        |                  | 3.3.6.10.2.5.2.1 | Mainline Flow Rate                                        | Yes                                               |
|                        |                  | 3.3.6.10.2.5.2.2 | Mainline Vehicle Occupancy                                | Yes                                               |
|                        |                  | 3.3.6.10.2.5.2.3 | Mainline Vehicle Speed                                    | Yes                                               |
|                        |                  | 3.3.6.10.2.5.2.4 | Requested Metering<br>Command Source                      | No                                                |
|                        |                  | 3.3.6.10.2.5.2.5 | <b>Implemented Metering</b><br>Command Source             | Yes                                               |
|                        |                  | 3.3.6.10.2.5.2.6 | Implemented Plan                                          | Yes                                               |
|                        |                  | 3.3.6.10.2.5.2.7 | <b>Implemented Rate</b>                                   | Yes                                               |

*Table 21. IBM Intelligent Transportation support of TMDD version 3 requirements (continued)*

| <b>User Need</b><br>ID | <b>User Need</b>                         | Requirement ID    | Requirement                                            | Supported by IBM<br>Intelligent<br>Transportation |
|------------------------|------------------------------------------|-------------------|--------------------------------------------------------|---------------------------------------------------|
|                        |                                          | 3.3.6.10.2.5.2.8  | Implemented Vehicles Per<br>Green                      | Yes                                               |
|                        |                                          | 3.3.6.10.2.5.2.9  | Requested Action                                       | Yes                                               |
|                        |                                          | 3.3.6.10.2.5.2.10 | Requested Plan                                         | Yes                                               |
|                        |                                          | 3.3.6.10.2.5.2.11 | Requested Rate                                         | Yes                                               |
|                        |                                          | 3.3.6.10.2.5.2.12 | Requested Vehicles Per<br>Green                        | Yes                                               |
|                        |                                          | 3.3.6.10.2.5.2.13 | Operational Minimum<br>Metering Rate                   | No                                                |
|                        |                                          | 3.3.6.10.2.5.2.14 | Operational Maximum<br>Metering Rate                   | No                                                |
|                        |                                          | 3.3.6.10.2.5.2.15 | <b>Demand Detector Status</b>                          | Yes                                               |
|                        |                                          | 3.3.6.10.2.5.2.16 | Passage Detector Status                                | Yes                                               |
|                        |                                          | 3.3.6.10.2.5.2.17 | Queue Detector Status                                  | Yes                                               |
|                        |                                          | 3.3.6.10.2.5.2.18 | Cycle Count                                            | Yes                                               |
|                        |                                          | 3.3.6.10.2.5.2.19 | Passenger Vehicle Count                                | Yes                                               |
|                        |                                          | 3.3.6.10.2.5.2.20 | Queue Detected Flag                                    | Yes                                               |
|                        |                                          | 3.3.6.10.2.5.2.21 | Violation Vehicle Count                                | Yes                                               |
| 2.3.6.10.1             | Need to Share Signal<br>System Inventory | 3.3.6.1.1.1       | Contents of Device<br><b>Information Request</b>       | Yes                                               |
|                        |                                          | 3.3.6.1.1.1.1     | Required Device Information<br>Request Content         | Yes                                               |
|                        |                                          | 3.3.6.1.1.1.2.1   | Username of the Requesting<br>Operator                 | No                                                |
|                        |                                          | 3.3.6.1.1.1.2.2   | Password of the Requesting<br>Operator                 | No                                                |
|                        |                                          | 3.3.6.1.1.1.2.3   | Owner Organization                                     | No                                                |
|                        |                                          | 3.3.6.1.1.1.2.4   | <b>External Center Organization</b>                    | Yes                                               |
|                        |                                          | 3.3.6.1.1.1.3     | Content of Device<br><b>Information Request Filter</b> | No                                                |
|                        |                                          | 3.3.6.1.1.1.3.1   | Device Identifier Filter                               | No                                                |
|                        |                                          | 3.3.6.1.1.1.3.2   | Section Identifier Filter                              | No                                                |
|                        |                                          | 3.3.6.1.1.1.3.3   | Roadway Network Identifier<br>Filter                   | No                                                |
|                        |                                          | 3.3.6.1.1.1.3.4   | Link Identifier Filter                                 | No                                                |
|                        |                                          | 3.3.6.1.1.1.3.5   | Route Designator Filter                                | No                                                |
|                        |                                          | 3.3.6.1.1.1.3.6   | Linear Reference Filter                                | No                                                |
|                        |                                          | 3.3.6.1.2.1       | Contents of the Device<br><b>Inventory Header</b>      | Yes                                               |
|                        |                                          | 3.3.6.1.2.1.1     | Required Device Inventory<br>Content                   | Yes                                               |
|                        |                                          | 3.3.6.1.2.1.2.1   | Device Description                                     | Yes                                               |

*Table 21. IBM Intelligent Transportation support of TMDD version 3 requirements (continued)*

| <b>User Need</b><br>ID | <b>User Need</b> | Requirement ID    | Requirement                                              | Supported by IBM<br>Intelligent<br>Transportation |
|------------------------|------------------|-------------------|----------------------------------------------------------|---------------------------------------------------|
|                        |                  | 3.3.6.1.2.1.2.2   | Device Control Type                                      | Yes                                               |
|                        |                  | 3.3.6.1.2.1.2.3   | <b>Controller Description</b>                            | Yes                                               |
|                        |                  | 3.3.6.1.2.1.2.4   | Uniform Resource Locator<br>(URL)                        | Yes                                               |
|                        |                  | 3.3.6.1.2.1.2.5   | Roadway Network Identifier                               | Yes                                               |
|                        |                  | 3.3.6.1.2.1.2.6   | Node Identifier                                          | Yes                                               |
|                        |                  | 3.3.6.1.2.1.2.7   | Node Name                                                | No                                                |
|                        |                  | 3.3.6.1.2.1.2.8   | Link Identifier                                          | Yes                                               |
|                        |                  | 3.3.6.1.2.1.2.9   | Link Name                                                | No                                                |
|                        |                  | 3.3.6.1.2.1.2.10  | Link Direction                                           | Yes                                               |
|                        |                  | 3.3.6.1.2.1.2.11  | Route Designator                                         | Yes                                               |
|                        |                  | 3.3.6.1.2.1.2.12  | Linear Reference                                         | Yes                                               |
|                        |                  | 3.3.6.1.2.1.2.13  | Linear Reference Version                                 | Yes                                               |
|                        |                  | 3.3.6.1.2.1.2.14  | Owner Organization                                       | Yes                                               |
|                        |                  | 3.3.6.1.2.1.2.15  | Inventory Date and Time<br>Change Information            | Yes                                               |
|                        |                  | 3.3.6.11.1.1      | Send Signal Inventory<br><b>Information Upon Request</b> | Yes                                               |
|                        |                  | 3.3.6.11.1.2      | Publish Signal Inventory<br>Information                  | Yes                                               |
|                        |                  | 3.3.6.11.1.3      | Subscribe to Signal Inventory<br>Information             | Yes                                               |
|                        |                  | 3.3.6.11.1.4      | Contents of the Signal<br><b>Inventory Request</b>       | Yes                                               |
|                        |                  | 3.3.6.11.1.5      | Contents of the Signal<br>Inventory Information          | Yes                                               |
|                        |                  | 3.3.6.11.1.5.1    | Required Signal Inventory<br>Content                     | Yes                                               |
|                        |                  | 3.3.6.11.1.5.2.1  | Master Controller                                        | Yes                                               |
|                        |                  | 3.3.6.11.1.5.2.2  | Link Identifiers                                         | No                                                |
|                        |                  | 3.3.6.11.1.5.2.3  | Direction of Traffic                                     | No                                                |
|                        |                  | 3.3.6.11.1.5.2.4  | Phase Identifier                                         | $\rm No$                                          |
|                        |                  | 3.3.6.11.1.5.2.5  | Coordinated Phase                                        | N/A                                               |
|                        |                  | 3.3.6.11.1.5.2.6  | Concurrent Phases                                        | N/A                                               |
|                        |                  | 3.3.6.11.1.5.2.7  | Overlap Phase                                            | N/A                                               |
|                        |                  | 3.3.6.11.1.5.2.8  | Overlap Included Phases                                  | N/A                                               |
|                        |                  | 3.3.6.11.1.5.2.9  | Movement Identifier                                      | $\rm No$                                          |
|                        |                  | 3.3.6.11.1.5.2.10 | <b>Active Movements</b>                                  | N/A                                               |
|                        |                  | 3.3.6.11.1.5.2.11 | Vehicle Movement Approach<br>Link                        | N/A                                               |

*Table 21. IBM Intelligent Transportation support of TMDD version 3 requirements (continued)*

| <b>User Need</b><br>ID | <b>User Need</b>                                    | Requirement ID    | Requirement                                            | Supported by IBM<br>Intelligent<br>Transportation |
|------------------------|-----------------------------------------------------|-------------------|--------------------------------------------------------|---------------------------------------------------|
|                        |                                                     | 3.3.6.11.1.5.2.12 | Pedestrian Movement<br>Approach Link                   | N/A                                               |
|                        |                                                     | 3.3.6.11.1.5.2.13 | Departing Link                                         | N/A                                               |
|                        |                                                     | 3.3.6.11.1.5.2.14 | Crossing Point                                         | N/A                                               |
|                        |                                                     | 3.3.6.11.1.5.2.15 | Turning Movement<br>Approach Vector                    | N/A                                               |
|                        |                                                     | 3.3.6.11.1.5.2.16 | Turning Movement Type                                  | N/A                                               |
|                        |                                                     | 3.3.6.11.1.5.2.17 | Turning Movement Lanes                                 | N/A                                               |
|                        |                                                     | 3.3.6.11.1.5.2.18 | Turning Movement<br>Description                        | N/A                                               |
|                        |                                                     | 3.3.6.11.1.5.2.19 | Ring Identifier                                        | No                                                |
|                        |                                                     | 3.3.6.11.1.5.2.20 | Ring-Phase Assignment                                  | No                                                |
|                        |                                                     | 3.3.6.11.1.5.2.21 | Special Function Identifier                            | No                                                |
|                        |                                                     | 3.3.6.11.1.5.2.22 | Special Function Description                           | No                                                |
|                        |                                                     | 3.3.6.11.1.5.2.23 | Time Reference                                         | Yes                                               |
|                        |                                                     | 3.3.6.11.1.5.2.24 | Pattern Sync Reference                                 | Yes                                               |
| 2.3.6.10.2             | Need to Share Updated<br>Signal System<br>Inventory | 3.3.6.11.1.2      | Publish Signal Inventory<br>Information                | Yes                                               |
|                        |                                                     | 3.3.6.11.1.3      | Subscribe to Signal Inventory<br>Information           | Yes                                               |
| 2.3.6.10.3             | Need to Share<br><b>Intersection Status</b>         | 3.3.6.1.1.1       | Contents of Device<br><b>Information Request</b>       | Yes                                               |
|                        |                                                     | 3.3.6.1.1.1.1     | Required Device Information<br>Request Content         | Yes                                               |
|                        |                                                     | 3.3.6.1.1.1.2.1   | Username of the Requesting<br>Operator                 | No                                                |
|                        |                                                     | 3.3.6.1.1.1.2.2   | Password of the Requesting<br>Operator                 | No                                                |
|                        |                                                     | 3.3.6.1.1.1.2.3   | Owner Organization                                     | No                                                |
|                        |                                                     | 3.3.6.1.1.1.2.4   | <b>External Center Organization</b>                    | Yes                                               |
|                        |                                                     | 3.3.6.1.1.1.3     | Content of Device<br><b>Information Request Filter</b> | No                                                |
|                        |                                                     | 3.3.6.1.1.1.3.1   | Device Identifier Filter                               | N <sub>o</sub>                                    |
|                        |                                                     | 3.3.6.1.1.1.3.2   | Section Identifier Filter                              | No                                                |
|                        |                                                     | 3.3.6.1.1.1.3.3   | Roadway Network Identifier<br>Filter                   | No                                                |
|                        |                                                     | 3.3.6.1.1.1.3.4   | Link Identifier Filter                                 | No                                                |
|                        |                                                     | 3.3.6.1.1.1.3.5   | Route Designator Filter                                | No                                                |
|                        |                                                     | 3.3.6.1.1.1.3.6   | Linear Reference Filter                                | No                                                |
|                        |                                                     | 3.3.6.1.3.1       | Contents of the Device Status<br>Header                | Yes                                               |

*Table 21. IBM Intelligent Transportation support of TMDD version 3 requirements (continued)*

| <b>User Need</b><br>ID | <b>User Need</b> | <b>Requirement ID</b> | Requirement                                           | Supported by IBM<br>Intelligent<br>Transportation |
|------------------------|------------------|-----------------------|-------------------------------------------------------|---------------------------------------------------|
|                        |                  | 3.3.6.1.3.1.1.1       | Required Device Status<br>Header Content              | Yes                                               |
|                        |                  | 3.3.6.1.3.1.2.1       | Unique Identifier of the<br>Controlling Center        | Yes                                               |
|                        |                  | 3.3.6.1.3.1.2.2       | <b>Device Communications</b><br>Status                | Yes                                               |
|                        |                  | 3.3.6.1.3.1.2.3       | Operator Identifier                                   | Yes                                               |
|                        |                  | 3.3.6.1.3.1.2.4       | Event Identifier                                      | Yes                                               |
|                        |                  | 3.3.6.1.3.1.2.5       | Event Response Plan                                   | Yes                                               |
|                        |                  | 3.3.6.1.3.1.2.6       | Owner Organization                                    | Yes                                               |
|                        |                  | 3.3.6.1.3.1.2.7       | Status Date and Time<br>Change Information            | Yes                                               |
|                        |                  | 3.3.6.11.2.1          | Send Intersection Status<br>Information Upon Request  | Yes                                               |
|                        |                  | 3.3.6.11.2.2          | Publish Intersection Status<br>Information            | Yes                                               |
|                        |                  | 3.3.6.11.2.3          | Subscribe to Signal Status<br>Information             | Yes                                               |
|                        |                  | 3.3.6.11.2.4          | Contents of the Intersection<br><b>Status Request</b> | Yes                                               |
|                        |                  | 3.3.6.11.2.5          | Contents of the Intersection<br>Status Information    | Yes                                               |
|                        |                  | 3.3.6.11.2.5.1        | Required Intersection Status<br>Content               | Yes                                               |
|                        |                  | 3.3.6.11.2.5.2.1      | Section Identifier                                    | Yes                                               |
|                        |                  | 3.3.6.11.2.5.2.2      | Planned Signal Timing Mode<br>Description             | Yes                                               |
|                        |                  | 3.3.6.11.2.5.2.3      | Timing Patten Identifier -<br>Current                 | Yes                                               |
|                        |                  | 3.3.6.11.2.5.2.4      | Timing Pattern Description                            | Yes                                               |
|                        |                  | 3.3.6.11.2.5.2.5      | <b>Actuation Mode</b>                                 | Yes                                               |
|                        |                  | 3.3.6.11.2.5.2.6      | Plan Mode                                             | Yes                                               |
|                        |                  | 3.3.6.11.2.5.2.7      | Cycle Length - Planned                                | Yes                                               |
|                        |                  | 3.3.6.11.2.5.2.8      | Cycle Length - Current                                | Yes                                               |
|                        |                  | 3.3.6.11.2.5.2.9      | Cycle Length - Previous                               | Yes                                               |
|                        |                  | 3.3.6.11.2.5.2.10     | Master Cycle Length - Actual                          | Yes                                               |
|                        |                  | 3.3.6.11.2.5.2.11     | Offset - Planned                                      | Yes                                               |
|                        |                  | 3.3.6.11.2.5.2.12     | Offset - Actual                                       | Yes                                               |
|                        |                  | 3.3.6.11.2.5.2.13     | Offset - Previous                                     | Yes                                               |
|                        |                  | 3.3.6.11.2.5.2.14     | Controller Cycle Counter                              | Yes                                               |
|                        |                  | 3.3.6.11.2.5.2.15     | Master Cycle Counter                                  | Yes                                               |
|                        |                  | 3.3.6.11.2.5.2.16     | Offset Reference                                      | Yes                                               |

*Table 21. IBM Intelligent Transportation support of TMDD version 3 requirements (continued)*

| <b>User Need</b><br>ID | <b>User Need</b>              | Requirement ID    | Requirement                          | Supported by IBM<br>Intelligent<br>Transportation |
|------------------------|-------------------------------|-------------------|--------------------------------------|---------------------------------------------------|
|                        |                               | 3.3.6.11.2.5.2.17 | <b>Active Phases</b>                 | Yes                                               |
|                        |                               | 3.3.6.11.2.5.2.18 | Controller Timestamp                 | Yes                                               |
|                        |                               | 3.3.6.11.2.5.2.19 | Preemption Description               | Yes                                               |
|                        |                               | 3.3.6.11.2.5.2.20 | Special Functions                    | Yes                                               |
|                        |                               | 3.3.6.11.2.5.2.21 | Phase Split                          | Yes                                               |
|                        |                               | 3.3.6.11.2.5.2.22 | <b>Ring Status</b>                   | Yes                                               |
|                        |                               | 3.3.6.11.2.5.2.23 | <b>Phase Status Greens</b>           | Yes                                               |
|                        |                               | 3.3.6.11.2.5.2.24 | Phase Status Yellows                 | Yes                                               |
|                        |                               | 3.3.6.11.2.5.2.25 | <b>Phase Status Reds</b>             | Yes                                               |
|                        |                               | 3.3.6.11.2.5.2.26 | <b>Phase Status Walks</b>            | Yes                                               |
|                        |                               | 3.3.6.11.2.5.2.27 | Phase Status Pedestrian<br>Clearance | Yes                                               |
|                        |                               | 3.3.6.11.2.5.2.28 | Phase Status Don't Walks             | Yes                                               |
|                        |                               | 3.3.6.11.2.5.2.29 | Overlap Phase Status Greens          | Yes                                               |
|                        |                               | 3.3.6.11.2.5.2.30 | Overlap Phase Status Yellows         | Yes                                               |
|                        |                               | 3.3.6.11.2.5.2.31 | Overlap Phase Status Reds            | Yes                                               |
| 2.3.8                  | Need to Accept Null<br>Values | 3.3.8             | Accept Null Values                   | Yes                                               |

*Table 21. IBM Intelligent Transportation support of TMDD version 3 requirements (continued)*

## **Related reference**:

["Traffic Awareness TMDD support" on page 77](#page-88-0)

IBM Intelligent Transportation supports a subset of the Traffic Management Data Dictionary V3 standard. **Related information**:

The [Traffic Management Data Dictionary \(TMDD\) and Message Sets for External Traffic Management](http://www.ite.org/standards/tmdd/) [Center Communications \(MS/ETMCC\) Version 3.0](http://www.ite.org/standards/tmdd/)

# **Supported TMDD data objects, dialogs, and types**

IBM Intelligent Transportation implements a subset of TMDD data objects, dialogs, and subscription and request types.

The tables in this section describe the TMDD dialogs and messages used to communicate the specified TMDD data objects that are required. For example, to request the status of Dynamic Message Signs, a DlDeviceInformationSubscription message is required.

["Using web services dialogs" on page 89](#page-100-0)

IBM Intelligent Transportation provides Web Services Definition Language (WSDL) dialogs to communicate data between IBM Intelligent Transportation and other products and services.

["Running a TMDD data flow subscription" on page 83](#page-94-0) Subscriptions define the flow of data from the owner center to the external center provided by IBM Intelligent Transportation.

#### **Related reference**:

["Traffic Awareness TMDD support" on page 77](#page-88-0) IBM Intelligent Transportation supports a subset of the Traffic Management Data Dictionary V3 standard. **Related information**:

The [Traffic Management Data Dictionary \(TMDD\) and Message Sets for External Traffic Management](http://www.ite.org/standards/tmdd/) [Center Communications \(MS/ETMCC\) Version 3.0](http://www.ite.org/standards/tmdd/)

#### **Subscription types**

IBM Intelligent Transportation supports a number of subscription types.

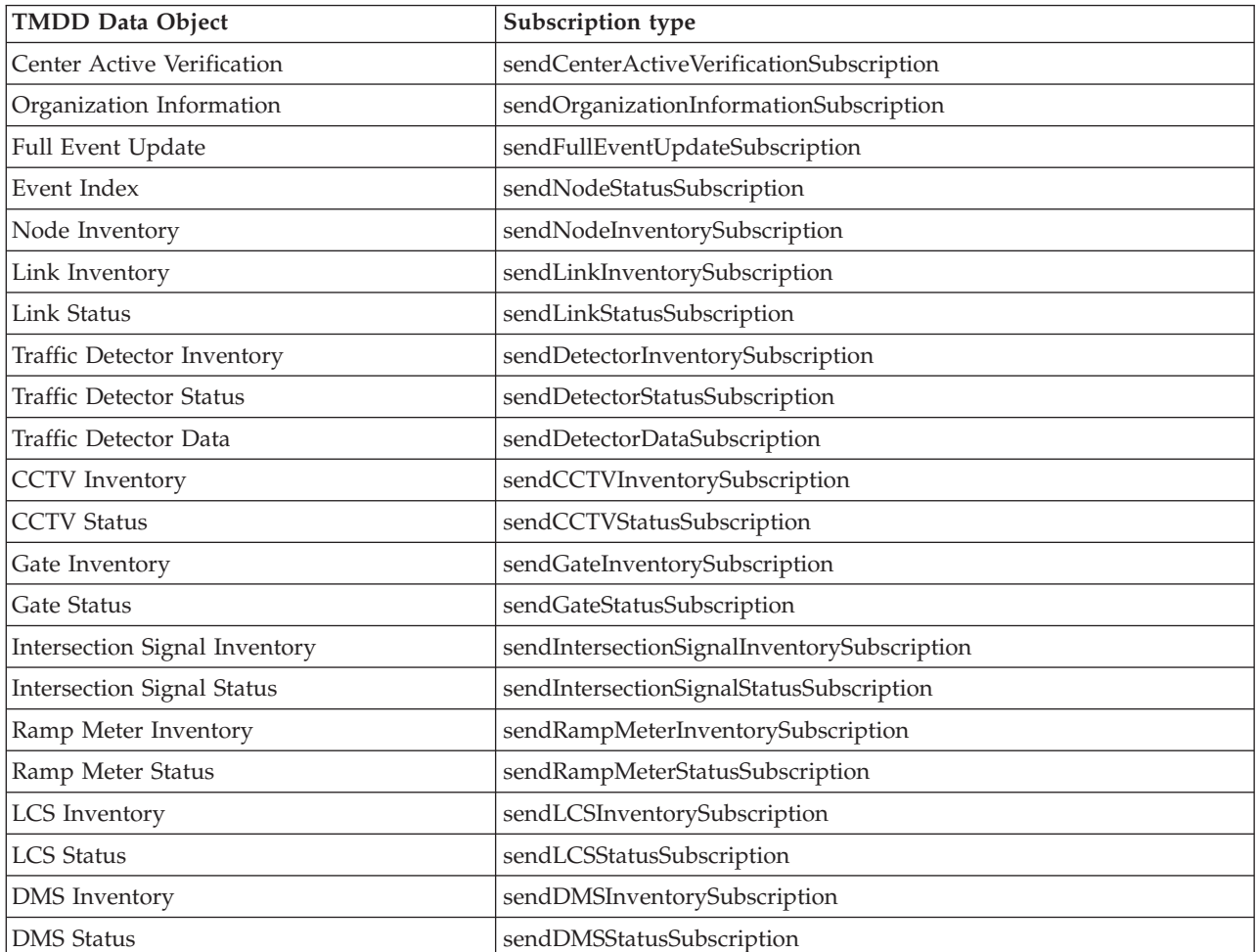

*Table 22. TMDD data objects and subscription types supported by IBM Intelligent Transportation*

["Running a TMDD data flow subscription" on page 83](#page-94-0) Subscriptions define the flow of data from the owner center to the external center provided by IBM Intelligent Transportation.

#### **Related tasks**:

["Setting up a subscription to traffic data" on page 84](#page-95-0)

A subscription is a request that is made to an owner center requesting that data be sent periodically to an external center, (IBM Intelligent Transportation). The message encapsulating the data sent to the external center is a publication. Publications are sent to the external center until the subscription is canceled.

#### **Related information**:

[Traffic Management Data Dictionary \(TMDD\) and Message Sets for External Traffic Management](http://www.ite.org/standards/tmdd/) [Center Communications \(MS/ETMCC\) Version 3.0](http://www.ite.org/standards/tmdd/)

## **Subscription dialogs**

IBM Intelligent Transportation implements a subset of TMDD data objects and subscription dialogs.

*Table 23. TMDD data objects and subscription dialogs supported by IBM Intelligent Transportation*

| <b>TMDD</b> Data Object           | <b>Subscription Dialog</b>              |
|-----------------------------------|-----------------------------------------|
| Center Active Verification        | DlCenterActiveVerificationSubscription  |
| Organization Information          | DlOrganizationInformationSubscription   |
| Full Event Update                 | DlFullEventUpdateSubscription           |
| Event Index                       | DlEventIndexSubscription                |
| Node Inventory                    | DlTrafficNetworkInformationSubscription |
| Link Inventory                    | DlTrafficNetworkInformationSubscription |
| <b>Link Status</b>                | DlTrafficNetworkInformationSubscription |
| Traffic Detector Inventory        | DlDeviceInformationSubscription         |
| <b>Traffic Detector Status</b>    | DlDeviceInformationSubscription         |
| Traffic Detector Data             | DlDetectorDataSubscription              |
| <b>CCTV</b> Inventory             | DlDeviceInformationSubscription         |
| <b>CCTV Status</b>                | DlDeviceInformationSubscription         |
| Gate Inventory                    | DlDeviceInformationSubscription         |
| Gate Status                       | DlDeviceInformationSubscription         |
| Intersection Signal Inventory     | DlDeviceInformationSubscription         |
| <b>Intersection Signal Status</b> | DlDeviceInformationSubscription         |
| Ramp Meter Inventory              | DlDeviceInformationSubscription         |
| Ramp Meter Status                 | DlDeviceInformationSubscription         |
| LCS Inventory                     | DlDeviceInformationSubscription         |
| <b>LCS Status</b>                 | DlDeviceInformationSubscription         |
| DMS Inventory                     | DlDeviceInformationSubscription         |
| <b>DMS</b> Status                 | DlDeviceInformationSubscription         |

["Running a TMDD data flow subscription" on page 83](#page-94-0) Subscriptions define the flow of data from the owner center to the external center provided by IBM Intelligent Transportation.

#### **Related information**:

[Traffic Management Data Dictionary \(TMDD\) and Message Sets for External Traffic Management](http://www.ite.org/standards/tmdd/) [Center Communications \(MS/ETMCC\) Version 3.0](http://www.ite.org/standards/tmdd/)

## **Request types**

IBM Intelligent Transportation supports a number of request types.

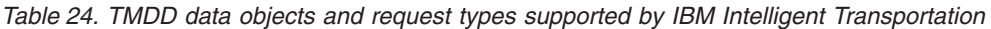

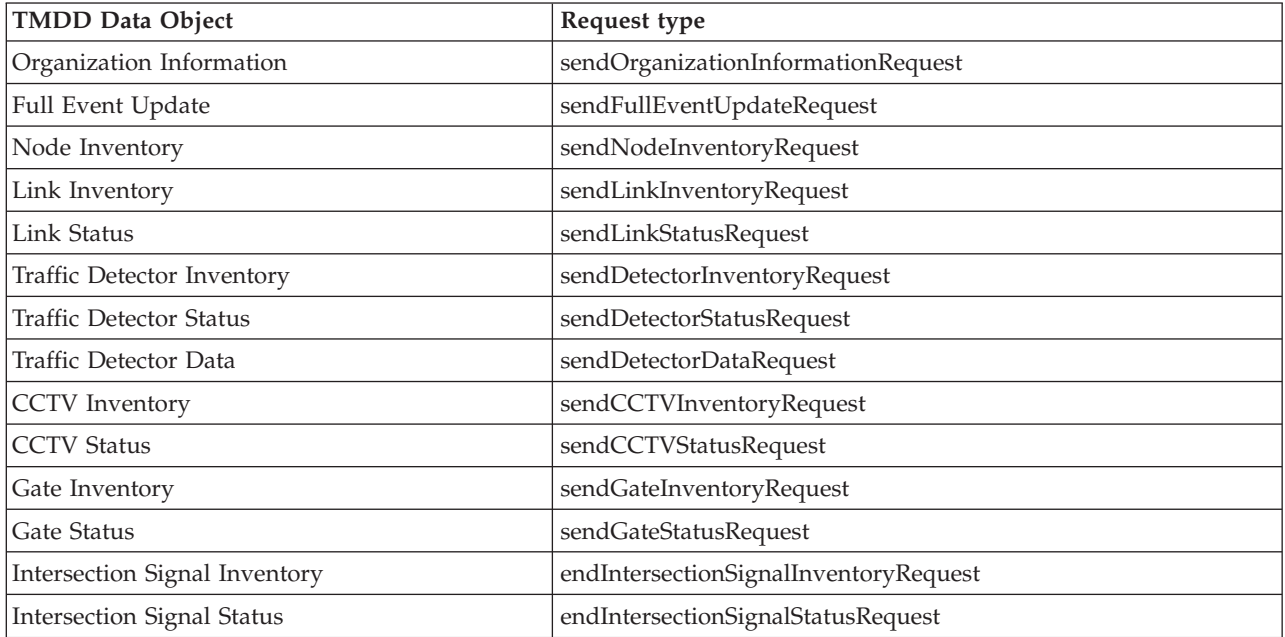

["Running a TMDD data flow subscription" on page 83](#page-94-0) Subscriptions define the flow of data from the owner center to the external center provided by IBM Intelligent Transportation.

#### **Related tasks**:

["Running a bulk load of traffic data" on page 87](#page-98-0)

After deploying IBM Intelligent Transportation, you can import existing traffic data into the system. Bulk loading is the importation of TMDD traffic data from an owner center. This is different than the typical TMDD data feed used to provide data to IBM Intelligent Transportation at specific intervals. Bulk loading is normally done when the Traffic Awareness feature is first installed. The traffic data can be analyzed from the Operator: Traffic and Planner: Traffic views.

#### **Related information**:

[Traffic Management Data Dictionary \(TMDD\) and Message Sets for External Traffic Management](http://www.ite.org/standards/tmdd/) [Center Communications \(MS/ETMCC\) Version 3.0](http://www.ite.org/standards/tmdd/)

## **Request/response dialogs**

IBM Intelligent Transportation implements a subset of TMDD request/response dialogs.

| <b>TMDD Data Object</b>           | <b>Request/Response Dialog</b>       |
|-----------------------------------|--------------------------------------|
| Center Active Verification        | DlCenterActiveVerificationRequest    |
| Organization Information          | DlOrganizationInformationRequest     |
| Full Event Update                 | DlFullEventUpdateRequest             |
| Event Index                       | DlEventIndexRequest                  |
| Node Inventory                    | DlNodeInventoryRequest               |
| Link Inventory                    | DlLinkInventoryRequest               |
| Link Status                       | <b>DlLinkStatusRequest</b>           |
| Traffic Detector Inventory        | DlDetectorInventoryRequest           |
| <b>Traffic Detector Status</b>    | <b>DIDetectorStatusRequest</b>       |
| Traffic Detector Data             | <b>DIDetectorDataRequest</b>         |
| <b>CCTV</b> Inventory             | <b>DICCTVInventoryRequest</b>        |
| <b>CCTV Status</b>                | <b>DICCTVStatusRequest</b>           |
| Gate Inventory                    | DlGateInventoryRequest               |
| Gate Status                       | <b>DlGateStatusRequest</b>           |
| Intersection Signal Inventory     | DlIntersectionSignalInventoryRequest |
| <b>Intersection Signal Status</b> | DlIntersectionSignalStatusRequest    |
| Ramp Meter Inventory              | DlRampMeterInventoryRequest          |
| Ramp Meter Status                 | DlRampMeterStatusRequest             |
| LCS Inventory                     | DILCSInventoryRequest                |
| <b>LCS</b> Status                 | <b>DILCSStatusRequest</b>            |
| <b>DMS</b> Inventory              | <b>DIDMSInventoryRequest</b>         |
| <b>DMS</b> Status                 | <b>DIDMSStatusRequest</b>            |

*Table 25. TMDD data objects and request/response dialogs supported by IBM Intelligent Transportation*

["Running a TMDD data flow subscription" on page 83](#page-94-0) Subscriptions define the flow of data from the owner center to the external center provided by IBM Intelligent Transportation.

#### **Related information**:

[Traffic Management Data Dictionary \(TMDD\) and Message Sets for External Traffic Management](http://www.ite.org/standards/tmdd/) [Center Communications \(MS/ETMCC\) Version 3.0](http://www.ite.org/standards/tmdd/)

## **Publish dialogs**

IBM Intelligent Transportation implements a subset of TMDD data objects and publish dialogs.

*Table 26. TMDD data objects and publish dialogs supported by IBM Intelligent Transportation*

| <b>TMDD Data Object</b>           | <b>Publish Dialog</b>               |
|-----------------------------------|-------------------------------------|
| Center Active Verification        | DlCenterActiveVerificationUpdate    |
| Organization Information          | DlOrganizationInformationUpdate     |
| Full Event Update                 | DlFullEventUpdateUpdate             |
| Event Index                       | DlEventIndexUpdate                  |
| Node Inventory                    | DlNodeInventoryUpdate               |
| Link Inventory                    | DlLinkInventoryUpdate               |
| <b>Link Status</b>                | DlLinkStatusUpdate                  |
| Traffic Detector Inventory        | DlDetectorInventoryUpdate           |
| <b>Traffic Detector Status</b>    | DlDetectorStatusUpdate              |
| Traffic Detector Data             | DlDetectorDataUpdate                |
| CCTV Inventory                    | DICCTVInventoryUpdate               |
| <b>CCTV Status</b>                | DICCTVStatusUpdate                  |
| Gate Inventory                    | DlGateInventoryUpdate               |
| Gate Status                       | DlGateStatusUpdate                  |
| Intersection Signal Inventory     | DlIntersectionSignalInventoryUpdate |
| <b>Intersection Signal Status</b> | DlIntersectionSignalInventoryUpdate |
| Ramp Meter Inventory              | DlRampMeterInventoryUpdate          |
| Ramp Meter Status                 | DlRampMeterStatusUpdate             |
| LCS Inventory                     | DILCSInventoryUpdate                |
| <b>LCS</b> Status                 | DILCSStatusUpdate                   |
| <b>DMS</b> Inventory              | DIDMSInventoryUpdate                |
| <b>DMS</b> Status                 | DIDMSStatusUpdate                   |

["Running a TMDD data flow subscription" on page 83](#page-94-0) Subscriptions define the flow of data from the owner center to the external center provided by IBM Intelligent Transportation.

#### **Related information**:

[Traffic Management Data Dictionary \(TMDD\) and Message Sets for External Traffic Management](http://www.ite.org/standards/tmdd/) [Center Communications \(MS/ETMCC\) Version 3.0](http://www.ite.org/standards/tmdd/)

# **Supported TMDD event groups and types**

IBM Intelligent Transportation supports a subset of TMDD event groups and types.

[Table 27 on page 368](#page-379-0) contains the event types that are specified in TMDD FullEventUpdate messages sent to IBM Intelligent Transportation. Only one type can be specified on an event.

| <b>TMDD Event Group</b> | <b>TMDD</b> Event Type                 |
|-------------------------|----------------------------------------|
| AccidentsAndIncidents   | Accident                               |
|                         | Serious accident                       |
|                         | Injury accident                        |
|                         | Minor accident                         |
|                         | Multi vechicle accident                |
|                         | Accident involving a bicycle           |
|                         | Accident involving a bus               |
|                         | Accident involving a motorcycle        |
|                         | Accident involving a pedestrian        |
|                         | Accident involving a train             |
|                         | Accident involving a truck             |
|                         | Accident involving a semi trailer      |
|                         | Accident involving hazardous materials |
|                         | Earlier accident                       |
|                         | Secondary accident                     |
|                         | Incident                               |
|                         | Stalled vehicle                        |
|                         | Abandoned vehicle                      |
|                         | Disabled vehicle                       |
|                         | Disabled truck                         |
|                         | Disabled semi trailer                  |
|                         | Disabled bus                           |
|                         | Vehicle spun out                       |
|                         | Vehicle on fire                        |
|                         | Vehicles slowing to look at accident   |
|                         | Jackknifed semi trailer                |
|                         | Jackknifed trailer home                |
|                         | Jackknifed trailer                     |
|                         | Spillage occurring from moving vehicle |
|                         | Spilled load                           |
|                         | Overturned vehicle                     |
|                         | Overturned truck                       |
|                         | Overturned semi trailer                |
|                         | Overturned bus                         |
|                         | Stuck vehicle                          |
|                         | Truck stuck under bridge               |
|                         | Bus stuck under bridge                 |

<span id="page-379-0"></span>*Table 27. TMDD event groups and types supported by IBM Intelligent Transportation*

| <b>TMDD</b> Event Group | <b>TMDD</b> Event Type              |
|-------------------------|-------------------------------------|
| Closures                | Closed to traffic                   |
|                         | Closed                              |
|                         | Closed for repairs                  |
|                         | Reduced to one lane                 |
|                         | Reduced to two lanes                |
|                         | Reduced to three lanes              |
|                         | Open to traffic                     |
|                         | Open                                |
| Obstruction             | Obstruction on roadway              |
|                         | Object on roadway                   |
|                         | Objects falling from moving vehicle |
|                         | Debris on roadway                   |
|                         | Storm damage                        |
|                         | People on roadway                   |
|                         | Bicyclists on roadway               |
|                         | Large numbers of visitors           |
|                         | Animal on roadway                   |
|                         | Large animal on roadway             |
|                         | Herd of animals on roadway          |
|                         | Animal struck                       |
|                         | Fallen trees                        |
|                         | Downed power lines                  |
|                         | Subsidence                          |
|                         | Road surface collapse               |
|                         | Frost jacking                       |
|                         | Frost heave                         |
|                         | Flooding                            |
|                         | Broken water main                   |
|                         | Collapsed sewer                     |
|                         | Sewer overflow                      |
|                         | Gas leak                            |
|                         | Mudslide                            |
|                         | Avalanche                           |
|                         | Rockfall                            |
|                         | Landslide                           |
|                         | Clearance work                      |

*Table 27. TMDD event groups and types supported by IBM Intelligent Transportation (continued)*

| <b>TMDD Event Group</b> | <b>TMDD</b> Event Type                     |
|-------------------------|--------------------------------------------|
| Roadwork                | Road construction                          |
|                         | Major road construction                    |
|                         | Long term road construction                |
|                         | Construction work                          |
|                         | Work in the median                         |
|                         | Road reconstruction                        |
|                         | Narrow lanes                               |
|                         | Single line traffic alternating directions |
|                         | Road maintenance operations                |
|                         | Road marking operations                    |
|                         | Road widening                              |
|                         | Cracks                                     |
|                         | <b>Bumps</b>                               |
|                         | Drop off                                   |
|                         | Storm drain                                |
|                         | Bridge maintenance operations              |
|                         | Bridge construction                        |
|                         | Bridge demolition work                     |
|                         | Overgrown grass                            |
|                         | Overgrown brush or shrubs                  |
|                         | Overgrown trees                            |
|                         | Avalanche control activities               |
|                         | Water main work                            |
|                         | Gas main work                              |
|                         | Work on underground cables                 |
|                         | Work on underground services               |
|                         | Emergency maintenance                      |
|                         | Road maintenance cleared                   |
|                         | Road work cleared                          |

*Table 27. TMDD event groups and types supported by IBM Intelligent Transportation (continued)*

#### **Related tasks**:

["Planning the TMDD data integration" on page 77](#page-88-0) Before you integrate IBM Intelligent Transportation with owner centers, the appropriate planning must be done to ensure desired results.

#### **Related reference**:

["Traffic Awareness TMDD support" on page 77](#page-88-0) IBM Intelligent Transportation supports a subset of the Traffic Management Data Dictionary V3 standard.

#### **Related information**:

The [Traffic Management Data Dictionary \(TMDD\) and Message Sets for External Traffic Management](http://www.ite.org/standards/tmdd/) [Center Communications \(MS/ETMCC\) Version 3.0](http://www.ite.org/standards/tmdd/)

[SAE J2540 - ITIS Phrase Lists](http://standards.sae.org/j2540/2_200611/)

# **Supported SIRI data**

# ⊞

IBM Intelligent Transportation is designed to work with the Service Interface for Real Time Information (SIRI) transportation information data standard version 1.3. SIRI is an XML protocol for exchanging real time information about public transport services and vehicles. The Vehicle Awareness and Prediction feature of IBM Intelligent Transit Analytics provides vehicle awareness and prediction estimation capability using data that is received and published in the SIRI data format.

The following SIRI data types are supported by IBM Intelligent Transit Analytics.

#### **Related tasks**:

["Planning the SIRI data integration" on page 96](#page-107-0)

Before you integrate the Vehicle Awareness and Prediction system, the appropriate planning must be done to ensure the desired results.

#### **Related information**:

 $E^*$  [Website for the Service Interface for Real Time Information \(SIRI\) standard](http://www.siri.org.uk)

# **SIRI schema definitions**

# ⊞

The IBM Intelligent Transportation supports specific data sets in the SIRI schema. There are data ingestion specifications for infrastructure data, vehicle data, and production timetable data. Ensure that the source data sets meet the minimum requirements of the Vehicle Awareness and Prediction feature of IBM Intelligent Transit Analytics.

## **Infrastructure data**

A valid data ingestion file set for infrastructure data contains the following files:

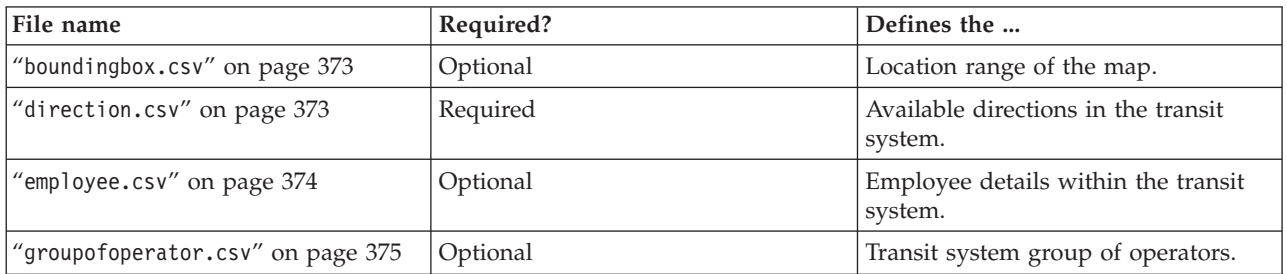

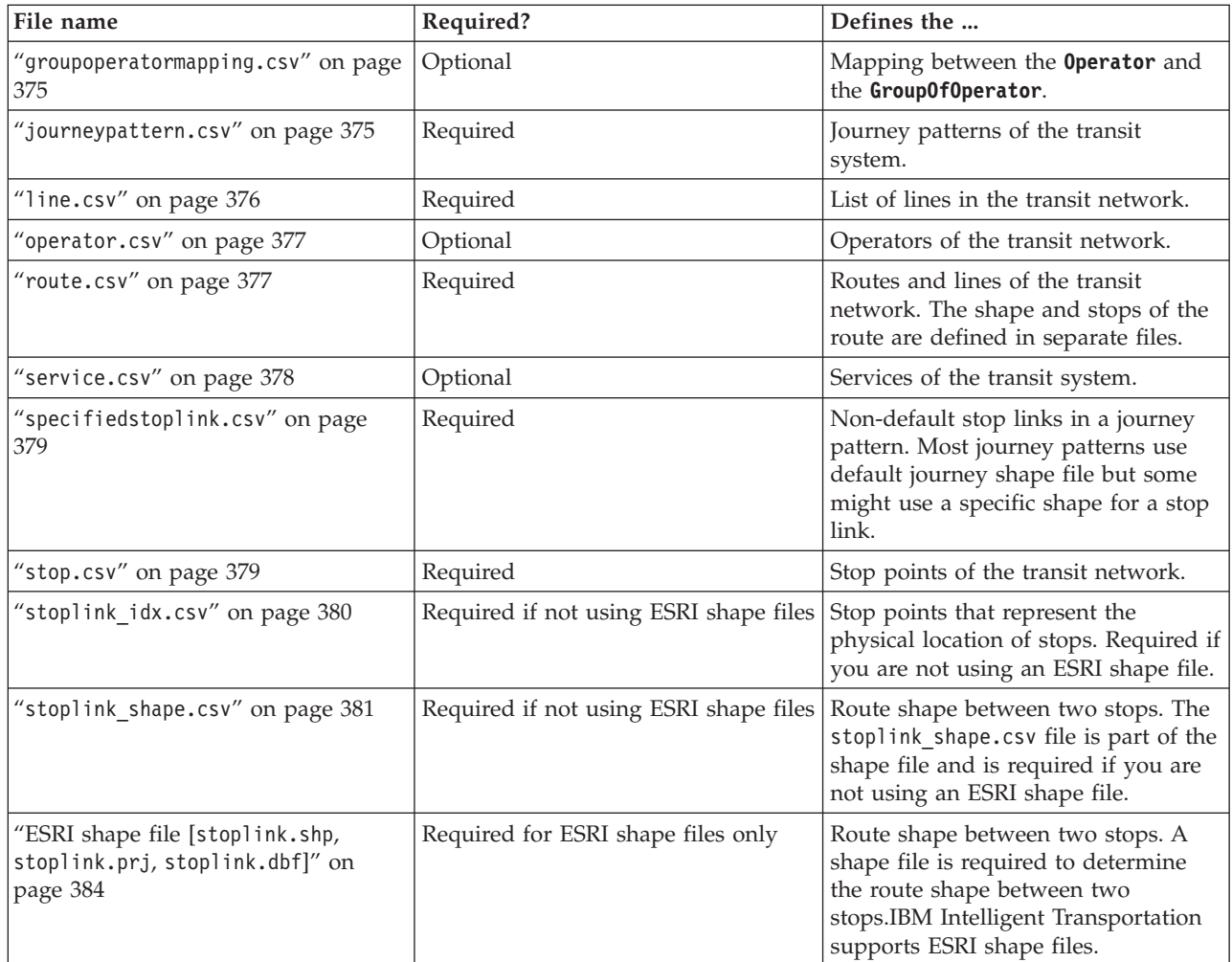

# **Vehicle data**

A valid data ingestion file set for vehicle data contains the following files:

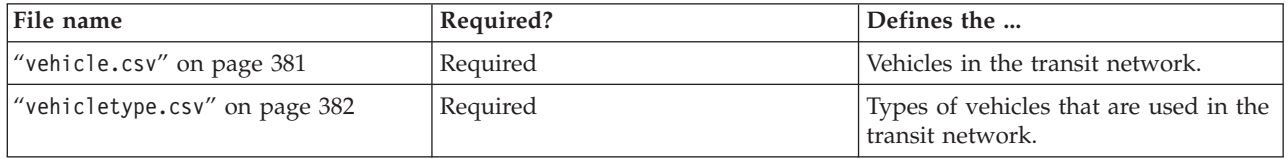

# **Production timetable data**

A valid data ingestion of production timetable data contains the following file:

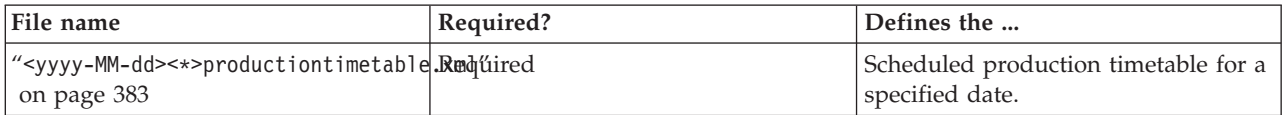

<span id="page-384-0"></span>["Required data sets" on page 97](#page-108-0)

To load the basic infrastructure data for the Vehicle Awareness and Prediction feature into the database tables, a valid data set in the specified format is required.

#### **boundingbox.csv**

# 国

The boundingbox.csv file defines the location range of the map. All the points must be within the bounding box, which is used to check the validity of the data. This file is optional.

## **Field definitions**

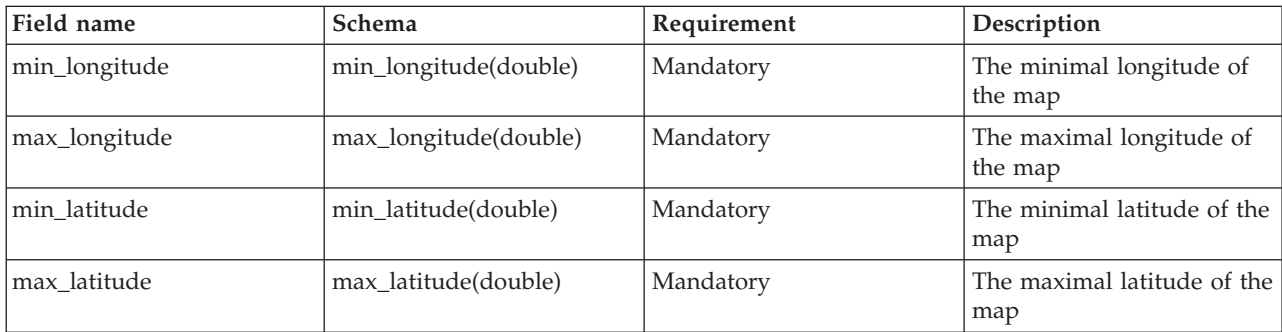

If a boundingbox.csv file is not provided, the longitude is set to -180.0, 180.0 and the latitude is set to -90.0, 90.0.

# **Example**

The following is an example of the data that is typically found in the boundingbox.csv file. 120.000001,130.000002,59.000003,65.000004

# **direction.csv** ₽

The direction.csv file defines the available directions in the transportation system. The public transportation system currently defines two directions, onward and backward. Customized directions must be mapped to them. The customized directions are referenced by the routes.

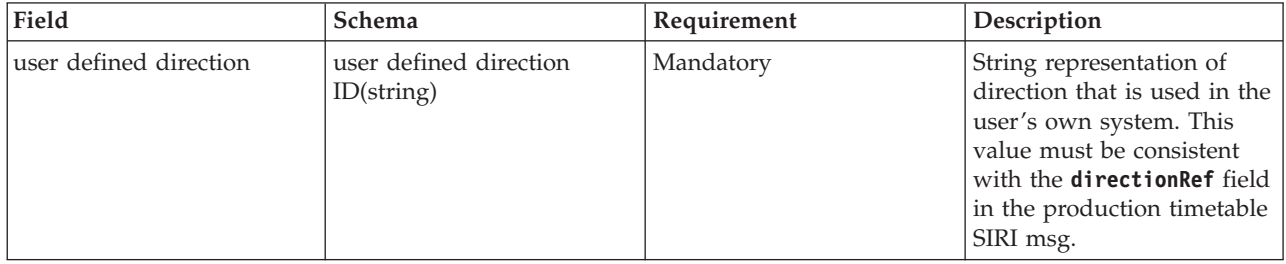

<span id="page-385-0"></span>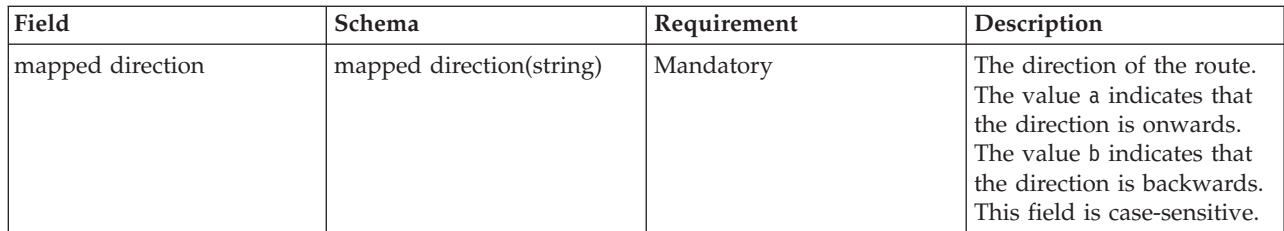

**Note:** The **Requirement** column in the field definitions table applies when the database function indicator is set to 'A' for addition. If the database function indicator is set to 'D' for delete, or 'U' for update, the *user defined direction* field value is mandatory and the *mapped direction* field is optional.

## **Example**

The following is an example of the data that is typically found in the direction.csv file.

A,Onward,a A,Backward,r U,forward,a D,Onward

## **employee.csv** 雷

The employee.csv file contains the details of employees within the transit system.

#### **Field definitions**

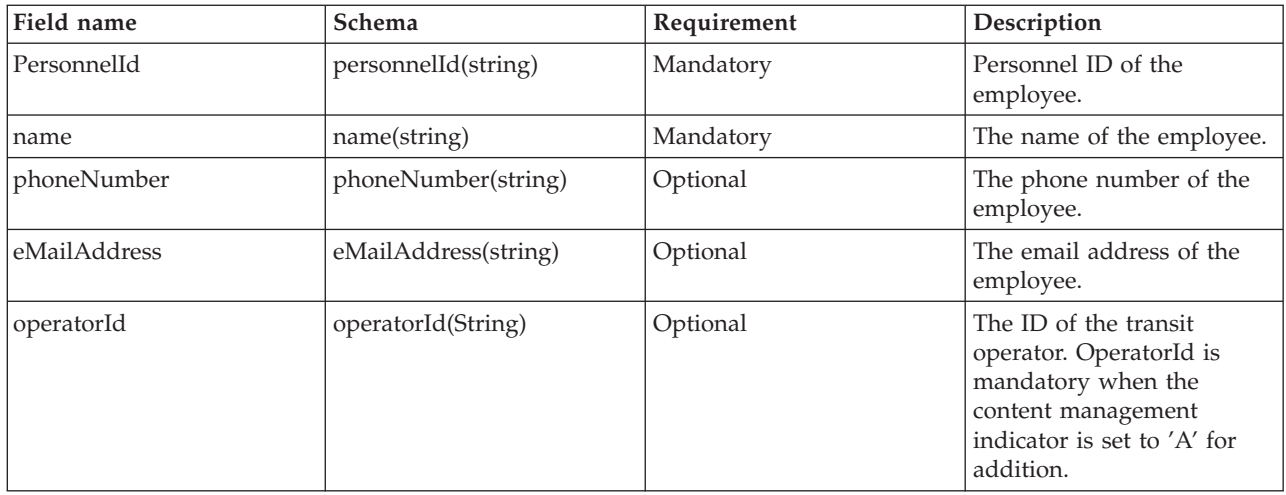

**Note:** The **Requirement** column in the field definitions table applies when the database function indicator is set to 'A' for addition. If the database function indicator is set to 'D' for delete, or 'U' for update, the *PersonnelId* field value is mandatory and the other fields are optional. Only field values to be updated or deleted are required.

#### **Example**

The following is an example of the data that is typically found in the employee.csv file.

A,293431,Mike,60928299,mike@rio.com,Rio U,293431,Jane D,293431

# <span id="page-386-0"></span>**groupofoperator.csv** ₽

The groupofoperator.csv file defines the group of operators responsible for operating a set of lines within the transit system.

## **Field definitions**

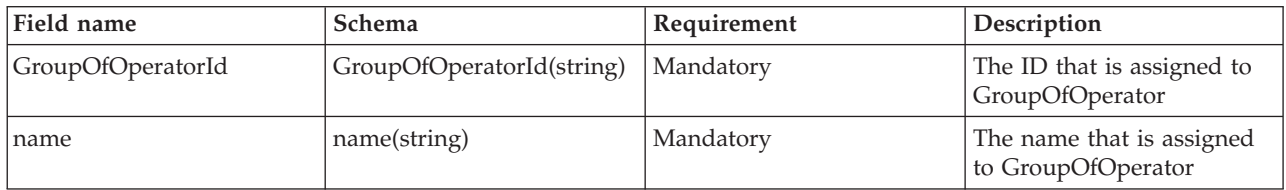

**Note:** The **Requirement** column in the field definitions table applies when the database function indicator is set to 'A' for addition, and 'U' for update. If the database function indicator is set to 'D' for delete, only the *GroupOfOperatorId* field value is mandatory.

## **Example**

The following is an example of the data that is typically found in the groupofoperator.csv file.

A,Grp\_Rio,Rio A,Grp\_Rio, U,Grp\_Rio,NewGroup D,Grp\_Rio

# **groupoperatormapping.csv** ₽

The groupoperatormapping.csv file defines the mapping between the **Operator** and the **GroupOfOperator**.

## **Field definitions**

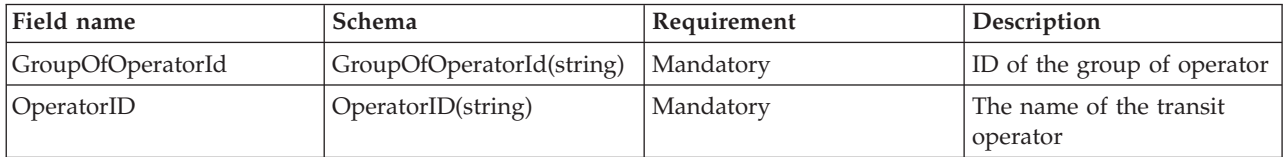

**Note:** The **Requirement** column in the field definitions table applies when the database function indicator is set to 'A' for addition, and 'U' for update. If the database function indicator is set to 'D' for delete, only the *GroupOfOperatorId* field value is mandatory.

# **Example**

The following is an example of the data that is typically found in the groupoperatormapping.csv file.

A,Grp\_Rio,Rio A,Grp\_Rio, U,Grp\_Rio,NewGroup D,Grp\_Rio

# **journeypattern.csv** 暈

<span id="page-387-0"></span>The journeypattern.csv file defines the journey patterns. A journey pattern is bound to a specific route. A route can have multiple journey patterns that are bound to it.

## **Field definitions**

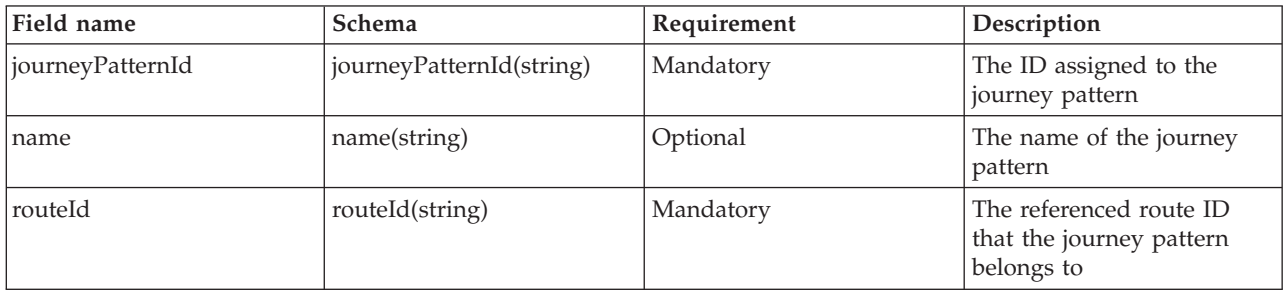

**Note:** The **Requirement** column in the field definitions table applies when the database function indicator is set to 'A' for addition. If the database function indicator is set to 'D' for delete, or 'U' for update, the *journeyPatternId* field value is mandatory and the other fields are optional. Only field values to be updated or deleted are required. Also, the journey pattern relationship to a route cannot be changed.

## **Example**

The following is an example of the data that is typically found in the journeypattern.csv file.

```
A,j001,jp_1,r001
U,j001,jp_1 ,
D,j001
```
# **line.csv**

# 国

The line.csv file contains a list of the lines in the transit network.

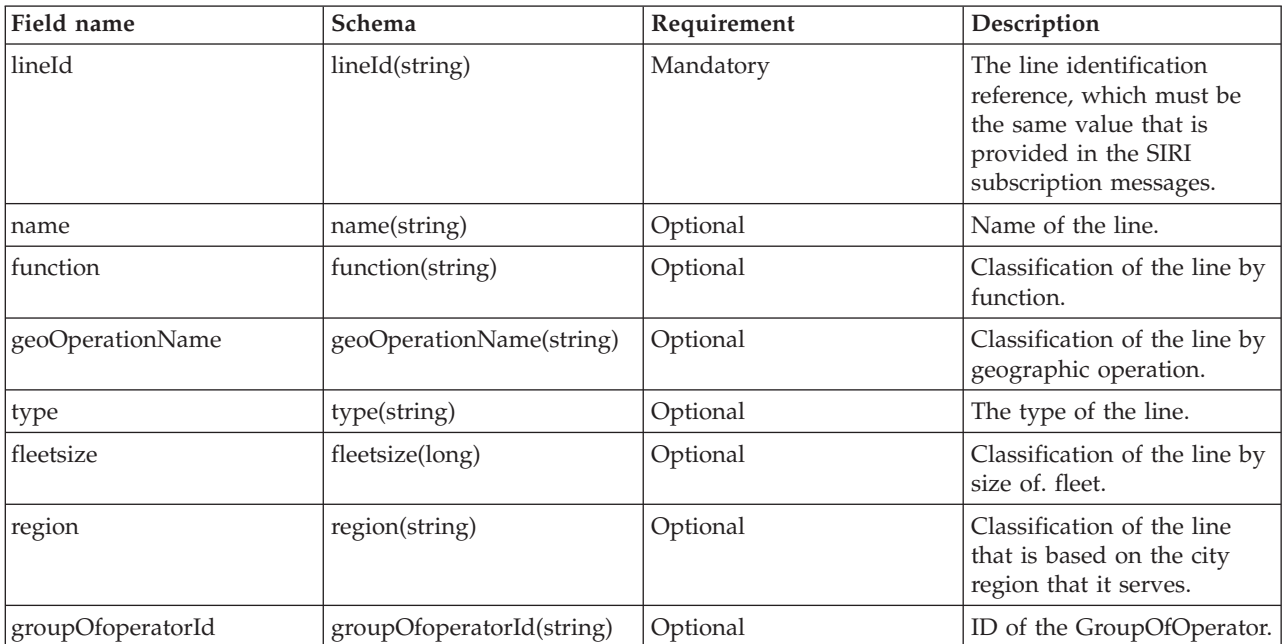

<span id="page-388-0"></span>**Note:** The **Requirement** column in the field definitions table applies when the database function indicator is set to 'A' for addition. If the database function indicator is set to 'D' for delete, or 'U' for update, the *lineId* field value is mandatory and the other fields are optional. Only field values to be updated or deleted are required.

## **Example**

The following is an example of the data that is typically found in the line.csv file. A,l50,line l50,Main,NORTH RADIAL,BRT,40,CENTRAL REGION,Grp\_Rio A,l50,,,,,,, U,l50,,new,,,,, D,l50

## **operator.csv** 暈

The operator.csv file defines the operators of the transit network.

#### **Field definitions**

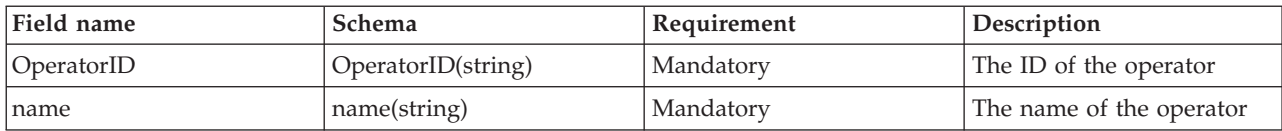

**Note:** The **Requirement** column in the field definitions table applies when the database function indicator is set to 'A' for addition, or 'U' for update. If the database function indicator is set to 'D' for delete, only the *OperatorID* field value is mandatory.

# **Example**

The following is an example of the data that is typically found in the operator.csv file.

A,Rio,Operator Rio U,Rio,Operator New D,Rio

## **route.csv** ₽

The route.csv file defines the routes and lines of the transit network. The shape and stops of the route are defined in separate files.

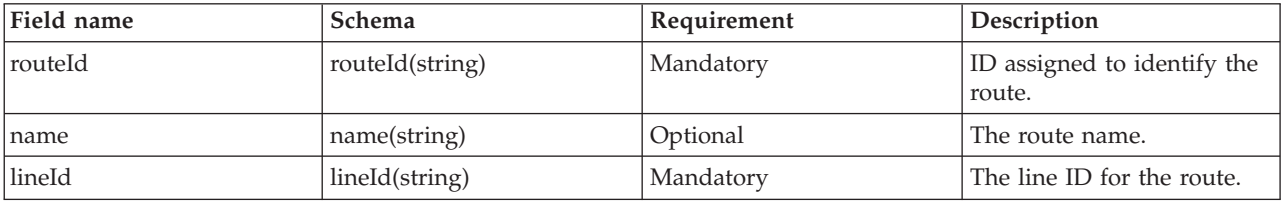

<span id="page-389-0"></span>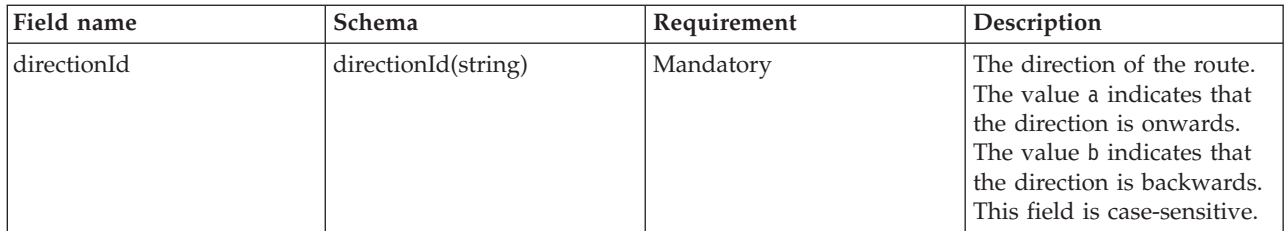

**Note:** The **Requirement** column in the field definitions table applies when the database function indicator is set to 'A' for addition. If the database function indicator is set to 'D' for delete, or 'U' for update, the *routeId* field value is mandatory and the other fields are optional. Also, multiple routes can refer to the same **lineId**, so there is a possibility that a **lineId** links to multiple line names.

#### **Example**

The following is an example of the data that is typically found in the route.csv file.

```
A,r001,route_1, l001, a
A,r002,,l001, r
U,r001,,l002,
U,r001,,,r
D,r001
```
#### **service.csv**

国

The service.csv file defines the services of the transit system.

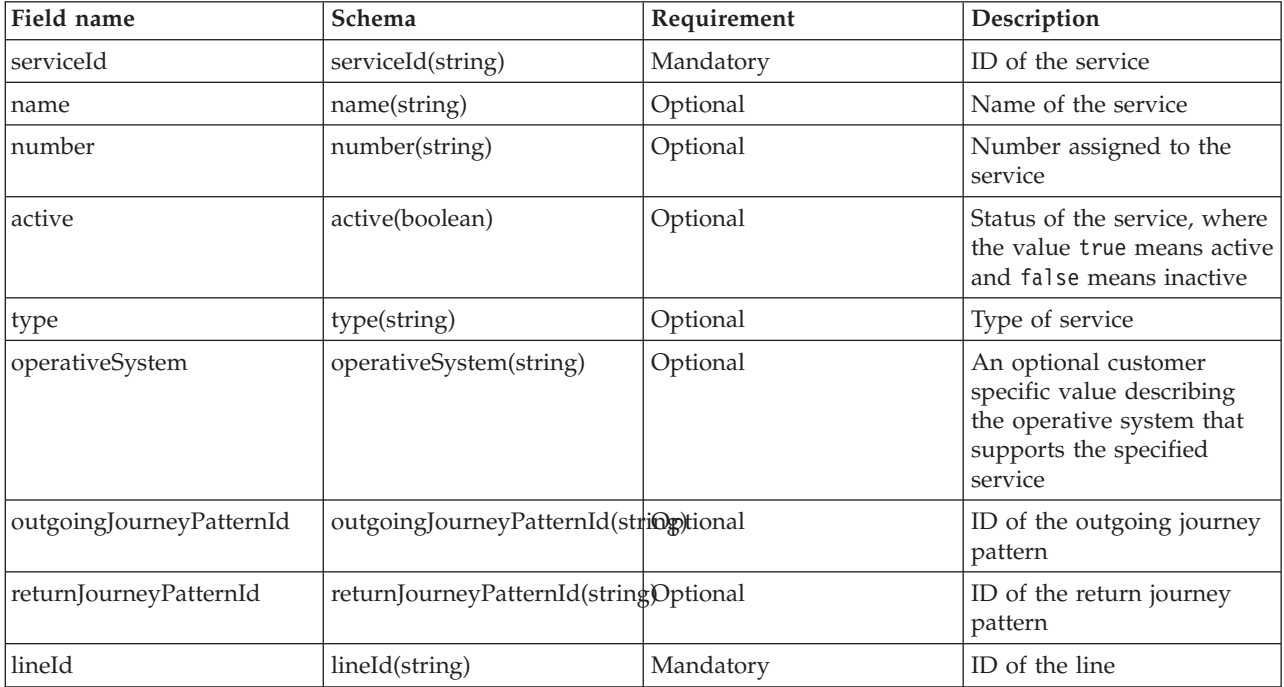

<span id="page-390-0"></span>**Note:** The **Requirement** column in the field definitions table applies when the database function indicator is set to 'A' for addition. If the database function indicator is set to 'D' for delete, or 'U' for update, the *serviceId* field value is mandatory and the other fields are optional. Only field values to be updated or deleted are required.

# **Example**

```
The following is an example of the data that is typically found in the service.csv file.
A,svc0,service svc0,service number svc0,true,service type svc0,service by Rio,j9,j0,l0
U,svc0,service1,,,,,,,,
D,svc0
```
# **specifiedstoplink.csv** ₽

The specifiedstoplink.csv file lists the non-default stop links in a journey pattern. A stop link is a shape between two stops. Most journey patterns use default journey shape file but some might use a specific shape for a stop link. If a journey pattern does not use the default stop links, the stop links must be listed in this file.

## **Field definitions**

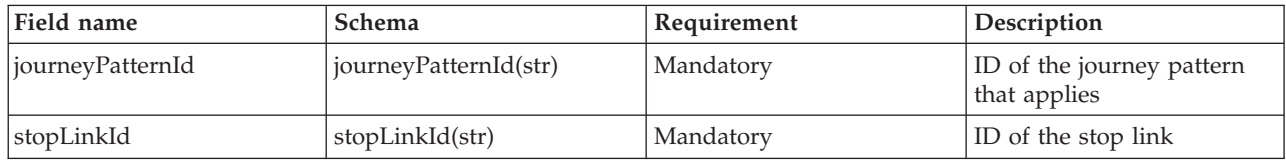

# **Example**

The following is an example of the data that is typically found in the specifiedstoplink.csv file.

A, j001, link\_1 A, j002, link\_2 D, j001, link\_2

# **stop.csv**

# ⊞

The stop.csv file defines the stop points of the transit network. Stop points represent the physical location of stops. The coordinates are contained in the bounding box.

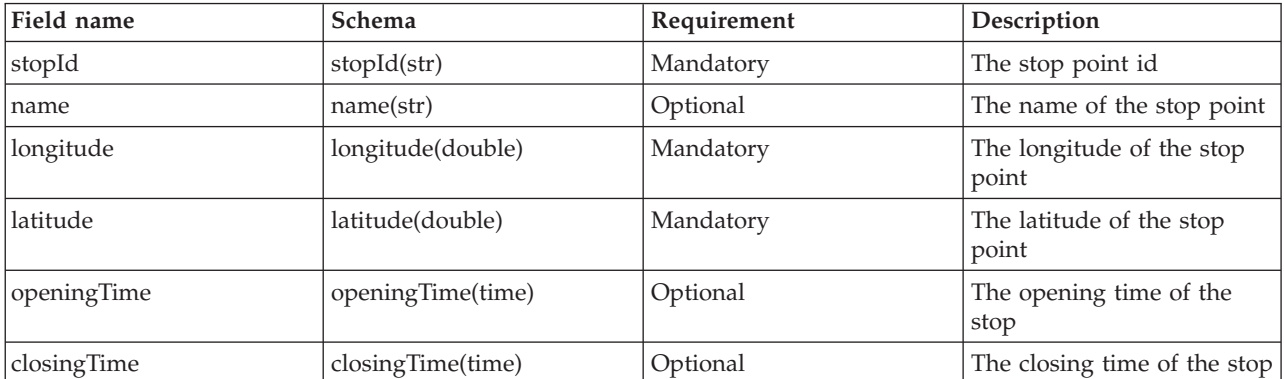

<span id="page-391-0"></span>**Note:** The **Requirement** column in the field definitions table applies when the database function indicator is set to 'A' for addition. If the database function indicator is set to 'D' for delete, or 'U' for update, the *stopId* field value is mandatory and the other fields are optional. Only field values to be updated or deleted are required.

#### **Example**

The following is an example of the data that is typically found in the stop.csv file.

```
A,s001,stop_1,100.01,50.01
A,s002,,101.01,51.01
U,s001,,102.01,52.01
D,s002
```
# **stoplink\_idx.csv** 暈

The stoplink idx.csv file is part of the shape file that is required to determine the route shape between two stops. The stoplink idx.csv and stoplink shape.csv files make up the shape file and are required if you are not using an ESRI shape file. Shape points do not always start or end with stop points, but the stop point must be projected to the shape within a reasonable distance. The default distance is 10 meters.

## **Field definitions**

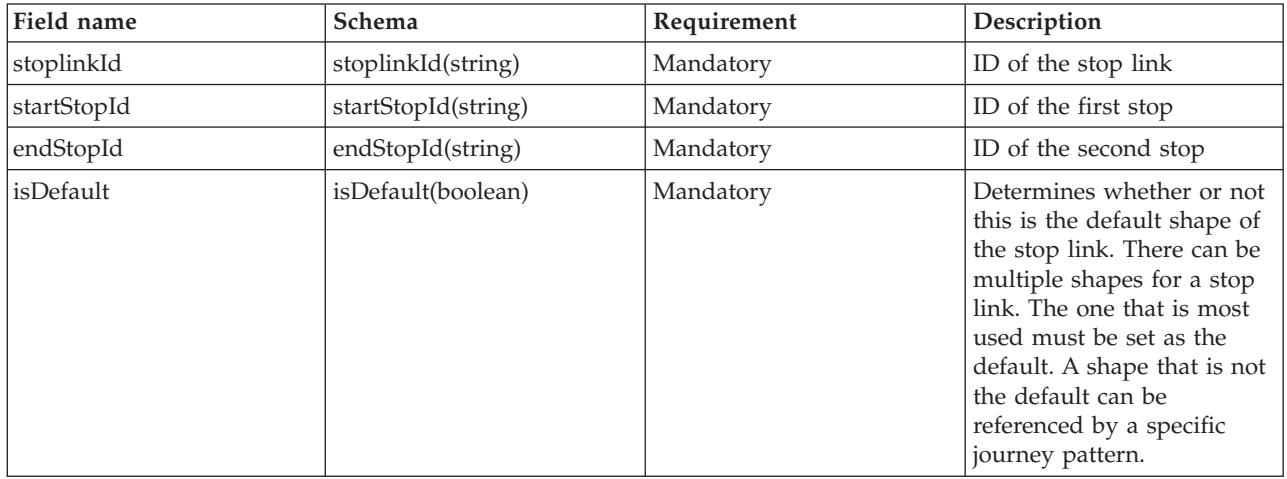

**Note:** The **Requirement** column in the field definitions table applies when the database function indicator is set to 'A' for addition. If the database function indicator is set to 'D' for delete, or 'U' for update, the *stoplinkId* field value is mandatory and the other fields are optional. Only field values to be updated or deleted are required.

Do not update the start stop and end stop details at the same time, otherwise errors might occur.

## **Example**

The following is an example of the data that is typically found in the stoplink\_idx.csv file.

```
A,link_1,stop_1,stop_2,true
U,link_1,stop_1,stop_2,false
D,link\overline{\phantom{a}}1
```
#### <span id="page-392-0"></span>**Related reference**:

["ESRI shape file \[](#page-395-0)stoplink.shp, stoplink.prj, stoplink.dbf]" on page 384 A shape file is required to determine the route shape between two stops. IBM Intelligent Transportation supports ESRI shape files.

# **stoplink\_shape.csv** 国

The stoplink shape.csv file is part of the shape file that is required to determine the route shape between two stops. The stoplink shape.csv and stoplink idx.csv files make up the shape file and are required if you are not using an ESRI shape file. Shape points do not always start or end with stop points, but the stop point must be projected to the shape within a reasonable distance.

## **Field definitions**

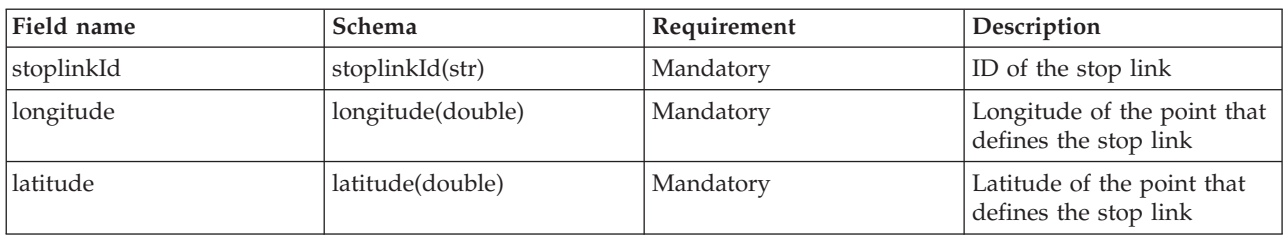

**Note:** Each stop point is represented by a set of longitude and latitude coordinates. The schema of the stoplink shape.csv file can contain an arbitrary number of longitude and latitude coordinates, however there must be at least two or more pairs in each file. Also, the stoplink\_shape.csv file must be aligned with the stoplink idx.csv file.

## **Example**

The following is an example of the data that is typically found in the stoplink\_shape.csv file. link\_1,100.000000,100.000000,110.000000,110.000000

#### **Related reference**:

["ESRI shape file \[](#page-395-0)stoplink.shp, stoplink.prj, stoplink.dbf]" on page 384 A shape file is required to determine the route shape between two stops. IBM Intelligent Transportation supports ESRI shape files.

# **vehicle.csv** ₽

The vehicle.csv file defines the vehicles in the transit network.

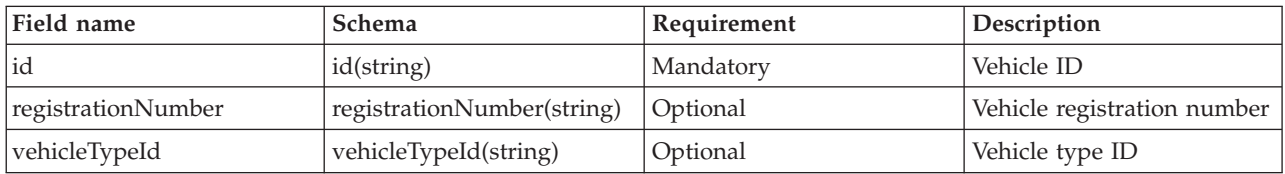

<span id="page-393-0"></span>**Note:** The **Requirement** column in the field definitions table applies when the database function indicator is set to 'A' for addition. If the database function indicator is set to 'D' for delete, or 'U' for update, the *id* field value is mandatory and the other fields are optional. Only field values to be updated or deleted are required.

## **Example**

The following is an example of the data that is typically found in the vehicle.csv file.

A,ve001,xyz001,vt001 A,ve002, , vt002 U,ve001,newname, D,ve001

# **vehicletype.csv** 里

The vehicletype.csv file defines the types of vehicles that are used in the transit network.

#### **Field definitions**

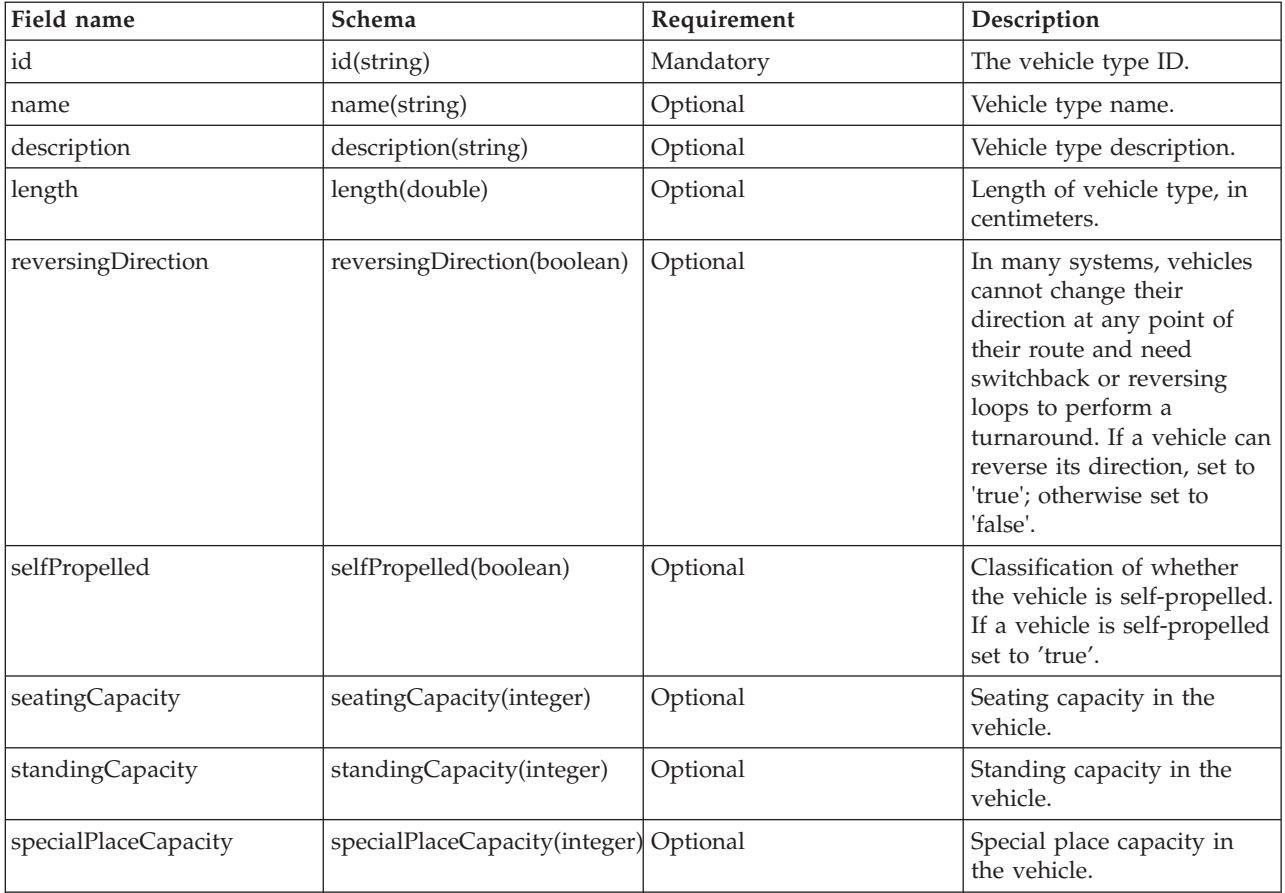

**Note:** The **Requirement** column in the field definitions table applies when the database function indicator is set to 'A' for addition. If the database function indicator is set to 'D' for delete, or 'U' for update, the *id* field value is mandatory and the other fields are optional. Only field values to be updated or deleted are required.

# <span id="page-394-0"></span>**Example**

The following is an example of the data that is typically found in the vehicletype.csv file.

```
A,vt001, abcXYZ, day bus, 10, false, true, 30, 8, 6
A,vt002,,,,,,,,
U,vt001,newname,,,,,,
D,vt001
```
# **<yyyy-MM-dd><\*>productiontimetable.xml** ₽

The <yyyy-MM-dd><\*>productiontimetable.xml file defines the scheduled production time table for a specified date. The production timetable is a key part of the database schema of IBM Intelligent Transit Analytics.

## **Field definitions**

The schema and data elements of the production timetable are documented in the specifications for **ProductionTimetableDelivery** response on the Service Interface for Real Time Information (SIRI) version 1.3 website.

The following table outlines the elements of the SIRI production timetable that are used by IBM Intelligent Transit Analytics.

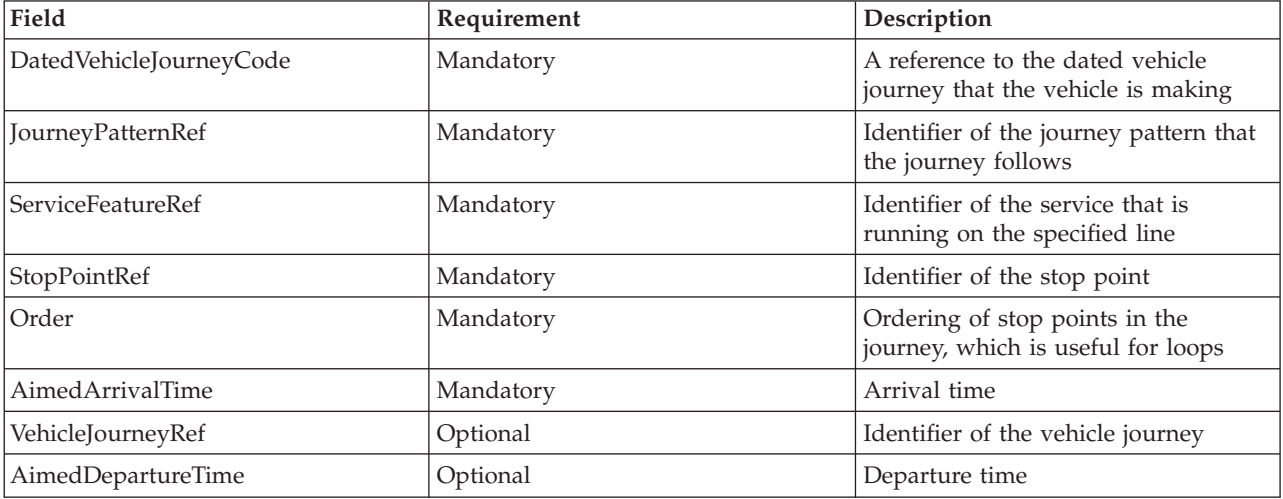

In the production timetable file, the date and time are based on the **xsd:DateTime** data type. If no timezone information is specified, the date and time default to Coordinated Universal Time.

# **Example**

The following is an example of a production timetable in a file named 2004-12- 17 productiontimetable.xml.

```
<?xml version="1.0" encoding="UTF-8"?>
<Siri xmlns="http://www.siri.org.uk/siri" xsi:schemaLocation="http://www.siri.org.uk/siri xsd/siri_1.3/siri.xsd" version="1.3">
```

```
<ServiceDelivery>
```

```
<ResponseTimestamp>2004-12-17T09:45:00+01:00</ResponseTimestamp>
```

```
<ProductionTimetableDelivery version="1.3">
```

```
<ResponseTimestamp>2004-12-17T09:45:00+01:00</ResponseTimestamp>
```

```
<DatedTimetableVersionFrame>
```

```
<RecordedAtTime>2004-12-17T09:45:00+01:00</RecordedAtTime>
<LineRef>123</LineRef>
```

```
<DirectionRef>onward</DirectionRef>
    <DatedVehicleJourney>
     <DatedVehicleJourneyCode>1255</DatedVehicleJourneyCode>
     <JourneyPatternRef>125</JourneyPatternRef>
     <DatedCalls>
     <DatedCall>
      <StopPointRef>1234</StopPointRef>
      <Order>1</Order>
      <AimedArrivalTime>2004-12-17T09:45:00+01:00</AimedArrivalTime>
      </DatedCall>
      <DatedCall>
      <StopPointRef>1235</StopPointRef>
      <Order>2</Order>
      <AimedArrivalTime>2004-12-17T09:45:00+01:00</AimedArrivalTime>
      </DatedCall>
     </DatedCalls>
    </DatedVehicleJourney>
  </DatedTimetableVersionFrame>
 </ProductionTimetableDelivery>
 </ServiceDelivery>
</Siri>
```
**Related information**:

[Website for the Service Interface for Real Time Information \(SIRI\) standard](http://www.siri.org.uk)

# **ESRI shape file [stoplink.shp, stoplink.prj, stoplink.dbf]** ⊞

A shape file is required to determine the route shape between two stops. IBM Intelligent Transportation supports ESRI shape files.

IBM Intelligent Transit Analytics requires that the ESRI shape file includes the following files:

- stoplink shape.shp
- stoplink\_shape.prj
- stoplink\_shape.dbf

For information about the technical specifications of the ESRI shape file format, go to the ESRI website.

If you do not have an ESRI shape file to ingest into IBM Intelligent Transportation, then you must ingest the stoplink shape.csv and stoplink idx.csv files to form the shape file. For more information, see the related links.
### **Related reference**:

"[stoplink\\_idx.csv](#page-391-0)" on page 380

The stoplink\_idx.csv file is part of the shape file that is required to determine the route shape between two stops. The stoplink\_idx.csv and stoplink\_shape.csv files make up the shape file and are required if you are not using an ESRI shape file. Shape points do not always start or end with stop points, but the stop point must be projected to the shape within a reasonable distance. The default distance is 10 meters.

### "[stoplink\\_shape.csv](#page-392-0)" on page 381

The stoplink\_shape.csv file is part of the shape file that is required to determine the route shape between two stops. The stoplink shape.csv and stoplink idx.csv files make up the shape file and are required if you are not using an ESRI shape file. Shape points do not always start or end with stop points, but the stop point must be projected to the shape within a reasonable distance.

**Related information**:

E<sup>\*</sup> [ESRI website](http://www.esri.com)

## **Supported inbound SIRI requests for vehicle monitoring** ₽

Vehicle Awareness and Prediction feature of IBM Intelligent Transit Analytics supports specified inbound SIRI messages for vehicle monitoring through the **VehicleMonitoringRequest** schema.

## **VehicleMonitoringRequest topic and policy elements**

The **VehicleMonitoringRequest** schema includes topic parameters to filter the information, for example, by vehicle, line, and direction. The **VehicleMonitoringRequest** schema also includes policy parameters to control the amount of data that is returned.

The following table lists the supported inbound topic and policy SIRI request elements for the **VehicleMonitoringRequest** schema.

| VehicleMonitoringRequest element |                     | <b>Structure</b> | Description     |                                                                                                    |
|----------------------------------|---------------------|------------------|-----------------|----------------------------------------------------------------------------------------------------|
| Topic                            | VehicleRef          | 0:1              | ->VehicleCode   | Identifier of a specific vehicle about which<br>data is requested. Optional SIRI capability:<br>ByVehicle. This option cannot be used when<br>the LineRef element is defined. Choose either<br>VehicleRef or LineRef. |
|                                  | LineRef             | 0:1              | ->LineCode      | Filter the results to include only vehicles for<br>the given line. This option cannot be used<br>when the VehicleRef element is defined.<br>Choose either LineRef or VehicleRef.                                      |
|                                  | <b>DirectionRef</b> | 0:1              | ->DirectionCode | Filter the results to include only vehicles<br>going to the specified direction. Optional SIRI<br>capability: FilterByDirectionRef.                                                                                   |

*Table 28. Supported inbound vehicle monitoring SIRI data*

| VehicleMonitoringRequest element |                        | <b>Structure</b> | Description   |                                                                                                    |
|----------------------------------|------------------------|------------------|---------------|----------------------------------------------------------------------------------------------------|
| Policy                           | <b>MaximumVehicles</b> | 0:1              |               | xsd:positiveInteger The maximum number of vehicle journeys in<br>a given delivery. The most recent number of<br>VehicleActivity instances within the<br>look-ahead window are included. If absent,<br>there is no limit. |
|                                  | MaximumNumberOfCal0s1  |                  | $+$ Structure | If calls are to be returned, the maximum<br>number of calls to include in response. If<br>absent, include all calls.                                                                                                    |
|                                  | Onwards                | 0:1              |               | xsd:positiveInteger Maximum number of onwards calls to<br>include.                                                                                                    |

*Table 28. Supported inbound vehicle monitoring SIRI data (continued)*

The following code is an example of an inbound SIRI vehicle monitoring message:

```
<Siri xsi:schemaLocation="http://www.siri.org.uk/siri xsd/siri_1.3/siri.xsd"
xmlns="http://www.siri.org.uk/siri" xmlns:xsi="http://www.w3.org/2001/XMLSchema-instance"
 version="1.3">
 <ServiceRequest>
 <RequestTimestamp>2012-06-12T09:30:47-05:00</RequestTimestamp>
 <RequestorRef>NADER</RequestorRef>
  <VehicleMonitoringRequest version="1.3">
  <RequestTimestamp>2012-06-12T09:30:47-05:00</RequestTimestamp>
  <VehicleRef>VEH222</VehicleRef>
  <DirectionRef>Out</DirectionRef>
  <MaximumNumberOfCalls>
   <Onwards>3</Onwards>
  </MaximumNumberOfCalls>
 </VehicleMonitoringRequest>
</ServiceRequest>
</Siri>
```
This example inbound SIRI message is for a vehicle whose ID is VEH222 and is moving in the outbound direction with only 3 onward calls remaining.

### **Related tasks**:

["Invoking the outbound message REST service" on page 117](#page-128-0) To allow transit operators to export the latest data that is generated by the Vehicle Awareness and Prediction feature, invoke the outbound message REST service.

#### **Related information**:

[Website for the Service Interface for Real Time Information \(SIRI\) standard](http://www.siri.org.uk)

# **Supported inbound SIRI requests for stop monitoring** ₽

The Vehicle Awareness and Prediction feature of IBM Intelligent Transit Analytics supports specified inbound SIRI requests for stop monitoring through the **StopMonitoringRequest** schema.

### **StopMonitoringRequest topic and policy elements**

The **StopMonitoringRequest** schema includes topic parameters to filter the information, for example, by stop, line, and direction. The **StopMonitoringRequest** schema also includes policy parameters to control the amount of data returned.

The following table lists the supported inbound topic and policy SIRI request elements for the **StopMonitoringRequest** schema.

| StopMonitoringRequest element |                         | <b>Structure</b> | Description          |                                                                                                    |
|-------------------------------|-------------------------|------------------|----------------------|----------------------------------------------------------------------------------------------------|
| Topic                         | PreviewInterval         | 0:1              | PositiveDurationType | Forward duration for which Visits should be<br>included, that is the interval before predicted<br>arrival at the stop for which to include visits.<br>Journeys due to arrive or depart within this<br>time span are returned only.                                                                                                    |
|                               | <b>StartTime</b>        | 0:1              | Xsd:dateTime         | Initial start time for PreviewInterval. If<br>absent, the current time is assumed. Must be<br>within the data horizon.                                                                                                    |
|                               | MonitoringRef           | 1:1              | ->MonitoringCode     | Set this parameter to be an identifier of a stop<br>point. If the parameter starts with the string<br>all or All-forecasted then it will return all<br>forecast results for all stops.                                                                                                    |
|                               | LineRef                 | 0:1              | ->LineCode           | Filter the results to include Stop Visits only<br>for vehicles for the specified line.                                                                                                    |
|                               | DirectionRef            | 0:1              | ->DirectionCode      | Filter the results to include Stop Visits only<br>for vehicles that are running in a specific<br>relative direction. For example, inbound or<br>outbound.<br>Note: Direction does not specify the<br>destination.Optional SIRI capability:<br>TopicFiltering; ByDirection.                                                                                       |
|                               | DestinationRef          | 0:1              | ->StopPointCode      | Filter the results to include only visits for<br>vehicles that are going to the specified<br>destination. Optional SIRI capability:<br>TopicFiltering; ByDestination.                                                                                                    |
| Policy                        | MaximumStopVisits       | 0:1              | xsd:positiveInteger  | The maximum number of arrival or departure<br>visits to include in a specific delivery. The<br>first $n$ StopVisits within the look-ahead<br>window are included. Only visits within the<br>LookAheadInterval are returned. The<br>MinimumStopVisitsPerLine parameter can be<br>used to reduce the number of entries for each<br>line within the total returned. |
|                               | MaximumNumbersOfCall9:1 |                  | +Structure           | If calls are to be returned, maximum number<br>of calls to include in the response. If this<br>value is not present, then include all calls.<br>Optional SIRI capability: StopVisitCalls.                                                                                                    |
|                               | Onwards                 | 0:1              | xsd:positiveInteger  | Maximum number of onward calls to include.                                                                                                    |

*Table 29. Supported inbound vehicle monitoring SIRI data*

In the following example, the output returns of the **StopMonitoringRequest** results for line LINE77 with direction OUTBOUND and destination of PLACE98765, are for all stops that the vehicle will first arrive at within the time of 2004-12-17T09:32:27-05:00. The maximum stops are limited to seven stops. The maximum number of onward calls are limited to three.

```
<Siri xsi:schemaLocation="http://www.siri.org.uk/siri xsd/siri_1.3/siri.xsd"
xmlns="http://www.siri.org.uk/siri" xmlns:xsi="http://www.w3.org/2001/XMLSchema-instance"
version="1.3">
<ServiceRequest>
 <RequestTimestamp>2012-06-12T09:30:47-05:00</RequestTimestamp>
  <RequestorRef>NADER</RequestorRef>
  <StopMonitoringRequest version="1.3">
   <RequestTimestamp>2004-12-17T09:30:47-05:00</RequestTimestamp>
   <PreviewInterval>100</PreviewInterval>
   <StartTime>2004-12-17T09:30:47-05:00</StartTime>
```

```
<MonitoringRef></MonitoringRef>
```

```
<LineRef>LINE77</LineRef>
   <DirectionRef>OUTBOUND</DirectionRef>
   <DestinationRef>PLACE98765</DestinationRef>
   <MaximumStopVisits>7</MaximumStopVisits>
   <MaximumNumberOfCalls>
    <Onwards>3</Onwards>
  </MaximumNumberOfCalls>
 </StopMonitoringRequest>
 </ServiceRequest>
</Siri>
```
#### **Related information**:

[Website for the Service Interface for Real Time Information \(SIRI\) standard](http://www.siri.org.uk)

# **Supported outbound SIRI data for vehicle monitoring** ₽

The Vehicle Awareness and Prediction feature of IBM Intelligent Transit Analytics supports outbound **vehicle monitoring** SIRI data.

### **Sample SIRI XML file**

See the following sample of a supported XML file that contains **vehicle monitoring** SIRI data.

```
<?xml version="1.0" encoding="UTF-8"?>
<Siri xmlns="http://www.siri.org.uk/siri"
xmlns:acsb="http://www.ifopt.org.uk/acsb"
xmlns:ifopt="http://www.ifopt.org.uk/ifopt"
xmlns:D2LogicalModel="http://datex2.eu/schema/1_0/1_0"
xmlns:ns1="http://www.siri.org.uk/"
xmlns:core="http://www.govtalk.gov.uk/core"
xmlns:xsi="http://www.w3.org/2001/XMLSchema-instance"
xsi:schemaLocation="http://www.siri.org.uk/siri xsd/siri_1.3/siri.xsd" version="1.3">
<ServiceDelivery>
<ResponseTimestamp>
2006-05-04T18:13:51.0Z
</ResponseTimestamp>
<ProducerRef>
ibm
</ProducerRef>
<VehicleMonitoringDelivery version="1.3">
<ResponseTimestamp>
2006-05-04T18:13:51.0Z
</ResponseTimestamp>
<VehicleActivity>
<RecordedAtTime>
2006-05-04T18:13:51.0Z
</RecordedAtTime>
<ValidUntilTime>
2006-05-04T19:13:51.0Z
</ValidUntilTime>
<MonitoredVehicleJourney>
<LineRef>
54656
</LineRef>
<FramedVehicleJourneyRef>
<DataFrameRef>
1337
</DataFrameRef>
<DatedVehicleJourneyRef>
1234
</DatedVehicleJourneyRef>
</FramedVehicleJourneyRef>
<ConfidenceLevel>
```

```
certain
</ConfidenceLevel>
<!-- The next stop points-->
<OnwardCalls>
<OnwardCall>
<StopPointRef>
1456
</StopPointRef>
<Order>
1
</Order>
<ExpectedArrivalTime>
2006-05-04T18:13:51.0Z
</ExpectedArrivalTime>
<ExpectedDepartureTime>
2006-05-04T18:13:51.0Z
</ExpectedDepartureTime>
</OnwardCall>
<OnwardCall>
<StopPointRef>
1456
</StopPointRef>
<Order>
2
</Order>
<ExpectedArrivalTime>
2006-05-04T18:13:51.0Z
</ExpectedArrivalTime>
<ExpectedDepartureTime>
2006-05-04T18:13:51.0Z
</ExpectedDepartureTime>
</OnwardCall>
</OnwardCalls>
</MonitoredVehicleJourney>
</VehicleActivity>
-!--<VehicleActivity>
...
</VehicleActivity>
-->
</VehicleMonitoringDelivery>
</ServiceDelivery>
</Siri>
```
#### **Related tasks**:

["Invoking the outbound message REST service" on page 117](#page-128-0) To allow transit operators to export the latest data that is generated by the Vehicle Awareness and Prediction feature, invoke the outbound message REST service.

#### **Related reference**:

"Supported outbound SIRI data for stop monitoring"

The Vehicle Awareness and Prediction feature of IBM Intelligent Transit Analytics supports outbound **stop monitoring** SIRI data. An example XSD definition and XML output are provided to show the supported outbound SIRI data for **stop monitoring**.

#### **Related information**:

[Website for the Service Interface for Real Time Information \(SIRI\) standard](http://www.siri.org.uk)

# **Supported outbound SIRI data for stop monitoring**

### ⊞

The Vehicle Awareness and Prediction feature of IBM Intelligent Transit Analytics supports outbound **stop monitoring** SIRI data. An example XSD definition and XML output are provided to show the supported outbound SIRI data for **stop monitoring**.

### **Sample SIRI XML file**

See the following sample of a supported XML file that contains **stop monitoring** SIRI data.

<?xml version="1.0" encoding="UTF-8"?> <Siri xmlns="http://www.siri.org.uk/siri" xmlns:xsi="http://www.w3.org/2001/XMLSchema-instance" version="1.3" xsi:schemaLocation="http://www.siri.org.uk/siri ../siri.xsd"> <ServiceDelivery> <ResponseTimestamp> 2004-12-17T09:30:46-05:00 </ResponseTimestamp> <ProducerRef> IBM </ProducerRef> <StopMonitoringDelivery version="1.3"> <ResponseTimestamp> 2006-05-04T18:13:51.0Z </ResponseTimestamp> <ValidUntil> 2006-05-04T18:13:51.0Z </ValidUntil> <MonitoredStopVisit> <RecordedAtTime> 2006-05-04T18:13:51.0Z </RecordedAtTime> <MonitoringRef> HLTST011 </MonitoringRef> <MonitoredVehicleJourney> <LineRef> Line123 </LineRef> <DirectionRef> Out </DirectionRef> <FramedVehicleJourneyRef> <DataFrameRef> 2004-12-17 </DataFrameRef> <DatedVehicleJourneyRef> Oubound </DatedVehicleJourneyRef> </FramedVehicleJourneyRef> <ConfidenceLevel> certain </ConfidenceLevel> <VehicleRef> VEH987654 </VehicleRef> <MonitoredCall> <ExpectedArrivalTime> 2006-05-04T18:13:51.0Z </ExpectedArrivalTime> <ExpectedDepartureTime> 2006-05-04T18:13:51.0Z </ExpectedDepartureTime> </MonitoredCall>

<OnwardCalls> <OnwardCall>

```
<StopPointRef>
HLTST012
</StopPointRef>
<Order>
4
</Order>
<ExpectedArrivalTime>
2006-05-04T18:13:51.0Z
</ExpectedArrivalTime>
<ExpectedDepartureTime>
2006-05-04T18:13:51.0Z
</ExpectedDepartureTime>
</OnwardCall>
</OnwardCalls>
</MonitoredVehicleJourney>
</MonitoredStopVisit>
<!--MonitoredStopVisit>
......
</MonitoredStopVisit-->
</StopMonitoringDelivery>
</ServiceDelivery>
</Siri>
```
#### **Related tasks**:

["Invoking the outbound message REST service" on page 117](#page-128-0) To allow transit operators to export the latest data that is generated by the Vehicle Awareness and Prediction feature, invoke the outbound message REST service.

#### **Related reference**:

["Supported outbound SIRI data for vehicle monitoring" on page 388](#page-399-0) The Vehicle Awareness and Prediction feature of IBM Intelligent Transit Analytics supports outbound **vehicle monitoring** SIRI data.

#### **Related information**:

[Website for the Service Interface for Real Time Information \(SIRI\) standard](http://www.siri.org.uk)

## **ITS standards**

IBM Intelligent Transportation is designed in compliance with ITS and information technology (IT) standards that are defined and recognized by the transportation industry.

The following table lists the ITS and IT standards that all features of IBM Intelligent Transportation are developed in compliance with.

| Name                                    | Description                                                                                                    | Reference link                                                              |
|-----------------------------------------|----------------------------------------------------------------------------------------------------|-----------------------------------------------------------------------------|
| Abstract Syntax Notation One<br>(ASN.1) | The international standard developed<br>by the International<br>Telecommunication Union for<br>defining the syntax of information<br>data. It defines a number of simple<br>data types and specifies a notation<br>for referencing these types and for<br>specifying values of these types. | http://www.itu.int/ITU-T/<br>studygroups/com17/languages/<br>X.680-0207.pdf |

*Table 30. List of ITS standards in the transportation industry.*

*Table 30. List of ITS standards in the transportation industry. (continued)*

| Name                                            | Description                                                                                                    | Reference link                                                        |  |
|-------------------------------------------------|----------------------------------------------------------------------------------------------------|-----------------------------------------------------------------------|--|
| Advanced Traveler Information<br>Systems (ATIS) | Advanced Traveler Information<br>Systems are aimed at providing users<br>of the transportation system with<br>more information to make decisions<br>about route choices, estimate travel<br>times, and avoid congestion. Most<br>ATIS technologies are also aimed at<br>the motor vehicle operator.                                                                                                    | http://www.standards.its.dot.gov/                                     |  |
| Advanced Traffic Management<br>Systems (ATMS)   | Systems that integrate technology in<br>urban environments with the aim to<br>reduce traffic congestion, increase<br>road safety, and improve the flow of<br>vehicle traffic. Such systems use<br>solutions to congestion problems<br>through the deployment of simple<br>and reliable sensing, communications,<br>and data-processing technologies.                                                                                                    | http://www.standards.its.dot.gov/                                     |  |
| Center-to-Center (C2C)                          | Center-to-Center (C2C)<br>communications span the entire ITS<br>domain, covering the exchange of<br>data between computers that are<br>physically located in different<br>transportation management center<br>facilities. For example, traffic<br>management centers, transit<br>management centers, public safety,<br>parking management centers). C2C<br>standards enable this data exchange,<br>specifying what information is<br>exchanged, how and when it is<br>exchanged, and the underlying<br>transport mechanisms. C2C standards<br>can be divided into 2 categories: (1)<br>the message and data content and (2)<br>the rules for exchanging the messages<br>and data. | http://www.standards.its.dot.gov/<br>Documents/advisories/adv_c2c.asp |  |
| Closed-circuit television (CCTV)                | The use of video cameras to transmit<br>a signal to a specific place, on a<br>limited set of monitors.                                                                                                    | N/A                                                                   |  |

| Name                                           | Description                                                                                                    | Reference link                                                                 |
|------------------------------------------------|----------------------------------------------------------------------------------------------------|--------------------------------------------------------------------------------|
| Data Exchange (Datex)                          | One of the NTCIP defined standards<br>for center to center communications.<br>Datex is a set of specifications for<br>exchanging traffic information in a<br>standard format between disparate<br>systems. It is aimed at harmonizing<br>the exchange of traffic and travel<br>information at all levels that are<br>applicable to road operators<br>(non-urban and urban) and service<br>providers. It facilitates the electronic<br>exchange of traffic and travel related<br>data between traffic centers including<br>cross border exchange. Datex II is a<br>new generation structured data<br>model that uses UML. It features a<br>platform independent model that can<br>be mapped to multiple<br>implementation platforms. | http://www.datex2.eu/                                                          |
| Dynamic Message Signs (DMS)                    | Dynamic Message Signs (DMS) are<br>LED screens that operate as part of a<br>roadway traffic control system.<br>Dynamic message signs display<br>prohibitory, warning, or<br>announcement messages that are<br>based on the traffic situation and that<br>are installed throughout a<br>transportation network. This standard<br>allows integration of DMS devices<br>and products from multiple<br>manufacturers into a single system<br>by using standard communications<br>and data.                                                                                                    | http://www.standards.its.dot.gov/<br>Documents/advisories/<br>dms_advisory.htm |
| External Centers (EC)                          | An external center is a transportation<br>system that uses the center-to-center<br>services that are provided by a<br>TMDD owner center or other data<br>center.                                                                                                    | http://www.standards.its.dot.gov/                                              |
| Extensible Markup Language (XML)               | A standard metalanguage for<br>defining markup languages that is<br>based on Standard Generalized<br>Markup Language (SGML).                                                                                                    | http://www.w3.org/XML/                                                         |
| Institute of Transportation Engineers<br>(ITE) | An international educational and<br>scientific association of transportation<br>professionals, including, engineers,<br>transportation planners, consultants,<br>educators, and researchers. Founded<br>in 1930, ITE facilitates the application<br>of technology and scientific principles<br>to research, planning, functional<br>design, implementation, operation,<br>policy development, and<br>management for any mode of ground<br>transportation. More information<br>about ITE can be found on their<br>website:                                                                                                    | http://www.ite.org/                                                            |

*Table 30. List of ITS standards in the transportation industry. (continued)*

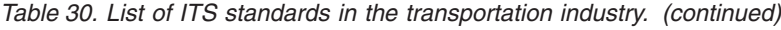

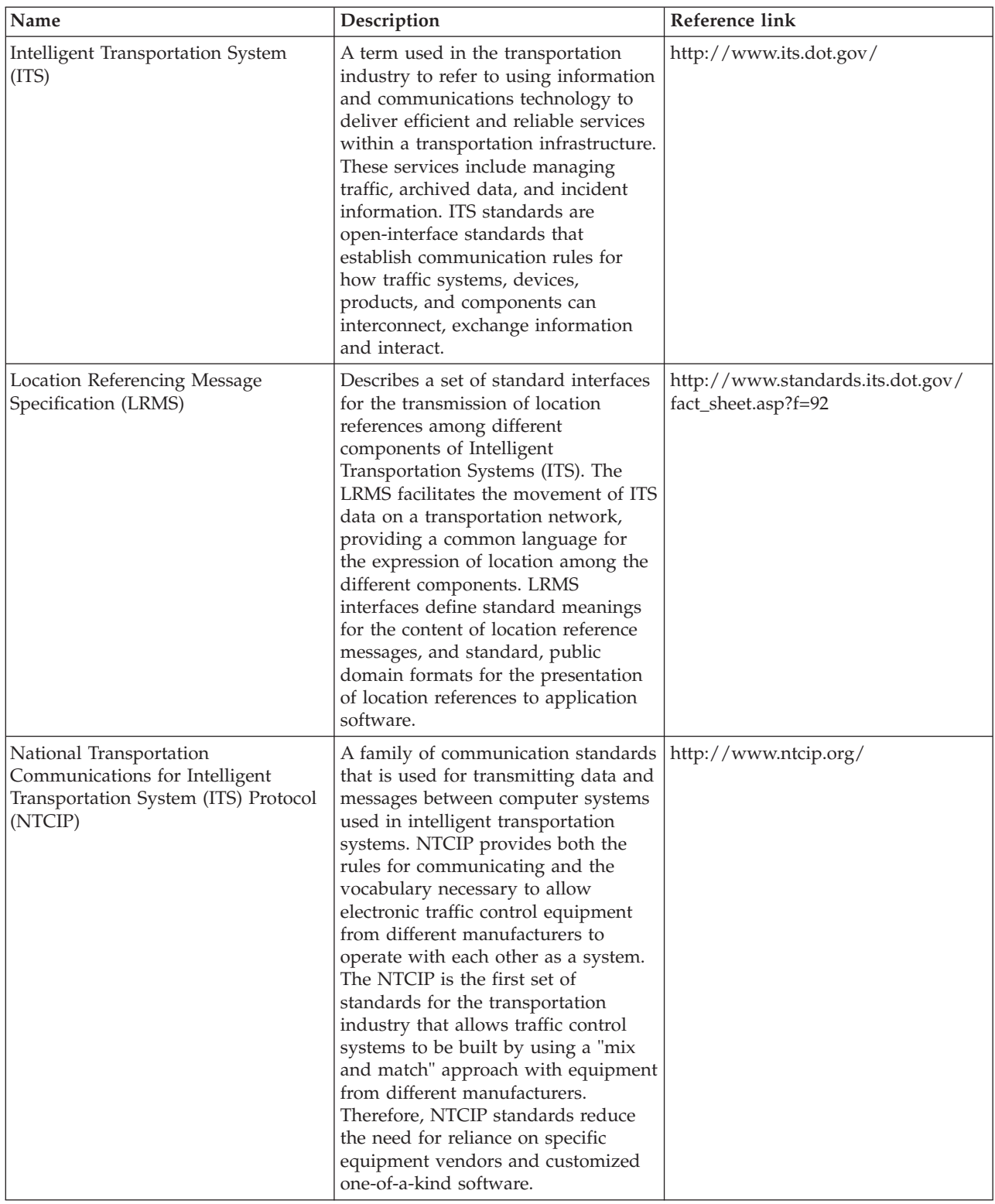

| Name                                                                                       | Description                                                                                                    | Reference link                                                                             |
|--------------------------------------------------------------------------------------------|----------------------------------------------------------------------------------------------------|--------------------------------------------------------------------------------------------|
| Society of Automotive Engineers<br>(SAE)                                                   | A non-profit educational and<br>scientific organization dedicated to<br>advancing mobility technology to<br>better serve humanity. Over 90,000<br>engineers and scientists that develop<br>technical information on all forms of<br>self-propelled vehicles.                                                                                                    | http://www.sae.org/about/                                                                  |
| Service Interface for Real Time<br>Information (SIRI) version 1.3                          | An XML protocol to allow distributed<br>computers to exchange real-time<br>information about public transport<br>services and vehicles.                                                                                                    | http://www.siri.org.uk                                                                     |
| Simple Object Access Protocol<br>(SOAP)                                                    | A lightweight, XML-based protocol<br>for exchanging information in a<br>decentralized, distributed<br>environment. SOAP can be used to<br>query and return information and<br>start services across the Internet.                                                                                                    | http://www.w3.org/TR/soap/                                                                 |
| <b>Traffic Management Centers</b>                                                          | The hub of a transportation<br>management system. Information<br>about the transportation network is<br>collected and combined with other<br>operational and control data to<br>manage the transportation network<br>and produce traveler information.<br>There are several NTCIP standards<br>for Center-to-Center Communications<br>that are defined for traffic<br>management centers.                                                                                                    | http://www.ntcip.org/library/<br>standards/<br>default.asp?documents=yes<br>&standard=9010 |
| Transmodel version 5.0                                                                     | TRANSMODEL is a reference data<br>model for Public Transport<br>operations that has been developed<br>within several European projects. It<br>concerns mainly the needs of urban<br>bus, trolleybus, tramway and light<br>rail operators.                                                                                                    | http://www.transmodel.org/en/<br>cadre1.html                                               |
| TMDD Traffic Management Data<br>Dictionary Standard for<br>Center-to-Center Communications | A standard used by the<br>transportation industry to define and<br>support center-to-center interface<br>communications as part of the<br>regional deployment of an intelligent<br>transport system (ITS). TMDD<br>provides the dialogs, message sets,<br>data frames, and data elements to<br>manage the shared use of these<br>devices and the regional sharing of<br>data and incident management<br>responsibility. TMDD is defined<br>under the National Transportation<br>Communications for Intelligent<br>Transportation System Protocol<br>(NTCIP) family of standards. | http://www.ite.org/standards/<br>tmdd/                                                     |

*Table 30. List of ITS standards in the transportation industry. (continued)*

<span id="page-407-0"></span>*Table 30. List of ITS standards in the transportation industry. (continued)*

| Name                                        | Description                                                                                                    | Reference link                                     |
|---------------------------------------------|----------------------------------------------------------------------------------------------------|----------------------------------------------------|
| Uniform Resource Locator (URL)              | The unique address of an information<br>resource that is accessible in a<br>network such as the Internet. The<br>URL includes the abbreviated name<br>of the protocol and the information<br>used by the protocol to locate the<br>information resource.                                     | http://www.w3.org/Addressing/<br>URL/Overview.html |
| Web Services Description Language<br>(WSDL) | An XML-based specification for<br>describing networked services as a<br>set of endpoints that operate on<br>messages that contain either<br>document-oriented or<br>procedure-oriented information.<br>WSDL is one of the NTCIP defined<br>standards for center to center<br>communications. | http://www.w3.org/2002/ws/desc/                    |

## **PDF library**

The product documentation is available in PDF for convenient printing.

• IBM Intelligent Transportation information center

## **Glossary**

This glossary includes terms and definitions for IBM Intelligent Transportation.

The following cross-references are used in this glossary:

- v See refers you from a term to a preferred synonym, or from an acronym or abbreviation to the defined full form.
- v See also refers you to a related or contrasting term.

To view the glossaries for other IBM Smarter Cities Software Solutions, go to IBM(r)Smarter Cities(r) Software Solutions glossary.

To view glossaries for other IBM products, go to [www.ibm.com/software/globalization/terminology](http://www-306.ibm.com/software/globalization/terminology/) (opens in new window).

## **A**

#### **administrator permission**

The authority granted to an administrator to give them access to create, configure, and delete portal resources or users. This authority is granted by membership of a user role group.

**APAR** See [authorized program analysis report.](#page-408-0)

#### **application server**

A server program in a distributed network that provides the execution environment for an application program.

#### **authentication**

A security service that provides proof that a user of a computer system is genuinely who that person claims to be. Common mechanisms for implementing this service are passwords and digital signatures.

#### **authorization**

<span id="page-408-0"></span>The process of granting a user, system, or process either complete or restricted access to an object, resource, or function.

### **authorized program analysis report (APAR)**

A request for correction of a defect in a supported release of a program supplied by IBM.

## **B**

#### **base map**

A map that depicts background reference information such as landforms, roads, landmarks, and political boundaries, onto which other thematic information is placed. A base map is used for locational reference and often includes a geodetic control network as part of its structure.

## **C**

- **cache** Memory used to improve access times to instructions, data, or both. Data that resides in cache memory is normally a copy of data that resides elsewhere in slower, less expensive storage, such as on a disk or on another network node.
- **CCTV** See [closed-circuit television.](#page-408-1)

#### **closed-circuit television (CCTV)**

<span id="page-408-1"></span>The use of video cameras to transmit a signal to a specific place, on a limited set of monitors.

#### **cloud application**

<span id="page-408-3"></span>An application that is extended to be accessible through the Internet. Cloud applications use large data centers and powerful servers that host web applications and web services.

#### **configuration**

- 1. The manner in which the hardware and software of a system, subsystem, or network are organized and interconnected.
- 2. The process of describing to a system the devices, optional features, and program products that have been installed so that these features can be used. See also [customization.](#page-408-2)

#### **CSV file**

<span id="page-408-2"></span>A text file that contains comma-separated values. A CSV file is commonly used to exchange files between database systems and applications that use different formats.

#### **customization**

- 1. The modification of a portal page or portlet by a user. WebSphere Portal enables a user to customize a portal page by modifying the page layout and by selecting which portlets will display per device. See also [personalization.](#page-412-0)
- 2. The process of describing optional changes to defaults of a software program that is already installed on the system and configured so that it can be used. See also [configuration.](#page-408-3)

## **D**

#### <span id="page-408-4"></span>**Data Exchange (Datex)**

A set of specifications for exchanging traffic information in a standard format between disparate systems. It is aimed at harmonizing the exchange of traffic and travel information at all levels applicable to road operators (non-urban and urban) and service providers. It facilitates the electronic exchange of traffic and travel related data between traffic centers including cross border exchange.

- **Datex** See [Data Exchange.](#page-408-4)
- **DMS** See [dynamic message sign.](#page-409-0)

#### **domain**

<span id="page-409-0"></span>An individual division of a major operation, which generally matches the organization structure and the expertise of the people involved. For example, a city authority is divided into departments dealing with transportation, water, and public safety.

#### **dynamic message sign (DMS)**

See [variable message sign.](#page-415-0)

## **E**

**EAR** See [enterprise archive.](#page-409-1)

**EC** See [external center.](#page-409-2)

#### **enterprise archive (EAR)**

<span id="page-409-1"></span>A specialized type of JAR file, defined by the Java EE standard, used to deploy Java EE applications to Java EE application servers. An EAR file contains EJB components, a deployment descriptor, and web archive (WAR) files for individual web applications. See also [Java archive.](#page-410-0)

#### **event**

<span id="page-409-4"></span>1. A significant occurrence that happens at a given place and time. See also [incident.](#page-410-1)

2. A situation that may impede movement across the transportation network.

#### <span id="page-409-5"></span>**Extensible Markup Language (XML)**

<span id="page-409-2"></span>A standard metalanguage for defining markup languages that is based on Standard Generalized Markup Language (SGML).

#### **external center (EC)**

A traffic data center, such as a TMC, that receives TMDD information developed or stored within it from another center. The owner center can also have direct control of field devices. In the context of the most common dialogs used by this standard, the external center requests and receives information from an owner center.

### **F**

**filter** See [traffic layer.](#page-414-0)

#### **filter form**

A form that can be used to select content to be displayed on the map and list.

## **G**

#### <span id="page-409-3"></span>**geographic information system (GIS)**

A complex of objects, data, and applications that is used to create and analyze spatial information about geographic features.

#### **geometry**

The information available in a zoomed-in road link on a map.

#### **geospatial**

Pertaining to the geographical characteristics of the Earth.

**GIS** See [geographic information system.](#page-409-3)

**group** A collection of users who can share access authorities for protected resources.

## **H**

**heap** In Java programming, a block of memory that the Java virtual machine (JVM) uses at run time to store Java objects. Java heap memory is managed by a garbage collector, which automatically de-allocates Java objects that are no longer in use.

**hop** One segment of a transmission path between adjacent nodes in a routed network.

#### **hover help**

Explanatory text that can be viewed by moving a cursor over a graphical user interface (GUI) item such as an icon, field, or text string. Hover help can contain rich text and links.

### **I**

#### <span id="page-410-1"></span>**incident**

<span id="page-410-2"></span>An event that is not part of the standard operation of a service and causes or can cause a disruption to or a reduction in the quality of services and customer productivity. See also [event.](#page-409-4)

#### **institute of transportation engineers (ITE)**

An international educational and scientific association of transportation professionals, including, engineers, transportation planners, consultants, educators, and researchers. Founded in 1930, ITE facilitates the application of technology and scientific principles to research, planning, functional design, implementation, operation, policy development, and management for any mode of ground transportation.

#### **integration**

The software development activity in which separate software components are combined into an executable whole.

#### **ISO model**

A set of rules for data communication, sanctioned by the International Organization for Standardization (ISO). The ISO protocols enable systems supplied by different vendors to connect and communicate. They are the basis of the open systems interconnection (OSI) standards.

**ITE** See [institute of transportation engineers.](#page-410-2)

### **J**

**JAR** See [Java archive.](#page-410-0)

#### **Java archive (JAR)**

<span id="page-410-3"></span><span id="page-410-0"></span>A compressed file format for storing all of the resources that are required to install and run a Java program in a single file. See also [enterprise archive.](#page-409-1)

#### **JavaScript Object Notation (JSON)**

<span id="page-410-4"></span>A lightweight data-interchange format that is based on the object-literal notation of JavaScript. JSON is programming-language neutral but uses conventions from languages that include C, C++, C#, Java, JavaScript, Perl, Python.

#### **Java virtual machine (JVM)**

A software implementation of a processor that runs compiled Java code (applets and applications).

#### **journey pattern**

The list of all stops served by a public transit route as a sequence of journey pattern ID, stop ID, or numerical order. The same stop might be included multiple times in the sequence if the transit route includes loops and stops several times at the same location.

#### **journey shape**

The geospatial road shape of a journey pattern, as a sequence of geospatial points connected by road segments to match as closely as possible the shape of the road connecting the stops along the journey.

- **JSON** See [JavaScript Object Notation.](#page-410-3)
- **JVM** See [Java virtual machine.](#page-410-4)

## **L**

**latitude**

The angular distance of a place north or south of the earth's equator, usually expressed in degrees and minutes.

**layer** An overlay that can be placed on the map to provide additional geospatial information.

**LDAP** See [Lightweight Directory Access Protocol.](#page-411-0)

#### **LDAP Directory Interchange Format (LDIF)**

<span id="page-411-1"></span>A file format that is used to describe directory information as well as changes that need to be applied to a directory, such that directory information can be exchanged between directory servers that are using LDAP.

**LDIF** See [LDAP Directory Interchange Format.](#page-411-1)

#### **level of service (LOS)**

<span id="page-411-2"></span><span id="page-411-0"></span>A qualitative measure used in the transportation industry by traffic engineers to determine the effectiveness of elements of a transportation infrastructure. This measure describes the operational conditions of traffic as defined in the Highway Capacity Manual.

#### **Lightweight Directory Access Protocol (LDAP)**

An open protocol that uses TCP/IP to provide access to directories that support an X.500 model and that does not incur the resource requirements of the more complex X.500 Directory Access Protocol (DAP). For example, LDAP can be used to locate people, organizations, and other resources in an Internet or intranet directory.

#### **linear reference**

A location reference marker along a roadway, generally on a shoulder, indicating its location along a route. An example of a marker is a milepost.

#### **link ID**

A unique identifier for a traffic link that is being displayed on the map.

#### **location map**

A map or plan containing interactive areas that have been defined in the IBM Intelligent Operations Center. Events can be associated with one or more of these areas. For example, a diagram of seating areas in a major sports stadium can be defined so that events that have occurred can be associated with the appropriate area.

#### **longitude**

The angular distance of a place east or west of the meridian at Greenwich, England, usually expressed in degrees and minutes.

**LOS** See [level of service.](#page-411-2)

## **O**

**OC** See [owner center.](#page-411-3)

#### **operations view**

<span id="page-411-3"></span>A web page containing portlets that can cooperate to facilitate comprehensive information supply and interaction at operations level for monitoring current events and planning future events.

#### **owner center (OC)**

A traffic data center, such as a TMC, that provides TMDD information developed or stored within it to another center. The owner center can also have direct control of field devices. In the context of the most common dialogs used by this standard, the owner center publishes information or provides responses to a request from an external center.

**P**

**page** In a portal environment, the interface element that contains one or more portlets.

#### **personalization**

<span id="page-412-0"></span>The process of enabling information to be targeted to specific users based on business rules and user profile information. See also [customization.](#page-408-2)

#### **plug-in**

A separately installable software module that adds function to an existing program, application, or interface.

**PMR** See [problem management record.](#page-412-1)

#### **polling interval**

The period that elapses between the automatic refresh of the data displayed on a map.

#### **polygon**

In the GDDM® function, a sequence of adjoining straight lines that enclose an area.

**portal** A single, secure point of access to diverse information, applications, and people that can be customized and personalized.

#### **portlet**

<span id="page-412-1"></span>A reusable component that is part of a web application that provides specific information or services to be presented in the context of a portal.

#### **problem management record (PMR)**

The number in the IBM support mechanism that represents a service incident with a customer.

#### **production timetable**

The definition of the planned schedules for a transportation system.

## **R**

#### **ramp meter**

<span id="page-412-3"></span>A device, usually a basic traffic light or a two-section signal (red and green only, no yellow) light together with a signal controller, that regulates the flow of traffic entering freeways according to current traffic conditions.

#### **Really Simple Syndication (RSS)**

<span id="page-412-2"></span>An XML file format for syndicated web content that is based on the Really Simple Syndication specification (RSS 2.0). The RSS XML file formats are used by Internet users to subscribe to websites that have provided RSS feeds.

#### **Representational State Transfer (REST)**

A software architectural style for distributed hypermedia systems like the World Wide Web. The term is also often used to describe any simple interface that uses XML (or YAML, JSON, plain text) over HTTP without an additional messaging layer such as SOAP.

#### **resource bundle**

- 1. A structured collection of data that provides a key-value mapping for data (resources) used in localizing a program. The values are commonly strings, but may themselves be structured data.
- 2. A class that contains the text for the store pages. Bundle files are created and accessed according to the Java PropertyResourceBundle API.
- **REST** See [Representational State Transfer.](#page-412-2)

#### **road category**

A category that is used to define the types of road links that a user can include when adding a traffic layer.

**route** The overall path between a defined list of stops.

**RSS** See [Really Simple Syndication.](#page-412-3)

## **S**

**SAE** See [Society of Automotive Engineers.](#page-413-0)

#### **Secure Sockets Layer (SSL)**

<span id="page-413-2"></span>A security protocol that provides communication privacy. With SSL, client/server applications can communicate in a way that is designed to prevent eavesdropping, tampering, and message forgery.

#### **service**

<span id="page-413-1"></span>The outgoing and return route taken by a vehicle, that includes a schedule.

#### **Service Interface for Real Time Information (SIRI)**

A European data interface standard for exchanging data about planned, current, or future performance of public transport operations.

#### **shape file**

<span id="page-413-3"></span>A digital file format for geographic information systems software.

#### **single sign-on (SSO)**

<span id="page-413-5"></span>An authentication process in which a user can access more than one system or application by entering a single user ID and password.

- **SIRI** See [Service Interface for Real Time Information.](#page-413-1)
- **SOAP** A lightweight, XML-based protocol for exchanging information in a decentralized, distributed environment. SOAP can be used to query and return information and invoke services across the Internet. See also [web service.](#page-415-1)

#### **Society of Automotive Engineers (SAE)**

<span id="page-413-0"></span>A non-profit educational and scientific organization dedicated to advancing mobility technology to better serve humanity. The SAE is composed of over 90,000 engineers and scientists that develop technical information about all forms of self-propelled vehicles including automobiles, trucks and buses, off-highway equipment, aircraft, aerospace vehicles, marine, rail, and transit systems.

#### **solution**

A combination of products that addresses a particular customer problem or project.

- **SSL** See [Secure Sockets Layer.](#page-413-2)
- **SSO** See [single sign-on.](#page-413-3)
- **stop** A point where passengers can board or alight from vehicles.

#### **subnet**

<span id="page-413-4"></span>See [subnetwork.](#page-413-4)

#### **subnetwork (subnet)**

A grouping of connected traffic links that is defined by the user. This grouping is to improve application performance.

#### **subscription**

A request made to an owner center for data to be sent periodically to an external center.

#### **system properties table**

A table that stores system-wide configuration data for the IBM Intelligent Operations Center.

## **T**

### **TCP/IP**

<span id="page-414-4"></span>See [Transmission Control Protocol/Internet Protocol.](#page-414-1)

**TMC** See [traffic management center.](#page-414-2)

#### **traffic event**

<span id="page-414-3"></span>A significant occurrence that happens at a given place and time involving a vehicle, road network, or traffic device. See also [traffic incident.](#page-414-3)

#### **traffic incident**

<span id="page-414-0"></span>A traffic event that has an adverse effect. See also [traffic event.](#page-414-4)

#### **traffic layer**

<span id="page-414-2"></span>An overlay of traffic-related information that can be placed on the map to provide additional geospatial information about the transportation network.

#### **traffic management center (TMC)**

The hub of a transportation management system. Information about the transportation network is collected and combined with other operational and control data to manage the transportation network and produce traveler information. It includes the combination of the hardware and software located in the center, including operators and maintenance personnel, policies and procedures and other entities.

#### **traffic relationship matrix**

<span id="page-414-1"></span>A user-defined matrix that defines the relationships between road links in a map.

#### **Transmission Control Protocol/Internet Protocol (TCP/IP)**

An industry-standard, nonproprietary set of communication protocols that provides reliable end-to-end connections between applications over interconnected networks of different types.

#### **transportation prediction feature**

A feature that anticipates traffic conditions within an hour from the current time, provides customized reports, and configures data collection, enablement, and calculation in the administration portlets.

## **U**

#### <span id="page-414-5"></span>**Uniform Resource Locator (URL)**

The unique address of an information resource that is accessible in a network such as the Internet. The URL includes the abbreviated name of the protocol used to access the information resource and the information used by the protocol to locate the information resource.

#### **URL** See [Uniform Resource Locator.](#page-414-5)

#### **user administrator**

A person who adds new users and ensures security by giving users membership of role-based authorization groups with appropriate permissions.

#### **user permission**

The authority granted to a user to give them access to view and work with portal resources. This authority is granted by membership of a user role group.

#### **user profile**

A description of a user that includes such information as user ID, user name, password, access authority, and other attributes that are obtained when the user logs on.

#### **user role group**

A group that assigns membership to give a new user the appropriate level of access to the solution. Each new user is added as a member of the appropriate role group. There are different permission levels associated with each role group.

## **V**

#### <span id="page-415-0"></span>**variable message sign (VMS)**

A traffic control device whose message can be changed manually, electrically, mechanically, or electromechanically to provide motorists with information about traffic congestion, traffic crashes, maintenance operations, adverse weather conditions, roadway conditions, organized events, or other highway features (for example, drawbridges, toll booths, and weigh stations).

#### **vehicle ID**

A unique identifier for a transit vehicle that is being displayed on the map.

**VMS** See [variable message sign.](#page-415-0)

## **W**

#### <span id="page-415-1"></span>**web service**

A self-contained, self-describing modular application that can be published, discovered, and invoked over a network using standard network protocols. Typically, XML is used to tag the data, SOAP is used to transfer the data, WSDL is used for describing the services available, and UDDI is used for listing what services are available. See also [SOAP,](#page-413-5) [Web Services Description Language.](#page-415-2)

#### **Web Services Description Language (WSDL)**

<span id="page-415-2"></span>An XML-based specification for describing networked services as a set of endpoints operating on messages containing either document-oriented or procedure-oriented information. See also [web](#page-415-1) [service.](#page-415-1)

#### **WSDL**

See [Web Services Description Language.](#page-415-2)

## **X**

**XML** See [Extensible Markup Language.](#page-409-5)

## **Additional product information**

The following additional resources are available online.

## **WebSphere Portal**

- v WebSphere Portal product support page: [http://www.ibm.com/support/entry/portal/Overview/]( http://www.ibm.com/support/entry/portal/Overview/Software/WebSphere/WebSphere_Portal) [Software/WebSphere/WebSphere\\_Portal]( http://www.ibm.com/support/entry/portal/Overview/Software/WebSphere/WebSphere_Portal)
- v WebSphere Portal information library:<http://www.ibm.com/software/genservers/portal/library/>
- v WebSphere Portal wiki:<http://www.lotus.com/ldd/portalwiki.nsf>

## **WebSphere Application Server**

- v WebSphere Application Server product support page: [http://www.ibm.com/software/webservers/](http://www.ibm.com/software/webservers/appserv/was/support/) [appserv/was/support/](http://www.ibm.com/software/webservers/appserv/was/support/)
- v WebSphere Application Server information library: [http://www.ibm.com/software/webservers/](http://www.ibm.com/software/webservers/appserv/was/library/index.html) [appserv/was/library/index.html](http://www.ibm.com/software/webservers/appserv/was/library/index.html)
- v WebSphere Application Server 7.0.x information center: [http://publib.boulder.ibm.com/infocenter/](http://publib.boulder.ibm.com/infocenter/wasinfo/v7r0/index.jsp) [wasinfo/v7r0/index.jsp](http://publib.boulder.ibm.com/infocenter/wasinfo/v7r0/index.jsp)

### **Information centers**

- v Cognos Business Intelligence information center: [http://publib.boulder.ibm.com/infocenter/cbi/](http://publib.boulder.ibm.com/infocenter/cbi/v10r1m1/index.jsp) [v10r1m1/index.jsp](http://publib.boulder.ibm.com/infocenter/cbi/v10r1m1/index.jsp)
- v DB2 information center:<http://pic.dhe.ibm.com/infocenter/db2luw/v9r7/index.jsp>
- <span id="page-416-0"></span>• IBM ILOG<sup>®</sup> CPLEX<sup>®</sup> Optimization Studio information center: [http://pic.dhe.ibm.com/infocenter/](http://pic.dhe.ibm.com/infocenter/cosinfoc/v12r4/index.jsp) [cosinfoc/v12r4/index.jsp](http://pic.dhe.ibm.com/infocenter/cosinfoc/v12r4/index.jsp)
- Lotus<sup>®</sup> Domino<sup>®</sup> information center: [http://publib.boulder.ibm.com/infocenter/domhelp/v8r0/](http://publib.boulder.ibm.com/infocenter/domhelp/v8r0/index.jsp) [index.jsp](http://publib.boulder.ibm.com/infocenter/domhelp/v8r0/index.jsp)
- Lotus Notes<sup>®</sup> information center:<http://publib.boulder.ibm.com/infocenter/domhelp/v8r0/index.jsp>
- v Lotus Sametime® Standard information center: [http://publib.boulder.ibm.com/infocenter/sametime/](http://publib.boulder.ibm.com/infocenter/sametime/v8r5/index.jsp) [v8r5/index.jsp](http://publib.boulder.ibm.com/infocenter/sametime/v8r5/index.jsp)
- Rational<sup>®</sup> Application Developer information center: [http://publib.boulder.ibm.com/infocenter/](http://publib.boulder.ibm.com/infocenter/radhelp/v7r5/index.jsp?topic=/com.ibm.rad.legal.doc/helpindex_rad.html) [radhelp/v7r5/index.jsp?topic=/com.ibm.rad.legal.doc/helpindex\\_rad.html](http://publib.boulder.ibm.com/infocenter/radhelp/v7r5/index.jsp?topic=/com.ibm.rad.legal.doc/helpindex_rad.html)
- v Tivoli Access Manager information center: [http://pic.dhe.ibm.com/infocenter/tivihelp/v2r1/](http://pic.dhe.ibm.com/infocenter/tivihelp/v2r1/index.jsp?toc=/com.ibm.IBMDS.doc/toc.xml) [index.jsp?toc=/com.ibm.IBMDS.doc/toc.xml](http://pic.dhe.ibm.com/infocenter/tivihelp/v2r1/index.jsp?toc=/com.ibm.IBMDS.doc/toc.xml)
- v Tivoli Composite Application Manager information center: [http://publib.boulder.ibm.com/infocenter/](http://publib.boulder.ibm.com/infocenter/tivihelp/v24r1/index.jsp) [tivihelp/v24r1/index.jsp](http://publib.boulder.ibm.com/infocenter/tivihelp/v24r1/index.jsp)
- v Tivoli Directory Integrator information center: [http://pic.dhe.ibm.com/infocenter/tivihelp/v2r1/](http://pic.dhe.ibm.com/infocenter/tivihelp/v2r1/index.jsp?topic=/com.ibm.IBMDI.doc_7.1/welcome.htm) [index.jsp?topic=/com.ibm.IBMDI.doc\\_7.1/welcome.htm](http://pic.dhe.ibm.com/infocenter/tivihelp/v2r1/index.jsp?topic=/com.ibm.IBMDI.doc_7.1/welcome.htm)
- v Tivoli Directory Server information center: [http://pic.dhe.ibm.com/infocenter/tivihelp/v2r1/](http://pic.dhe.ibm.com/infocenter/tivihelp/v2r1/index.jsp?toc=/com.ibm.IBMDS.doc/toc.xml) [index.jsp?toc=/com.ibm.IBMDS.doc/toc.xml](http://pic.dhe.ibm.com/infocenter/tivihelp/v2r1/index.jsp?toc=/com.ibm.IBMDS.doc/toc.xml)
- v Tivoli Identity Manager information center: [http://pic.dhe.ibm.com/infocenter/tivihelp/v2r1/](http://pic.dhe.ibm.com/infocenter/tivihelp/v2r1/index.jsp?toc=/com.ibm.IBMDS.doc/toc.xml) [index.jsp?toc=/com.ibm.IBMDS.doc/toc.xml](http://pic.dhe.ibm.com/infocenter/tivihelp/v2r1/index.jsp?toc=/com.ibm.IBMDS.doc/toc.xml)
- v Tivoli Netcool/Impact information center: [http://publib.boulder.ibm.com/infocenter/tivihelp/v8r1/](http://publib.boulder.ibm.com/infocenter/tivihelp/v8r1/index.jsp?topic=/com.ibm.netcoolimpact.doc5.1.1/welcome.html) [index.jsp?topic=/com.ibm.netcoolimpact.doc5.1.1/welcome.html](http://publib.boulder.ibm.com/infocenter/tivihelp/v8r1/index.jsp?topic=/com.ibm.netcoolimpact.doc5.1.1/welcome.html)
- v Tivoli Netcool/OMNIbus information center: [http://publib.boulder.ibm.com/infocenter/tivihelp/v8r1/](http://publib.boulder.ibm.com/infocenter/tivihelp/v8r1/index.jsp?topic=/com.ibm.netcool_OMNIbus.doc_7.3.1/omnibus/wip/welcome.htm) [index.jsp?topic=/com.ibm.netcool\\_OMNIbus.doc\\_7.3.1/omnibus/wip/welcome.htm](http://publib.boulder.ibm.com/infocenter/tivihelp/v8r1/index.jsp?topic=/com.ibm.netcool_OMNIbus.doc_7.3.1/omnibus/wip/welcome.htm)
- Tivoli Service Request Manager® information center: [http://publib.boulder.ibm.com/infocenter/](http://publib.boulder.ibm.com/infocenter/tivihelp/v32r1/index.jsp?topic=/com.ibm.srm.doc/srm_welcome.htm) [tivihelp/v32r1/index.jsp?topic=/com.ibm.srm.doc/srm\\_welcome.htm](http://publib.boulder.ibm.com/infocenter/tivihelp/v32r1/index.jsp?topic=/com.ibm.srm.doc/srm_welcome.htm)
- v IBM WebSphere Business Monitor information center: [http://publib.boulder.ibm.com/infocenter/](http://publib.boulder.ibm.com/infocenter/dmndhelp/v7r0mx/index.jsp?topic=/com.ibm.btools.help.monitor.doc/home/home.html) [dmndhelp/v7r0mx/index.jsp?topic=/com.ibm.btools.help.monitor.doc/home/home.html](http://publib.boulder.ibm.com/infocenter/dmndhelp/v7r0mx/index.jsp?topic=/com.ibm.btools.help.monitor.doc/home/home.html)
- v WebSphere Message Broker information center: [http://publib.boulder.ibm.com/infocenter/wmbhelp/](http://publib.boulder.ibm.com/infocenter/wmbhelp/v8r0m0/index.jsp) [v8r0m0/index.jsp](http://publib.boulder.ibm.com/infocenter/wmbhelp/v8r0m0/index.jsp)
- v WebSphere MQ information center:<http://publib.boulder.ibm.com/infocenter/wmqv7/v7r1/index.jsp>
- v WebSphere Operational Decision Management information center: [http://pic.dhe.ibm.com/infocenter/](http://pic.dhe.ibm.com/infocenter/dmanager/v7r5/index.jsp) [dmanager/v7r5/index.jsp](http://pic.dhe.ibm.com/infocenter/dmanager/v7r5/index.jsp)

### **Redbooks**

v Redbooks Domain:<http://www.redbooks.ibm.com/>

### **Other web resources**

- v Tivoli training and certification:<http://www.ibm.com/software/tivoli/education/>
- v OASIS Common Alerting Protocol Version 1.2 [http://docs.oasis-open.org/emergency/cap/v1.2/CAP](http://docs.oasis-open.org/emergency/cap/v1.2/CAP-v1.2-os.html)[v1.2-os.html](http://docs.oasis-open.org/emergency/cap/v1.2/CAP-v1.2-os.html)
- v Red Hat website: [http://www.redhat.com/]( http://www.redhat.com/)

## **Copyright notice and trademarks**

## **Copyright notice**

© Copyright IBM Corporation 2011, 2013. All rights reserved. May only be used pursuant to an IBM software license agreement. No part of this publication may be reproduced, transmitted, transcribed, stored in a retrieval system, or translated into any computer language, in any form or by any means, electronic, mechanical, magnetic, optical, chemical, manual, or otherwise, without prior written

permission of IBM Corporation. IBM Corporation grants you limited permission to make hardcopy or other reproductions of any machine-readable documentation for your own use, provided that each such reproduction shall carry the IBM Corporation copyright notice. No other rights under copyright are granted without prior written permission of IBM Corporation. The document is not intended for production and is furnished "as is" without warranty of any kind. **All warranties on this document are hereby disclaimed, including the warranty of non-infringement and the implied warranties of merchantability and fitness for a particular purpose.**

U.S. Government Users Restricted Rights – Use, duplication or disclosure restricted by GSA ADP Schedule Contract with IBM Corporation.

## **Trademarks**

IBM, WebSphere, DB2, Rational, Tivoli, ibm.com, Passport Advantage, Sametime, and Redbooks are trademarks of the IBM Corporation in the United States, other countries, or both.

Microsoft, Internet Explorer, Windows, and the Windows logo are trademarks of Microsoft Corporation in the United States, other countries, or both.

Pentium is a registered trademark of Intel Corporation or its subsidiaries in the United States and other countries

Linux is a registered trademark of Linus Torvalds in the United States, other countries, or both.

Adobe, Acrobat, Portable Document Format (PDF), and PostScript are either registered trademarks or trademarks of Adobe Systems Incorporated in the United States, other countries, or both.

Oracle, JavaScript, and Java are registered trademarks of Oracle and/or its affiliates.

ArcGIS, EDN, StreetMap, @esri.com, and www.esri.com are trademarks, registered trademarks, or service marks of Esri in the United States, the European Community, or certain other jurisdictions.

Other names may be trademarks of their respective owners. Other company, product, and service names may be trademarks or service marks of others.

## **Notices**

This information was developed for products and services offered in the U.S.A.

IBM may not offer the products, services, or features discussed in this document in other countries. Consult your local IBM representative for information on the products and services currently available in your area. Any reference to an IBM product, program, or service is not intended to state or imply that only that IBM product, program, or service may be used. Any functionally equivalent product, program, or service that does not infringe any IBM intellectual property right may be used instead. However, it is the user's responsibility to evaluate and verify the operation of any non-IBM product, program, or service.

IBM may have patents or pending patent applications covering subject matter described in this document. The furnishing of this document does not grant you any license to these patents. You can send license inquiries, in writing, to:

IBM Director of Licensing IBM Corporation North Castle Drive Armonk, NY 10504-1785 U.S.A.

For license inquiries regarding double-byte (DBCS) information, contact the IBM Intellectual Property Department in your country or send inquiries, in writing, to:

Intellectual Property Licensing Legal and Intellectual Property Law IBM Japan Ltd. 19-21, Nihonbashi-Hakozakicho, Chuo-ku Tokyo 103-8510, Japan

The following paragraph does not apply to the United Kingdom or any other country where such provisions are inconsistent with local law: INTERNATIONAL BUSINESS MACHINES CORPORATION PROVIDES THIS PUBLICATION "AS IS" WITHOUT WARRANTY OF ANY KIND, EITHER EXPRESS OR IMPLIED, INCLUDING, BUT NOT LIMITED TO, THE IMPLIED WARRANTIES OF NON-INFRINGEMENT, MERCHANTABILITY OR FITNESS FOR A PARTICULAR PURPOSE. Some states do not allow disclaimer of express or implied warranties in certain transactions, therefore, this statement may not apply to you.

This information could include technical inaccuracies or typographical errors. Changes are periodically made to the information herein; these changes will be incorporated in new editions of the publication. IBM may make improvements and/or changes in the product(s) and/or the program(s) described in this publication at any time without notice.

Any references in this information to non-IBM web sites are provided for convenience only and do not in any manner serve as an endorsement of those web sites. The materials at those web sites are not part of the materials for this IBM product and use of those web sites is at your own risk.

IBM may use or distribute any of the information you supply in any way it believes appropriate without incurring any obligation to you.

Licensees of this program who wish to have information about it for the purpose of enabling: (i) the exchange of information between independently created programs and other programs (including this one) and (ii) the mutual use of the information which has been exchanged, should contact:

IBM Corporation Department T81B F6/Building 503 4205 S. Miami Boulevard Durham NC 27709-9990 U.S.A.

Such information may be available, subject to appropriate terms and conditions, including in some cases, payment of a fee.

The licensed program described in this document and all licensed material available for it are provided by IBM under terms of the IBM Customer Agreement, IBM International Program License Agreement or any equivalent agreement between us.

Any performance data contained herein was determined in a controlled environment. Therefore, the results obtained in other operating environments may vary significantly. Some measurements may have been made on development-level systems and there is no guarantee that these measurements will be the same on generally available systems. Furthermore, some measurements may have been estimated through extrapolation. Actual results may vary. Users of this document should verify the applicable data for their specific environment.

Information concerning non-IBM products was obtained from the suppliers of those products, their published announcements or other publicly available sources. IBM has not tested those products and cannot confirm the accuracy of performance, compatibility or any other claims related to non-IBM products. Questions on the capabilities of non-IBM products should be addressed to the suppliers of those products.

This information contains examples of data and reports used in daily business operations. To illustrate them as completely as possible, the examples include the names of individuals, companies, brands, and products. All of these names are fictitious and any similarity to the names and addresses used by an actual business enterprise is entirely coincidental.

#### COPYRIGHT LICENSE:

This information contains sample application programs in source language, which illustrate programming techniques on various operating platforms. You may copy, modify, and distribute these sample programs in any form without payment to IBM, for the purposes of developing, using, marketing or distributing application programs conforming to the application programming interface for the operating platform for which the sample programs are written. These examples have not been thoroughly tested under all conditions. IBM, therefore, cannot guarantee or imply reliability, serviceability, or function of these programs. The sample programs are provided "AS IS", without warranty of any kind. IBM shall not be liable for any damages arising out of your use of the sample programs.

## **Trademarks**

IBM, WebSphere, DB2, Rational, Tivoli, ibm.com, Passport Advantage, Sametime, and Redbooks are trademarks of the IBM Corporation in the United States, other countries, or both.

Microsoft, Internet Explorer, Windows, and the Windows logo are trademarks of Microsoft Corporation in the United States, other countries, or both.

Pentium is a registered trademark of Intel Corporation or its subsidiaries in the United States and other countries

Linux is a registered trademark of Linus Torvalds in the United States, other countries, or both.

Adobe, Acrobat, Portable Document Format (PDF), and PostScript are either registered trademarks or trademarks of Adobe Systems Incorporated in the United States, other countries, or both.

Oracle, JavaScript, and Java are registered trademarks of Oracle and/or its affiliates.

ArcGIS, EDN, StreetMap, @esri.com, and www.esri.com are trademarks, registered trademarks, or service marks of Esri in the United States, the European Community, or certain other jurisdictions.

Other names may be trademarks of their respective owners. Other company, product, and service names may be trademarks or service marks of others.

# **Index**

# **G**

[glossary 396](#page-407-0)

# **N**

new features [overview 10](#page-21-0) [notices 405](#page-416-0)

# **T**

[trademarks 405](#page-416-0)

# **Readers' Comments — We'd Like to Hear from You**

**IBM Intelligent Transportation IBM Intelligent Transportation Product Documentation Version 1 Release 5**

We appreciate your comments about this publication. Please comment on specific errors or omissions, accuracy, organization, subject matter, or completeness of this book. The comments you send should pertain to only the information in this manual or product and the way in which the information is presented.

For technical questions and information about products and prices, please contact your IBM branch office, your IBM business partner, or your authorized remarketer.

When you send comments to IBM, you grant IBM a nonexclusive right to use or distribute your comments in any way it believes appropriate without incurring any obligation to you. IBM or any other organizations will only use the personal information that you supply to contact you about the issues that you state on this form.

Comments:

Thank you for your support.

Submit your comments using one of these channels:

- v Send your comments to the address on the reverse side of this form.
- Send a fax to the following number: 1-800-227-5088 (US and Canada)

If you would like a response from IBM, please fill in the following information:

Name Address

Company or Organization

Phone No. Email address

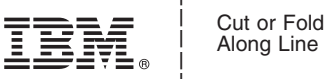

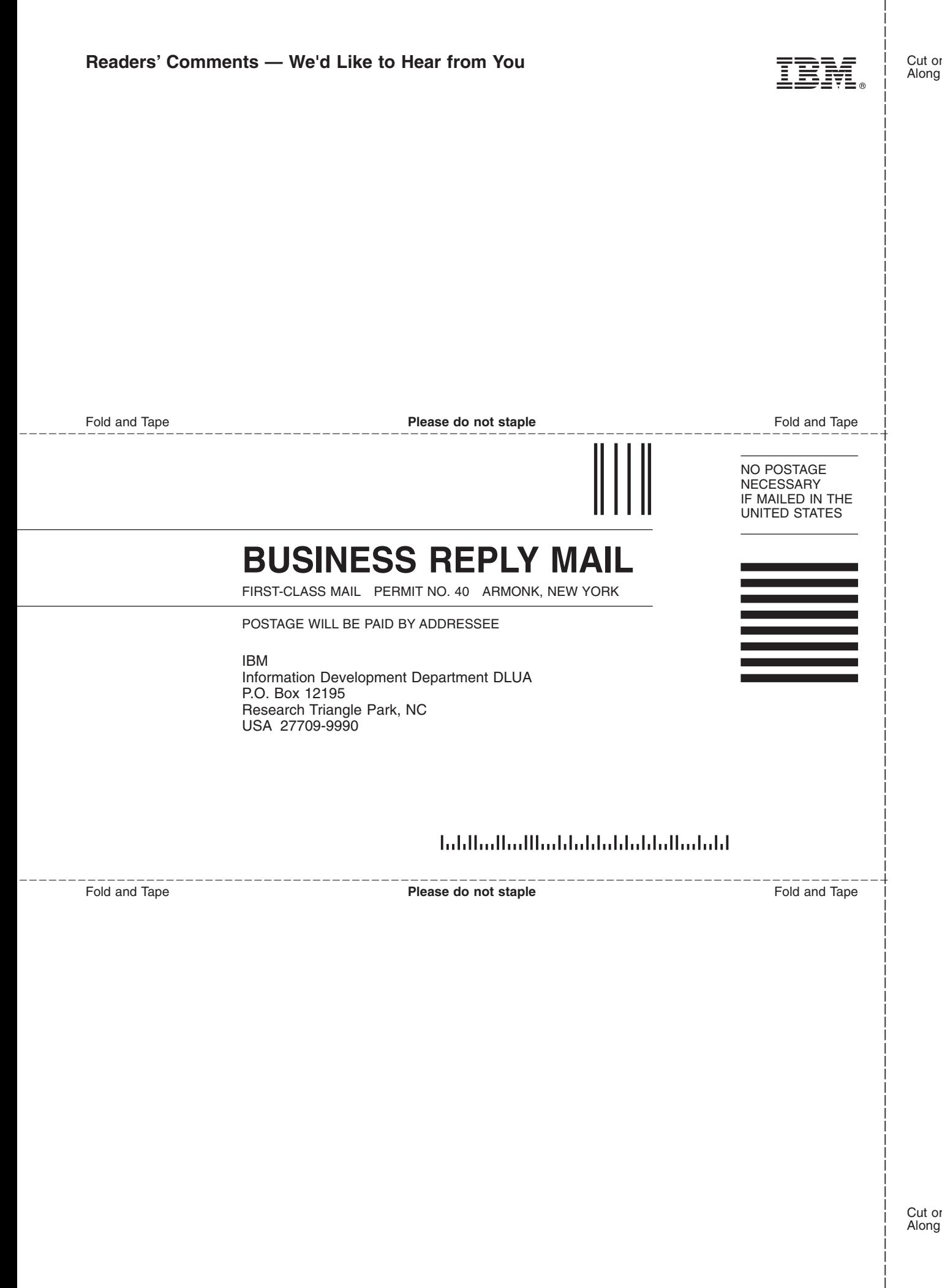

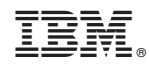

Printed in USA